# **Altanium Delta5**

Guía del usuario

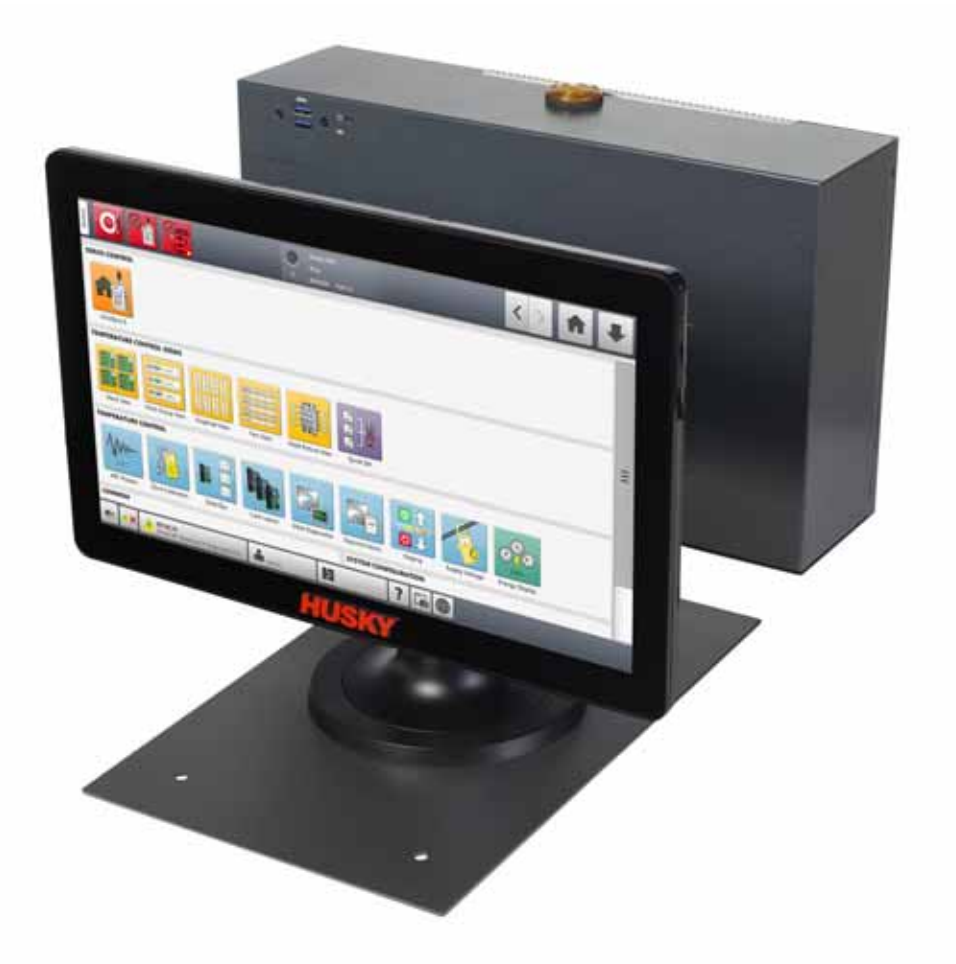

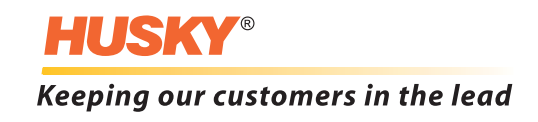

**Edición** v 1.0 - Febrero de 2020

Este manual del producto tiene como fin ofrecer información para garantizar un funcionamiento o mantenimiento seguros. Husky se reserva el derecho de realizar cambios en sus productos en un esfuerzo por mejorar continuamente las características o el rendimiento de los productos. Estos cambios pueden resultar en el establecimiento de medidas de seguridad diferentes o adicionales que se comunicarán a los clientes a través de boletines a medida que sean introducidas.

Este documento contiene información que es propiedad exclusiva de Husky Injection Molding Systems Limited. Excepto en caso de algún derecho expresamente conferido por contrato, este documento no deberá publicarse ni utilizarse para fines comerciales, de forma completa o parcial, sin la autorización previa por escrito de Husky Injection Molding Systems Limited.

A pesar de lo expuesto anteriormente, Husky Injection Molding Systems Limited concede permiso a sus clientes para reproducir este documento únicamente para uso interno limitado.

Los logos o los nombres de servicios o productos de Husky® a los que se hace referencia en estos materiales son marcas comerciales de Husky Injection Molding Systems Ltd. y pueden ser utilizados por algunas de sus compañías afiliadas bajo licencia.

Todas las marcas comerciales de terceros son propiedad de sus respectivos propietarios y pueden estar protegidas por las leyes y los tratados vigentes en materia de derechos de autor, marcas comerciales u otro tipo de propiedad intelectual. Dichos terceros se reservan expresamente todos sus derechos de propiedad intelectual.

© 2019 Husky Injection Molding Systems. Todos los derechos reservados.

# <span id="page-2-0"></span>**Información general**

#### <span id="page-2-1"></span>**Números de teléfono de asistencia**

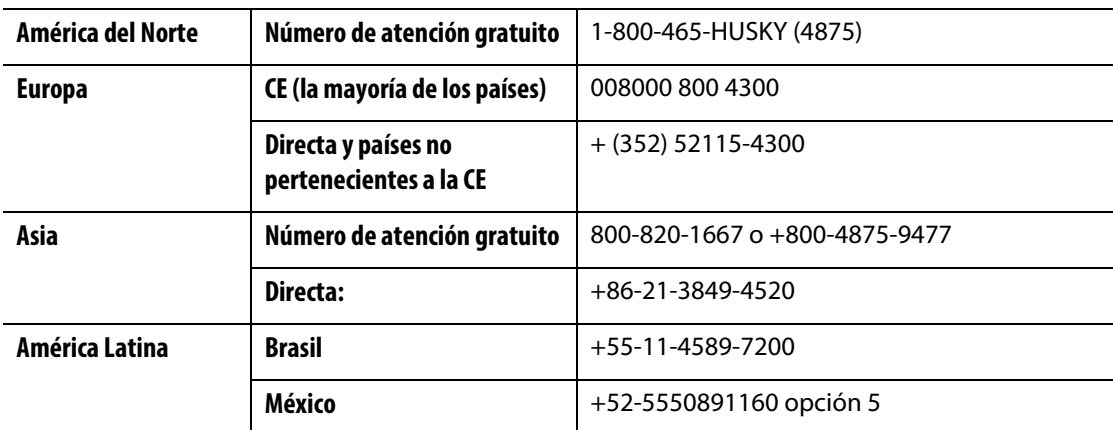

Para recibir servicio in situ, llame a la Oficina regional de ventas y servicios de Husky más cercana.

Para plantear preguntas o cuestiones no relacionadas con emergencias, envíe un correo electrónico a Husky a [techsupport@husky.ca.](mailto:techsupport@husky.ca)

#### <span id="page-2-2"></span>**Oficinas regionales de ventas y servicios de Husky**

Para localizar la oficina más cercana, visite [www.husky.co.](http://www.husky.co)

### <span id="page-2-3"></span>**Actualizaciones para el producto**

Contamos con actualizaciones que pueden aumentar la producción, reducir los tiempos de ciclos y ampliar la funcionalidad del equipo de Husky.

Para ver las actualizaciones disponibles, visite [www.husky.co](http://www.husky.co) o llame a la Oficina regional de ventas y servicios de Husky más cercana.

### <span id="page-2-4"></span>**Solicitud de repuestos**

Puede encargar todos los repuestos del equipo de Husky a través del Centro de distribución de repuestos de Husky más cercano o por Internet en [www.husky.co.](http://www.husky.co)

#### <span id="page-2-5"></span>**Solicitud de manuales adicionales**

Puede adquirir copias adicionales de este manual y de otra documentación en la Oficina regional de ventas y servicios de Husky más cercana.

# **HUSKY**

# **Índice**

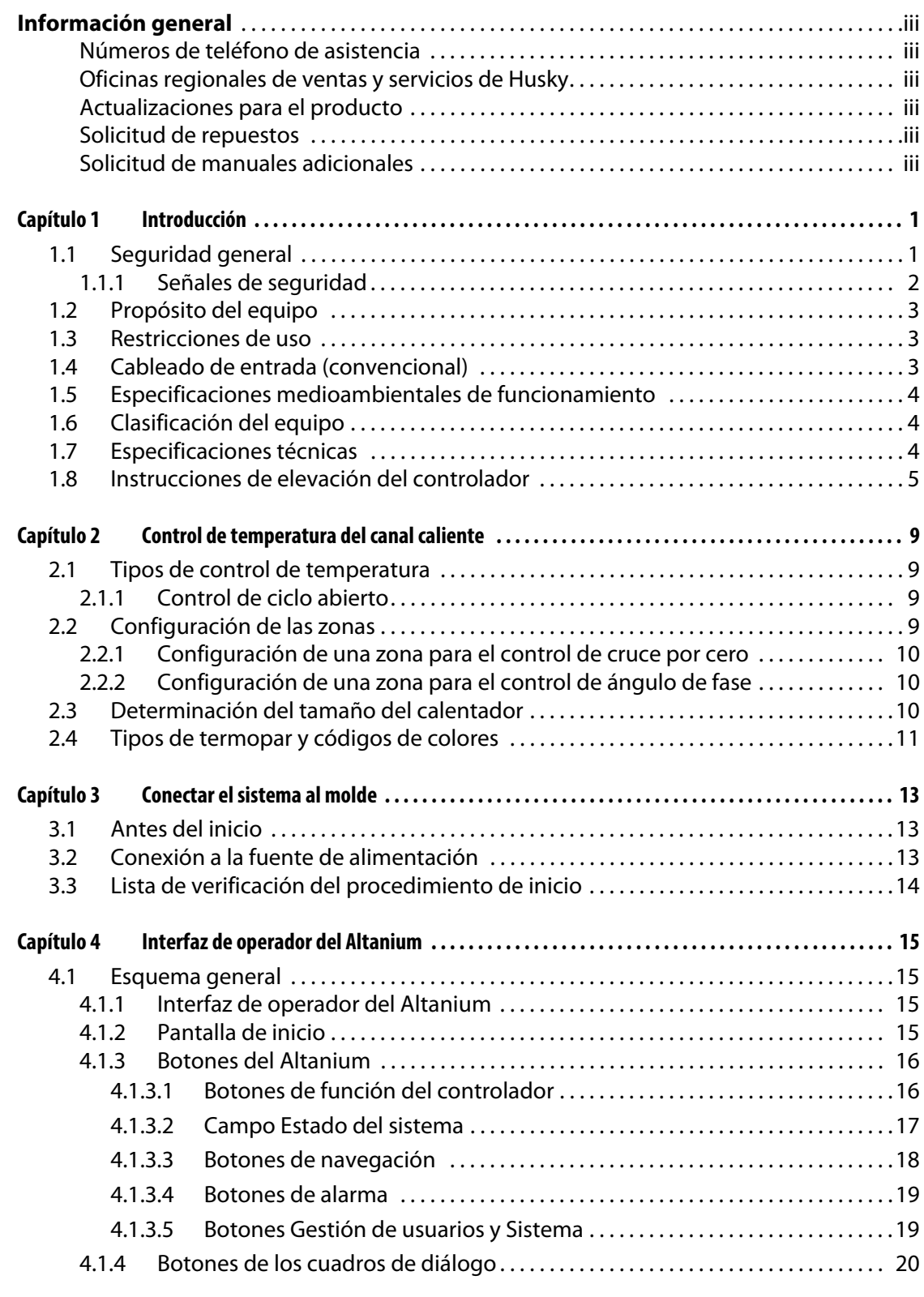

# **HUSKY**

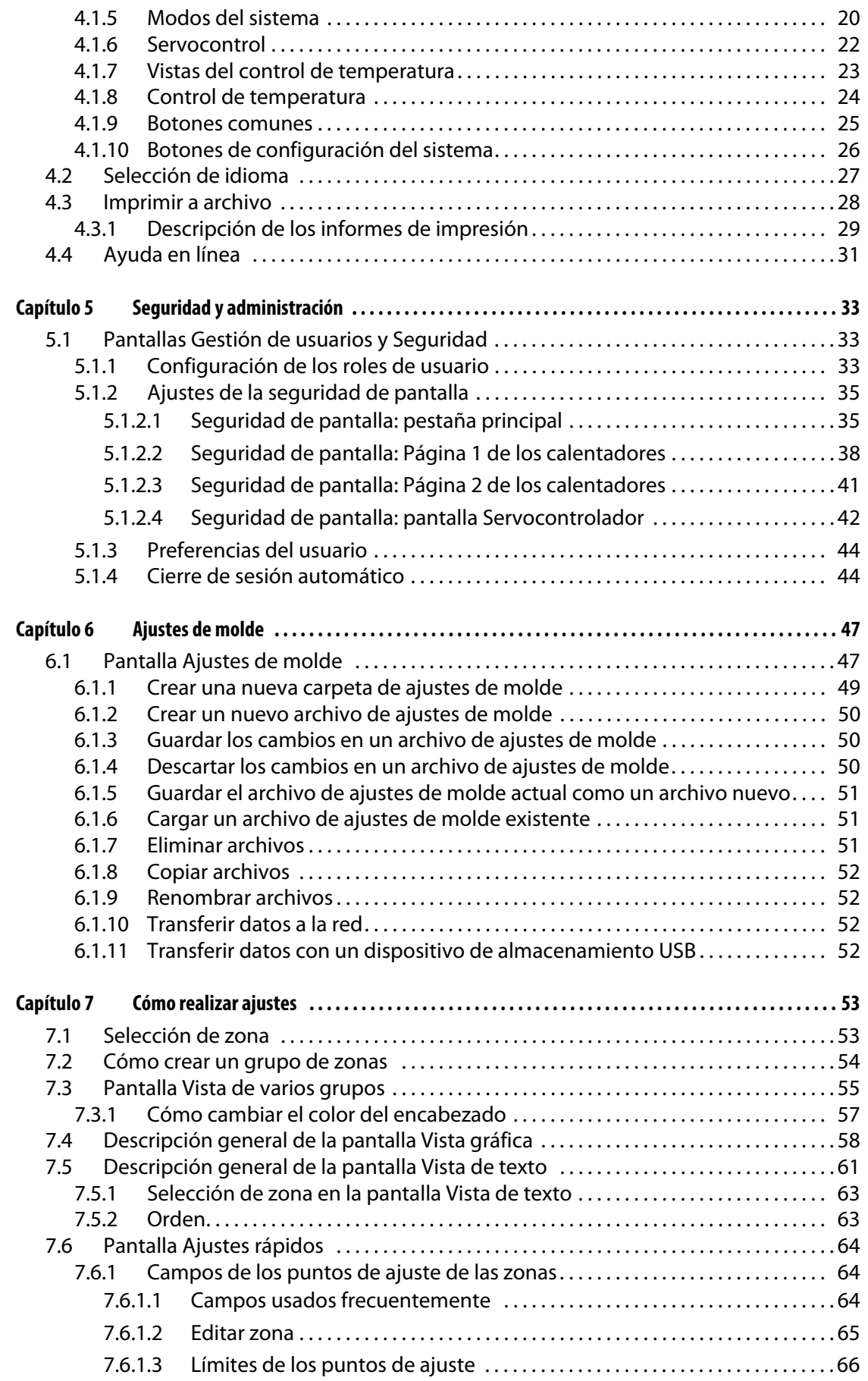

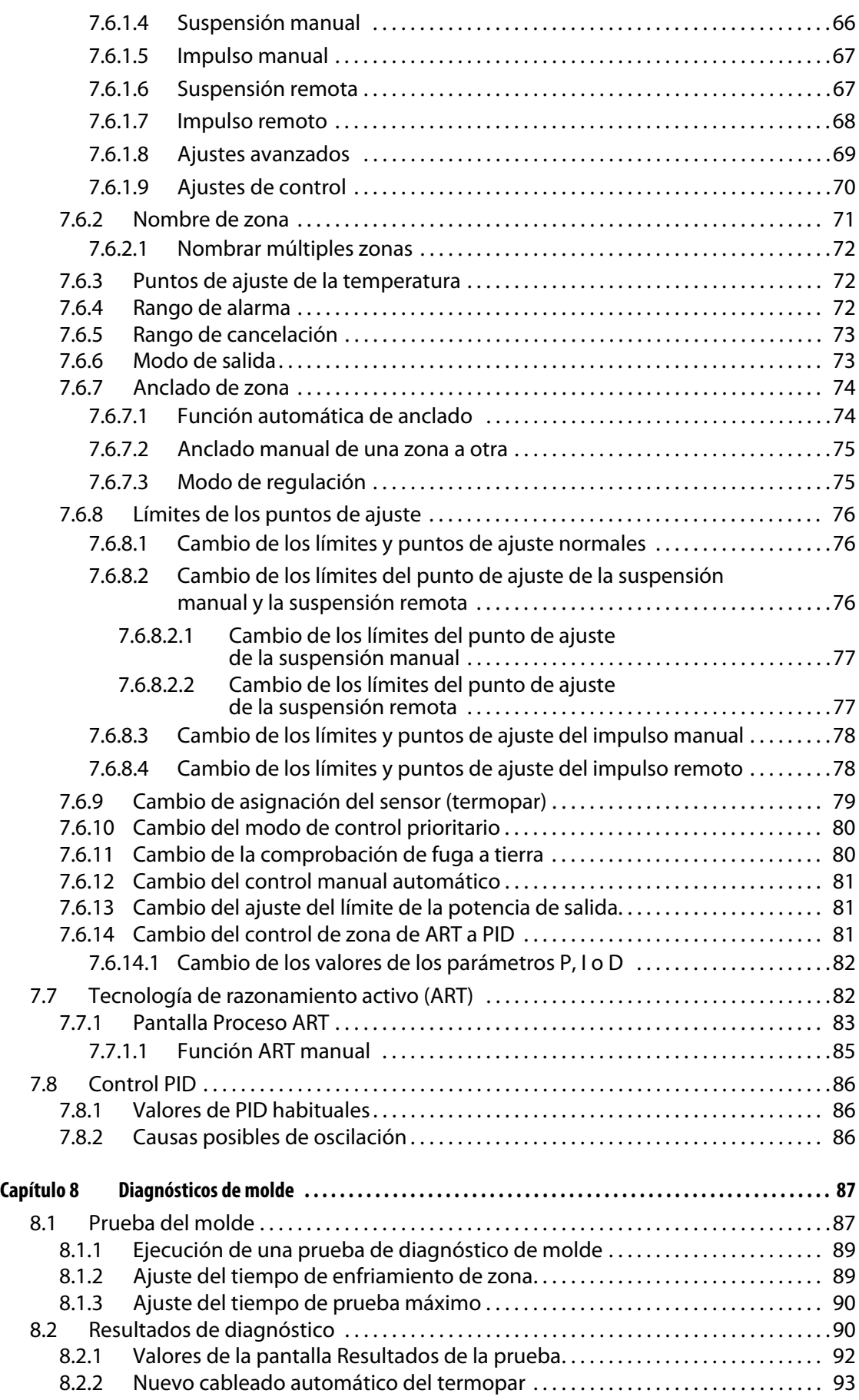

# **HUSKY**

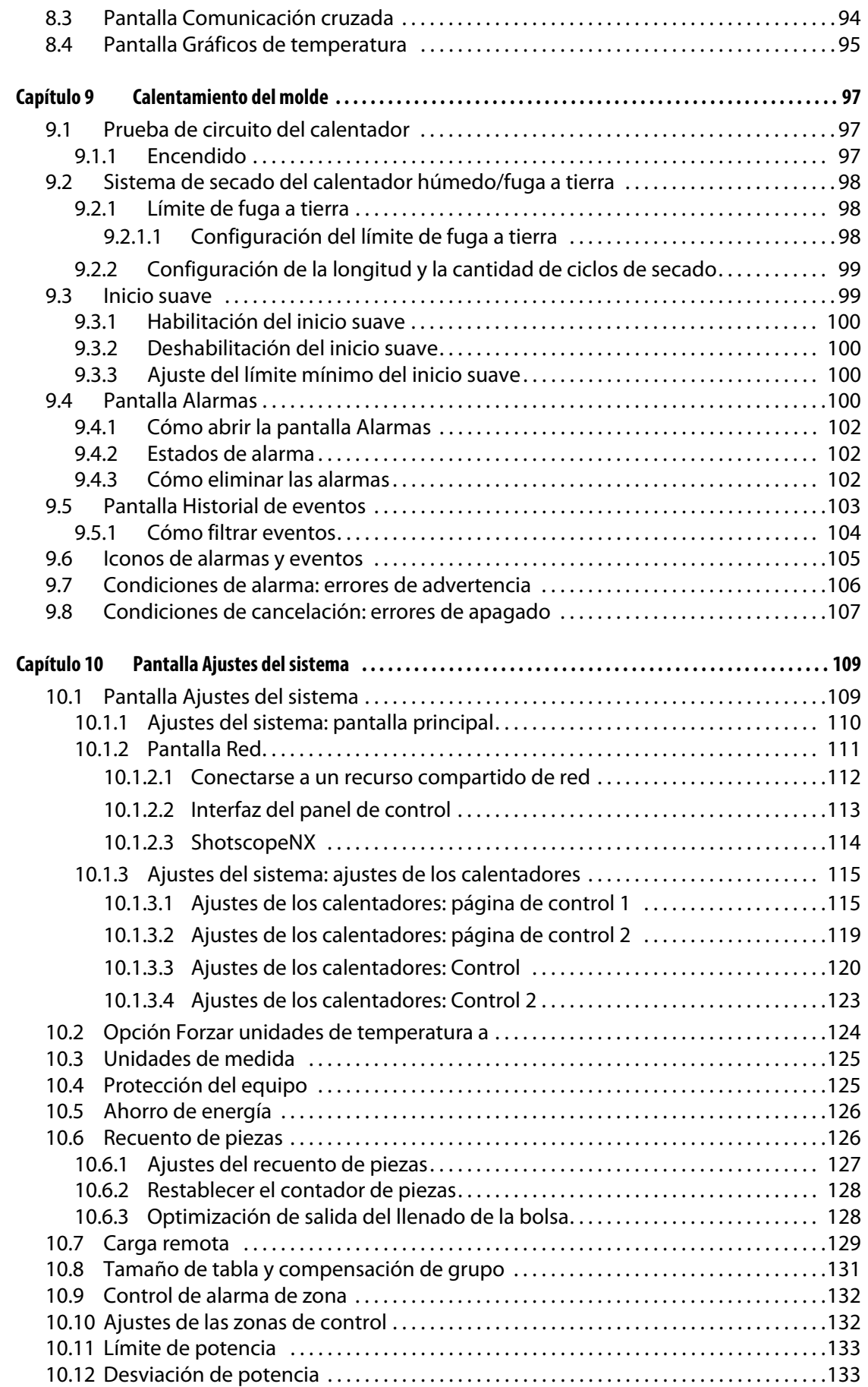

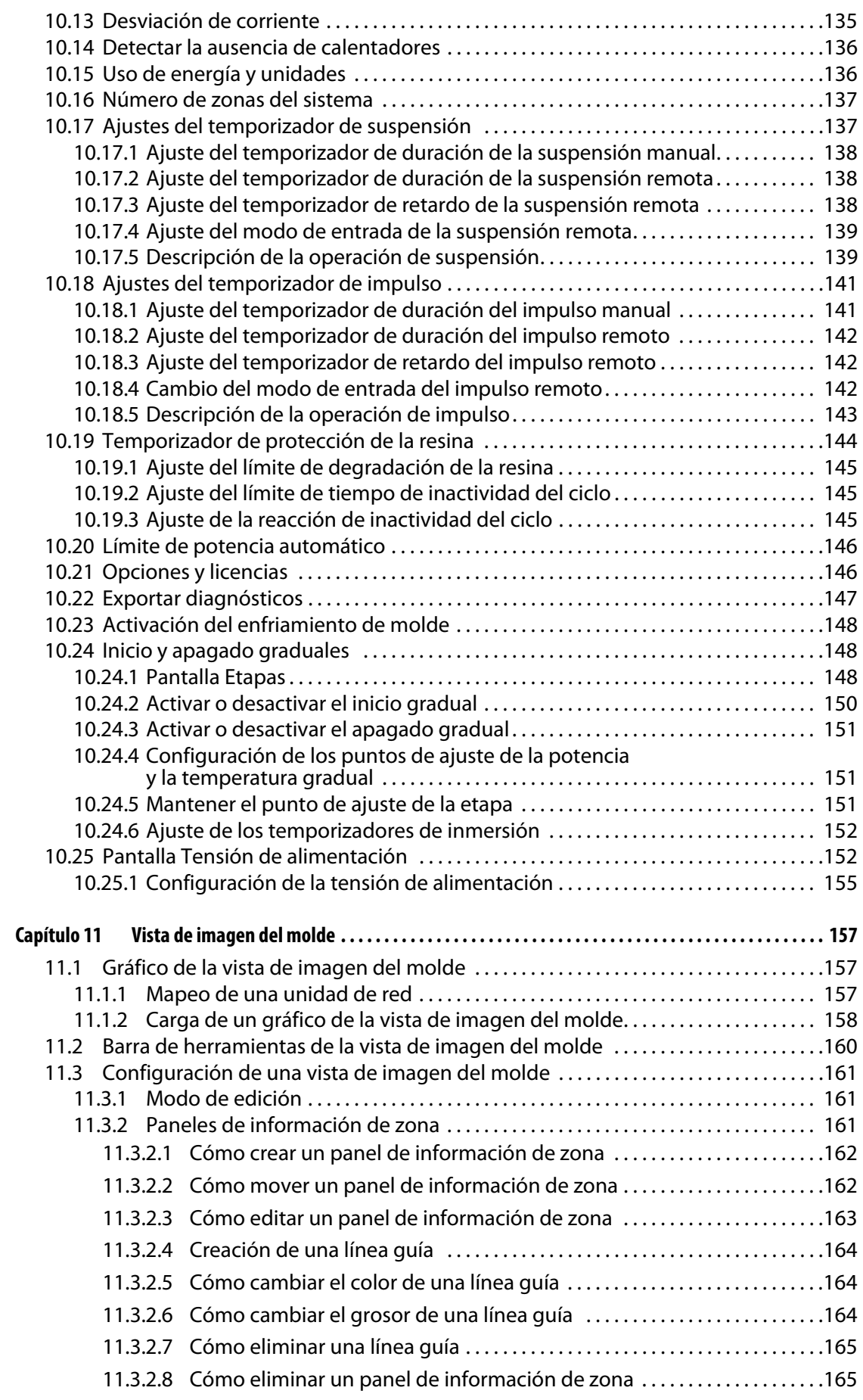

ix

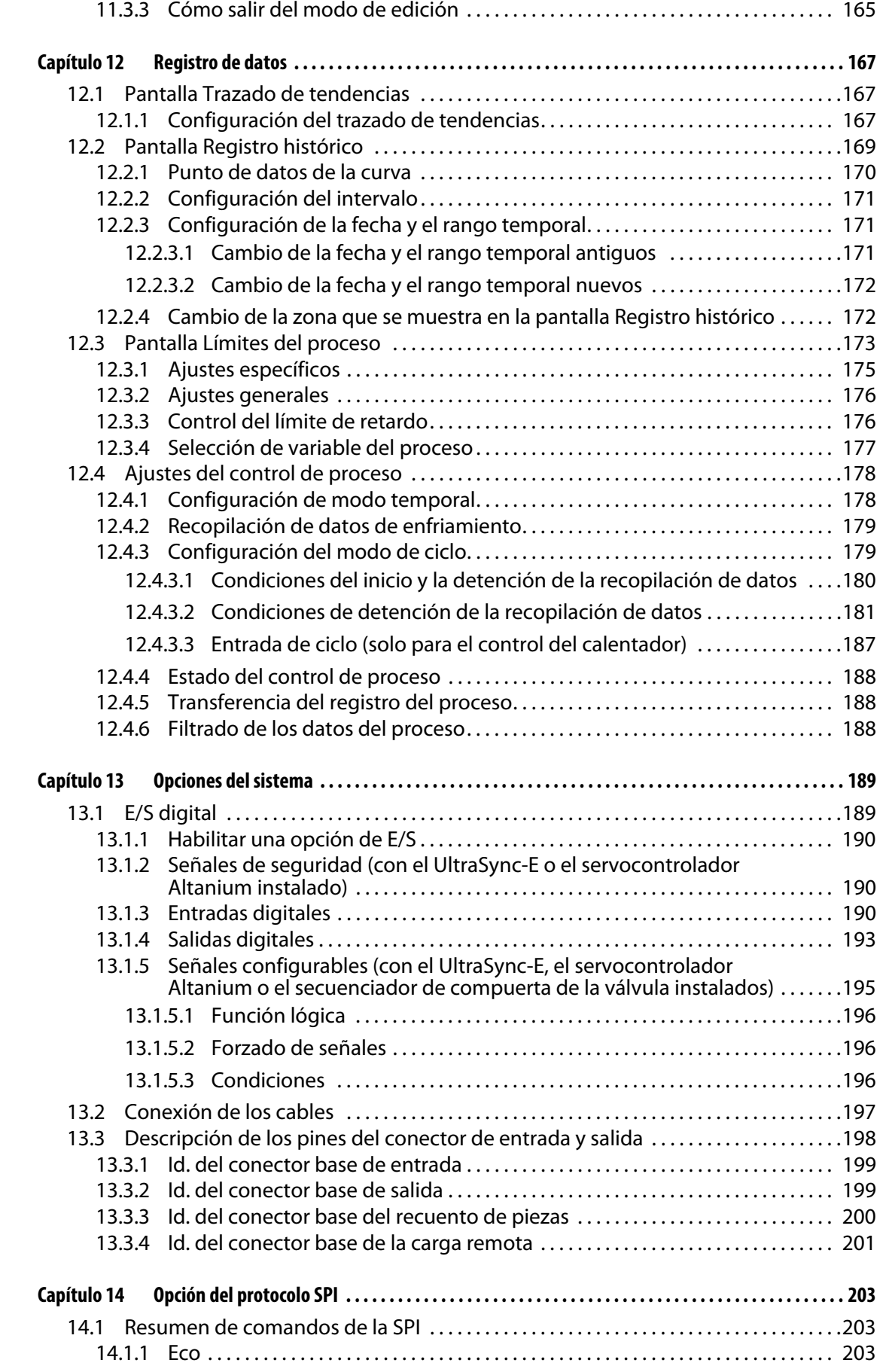

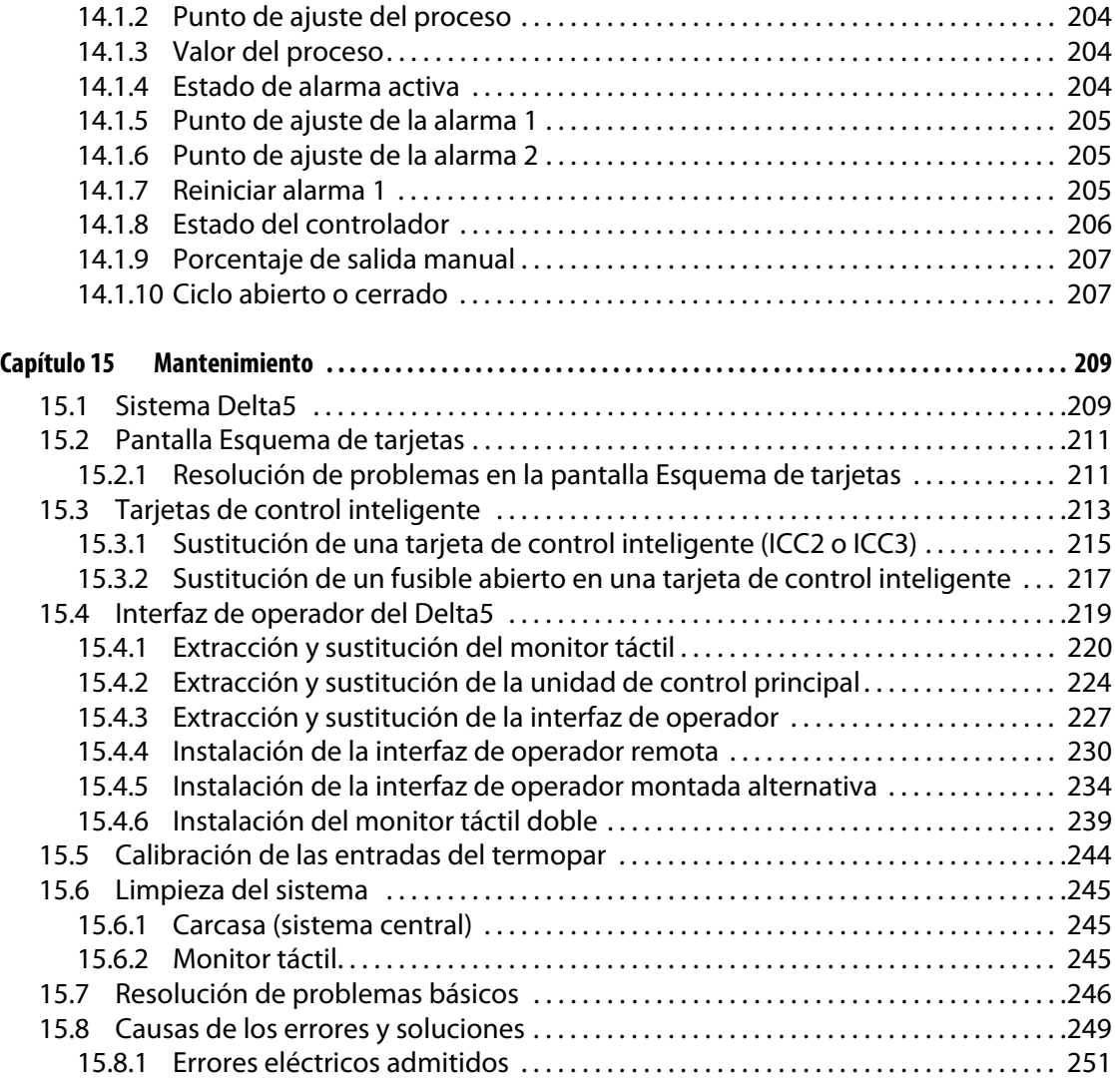

# <span id="page-12-0"></span>**Capítulo 1 Introducción**

Esta Guía del usuario incluye advertencias y precauciones generales para evitar lesiones entre el personal y daños en el sistema. Estas advertencias y precauciones no pretenden abarcar, ni lo hacen, todas las situaciones o aplicaciones que se pueden producir durante el funcionamiento. Los procedimientos de mantenimiento y seguridad son responsabilidad exclusiva del individuo y de su empresa.

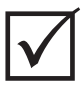

### **¡IMPORTANTE!**

Algunos manuales pueden contener apéndices con información nueva o actualizada. Antes de leer un manual, asegúrese de revisar todos los apéndices disponibles en la sección final.

# <span id="page-12-1"></span>**1.1 Seguridad general**

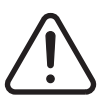

#### **¡ADVERTENCIA!**

**Riesgo de descarga eléctrica: desactive el controlador antes de conectar o desconectar el controlador, el canal caliente o el molde o proceder a su mantenimiento.**

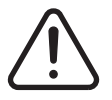

### **¡ADVERTENCIA!**

**Peligro de electrocución: riesgo de descarga o lesiones físicas. Asegúrese SIEMPRE de que el tornillo de la parte superior trasera del controlador, marcada con el símbolo de advertencia general, esté instalado cuando se activa el controlador. Este es el punto a tierra para la cubierta superior del bastidor. Quitar este tornillo podría generar una situación peligrosa, salvo que se tomen las precauciones adecuadas, como, por ejemplo, el procedimiento de bloqueo e identificación (LOTO).**

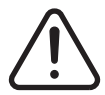

### **¡ADVERTENCIA!**

**Peligro por liberación de gas/vapor: riesgo de lesiones respiratorias. Ciertos materiales procesados podrían liberar gas, vapores o polvo nocivos. Instale un sistema de escape según lo previsto en las normativas locales. El plástico se degrada con la exposición prolongada a la temperatura de punto de ajuste. No deje la máquina ni el controlador sin supervisión.**

- El sistema debe ser instalado únicamente por personal autorizado, según lo previsto en las normativas locales.
- Cuando se conecta el controlador a una máquina de molde de inyección, la seguridad del sistema es responsabilidad del integrador.
- El sistema debe ser usado únicamente por personas plenamente familiarizadas con su funcionamiento y sus capacidades.
- Lea todas estas instrucciones antes de conectar la alimentación y encender el sistema.
- Siga todas las instrucciones y advertencias indicadas en el sistema.
- A menos que se explique específicamente en este manual o lo indique Husky, no intente reparar el sistema. Hacerlo podría dañar el sistema o causar lesiones físicas graves.
- Utilice únicamente la tensión de alimentación indicada en la etiqueta de identificación situada en el cable de entrada de alimentación o la carcasa.

**NOTA:** Si no está seguro de cuál es la tensión de alimentación adecuada, llame a la Oficina regional de ventas y servicios de Husky más cercana.

#### **¡ADVERTENCIA!**

**Peligro mecánico: riesgo de daño al equipo. No permita NUNCA que se obstruyan las entradas o las salidas del ventilador de la unidad. Estas aberturas permiten la entrada y la salida del flujo de aire que refrigera el sistema. Si esta área del sistema central se obstruye y el flujo de aire es insuficiente, el sistema podría sufrir daños.** 

#### **¡ADVERTENCIA!**

**Al apagar el sistema, espere 30 segundos para volver a encenderlo. Es posible que se produzcan problemas de comunicación si no espera los 30 segundos necesarios.**

## <span id="page-13-0"></span>**1.1.1 Señales de seguridad**

Las señales de seguridad marcan con claridad áreas potencialmente peligrosas en el equipo o su alrededor. Para proteger la seguridad del personal que se ocupa de la instalación, el funcionamiento y el mantenimiento del equipo, siga las instrucciones que se indican a continuación:

El siguiente símbolo de seguridad puede aparecer en las señales de seguridad:

**NOTA:** Las señales de seguridad pueden incluir una explicación detallada del riesgo potencial y de las consecuencias asociadas.

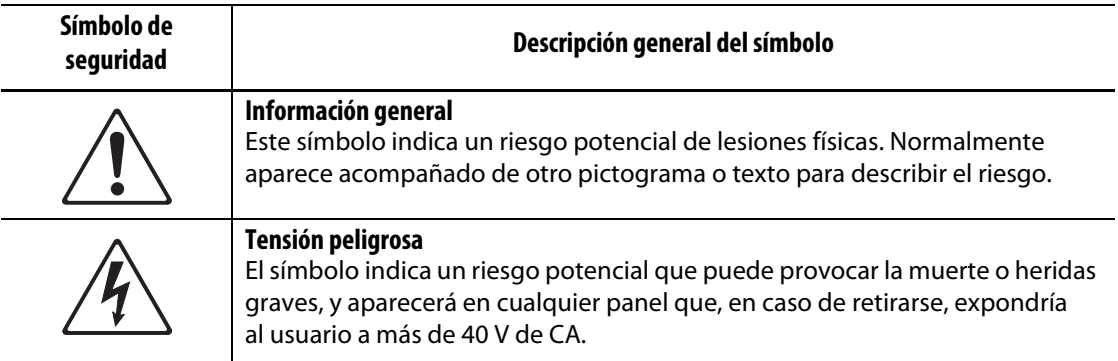

# <span id="page-14-0"></span>**1.2 Propósito del equipo**

Los controladores de Husky están diseñados para controlar la temperatura del proceso únicamente para aplicaciones de moldeo de inyección.

Contacte con la Oficina regional de ventas y servicios de Husky más cercana si planea utilizar un producto de Husky para cualquier otro fin.

# <span id="page-14-1"></span>**1.3 Restricciones de uso**

Nunca se debe realizar lo siguiente en el equipo de moldeo de inyección de Husky:

- utilizarse para cualquier otro fin que no sea el descrito en la [sección 1.2,](#page-14-0) salvo que Husky apruebe lo contrario.
- ser operado ni recibir mantenimiento por parte de personal no familiarizado con los riesgos que conlleva y las precauciones necesarias relativas a los controladores.

# <span id="page-14-2"></span>**1.4 Cableado de entrada (convencional)**

La siguiente tabla resume las convenciones de cableado utilizadas.

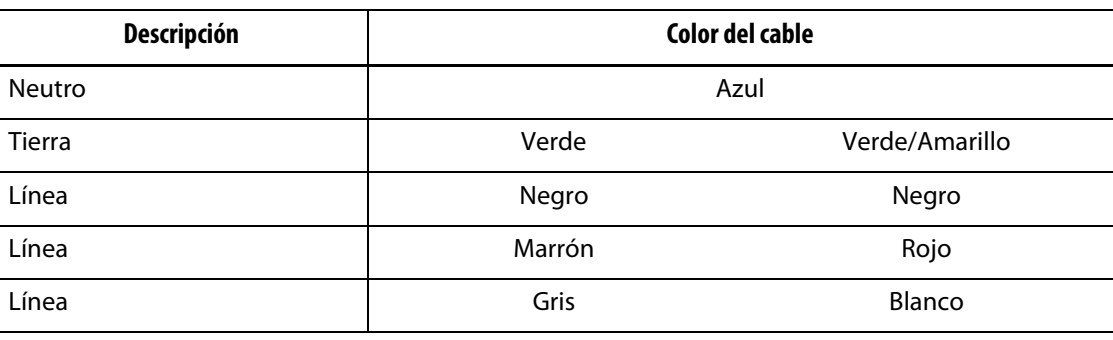

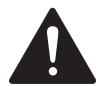

### **¡PELIGRO!**

**Peligro mecánico o de electrocución: riesgo de muerte o heridas graves y posible daño al equipo.**

**El cableado incorrecto del controlador podría provocar la muerte o heridas graves, o dañar el controlador o el canal caliente. Solo el personal autorizado debe conectar el suministro de alimentación eléctrica. Cualquier trabajo debe respetar las normativas eléctricas locales aplicables.**

# <span id="page-15-0"></span>**1.5 Especificaciones medioambientales de funcionamiento**

La tabla que aparece a continuación indica las especificaciones medioambientales de funcionamiento para la interfaz de operador del Altanium Delta5:

### **¡ADVERTENCIA!**

**Peligro mecánico: riesgo de daños al equipo. Dejar caer o pulverizar líquidos, como aceite o agua, podría dañar el equipo. No utilice pulverizadores durante su limpieza.**

- Solo para uso en interiores.
- Temperatura de funcionamiento: de 5 a 40 °C (de 41 a 104 °F)
- Humedad de funcionamiento: humedad relativa del 0 % al 90 %, sin condensación
- Altitud: hasta 2000 m (6562 ft)
- Grado de contaminación: PD2
- Categoría de sobretensión: OVIII

# <span id="page-15-1"></span>**1.6 Clasificación del equipo**

La clasificación de todo el controlador Altanium se encuentra en la placa situada en la parte trasera del controlador.

A continuación, se indica únicamente la clasificación del equipo correspondiente a la interfaz de operador del Altanium Delta5:

- Tensión de alimentación: de 100 a 240 V CA +/- 10 %, monofase
- Frecuencia: de 47 a 63 Hz
- Nivel de potencia: 130 W típicos

# <span id="page-15-2"></span>**1.7 Especificaciones técnicas**

Las dimensiones y el peso del controlador pueden variar según su configuración.

A continuación, se detallan las especificaciones técnicas de la interfaz de operador del Altanium Delta5:

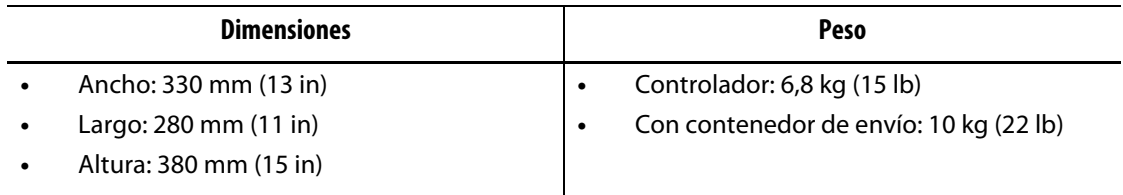

# <span id="page-16-0"></span>**1.8 Instrucciones de elevación del controlador**

Siga estos pasos para elevar el controlador Altanium. Los dispositivos de elevación (grúa o montacargas) y las correas varían en capacidad y longitudes de elevación, dependiendo de si el controlador Altanium incluye una, dos o tres pilas. Consulte la siguiente tabla para seleccionar la capacidad y las longitudes de elevación correctas.

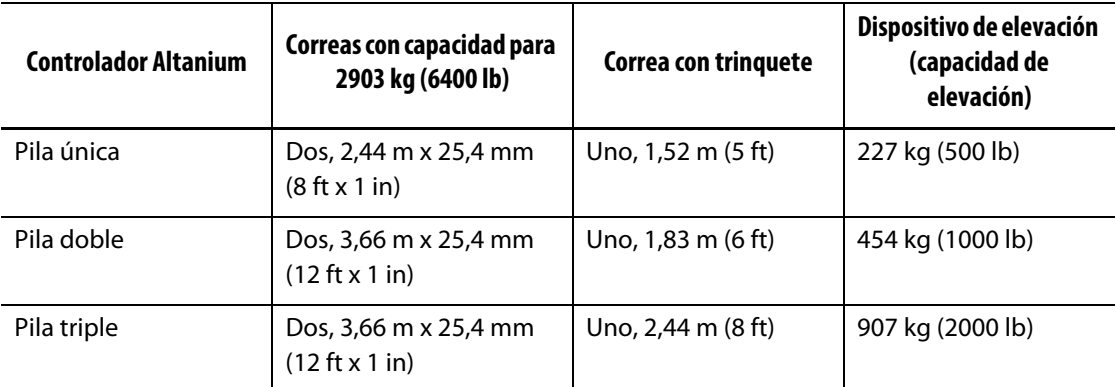

- **1.** Coloque cada una de las correas debajo del controlador. Consulte la tabla para determinar las longitudes de correa correctas.
	- **a.** En el caso de los controladores de pila única, las correas van debajo del equipo, de izquierda a derecha.
	- **b.** En el caso de los controladores de pila doble y triple, las correas van debajo del equipo, de delante a atrás.
- **2.** Eleve las correas por encima del controlador Altanium y átelas al dispositivo de elevación. Consulte la [Figura 1-1](#page-16-1).

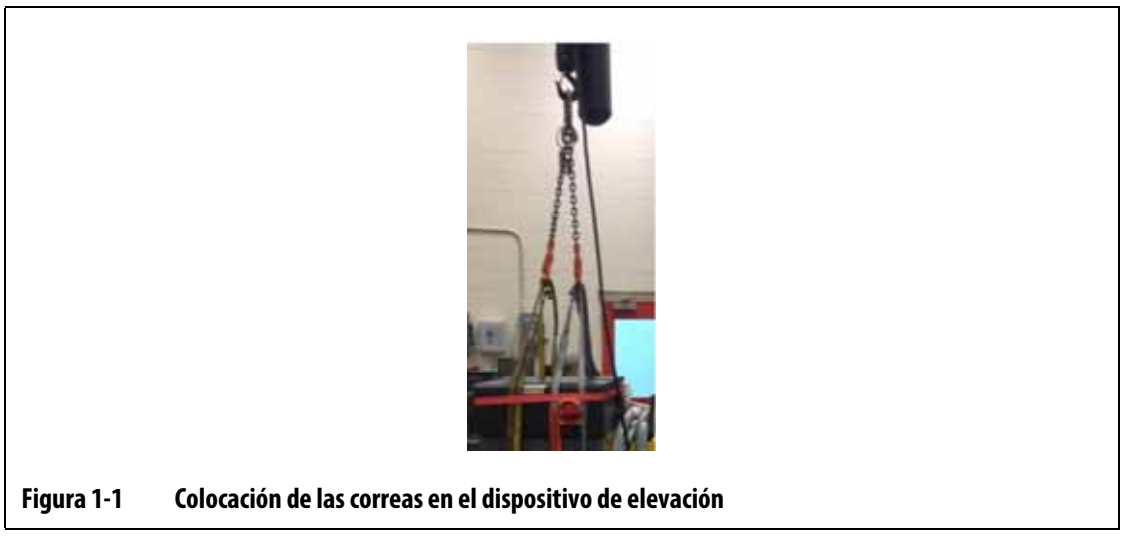

<span id="page-16-1"></span>**a.** Asegúrese de colocar las correas entre las ruedas guía y los estribos de sujeción debajo de la base del controlador. Consulte la [Figura 1-2](#page-17-0).

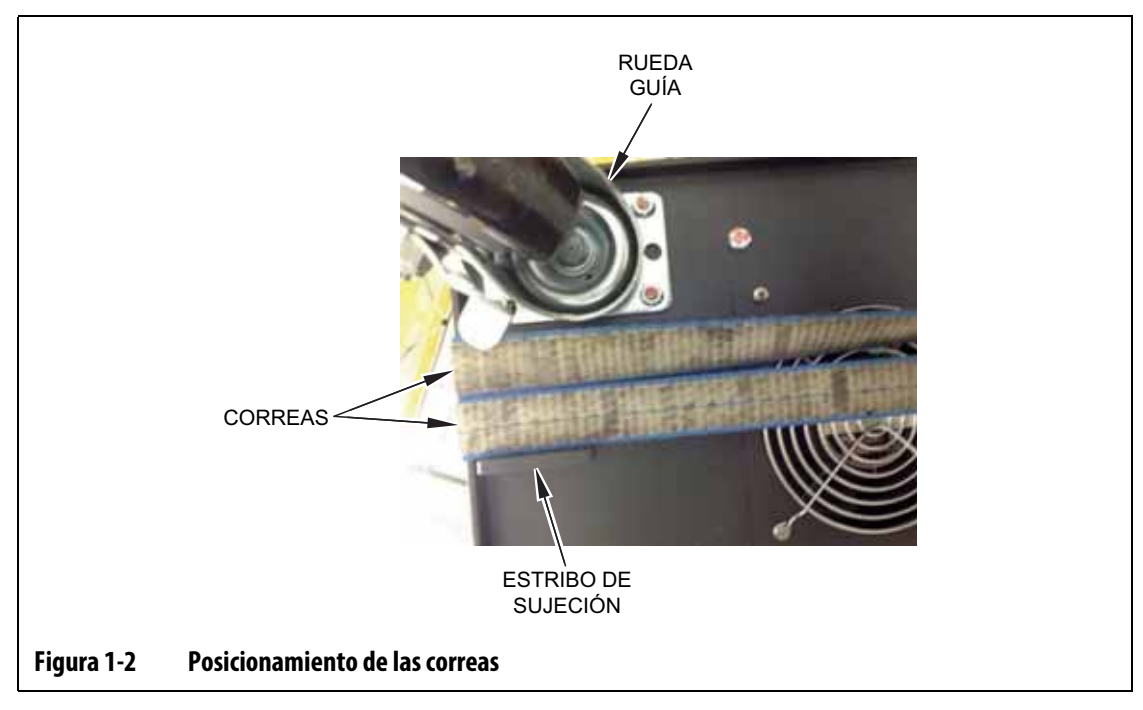

<span id="page-17-0"></span>**b.** Asegúrese de que las correas no pellizquen ni aplasten los cables conectados al controlador. Consulte la [Figura 1-3.](#page-17-1)

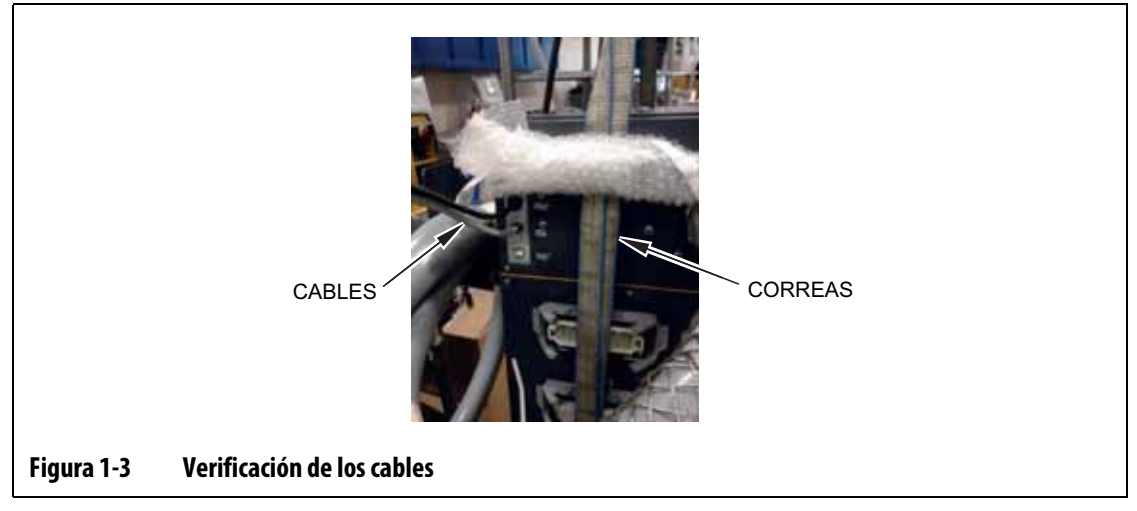

- <span id="page-17-1"></span>**3.** Use el dispositivo de elevación para aplicar la fuerza necesaria hacia arriba en las correas para eliminar la holgura, pero no eleve el controlador todavía.
- **4.** Coloque la correa con trinquete alrededor de la parte superior del controlador, sosteniendo los cuatro extremos de las correas. No ajuste la correa con trinquete todavía.

**NOTA:** La correa con trinquete garantiza que el controlador no se incline durante su elevación.

**5.** Coloque una tela u otro material acolchado entre la correa con trinquete y el controlador para proteger el extremo del controlador de roces y rasguños. Consulte la [Figura 1-4.](#page-18-0)

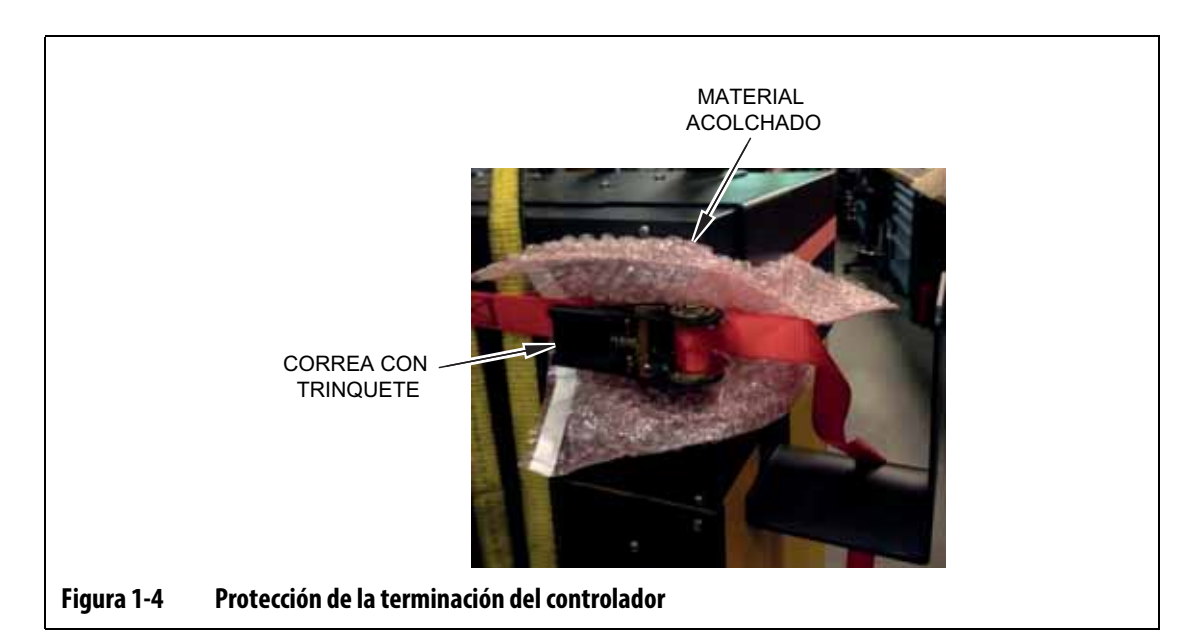

- <span id="page-18-0"></span>**6.** Ajuste la correa con trinquete.
- **7.** Use el dispositivo de elevación para elevar lentamente el controlador del suelo unas pulgadas.
- **8.** Revise las correas con trinquete y las correas para asegurarse de que el controlador no se vuelque.
- **9.** Mueva el controlador a una nueva ubicación.
- **10.** En la nueva ubicación, baje lentamente el controlador al suelo.
- **11.** Retire las correas con trinquete, el material acolchado y las correas del controlador.

# **HUSKY**

# <span id="page-20-0"></span>**Capítulo 2 Control de temperatura del canal caliente**

Esta guía está diseñada con el fin de garantizar que los usuarios reciban el máximo beneficio posible del uso de los sistemas de control del canal caliente Altanium.

Los controladores Altanium fueron diseñados como una herramienta de procesador para el moldeado del canal caliente. El criterio fundamental que se requiere para operar un molde de canal caliente es controlar la temperatura del proceso para que sea consistente y repetible, en la medida de lo posible, con respecto al punto de ajuste del proceso. Cuanto más cerca del punto de ajuste se mantenga la temperatura del proceso, más baja se puede establecer la temperatura del punto de ajuste. Esto se traduce en una reducción del tiempo de enfriamiento requerido (entrada de energía, salida de energía) y unos tiempos de ciclo más rápidos.

## <span id="page-20-1"></span>**2.1 Tipos de control de temperatura**

El controlador Altanium usa dos tipos de control básicos:

- Control de ciclo abierto sin retroalimentación del termopar.
- Control de ciclo cerrado con retroalimentación del termopar. El ciclo cerrado se puede subdividir en las siguientes categorías:
	- Termopar interno: se encuentra en el interior y forma parte del conjunto del calentador.
	- Termopar externo: se encuentra junto a un conjunto de calentador individual, pero no forma parte de él. También se puede asignar a un grupo de calentadores para formar una zona.

### <span id="page-20-2"></span>**2.1.1 Control de ciclo abierto**

Sin termopar, no es posible controlar la temperatura del interior del molde, solo la cantidad de potencia que se transmite al calentador. El Altanium mantiene esta salida de potencia de forma precisa, con una resolución del 0,1 %. Este método de control se denomina "regulación manual".

Normalmente, el control de ciclo abierto está asociado con calentadores de puntas porque el tamaño de la punta impide usar un termopar interno.

## <span id="page-20-3"></span>**2.2 Configuración de las zonas**

Para igualar los requisitos de entrada de energía de los diferentes tipos de cargas, es necesario que la potencia de salida que se transmite a los calentadores se ajuste en un rango de 0 a 100 %. Se puede configurar el controlador Altanium para hacerlo usando un control de cruce por cero o un control de ángulo de fase.

# EUSKY

## <span id="page-21-0"></span>**2.2.1 Configuración de una zona para el control de cruce por cero**

Este método define cómo se calcula la media de la potencia que recibe cada calentador durante un tiempo. Esto se consigue alternando entre ciclos parciales completos de la tensión de alimentación del calentador mediante un TRIAC sin amortiguación, como un interruptor.

## <span id="page-21-1"></span>**2.2.2 Configuración de una zona para el control de ángulo de fase**

Este método define cómo se ajusta la potencia que se transmite a cada calentador variando el punto en cada ciclo parcial en el que se enciende el TRIAC sin amortiguación (interruptor).

Con cualquiera de los métodos de control, el controlador Altanium recalcula los requisitos de salida de potencia de todo el sistema cada 250 milisegundos para obtener la máxima resolución de control. Gracias a la combinación de cualquiera de los métodos de control anteriores con el algoritmo de control ART (tecnología de razonamiento activo), se puede lograr un control preciso de la temperatura con una precisión de control prevista de ± 1 dígito en condiciones estables.

# <span id="page-21-2"></span>**2.3 Determinación del tamaño del calentador**

Los moldes de canal caliente pueden utilizar diferentes tipos de elementos calefactores:

- Integrales, que forman parte del sensor.
- De cartucho, que se deslizan en el sensor o directamente en el acero del molde.

En el distribuidor, normalmente se utiliza una serie de calentadores de cartucho o calentadores de estilo tubular doblado.

El cable del interior del elemento suele estar fabricado en níquel-cromo, que posteriormente se recubre con óxido de magnesio. El tamaño de este cable y el número de vueltas determinan su resistencia, lo que a su vez define la potencia en vatios (la cantidad de energía). Esto determina su rendimiento en el molde. Los elementos calefactores infradimensionados (con un defecto de vataje) crean un serio problema cuando el control requiere mayor potencia y esta no está disponible. En un molde de canal caliente, la sobredimensión es preferible a la infradimensión prácticamente en la mayoría de los casos.

El controlador Altanium proporcionará información sobre los vatios, la resistencia o el amperaje de los calentadores si está equipado con tarjetas X ICC<sup>2</sup> o X ICC<sup>3</sup>. Esta información también se puede calcular utilizando la Ley de Ohm. Los siguientes pasos y fórmulas indican cómo hacerlo.

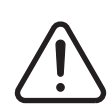

## **¡ADVERTENCIA!**

**Peligro de electrocución: riesgo de muerte o heridas graves. Desconecte completamente la corriente eléctrica del molde y del controlador antes de realizar esta prueba.**

- **1.** Usando un multímetro, configure el selector para medir la resistencia.
- **2.** Coloque el cable positivo (rojo) del multímetro sobre el primer cable del elemento calefactor, y el cable negativo (negro) sobre el segundo cable.
	- **NOTA:** Puede tratarse de pines en un conector o de los fusibles de salida de la zona en el sistema, siempre que estén conectados al elemento calefactor.

El multímetro mostrará una resistencia en ohmios.

- **3.** Registre la medición.
- **4.** Use la Ley de Ohm para calcular los resultados.

La Ley de Ohm establece lo siguiente:

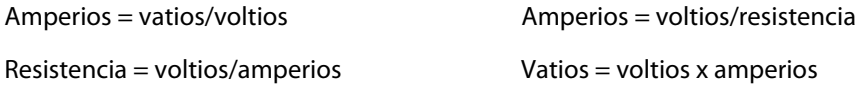

**Ejemplo:** Si la resistencia es de 12,5 ohmios y la tensión de entrada es de 240 voltios, divida 240 entre 12,5 para calcular el amperaje máximo del elemento calefactor:

 $240/12,5 = 19,2$  amperios

19,2 amperios x 240 voltios = 4608 vatios.

Algunos elementos de la Ley de Ohm resultan más útiles que otros en el moldeado con canal caliente. Aquí se muestran únicamente las leyes necesarias.

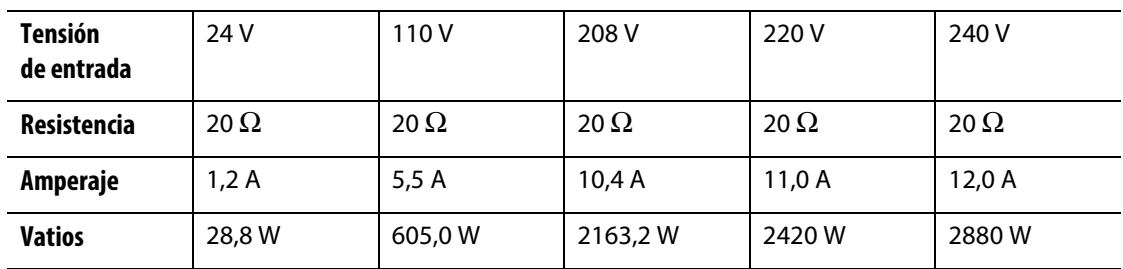

# <span id="page-22-0"></span>**2.4 Tipos de termopar y códigos de colores**

Los controladores Altanium usan el código de colores ANSI para todos los termopares. La [Tabla 2-1](#page-22-1) sirve de referencia para los canales calientes y los cables que siguen las normas de otros códigos de colores.

<span id="page-22-1"></span>**Tabla 2-1 Tipos de termopar y códigos de colores**

| Código       | <b>Tipo</b>                                  | Código de color<br>internacional<br>(BS4937 Parte 30:<br>1993) |        | <b>BRITÁNICO</b><br>(BS1843: 1952) |      | <b>Estados Unidos</b><br>ANSI |      | <b>ALEMÁN</b><br><b>DIN</b> |       |
|--------------|----------------------------------------------|----------------------------------------------------------------|--------|------------------------------------|------|-------------------------------|------|-----------------------------|-------|
| $\mathbf{I}$ | Hierro/<br>constantán/<br>(cobre-<br>níquel) | Negro general                                                  |        | Negro general                      |      | Negro general                 |      | Azul general                |       |
|              |                                              | + ve                                                           | - ve   | + ye                               | - ve | + ve                          | - ve | + ye                        | - ve  |
|              |                                              | Negro                                                          | Blanco | Amarillo                           | Azul | Blanco                        | Rojo | Rojo                        | Azul  |
| K            | Níquel-<br>cromo/<br>níquel-<br>aluminio     | Verde general                                                  |        | Rojo general                       |      | Amarillo general              |      | Verde general               |       |
|              |                                              | + ye                                                           | - ve   | + ye                               | - ve | + ve                          | - ve | + ye                        | - ve  |
|              |                                              | Verde                                                          | Blanco | Marrón                             | Azul | Amarillo                      | Rojo | Rojo                        | Verde |

# **HUSKY**

# <span id="page-24-0"></span>**Capítulo 3 Conectar el sistema al molde**

Este capítulo detalla las diferentes comprobaciones que deben llevarse a cabo antes de suministrar alimentación al sistema.

# <span id="page-24-1"></span>**3.1 Antes del inicio**

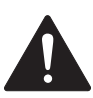

#### **¡PELIGRO!**

**Peligro de electrocución: el contacto con tensiones peligrosas provocará la muerte o heridas graves. Asegúrese de que el sistema esté completamente desconectado de la fuente de alimentación.**

- Limpie todo resto de agua, aceite, líquidos de limpieza, etc., que puedan haberse derramado durante un cambio de molde o desde que se inició la última producción.
- Asegúrese de que el módulo de la pantalla esté montado en el controlador o de forma remota. Para obtener más información, consulte la [sección 15.4.3](#page-238-1) o la [sección 15.4.4](#page-241-1).
- Asegúrese de que el ventilador de enfriamiento no esté obstruido.
- Compruebe todas las conexiones de cables entre el sistema y el molde (si es necesario). Asegúrese de que ninguno de los cables se encuentre deteriorado ni dañado.
- Compruebe que la conexión a tierra esté en buen estado. Verifique que el sistema y el molde tengan la misma referencia a tierra.

# <span id="page-24-2"></span>**3.2 Conexión a la fuente de alimentación**

Para establecer la conexión a la fuente de alimentación, siga estos pasos:

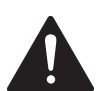

## **DANGER!**

**Peligro de electrocución: el contacto con tensiones peligrosas provocará la muerte o heridas graves. Asegurarse de que el sistema esté completamente desconectado de la fuente de alimentación.**

- **1.** Conecte los cables de salida de potencia y del termopar (si es necesario).
- **2.** Utilizando un ohmímetro, ponga un cable de prueba en contacto con el molde y, el otro, con el terminal de conexión a tierra del molde en el sistema. La resistencia debe ser inferior a 1  $Ω$ .
- **3.** Asegúrese de que el interruptor principal se encuentre en la posición de desconexión.
- **4.** Conecte el controlador a la fuente de alimentación.

# <span id="page-25-0"></span>**3.3 Lista de verificación del procedimiento de inicio**

Para alimentar el controlador, realice las tareas de la siguiente lista de verificación en orden:

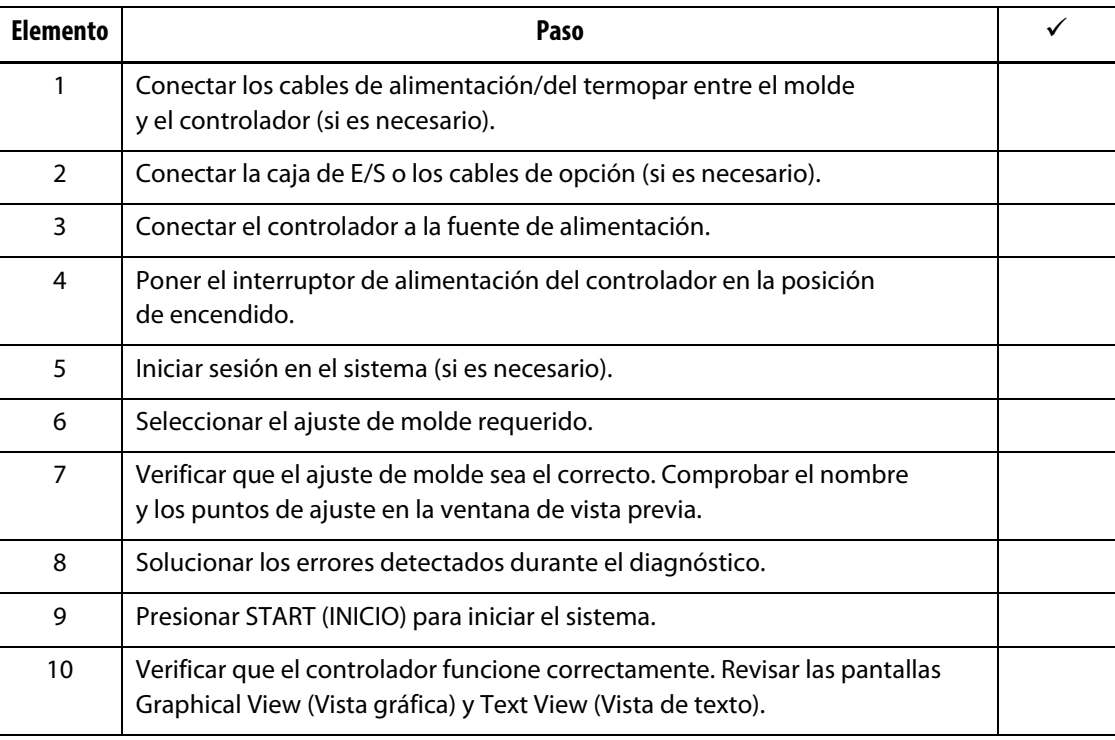

**NOTA:** Esta Guía del usuario no incluye detalles de la interconexión del controlador al molde. Si se necesita esta información, llamar a la Oficina regional de ventas y servicios de Husky más cercana.

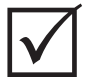

## **¡IMPORTANTE!**

Si apaga el sistema, espere 30 segundos antes de volver a poner el interruptor de desconexión en la posición de encendido. Si se apaga o se enciende de forma incorrecta, pueden producirse problemas de comunicación en el sistema.

# <span id="page-26-0"></span>**Capítulo 4 Interfaz de operador del Altanium**

Este capítulo contiene una breve descripción de las funciones del sistema Altanium y ofrece información sobre los siguientes temas:

- Interfaz de operador del Altanium
- Botones del Altanium
- Estados del Altanium
- Selección de idioma

## <span id="page-26-1"></span>**4.1 Esquema general**

La interfaz de operador consiste en una pantalla táctil apoyada en un pedestal con el módulo del controlador. Ambos se montan sobre el sistema central del Altanium o un soporte remoto, si lo solicita.

### <span id="page-26-2"></span>**4.1.1 Interfaz de operador del Altanium**

La interfaz de operador del Altanium consiste en una pantalla LCD a color de alta resolución cubierta por una pantalla táctil transparente. La alta definición de la pantalla y el amplio ángulo de visualización facilitan la visión de la pantalla en entornos con amplia y escasa iluminación.

#### **¡ADVERTENCIA!**

**Peligro mecánico: riesgo de daños al equipo. Use la pantalla táctil con un dedo. No use un destornillador, un bolígrafo u otra herramienta para tocar la pantalla, ya que podría dañarla.**

Use la pantalla táctil para cambiar los ajustes de la interfaz de operador del Altanium.

### <span id="page-26-3"></span>**4.1.2 Pantalla de inicio**

Desde la pantalla Home (Inicio), puede dirigirse a todas las demás pantallas del sistema. Puede acceder a la pantalla Home (Inicio) desde el resto de las pantallas del sistema tocando el botón Home (Inicio) en la parte superior del sistema. Las opciones de la pantalla Home (Inicio) del sistema se organizan en grupos e incluyen las pantallas Servo Control (Servocontrol), Temperature Control Views (Vistas del control de temperatura),

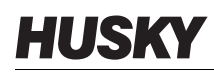

Temperature Control (Control de temperatura), Common (Común) y System Configuration (Configuración del sistema). Consulte la [Figura 4-1.](#page-27-2)

Debido a las características instaladas o no instaladas en su sistema Altanium, su pantalla Home (Inicio) y otras pantallas pueden tener un aspecto distinto de las pantallas que se muestran en esta guía del usuario.

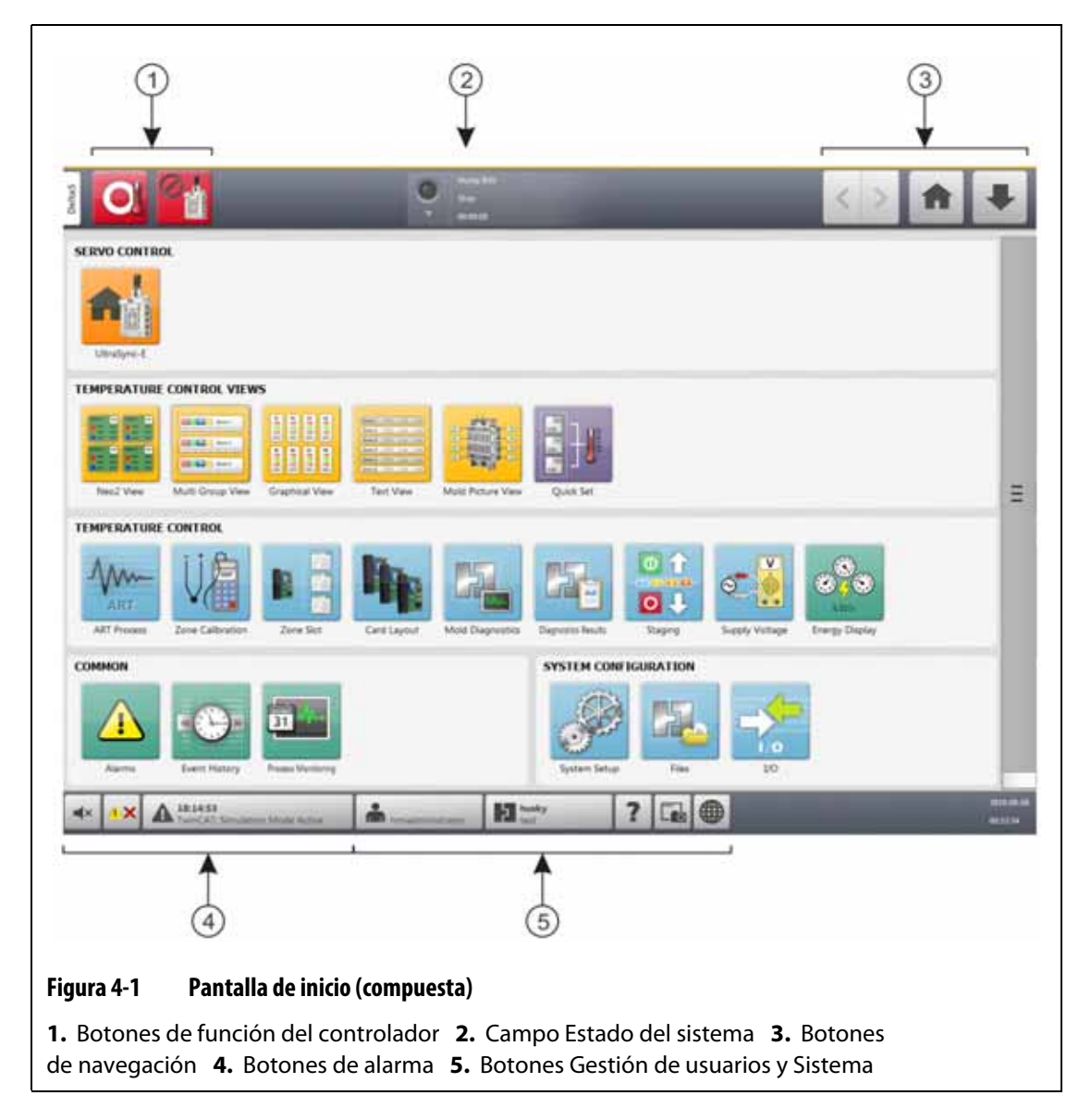

#### <span id="page-27-0"></span>**4.1.3 Botones del Altanium**

<span id="page-27-2"></span>El Altanium muestra un encabezado y un pie de página en cada pantalla del sistema.

#### <span id="page-27-1"></span>**4.1.3.1 Botones de función del controlador**

Consulte la [Figura 4-1](#page-27-2) para conocer la ubicación de los botones de función del controlador. La [Tabla 4-1](#page-28-1) describe las funciones de los botones.

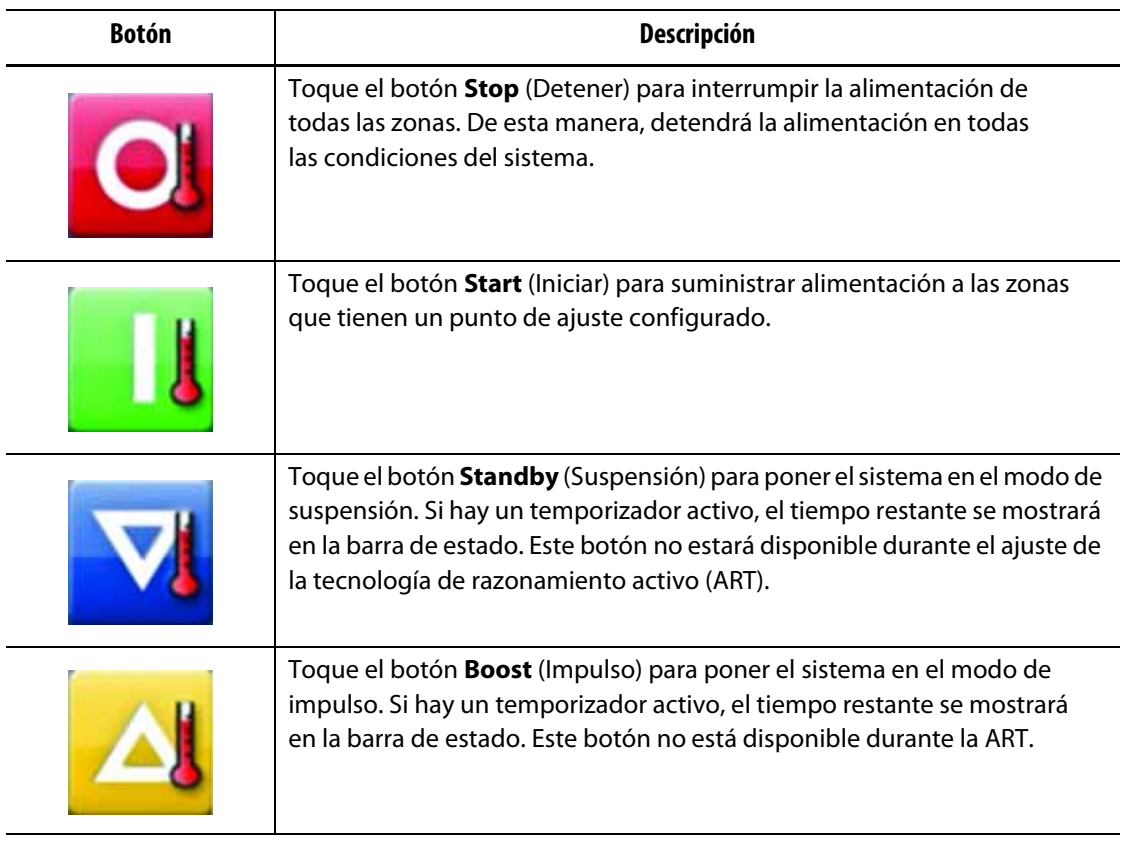

#### <span id="page-28-1"></span>**Tabla 4-1 Botones de función del controlador**

#### <span id="page-28-0"></span>**4.1.3.2 Campo Estado del sistema**

Consulte la [Figura 4-1](#page-27-2) para conocer la ubicación del campo System Status (Estado del sistema). La [Tabla 4-2](#page-28-2) describe la información del campo System Status (Estado del sistema).

<span id="page-28-2"></span>**Tabla 4-2 Campo Estado del sistema**

| <b>Botón</b> | <b>Descripción</b>                                                                                                    |  |  |  |
|--------------|----------------------------------------------------------------------------------------------------|--|--|--|
|              | En temperatura: este botón proporciona las siguientes indicaciones                                                                                                    |  |  |  |
|              | Se ilumina de forma intermitente cuando el controlador aplica calor a<br>٠<br>las zonas a medida que estas aumentan su temperatura para llegar al<br>punto de ajuste. |  |  |  |
|              | Se ilumina de forma constante cuando todas las zonas automáticas<br>٠<br>están en temperatura.                                                                        |  |  |  |
|              | Se apaga si el controlador está en el estado Parada.<br>$\bullet$                                                                                                    |  |  |  |
|              | Nombre de la empresa: muestra el nombre de la empresa.                                                                                                    |  |  |  |

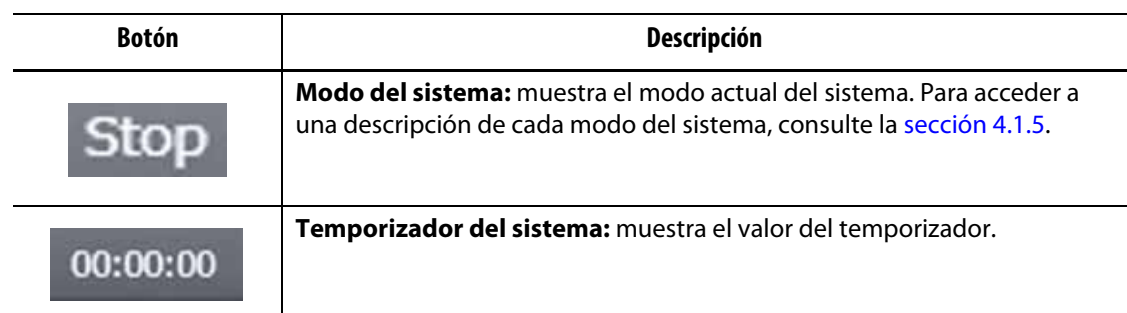

#### **Tabla 4-2 Campo Estado del sistema (Continuación)**

## <span id="page-29-0"></span>**4.1.3.3 Botones de navegación**

Consulte la [Figura 4-1](#page-27-2) para conocer la ubicación de los botones de navegación. La [Tabla 4-3](#page-29-1) describe las funciones de los botones de navegación.

| <b>Botón</b> | Descripción                                                                                                    |  |  |  |
|--------------|----------------------------------------------------------------------------------------------------|--|--|--|
|              | Toque el botón <b>Back</b> (Anterior) para acceder a la pantalla anterior<br>(esta opción permite retroceder un máximo de 10 pantallas).<br><b>NOTA:</b> La pantalla Home (Inicio) no forma parte del historial de navegación. |  |  |  |
|              |                                                                                                    |  |  |  |
|              | Toque el botón <b>Forward</b> (Siguiente) para acceder a la siguiente<br>pantalla (esta opción permite avanzar un máximo de 10 pantallas).                                                                                     |  |  |  |
|              | <b>NOTA:</b> La pantalla Home (Inicio) no forma parte del historial de navegación.                                                                                                    |  |  |  |
|              | Toque el botón <b>Home</b> (Inicio) para acceder a la pantalla de inicio.                                                                                                    |  |  |  |
|              | Toque el botón <b>Quick Navigation</b> (Navegación rápida) para acceder a una<br>lista desplegable de botones de vista de los productos configurados<br>para su sistema (el botón I/O [Entrada/salida] aparecerá siempre).     |  |  |  |

<span id="page-29-1"></span>**Tabla 4-3 Botones de navegación**

#### <span id="page-30-0"></span>**4.1.3.4 Botones de alarma**

Consulte la [Figura 4-1](#page-27-2) para conocer la ubicación de los botones de alarma. La [Tabla 4-4](#page-30-2) describe las funciones del botón Alarm (Alarma).

<span id="page-30-2"></span>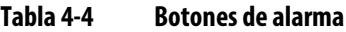

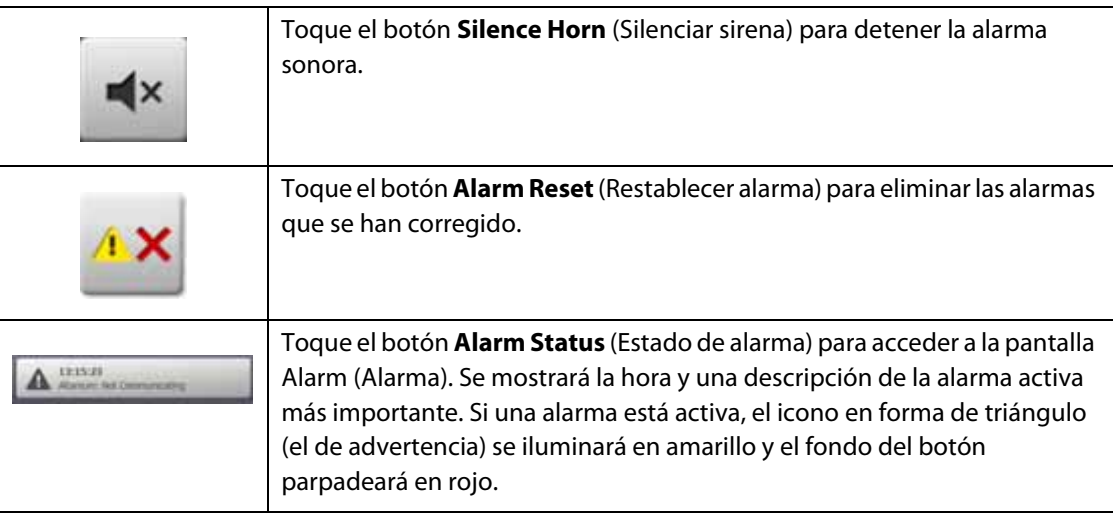

### <span id="page-30-1"></span>**4.1.3.5 Botones Gestión de usuarios y Sistema**

Consulte la [Figura 4-1](#page-27-2) para conocer la ubicación de los botones de alarma. La [Tabla 4-5](#page-30-3) describe las funciones de los botones Gestión de usuarios y Sistema.

<span id="page-30-3"></span>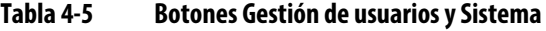

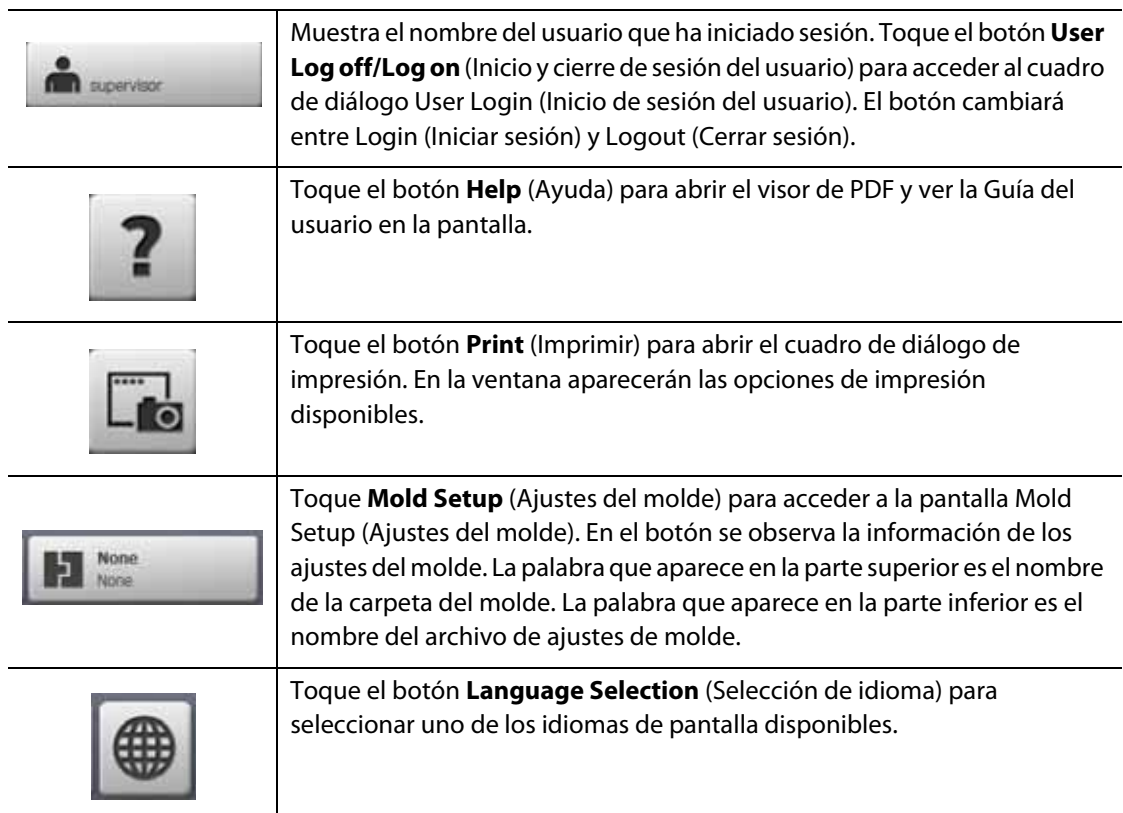

# <span id="page-31-0"></span>**4.1.4 Botones de los cuadros de diálogo**

Los botones que se muestran en la [Tabla 4-6](#page-31-2) están disponibles en los cuadros de diálogo del Altanium.

<span id="page-31-2"></span>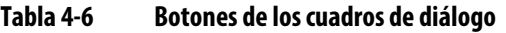

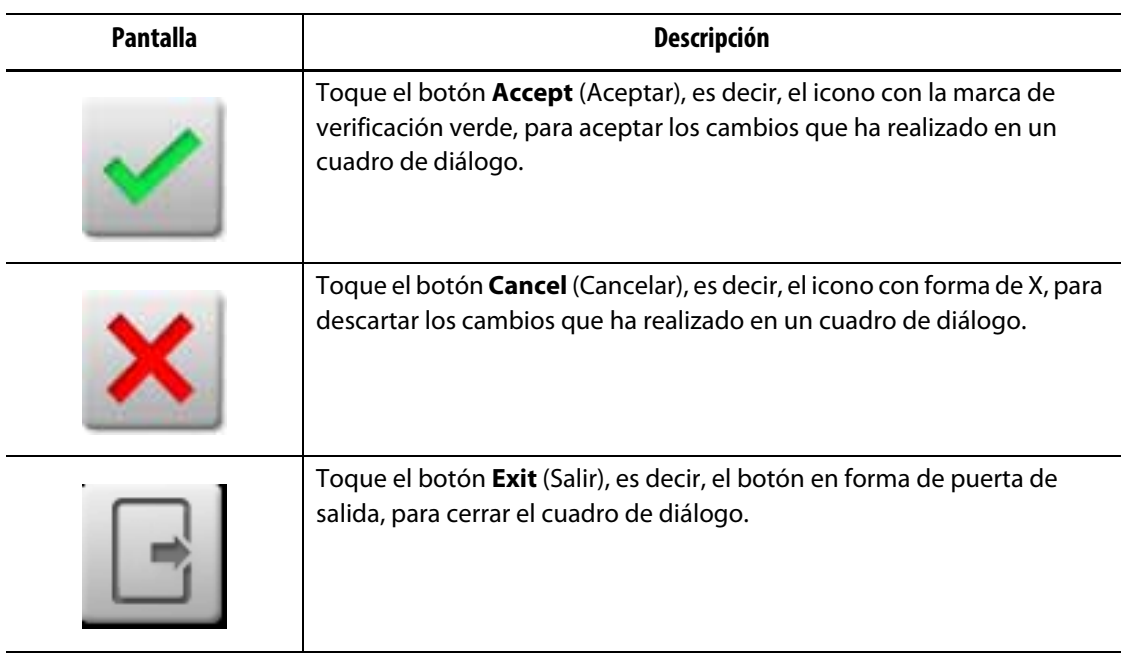

## <span id="page-31-1"></span>**4.1.5 Modos del sistema**

Siempre se muestra un modo del sistema en la parte superior de la pantalla del Altanium, en el campo System Status (Estado del sistema). Consulte la [Figura 4-1](#page-27-2) y la [sección 4.1.3.2](#page-28-0). En la [Tabla 4-7](#page-31-3) se describen los modos del sistema.

<span id="page-31-3"></span>**Tabla 4-7 Modos del sistema**

| Modo del sistema               | Descripción                                                                                                    |  |  |
|--------------------------------|----------------------------------------------------------------------------------------------------|--|--|
| Stop (Parada)                  | El sistema está detenido y los calentadores no reciben alimentación.                                                                                                    |  |  |
| Running<br>(En funcionamiento) | El sistema está en funcionamiento. Las zonas reciben alimentación para<br>alcanzar el punto de ajuste de temperatura, o el sistema mantiene las<br>temperaturas de la zona en el punto de ajuste. |  |  |
| <b>Manual Standby</b>          | El sistema está en suspensión manual y ajusta la temperatura al punto                                                                                                    |  |  |
| (Suspensión manual)            | de ajuste de la suspensión manual.                                                                                                    |  |  |
| <b>Remote Standby</b>          | Una señal externa ha activado el modo de suspensión remota y el sistema                                                                                                    |  |  |
| (Suspensión remota)            | ajusta la temperatura al punto de ajuste de la suspensión remota.                                                                                                    |  |  |
| Delay Standby                  | El sistema se retarda durante un período establecido antes de pasar                                                                                                    |  |  |
| (Suspensión de retardo)        | al modo de suspensión remota.                                                                                                    |  |  |
| <b>Manual Boost</b>            | El sistema está en el modo de impulso manual y ajusta la temperatura                                                                                                    |  |  |
| (Impulso manual)               | al punto de ajuste de la suspensión manual.                                                                                                    |  |  |

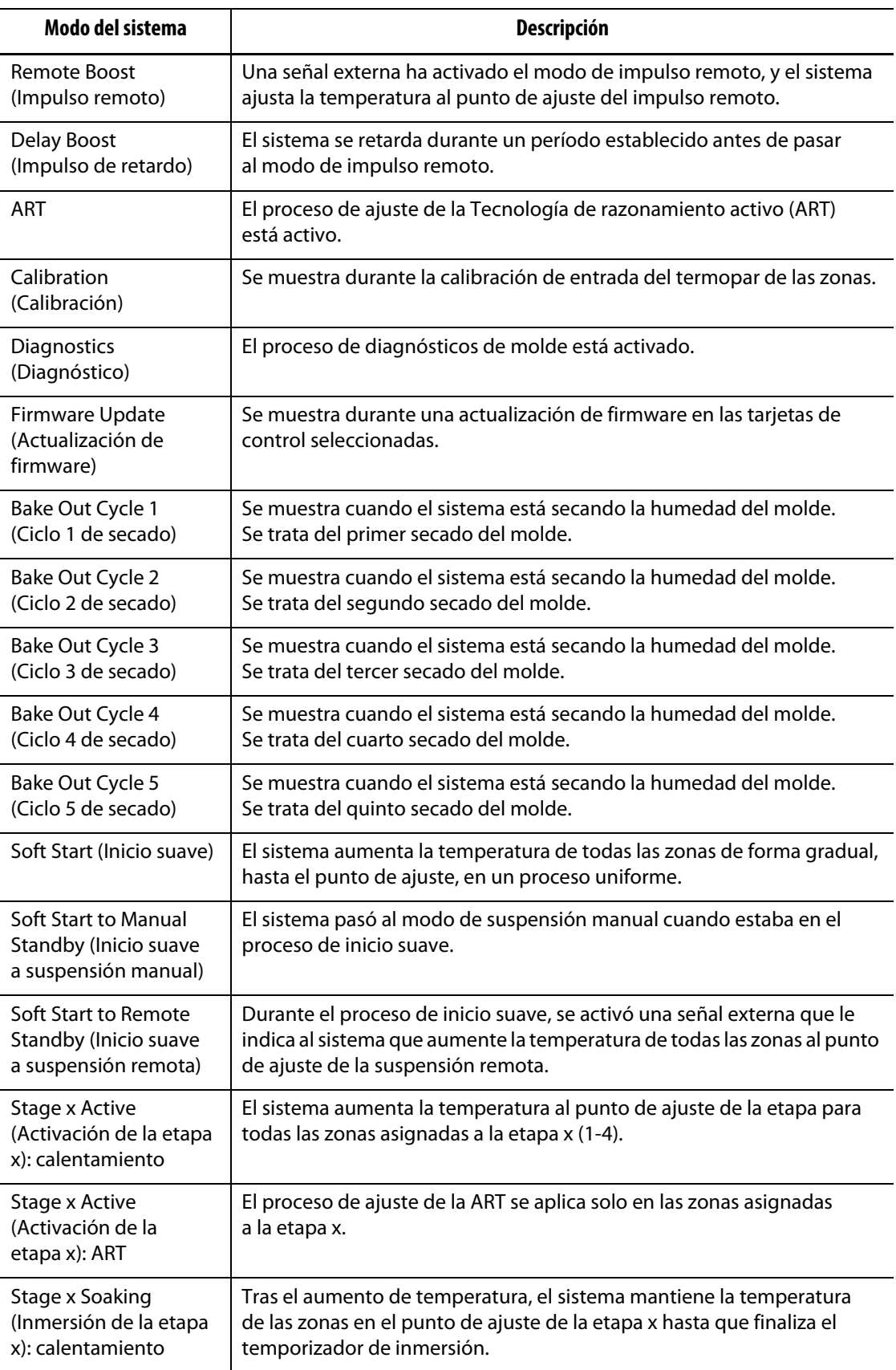

#### **Tabla 4-7 Modos del sistema (Continuación)**

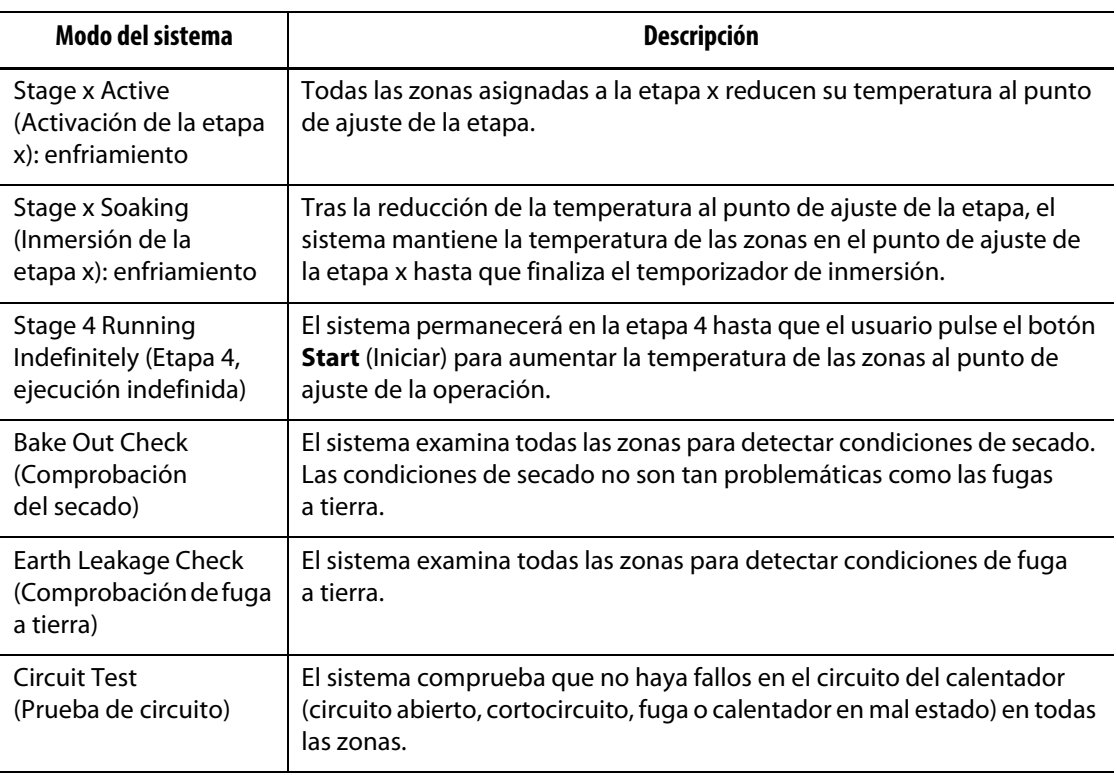

#### **Tabla 4-7 Modos del sistema (Continuación)**

### <span id="page-33-0"></span>**4.1.6 Servocontrol**

El área Servo Control (Servocontrol) de la pantalla Home (Inicio) del Altanium da acceso a los sistemas instalados, como el UltraSync-E, el controlador Ultra Shot o el servocontrolador Altanium. Consulte las guías del usuario correspondientes para obtener más información.

La [Tabla 4-8](#page-33-1) muestra los botones de las opciones disponibles que se pueden instalar en su sistema Altanium.

**NOTA:** Si no hay otros sistemas instalados, el área Servo Control (Servocontrol) estará vacía.

<span id="page-33-1"></span>**Tabla 4-8 Opciones de servocontrol**

| <b>Pantalla</b> | <b>Descripción</b>                                                                            |
|-----------------|-----------------------------------------------------------------------------------------------|
|                 | UltraSync-E<br>Para obtener más información, consulte la Guía del usuario del<br>UltraSync-E. |

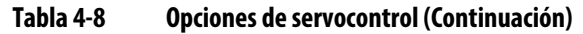

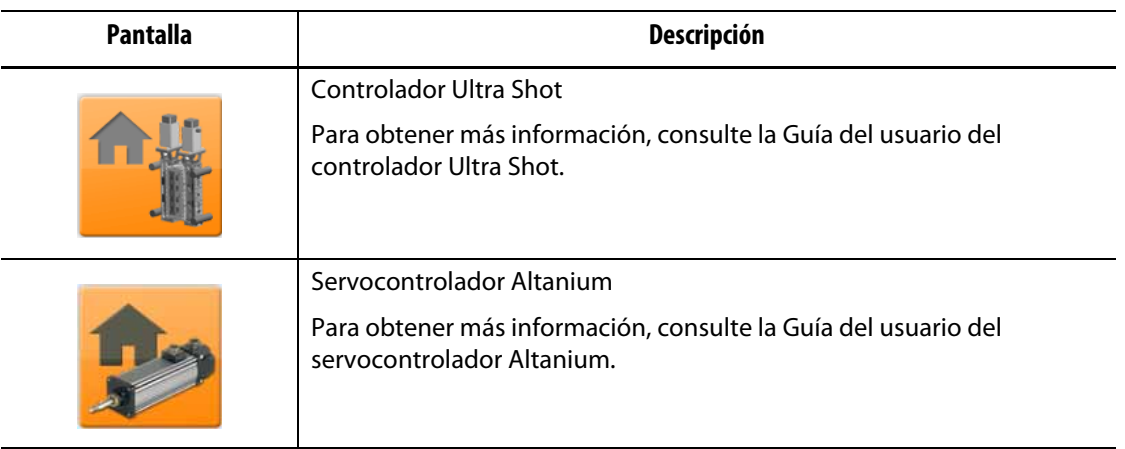

## <span id="page-34-0"></span>**4.1.7 Vistas del control de temperatura**

El área Temperature Control Views (Vistas del control de temperatura) de la pantalla Home (Inicio) del Altanium permite ver los datos de las zonas en diferentes formatos. Toque un botón de vista para abrir la pantalla relacionada. En la [Tabla 4-9](#page-34-1) se describen las pantallas de vista.

| <b>Botón de vista</b> | Descripción                                                                                                    |  |  |
|-----------------------|----------------------------------------------------------------------------------------------------|--|--|
|                       | Toque el botón Neo2 View (Vista Neo2) para ver las zonas en un formato<br>de bloque. Esta pantalla permite ver el estado general del molde de<br>forma sencilla para que no tenga que revisar una gran cantidad de datos.              |  |  |
|                       | Toque el botón Multi Group View (Vista de varios grupos) para ver las<br>zonas organizadas en grupos. Esta pantalla le permite al usuario<br>controlar los diferentes grupos. Consulte la sección 7.3 para obtener más<br>información. |  |  |
|                       | Toque el botón Graphical View (Vista gráfica) para acceder a una vista<br>gráfica de los datos de la zona. Consulte la sección 7.4 para obtener<br>información.                                                                        |  |  |
| 127221-3.80 12.24     | Toque el botón Text View (Vista de texto) para acceder a una vista<br>textual de los datos de la zona. Consulte la sección 7.5 para obtener más<br>información.                                                                        |  |  |

<span id="page-34-1"></span>**Tabla 4-9 Botones de las vistas del control de temperatura**

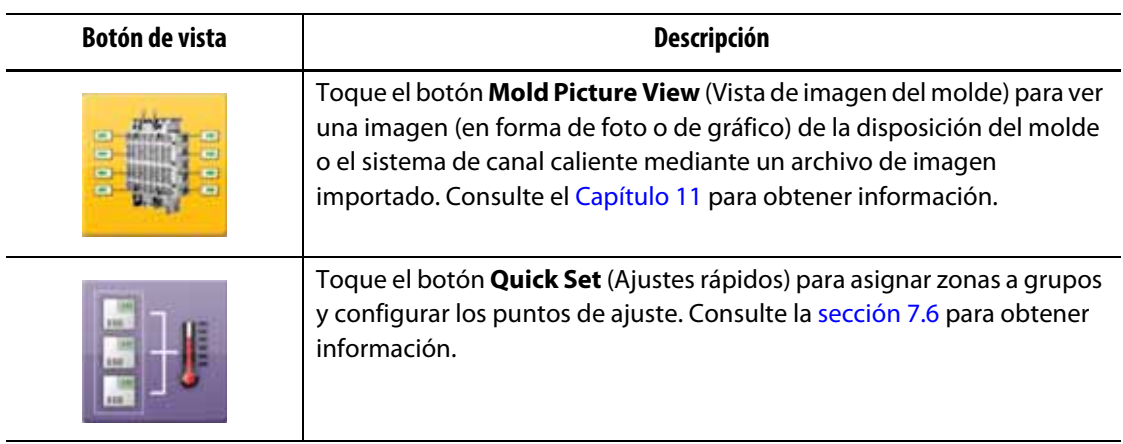

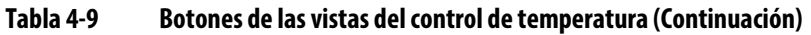

## <span id="page-35-0"></span>**4.1.8 Control de temperatura**

El área Temperature Control (Control de temperatura) de la pantalla Home (Inicio) del Altanium permite acceder a las pantallas que se usan para el control de temperatura de la zona, la calibración, el diagnóstico de molde, las etapas y más opciones. La [Tabla 4-10](#page-35-1) proporciona una descripción de los botones del control de temperatura de cada pantalla relacionada.

| <b>Botón de vista</b> | <b>Descripción</b>                                                                                                    |  |  |
|-----------------------|----------------------------------------------------------------------------------------------------|--|--|
|                       | Toque el botón <b>ART Process</b> (Proceso ART) para usar y controlar el<br>proceso de ajuste automático de la tecnología de razonamiento activo<br>(ART). Consulte la sección 7.7.1 para obtener información sobre el<br>proceso ART.                                                                     |  |  |
|                       | Toque el botón Zone Calibration (Calibración de zona) para acceder a<br>la pantalla que se usa para calibrar las zonas.                                                                                                    |  |  |
|                       | Toque el botón Zone Slot (Ranura de zona) para acceder a la pantalla<br>Zone Slot Configuration (Configuración de ranura de zona).                                                                                                    |  |  |
|                       | Toque el botón <b>Card Layout</b> (Esquema de tarjetas) para acceder a la<br>pantalla Card Layout (Esquema de tarjetas), que identifica las tarjetas del<br>controlador en el sistema central. Las tarjetas se muestran con las zonas<br>que controlan. Consulte la sección 15.2 para obtener información. |  |  |

<span id="page-35-1"></span>**Tabla 4-10 Botones del control de temperatura**
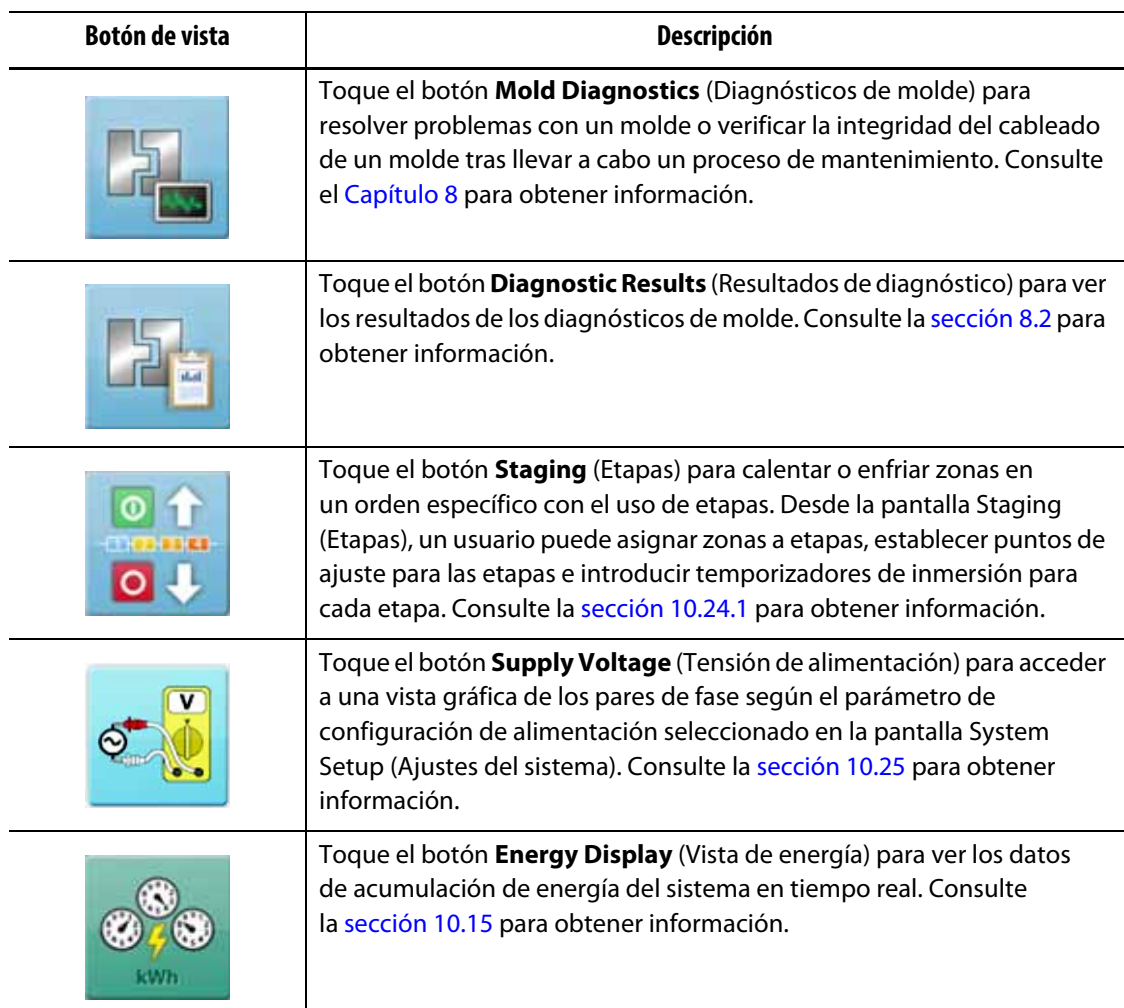

#### **Tabla 4-10 Botones del control de temperatura (Continuación)**

### **4.1.9 Botones comunes**

El área Common (Comunes) de la pantalla Home (Inicio) del Altanium proporciona acceso a las pantallas que se usan para las alarmas, el historial de eventos y el control de proceso. La [Tabla 4-11](#page-37-0) incluye una descripción de los diferentes botones comunes de las pantallas relacionadas.

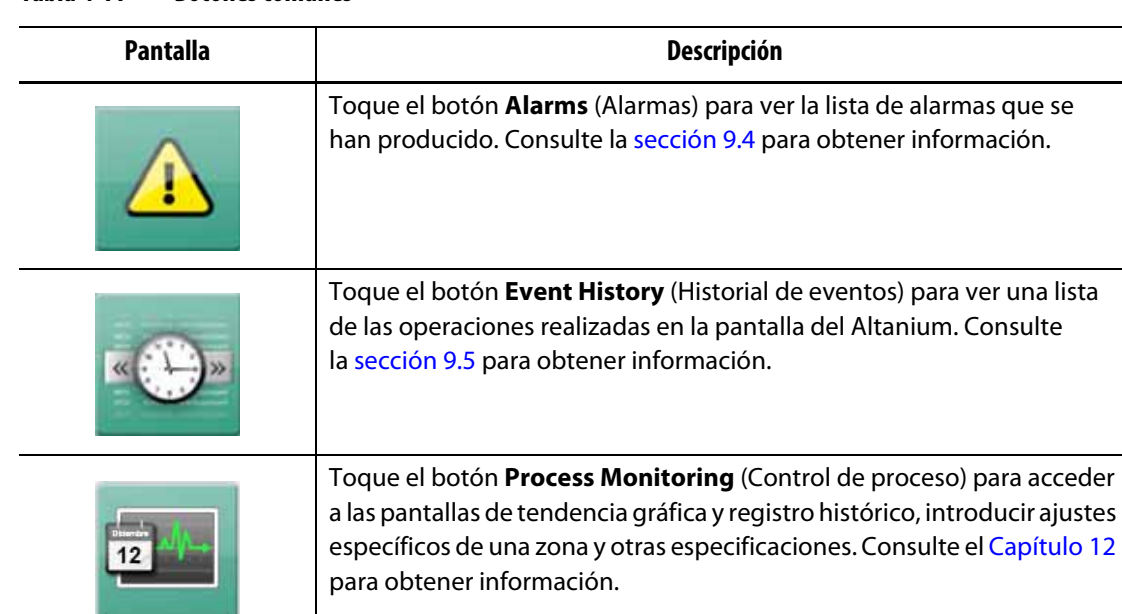

#### <span id="page-37-0"></span>**Tabla 4-11 Botones comunes**

## **4.1.10 Botones de configuración del sistema**

El área System Configuration (Configuración del sistema) de la pantalla Home (Inicio) del Altanium proporciona acceso a los ajustes del sistema, los archivos de molde y las pantallas I/O (Entrada/salida). La [Tabla 4-12](#page-37-1) incluye una descripción de los botones de configuración del sistema de cada pantalla relacionada.

<span id="page-37-1"></span>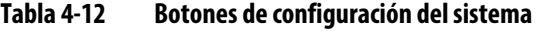

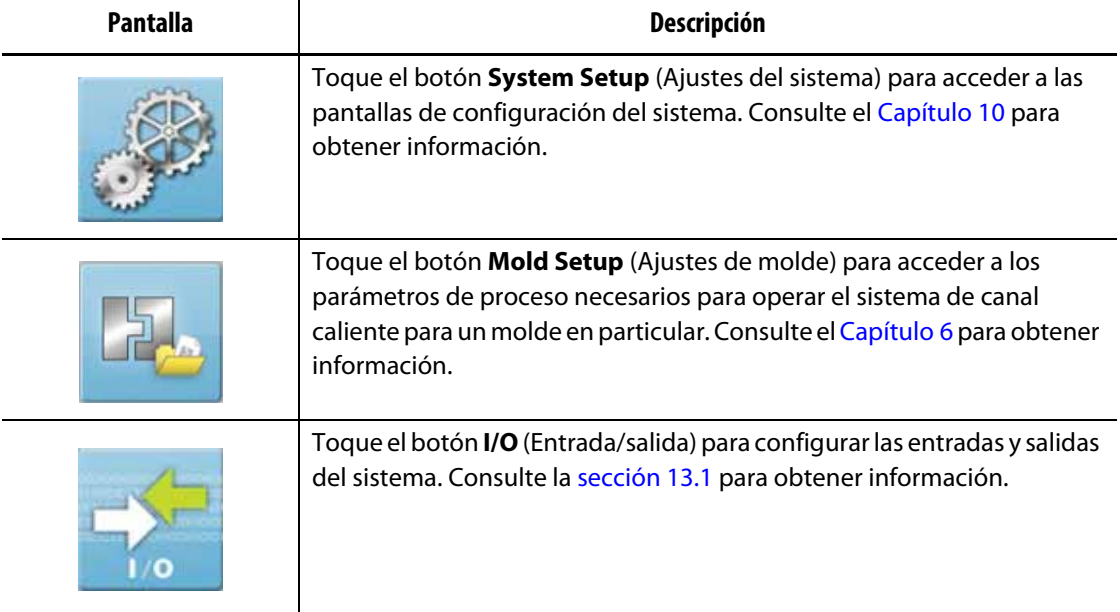

# **4.2 Selección de idioma**

Las pantallas del Altanium están disponibles en catorce idiomas. El idioma predeterminado es el inglés. Todas las pantallas tienen un icono de selección de idioma (en forma de mundo) que muestra los idiomas disponibles.

Para seleccionar un idioma, siga estos pasos:

**1.** Toque el botón **Language Selection** (Selección de idioma) que se encuentra en la parte inferior de la pantalla. Consulte la [Figura 4-2](#page-38-0).

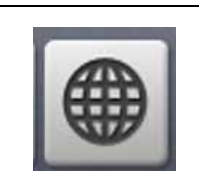

<span id="page-38-0"></span>**Figura 4-2 Botón de selección de idioma**

Aparecerá un pequeño cuadro de diálogo que le permitirá seleccionar el idioma. Consulte la [Figura 4-3.](#page-38-1)

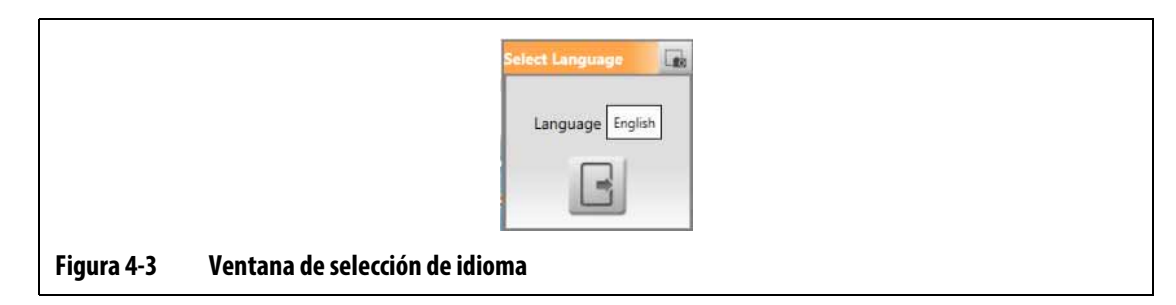

<span id="page-38-1"></span>**2.** Toque el campo Language (Idioma) y aparecerá una ventana con una lista de idiomas. Consulte la [Figura 4-4.](#page-38-2)

<span id="page-38-2"></span>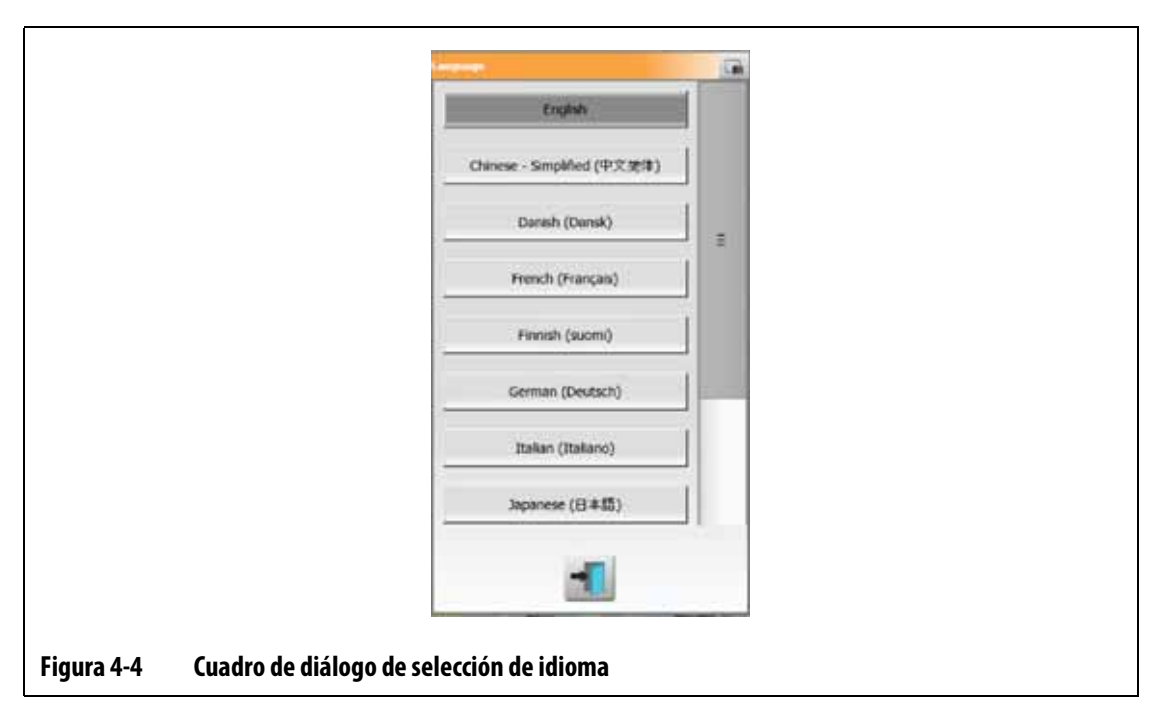

- **3.** Seleccione un idioma.
- **4.** Toque el botón **Exit** (Salir).

# **4.3 Imprimir a archivo**

Para abrir el cuadro de diálogo Print (Imprimir), toque el botón **Print** (Imprimir) en cualquier pantalla del Altanium. Consulte la [Figura 4-5.](#page-39-0)

Los archivos se guardarán en las carpetas System\Reports (Sistema\Informes).

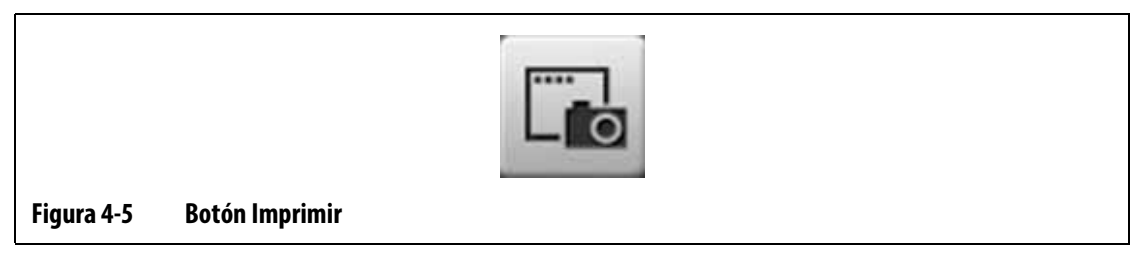

<span id="page-39-0"></span>Para imprimir a un solo archivo, siga estos pasos:

- **1.** Toque el botón **Print** (Imprimir).
- **2.** Seleccione un tipo de informe.
- **3.** Seleccione un formato de archivo.
- **4.** Toque el botón **Accept** (Aceptar) para guardar el contenido seleccionado en una carpeta de la ruta System\Reports (Sistema\Informes).
- **5.** Copie el contenido guardado en un dispositivo USB o una red, según sea necesario.

La impresión continua le permite configurar los informes de impresión en intervalos específicos. Puede seleccionar el tipo de informe que se generará y el formato de archivo. También puede especificar el intervalo de impresión y la duración. Los archivos se generarán cuando se complete cada intervalo. Tras el plazo de duración establecido o cuando el usuario haga clic en el botón **Stop** (Detener), la impresión continua se detendrá. Los archivos generados tendrán la misma información que la impresión de un solo archivo.

Para imprimir a un archivo con la función Continuous Printing (Impresión continua), siga estos pasos:

- **1.** Toque el botón **Print** (Imprimir).
- **2.** Toque el botón **Continuous Printing** (Impresión continua) en el cuadro de diálogo Print (Imprimir). Consulte la [Figura 4-6](#page-40-0).

Las opciones de la impresión continua se mostrarán en el cuadro de diálogo Print (Imprimir).

**3.** Seleccione un tipo de informe.

Consulte la [sección 4.3.1](#page-40-1) para ver una descripción de cada tipo de informe de impresión.

- **4.** Seleccione un formato de archivo.
- **5.** Toque el campo **Print Interval** (Intervalo de impresión) e introduzca un intervalo horario.
- **6.** Toque el campo **Print Duration** (Duración de impresión) e introduzca una duración.
- **7.** Toque el botón **Start** (Iniciar) para iniciar la impresión continua.

**8.** Cuando haya finalizado la impresión continua, copie el contenido guardado en un dispositivo USB o una red, según sea necesario.

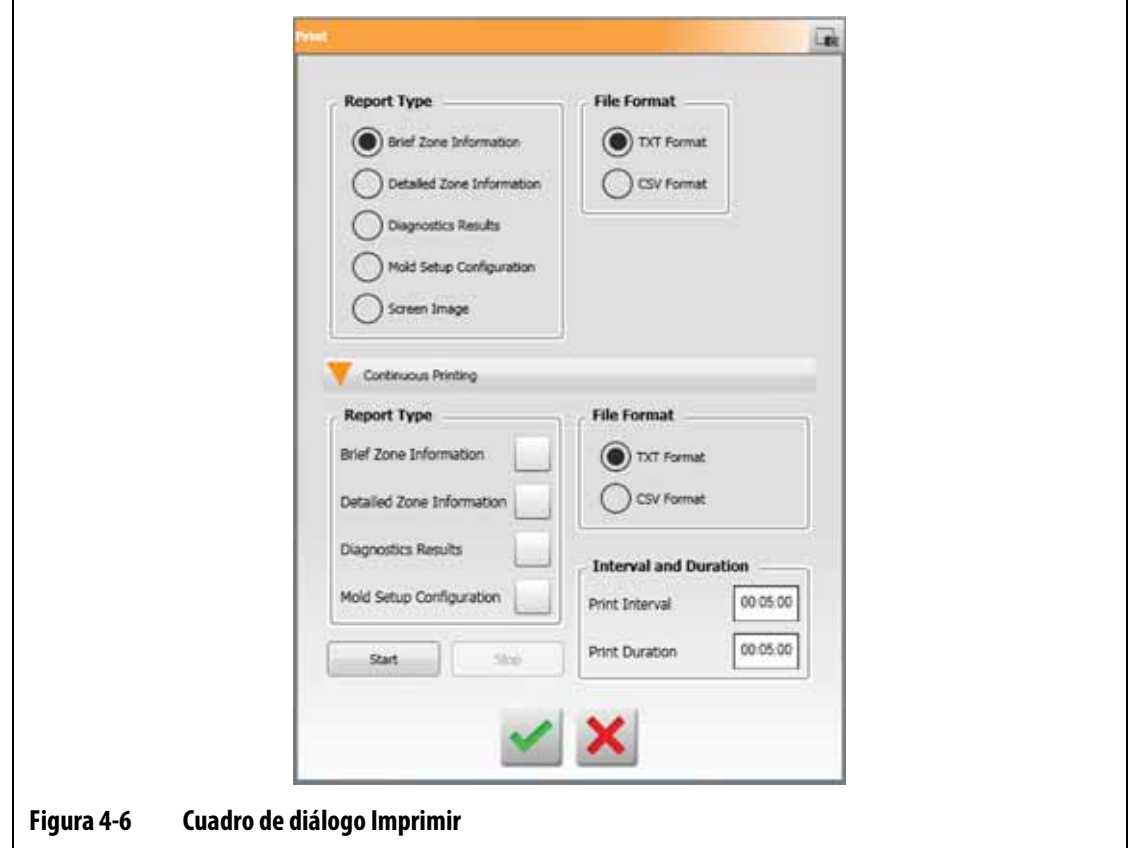

### <span id="page-40-1"></span>**4.3.1 Descripción de los informes de impresión**

<span id="page-40-0"></span>Esta sección incluye una descripción de los diferentes informes de impresión.

Los archivos de impresión se guardan de forma automática en una de las siguientes rutas:

- System\Reports\Zones (Sistema\Informes\Zonas)
- System\Reports\Diagnostics (Sistema\Informes\Diagnósticos)
- System\Reports\Setups (Sistema\Informes\Ajustes)
- System\Reports\Screens (Sistema\Informes\Pantallas)

Consulte la [Tabla 4-13](#page-41-0) para ver una descripción de los informes de impresión.

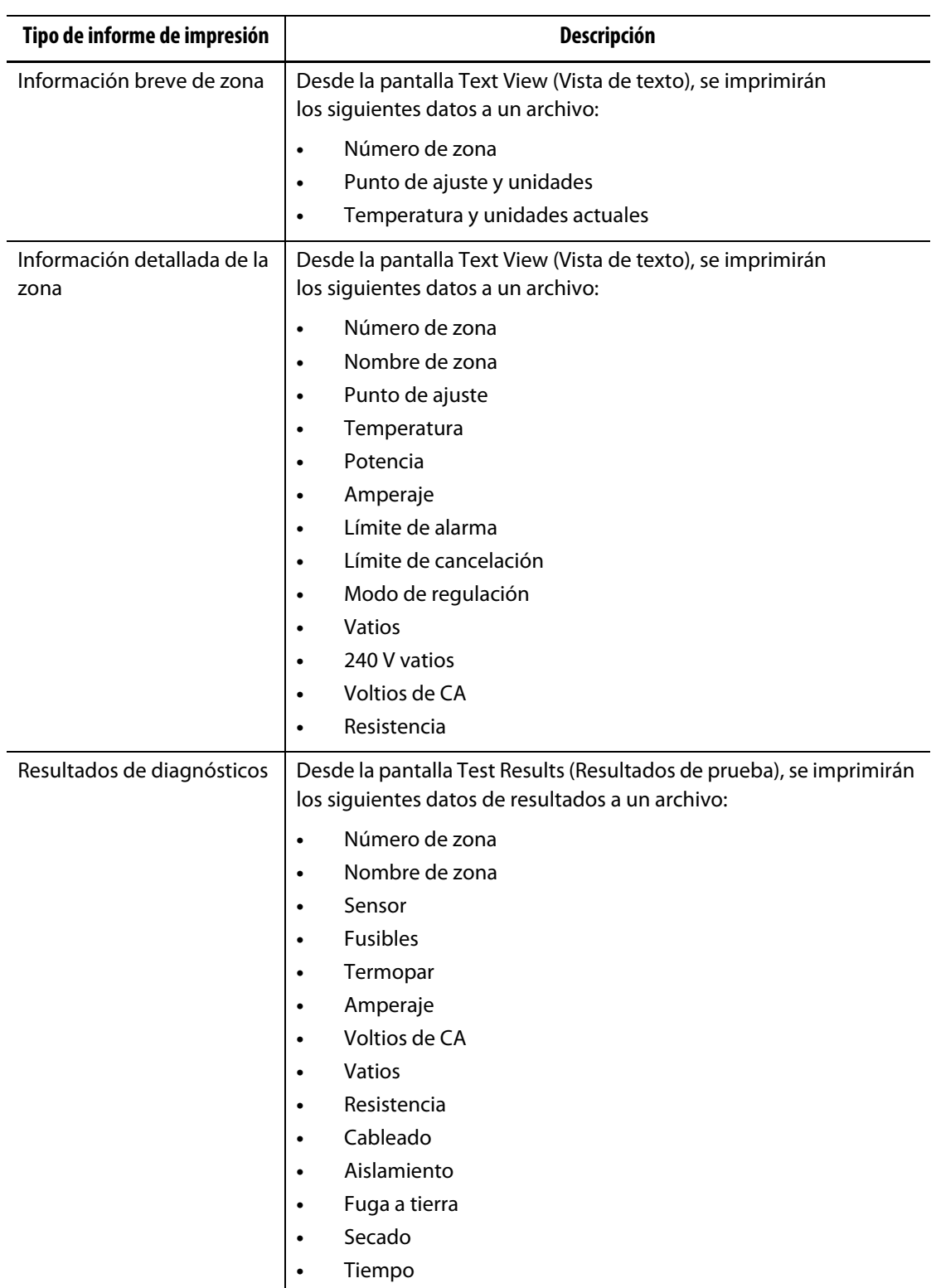

### <span id="page-41-0"></span>**Tabla 4-13 Informes de impresión**

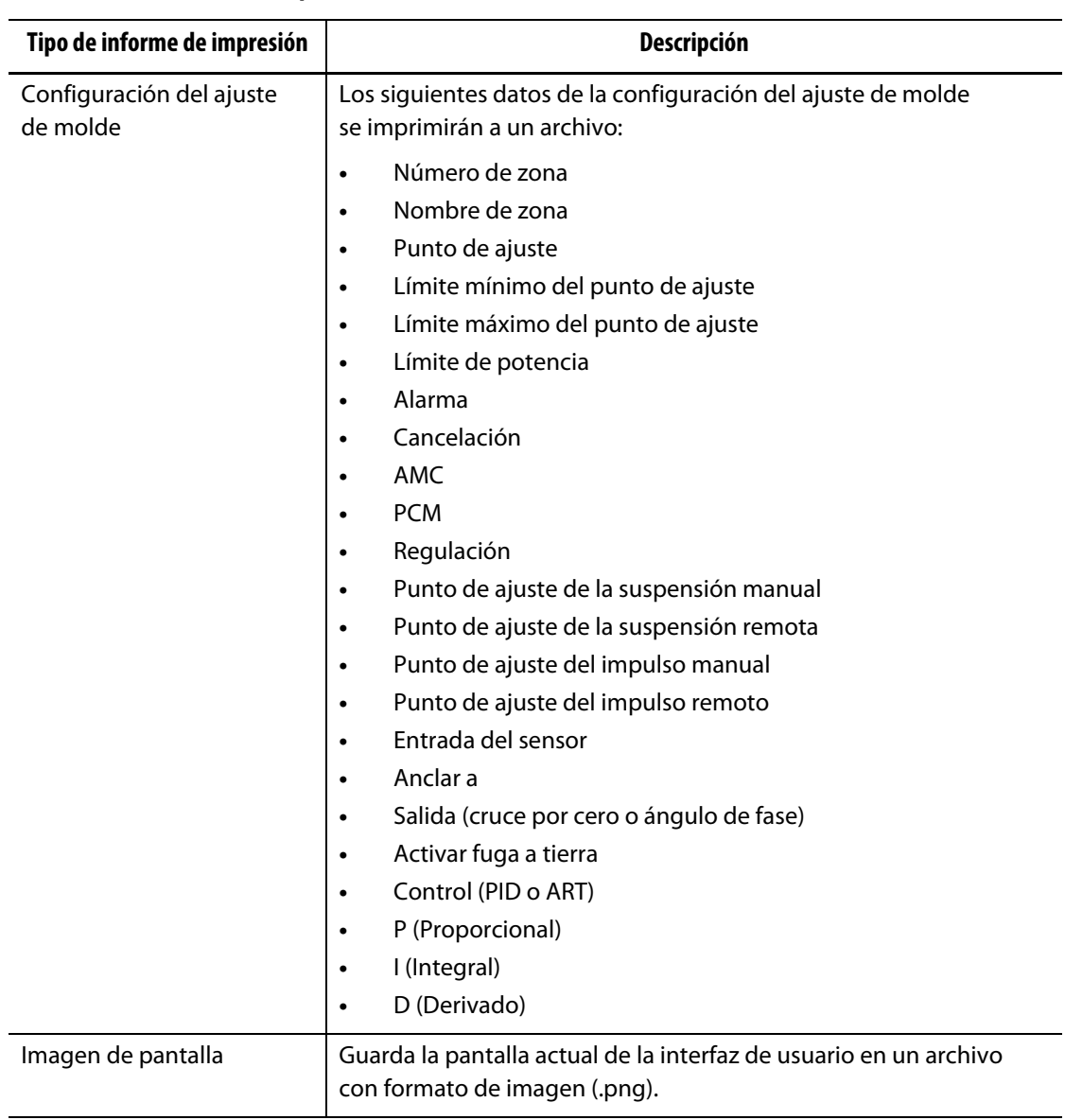

#### **Tabla 4-13 Informes de impresión (Continuación)**

# **4.4 Ayuda en línea**

La ayuda en línea consiste en un archivo PDF de la Guía del usuario del Altanium Delta5. Para usar la ayuda en línea, siga estos pasos:

**1.** Toque el botón **Help** (Ayuda) en la pantalla Altanium.

Aparecerá un cuadro de diálogo de ayuda con la guía del usuario en archivo PDF.

- **2.** Use el cuadro de diálogo para buscar la información necesaria.
- **3.** Para cerrar el archivo PDF, toque el botón **Exit** (Salir).

# **HUSKY**

# **Capítulo 5 Seguridad y administración**

En este capítulo se describe la gestión de usuarios y la seguridad de pantalla, los cuales se configuran desde la pantalla System Setup (Ajustes del sistema). Use las pestañas User Management (Gestión de usuarios) y Screen Security (Seguridad de pantalla), que se encuentran en la parte inferior de la pantalla System Setup (Ajustes del sistema), para establecer los roles de usuario y configurar los elementos que se describen en este capítulo. Las otras pestañas que aparecen en la parte inferior de la pantalla System Setup (Ajustes del sistema) se describen en el [Capítulo 10.](#page-120-0)

## **5.1 Pantallas Gestión de usuarios y Seguridad**

Para controlar el acceso a funciones u operaciones específicas de las pantallas del Altanium, se asignan roles a los usuarios. En la [Tabla 5-1](#page-44-0) se describen los roles de los usuarios de forma jerárquica.

| Rol           | Definición                                                                                                    |
|---------------|----------------------------------------------------------------------------------------------------|
| Operador      | Edita los datos de la pantalla según lo indique<br>el administrador.                                                            |
| Supervisor    | Edita los datos de la pantalla y es responsable<br>de determinadas pantallas, según lo indique<br>el administrador.             |
| Administrador | Accede a todas las funciones a las que accede<br>el supervisor y puede crear, eliminar, renombrar<br>y asignar todos los roles. |

<span id="page-44-0"></span>**Tabla 5-1 Roles de los usuarios**

El administrador del sistema gestiona los usuarios y los ajustes de seguridad de los controles de cada usuario. Los administradores pueden agregar un usuario, cambiar la contraseña de un usuario y eliminar un usuario desde la pantalla User Management (Gestión de usuarios).

### **5.1.1 Configuración de los roles de usuario**

Para configurar roles de usuario, siga estos pasos:

- **1.** Inicie sesión con permisos de Administrador.
- **2.** En la pantalla Home (Inicio), toque el icono **System Setup** (Ajustes del sistema).
- **3.** Toque la pestaña **User Management** (Gestión de usuarios) en la parte inferior de la pantalla System Setup (Ajustes del sistema). Consulte la [Figura 5-1](#page-45-0).

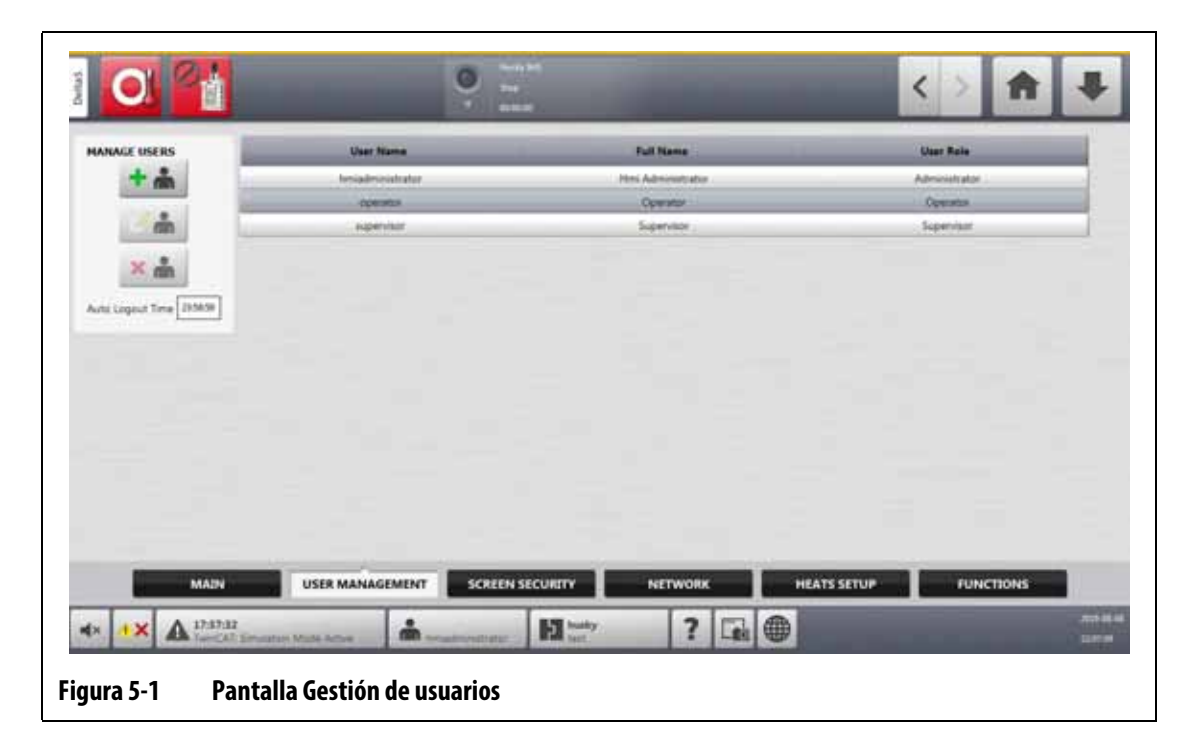

<span id="page-45-0"></span>**4.** Toque uno de los botones que se describen en la [Tabla 5-2](#page-45-1) para gestionar los usuarios.

<span id="page-45-1"></span>**Tabla 5-2 Gestión de roles de usuario**

| <b>Botón</b> | Descripción                                                                                                    |
|--------------|----------------------------------------------------------------------------------------------------|
|              | Toque el botón <b>Add User</b> (Añadir usuario) para añadir un usuario<br>al sistema.                                                       |
|              | Toque el botón Change User Settings (Cambiar ajustes de usuario)<br>para editar el nombre, la contraseña o el rol del usuario seleccionado. |
|              | Toque el botón Delete User (Eliminar usuario) para eliminar un usuario<br>del sistema.                                                      |

**5.** En el cuadro de diálogo que aparece, introduzca o modifique la información del usuario. La [Figura 5-2](#page-46-0) muestra el cuadro de diálogo para añadir un usuario.

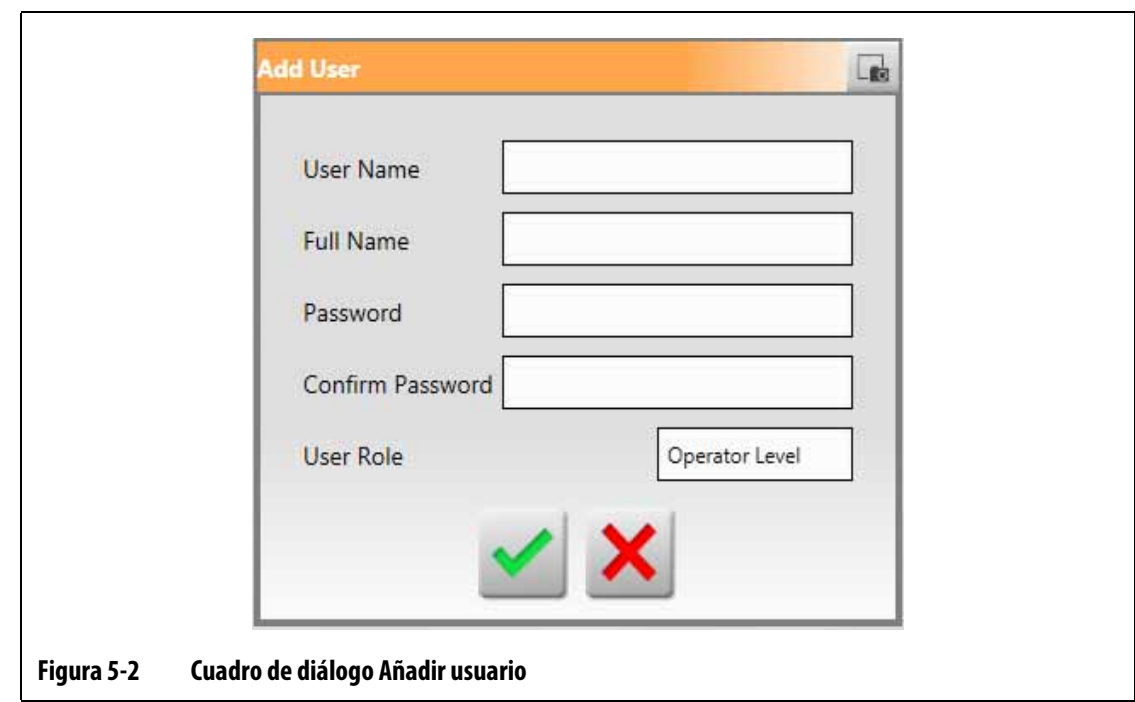

### **5.1.2 Ajustes de la seguridad de pantalla**

<span id="page-46-0"></span>Use Screen Security (Seguridad de pantalla) para determinar qué roles tendrán acceso a funciones y operaciones específicas en las pantallas del Altanium.

Las siguientes secciones describen las pantallas en las que se asignan roles de usuario.

### **5.1.2.1 Seguridad de pantalla: pestaña principal**

Toque el botón **Screen Security** (Seguridad de pantalla) en la pantalla Home (Inicio) y, luego, toque la pestaña **Main** (Principal) para ver los elementos de los roles de usuario de la pantalla principal. Toque el campo que está junto a cada elemento y, a continuación, seleccione el rol de usuario para ese elemento en el cuadro de diálogo que aparece.

En la [Figura 5-3](#page-47-0) puede ver la pantalla Main (Principal), mientras que en la [Tabla 5-3](#page-47-1) se describen los elementos de los roles de usuario.

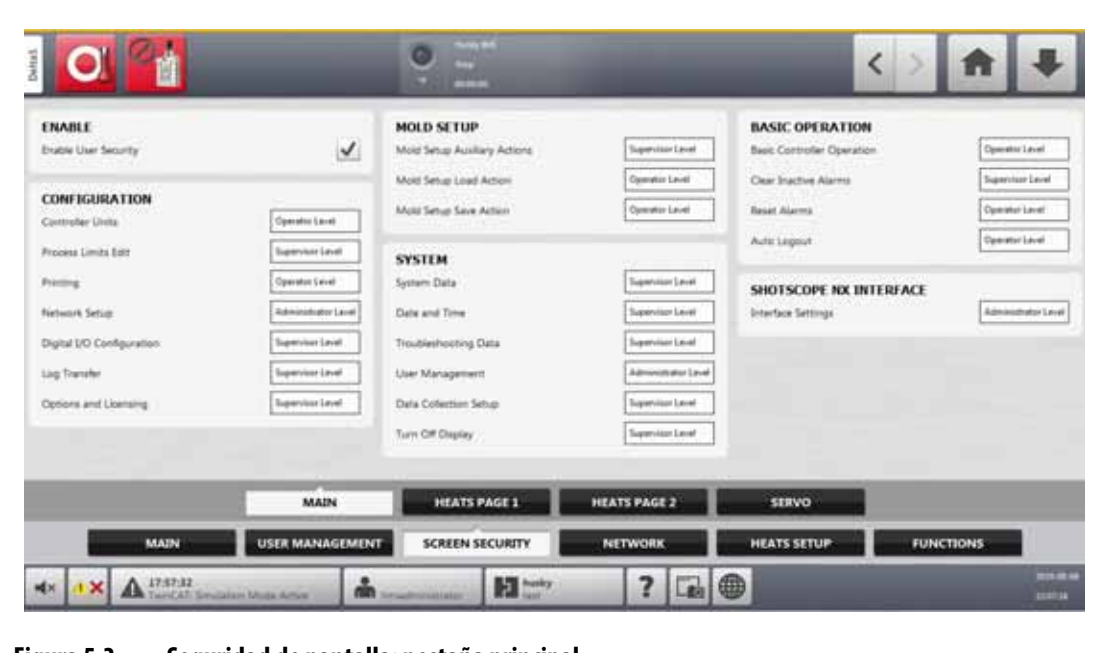

**Figura 5-3 Seguridad de pantalla: pestaña principal**

<span id="page-47-1"></span><span id="page-47-0"></span>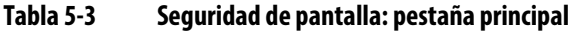

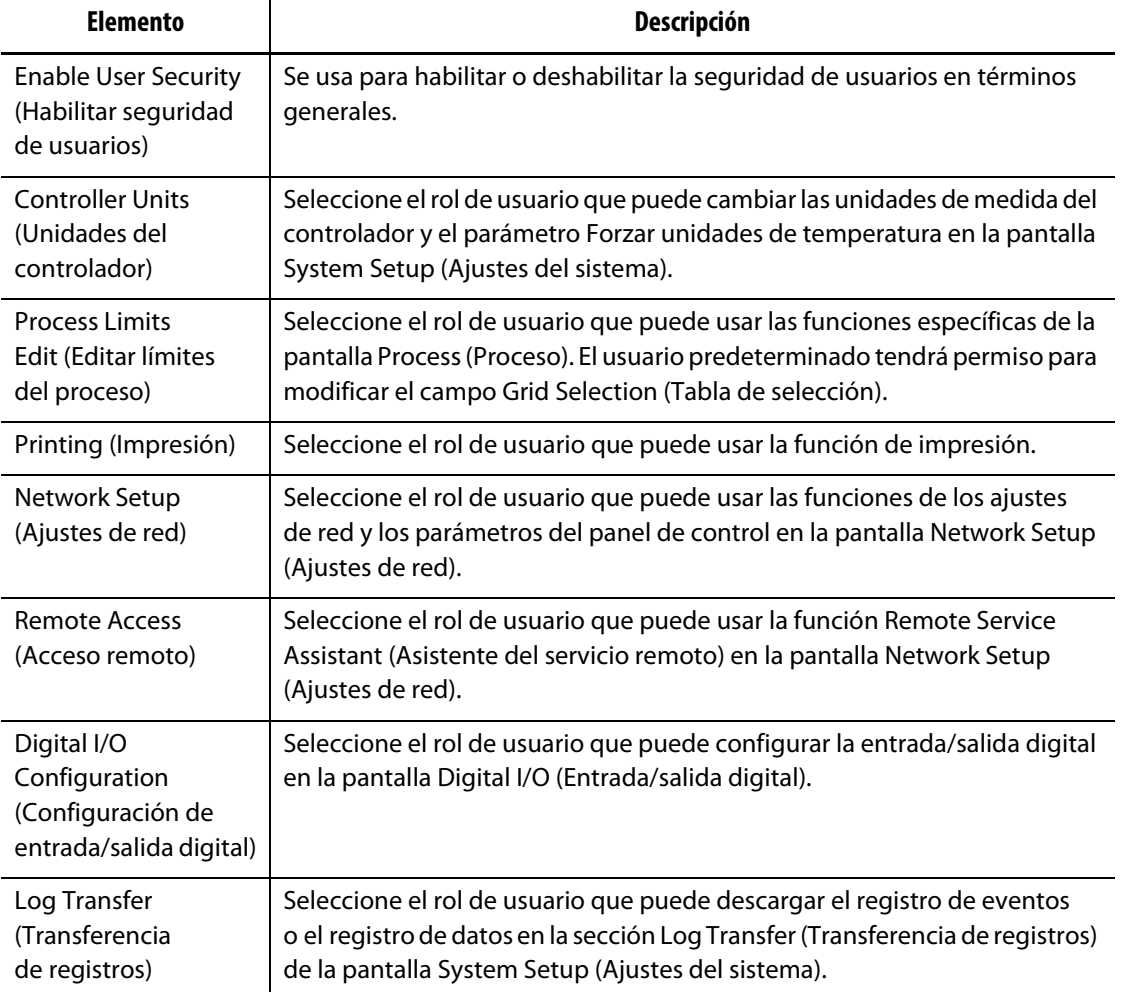

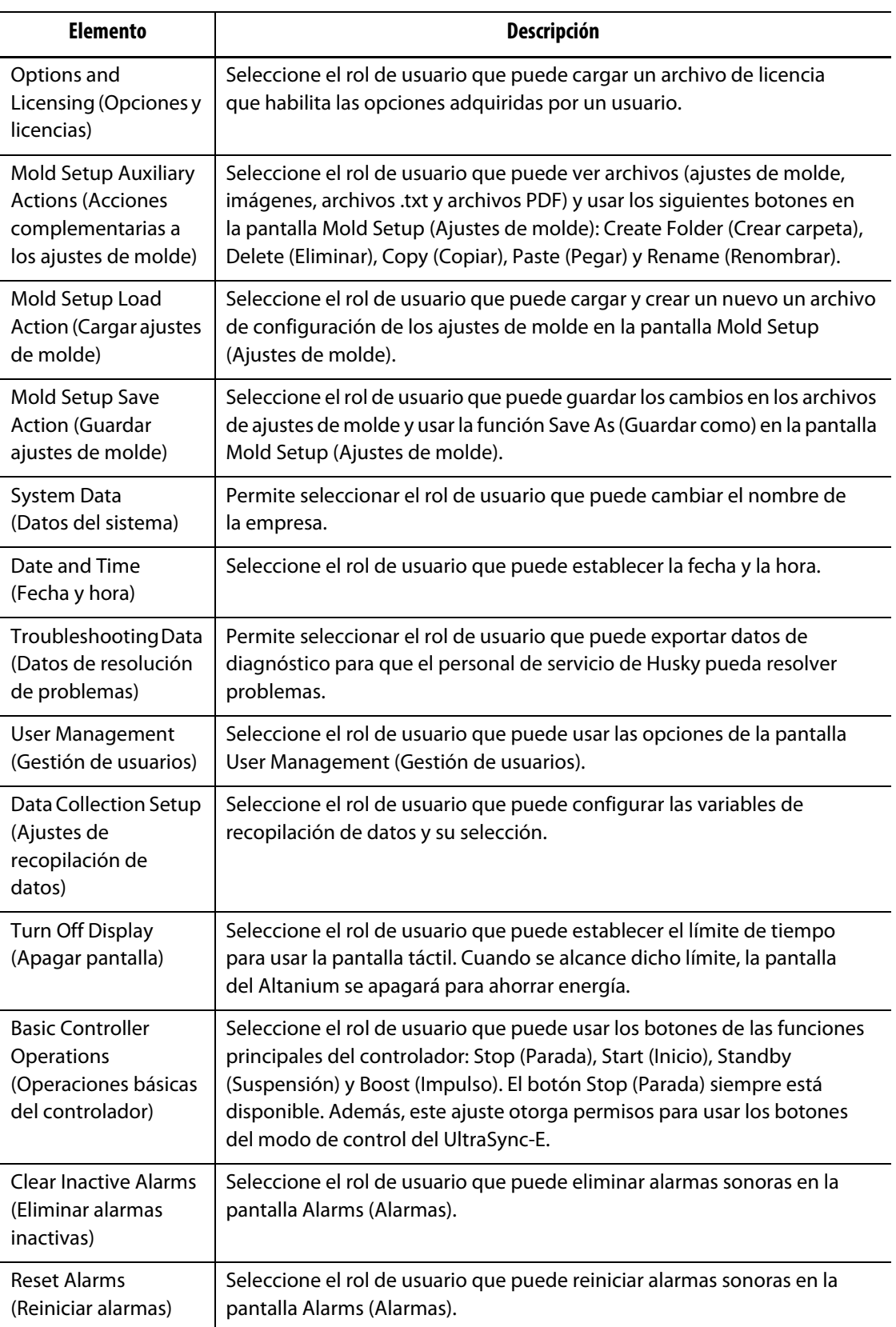

### **Tabla 5-3 Seguridad de pantalla: pestaña principal (Continuación)**

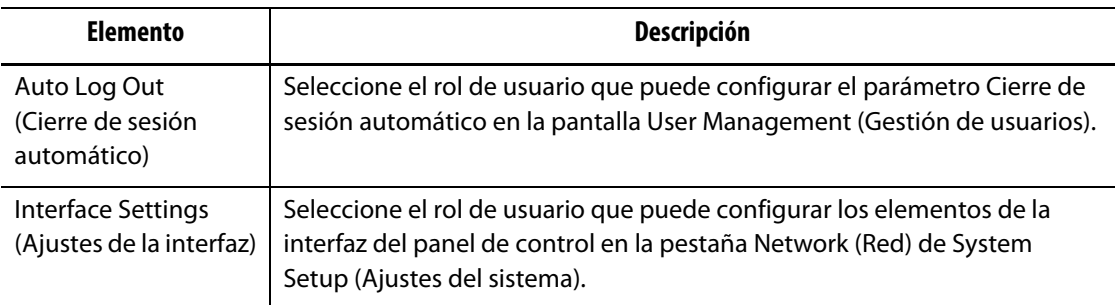

#### **Tabla 5-3 Seguridad de pantalla: pestaña principal (Continuación)**

### **5.1.2.2 Seguridad de pantalla: Página 1 de los calentadores**

Toque la pestaña **Screen Security** (Seguridad de pantalla) en la pantalla System Setup (Ajustes de pantalla) y, luego, toque la pestaña **Heats Page 1** (Página 1 de los calentadores) para ver los elementos del rol de usuario de la pantalla Página 1 de los calentadores. Toque el campo que está junto a cada elemento y, a continuación, seleccione el rol de usuario para ese elemento en el cuadro de diálogo que aparece.

En la [Figura 5-4](#page-49-0) puede ver la página Heats Page 1 (Página 1 de los calentadores), y en la [Tabla 5-4](#page-50-0) se describen los elementos del rol de usuario.

<span id="page-49-0"></span>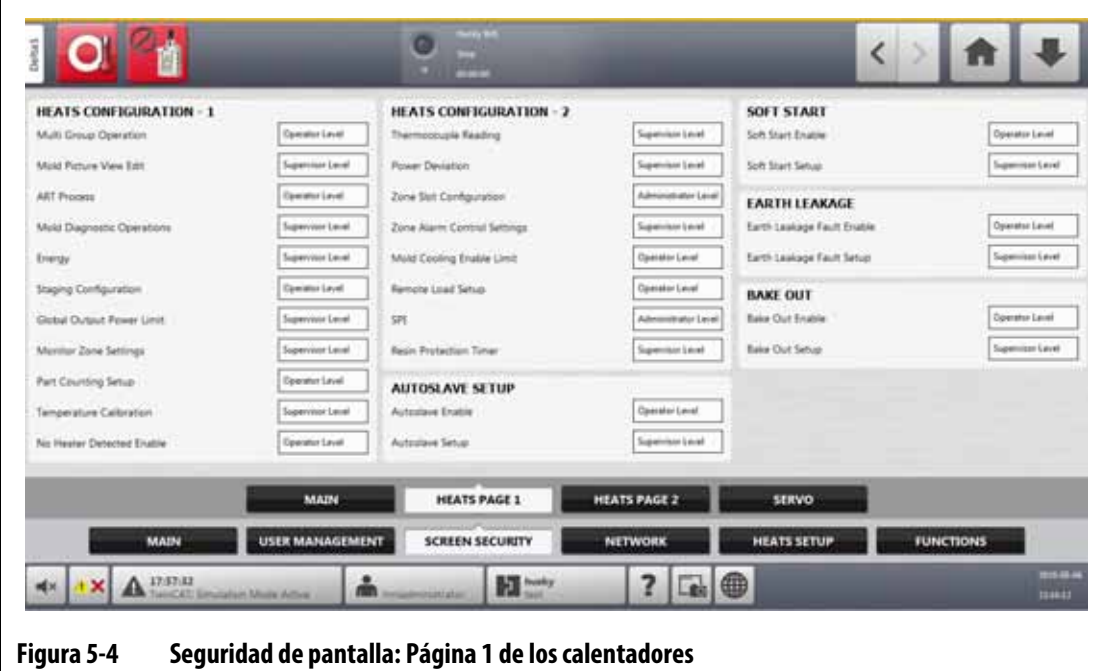

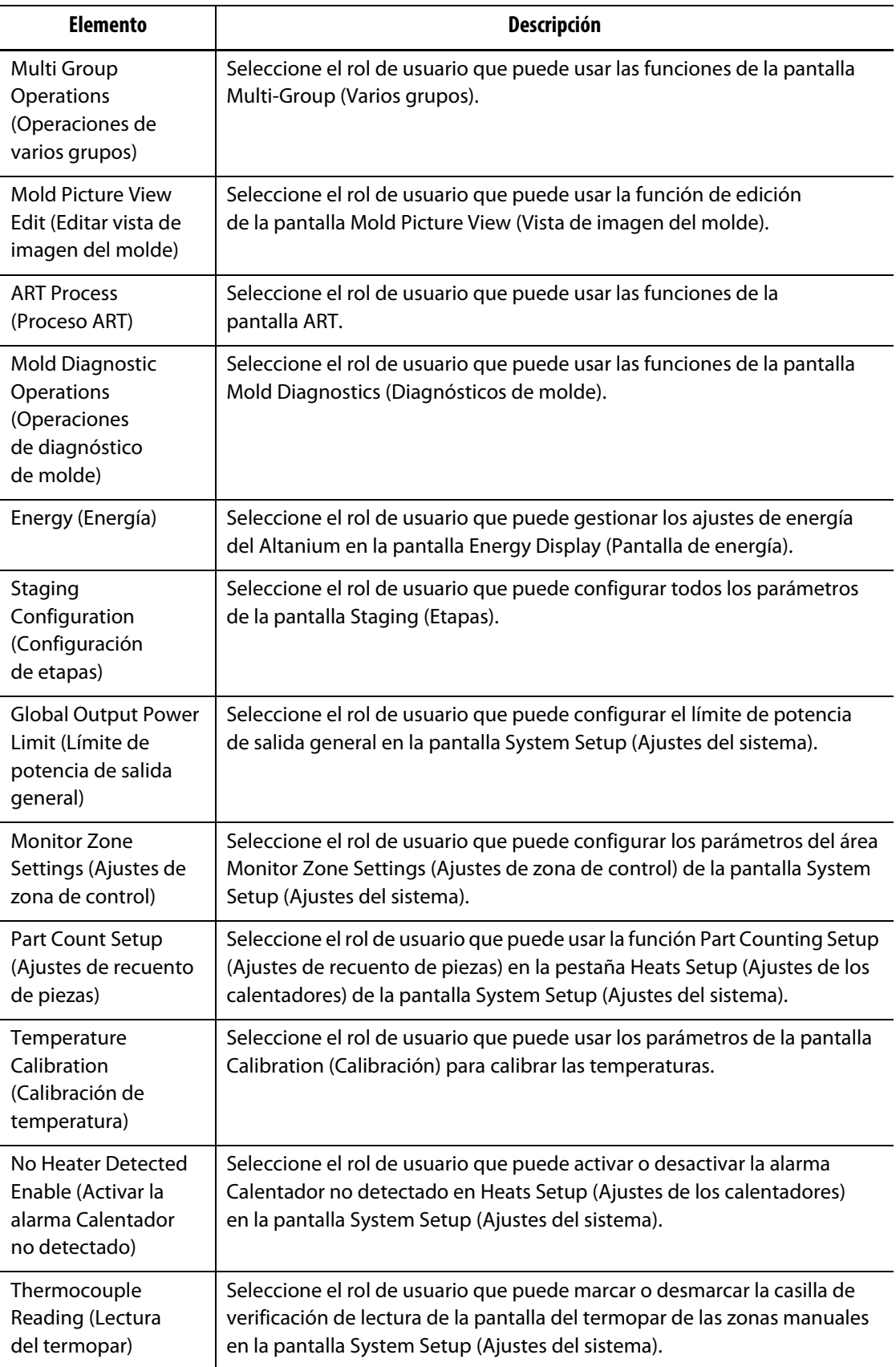

## <span id="page-50-0"></span>**Tabla 5-4 Seguridad de pantalla: Página 1 de los calentadores**

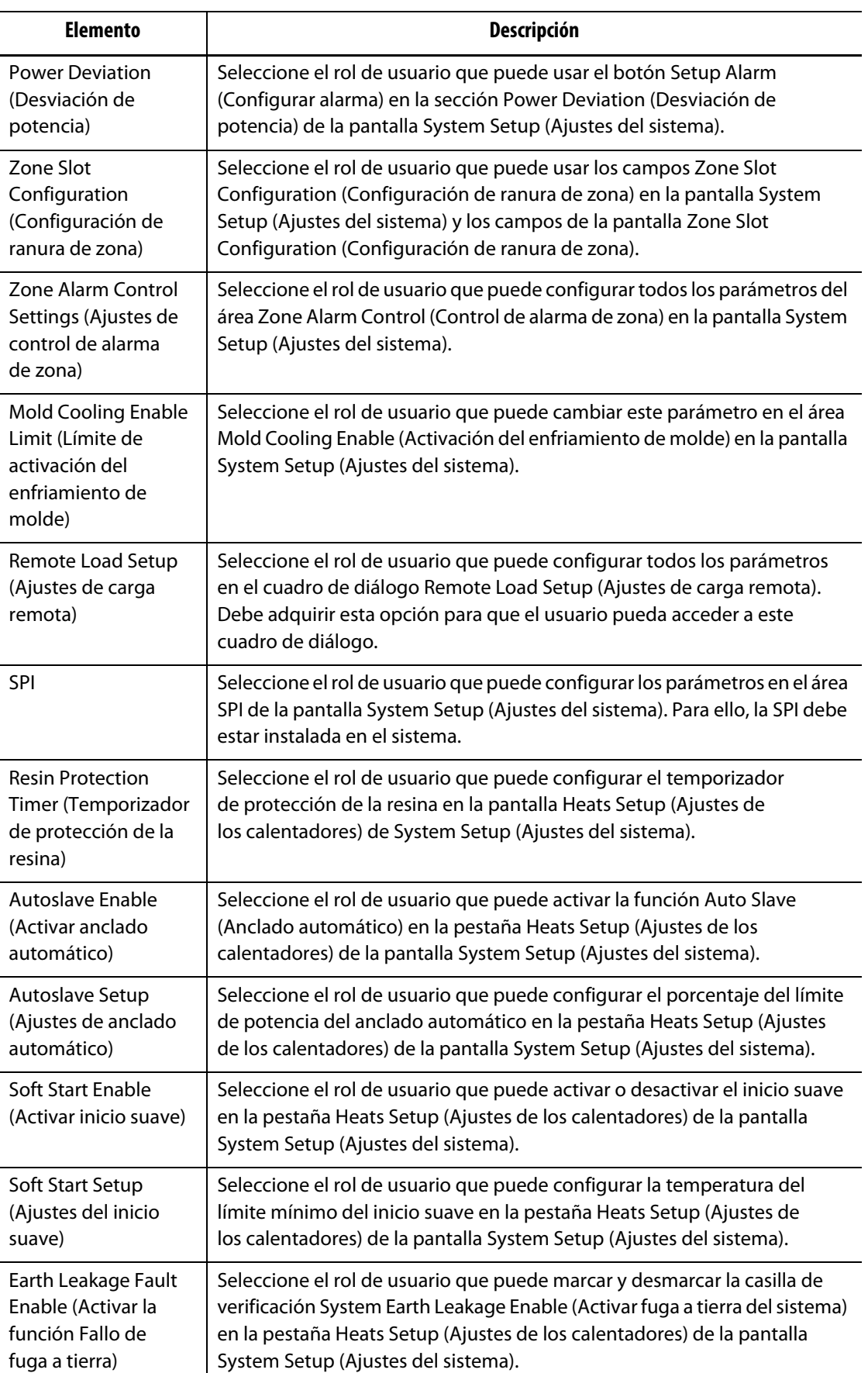

### **Tabla 5-4 Seguridad de pantalla: Página 1 de los calentadores (Continuación)**

| <b>Elemento</b>                                                                   | Descripción                                                                                                    |
|-----------------------------------------------------------------------------------|----------------------------------------------------------------------------------------------------|
| Earth Leakage Fault<br>Setup (Ajustes de la<br>función Fallo de<br>fuga a tierra) | Seleccione el rol de usuario que puede usar los siguientes campos en la<br>pantalla System Setup (Ajustes del sistema):                                                                           |
|                                                                                   | Casilla de verificación Earth Leakage Fault Enable (Activar la función<br>$\bullet$<br>Fallo de fuga a tierra)                                                                                    |
|                                                                                   | Campo Earth Leakage Limit (Límite de fuga a tierra)<br>$\bullet$                                                                                                    |
|                                                                                   | Casilla de verificación Display Earth Leakage Reading (Mostrar lectura<br>$\bullet$<br>de fuga a tierra)                                                                                          |
|                                                                                   | Casilla de verificación Circuit Overload Enable (Activar sobrecarga de<br>$\bullet$<br>circuito)                                                                                                  |
|                                                                                   | Casilla de verificación Circuit Test Enable (Activar prueba de circuito)<br>$\bullet$                                                                                                    |
| <b>Bake Out Enable</b><br>(Activar secado)                                        | Seleccione el rol de usuario que puede activar o desactivar la función de<br>secado en la pestaña Heats Setup (Ajustes de los calentadores) de la<br>pantalla System Setup (Ajustes del sistema). |
| Bake Out Setup<br>(Ajustes de secado)                                             | Seleccione el rol de usuario que puede configurar los campos de secado en<br>la pestaña Heats Setup (Ajustes de los calentadores) de la pantalla System<br>Setup (Ajustes del sistema).           |

**Tabla 5-4 Seguridad de pantalla: Página 1 de los calentadores (Continuación)**

### **5.1.2.3 Seguridad de pantalla: Página 2 de los calentadores**

Toque la pestaña **Screen Security** (Seguridad de pantalla) en la pantalla System Setup (Ajustes de pantalla) y, luego, toque la pestaña **Heats Page 2** (Página 2 de los calentadores) para ver los elementos del rol de usuario de la pantalla Página 2 de los calentadores. Toque el campo que está junto a cada elemento y, a continuación, seleccione el rol de usuario para ese elemento en el cuadro de diálogo que aparece.

En la [Figura 5-5](#page-52-0) puede ver la pantalla Heats Page 2 (Página 2 de los calentadores), y en la [Tabla 5-5](#page-53-0) se describen los elementos del rol de usuario.

<span id="page-52-0"></span>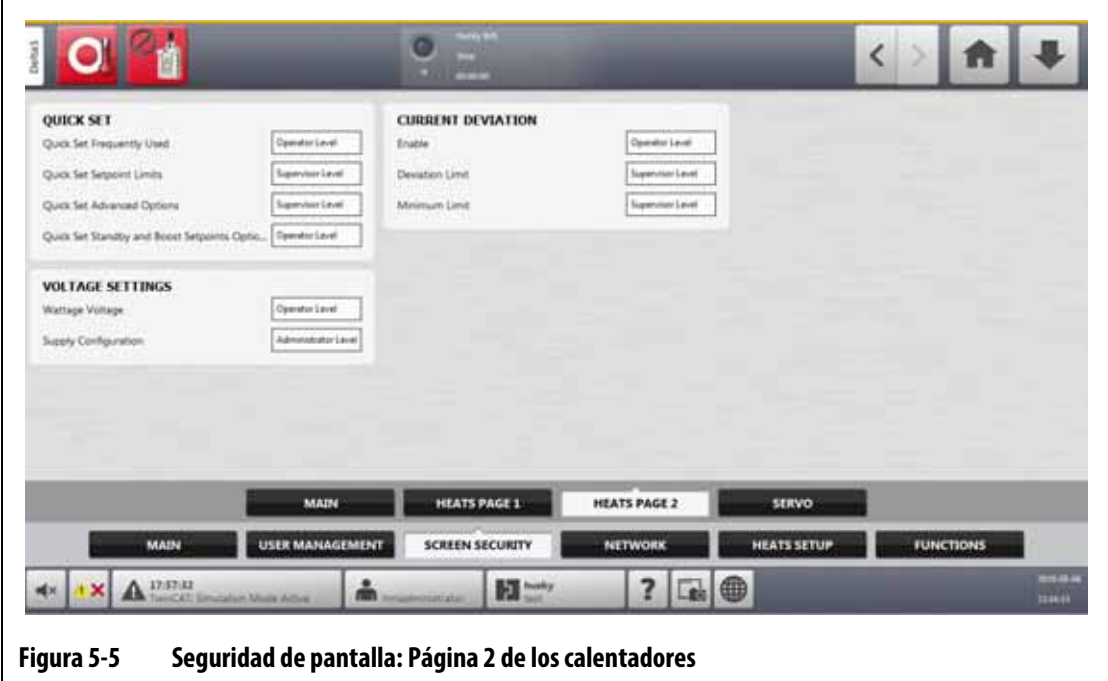

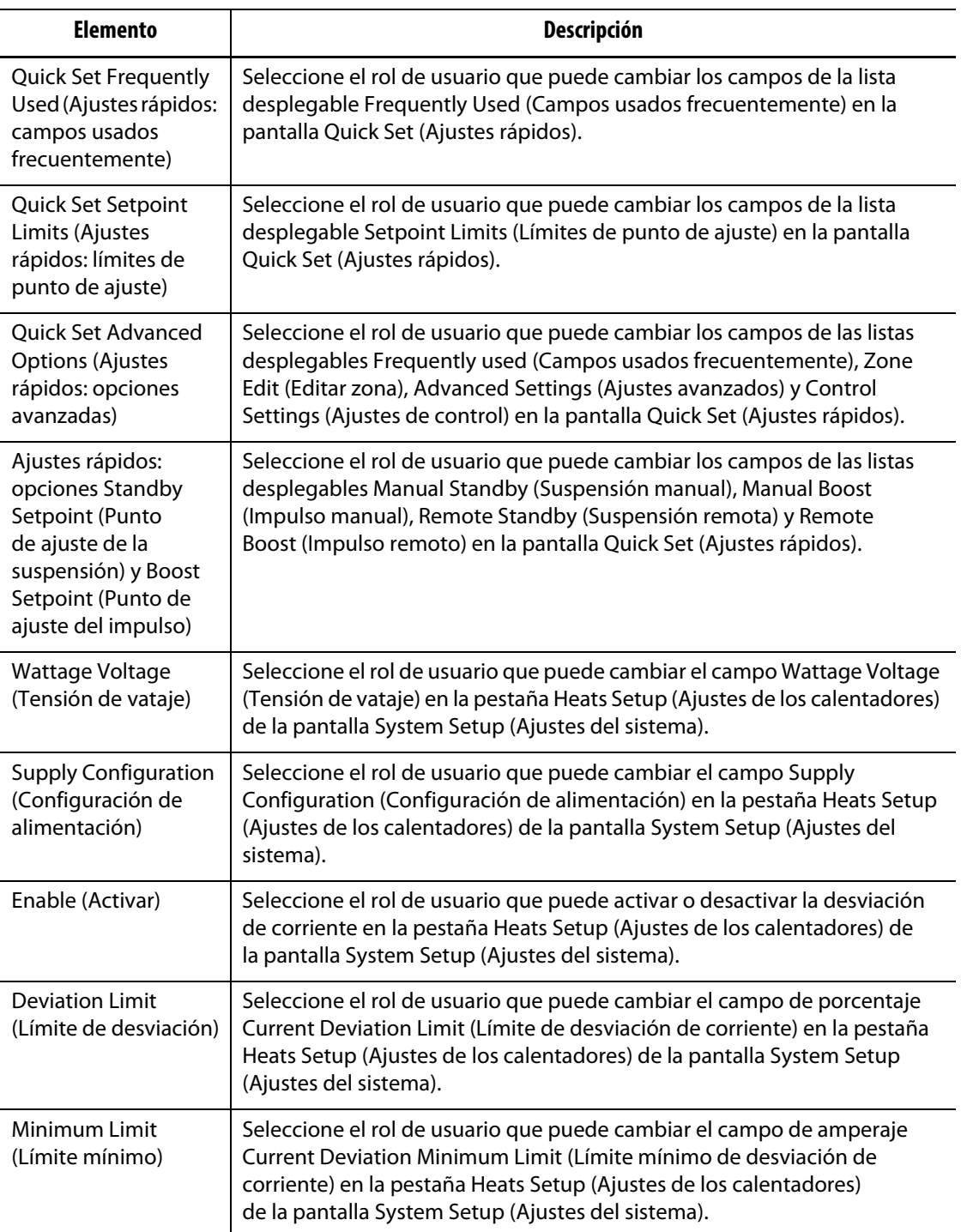

#### <span id="page-53-0"></span>**Tabla 5-5 Seguridad de pantalla: Página 2 de los calentadores**

### **5.1.2.4 Seguridad de pantalla: pantalla Servocontrolador**

Toque el botón **Screen Security** (Seguridad de pantalla) en la pantalla Home (Inicio) y, luego, toque la pestaña **Servo** (Servocontrolador) para ver los elementos del rol del usuario en la pantalla Servo (Servocontrolador). Toque el campo que está junto a cada elemento y, a continuación, seleccione el rol de usuario para ese elemento en el cuadro de diálogo que aparece.

En la [Figura 5-6](#page-54-0) puede ver la pantalla Servo (Servocontrolador), mientras que en la [Tabla 5-6](#page-54-1) se describen los elementos de los roles de usuario.

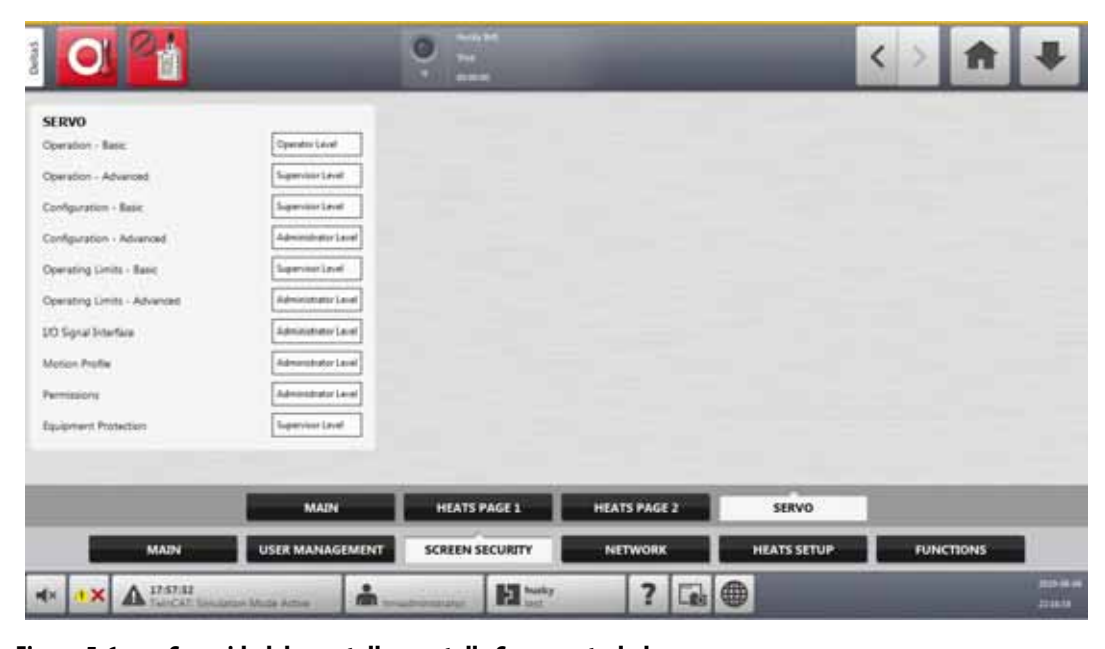

### <span id="page-54-0"></span>**Figura 5-6 Seguridad de pantalla: pantalla Servocontrolador**

#### <span id="page-54-1"></span>**Tabla 5-6 Seguridad de pantalla: pantalla Servocontrolador**

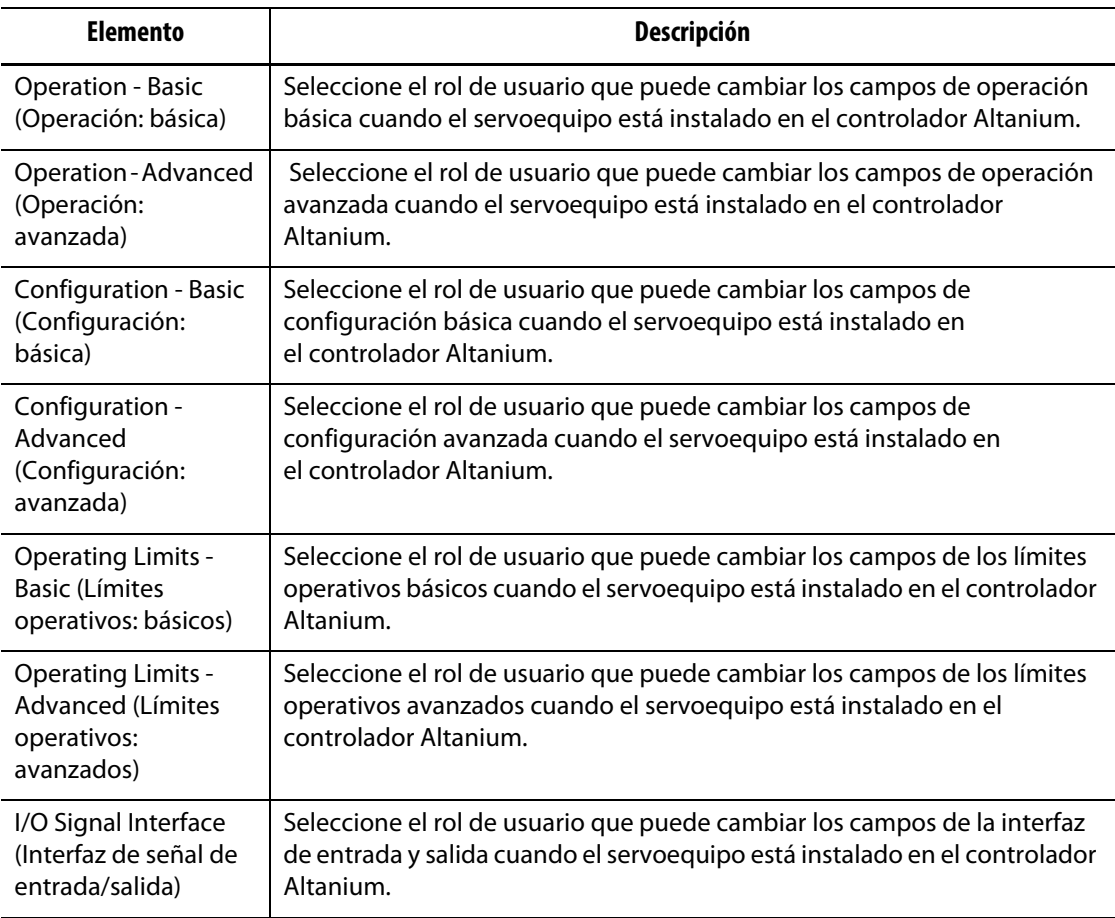

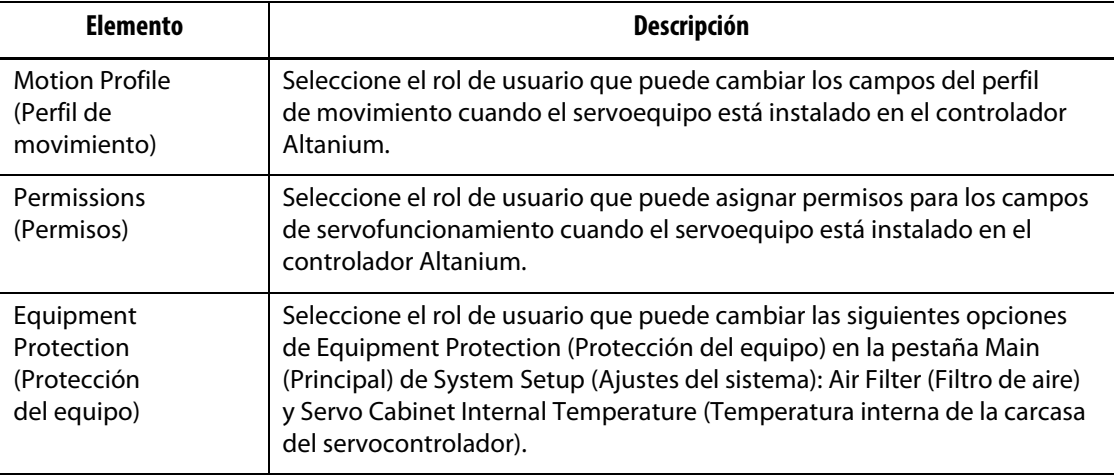

#### **Tabla 5-6 Seguridad de pantalla: pantalla Servocontrolador (Continuación)**

### **5.1.3 Preferencias del usuario**

Si un usuario inicia sesión en el sistema y modifica la unidad de medida o el idioma seleccionado, estos valores se guardarán en el perfil del usuario una vez haya cerrado su sesión, y el sistema los recordará la próxima vez que ese usuario inicie sesión.

### **5.1.4 Cierre de sesión automático**

Un temporizador general del sistema cerrará la sesión del usuario si no toca la pantalla durante un periodo de tiempo específico. El periodo predeterminado es de cinco minutos. El valor mínimo es de 10 segundos.

Para cambiar el periodo de cierre de sesión automático, siga estos pasos:

- **1.** Inicie sesión con permisos de Administrador.
- **2.** En la pantalla Home (Inicio), toque el botón **System Setup** (Ajustes del sistema) y, a continuación, la pestaña **User Management** (Gestión de usuarios).
- **3.** Toque el campo **Auto Logout Time** (Periodo de cierre de sesión automático) e introduzca el valor temporal deseado en el cuadro de diálogo. Consulte la [Figura 5-7.](#page-56-0)
- **4.** Toque el botón **Accept** (Aceptar), es decir, la marca de verificación.

<span id="page-56-0"></span>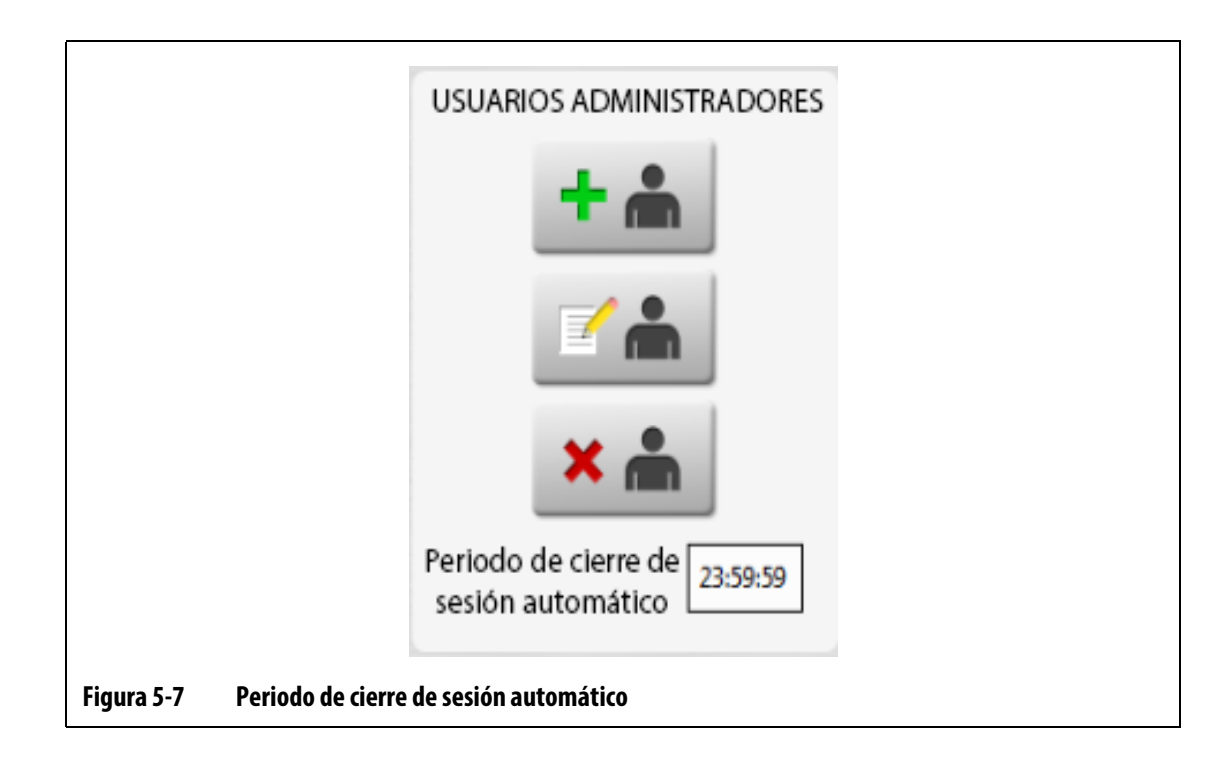

# **HUSKY**

# **Capítulo 6 Ajustes de molde**

<span id="page-58-0"></span>El ajuste del molde contiene los parámetros del proceso que requiere el Altanium para operar el sistema de canal caliente para ese molde particular. En la pantalla Home (Inicio), toque el botón **Mold Setup** (Ajustes de molde) para abrir la pantalla Mold Setup (Ajustes de molde). También puede acceder a esta pantalla desde cualquier pantalla, tocando el botón Mold Setup Info (Información de los ajustes de molde) en el pie de página del sistema.

## **6.1 Pantalla Ajustes de molde**

La pantalla Mold Setup (Ajustes de molde) se usa para almacenar y administrar archivos, como ajustes de molde, imágenes, documentos e informes. Consulte la [Figura 6-1](#page-58-1).

Los archivos se organizan en una estructura de árbol y se almacenan en las carpetas de moldes, del sistema y del usuario. Cada carpeta de molde le permite almacenar ajustes, imágenes y documentos asociados con cada molde. La pantalla se divide en dos paneles. La parte izquierda contiene todos los directorios que están en el disco duro local del sistema Altanium, y la parte derecha muestra todos los directorios y archivos disponibles desde una fuente externa, como un dispositivo USB o un recurso de intercambio de archivos a través de la red.

Los elementos de la pantalla Mold Setup (Ajustes de molde) se describen en la [Tabla 6-1.](#page-59-0) Los botones de la pantalla se describen en la [Tabla 6-2](#page-59-1).

<span id="page-58-1"></span>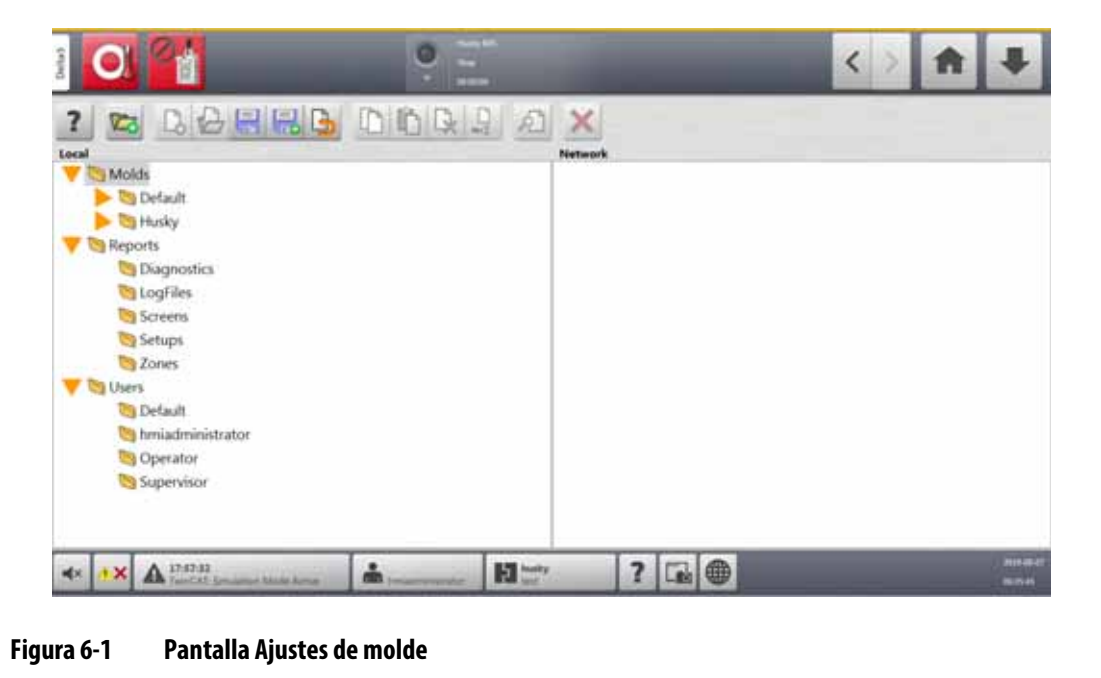

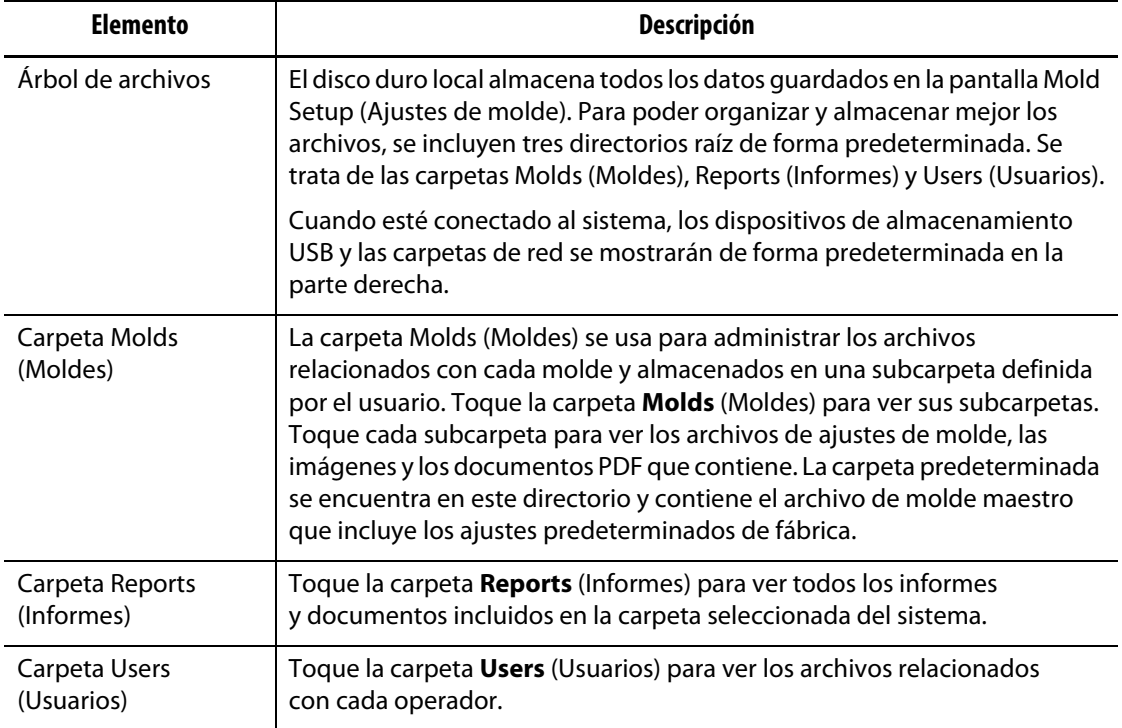

### <span id="page-59-0"></span>**Tabla 6-1 Descripción de los elementos de la pantalla Ajustes de molde**

#### <span id="page-59-1"></span>**Tabla 6-2 Descripción de los botones de la pantalla Ajustes de molde**

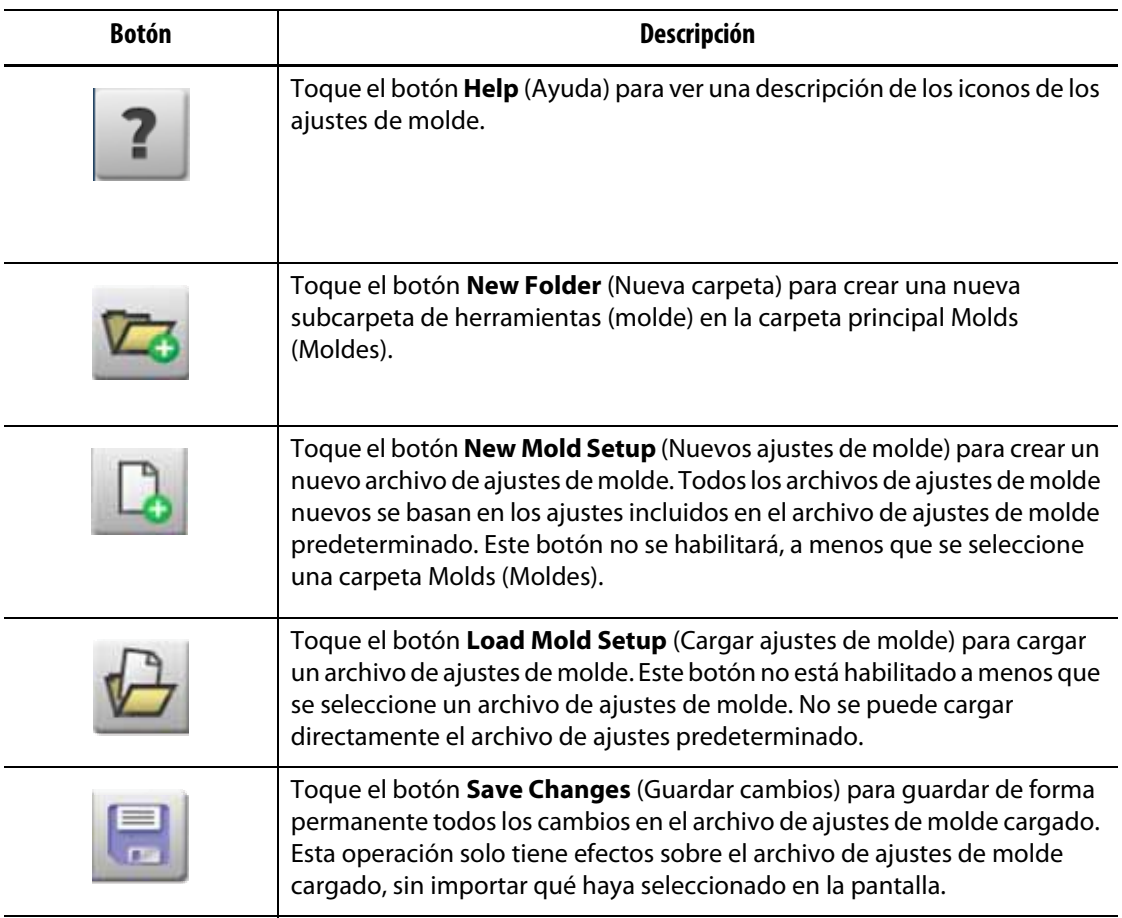

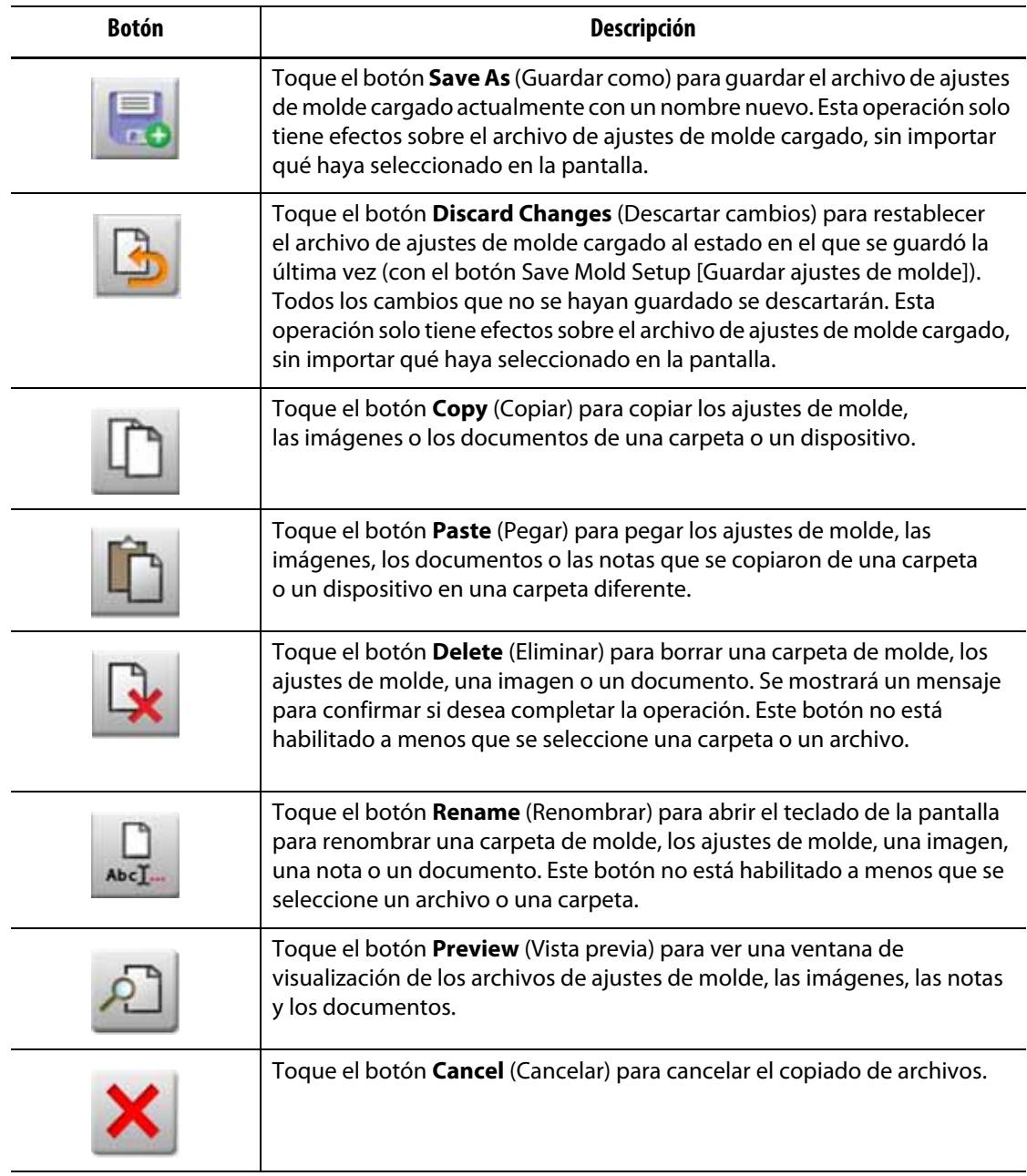

#### **Tabla 6-2 Descripción de los botones de la pantalla Ajustes de molde (Continuación)**

### **6.1.1 Crear una nueva carpeta de ajustes de molde**

Use una carpeta de ajustes de molde para almacenar varios archivos de ajustes de molde. Para crear una nueva carpeta Mold Setup (Ajustes de molde), haga lo siguiente:

- **1.** Toque el botón **New Folder** (Nueva carpeta).
- **2.** Introduzca el nombre de la nueva carpeta de molde.
- **3.** Toque el botón **Accept** (Aceptar).

La nueva carpeta de ajustes de molde aparecerá debajo del directorio Molds (Moldes).

### **6.1.2 Crear un nuevo archivo de ajustes de molde**

Una vez que haya creado una carpeta de ajustes de molde, podrá agregarle un nuevo archivo de ajustes de molde.

Al crear un nuevo archivo de ajustes de molde, si la carpeta predeterminada solo contiene el archivo de ajustes de molde predeterminado, el archivo de ajustes predeterminado de fábrica se copiará y usará como plantilla para crear el nuevo archivo de ajustes de molde.

Si la carpeta predeterminada contiene un archivo de ajustes proporcionado por el usuario con el nombre "New Setup" (Nuevos ajustes), el nuevo archivo de ajustes que se cree será una copia del archivo "New Setup" (Nuevos ajustes). Para crear un nuevo archivo "New Setup" (Nuevos ajustes), copie un archivo de ajustes, renómbrelo como "New Setup" (Nuevos ajustes) y luego cópielo en la carpeta predeterminada. Esto le dará al usuario una plantilla específica para todos los nuevos archivos de ajustes, como alternativa a la opción predeterminada de fábrica.

Para crear un nuevo archivo de ajustes de molde, siga estos pasos:

- **1.** En la pantalla Mold Setup (Ajustes de molde), toque la carpeta de molde deseada.
- **2.** Toque el botón **New Mold Setup** (Nuevos ajustes de molde). Se abrirá un cuadro de diálogo.
- **3.** Introduzca el nombre de los nuevos ajustes de molde.
- **4.** Toque el botón **Accept** (Aceptar).

### **6.1.3 Guardar los cambios en un archivo de ajustes de molde**

Una vez que haya cargado un archivo de ajustes de molde, podrá guardar definitivamente los cambios que se realicen en él.

Para guardar los cambios en un archivo de ajustes de molde de forma definitiva, siga estos pasos:

- **1.** En la pantalla Mold Setup (Ajustes de molde), toque el botón **Save Changes** (Guardar cambios). Aparecerá el cuadro de diálogo Mold Setup - Save (Ajustes de molde: guardar) para que pueda asegurarse de que el nombre del archivo y el molde en el que se guardarán los cambios son correctos.
- **2.** Toque el botón **Accept** (Aceptar).

Todos los cambios se guardarán de forma definitiva en el archivo de ajustes de molde cargado.

### **6.1.4 Descartar los cambios en un archivo de ajustes de molde**

Todos los cambios en un archivo de ajustes de molde permanecerán en la base de datos del sistema hasta que se guarden o eliminen de forma definitiva. Si los cambios se descartan, el archivo de ajustes de molde se revertirá al estado en el que estaba después del último guardado.

Para descartar los cambios de un archivo de ajustes de molde, siga estos pasos:

**1.** En la pantalla Mold Setup (Ajustes de molde), toque el botón **Discard Changes** (Descartar cambios). Aparecerá el cuadro de diálogo Mold Setup - Discard

(Ajustes de molde: descartar) para que pueda asegurarse de que el nombre de archivo y el molde cuyos cambios se descartarán son correctos.

**2.** Toque el botón **Accept** (Aceptar).

Todos los cambios se descartarán de forma definitiva en el archivo de ajustes de molde cargado.

### **6.1.5 Guardar el archivo de ajustes de molde actual como un archivo nuevo**

Una vez que haya cargado un archivo de ajustes de molde, se podrá guardar como un archivo nuevo.

Para guardar el archivo de ajustes de molde cargado como un archivo nuevo, siga estos pasos:

- **1.** En la pantalla Mold Setup (Ajustes de molde), toque el botón **Save As** (Guardar como). Aparecerá el cuadro de diálogo Mold Setup - Save As (Ajustes de molde: guardar como) para que pueda asegurarse de que el molde y el nuevo nombre del archivo son correctos.
- **2.** Toque el botón **Accept** (Aceptar).

### **6.1.6 Cargar un archivo de ajustes de molde existente**

Después de crear un archivo de ajustes de molde, se cargará automáticamente como ajuste de molde en el sistema.

Para cargar un ajuste de molde diferente, siga estos pasos:

- **1.** En la pantalla Mold Setup (Ajustes de molde), seleccione la carpeta de ajustes de molde que contiene el archivo de ajustes de molde que desea cargar.
- **2.** Toque el nombre del archivo de ajustes de molde que quiere cargar.
- **3.** Toque el botón **Load Mold Setup** (Cargar ajustes de molde) para cargar los ajustes de molde seleccionados.

Una vez que se carguen los ajustes de molde, su nombre se mostrará en todo momento en el botón Mold Setup Info (Información de ajustes de molde) en el pie de página del sistema.

### **6.1.7 Eliminar archivos**

Cuando no sea necesario conservar un archivo o una carpeta en el disco interno, podrán eliminarse.

Para eliminar un archivo o una carpeta, siga estos pasos:

**1.** En la pantalla Mold Setup (Ajustes de molde), toque el archivo o la carpeta que desea eliminar.

- **2.** Toque el botón **Delete** (Eliminar).
- **3.** Aparecerá un mensaje solicitándole que confirme la eliminación. Para continuar, toque el botón **Accept** (Aceptar). Para cancelar la eliminación, toque el botón **Cancel** (Cancelar).

### **6.1.8 Copiar archivos**

Los ajustes de molde, las imágenes, los documentos o las notas se pueden copiar de una carpeta o un dispositivo a otra carpeta. Solo los archivos de carpetas con el mismo nombre o del mismo tipo se podrán copiar en esa carpeta. Por ejemplo, un archivo de ajustes de molde solo se puede pegar en una carpeta de ajustes de molde.

Para copiar y pegar un archivo, siga estos pasos:

- **1.** En la pantalla Mold Setup (Ajustes de molde), toque el archivo que desea copiar.
- **2.** Toque el botón **Copy** (Copiar).

Aparecerá el cuadro de diálogo Files - Copy (Archivos: copiar).

- **3.** Toque el botón **Accept** (Aceptar).
- **4.** Vaya a la carpeta de destino y toque el botón **Paste** (Pegar) para pegar una copia del archivo.

Aparecerá el cuadro de diálogo Files - Paste (Archivos: pegar).

**5.** Toque el botón **Accept** (Aceptar).

### **6.1.9 Renombrar archivos**

Para renombrar un archivo o una carpeta, siga estos pasos:

- **1.** En la pantalla Mold Setup (Ajustes de molde), toque el archivo o la carpeta que desea renombrar.
- **2.** Toque el botón **Rename** (Renombrar) e introduzca el nuevo nombre en el campo.
- **3.** Toque el botón **Accept** (Aceptar) para guardar el nombre del archivo.

### **6.1.10 Transferir datos a la red**

Use la pantalla Mold Setup (Ajustes de molde) para transferir datos del Altanium a la red. Cuando el Altanium esté conectado a la red, aparecerá la estructura de carpetas de red de forma predeterminada en la pantalla Mold Setup (Ajustes de molde). Las carpetas de red no aparecerán cuando haya un dispositivo USB conectado.

### **6.1.11 Transferir datos con un dispositivo de almacenamiento USB**

Los datos del Altanium se pueden transferir con discos USB o unidades CD-ROM por USB. Cuando uno de estos dispositivos se conecte al puerto USB, la estructura de carpetas del dispositivo de almacenamiento USB aparecerá en la parte derecha de la pantalla Mold Setup (Ajustes de molde). La estructura de carpetas no se mostrará cuando el dispositivo esté desconectado. Para transferir los archivos, copie y pegue los archivos del disco USB al disco local.

# **Capítulo 7 Cómo realizar ajustes**

Se pueden modificar las configuraciones del proceso para ajustar el moldeado antes de su inicio o mientras se encuentra en ejecución. En este capítulo se explica cómo usar el sistema Altanium para controlar y modificar el sistema.

El Altanium permite visualizar los datos de la zona en diferentes formatos gráficos y textuales. Entre estos se incluyen visualizaciones tabulares, imágenes con texto y vistas divididas en grupos de zonas.

## **7.1 Selección de zona**

Se pueden seleccionar múltiples zonas desde las siguientes pantallas:

- ART Process (Proceso ART)
- Diagnostics Results (Resultados de diagnósticos)
- Graphical View (Vista gráfica)
- Mold Diagnostics (Diagnósticos de molde)
- Multi Group View (Vista de varios grupos)
- Neo2 View (Vista del Neo2)
- Process Monitoring (Control de proceso)
- Quick Set (Ajustes rápidos)
- Staging (Etapas)
- Text View (Vista de texto)
- Zone Calibration (Calibración de zona)
- Zone Slot (Ranura de zona)

Hay tres métodos para seleccionar las zonas en una pantalla (consulte la [Figura 7-1](#page-65-0)):

- Toque un elemento de la zona. La zona individual quedará seleccionada (resaltada).
- Toque el botón **Select All** (Seleccionar todo) para seleccionar todos los elementos de la zona disponibles.
- Use la función de bloque. Toque y mantenga presionado un elemento de la zona durante un segundo como máximo. La zona se resaltará en color amarillo o tendrá un borde gris. Toque otro elemento de la zona en la pantalla y el bloque de zonas entre la primera y la segunda selección se seleccionará de forma automática.

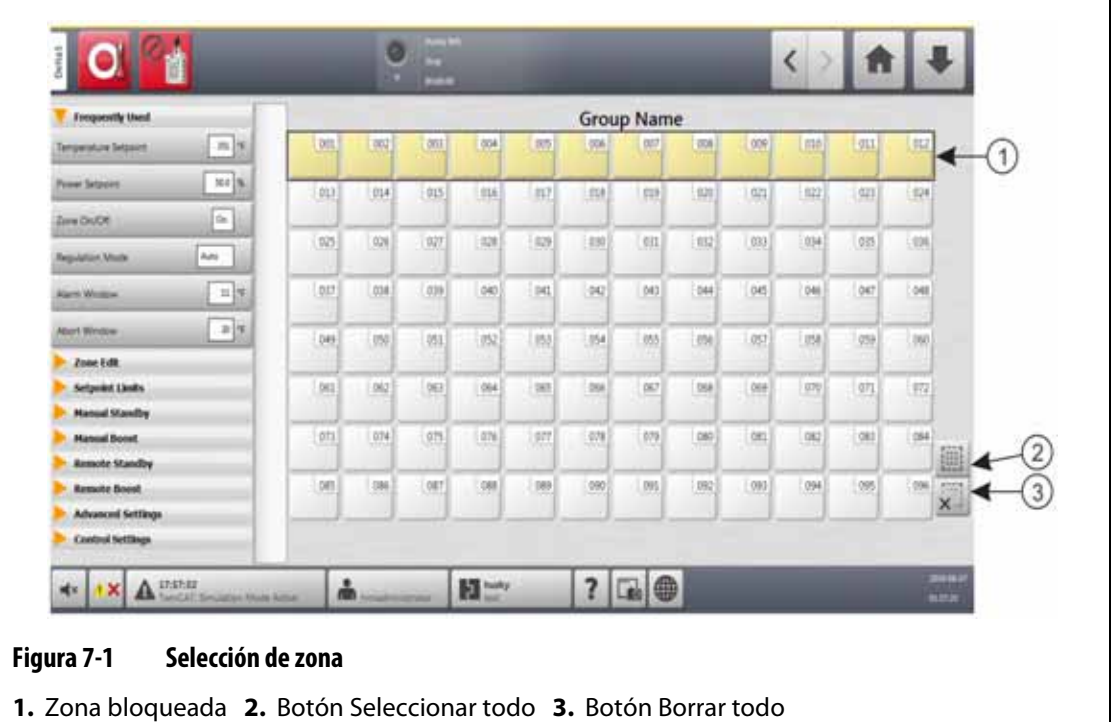

# <span id="page-65-1"></span><span id="page-65-0"></span>**7.2 Cómo crear un grupo de zonas**

Use la pantalla Quick Set (Ajustes rápidos) para seleccionar dos o más zonas para formar un grupo. Consulte la [Figura 7-2](#page-66-0).

Para crear un grupo de zonas, siga estos pasos:

- **1.** En la pantalla Quick Set (Ajustes rápidos), toque y mantenga presionada la primera zona durante un segundo para seleccionarla.
- **2.** Toque la última zona que desea añadir al grupo para seleccionarla.

Todas las zonas entre la primera y la última zona seleccionada también quedarán seleccionadas y resaltadas en color amarillo.

- **3.** Toque el botón **Zone Edit** (Editar zona).
- **4.** Toque el campo **Group Name** (Nombre de grupo) e introduzca un nombre de grupo.

En la parte inferior de la pantalla Quick Set (Ajustes rápidos) aparecerá un botón de acceso directo al nuevo grupo. Toque el botón de acceso directo a un grupo y las zonas de ese grupo quedarán resaltadas.

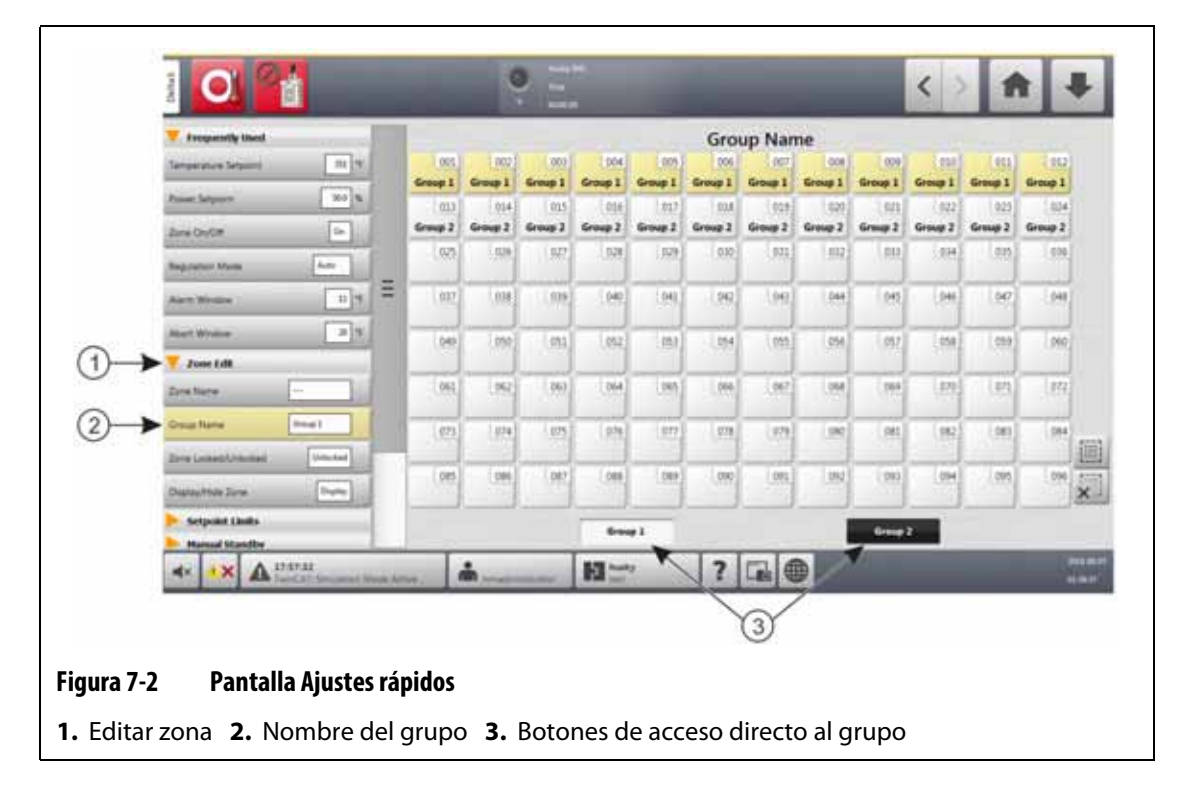

# <span id="page-66-0"></span>**7.3 Pantalla Vista de varios grupos**

Use la pantalla Multi Group View (Vista de varios grupos) para ver todos los grupos de zonas configurados por el usuario. Consulte la [Figura 7-3](#page-67-0).

Cada grupo tiene sus propios controles para activar o desactivar de forma sincrónica todas las zonas del grupo y ponerlas en modo de suspensión o impulso.

**NOTA:** Para obtener información sobre cómo crear grupos de zonas, consulte la [sección 7.2.](#page-65-1)

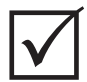

### **¡IMPORTANTE!**

Los botones **Stop** (Parada), **Start** (Inicio), **Standby** (Suspensión) y **Boost** (Impulso) que aparecen en la esquina superior izquierda de la pantalla permiten operar todas las zonas y anulan los ajustes de grupo.

Toque el encabezado de la columna para ordenar la información de esa columna. Una línea roja en la parte superior del encabezado de la columna le indica que la información está en orden ascendente. Una línea roja en la parte inferior del encabezado de la columna le indica que la información está en orden descendente.

Toque el icono **+/-** que aparece en la esquina superior derecha de la pantalla para alternar la pantalla Multi Group View (Vista de varios grupos) entre la vista de dos columnas y la vista de una columna.

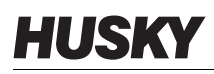

Seleccione una zona o un bloque de zonas para abrir la pantalla Quick Set (Ajustes rápidos) de forma automática con esa zona o ese bloque de zonas seleccionado.

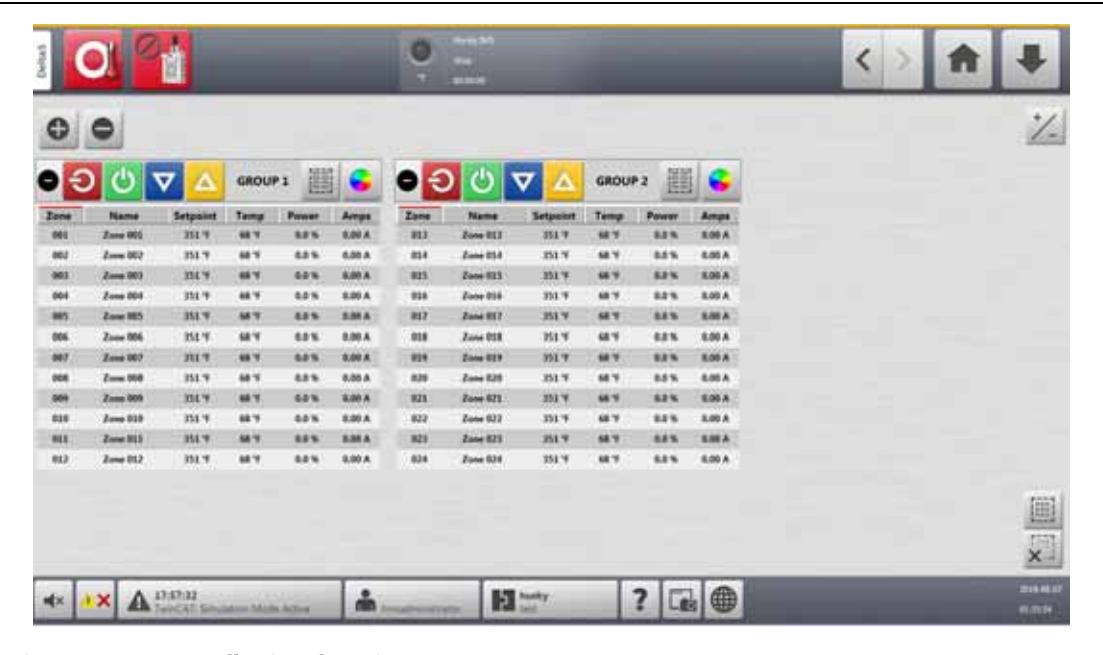

#### <span id="page-67-0"></span>**Figura 7-3 Pantalla Vista de varios grupos**

Los botones de la pantalla Multi Group View (Vista de varios grupos) se describen en la [Tabla 7-1.](#page-67-1)

<span id="page-67-1"></span>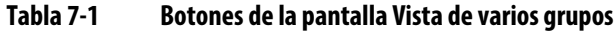

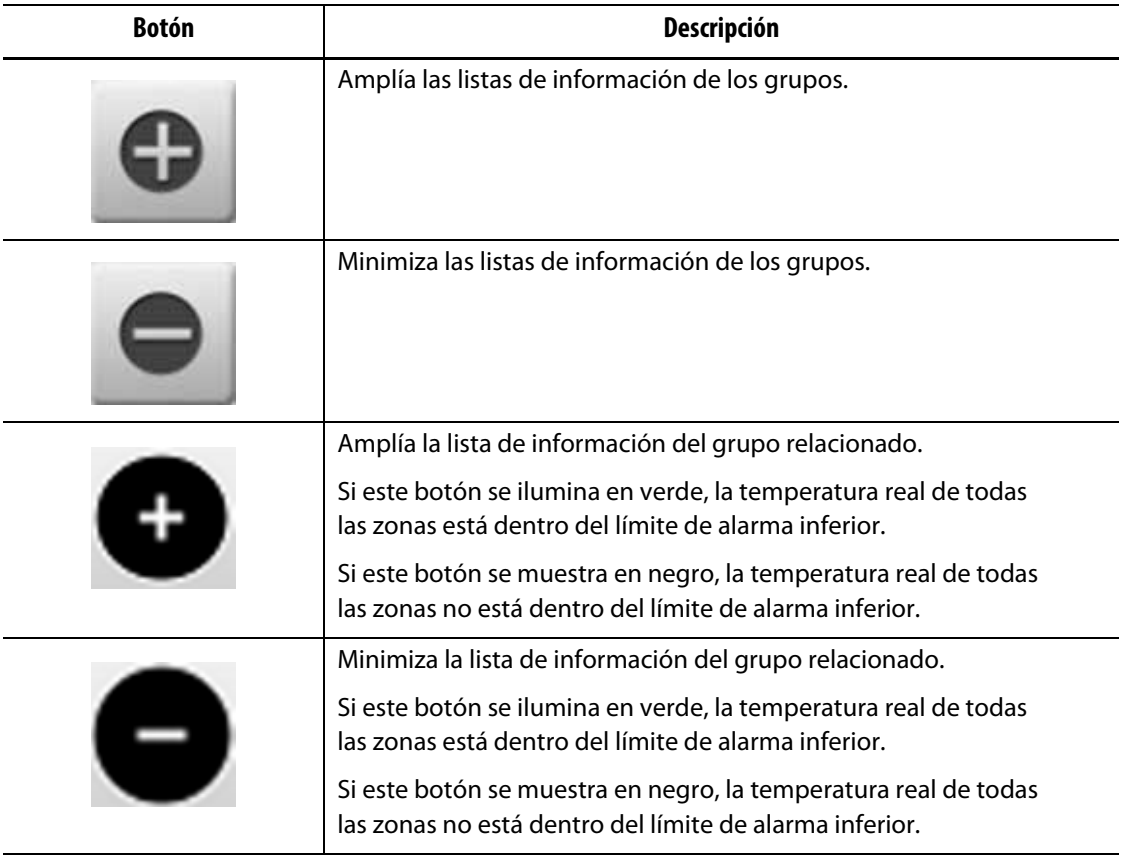

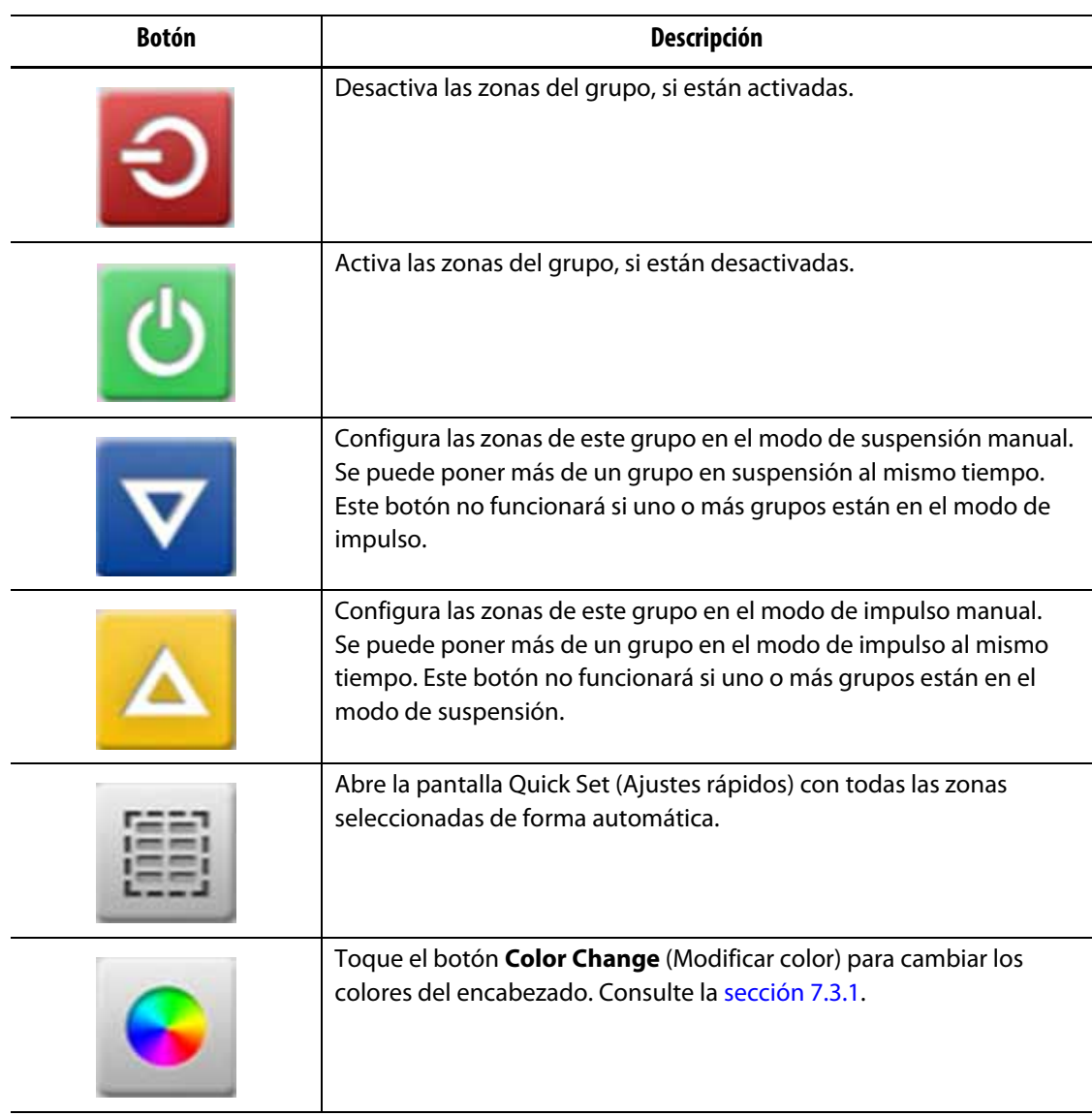

#### **Tabla 7-1 Botones de la pantalla Vista de varios grupos (Continuación)**

### <span id="page-68-0"></span>**7.3.1 Cómo cambiar el color del encabezado**

Los usuarios pueden seleccionar un color de encabezado para el grupo que se muestra en la pantalla Multi Group View (Vista de varios grupos). Para obtener más información sobre cómo crear un grupo, consulte la [sección 7.2.](#page-65-1)

Para cambiar el color del encabezado, siga estos pasos:

**1.** En la pantalla Multi Group View (Vista de varios grupos), toque el botón **Color Change** (Modificar color) que aparece sobre el grupo.

Aparecerá el cuadro de diálogo Color. Consulte la [Figura 7-4](#page-69-0).

**2.** Toque un color en el cuadro de diálogo Color.

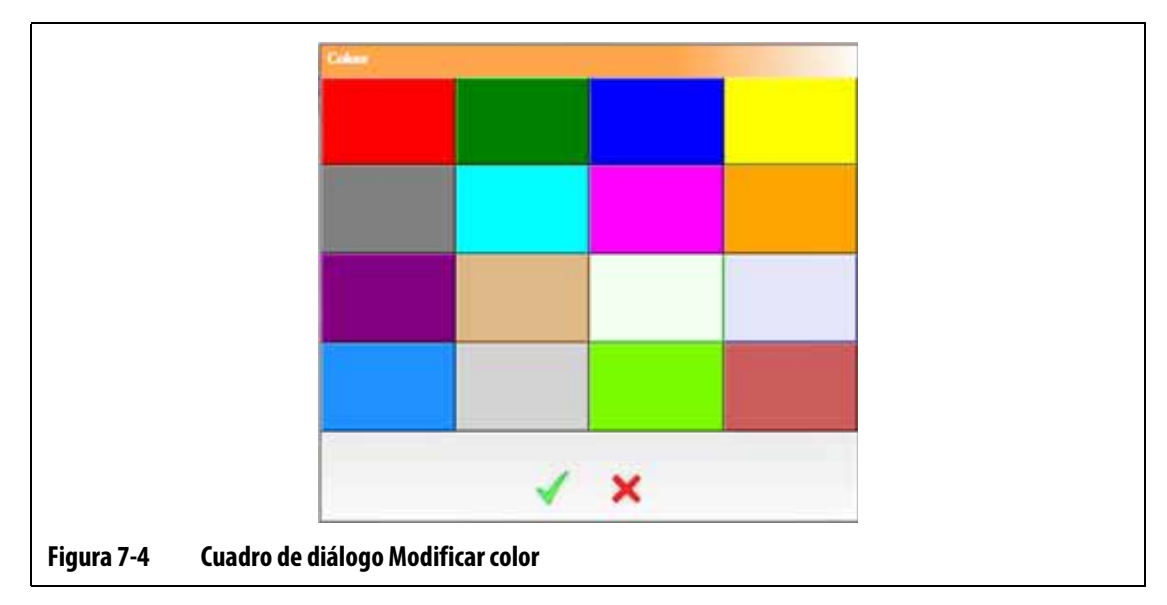

<span id="page-69-0"></span>**3.** Toque el botón **Accept** (Aceptar).

# **7.4 Descripción general de la pantalla Vista gráfica**

La ventana Graphical View (Vista gráfica) muestra las zonas en un formato gráfico. Esta pantalla permite visualizar el estado completo del molde sin tener que revisar los datos detallados. La [Figura 7-5](#page-69-1) muestra la pantalla Graphical View (Vista gráfica) con la pantalla dividida. La [Tabla 7-2](#page-70-0) describe las barras que se muestran en la pantalla Graphical View (Vista gráfica). La [Tabla 7-3](#page-71-0) describe los botones que aparecen en esta pantalla.

<span id="page-69-1"></span>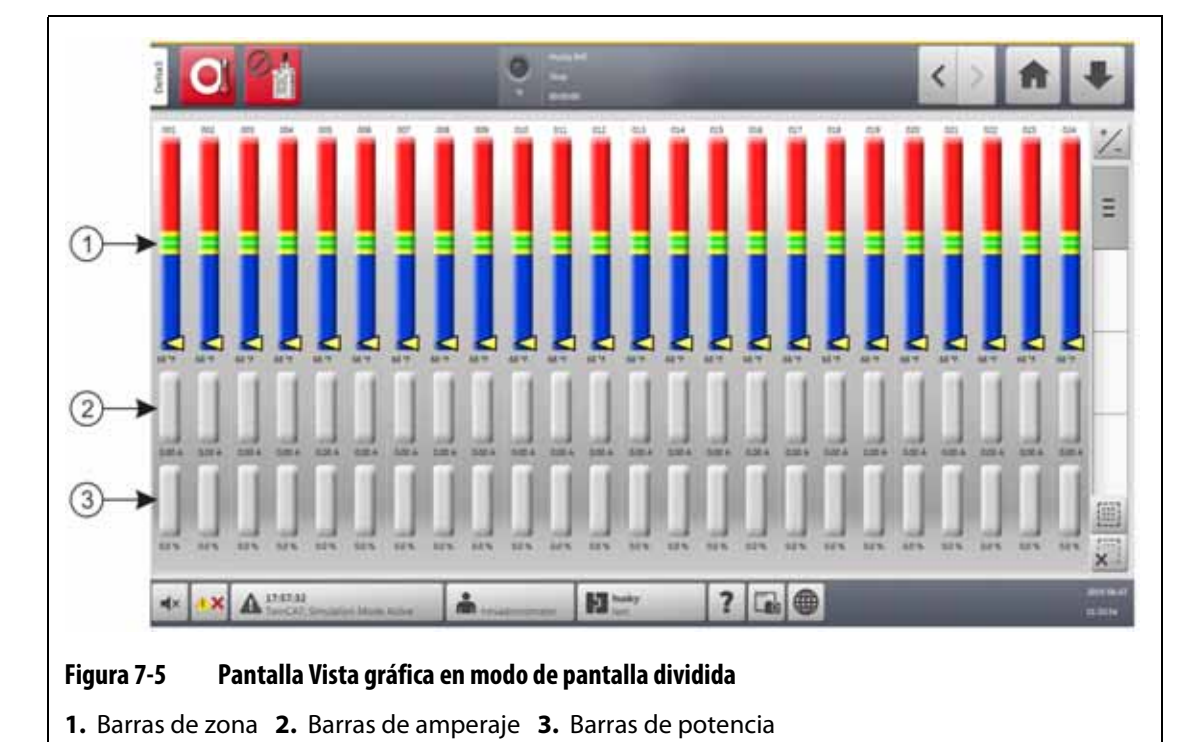

Toque el botón **Graphical View** (Vista gráfica) en la pantalla Home (Inicio).

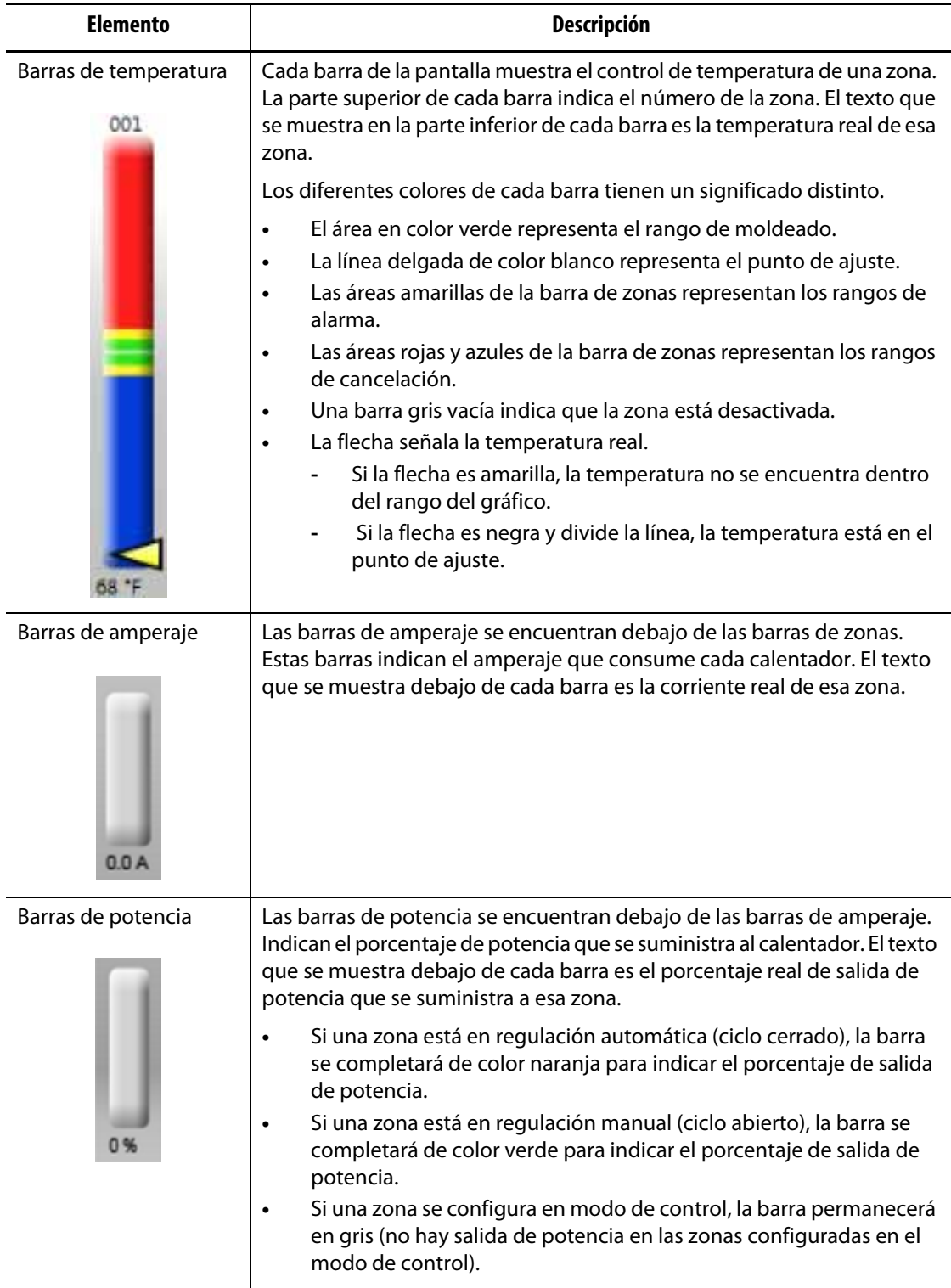

### <span id="page-70-0"></span>**Tabla 7-2 Descripción de las barras**

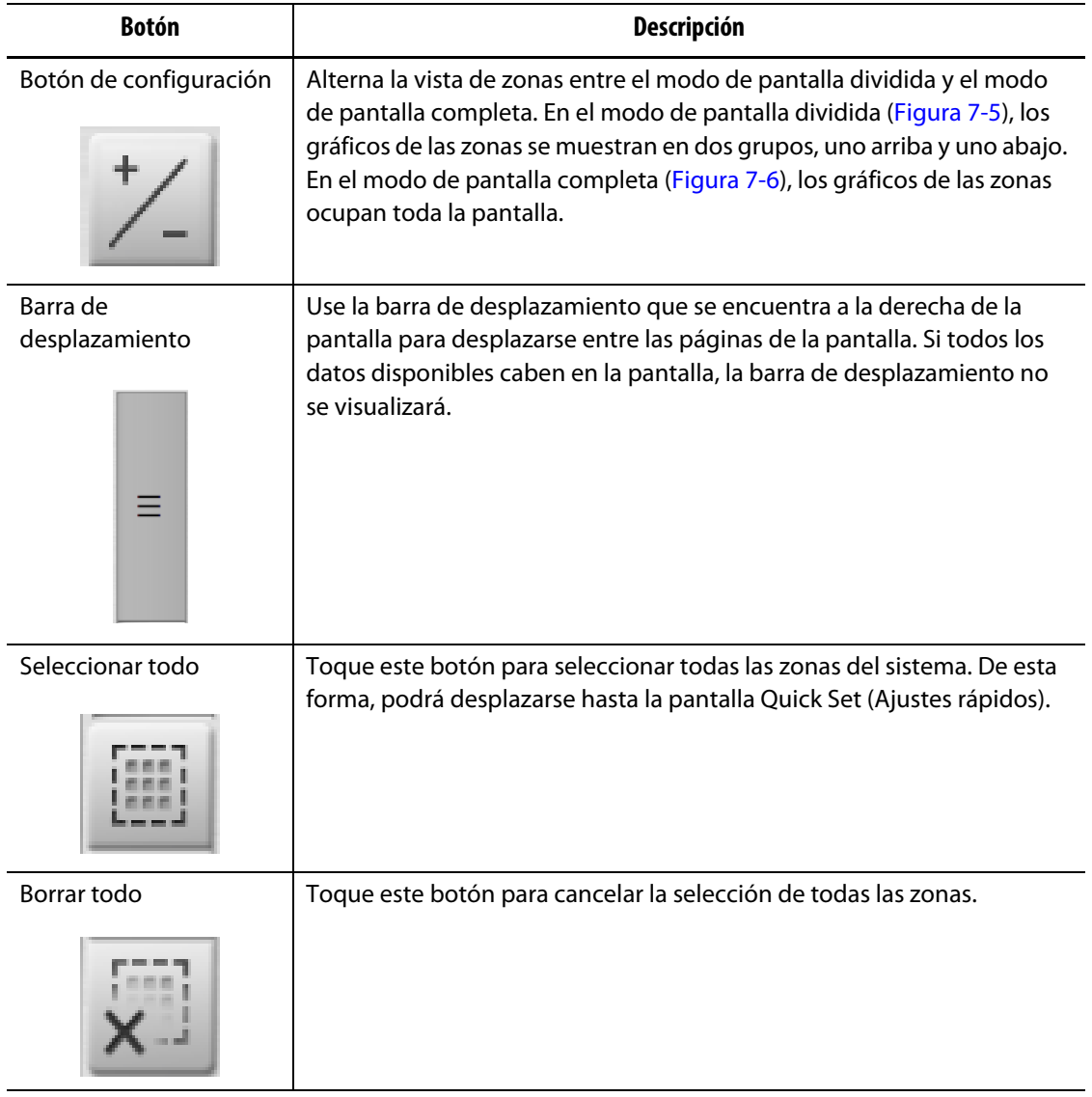

#### <span id="page-71-0"></span>**Tabla 7-3 Descripciones de los botones de la pantalla Vista gráfica**

La pantalla Graphical View (Vista gráfica) muestra un máximo de 48 zonas de información en el modo de pantalla dividida ([Figura 7-5\)](#page-69-1) y 24 zonas en el modo de pantalla completa [\(Figura 7-6](#page-72-0)). Toque y arrastre la barra de desplazamiento para incluir zonas adicionales en la visualización. El sistema muestra siempre un máximo de 24 o 48 zonas al mismo tiempo, según el modo de pantalla que seleccione.
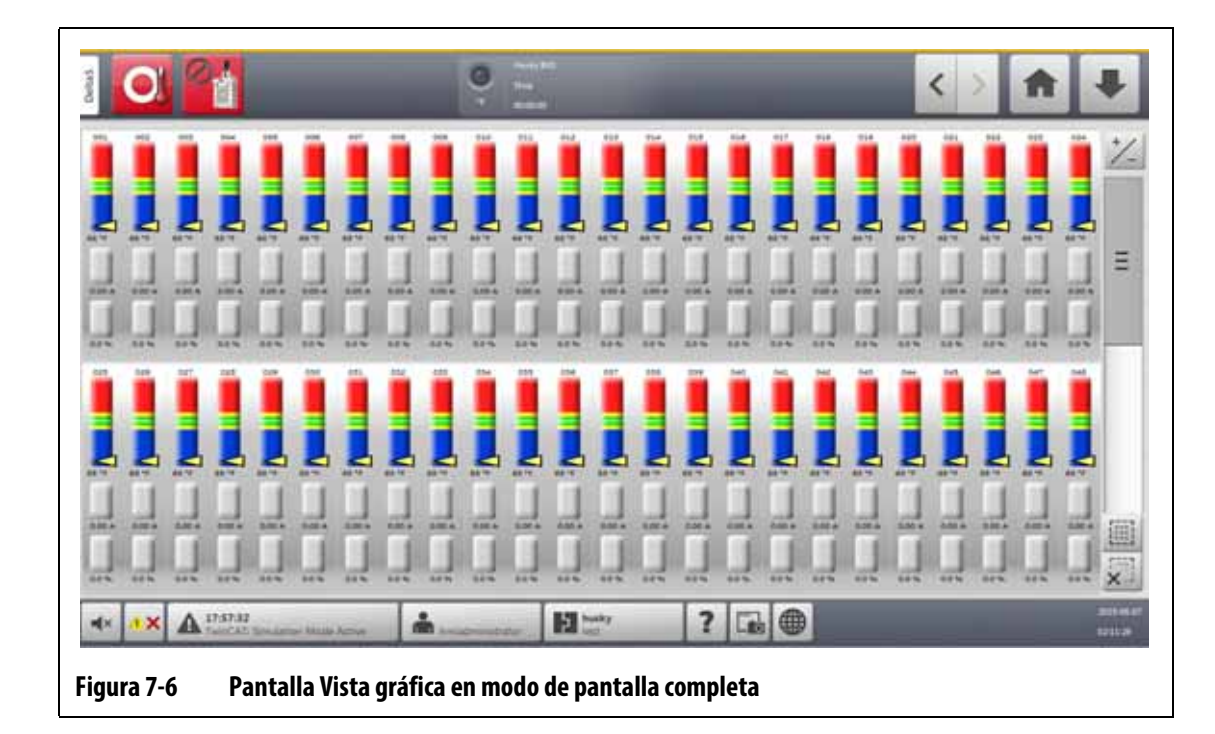

# **7.5 Descripción general de la pantalla Vista de texto**

La pantalla Text View (Vista de texto) muestra la información de la zona en formato textual. Consulte la [Figura 7-7](#page-72-0).

Esta pantalla se usa para ver datos detallados de cada zona y ofrece la vista más completa del proceso. Para acceder a la pantalla, toque el botón **Text View** (Vista de texto) en la pantalla Home (Inicio).

<span id="page-72-0"></span>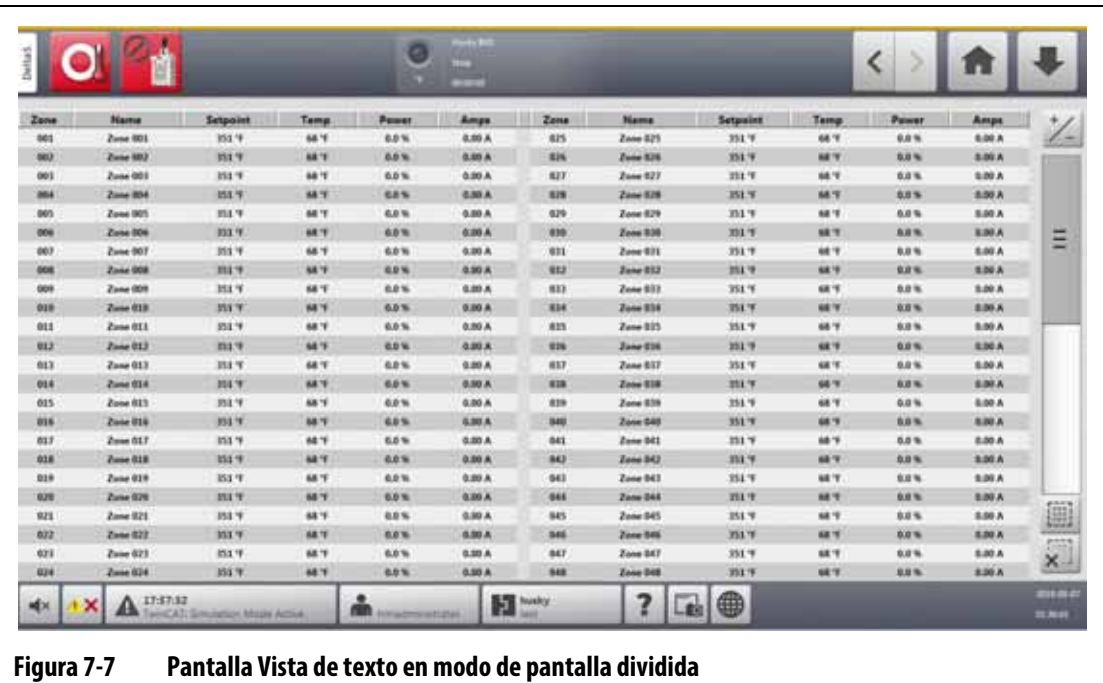

La [Tabla 7-4](#page-73-0) describe los encabezados y botones de la pantalla Text View (Vista de texto).

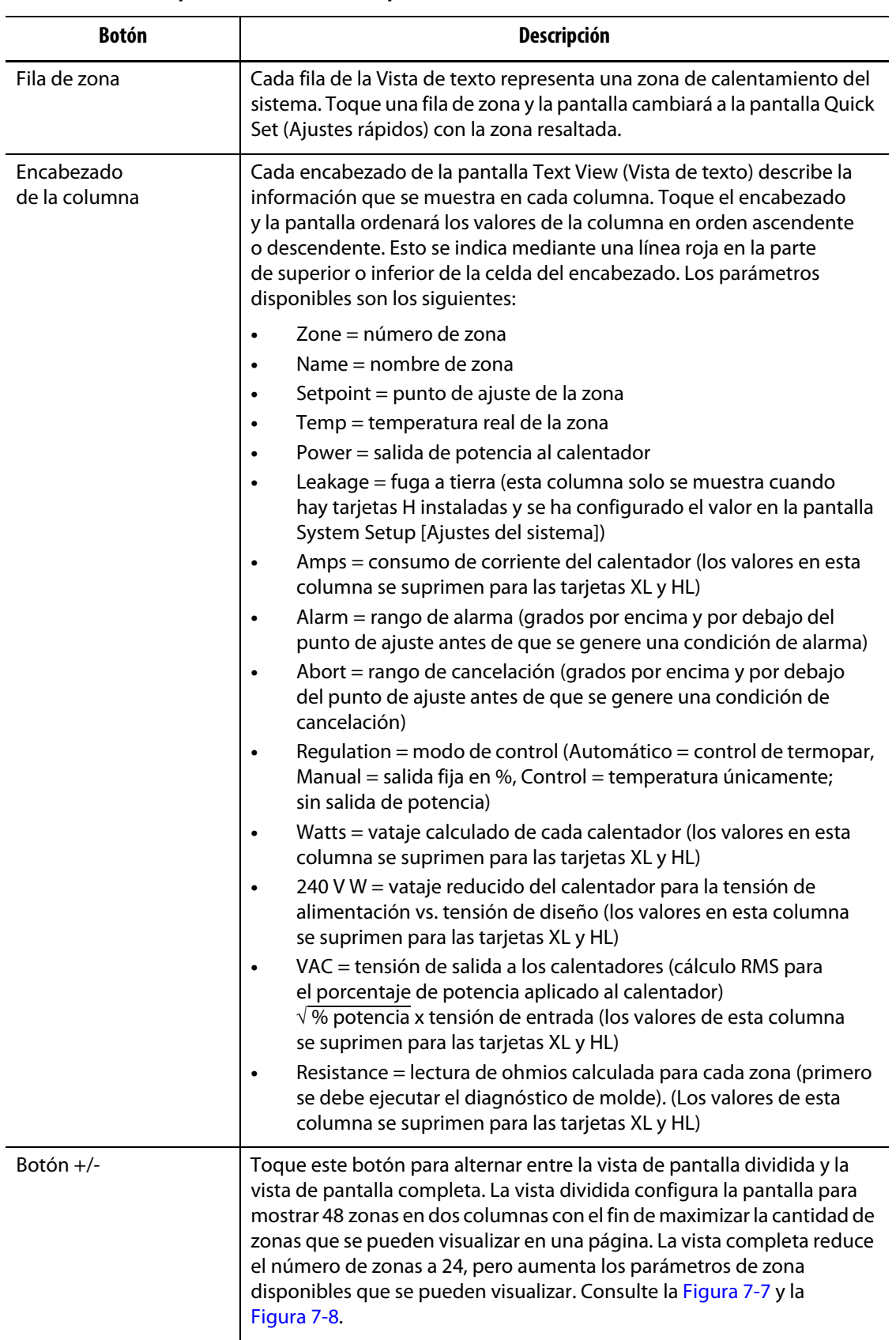

<span id="page-73-0"></span>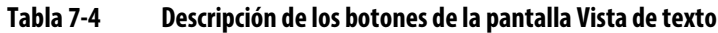

| <b>Botón</b>               | <b>Descripción</b>                                                                                                    |
|----------------------------|----------------------------------------------------------------------------------------------------|
| Barra de<br>desplazamiento | Utilice la barra de desplazamiento para desplazarse entre las páginas<br>comprendidas en una pantalla. Si todos los datos disponibles caben<br>en una sola página, la barra de desplazamiento no se visualizará. |
| Seleccionar todo           | Toque este botón para seleccionar todas las zonas del sistema. De esta<br>forma, podrá desplazarse hasta la pantalla Quick Set (Ajustes rápidos).                                                                |
| Borrar todo                | Toque este botón para cancelar la selección de todas las zonas.                                                                                                    |

**Tabla 7-4 Descripción de los botones de la pantalla Vista de texto (Continuación)**

|            |                 |              |              | Ø             | ◆<br>e<br>$\cdots$ |            |              |             |                    |           |            |                                                                                                    |                        |
|------------|-----------------|--------------|--------------|---------------|--------------------|------------|--------------|-------------|--------------------|-----------|------------|----------------------------------------------------------------------------------------------------|------------------------|
| Zane       | Name            | Setpoint     | Temp         | <b>Power</b>  | Amps               | Alarm      | <b>Aburt</b> | Regulation  | <b>Watts</b>       | 340V W    | <b>VAC</b> | Resistance                                                                                                    | ۰                      |
| 001        | Zone 001        | <b>HEV</b>   | 48.10        | 8.8%          | 8.00 A             | 11.7       | 36%          | <b>Auto</b> | 6W                 | 8W        | a v        | $\sim$                                                                                                    | i -                    |
| 987        | Zone 003        | $251$ T      | <b>M3 'V</b> | 8.8%          | <b>K40 A</b>       | <b>IIT</b> | 30 '9"       | Auto        | <b>RW</b>          | o w       | <b>BV</b>  | $\overline{\phantom{a}}$                                                                                                    |                        |
| ont        | Zone 003        | 231.9        | 48.16        | <b>9.9%</b>   | 9.00 A             | 11.9       | 30%          | Auto        | 6W                 | a w       | <b>WW</b>  | -                                                                                                    |                        |
| 994        | <b>Jane 004</b> | 332 %        | 68.79        | 見ま解           | <b>3,00 A</b>      | 11 %       | 30 '9        | <b>Auto</b> | <b>OW</b>          | <b>OW</b> | uw         | ÷                                                                                                    | Ξ                      |
| ass.       | Zone 005        | <b>HLY</b>   | 結す           | <b>B.B.W.</b> | <b>A.00 A.</b>     | 11.7       | 30 °F        | Auto        | ew.                | 0W        | 6V         | $\sim$                                                                                                    |                        |
| 806        | <b>Zone 006</b> | 252.70       | 48 'W        | <b>B.R.N.</b> | 3,88 A             | <b>HW</b>  | 39 'F        | Auto        | 6W                 | 8W        | <b>BW</b>  | -                                                                                                    |                        |
| 467        | <b>Zone 007</b> | 251 W.       | 88 %         | <b>RB%</b>    | 8.00 A             | 11.7       | 30 °F        | <b>Auto</b> | <b>EW</b>          | 0W        | av.        | u                                                                                                    |                        |
| <b>HOR</b> | <b>Zone 000</b> | 351 %        | 68.78        | <b>BBW</b>    | <b>R.00 A</b>      | 11.7       | 30 'V        | Auto        | #w                 | it wi     | W'         |                                                                                                    |                        |
| nos        | Zone 005        | 351.7        | 68 %         | 8.8%          | 8.00 A             | 117        | 26'9'        | Auto        | 6W                 | 8W        | 18         | $\sim$                                                                                                    |                        |
| 818        | Zone 115        | <b>RSL W</b> | <b>MA'T</b>  | 8.8%          | 8.00 A             | HW         | 39.18        | Auto        | <b>EW</b>          | n w       | 8V         | $\frac{1}{2} \left( \frac{1}{2} \right) \left( \frac{1}{2} \right) \left( \frac$ |                        |
| <b>HII</b> | Zoose 011       | <b>FSX W</b> | <b>M3 'V</b> | 8.8%          | <b>K40 A</b>       | 11.9       | 39'%         | Auto        | 0W                 | n w       | 8V         | m                                                                                                    |                        |
| 812        | <b>Zone 013</b> | 232.7        | 48.79        | <b>B.B %</b>  | 3,30 A             | 11 9       | 39.19        | Auto        | ew.                | a w       | <b>AV</b>  | $\sim$                                                                                                    |                        |
| 913        | Zone ULI        | 331 %        | 66 19        | 8.9%          | 9.00 A             | 11'        | 30 %         | <b>Autu</b> | <b><i>it W</i></b> | ow        | ow         | $-$                                                                                                    |                        |
| 83.6       | <b>Zone 014</b> | 252.70       | 48%          | <b>BAN</b>    | <b>K-00 A</b>      | $11$ W     | 30 %         | Auto        | <b>OW</b>          | 0W        | a w        | -                                                                                                    |                        |
| 815        | Zone 015        | <b>351 W</b> | 68.7         | 真皮製           | 8.06 A             | <b>IIV</b> | $30 - 9$     | Auto        | 6W                 | 0 W       | $a\vee$    | $\sim$                                                                                                    |                        |
| 936        | <b>Zone 016</b> | <b>TILY</b>  | 44.75        | <b>B.H.W.</b> | 8.00 A             | 11%        | 36'9         | Auto        | <b>RW</b>          | <b>DW</b> | WW         | -                                                                                                    |                        |
| 817        | $I$ ong 013     | 211.7        | <b>M4 'V</b> | 9.8%          | 8:00 A             | 11.7       | 36 %         | Auto        | <b><i>it W</i></b> | ù W       | 8V         | ÷                                                                                                    |                        |
| 958        | Zone ISB        | 358.78       | 68.78        | 8.8%          | 高田人                | 11/9       | 20%          | Auto        | <b>WW</b>          | 8W        | BV.        | $\overline{\phantom{a}}$                                                                                                    |                        |
| 819        | Zone 019        | TSL W        | 68 'F        | 5.8%          | 8.00 A             | $11$ V     | 30 'F        | Auto        | 6W                 | a w       | a v        | $\overline{\phantom{a}}$                                                                                                    |                        |
| 830        | <b>Zone 030</b> | <b>FLLW</b>  | 48.79        | 8.8%          | <b>K.00 A.</b>     | <b>ILV</b> | 39.19        | Auto        | e w                | <b>BW</b> | <b>WW</b>  | $\equiv$                                                                                                    |                        |
| 101        | Zone 621        | FILT.        | 68.16        | 8.5%          | <b>R.00 A</b>      | 11.9       | 36 %         | Auto        | e w                | a w       | <b>av</b>  | $\sim$                                                                                                    | 圓                      |
| 933        | <b>Zone 022</b> | 331.79       | 68.75        | 0.5%          | <b>B.BU A</b>      | 31%        | 39.79        | <b>Auto</b> | <b>ew</b>          | 8W        | w          | $\frac{1}{2} \left( \frac{1}{2} \right) \left( \frac{1}{2} \right) \left( \frac{1}{2} \right)$                                                                                                    |                        |
| 823        | Zumm 0.2.3      | 351 %        | 48 °F        | 88%           | 8.00 A             | 117        | 39.19        | Auto        | <b>BW</b>          | 0 W       | av         | $\sim$                                                                                                    | <b>FRS</b><br>$\times$ |
| 104        | Zone 034        | <b>TILY</b>  | 88.78        | 3.2%          | 主流人                | 11.9       | 36'4         | Auto        | <b>ew</b>          | <b>BW</b> | 富富         | $\sim$                                                                                                    |                        |
| ×          | 17:57:52        |              |              |               |                    | <b>H</b>   |              |             | ▦                  |           |            |                                                                                                    | 2014-04-01             |

<span id="page-74-0"></span>**Figura 7-8 Pantalla Vista de texto en modo pantalla completa**

# **7.5.1 Selección de zona en la pantalla Vista de texto**

Use la pantalla Text View (Vista de texto) para seleccionar una o más zonas:

- Para ver una zona, toque la fila de esa zona.
- Para ver más de una zona, toque y mantenga presionada la primera zona durante un segundo y, luego, toque la última zona. Las dos zonas que ha seleccionado y todas las zonas que se encuentren entre ellas se resaltarán.

# **7.5.2 Orden**

Puede ordenar la información de la columna en la pantalla Text View (Vista de texto) en orden ascendente o descendente. Toque el campo del encabezado de la columna que desea ordenar. Una línea roja en la parte superior o inferior del texto del encabezado indica si el orden es ascendente o descendente.

La información se puede ordenar en columnas dinámicas (por ejemplo, corriente [Amps], tensión [VAC], y otras). Esto puede resultar útil cuando desea ver qué zona consume más corriente en un momento determinado. La función Ordenar de los encabezados de las columnas también se usa en otras pantallas del Altanium.

# HUSKY

# **7.6 Pantalla Ajustes rápidos**

Use la pantalla Quick Set (Ajustes rápidos) para cambiar los ajustes de la zona disponibles y agrupar las zonas. Consulte la [Figura 7-9.](#page-75-0)

En la pantalla Home (Inicio), toque el botón **Quick Set** (Ajustes rápidos) para ver la pantalla Ajustes rápidos.

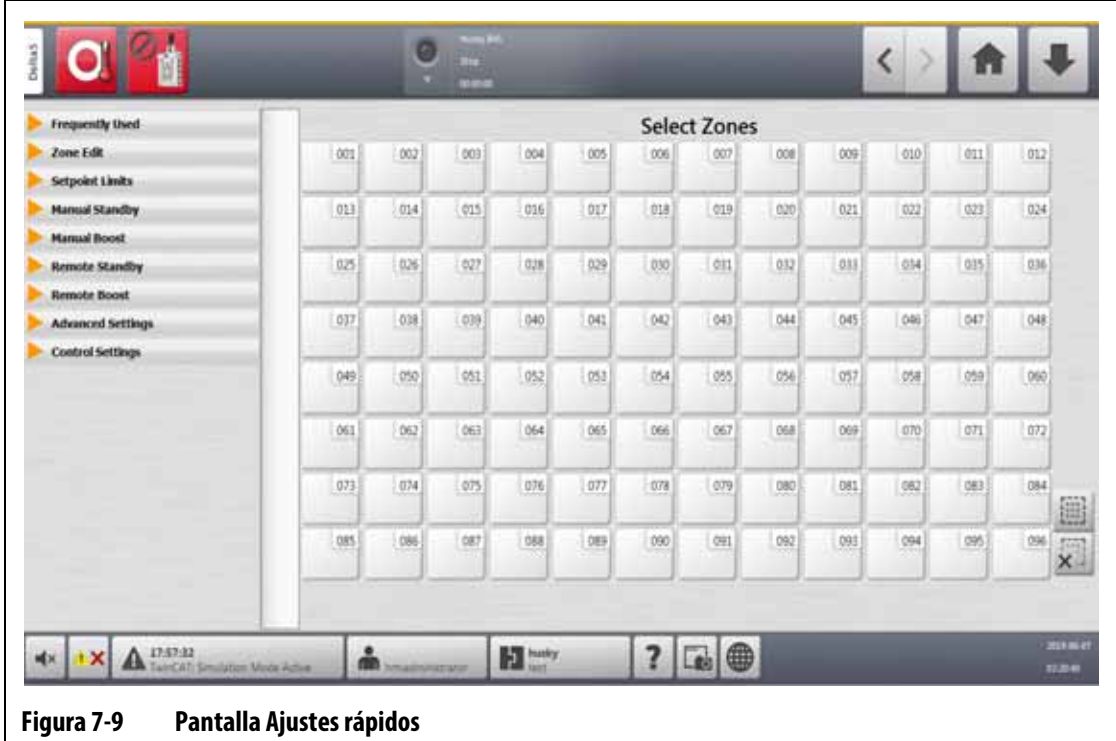

# **7.6.1 Campos de los puntos de ajuste de las zonas**

<span id="page-75-0"></span>En el lado izquierdo de la pantalla Quick Set (Ajustes rápidos), los campos de los puntos de ajuste de las zonas están organizados en pestañas desplegables. Toque una pestaña para ver los campos que contiene.

Los campos de los puntos de ajuste de cada pestaña desplegable se describen de la [sección 7.6.1.1](#page-75-1) a la [sección 7.6.1.9](#page-81-0).

#### <span id="page-75-1"></span>**7.6.1.1 Campos usados frecuentemente**

Los campos usados frecuentemente se describen en [Tabla 7-5](#page-76-0).

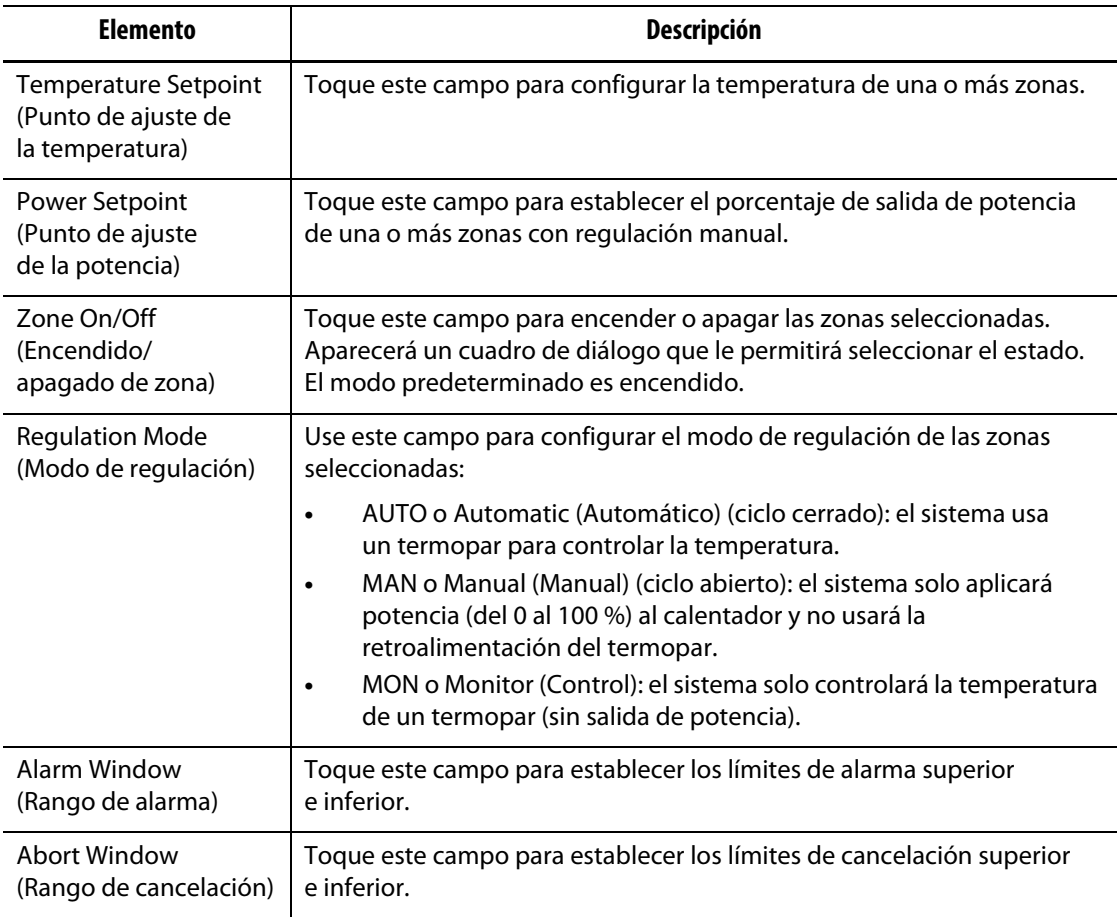

#### <span id="page-76-0"></span>**Tabla 7-5 Campos usados frecuentemente**

## **7.6.1.2 Editar zona**

Los campos Zone Edit (Editar zona) se describen en la [Tabla 7-6.](#page-76-1)

<span id="page-76-1"></span>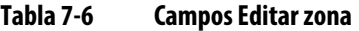

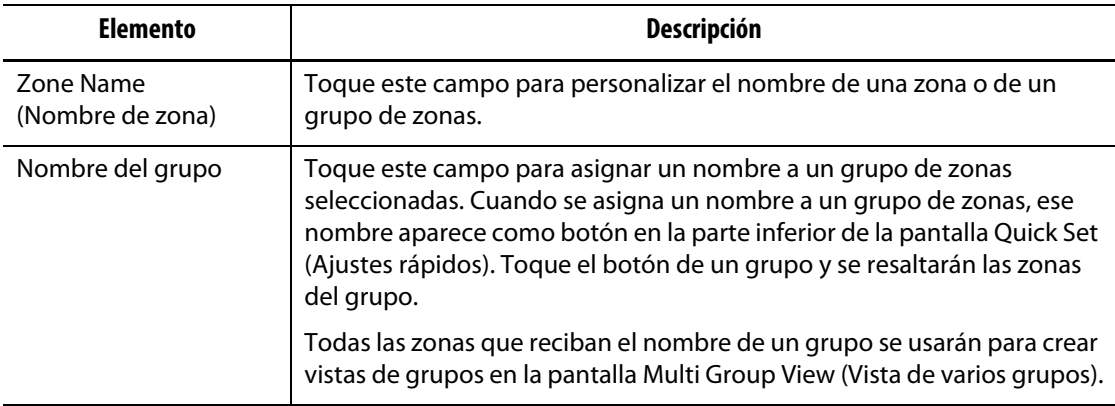

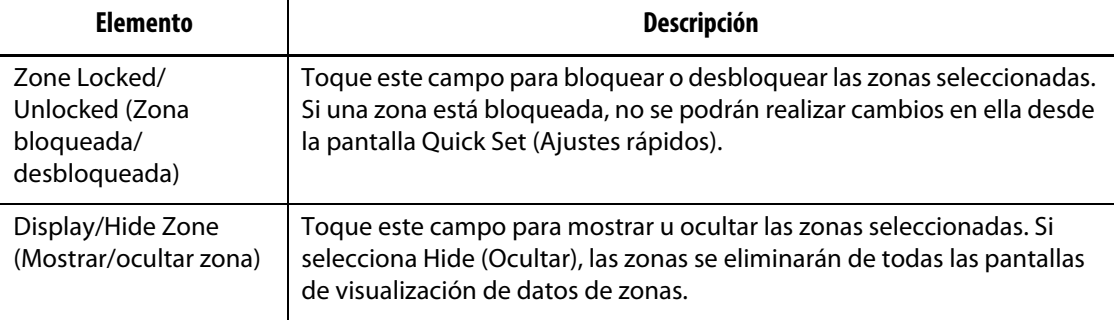

#### **Tabla 7-6 Campos Editar zona (Continuación)**

# **7.6.1.3 Límites de los puntos de ajuste**

Los campos Setpoint Limits (Límites de los puntos de ajuste) se describen en la [Tabla 7-7.](#page-77-0)

<span id="page-77-0"></span>**Tabla 7-7 Campos de los límites de los puntos de ajuste**

| <b>Elemento</b>                             | Descripción                                                                                                    |
|---------------------------------------------|----------------------------------------------------------------------------------------------------|
| Temperature Minimum<br>(Temperatura mínima) | Estos valores son los límites del rango que se puede establecer en el                                                                              |
| Temperature Maximum<br>(Temperatura máxima) | campo Temperature Setpoint (Punto de ajuste de la temperatura).                                                                                    |
| <b>Power Minimum</b><br>(Potencia mínima)   | Estos valores son los límites del rango expresado en forma de porcentaje<br>que se puede establecer en el campo Power Setpoint (Punto de ajuste de |
| Power Maximum<br>(Potencia máxima)          | la potencia).                                                                                                    |

#### **7.6.1.4 Suspensión manual**

Los campos Manual Standby (Suspensión manual) se describen en la [Tabla 7-8.](#page-77-1)

<span id="page-77-1"></span>**Tabla 7-8 Campos Suspensión manual**

| <b>Elemento</b>                                                       | <b>Descripción</b>                                                                                                    |
|-----------------------------------------------------------------------|----------------------------------------------------------------------------------------------------|
| <b>Temperature Setpoint</b><br>(Punto de ajuste de<br>la temperatura) | La temperatura a la que se configuran todas las zonas al tocar el<br>botón Standby (Suspensión). Este ajuste se puede usar para bajar la<br>temperatura de todas las zonas al punto de ajuste de la temperatura<br>de la suspensión manual hasta que el temporizador finalice o el usuario<br>vuelva a tocar el botón Standby (Suspensión). Los posibles valores son de<br>0 a 500 °C o de 32 a 932 °F. El valor predeterminado es 121 °C o 250 °F. |
| Temperature Minimum<br>(Temperatura mínima)                           | Estos valores especifican los límites del rango permitido para la                                                                                                    |
| Temperature Maximum<br>(Temperatura máxima)                           | temperatura de suspensión.                                                                                                    |

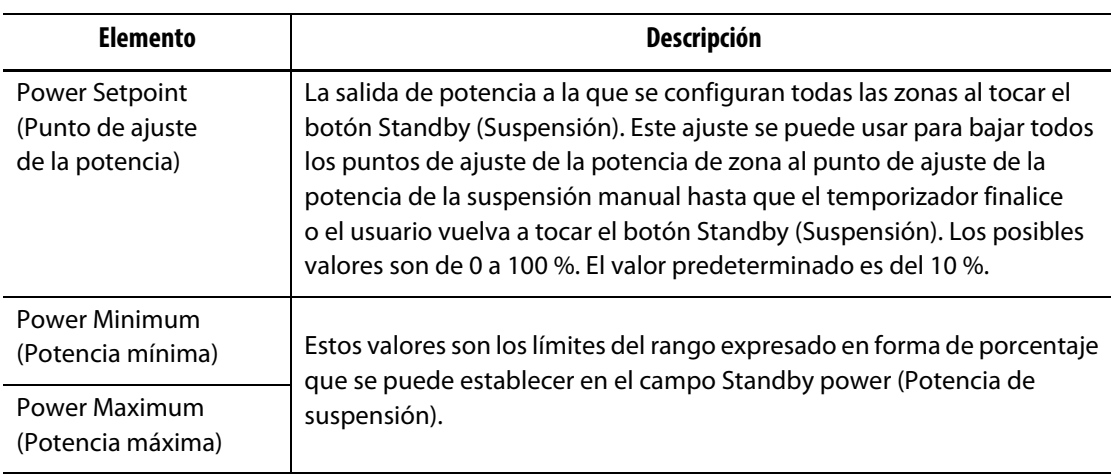

#### **Tabla 7-8 Campos Suspensión manual (Continuación)**

#### **7.6.1.5 Impulso manual**

Los campos Manual Boost (Impulso manual) se describen en la [Tabla 7-9](#page-78-0).

| <b>Elemento</b>                                                       | Descripción                                                                                                    |  |  |
|-----------------------------------------------------------------------|----------------------------------------------------------------------------------------------------|--|--|
| <b>Temperature Setpoint</b><br>(Punto de ajuste de la<br>temperatura) | La temperatura a la que se configuran todas las zonas al tocar el botón<br>Boost (Impulso). Este ajuste eleva todas las zonas al punto de ajuste de<br>impulso manual hasta que el temporizador finalice o el usuario vuelva<br>a tocar el botón Boost (Impulso). Los valores posibles van de 0 a 500 °C<br>o de 32 a 932 °F. El valor predeterminado es No Change (Sin cambios). |  |  |
| Temperature Minimum<br>(Temperatura mínima)                           | Estos valores especifican los límites del rango permitido para la                                                                                                    |  |  |
| Temperature Maximum<br>(Temperatura máxima)                           | temperatura de impulso.                                                                                                    |  |  |
| Power Setpoint<br>(Punto de ajuste<br>de la potencia)                 | Los valores de potencia a los que se configuran todas las zonas al tocar<br>el botón Boost (Impulso). Este ajuste eleva todas las zonas al punto de<br>ajuste de impulso manual hasta que el temporizador finalice o el usuario<br>vuelva a tocar el botón Boost (Impulso). Los posibles valores son de<br>0 a 100 %. El valor predeterminado es 90 %.                            |  |  |
| <b>Power Minimum</b><br>(Potencia mínima)                             | Estos valores especifican los límites del rango expresado en forma                                                                                                    |  |  |
| <b>Power Maximum</b><br>(Potencia máxima)                             | de porcentaje en el que se puede configurar la potencia del impulso.                                                                                                    |  |  |

<span id="page-78-0"></span>**Tabla 7-9 Campos Impulso manual**

## **7.6.1.6 Suspensión remota**

Los campos de Remote Standby (Suspensión remota) se describen en la [Tabla 7-10.](#page-79-0)

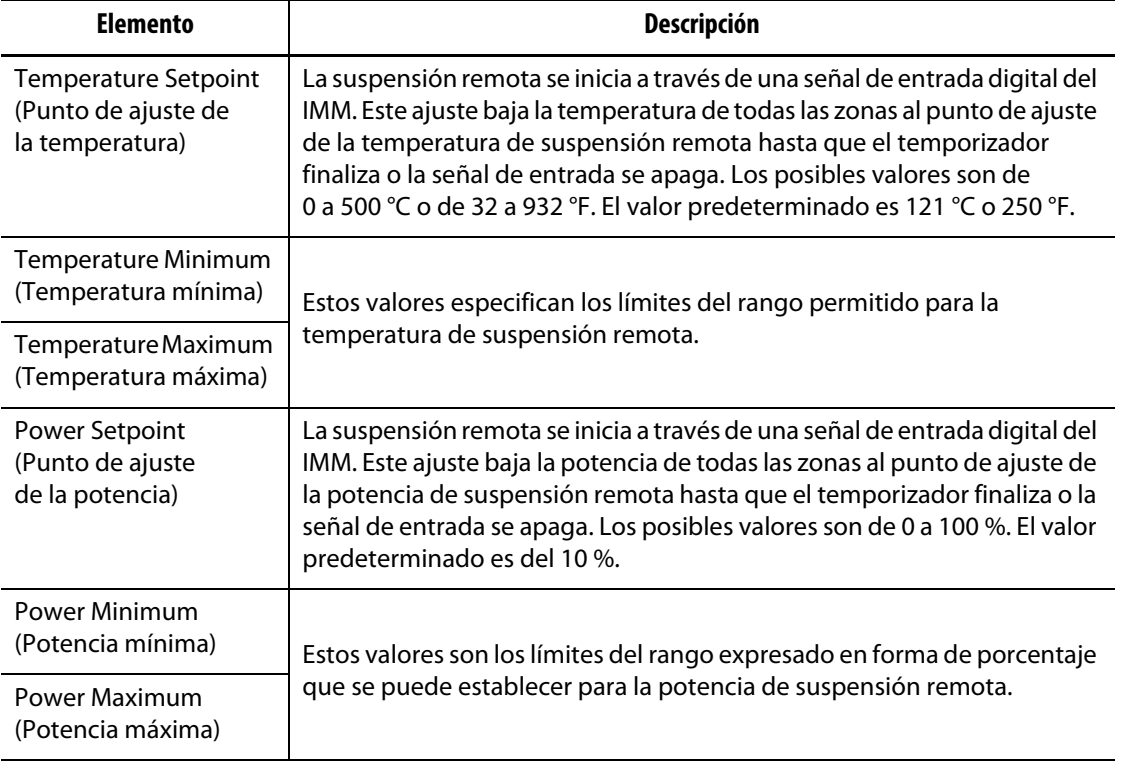

#### <span id="page-79-0"></span>**Tabla 7-10 Campos Suspensión remota**

# **7.6.1.7 Impulso remoto**

Los campos de Remote Boost (Impulso remoto) se describen en la [Tabla 7-11.](#page-79-1)

| <b>Elemento</b>                                                       | <b>Descripción</b>                                                                                                    |  |  |
|-----------------------------------------------------------------------|----------------------------------------------------------------------------------------------------|--|--|
| <b>Temperature Setpoint</b><br>(Punto de ajuste<br>de la temperatura) | El impulso remoto se inicia a través de una señal de entrada digital del<br>IMM. Este ajuste eleva todas las zonas al punto de ajuste del impulso<br>remoto hasta que el temporizador finaliza o la señal de entrada se apaga.<br>Los valores posibles van de 0 a 500 °C o de 32 a 932 °F. El valor<br>predeterminado es No Change (Sin cambios). |  |  |
| Temperature Minimum<br>(Temperatura mínima)                           | Estos valores especifican los límites del rango permitido para la                                                                                                    |  |  |
| Temperature Maximum<br>(Temperatura máxima)                           | temperatura del impulso remoto.                                                                                                    |  |  |
| Power Setpoint<br>(Punto de ajuste<br>de la potencia)                 | El impulso remoto se inicia a través de una señal de entrada digital del<br>IMM. Este ajuste eleva todas las zonas al punto de ajuste del impulso<br>remoto hasta que el temporizador finaliza o la señal de entrada se apaga.<br>Los posibles valores son de 0 a 100 %. El valor predeterminado es 90 %.                                         |  |  |
| Power Minimum<br>(Potencia mínima)                                    | Estos valores especifican los límites del rango expresado en forma de                                                                                                    |  |  |
| Power Maximum<br>(Potencia máxima)                                    | porcentaje en el que se puede configurar la potencia del impulso remoto.                                                                                                    |  |  |

<span id="page-79-1"></span>**Tabla 7-11 Campos Impulso remoto**

# **7.6.1.8 Ajustes avanzados**

Los campos de Advanced Settings (Ajustes avanzados) se describen en la [Tabla 7-12](#page-80-0).

<span id="page-80-0"></span>**Tabla 7-12 Campos Ajustes avanzados**

| <b>Elemento</b>                                                            | Descripción                                                                                                    |
|----------------------------------------------------------------------------|----------------------------------------------------------------------------------------------------|
| <b>Output Power Limit</b><br>(Límite de potencia<br>de salida)             | Toque este campo para configurar el porcentaje máximo de salida<br>de potencia que el sistema puede suministrar a las zonas.                                                                                                    |
| Slaved to Zone<br>(Anclado a zona)                                         | El anclado puede ser necesario cuando el termopar de una zona falla<br>durante el funcionamiento normal. Después de especificar una zona<br>maestra, la zona puede continuar funcionando. El ajuste Slaved to Zone<br>(Anclado a zona) le permite usar el porcentaje de salida de potencia de<br>la zona maestra de la zona seleccionada. El valor No Slave (Sin anclado)<br>significa que la zona seleccionada no está anclada a una zona maestra. |
| Thermocouple<br>Assignment<br>(Asignación de<br>termopar)                  | El número del termopar al que está conectado la zona.                                                                                                    |
| Output Mode<br>(Modo de salida)                                            | Cambia la modulación de la salida de potencia para una zona durante<br>el funcionamiento normal. Las opciones son cruce por cero o ángulo<br>de fase.                                                                                                    |
| <b>Heater Type</b><br>(Tipo de calentador)                                 | Seleccione uno de los siguientes tipos de calentador: none (ninguno),<br>tips (de punta), manifold (distribuidor) o sprue (con orificio de colada).<br>Estos ajustes se usan para configurar la alarma de desviación de potencia.                                                                                                    |
| AMC - Automatic<br><b>Manual Control</b><br>(Control manual<br>automático) | El control manual automático (AMC) le permite al Altanium aplicar<br>automáticamente un porcentaje de salida de potencia manual a un<br>calentador en función de la media histórica si un termopar falla.                                                                                                    |
| <b>PCM - Priority Control</b><br>Mode (PCM: control<br>de prioridad)       | El control de prioridad (PCM) controla lo que hará el controlador en una<br>condición de cancelación.                                                                                                    |

| <b>Elemento</b>                                                                 | <b>Descripción</b>                                                                                                    |  |  |  |  |
|---------------------------------------------------------------------------------|----------------------------------------------------------------------------------------------------|--|--|--|--|
| Earth Leakage Check<br>(Comprobación de fuga<br>a tierra)                       | Le permite encender o apagar la función de comprobación de fuga<br>a tierra para cada zona.                                                                                                    |  |  |  |  |
| No Heater Detected<br>Limit (Límite de la<br>alarma Calentador<br>no detectado) | Use este campo para configurar la alarma Calentador no detectado.<br>El valor predeterminado es de 0,20 A.<br>Para que el sistema supervise la corriente para detectar la ausencia<br>de calentadores, deben reunirse los siguientes requisitos:<br>La zona debe estar encendida.<br>$\bullet$<br>No debe haber errores en la zona.<br>$\bullet$<br>El valor de potencia real debe ser del 10 % o más. (No hay suficientes<br>$\bullet$<br>pulsos para calcular un valor de corriente preciso si la potencia es<br>inferior al 10 %).<br>La corriente real debe ser inferior al límite de la alarma Calentador<br>$\bullet$<br>no detectado.<br>El controlador debe estar en un estado válido:<br>$\bullet$<br>Running (En funcionamiento)<br>Standby (Suspensión): manual, remota o retardo<br>$\blacksquare$<br>Boost (Impulso): manual, remoto o retardo<br>$\qquad \qquad \blacksquare$<br>Soft Start (Inicio suave)<br>$\blacksquare$<br>Bake Out (Secado)<br>-<br>Earth Leakage Check (Comprobación de fuga a tierra)<br>$\blacksquare$<br><b>ART</b> |  |  |  |  |
|                                                                                 | Staging (Etapas)                                                                                                    |  |  |  |  |

**Tabla 7-12 Campos Ajustes avanzados (Continuación)**

### <span id="page-81-0"></span>**7.6.1.9 Ajustes de control**

Los campos de Control Settings (Ajustes de control) se describen en la [Tabla 7-13.](#page-81-1)

<span id="page-81-1"></span>**Tabla 7-13 Campos Ajustes de control**

| <b>Elemento</b>                    | <b>Descripción</b>                                                                                                    |
|------------------------------------|----------------------------------------------------------------------------------------------------|
| Control Mode (Modo<br>de control)  | Configure el modo de control como ART (tecnología de razonamiento<br>activo) o PID (proporcional, integral y derivado).                                                                                                    |
|                                    | La ART ajusta automáticamente el algoritmo de control a los diferentes<br>requisitos de los calentadores. Si una zona no efectúa el control<br>correctamente, el sistema permite a los usuarios que cambien de un<br>algoritmo de ART ajustado automáticamente a un algoritmo que puede<br>ajustarse manualmente (PID). |
|                                    | Consulte la sección 7.7 y la sección 7.8 para obtener información sobre<br>la ART y el PID.                                                                                                    |
| P-Proportional<br>(P-Proporcional) | Es el valor del término proporcional utilizado por el algoritmo de control.<br>Los valores posibles van de 0 a 250. Consulte la sección 7.8.                                                                                                    |

| <b>Elemento</b>              | Descripción                                                                                                    |
|------------------------------|----------------------------------------------------------------------------------------------------|
| I-Integral                   | Es el valor del término integral utilizado por el algoritmo de control.<br>Los valores posibles van de 0 a 250. Consulte la sección 7.8. |
| D-Derivative<br>(D-Derivada) | Es el valor del término derivado utilizado por el algoritmo de control.<br>Los valores posibles van de 0 a 250. Consulte la sección 7.8. |

**Tabla 7-13 Campos Ajustes de control (Continuación)**

## **7.6.2 Nombre de zona**

Puede asignar un nombre a cada zona del sistema para facilitar la localización y realización de cambios. Use nombres para cada zona, para identificar una cavidad, una compuerta, un sensor, un distribuidor y otros dispositivos o áreas aplicables.

Para renombrar una zona, siga estos pasos:

- **1.** Toque la zona que quiere renombrar.
- **2.** Toque la pestaña desplegable **Zone Edit** (Editar zona).
- **3.** Toque el campo **Zone Name** (Nombre de zona) e introduzca un nuevo nombre de zona.

**NOTA:** Consulte la [sección 7.6.2.1](#page-83-0) para obtener información sobre cómo asignar un nombre a más de una zona.

También puede seleccionar nombres de zonas de uso frecuente con las siguientes referencias:

- Zone (Zona)
- Probe (Sensor)
- Tip (Punta)
- Nozzle (Boquilla)
- Sprue (Orificio de colada)
- Manifold (Distribuidor)
- Bridge (Puente)
- Valve Gate (Válvula de paso)
- Not used (Sin uso)

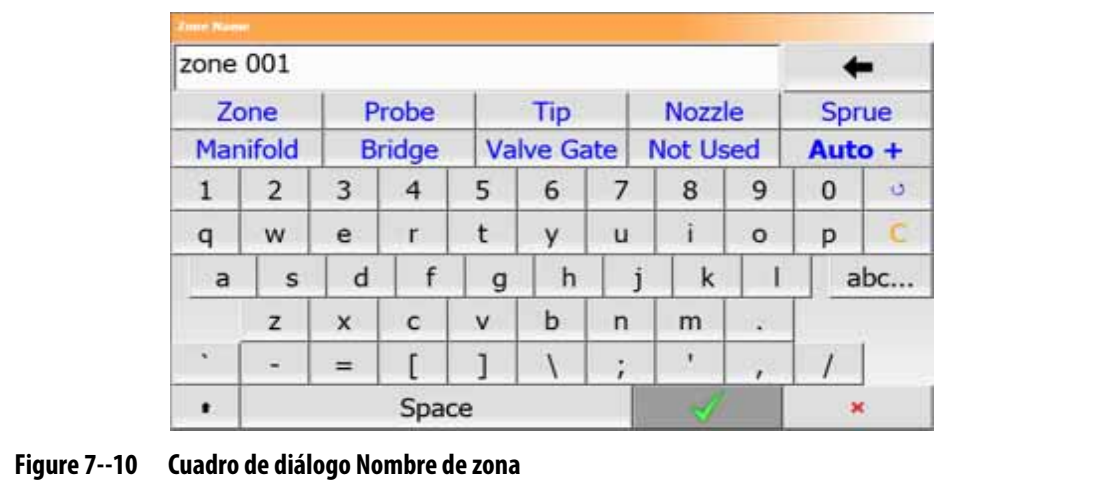

**4.** Toque el botón **Accept** (Aceptar).

#### <span id="page-83-0"></span>**7.6.2.1 Nombrar múltiples zonas**

Use el botón Auto+ para asignar nombres y números a dos o más zonas. El botón Auto+ asignará números a las zonas seleccionadas del 001 a  $n$ , donde  $n$  es la cantidad de zonas seleccionadas. Por ejemplo, si se seleccionan siete zonas, el botón Auto+ asignará nombres a las zonas seleccionadas de forma secuencial, del 001 al 007.

Para asignar números y nombres a dos o más zonas, siga estos pasos:

- **1.** Seleccione las zonas que desea renombrar.
- **2.** Toque la pestaña desplegable **Zone Edit** (Editar zona).
- **3.** Toque el campo **Zone Name** (Nombre de zona) e introduzca un nuevo nombre de zona para todas las zonas seleccionadas.

También puede seleccionar nombres de zonas de uso frecuente con las siguientes referencias:

- Zone (Zona)
- Probe (Sensor)
- Tip (Punta)
- Nozzle (Boquilla)
- Sprue (Orificio de colada)
- Manifold (Distribuidor)
- Bridge (Puente)
- Valve Gate (Válvula de paso)
- Not used (Sin uso)
- **4.** Toque el botón **Auto+**.

#### **7.6.3 Puntos de ajuste de la temperatura**

Se deben especificar los puntos de ajuste de la temperatura de cada calentador del molde. El ajuste predeterminado son 177 °C (350 °F).

Para cambiar el punto de ajuste de una zona, siga estos pasos:

- **1.** Toque la zona que desea modificar.
- **2.** Toque la pestaña desplegable **Frequently Used** (Campos usados frecuentemente).
- **3.** Toque el campo Temperature Setpoint (Punto de ajuste de la temperatura) e introduzca un nuevo valor para el punto de ajuste.
- **4.** Toque el botón **Accept** (Aceptar).

#### **7.6.4 Rango de alarma**

La función Alarm Window (Rango de alarma) le permite especificar el rango de grados superior o inferior al punto de ajuste de temperatura que activará una alarma. El punto de ajuste predeterminado del rango de alarma son 6 °C (10 °F).

**Ejemplo de alarma.** Punto de ajuste = 300 °F; rango de alarma = 10 °F

Las temperaturas superiores a 310 °F y las temperaturas inferiores a 290 °F dispararán una alarma. Si el punto de ajuste de la temperatura se cambia a 350 °F, las temperaturas que excedan los 360 °F o sean inferiores a 340 °F dispararán una alarma. El punto de ajuste del rango de alarma equivale a la cantidad de grados superior e inferior al punto de ajuste de temperatura.

Para cambiar el rango de alarma de una zona, siga estos pasos:

- **1.** Toque la zona que desea modificar.
- **2.** Toque la pestaña desplegable **Frequently Used** (Campos usados frecuentemente).
- **3.** Toque el campo **Alarm Window** (Rango de alarma) e introduzca un nuevo valor.
- **4.** Toque el botón **Accept** (Aceptar).

#### **7.6.5 Rango de cancelación**

La función Abort Window (Rango de cancelación) le permite establecer el rango de grados superiores e inferiores al punto de ajuste de la temperatura que causarán una condición de cancelación y apagarán el sistema. El punto de ajuste predeterminado del rango de cancelación es de 11 °C (20 °F).

**Ejemplo de cancelación.** Punto de ajuste de temperatura = 300 °F; rango de cancelación = 20 °F.

Las temperaturas superiores a 320 °F y las temperaturas inferiores a 280 °F causarán una cancelación y apagarán la zona o el sistema en función de la directiva del PCM. Si el punto de ajuste de la temperatura se cambia a 350 °F, las temperaturas que excedan los 370 °F o sean inferiores a 330 °F causarán una situación de cancelación. El punto de ajuste del rango de cancelación equivale a la cantidad de grados superiores e inferiores al punto de ajuste de la temperatura.

Para cambiar el ajuste de cancelación de una zona, siga estos pasos:

- **1.** Toque la zona que desea modificar.
- **2.** Toque la pestaña desplegable **Frequently Used** (Campos usados frecuentemente).
- **3.** Toque el campo **Abort Window** (Rango de cancelación) e introduzca un nuevo valor.
- **4.** Toque el botón **Accept** (Aceptar).

#### **7.6.6 Modo de salida**

En los sistemas de control de temperatura de canal caliente, se usan dos métodos diferentes para cambiar la salida de potencia a los calentadores: control de cruce por cero o control de ángulo de fase. Cada método tiene su propio conjunto de ventajas, pero, por lo general, arrojan casi los mismos resultados.

El sistema Altanium le permite ejecutar cada zona en un modo u otro. El modo predeterminado para todas las zonas es Zero Cross (Cruce por cero).

Para cambiar el modo de salida de una zona, siga estos pasos:

- **1.** En la pantalla Quick Set (Ajustes rápidos), toque la zona que desea modificar.
- **2.** Toque la pestaña desplegable **Advanced Settings** (Ajustes avanzados).
- **3.** Toque el campo **Output Mode** (Modo de salida) para alternar entre los modos Zero Cross (Cruce por cero) y Phase Angle (Ángulo de fase).

# **7.6.7 Anclado de zona**

Los componentes más sensibles a daños del molde son los termopares. La avería de un termopar en una zona dispara una alarma y muestra un error en la pantalla Alarm (Alarma) para esa zona. Cuando esto ocurre, se puede llevar a cabo una de tres operaciones:

- Detener el funcionamiento del molde, quitar el molde o reparar la avería. Es posible que esto no sea necesario o posible durante una operación por inyección.
- Cambie la zona al modo de control manual y continúe la operación por inyección. Esta opción presenta limitaciones debido a que el modo manual no puede compensar los cambios en el proceso que afectan los requisitos de potencia del calentador, como el calor de cizalla.
- Ancle la zona defectuosa a otra zona. Debido a la operación simétrica del diseño de los moldes de canal caliente, con frecuencia hay otras zonas que tienen casi las mismas características térmicas que la zona defectuosa. El sistema Altanium puede aplicar la salida de potencia de una zona que se encuentra completamente operativa a la zona con el termopar averiado. Los cambios del proceso que afectan los requisitos de potencia de los calentadores se aplican de forma automática a la zona averiada. Esta puede ser una forma de reparar temporalmente el termopar o la zona averiados cuando no es necesario abrir el molde de inmediato.

#### **7.6.7.1 Función automática de anclado**

Si un termopar sufre una avería durante la operación del molde, la función de anclado automático de Altanium se activará. El sistema Altanium controla constantemente los calentadores del molde y almacena los datos. Los datos de una zona se comparan con otras zonas del molde. Esta comparación se usa para seleccionar una relación maestra/anclada entre dos zonas que son casi iguales. Este proceso se lleva a cabo en todas las zonas del molde. Si un termopar se avería, causará una alarma y mostrará un error en la pantalla Alarm (Alarma).

Sobre la base de los datos de comparación que el Altanium ha almacenado, el sistema sabe a qué zona se debe anclar la zona averiada para que continúe operando en el modo de control de ciclo cerrado.

El único requisito es visualizar el error y después eliminar y restablecer la alarma. En las pantallas Neo2 View (Vista de Neo2), Multi Group View (Vista de varios grupos), Graphical View (Vista gráfica) y Text View (Vista de texto), el número de zona alterna entre el número de zona original y la zona a la que ha sido anclada.

Una vez que se elimina y se restablece el error, el valor de anclado se almacena en la base de datos. La zona defectuosa muestra la zona a la que ha sido anclada en la pantalla Quick Set (Ajustes rápidos). La función Automatic Slave (Anclado automático) se puede desactivar en la pantalla System Setup (Ajustes del sistema), en las pestañas Heats Setup (Ajustes de los calentadores) y Control Page 2 (Página de control 2).

Si la función de anclado automático no encuentra una relación de zona aplicable, se iniciará la función AMC (control manual automático). Si se activa el AMC, el sistema cambiará automáticamente la zona defectuosa a modo manual y aplicará una salida de potencia promedio calculada al calentador. Si se desactiva el AMC, se iniciará el PCM (control prioritario) y se apagará la zona o el sistema, según la directiva del PCM.

#### **7.6.7.2 Anclado manual de una zona a otra**

Si un termopar está a punto de averiarse, se puede anclar a otra zona antes de que deje de funcionar por completo.

Para anclar manualmente una zona a otra, siga estos pasos:

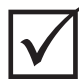

## **¡IMPORTANTE!**

Seleccione una zona maestra con las mismas características del calentador o características muy similares. Por ejemplo, un usuario puede no querer anclar una zona del distribuidor a una zona de punta. No se puede anclar una zona a sí misma. Si se ancla una zona a sí misma, el Altanium ignorará los cambios.

- **1.** En la pantalla Quick Set (Ajustes rápidos), toque la zona que desea anclar.
- **2.** Toque la pestaña desplegable **Advanced Settings** (Ajustes avanzados).
- **3.** Toque el campo **Slave To Zone** (Anclar a zona) e introduzca el número de zona de la zona maestra.
- **4.** Toque el botón **Accept** (Aceptar).

En las pantallas Neo2 View (Vista del Neo2), Multi Group View (Vista de varios grupos), Graphical View (Vista gráfica) y Text View (Vista de texto), el color de la zona anclada manualmente cambia de blanco a azul oscuro y la zona y el nombre cambian entre la información de la zona original y la zona a la cual está anclada.

#### **7.6.7.3 Modo de regulación**

Cada zona puede funcionar en uno de los tres modos de regulación. Consulte la [Tabla 7-14](#page-86-0). El ajuste predeterminado es Automatic (Automático).

| Modo de regulación   | <b>Descripción</b>                                                                                                    |
|----------------------|----------------------------------------------------------------------------------------------------|
| Auto<br>(Automático) | En el modo automático (ciclo cerrado), el sistema usa un termopar<br>para controlar la temperatura.                                                            |
| Manual               | En el modo manual (ciclo abierto), el sistema únicamente aplicará<br>potencia (del 0 al 100 %) al calentador y no buscará una<br>retroalimentación del sensor. |
| Monitor (Control)    | En el modo Monitor (Control), el sistema solo controlará la temperatura<br>de un termopar (sin salida de potencia).                                            |

<span id="page-86-0"></span>**Tabla 7-14 Modos de regulación**

Para cambiar la regulación de una zona, siga estos pasos:

**1.** En la pantalla Quick Set (Ajustes rápidos), toque la zona que desea modificar.

#### **¡ADVERTENCIA!**

**Si cambia una zona al modo Monitor (Control), el sistema no aplicará salida de potencia a ese calentador.**

- **2.** Toque la pestaña desplegable **Frequently Used** (Campos usados frecuentemente).
- **3.** Toque el campo **Regulation Mode** (Modo de regulación). Aparecerá el cuadro de diálogo Regulation Mode (Modo de regulación) con los tres modos opcionales.
- **4.** Toque un modo para seleccionarlo, o toque el icono Exit (Salir) para cancelar la operación.

# **7.6.8 Límites de los puntos de ajuste**

El sistema Altanium le permite configurar rangos de temperatura y potencia en los que los operadores no pueden modificar los puntos de ajuste mayores o menores que los rangos establecidos.

#### **7.6.8.1 Cambio de los límites y puntos de ajuste normales**

En la pantalla Quick Set (Ajustes rápidos), bajo la etiqueta desplegable Frequently Used (Campos usados frecuentemente), introduzca la temperatura para calentar los calentadores del molde. La temperatura predeterminada es de 177 °C (350 °F).

Para cambiar el punto de ajuste de la operación y los límites de una zona, siga estos pasos:

- **1.** Toque la zona que desea modificar.
- **2.** Toque la pestaña desplegable **Setpoint Limits** (Límites de los puntos de ajuste).
- **3.** Toque el campo **Temperature Minimum** (Temperatura mínima) e introduzca un valor de temperatura.
- **4.** Toque el botón **Accept** (Aceptar).
- **5.** Toque el campo **Temperature Maximum** (Temperatura máxima) e introduzca un valor de temperatura.
- **6.** Toque el botón **Accept** (Aceptar).
- **7.** Toque el campo **Power Minimum** (Potencia mínima) e introduzca un valor porcentual.
- **8.** Toque el botón **Accept** (Aceptar).
- **9.** Toque el campo **Power Maximum** (Potencia máxima) e introduzca un valor porcentual.
- **10.** Toque el botón **Accept** (Aceptar).

#### **7.6.8.2 Cambio de los límites del punto de ajuste de la suspensión manual y la suspensión remota**

Puede darse una situación en la que sea necesario reducir las temperaturas del molde durante un período de tiempo. Esto se realiza desde la pestaña desplegable Manual Standby (Suspensión manual), o desde la pestaña desplegable Remote Standby (Suspensión remota) en una ubicación remota alternativa, por lo que no es necesario cambiar el punto de ajuste de la temperatura operativa. Configure las temperaturas de los calentadores del molde de modo que se enfríen cuando el sistema está en estado de suspensión (manual y remota). La temperatura predeterminada para los puntos de ajuste de la suspensión manual y remota es de 121 °C (250 °F).

#### **7.6.8.2.1 Cambio de los límites del punto de ajuste de la suspensión manual**

Para cambiar el punto de ajuste de la suspensión manual y los límites de una zona, siga estos pasos:

- **1.** En la pantalla Quick Set (Ajustes rápidos), toque la zona que desea modificar.
- **2.** Toque la pestaña desplegable **Manual Standby** (Suspensión manual).
- **3.** Toque el campo **Temperature Setpoint** (Punto de ajuste de la temperatura) e introduzca un valor de temperatura.
- **4.** Toque el botón **Accept** (Aceptar).
- **5.** Toque el campo **Temperature Minimum** (Temperatura mínima) e introduzca un valor de temperatura.
- **6.** Toque el botón **Accept** (Aceptar).
- **7.** Toque el campo **Temperature Maximum** (Temperatura máxima) e introduzca un valor de temperatura.
- **8.** Toque el botón **Accept** (Aceptar).
- **9.** Toque el campo **Power Setpoint** (Punto de ajuste de la potencia) e introduzca un valor porcentual.
- **10.** Toque el botón **Accept** (Aceptar).
- **11.** Toque el campo **Power Minimum** (Potencia mínima) e introduzca un valor porcentual.
- **12.** Toque el botón **Accept** (Aceptar).
- **13.** Toque el campo **Power Maximum** (Potencia máxima) e introduzca un valor porcentual para el punto de ajuste.
- **14.** Toque el botón **Accept** (Aceptar).

#### **7.6.8.2.2 Cambio de los límites del punto de ajuste de la suspensión remota**

Para cambiar el punto de ajuste de la suspensión remota y los límites de una zona, siga estos pasos:

- **1.** En la pantalla Quick Set (Ajustes rápidos), toque la zona que desea modificar.
- **2.** Toque la pestaña desplegable **Remote Standby** (Suspensión remota).
- **3.** Toque el campo **Temperature Setpoint** (Punto de ajuste de la temperatura) e introduzca un valor de temperatura.
- **4.** Toque el botón **Accept** (Aceptar).
- **5.** Toque el campo **Temperature Minimum** (Temperatura mínima) e introduzca un valor de temperatura.
- **6.** Toque el botón **Accept** (Aceptar).
- **7.** Toque el campo **Temperature Maximum** (Temperatura máxima) e introduzca un valor de temperatura.
- **8.** Toque el botón **Accept** (Aceptar).
- **9.** Toque el campo **Power Setpoint** (Punto de ajuste de la potencia) e introduzca un valor porcentual.
- **10.** Toque el botón **Accept** (Aceptar).
- **11.** Toque el campo **Power Minimum** (Potencia mínima) e introduzca un valor porcentual.
- **12.** Toque el botón **Accept** (Aceptar).
- **13.** Toque el campo **Power Maximum** (Potencia máxima) e introduzca un valor porcentual para el punto de ajuste.
- **14.** Toque el botón **Accept** (Aceptar).

#### **7.6.8.3 Cambio de los límites y puntos de ajuste del impulso manual**

Puede darse una situación en la que sea necesario aumentar las temperaturas del molde durante un período de tiempo. Esto se realiza desde la pestaña desplegable Manual Boost (Impulso manual), o desde Remote Boost (Impulso remoto) en una ubicación remota alternativa, por lo que no es necesario cambiar el punto de ajuste de la temperatura operativa. Configure las temperaturas para calentar los calentadores del molde cuando el sistema está en modo Boost (Impulso). El punto de ajuste predeterminado es No chg (Sin cambios). El punto de ajuste No Change (Sin cambios) le indica al sistema que no modifique los calentadores durante el impulso manual o remoto.

Para cambiar el punto de ajuste del impulso manual y los límites de una zona, siga estos pasos:

- **1.** Toque la zona que desea modificar.
- **2.** Toque la pestaña desplegable **Manual Boost** (Impulso manual).
- **3.** Toque el campo **Temperature Setpoint** (Punto de ajuste de la temperatura) e introduzca un valor de temperatura.
- **4.** Toque el botón **Accept** (Aceptar).
- **5.** Toque el campo **Temperature Minimum** (Temperatura mínima) e introduzca un valor de temperatura.
- **6.** Toque el botón **Accept** (Aceptar).
- **7.** Toque el campo **Temperature Maximum** (Temperatura máxima) e introduzca un valor de temperatura.
- **8.** Toque el botón **Accept** (Aceptar).
- **9.** Toque el campo **Power Setpoint** (Punto de ajuste de la potencia) e introduzca un valor porcentual.
- **10.** Toque el botón **Accept** (Aceptar).
- **11.** Toque el campo **Power Minimum** (Potencia mínima) e introduzca un valor porcentual.
- **12.** Toque el botón **Accept** (Aceptar).
- **13.** Toque el campo **Power Maximum** (Potencia máxima) e introduzca un valor porcentual para el punto de ajuste.
- **14.** Toque el botón **Accept** (Aceptar).

#### **7.6.8.4 Cambio de los límites y puntos de ajuste del impulso remoto**

Para cambiar el punto de ajuste del impulso remoto y los límites de una zona, siga estos pasos:

- **1.** Toque la zona que desea modificar.
- **2.** Toque la pestaña desplegable **Remote Boost** (Impulso remoto).
- **3.** Toque el campo **Temperature Setpoint** (Punto de ajuste de la temperatura) e introduzca un valor de temperatura.
- **4.** Toque el botón **Accept** (Aceptar).
- **5.** Toque el campo **Temperature Minimum** (Temperatura mínima) e introduzca un valor de temperatura.
- **6.** Toque el botón **Accept** (Aceptar).
- **7.** Toque el campo **Temperature Maximum** (Temperatura máxima) e introduzca un valor de temperatura.
- **8.** Toque el botón **Accept** (Aceptar).
- **9.** Toque el campo **Power Setpoint** (Punto de ajuste de la potencia) e introduzca un valor porcentual.
- **10.** Toque el botón **Accept** (Aceptar).
- **11.** Toque el campo **Power Minimum** (Potencia mínima) e introduzca un valor porcentual.
- **12.** Toque el botón **Accept** (Aceptar).
- **13.** Toque el campo **Power Maximum** (Potencia máxima) e introduzca un valor porcentual.
- **14.** Toque el botón **Accept** (Aceptar).

# **7.6.9 Cambio de asignación del sensor (termopar)**

La asignación del termopar le permite al operador asignar un termopar de una zona diferente para controlar el calentador de la zona seleccionada. Esto es importante en situaciones en las que podría haber calentadores o termopares mal cableados en el molde.

Por ejemplo, el calentador número 1 podría estar conectado al termopar número 5, y el calentador número 5 podría estar conectado al termopar número 1. En este ejemplo, el operador puede alternar las entradas de los termopares de forma manual. Cambie el número en el campo Thermocouple Assignment (Asignación de termopar) por el número correspondiente.

**NOTA:** El Altanium verificará automáticamente si hay moldes mal cableados durante el diagnóstico de molde. Por lo general, esto hace que no sea necesario realizar ajustes.

Para cambiar la asignación del sensor de una zona, siga estos pasos:

- **1.** Toque la zona que desea modificar.
- **2.** Toque la pestaña desplegable **Advanced Settings** (Ajustes avanzados).
- **3.** Toque el campo **Thermocouple Assignment** (Asignación de termopar) e introduzca un valor.
- **4.** Toque el botón **Accept** (Aceptar).

También tiene la opción de seleccionar No Sensor (Sin sensor) o Match Zone (Unir zona). Si selecciona No Sensor (Sin sensor), el sistema no usará la retroalimentación del termopar para controlar la zona. Seleccione Match Zone (Unir zona) para unir fácilmente una zona con un sensor del mismo número. Por lo general, el número del sensor asignado y el numero de la zona coinciden. Por ejemplo, la zona 1 usa el sensor 1, la zona 2 usa el sensor 2, y así sucesivamente.

# **7.6.10 Cambio del modo de control prioritario**

Si se produce un fallo durante la operación del calentador/inyección, el software intentará ignorar el problema. Si no es posible, el sistema iniciará una secuencia de apagado. Puede seleccionar el modo en que se produce el apagado.

En el caso de que se produzca una condición de cancelación, si el modo de control prioritario (PCM) se configura en el modo Zone (Zona), el controlador detendrá la salida de potencia hacia la zona defectuosa y seguirá operando las demás zonas de la forma habitual. Si el PCM se configura en el modo System (Sistema), el controlador apagará la salida de potencia hacia el molde (si el fallo se produce en esta zona). El PCM permite seleccionar zonas, por lo que podría desactivarse solo una y otra podría apagar el molde. El PCM se ajusta según la importancia de la zona para el molde. Por lo general, las cavidades se configuran en el modo Zone (Zona) y, los distribuidores, en el modo System (Sistema). La configuración predeterminada es el modo System (Sistema) para todas las zonas.

El PCM también se puede configurar en el modo Stage (Etapa). En una condición de cancelación, cuando se ha seleccionado el modo Stage (Etapa), las zonas se apagan con una reducción lenta de la temperatura y la potencia, en 1-4 etapas. Las etapas de apagado se configuran en la pantalla Staging (Etapas).

Para cambiar el PCM de una zona, siga estos pasos:

- **1.** Toque la zona que desea modificar.
- **2.** Toque la pestaña desplegable **Advanced Settings** (Ajustes avanzados).
- **3.** Toque el campo **PCM Priority Control Mode** (PCM: control de prioridad).
- **4.** Seleccione **Zone** (Zona), **System** (Sistema) o **Stage** (Etapa) en el cuadro de diálogo PCM - Priority Control Mode (PCM: control de prioridad).
- **NOTA:** Para seleccionar el modo Stage (Etapa), debe estar habilitada la opción Staged Shutdown (Apagado gradual) en la pantalla Staging (Etapas).

#### **Salida digital opcional del modo de control prioritario**

Si se activa la opción de salida digital del PCM, solo se activará cuando se produzca una condición de cancelación en una zona configurada en el modo **System** (Sistema). Permanecerá en este estado hasta que se restablezca el error del PCM.

# **7.6.11 Cambio de la comprobación de fuga a tierra**

Al iniciar el sistema Altanium, este realiza una comprobación de las condiciones de fuga a tierra en cada calentador del molde. Cuando sea necesario, el sistema iniciará el secado en ángulo de fase a baja tensión en las zonas con fallos para intentar secar la humedad de los calentadores.

La comprobación de fuga a tierra se puede activar o desactivar para cada zona. Estará activada de forma predeterminada para todas las zonas. La comprobación de fuga a tierra se desactivará únicamente en condiciones especiales. Para apagar la comprobación de fuga a tierra de forma general para todo el sistema, comuníquese con la Oficina regional de ventas y servicios de Husky más cercana.

# **7.6.12 Cambio del control manual automático**

Si un termopar falla durante una operación, el sistema Altanium puede aplicar un porcentaje de salida de potencia manual al calentador de forma automática, calculada a partir de los datos recopilados antes de la avería del termopar. Esta característica constituye el control manual automático (AMC).

Si un termopar falla y el AMC está activado, el control cambia la zona averiada al modo manual y establece una salida de potencia manual, calculada a partir de la salida de potencia media al calentador registrada previamente. Si el AMC está apagado, el control cambiará a PCM y realizará la tarea designada. Sin embargo, el AMC se activa de forma predeterminada para todas las zonas.

Para cambiar el ajuste de AMC de una zona, siga estos pasos:

- **1.** Toque la zona que desea modificar.
- **2.** Toque la pestaña desplegable **Advanced Settings** (Ajustes avanzados).
- **3.** Toque el campo **AMC Automatic Manual Control** (AMC: control manual automático).
- **4.** Seleccione **On** (Encendido) u **Off** (Apagado) en el cuadro de diálogo AMC Automatic Manual Control (AMC: control manual automático).

# **7.6.13 Cambio del ajuste del límite de la potencia de salida**

El límite de la potencia de salida les permite a los usuarios establecer la cantidad máxima de potencia que se puede suministrar a los calentadores. El límite de la potencia predeterminado para todas las zonas es del 100 %.

Para cambiar el límite de la potencia de salida de una zona, siga estos pasos:

- **1.** Toque la zona que desea modificar.
- **2.** Toque la pestaña desplegable **Advanced Settings** (Ajustes avanzados).
- **3.** Toque el campo **Output Power Limit** (Límite de la potencia de salida).
- **4.** Introduzca un valor del 0 al 100 % en el cuadro de diálogo Output Power Limit (Límite de la potencia de salida).
- **5.** Toque el botón **Accept** (Aceptar).

# **7.6.14 Cambio del control de zona de ART a PID**

El sistema Altanium puede ajustar el algoritmo de control de forma automática para adaptarse a los requisitos de diferentes calentadores. Este método de control se denomina tecnología de razonamiento activo (ART). En algunas situaciones, podría ser necesario pasar del algoritmo ART ajustado automáticamente a un algoritmo que se pueda ajustar de forma manual. Este método de control incluye los parámetros proporcional, integral y derivado (PID). Cuando se cambia el control de una zona de ART a PID, se pueden introducir manualmente los valores para los parámetros Proporcional, Integral y Derivado. El modo de control predeterminado para todas las zonas es ART.

Para cambiar el control de la zona entre ART y PID, siga estos pasos:

- **1.** Toque la zona que desea modificar.
- **2.** Toque la pestaña desplegable **Control Settings** (Ajustes de control).
- **3.** Toque el campo **Control Mode** (Modo de control).
- **4.** Seleccione **ART** o **PID** en el cuadro de diálogo Control Mode (Modo de control).

#### **7.6.14.1 Cambio de los valores de los parámetros P, I o D**

Si se ha usado la ART en una zona más de una vez y no se puede obtener el grado de control necesario, cambie la zona al control PID y ajuste los tres parámetros PID para obtener el grado de control que necesita.

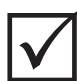

# **¡IMPORTANTE!**

La zona se puede volver a cambiar a ART sin perder información. Los ajustes predeterminados para todas las zonas son los siguientes:

- $P = 15$
- $I = 10$
- $D = 2$

Para cambiar los ajustes de PID, siga estos pasos:

- **1.** Toque la zona que desea modificar.
- **2.** Toque la pestaña desplegable **Control Settings** (Ajustes de control).
- **3.** Toque el campo **Control Mode** (Modo de control).
- **4.** Seleccione **PID** en el cuadro de diálogo Control Mode (Modo de control).
- **5.** Seleccionando uno por vez, toque los campos que contienen los valores de los parámetros **P**, **I** y **D**.
- **6.** Introduzca los nuevos valores para los parámetros P, I y D, y toque el botón **Accept** (Aceptar).
- **7.** En caso necesario, vuelva a seguir los dos pasos anteriores para ajustar los otros parámetros PID.

# <span id="page-93-0"></span>**7.7 Tecnología de razonamiento activo (ART)**

La tecnología de razonamiento activo (ART) es la ciencia que aplica sistemas de control basados en microprocesadores a la toma de decisiones automática del sistema. Se trata de un método de control orientado al proceso de aprendizaje activo o continuo, que soporta las funciones defectuosas y los errores de operación evitando intencionalmente la operación incorrecta o el fallo.

El software de razonamiento activo, en combinación con el hardware integrado, disemina la información y mejora la toma de decisiones durante el proceso en comparación con cualquier otro controlador de salida o de entrada modular único. Es importante la capacidad

de todas las zonas de interactuar entre sí y de comprender los efectos de esa interacción. Una de sus ventajas es el control completamente automático. Durante el inicio del Altanium, el control inspecciona cada zona y luego inspecciona las comparaciones de todas las zonas y determina cualquier interacción entre ellas. Su objetivo es detectar cualquier fuga a tierra que se produzca en las diferentes zonas o en su conjunto. Después crea las rutinas requeridas de secado e inicio suave necesarias para calentar de manera exitosa y uniforme el molde.

# **7.7.1 Pantalla Proceso ART**

La pantalla **ART Process** (Proceso ART) se usa para iniciar el proceso de tecnología de razonamiento activo con los ajustes automáticos y controlar su progreso. Consulte la [Figura 7-11.](#page-94-0)

Esta pantalla aparece de forma automática después de tocar Start (Inicio) si una o más zonas de los ajustes del molde cargados en ese momento no han completado el proceso ART. El proceso se puede iniciar de forma manual para las zonas que el sistema ha detectado que no se están controlando correctamente.

Cuando la ART está en funcionamiento, el sistema no se puede modificar con los botones Start (Inicio), Standby (Suspensión) o Boost (Impulso). Toque el botón **Cancel ART** (Cancelar ART) para regresar al modo de funcionamiento habitual o toque el botón **Stop** (Detener) para cancelar el proceso ART y detener el controlador. La navegación se desactivará hasta que finalice el proceso ART. El proceso ART volverá a ejecutarse en las zonas en las que no se haya completado la próxima vez que se inicie el sistema.

En la [Tabla 7-15,](#page-95-0) la [Tabla 7-16](#page-95-1) y la [Tabla 7-17](#page-96-0) se describe la pantalla ART Process (Proceso ART).

<span id="page-94-0"></span>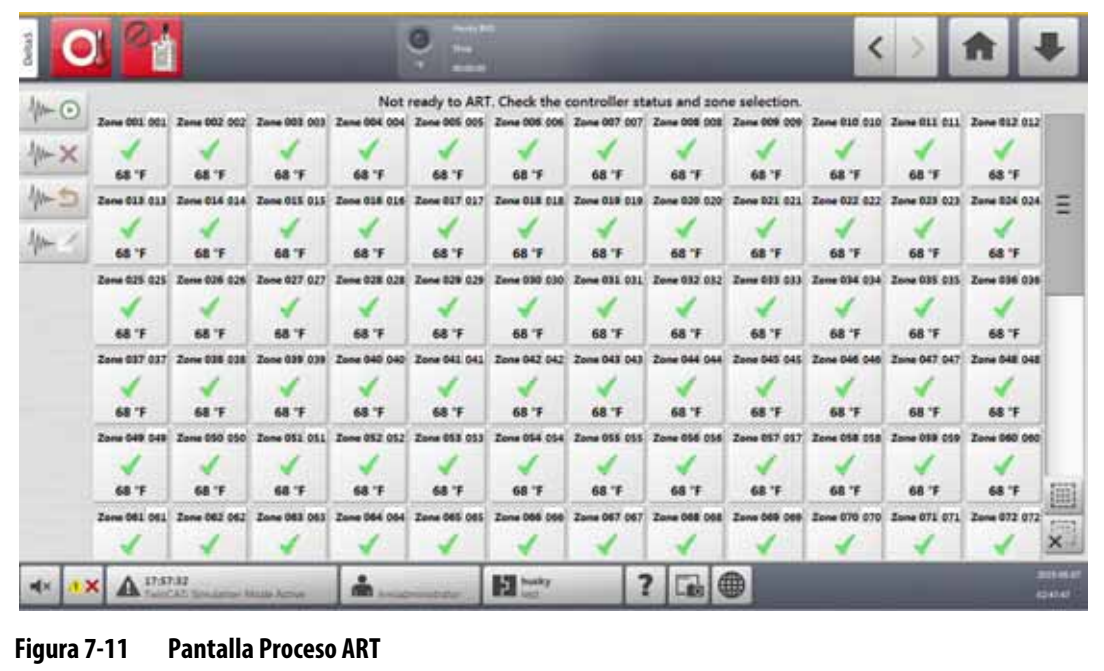

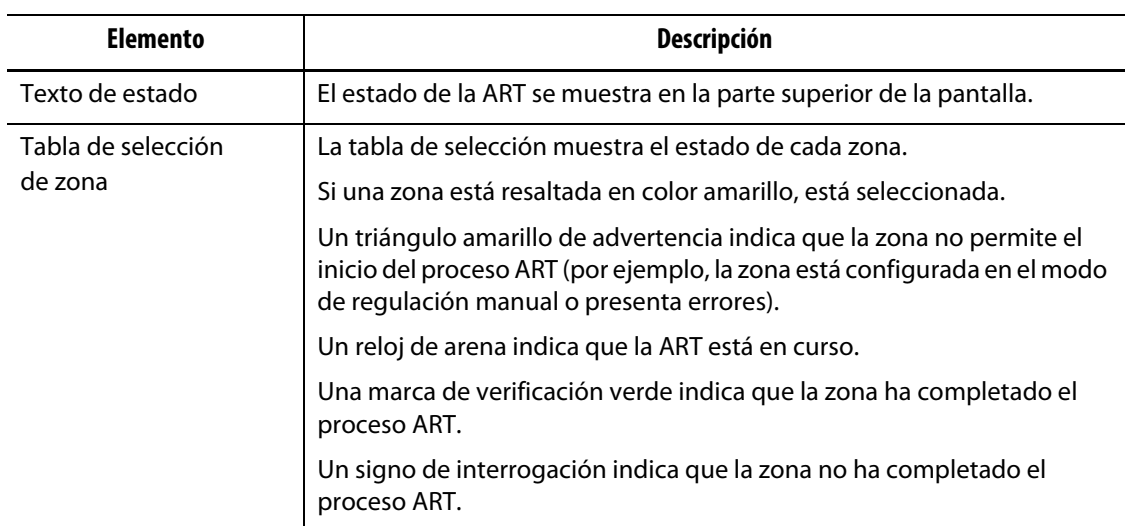

#### <span id="page-95-0"></span>**Tabla 7-15 Descripción de los elementos de la pantalla Proceso ART**

<span id="page-95-1"></span>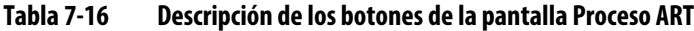

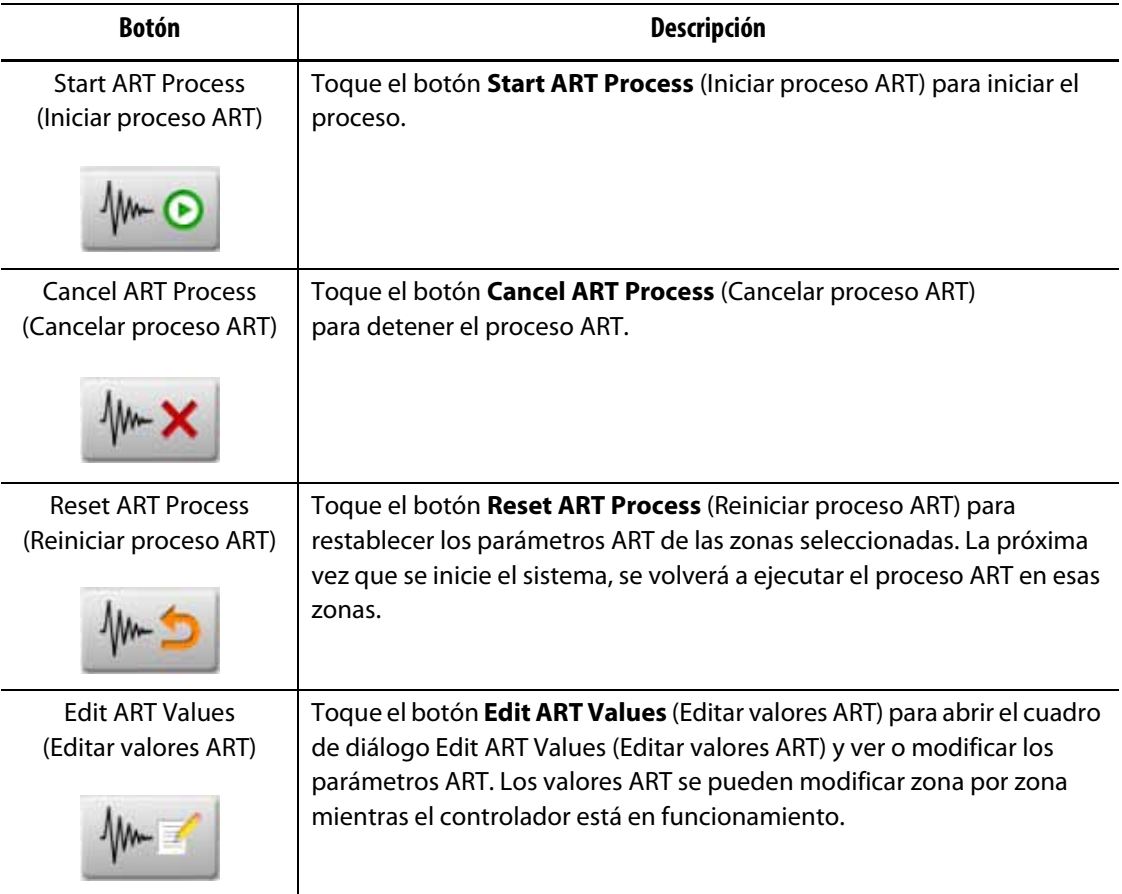

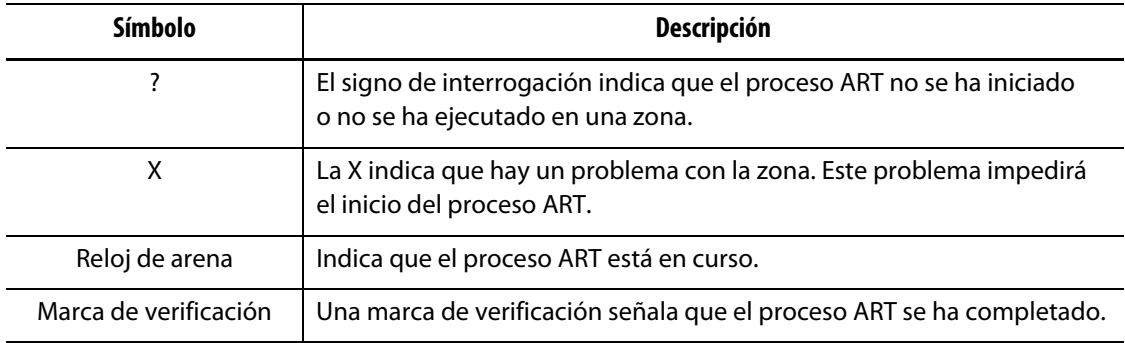

#### <span id="page-96-0"></span>**Tabla 7-17 Descripción del estado de la ART**

#### **7.7.1.1 Función ART manual**

Si se modifica una zona, por ejemplo, si se sustituye un elemento calefactor o un termopar, podría ser necesario que un operador restablezca los parámetros ART de esa zona. Un control deficiente de la zona podría hacer que un operador procediese al restablecimiento, por ejemplo, en el caso de que las temperaturas superaran o no alcanzasen el punto de ajuste, pero no se activara ninguna alarma. Este proceso no debe confundirse con el calor de cizalla del material, el cual implica un aumento repentino de la temperatura sin impulso corto.

Tras el inicio del sistema, el proceso ART se ejecutará automáticamente en todas las zonas en las que aún no se haya completado. Si una zona no se controla correctamente cuando llega a su punto de ajuste, podrá ejecutar el proceso ART en esa zona de forma manual.

Cuando el proceso ART se ejecuta en una zona de forma manual, el sistema Altanium elimina su base de información sobre esa zona y vuelve a calcular el proceso de control. Luego almacena estos datos y los usa para calcular la salida correcta y controlar mejor esa zona en el punto de ajuste. Use esta función con cuidado y permita su uso únicamente al personal autorizado. El proceso de moldeado podría verse interrumpido si se ejecuta el proceso ART en varias zonas al mismo tiempo, pero esta situación no es frecuente. Es mejor ejecutar el proceso ART en una zona cuando alcanza la temperatura del punto de ajuste.

Para usar el proceso ART de forma manual en una zona, siga estos pasos:

**NOTA:** El sistema debe estar en el modo RUN (En ejecución) para que se pueda iniciar el proceso ART.

- **1.** En la pantalla ART Process (Proceso ART), seleccione la zona o las zonas en las que se ejecutará el proceso ART de forma manual.
- **2.** Toque el botón **Start ART Process** (Iniciar proceso ART) para iniciar el análisis ART en las zonas seleccionadas.

A medida que cada zona complete el proceso ART, aparecerá una marca de verificación verde en esa zona.

Para cancelar el proceso ART durante su ejecución, toque el botón **Cancel ART Process** (Cancelar proceso ART).

# <span id="page-97-0"></span>**7.8 Control PID**

Las siguientes secciones incluyen valores de PID habituales y posibles causas de oscilación.

# **7.8.1 Valores de PID habituales**

En la [Tabla 7-18](#page-97-1) se incluye una lista de algunos de los valores de PID habituales.

| Proporcional | <b>Integral</b> | <b>Derivado</b> | Tipo   | Ejemplo                                      |
|--------------|-----------------|-----------------|--------|----------------------------------------------|
| 015          | 010             | 002             | Rápido | Sondas o calentadores con termopares         |
| 050          | 020             | 000             | Rápido | internos                                     |
| 020          | 010             | 000             | Rápido |                                              |
| 015          | 015             | 000             | Rápido |                                              |
| 020          | 007             | 100             | Medio  | Sondas o calentadores con termopares         |
| 020          | 005             | 200             | Medio  | internos (gran masa)                         |
| 100          | 003             | 000             | Lento  | Distribuidores o calentadores con termopares |
| 075          | 003             | 150             | Lento  | externos                                     |

<span id="page-97-1"></span>**Tabla 7-18 Valores de PID**

# **7.8.2 Causas posibles de oscilación**

Es posible configurar los términos de control de forma incorrecta, lo cual puede ocasionar una oscilación. En la [Tabla 7-19](#page-97-2) se detallan las causas más frecuentes.

<span id="page-97-2"></span>**Tabla 7-19 Causas posibles de oscilación**

| Causa                   | Descripción                                                                                                    |
|-------------------------|----------------------------------------------------------------------------------------------------|
| "P" demasiado<br>grande | El cambio de potencia es demasiado grande respecto a los grados del<br>cambio de temperatura.                                                                                                    |
| "I" demasiado grande    | La potencia cambia demasiado rápido para que el proceso pueda<br>ajustarse a ella.                                                                                                    |
| "D" demasiado<br>grande | El cambio escalonado de potencia es demasiado grande respecto al ritmo<br>de cambio de la temperatura.                                                                                                    |
| Cizallamiento           | Un problema importante que a menudo se ignora es el efecto de cizalla en<br>el material a medida que atraviesa el área de los puntos de inyección. Esto<br>puede causar aumentos en la temperatura superiores a los 33 °C (60 °F) en<br>condiciones extremas. Por lo tanto, si se producen grandes variaciones<br>de temperatura durante el moldeado, vale la pena trazar esta variación<br>respecto al tiempo del ciclo de moldeado. Debido a que el controlador<br>no puede iniciar un proceso de enfriamiento adicional, solo es posible<br>minimizar este efecto seleccionando los términos PID correctos. |

# **Capítulo 8 Diagnósticos de molde**

El diagnóstico de molde se usa para la resolución de problemas con moldes y para verificar la integridad del cableado de un molde tras llevar a cabo un proceso de mantenimiento. Además, también puede utilizarse para analizar el aislamiento térmico entre las cavidades del molde.

# **8.1 Prueba del molde**

Para probar el molde, siga estos pasos:

- **1.** En la pantalla Home (Inicio), toque el botón **Mold Diagnostics** (Diagnósticos de molde). Aparecerá la pantalla Mold Diagnostics (Diagnósticos de molde). Consulte la [Figura 8-1](#page-98-0).
- **2.** Asegúrese de que el sistema Altanium esté en el estado Stop (Parada).
- **3.** Seleccione las zonas que desea probar.
- **4.** Seleccione las casillas de verificación de las pruebas que desea llevar a cabo.
- **5.** Toque el botón **Run Test** (Ejecutar prueba).

<span id="page-98-0"></span>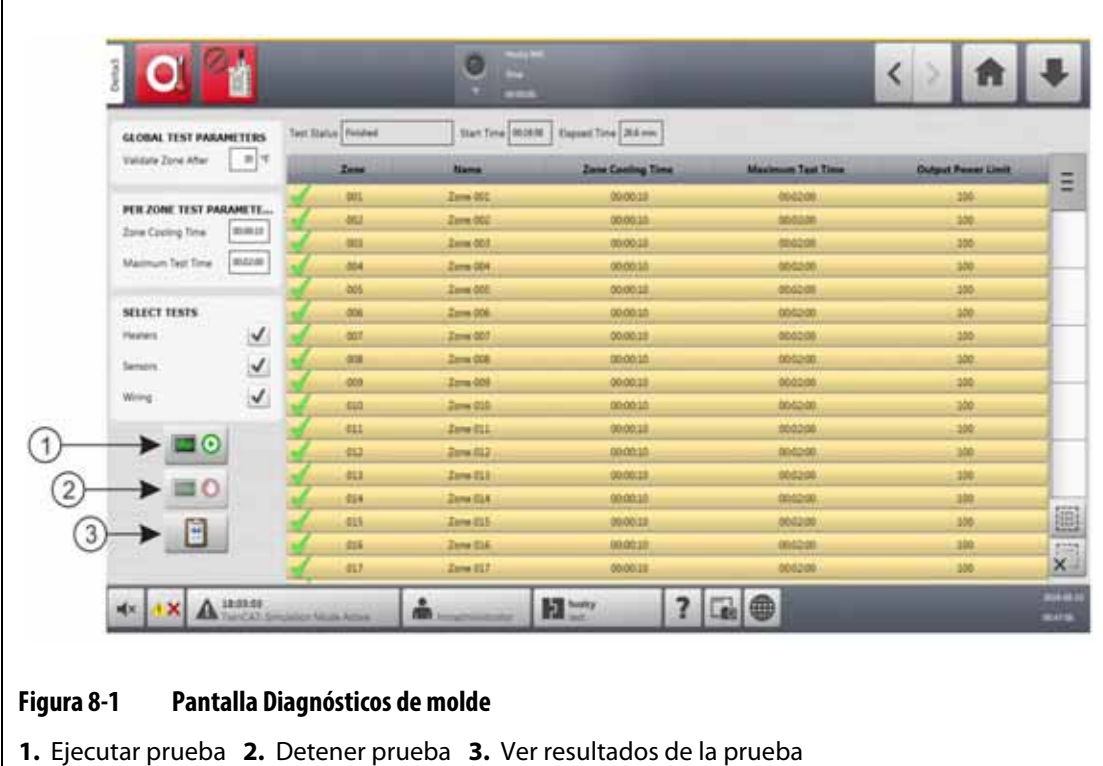

Los campos, las selecciones y los botones de la pantalla Mold Diagnostics (Diagnósticos de molde) se describen en la [Tabla 8-1](#page-99-0).

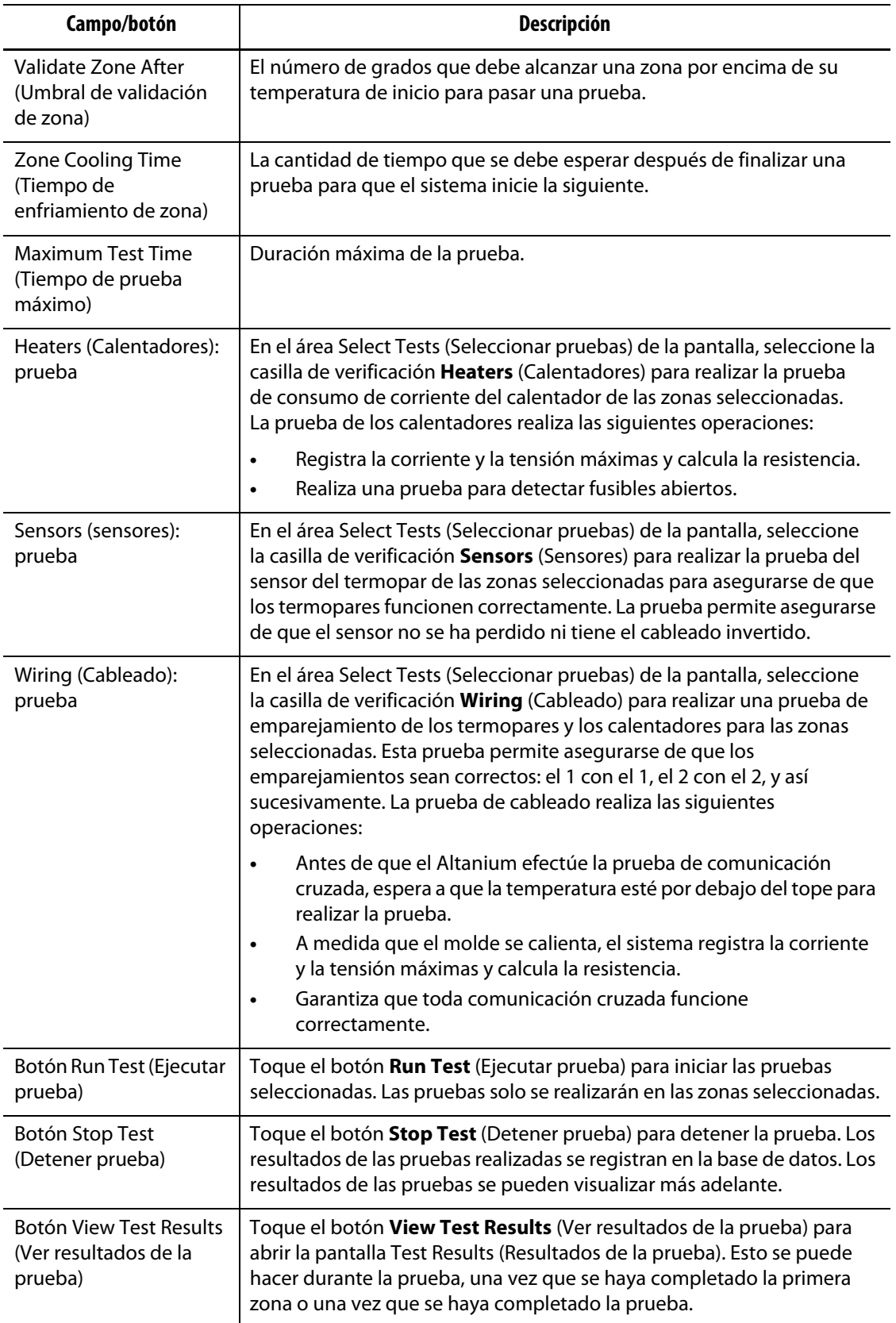

<span id="page-99-0"></span>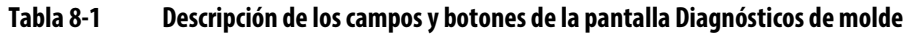

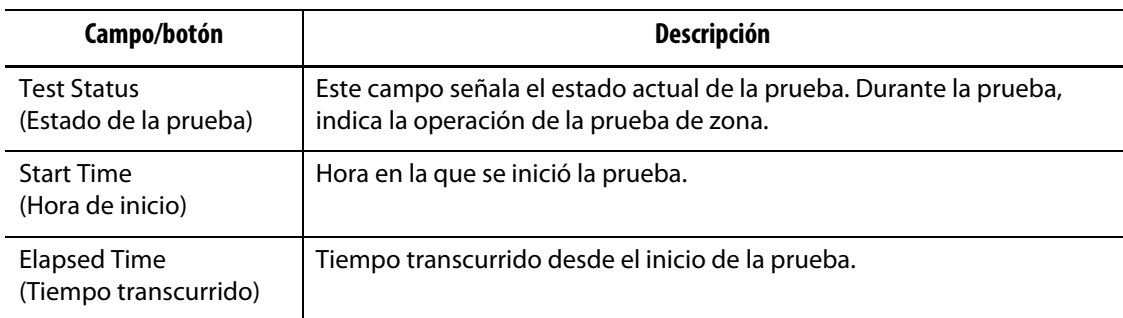

#### **Tabla 8-1 Descripción de los campos y botones de la pantalla Diagnósticos de molde (Continuación)**

# **8.1.1 Ejecución de una prueba de diagnóstico de molde**

Para realizar una prueba de diagnóstico de molde, siga estos pasos:

**1.** Antes de conectar la alimentación al controlador o el molde, limpie el molde y el área que lo rodea.

# **¡ADVERTENCIA!**

**Riesgo de daño al equipo: algunos moldes no están correctamente conectados a tierra por medio de los cables del molde. Use un cable de la longitud apropiada para adherir el molde al conector de toma de tierra del molde en el sistema central del Altanium.**

- **2.** Por seguridad, verifique que el controlador y el molde compartan la misma conexión a tierra.
- **3.** Revise el cableado del molde para asegurarse de que no haya cables pelados, extremos desgastados o roturas en los aislantes.
- **4.** Conecte todos los cables de alimentación y termopares del controlador al molde y asegúrese de que los conectores estén bien conectados.
- **5.** Conecte el sistema central del Altanium a la toma de corriente principal y encienda el sistema desde el interruptor principal.
- **6.** Inicie sesión en el Altanium y cargue un ajuste de molde.
- **7.** Asegúrese de que las zonas en las que va a realizar la prueba estén encendidas. No se realizarán pruebas en las zonas apagadas.
- **8.** En la pantalla Home (Inicio), toque el botón **Mold Diagnostics** (Diagnósticos de molde).
- **9.** Seleccione las zonas en las que se realizará la prueba de diagnóstico de molde.
- **10.** Seleccione las pruebas que quiere realizar (calentadores, sensores o cableado). Todas las pruebas estarán seleccionadas de forma predeterminada.
- **11.** Toque el botón **Run Test** (Ejecutar prueba).

## **8.1.2 Ajuste del tiempo de enfriamiento de zona**

En algunos moldes, podría ser necesario que el controlador Altanium espere algo de tiempo antes de iniciar una prueba en la siguiente zona. Por ejemplo, si un termopar sigue calentando durante cierto tiempo después de desconectar la alimentación, se necesitará

más tiempo. Esto puede ocurrir en el caso de los distribuidores grandes. Si una zona completa una prueba y no dispone de tiempo para detener el aumento de temperatura, puede afectar a los resultados de la próxima zona en la que se inicie la prueba inmediatamente después.

Para establecer el tiempo de enfriamiento de la zona, siga estos pasos:

- **1.** En la pantalla Mold Diagnostics (Diagnósticos de molde), seleccione las zonas que desea modificar.
- **2.** Toque el campo **Zone Cooling Time** (Tiempo de enfriamiento de la zona).
- **3.** Introduzca el tiempo de enfriamiento de la zona con el formato HH:MM:SS.
- **4.** Toque el botón **Accept** (Aceptar).

# **8.1.3 Ajuste del tiempo de prueba máximo**

En algunos moldes, si hay un problema con el cableado de los termopares, es posible que un calentador se dañe durante la prueba. En ciertas configuraciones, los calentadores pueden no admitir las temperaturas pico alcanzadas cuando se aplica la máxima potencia durante el tiempo de prueba predeterminado, por ejemplo, al realizar una prueba en un canal caliente sin la placa de cavidades.

 Si el calentador es grande, un tiempo de prueba breve no será lo suficientemente prolongado para calentar y provocará que la prueba falle. Los operadores pueden configurar el tiempo de prueba máximo para cada zona para adaptarse a los distintos tipos de calentadores.

Para establecer el tiempo de prueba máximo, siga estos pasos:

- **1.** En la pantalla Mold Diagnostics (Diagnósticos de molde), seleccione las zonas que desea modificar.
- **2.** Toque el campo **Maximum Test Time** (Tiempo de prueba máximo).
- **3.** Introduzca el tiempo de prueba máximo con el formato HH:MM:SS.
- **4.** Toque el botón **Accept** (Aceptar).
- **NOTA:** El tiempo de prueba máximo predeterminado es de 2 minutos. Cada configuración de molde puede tener su propio conjunto de tiempos de prueba máximos.

# **8.2 Resultados de diagnóstico**

Para revisar los resultados de las pruebas de diagnóstico, siga estos pasos:

En la pantalla Home (Inicio), toque el botón **Diagnostics Results** (Resultados de diagnóstico) para abrir la pantalla Test Results (Resultados de la prueba). Consulte la [Figura 8-2](#page-102-0).

**NOTA:** El tiempo de enfriamiento de la zona predeterminado es de 10 segundos. Los ajustes de cada molde pueden tener su propio conjunto de tiempos de retardo.

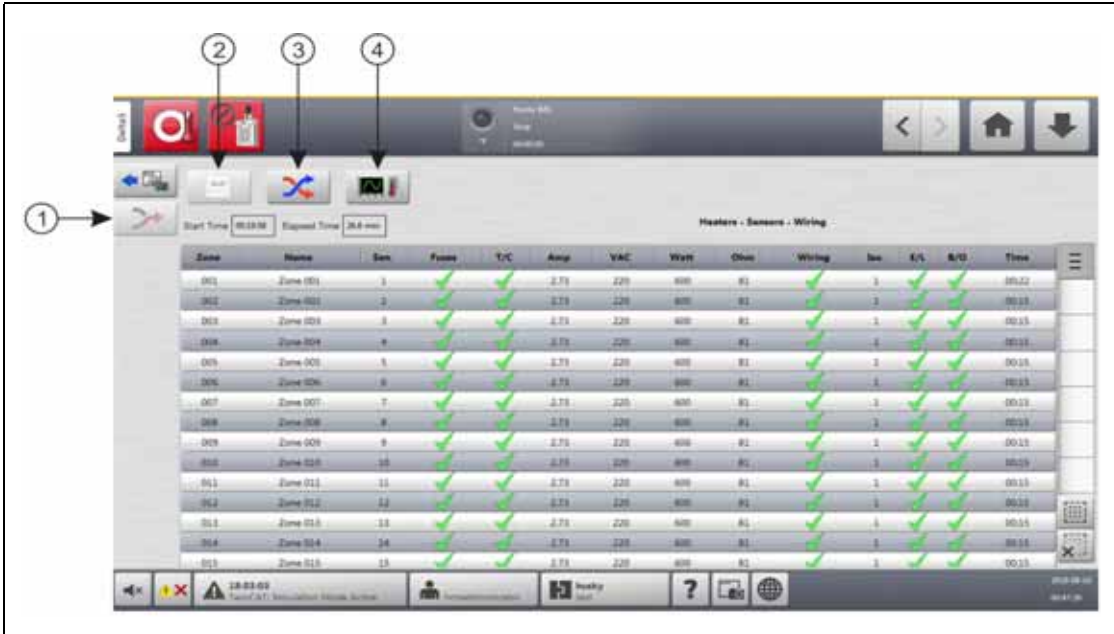

#### <span id="page-102-0"></span>**Figura 8-2 Pantalla Resultados de la prueba**

**1.** Volver a cablear **2.** Resultados de la prueba **3.** Comunicación cruzada **4.** Gráficos de temperatura

Los botones y los campos de la pantalla Test Results (Resultados de la prueba) se describen en la [Tabla 8-2.](#page-102-1)

| <b>Elemento</b>                                       | <b>Descripción</b>                                                                                                    |
|-------------------------------------------------------|----------------------------------------------------------------------------------------------------|
| <b>Mold Diagnostics</b><br>(Diagnósticos de<br>molde) | Abre la pantalla Mold Diagnostics (Diagnósticos de molde).                                                                                                    |
| Rewire (Volver<br>a cablear)                          | Reasigna todos los sensores a la ubicación correcta de forma automática<br>sobre la base de los resultados de la prueba.                                            |
| <b>Test Results</b><br>(Resultados de<br>la prueba)   | Abre la pantalla Test Results (Resultados de la prueba) desde las pantallas<br>Cross-Talk (Comunicación cruzada) y Temperature Graphs (Gráficos de<br>temperatura). |
| Cross-Talk<br>(Comunicación<br>cruzada)               | Abre la pantalla Cross Talk (Comunicación cruzada).                                                                                                    |
| Temperature Graphs<br>(Gráficos de<br>temperatura)    | Abre la pantalla Temperature Graphs (Gráficos de temperatura).                                                                                                    |
| <b>Start Time</b><br>(Hora de inicio)                 | Hora a la que se inició la prueba.                                                                                                    |
| Elapsed Time (Tiempo<br>transcurrido)                 | Tiempo transcurrido para completar la prueba.                                                                                                    |

<span id="page-102-1"></span>**Tabla 8-2 Botones y campos de la pantalla Resultados de la prueba**

# **8.2.1 Valores de la pantalla Resultados de la prueba**

Las columnas de resultados de la prueba se describen en la [Tabla 8-3](#page-103-0).

<span id="page-103-0"></span>**Tabla 8-3 Columnas de los resultados de la prueba**

| <b>Elemento</b>   | Descripción                                                                                                    |  |  |  |  |  |
|-------------------|----------------------------------------------------------------------------------------------------|--|--|--|--|--|
| Zone (Zona)       | Muestra el número de zona.                                                                                                    |  |  |  |  |  |
| Name (Nombre)     | Muestra el nombre de la zona.                                                                                                    |  |  |  |  |  |
| Sen. (Sensor)     | Indica el número de sensor que se usa para esa zona.                                                                                                    |  |  |  |  |  |
| Fuses (Fusibles)  | La prueba de fusibles indica si el fusible de una zona funciona<br>correctamente. Los valores de los fusibles se muestran de la siguiente<br>forma:                                                                                                    |  |  |  |  |  |
|                   | Signo de interrogación: no se ha realizado la prueba del fusible<br>de la zona.                                                                                                    |  |  |  |  |  |
|                   | Marca de verificación: indica que la prueba del fusible de la zona<br>$\bullet$<br>se ha completado de forma satisfactoria.                                                                                                    |  |  |  |  |  |
|                   | X: indica que la prueba del fusible de la zona ha fallado.<br>$\bullet$                                                                                                    |  |  |  |  |  |
| T/C (Termopar)    | La prueba del termopar indica si el termopar de la zona funciona<br>correctamente. Los valores del termopar se muestran de la siguiente<br>manera:                                                                                                    |  |  |  |  |  |
|                   | Signo de interrogación: no se ha realizado la prueba del termopar<br>$\bullet$<br>de la zona.                                                                                                    |  |  |  |  |  |
|                   | Marca de verificación: indica que la prueba del termopar de la zona<br>$\bullet$<br>se ha completado de forma satisfactoria.                                                                                                    |  |  |  |  |  |
|                   | X: indica que la prueba del termopar de la zona ha fallado porque el<br>termopar ha sido invertido o se ha perdido.                                                                                                    |  |  |  |  |  |
| Amp (Amperaje)    | Consumo de corriente del calentador durante la prueba de cada zona.                                                                                                    |  |  |  |  |  |
| VAC (VCA)         | Lectura de la tensión de la línea durante la prueba de cada zona.                                                                                                    |  |  |  |  |  |
| Watt (Vatios)     | Potencia de cada zona basada en la tensión de la línea y las lecturas<br>de corriente realizadas durante la prueba.                                                                                                    |  |  |  |  |  |
| Ohm (Ohmios)      | Resistencia de cada zona basada en la tensión de la línea y las lecturas<br>de corriente realizadas durante la prueba.                                                                                                    |  |  |  |  |  |
| Wiring (Cableado) | La prueba de cableado comprueba la correcta asignación del sensor de<br>la zona. La prueba permite asegurarse de que la asignación del sensor<br>es correcta. Si la asignación de un sensor no es correcta, la prueba de<br>comunicación cruzada fallará.<br>Los valores del cableado se muestran de la siguiente manera:<br>Marca de verificación: indica que la prueba de cableado de la zona<br>$\bullet$ |  |  |  |  |  |
|                   | se ha completado de forma satisfactoria.<br>X: indica que la prueba de cableado de la zona ha fallado.                                                                                                    |  |  |  |  |  |

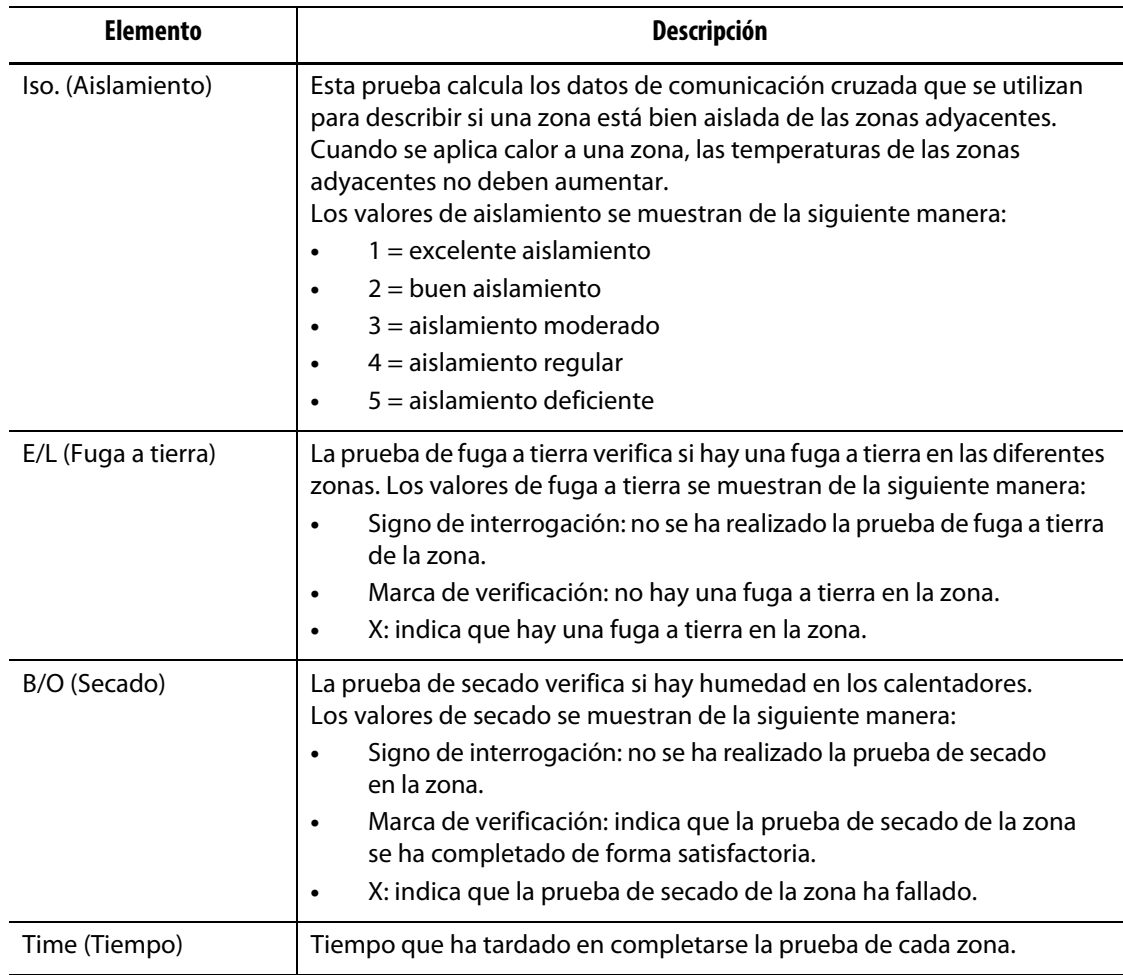

#### **Tabla 8-3 Columnas de los resultados de la prueba (Continuación)**

# **8.2.2 Nuevo cableado automático del termopar**

Los cables de los termopares pueden cruzarse involuntariamente en el molde, de forma que el termopar de un calentador se conecte a otro calentador.

La prueba de cableado de Altanium verifica el cableado del termopar y el calentador e indica si es correcto. Cuando se completa la prueba, y en el caso de que se haya encontrado un error, la zona con el error mostrará una X en la columna Wiring (Cableado). Además, se habilitará el botón Re-Wire (Volver a cablear) en la pantalla Test Results (Resultados de la prueba).

Para volver a cablear automáticamente los termopares, toque el botón **Re-Wire** (Volver a cablear) en la pantalla Diagnostics Results (Resultados de diagnóstico). El sistema reasignará los termopares del molde a las zonas correctas.

**NOTA:** La información del nuevo cableado se guardará con los ajustes del molde.

# **8.3 Pantalla Comunicación cruzada**

Use la pantalla Cross-Talk (Comunicación cruzada) para ver cuánta transferencia de calor se produce entre las zonas del molde. Consulte la [Figura 8-3](#page-105-0). Una zona con un molde correctamente cableado y sin problemas de aislamiento térmico mostrará el 100 %, mientras que las demás zonas mostrarán el 0 %.

Por ejemplo, la zona 9 completa la prueba y muestra el 100 %, pero la zona 10 muestra el 60 %. Si la zona 9 aumentó su temperatura en 10° durante la prueba, la zona 10 aumentó el 60 % de los 10° o 6°, sin aplicar más energía.

|        |         |                       |                  | ø<br>×              | <b>Septima</b><br>m.<br><b>CITY</b> |                                |   | $\overline{\phantom{a}}$ |  |                       |
|--------|---------|-----------------------|------------------|---------------------|-------------------------------------|--------------------------------|---|--------------------------|--|-----------------------|
|        | н       | X                     | MГ               |                     |                                     |                                |   |                          |  |                       |
| $\geq$ | Zane    | <b>Name</b>           | 861              | 862                 |                                     |                                |   |                          |  |                       |
|        | 001     | Zone DOI              | 100,0%           |                     |                                     |                                |   |                          |  |                       |
|        | 302     | <b>Jane DIZ</b>       | <b>DIN</b>       | <b>STORY</b>        |                                     |                                |   |                          |  |                       |
|        | 403     | Zene DGS              | 0.0%             | B.DN.               |                                     |                                |   |                          |  |                       |
|        | 004     | <b>Zione 004</b>      | <b>DUNK</b>      | <b>JAMA</b>         |                                     |                                |   |                          |  |                       |
|        | oos     | Zone 005              | 0.0%             | D.ON                |                                     |                                |   |                          |  |                       |
|        | 1006    | Done 006              | <b>John</b>      | ags                 |                                     |                                |   |                          |  |                       |
|        | :007    | Zone DOT              | OUT <sub>R</sub> | 0.0%                |                                     |                                |   |                          |  |                       |
|        | 一       | Zinne DOM             | <b>GIM</b>       | Airs.               |                                     |                                |   |                          |  |                       |
|        | .000.   | Zone 009              | 0.0%             | B.D%                |                                     |                                |   |                          |  |                       |
|        | 1038    | Zione D1D             | pats.            | <b>SIN</b>          |                                     |                                |   |                          |  |                       |
|        | $+11$   | Zone DII              | 0.0%             | $= 0.076$           |                                     |                                |   |                          |  |                       |
|        | 811     | Zone 012              | <b>O</b> .O'le   | 0.0%                |                                     |                                |   |                          |  |                       |
|        | $-943$  | Zone 013              | D.ON:            | :0.0%               |                                     |                                |   |                          |  |                       |
|        | 804     | Cone D14              | ozw              | ditti-              |                                     |                                |   |                          |  |                       |
|        | $-02 +$ | Zone 015              | 0.0%             | D.DN.               |                                     |                                |   |                          |  |                       |
|        | 856     | Zione D.L.G.          | <b>GUN</b>       | D.DN.               |                                     |                                |   |                          |  |                       |
|        |         | A HASS SPINIST MARKET | å                | <b>NIGHTHINGSHA</b> | $\mathbf{H}$ and                    | $\overline{\mathbf{r}}$<br>Les | ⊕ |                          |  | <b>START</b><br>matiq |

<span id="page-105-0"></span>**Figura 8-3 Pantalla Comunicación cruzada**

La información de las columnas de la pantalla Cross-Talk (Comunicación cruzada) se describe en la [Tabla 8-4](#page-105-1).

<span id="page-105-1"></span>**Tabla 8-4 Información de las columnas de la pantalla Comunicación cruzada**

| Elemento                      | <b>Descripción</b>                                             |
|-------------------------------|----------------------------------------------------------------|
| Zone (Zona)                   | Muestra el número de zona.                                     |
| Zone Name<br>(Nombre de zona) | Muestra el nombre de la zona.                                  |
| Comunicación cruzada          | Muestra el porcentaje de comunicación cruzada entre las zonas. |

Para ver los datos sobre la comunicación cruzada, siga estos pasos:

**1.** En la pantalla Test Results (Resultados de la prueba), seleccione las zonas que quiere comparar.

**NOTA:** Puede seleccionar y comparar 10 zonas como máximo al mismo tiempo.

**2.** Toque el botón **Cross-Talk** (Comunicación cruzada).

# **8.4 Pantalla Gráficos de temperatura**

La pantalla Temperature Graphs (Gráficos de temperatura) muestra un rastreo gráfico de cada zona que indica el aumento de temperatura durante la totalidad de la prueba. Consulte la [Figura 8-4](#page-106-0).

Para abrir la pantalla Temperature Graphs (Gráficos de temperatura), toque el botón **Temperature Graphs** (Gráficos de temperatura) en la pantalla Test Results (Resultados de la prueba).

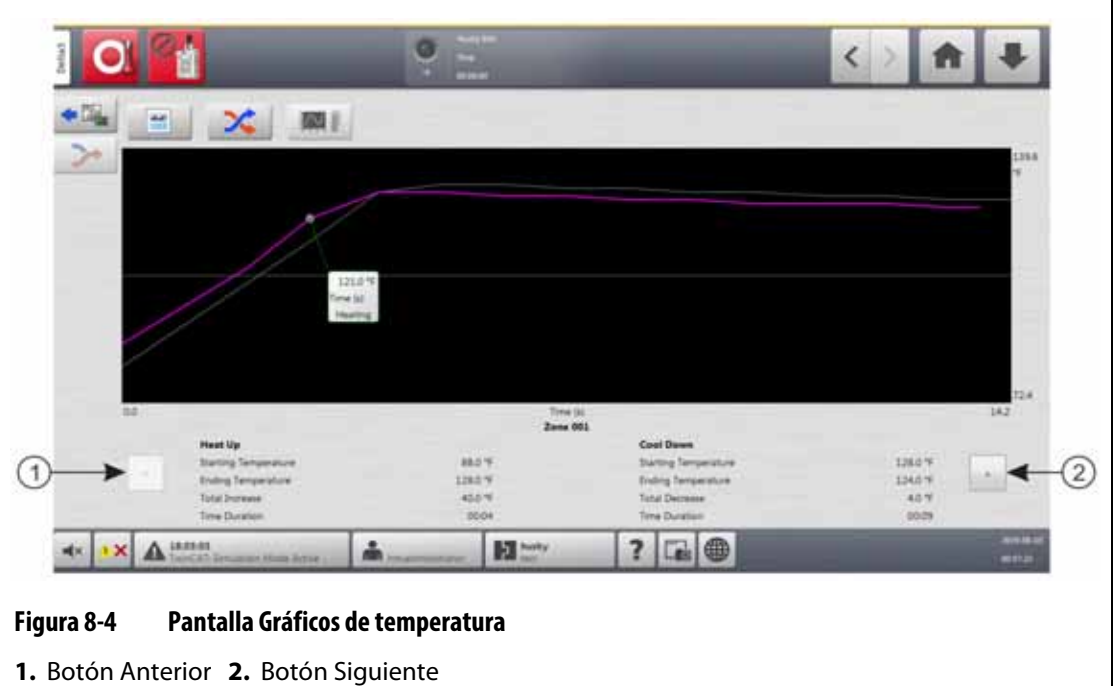

<span id="page-106-0"></span>Los botones de la pantalla Temperature Graphs (Gráficos de temperatura) se describen en la [Tabla 8-5.](#page-106-1)

<span id="page-106-1"></span>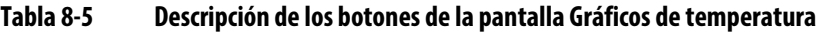

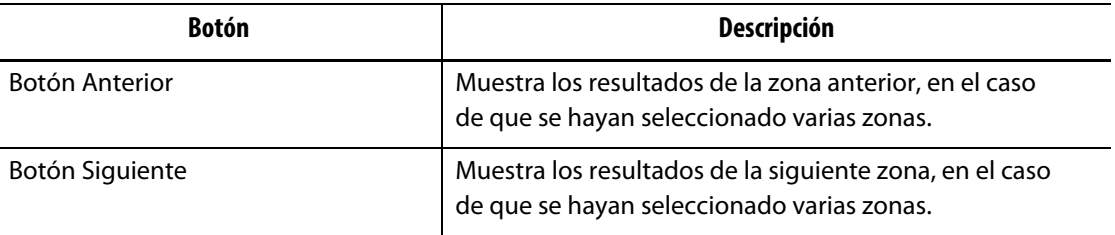

Las indicaciones Heat Up (Calentar) y Cool Down (Enfriar) de la pantalla Temperature Graphs (Gráficos de temperatura) se describen en la [Tabla 8-6](#page-107-0).

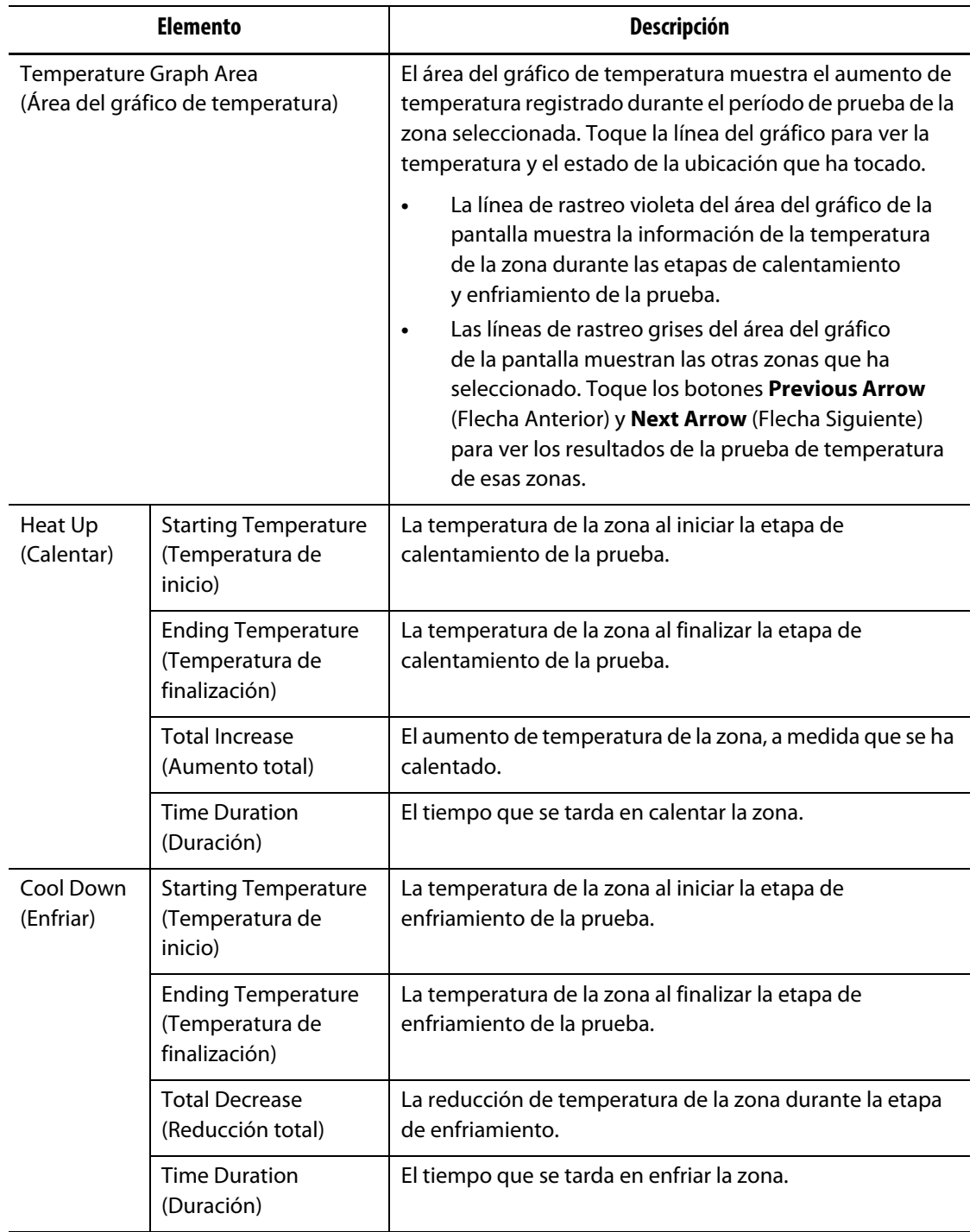

#### <span id="page-107-0"></span>**Tabla 8-6 Indicaciones de la pantalla Gráficos de temperatura**
# **Capítulo 9 Calentamiento del molde**

Este capítulo describe cómo iniciar el sistema Altanium y comprobar errores y condiciones de alarma en el caso de que se produzcan.

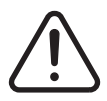

### **¡ADVERTENCIA!**

**Lea la totalidad de este manual antes de iniciar el sistema. Si tiene preguntas, llame a la Oficina regional de ventas y servicios de Husky más cercana.**

Con todas las conexiones realizadas entre el Altanium y el molde y el enfriamiento de molde ENCENDIDO, toque el botón **Start** (Inicio) para iniciar el sistema.

# **9.1 Prueba de circuito del calentador**

#### **9.1.1 Encendido**

Al encenderse, las tarjetas H realizan una prueba de circuito del calentador en todas las zonas antes de que se aplique la potencia completa. El objetivo es reducir al mínimo el riesgo de dañar el controlador o el sistema de canal caliente. Esta prueba dura 18 segundos y se realiza antes del inicio suave. Consulte la [sección 9.3](#page-110-0) para obtener información sobre el inicio suave.

Esta prueba de circuito del calentador es muy importante, porque permite detectar los errores del circuito del calentador. En la [Tabla 9-1](#page-108-0) encontrará las descripciones de los errores del circuito del calentador.

| <b>Errores</b>        | <b>Descripción</b>                                                                                                    |
|-----------------------|----------------------------------------------------------------------------------------------------|
| Circuito abierto      | Se produce cuando un conductor se rompe o afloja y no fluye corriente<br>en el circuito relacionado.                                                                                                    |
| Cortocircuito         | Se produce cuando la corriente fluye a través de un circuito incorrecto<br>o directamente a tierra como resultado de un error de cableado en<br>las salidas del calentador, un par de conductores dañados o un cable<br>deformado. |
| Fuga                  | Cortocircuito a tierra de baja corriente que suele producirse cuando<br>el material aislante de un calentador absorbe humedad.                                                                                                    |
| Calentador incorrecto | Cuando el calentador excede la capacidad de calor de la zona a la que<br>está conectado en el controlador.                                                                                                    |

<span id="page-108-0"></span>**Tabla 9-1 Errores del circuito del calentador**

# HUSKY

# **9.2 Sistema de secado del calentador húmedo/fuga a tierra**

El Altanium cuenta con un sistema de secado del calentador húmedo o fuga a tierra. Cuando se inicia el sistema, el Altanium realiza controles de forma continua para detectar condiciones de fuga a tierra en todos los calentadores del molde al mismo tiempo. Cuando es necesario, el sistema inicia el secado a baja tensión en las zonas con fuga a tierra para intentar eliminar la humedad de los calentadores.

### **9.2.1 Límite de fuga a tierra**

Para tarjetas X (ICC<sup>2</sup>):

- El sistema muestra un error de fuga a tierra cuando el porcentaje supera el límite especificado por el usuario, o si en una zona no se ha ejecutado el diagnóstico, sobre la base de un valor predeterminado de 0,2 A.
- El sistema muestra un error de secado si el amperaje no está por debajo del límite de secado especificado por el usuario, con un valor predeterminado de 0,2 A y un rango ajustable de 0 a 5 A. Un valor de 0,2 A o superior, pero menor que el límite de fuga a tierra, desencadenará un error de secado.
- El límite de fuga a tierra calculado o el valor predeterminado se compara con el límite mínimo y se aplica el menor de los dos valores.

Para tarjetas H (ICC<sup>3</sup>):

- Las tarjetas incluyen un sensor que controla de forma continua la corriente de fuga en el circuito del calentador. El sistema mostrará un error de fuga a tierra en función del límite de fuga a tierra especificado por el usuario, con un valor predeterminado de 500 miliamperios y un rango ajustable de 1 a 999 miliamperios.
- El sistema mostrará un error de secado en función del límite de secado especificado por el usuario, con un valor predeterminado de 200 miliamperios y un rango ajustable de 1 a 999 miliamperios. Cualquier valor de 200 miliamperios o superior, pero inferior al límite de fuga a tierra, activará un error de secado.

### **9.2.1.1 Configuración del límite de fuga a tierra**

Para establecer el límite de fuga a tierra, siga estos pasos:

- **1.** En la pantalla Home (Inicio), toque el botón **System Setup** (Ajustes del sistema).
- **2.** En la pantalla System Setup (Ajustes del sistema), toque la pestaña **Heats Setup** (Ajustes de los calentadores) y, luego, la pestaña **Monitoring** (Control).
- **3.** En el área Earth Leakage (Fuga a tierra) de la pantalla, toque el campo **Earth Leakage Limit** (Límite de fuga a tierra).
- **4.** Introduzca un valor límite.
- **5.** Toque el botón **Accept** (Aceptar).
	- **NOTA:** Para tarjetas ICC<sup>2</sup>, el valor se introduce en forma de porcentaje y se usa para calcular el límite de fuga a tierra cuando se completa la operación de diagnóstico de una zona. El rango va de 0 a 100 %, con un valor predeterminado del 10 %. Para las tarjetas ICC<sup>3</sup>, el valor se introduce en miliamperios. El rango va de 1 a 999 mA, con un valor predeterminado de 500 mA.

### **9.2.2 Configuración de la longitud y la cantidad de ciclos de secado**

La operación de secado a baja tensión se ejecutará, como máximo, durante cinco ciclos en caso necesario. El tiempo de cada ciclo se puede configurar entre 1 y 30 minutos. El modo y el temporizador del sistema muestran cada ciclo de secado en progreso.

Cuando se completa un ciclo de secado, el sistema decide si volverá a ejecutar el ciclo de secado, en el caso de que sea necesario. Si el parámetro Bake Out Alert Enable (Activar alerta de secado) está habilitado y, una vez transcurrida la cantidad seleccionada de ciclos de secado, sigue habiendo humedad en el sistema, el sistema se apagará de forma automática y activará una alarma de secado. Si una vez transcurrida la cantidad seleccionada de ciclos de secado, no hay humedad en el sistema, comenzará el inicio suave.

Para configurar la longitud de cada ciclo de secado, siga estos pasos:

- **1.** En el área Bake Out (Secado) de la pantalla System Setup (Ajustes del sistema), toque el campo **Bake Out Time Per Cycle** (Tiempo de secado por ciclo).
- **2.** Introduzca el valor deseado.
- **3.** Toque el botón **Accept** (Aceptar).

Para configurar el número de ciclos de secado, haga lo siguiente:

- **1.** En el área Bake Out (Secado) de la pantalla System Setup (Ajustes del sistema), toque el campo **Number of Bake Out Cycles** (Número de ciclos de secado).
- **2.** Introduzca el número de ciclos.
- **3.** Toque el botón **Accept** (Aceptar).

## <span id="page-110-0"></span>**9.3 Inicio suave**

Durante el inicio suave, aumenta la temperatura de todas las zonas del Altanium al mismo tiempo y a la misma velocidad. La operación de inicio suave causa una expansión térmica uniforme e idéntico tiempo de residencia en el material.

**NOTA:** El inicio suave no está activo durante el inicio gradual.

Cuando se toca el botón Start (Inicio) y el sistema se inicia, el Altanium realiza las siguientes operaciones:

- **1.** En caso necesario, inicia el secado.
- **2.** Si no se ha realizado el proceso ART, se iniciará.

**NOTA:** Aparecerá la pantalla ART Process (Proceso ART) en el inicio suave.

- **3.** En el campo de estado del sistema, aparecerá "Soft Start" (Inicio suave). La potencia que se aplica a los calentadores difiere de los sensores a las zonas del distribuidor. Los sensores reciben menos potencia que los distribuidores. La temperatura de todas las zonas aumenta a la misma velocidad para garantizar que la transferencia térmica del molde sea uniforme. Esto ayuda a evitar las fugas del molde.
- **4.** Cuando todas las temperaturas están próximas al punto de ajuste, se indica "Running" (En funcionamiento) en el campo de estado del sistema.

## **9.3.1 Habilitación del inicio suave**

Si se habilita el inicio suave, se implementará la próxima vez que se enciendan los calentadores del molde.

Para habilitar el inicio suave, siga estos pasos:

- **1.** En la pantalla System Setup (Ajustes del sistema), toque la pestaña **Heats Setup** (Ajustes de los calentadores) y, luego, la pestaña **Control Page 1** (Página de control 1).
- **2.** En el área Soft Start (Inicio suave) de la pantalla, toque la casilla de verificación **Soft Start Enable** (Habilitar inicio suave) para que aparezca la marca de verificación.

## **9.3.2 Deshabilitación del inicio suave**

Si deshabilita el inicio suave, la deshabilitación se implementará la próxima vez que se enciendan los calentadores del molde.

Para deshabilitar el inicio suave, haga lo siguiente:

- **1.** En la pantalla System Setup (Ajustes del sistema), toque la pestaña **Heats Setup** (Ajustes de los calentadores) y, luego, la pestaña **Control Page 1** (Página de control 1).
- **2.** En el área Soft Start (Inicio suave) de la pantalla, toque la casilla de verificación **Soft Start Enable** (Habilitar inicio suave) para que aparezca la marca de verificación.

### **9.3.3 Ajuste del límite mínimo del inicio suave**

El límite del inicio suave se usa para calcular el rango entre la zona de temperatura más baja y la zona de temperatura más alta del sistema. Este rango se usa durante el proceso de inicio suave y controla la diferencia entre las zonas más frías y las más calientes. En general, al reducir el valor límite de inicio suave, se reduce esta diferencia, lo que contribuye a una mayor uniformidad térmica del sistema de canal caliente desde un inicio en frío.

Para ajustar el límite mínimo del inicio suave, siga estos pasos:

- **1.** En la pantalla System Setup (Ajustes del sistema), toque la pestaña **Heats Setup** (Ajustes de los calentadores) y, luego, la pestaña **Control Page 1** (Página de control 1).
- **2.** En el área Soft Start (Inicio suave) de la pantalla, toque el campo **Soft Start Minimum Limit** (Límite mínimo del inicio suave).
- **3.** Introduzca la temperatura del límite mínimo del inicio suave.

# **9.4 Pantalla Alarmas**

La pantalla Alarms (Alarmas) muestra los errores que se producen en el sistema. Consulte la [Figura 9-1.](#page-112-0)

Cuando una alarma está activa, un icono en el botón Alarms (Alarmas) en la parte inferior de la pantalla del Altanium se pone de color amarillo y parpadea en color rojo. Toque el botón **Alarms** (Alarmas) para abrir la pantalla de alarmas.

**NOTA:** Para ver una descripción de las condiciones de alarma que se muestran en la pantalla Event History (Historial de eventos) y en la pantalla Alarm (Alarma), consulte la [sección 9.7](#page-117-0). Para ver una descripción de las condiciones de cancelación que se muestran en la pantalla Event History (Historial de eventos) y en la pantalla Alarm (Alarma), consulte la [sección 9.8.](#page-118-0)

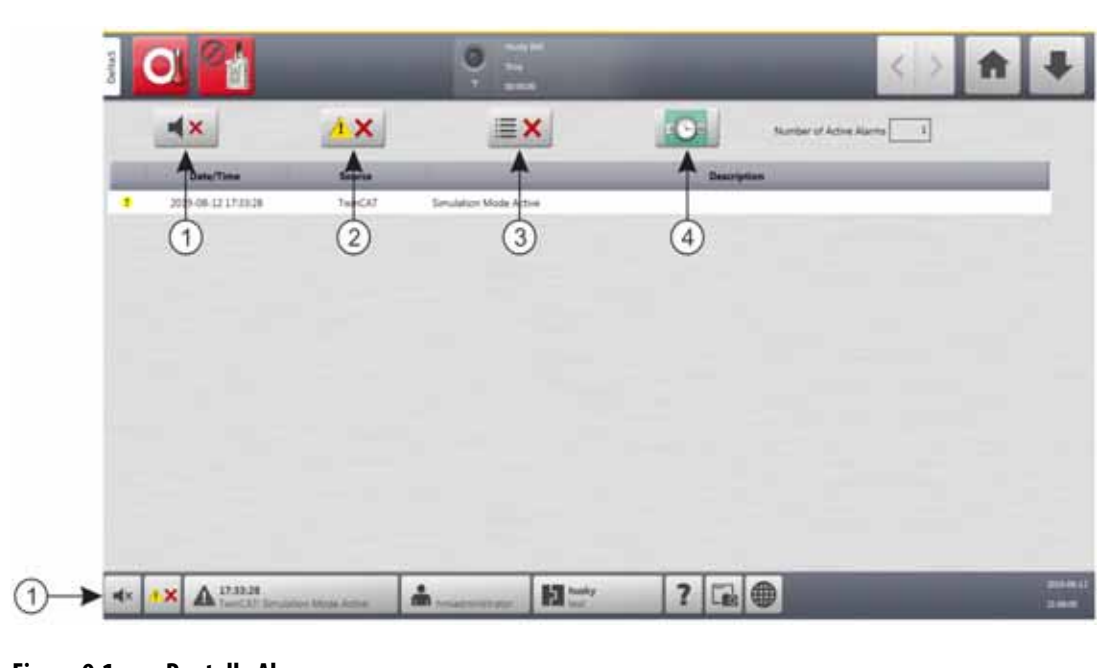

#### <span id="page-112-0"></span>**Figura 9-1 Pantalla Alarmas**

**1.** Botón Silenciar sirena **2.** Botón Reiniciar alarmas **3.** Botón Eliminar alarmas inactivas **4.** Botón Historial de eventos

Los botones de la pantalla Alarms (Alarmas) se describen en la [Tabla 9-2.](#page-112-1) Las columnas de información de la pantalla Alarms (Alarmas) se describen en la [Tabla 9-3.](#page-112-2)

<span id="page-112-1"></span>**Tabla 9-2 Botones de la pantalla Alarmas**

| <b>Botón</b>                  | <b>Descripción</b>                                                             |
|-------------------------------|--------------------------------------------------------------------------------|
| Silenciar sirena              | Detiene la sirena de la alarma.                                                |
| Reiniciar alarmas             | Reinicia la luz de alarma y el mensaje de error.                               |
| Eliminar alarmas<br>inactivas | Elimina las alarmas inactivas.                                                 |
| Historial de eventos          | Toque este botón para ver la pantalla Event History<br>(Historial de eventos). |

#### <span id="page-112-2"></span>**Tabla 9-3 Elementos de las columnas de la pantalla Alarmas**

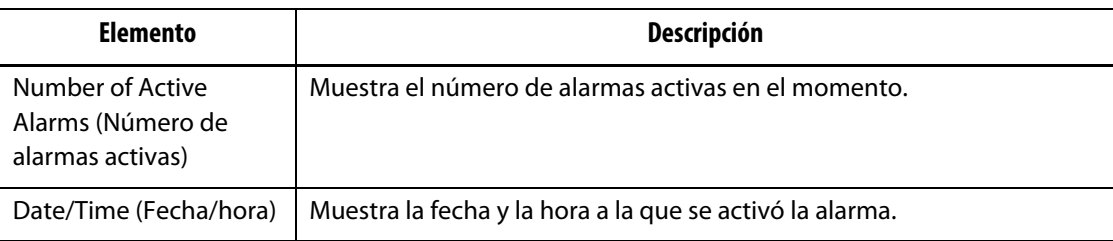

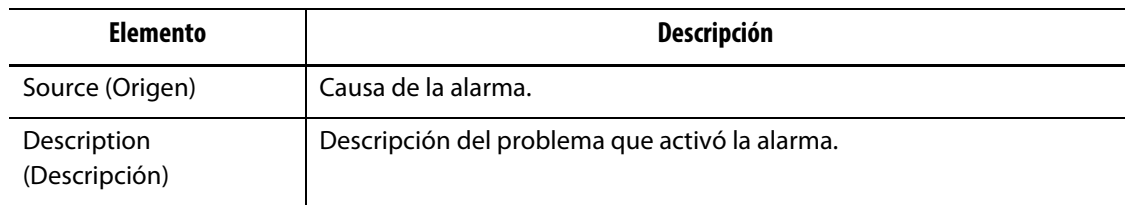

#### **Tabla 9-3 Elementos de las columnas de la pantalla Alarmas (Continuación)**

### **9.4.1 Cómo abrir la pantalla Alarmas**

Para abrir la pantalla Alarms (Alarmas), siga uno de estos pasos:

- En la pantalla Home (Inicio), toque el botón **Alarms** (Alarmas).
- En el pie de página del sistema, toque el botón **Alarms Information** (Información de alarmas).

#### **9.4.2 Estados de alarma**

Los estados de alarma se describen en la [Tabla 9-4.](#page-113-0)

<span id="page-113-0"></span>**Tabla 9-4 Estados de alarma**

| Estado de alarma                                                | <b>Descripción</b>                                                                                                    |
|-----------------------------------------------------------------|----------------------------------------------------------------------------------------------------|
| Active (Activa)                                                 | Cuando se activa una alarma por primera vez, se le asigna el estado<br>activo.                                                     |
| <b>Inactive Not</b><br>Acknowledged (Inactiva<br>no reconocida) | Presione el botón Reset Alarms (Reiniciar alarmas) y se asignará<br>el estado inactivo no reconocido a las alarmas.                |
| Inactive Acknowledged<br>(Inactiva reconocida)                  | Presione el botón Clear Inactive Alarms (Eliminar alarmas inactivas)<br>y se asignará el estado inactivo reconocido a las alarmas. |

### **9.4.3 Cómo eliminar las alarmas**

Si se produce un error, el Altanium generará una alarma sonora y visual, y mostrará la situación de alarma en la pantalla Alarms (Alarmas).

Para eliminar una alarma, siga estos pasos:

**NOTA:** Antes de reiniciar una alarma, corrija la causa de la activación de la alarma.

- Para silenciar una alarma sonora, toque el botón **Silence Horn** (Silenciar sirena).
- Para reiniciar la luz de alarma y reconocer la alarma, toque el botón **Reset Alarms** (Reiniciar alarmas).

# **9.5 Pantalla Historial de eventos**

La pantalla Event History (Historial de eventos) enumera las alarmas de la zona, las alarmas, las advertencias, los cambios en los puntos de ajuste, los cambios de los ajustes, el inicio de HMI y los eventos fuera de las especificaciones que se han producido. Consulte la [Figura 9-2](#page-114-0).

Para ver la pantalla Event History (Historial de eventos), toque el botón **Event History** (Historial de eventos) en la pantalla Home (Inicio).

**NOTA:** Para ver una descripción de las condiciones de alarma que se muestran en la pantalla Event History (Historial de eventos) y en la pantalla Alarm Summary (Resumen de alarma), consulte la [sección 9.7.](#page-117-0) Para ver una descripción de las condiciones de cancelación que se muestran en la pantalla Event History (Historial de eventos) y en la pantalla Alarm Summary (Resumen de alarma), consulte la [sección 9.8](#page-118-0).

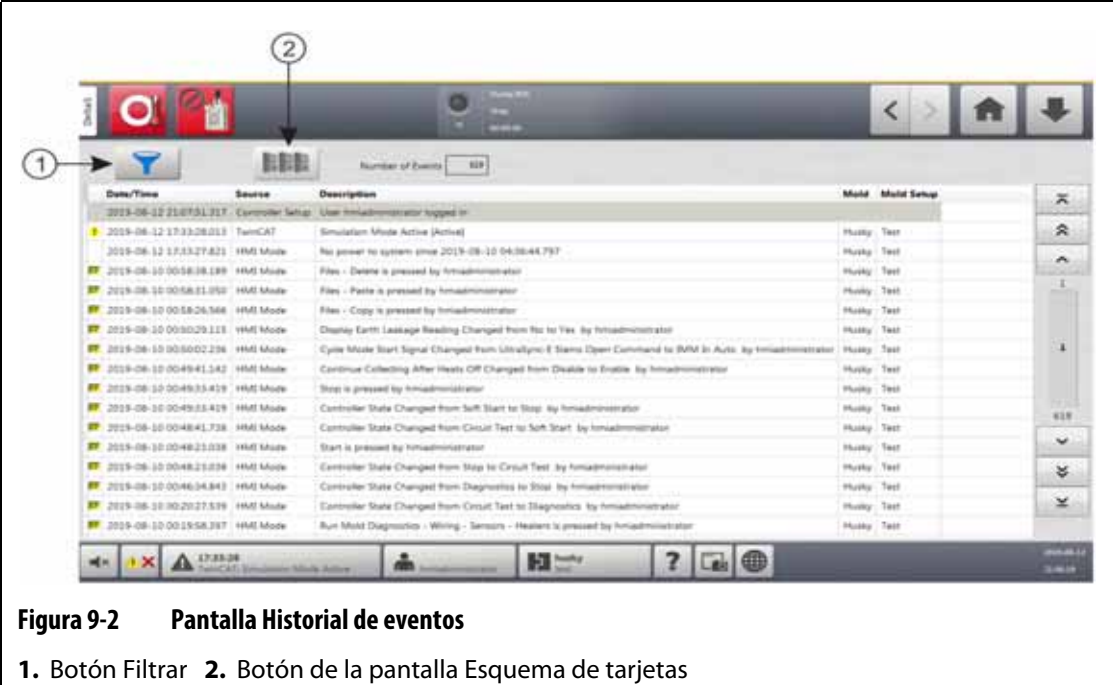

<span id="page-114-0"></span>La información de la pantalla Event History (Historial de eventos) se describe en la [Tabla 9-5](#page-115-0).

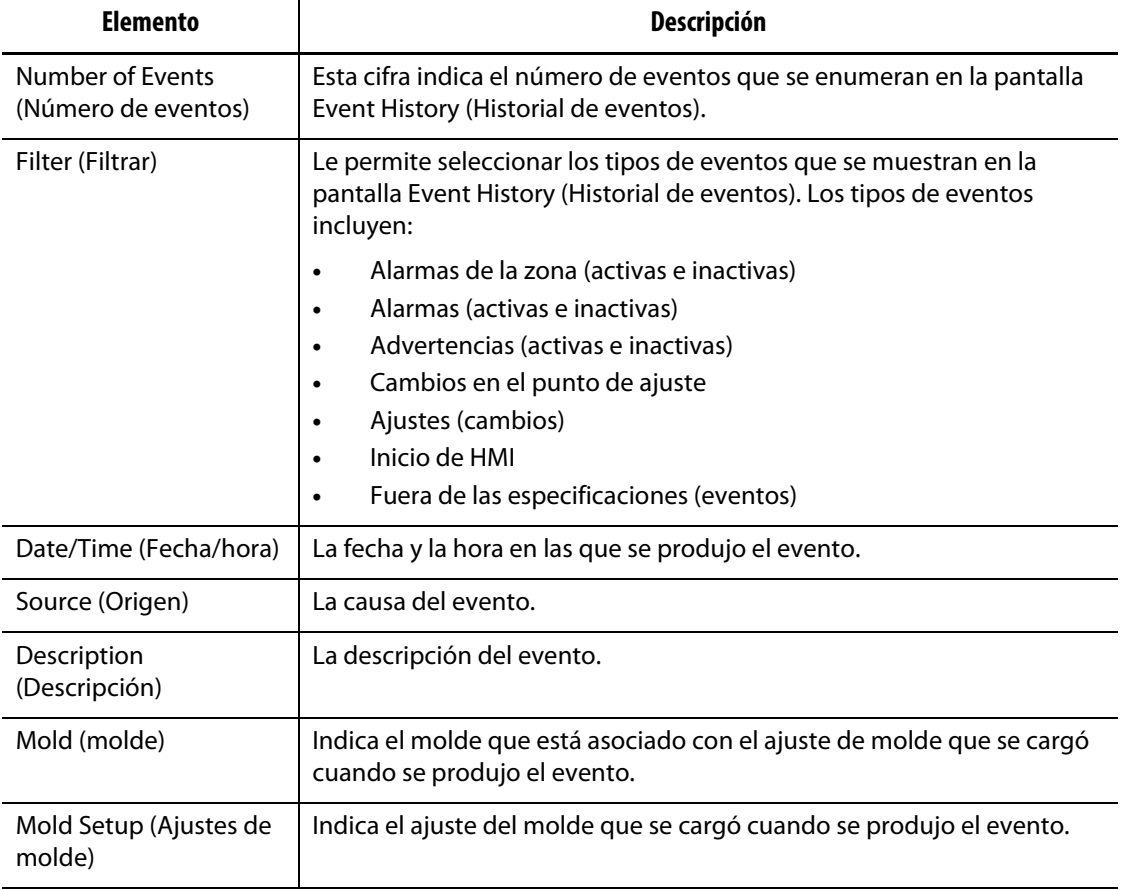

#### <span id="page-115-0"></span>**Tabla 9-5 Información de la pantalla Historial de eventos**

### **9.5.1 Cómo filtrar eventos**

Puede seleccionar los tipos de eventos que desea ver en la ventana Event History Filter (Filtrar historial de eventos). Consulte la [Figura 9-3](#page-116-0).

Para filtrar los eventos, siga estos pasos:

- **1.** En la pantalla Event History (Historial de eventos), toque el botón **Filter** (Filtrar).
- **2.** Seleccione los tipos de filtro que desea ver.

**NOTA:** Los tipos de eventos con marcas de verificación se mostrarán en la pantalla Event History (Historial de eventos).

**3.** Toque el botón **Exit** (Salir).

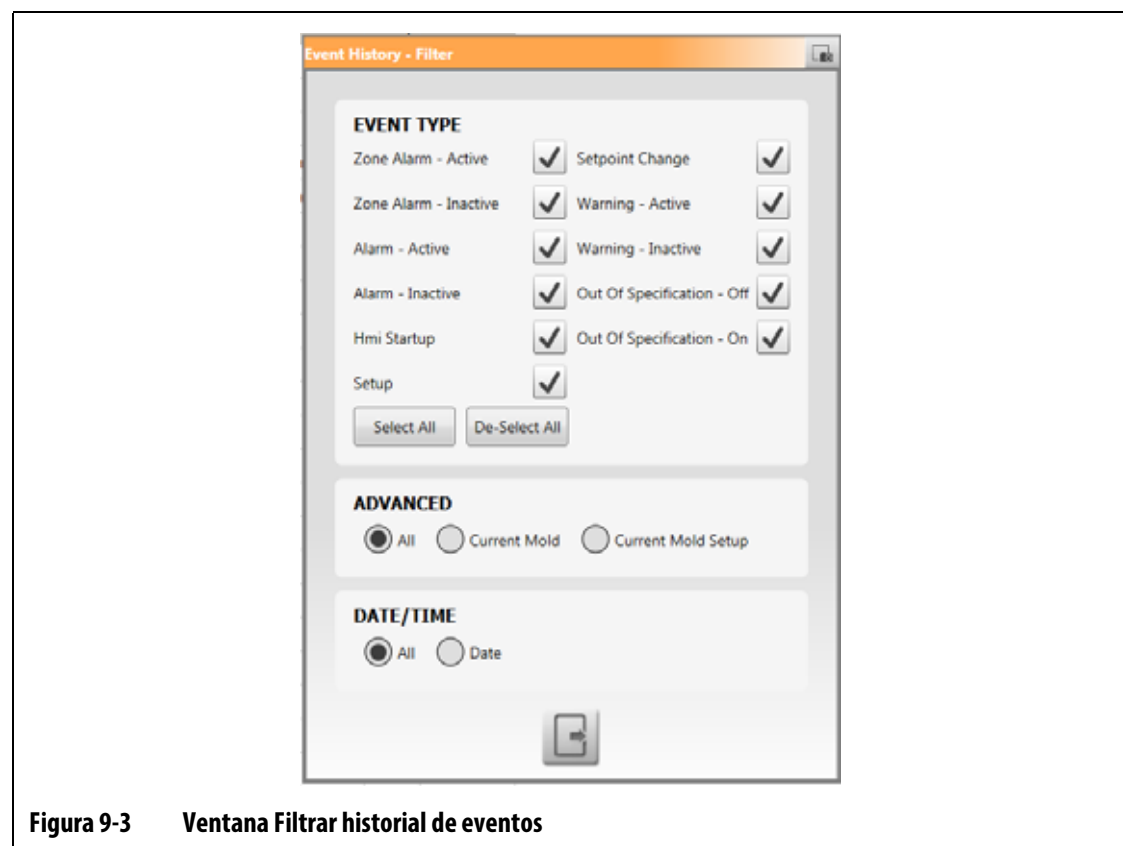

# **9.6 Iconos de alarmas y eventos**

<span id="page-116-0"></span>En la [Tabla 9-6](#page-116-1) se muestran los iconos que aparecen en las pantallas Alarms (Alarmas) y Event History (Historial de eventos).

<span id="page-116-1"></span>**Tabla 9-6 Iconos**

| <b>Icono</b> | Descripción                                   |
|--------------|-----------------------------------------------|
|              | La advertencia está inactiva.                 |
|              | La advertencia está activa.                   |
|              | La alarma o la alarma de la zona está activa. |

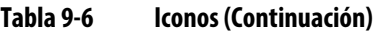

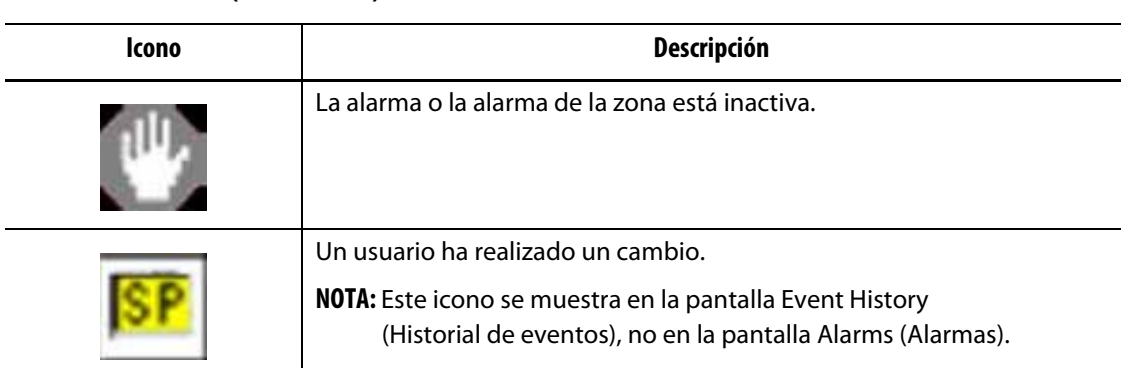

# <span id="page-117-0"></span>**9.7 Condiciones de alarma: errores de advertencia**

Las condiciones de alarma se muestran en las pantallas Alarms (Alarmas) y Event History (Historial de eventos). Las condiciones que se enumeran en la [Tabla 9-7](#page-117-1) disparan alarmas sonoras y visuales. Al ser advertencias, no apagarán el sistema.

| Advertencia                   | Descripción                                                                                                    |
|-------------------------------|----------------------------------------------------------------------------------------------------|
| Alarma de sobrecalentamiento  | La temperatura real de una zona excede el punto de ajuste en los<br>grados establecidos en el campo Alarm Window (Rango de<br>alarma) de la pantalla Quick Set (Ajustes rápidos).                                                                                                    |
| Alarma de temperatura baja    | La temperatura real de una zona es inferior al punto de ajuste en<br>los grados establecidos en el campo Alarm Window (Rango de<br>alarma) de la pantalla Quick Set (Ajustes rápidos).                                                                                                    |
| Anclado automático habilitado | El termopar de una zona está averiado, por lo que el sistema<br>funciona en el modo de control automático. El sistema ha<br>anclado automáticamente esta zona a una zona diferente con el<br>uso de datos que recopiló antes de que el termopar se averiase.<br>La zona del termopar averiado pasa a ser controlada por la salida<br>de potencia desde una zona similar. El número de zona maestra<br>se muestra en el campo Slave to Zone (Anclado a zona)<br>correspondiente a la zona averiada en la pantalla Quick Set<br>(Ajustes rápidos). |

<span id="page-117-1"></span>**Tabla 9-7 Errores de advertencia**

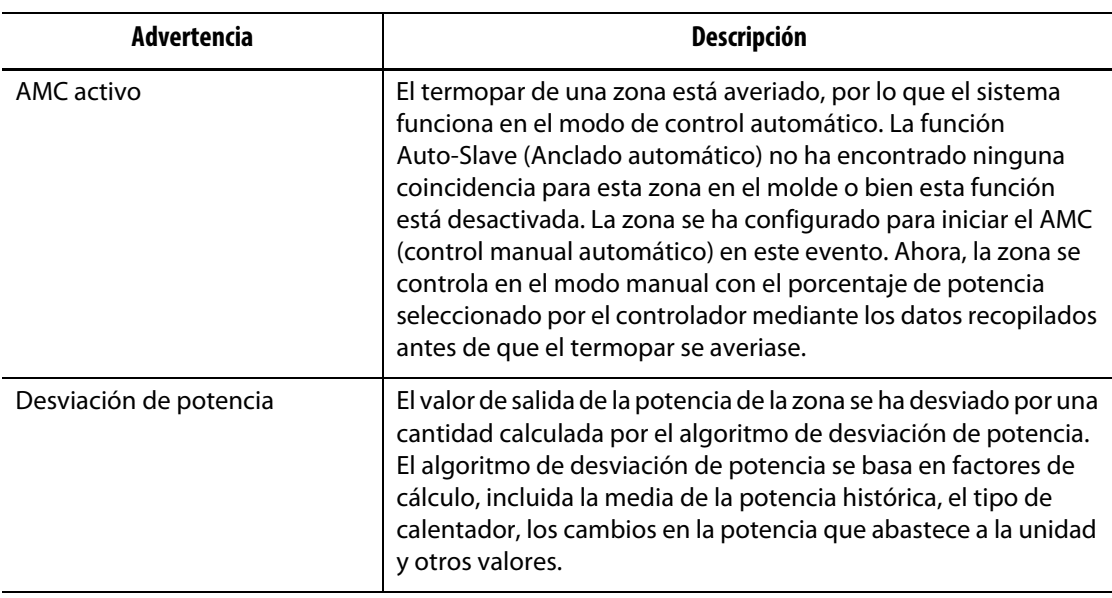

#### **Tabla 9-7 Errores de advertencia (Continuación)**

# <span id="page-118-0"></span>**9.8 Condiciones de cancelación: errores de apagado**

Las condiciones de cancelación se muestran en la pantalla Alarms (Alarmas) y en la pantalla Event History (Historial de eventos). Las condiciones que se enumeran en la [Tabla 9-8](#page-118-1) disparan alarmas sonoras y visuales. Dado que los errores son de apagado, producirán una condición de apagado de zona o de sistema controlada por los ajustes de la PCM (modulación de códigos de pulso).

| Error de apagado                                | Descripción                                                                                                    |
|-------------------------------------------------|----------------------------------------------------------------------------------------------------|
| Cancelación por<br>sobrecalentamiento           | La temperatura real de una zona excede el punto de ajuste en los<br>grados establecidos en el campo Abort Window (Rango de<br>cancelación) de la pantalla Quick Set (Ajustes rápidos).                                                                                                    |
| Cancelación por temperatura<br>baja             | La temperatura real de una zona es inferior al punto de ajuste en<br>los grados establecidos en el campo Abort Window (Rango de<br>cancelación) de la pantalla Quick Set (Ajustes rápidos).                                                                                                    |
| Sobrecarga del circuito                         | La corriente de esta zona ha superado el valor máximo para la<br>desviación de la corriente.                                                                                                    |
| Configuración                                   | Los parámetros de control de cada zona se comparan con los<br>valores enviados y recibidos por cada una de ellas. Si los valores<br>difieren, entonces el sistema corregirá automáticamente el<br>problema. Si el problema no se corrige después de un minuto,<br>se activa la alarma de configuración. |
| Sobrecalentamiento<br>en una tarjeta de control | La temperatura de una tarjeta de control ha excedido los<br>76 °C (170 °F).                                                                                                    |

<span id="page-118-1"></span>**Tabla 9-8 Errores de apagado**

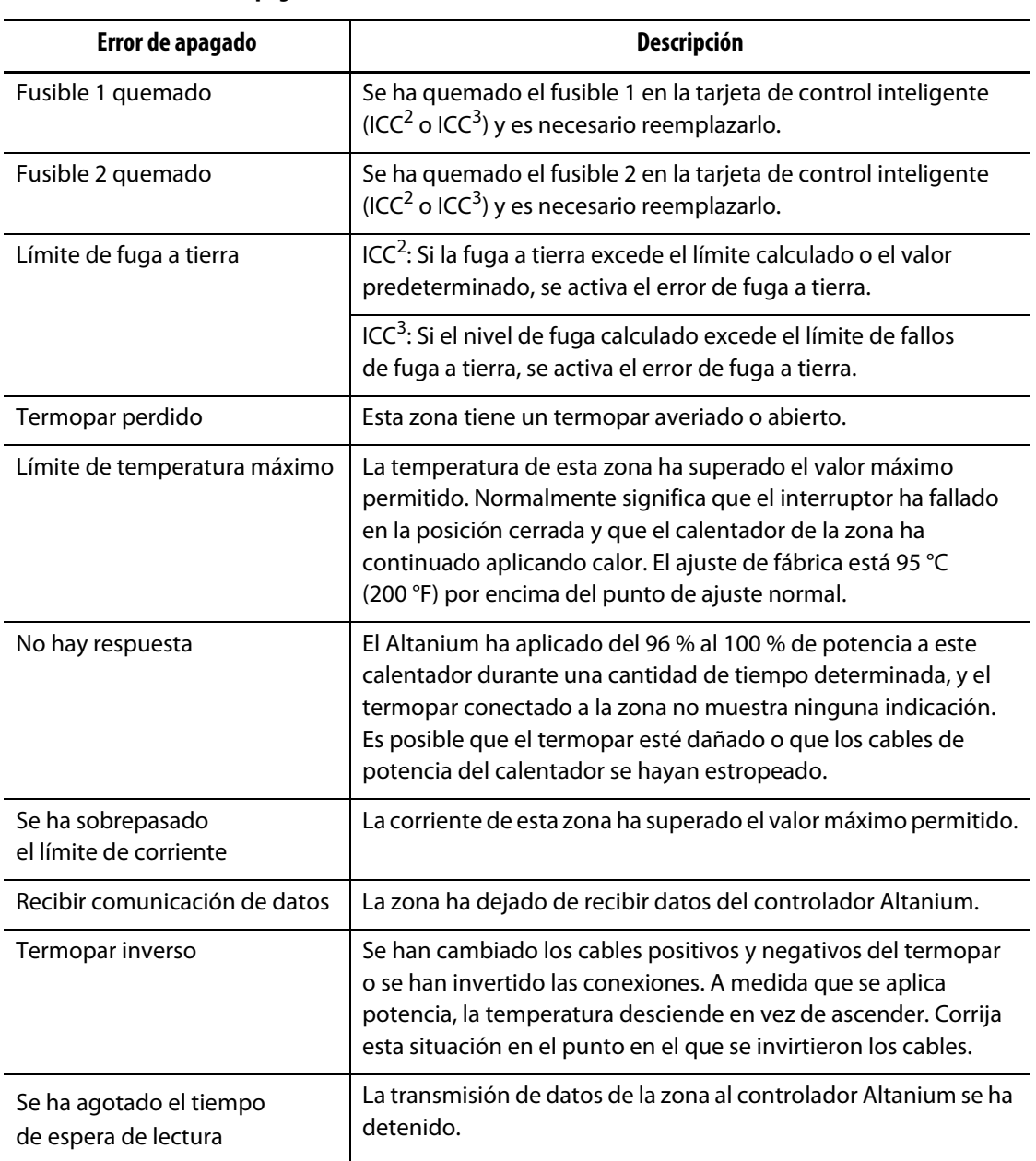

#### **Tabla 9-8 Errores de apagado (Continuación)**

# **Capítulo 10 Pantalla Ajustes del sistema**

Este capítulo contiene la información necesaria para configurar el controlador Altanium para su funcionamiento. Muchas de las configuraciones se establecen en la pantalla System Setup (Ajustes del sistema), dividida en pestañas. Otras configuraciones tienen sus propias pantallas, que se seleccionan en la pantalla Home (Inicio). Este capítulo comienza con una introducción a la pantalla System Setup (Ajustes del sistema), incluidas las descripciones de los elementos de configuración presentes en las pestañas de la pantalla. En las otras secciones del capítulo se describen las configuraciones más usadas a nivel de todo el sistema del controlador Altanium y los pasos para completarlas.

Los usuarios deben recibir acceso por parte del personal autorizado para cambiar los elementos de la pantalla System Setup (Ajustes del sistema). Este acceso se concede mediante la asignación de roles de usuario desde las pestañas User Management (Gestión de usuarios) y Screen Security (Seguridad de pantalla). Consulte el [Capítulo 5.](#page-44-0)

# **10.1 Pantalla Ajustes del sistema**

Esta sección incluye una introducción a la pantalla System Setup (Ajustes del sistema) con las descripciones de los ajustes de configuración que contiene la pantalla.

Toque el botón **System Setup** (Ajustes del sistema) en la pantalla Home (Inicio) para ver la pantalla de ajustes del sistema. Consulte la [Figura 10-1.](#page-120-0)

<span id="page-120-0"></span>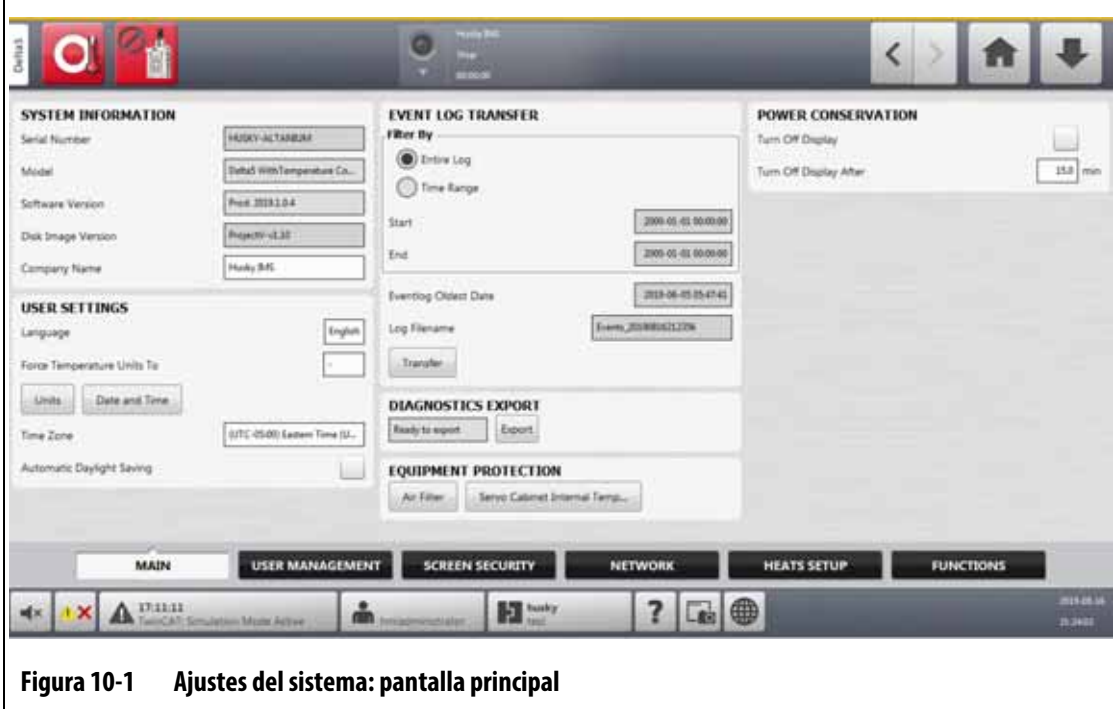

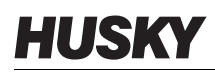

Los ajustes de configuración se agrupan según la función correspondiente para que sean más fáciles de localizar y utilizar. Los grupos (o categorías) se muestran en seis pestañas rotuladas en la parte inferior de la pantalla System Setup (Ajustes del sistema). Las pestañas son las siguientes:

- Main (Principal)
- User Management (Gestión de usuarios). Consulte el [Capítulo 5](#page-44-0).
- Screen Security (Seguridad de pantalla). Consulte el [Capítulo 5.](#page-44-0)
- Network (Red)
- Heats Setup (Ajustes de los calentadores)
- Functions (Funciones)

Toque una pestaña para ver y configurar los ajustes de ese grupo.

En las subsecciones que siguen se describen los elementos de ajuste de cada pestaña de la pantalla System Setup (Ajustes del sistema).

- **NOTA:** El aspecto de las pantallas de ajustes de su sistema podría diferir del que se muestra en las siguientes secciones.
- **NOTA:** Las pestañas User Management (Gestión de usuarios) y Screen Security (Seguridad de pantalla) se describen en el [Capítulo 5.](#page-44-0)

### **10.1.1 Ajustes del sistema: pantalla principal**

Toque la pestaña **Main** (Principal) en la parte inferior de la pantalla System Setup (Ajustes del sistema) para ver los elementos informativos y de configuración. Consulte la [Figura 10-1](#page-120-0).

Los elementos informativos y de configuración de la pantalla Main (Principal) se describen en la [Tabla 10-1.](#page-121-0)

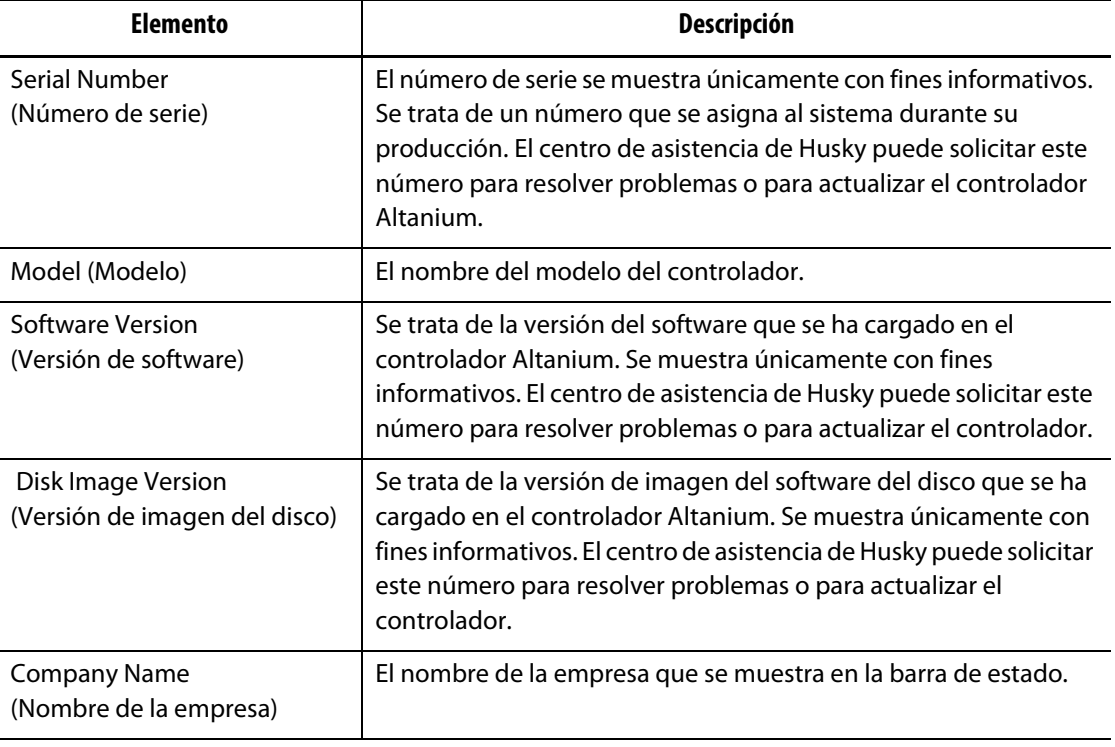

<span id="page-121-0"></span>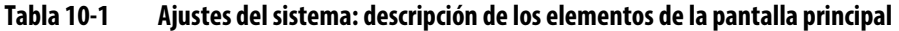

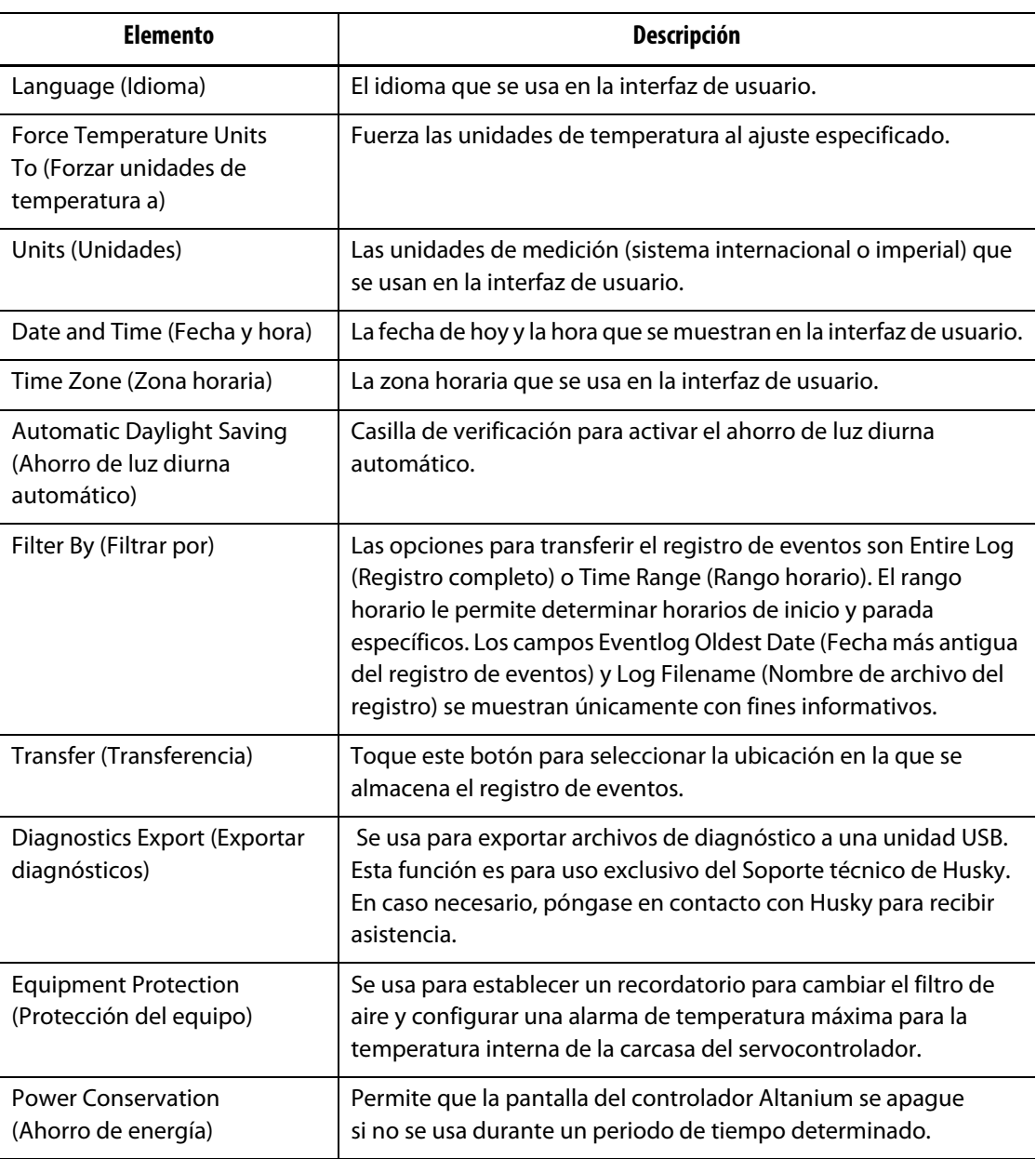

#### **Tabla 10-1 Ajustes del sistema: descripción de los elementos de la pantalla principal (Continuación)**

### **10.1.2 Pantalla Red**

En la pantalla Network (Red) (consulte la [Figura 10-2\)](#page-123-0), el usuario puede introducir la ruta de red de la carpeta de red compartida en la que se podrán descargar o cargar archivos del controlador o hacia este con el formato \\server\sharedfolder.

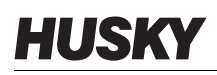

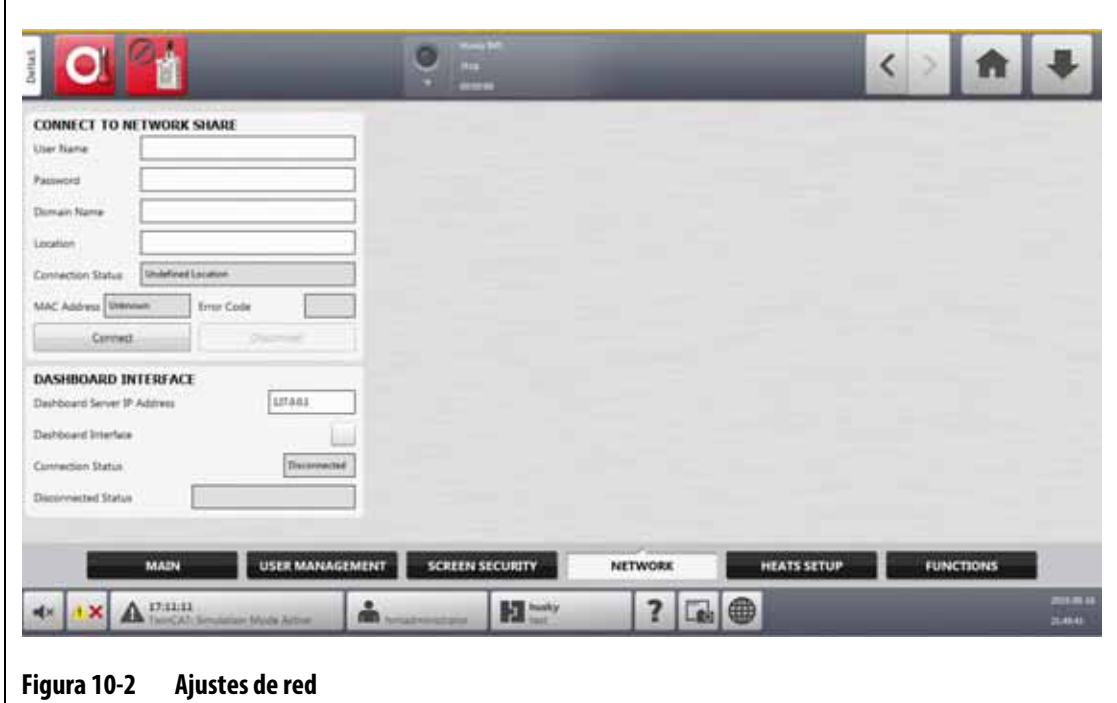

#### **10.1.2.1 Conectarse a un recurso compartido de red**

<span id="page-123-0"></span>Para configurar la red, siga estos pasos:

- **1.** En la pantalla System Setup (Ajustes del sistema), toque la pestaña **Network** (Red) que se encuentra en la parte inferior de la pantalla.
- **2.** Complete los campos que se enumeran en la [Tabla 10-2](#page-123-1).

<span id="page-123-1"></span>**Tabla 10-2 Campos Conexión de red**

| Campo                                        | Descripción                                                                                                    |
|----------------------------------------------|----------------------------------------------------------------------------------------------------|
| User Name (Nombre<br>de usuario)             | El nombre de la cuenta del usuario utilizada para conectarse a un<br>recurso compartido de red.                                                                      |
| Password (Contraseña)                        | La contraseña que se usa para conectarse a un recurso compartido<br>de red.                                                                                          |
| Domain Name (Nombre<br>de dominio; opcional) | Nombre del dominio del que forma parte el recurso compartido de<br>red.                                                                                              |
| Location (Ubicación)                         | La ruta de convención de nomenclatura universal que identifica el<br>nombre del servidor y la carpeta compartida en una red. Ejemplo:<br>\\server_name\shared_folder |

**3.** Toque el botón **Connect** (Conectar).

Los siguientes campos muestran la información de conexión o el error que ha podido producirse durante el intento de conexión.

- Connection Status (Estado de conexión): un campo de estado que le indica al usuario el estado de la conexión al recurso compartido de red. Estos son los valores posibles:
	- Not Connected (No conectado): el sistema no está conectado al recurso compartido de red especificado.
	- Undefined Location (Ubicación no definida): el campo Location (Ubicación) no tiene un valor especificado.
	- Connecting (Conectando): se muestra cuando el sistema intenta conectarse al recurso compartido de red especificado.
	- Connected (Conectado): se usa cuando el sistema se ha conectado al recurso compartido de red especificado.
	- Unable to Connect (No es posible establecer una conexión): el sistema no se puede conectar al recurso compartido de red especificado. Consulte el campo Error Code (Código de error).
	- Disconnecting (Desconectando): se muestra cuando el sistema se desconecta del recurso compartido de red especificado.
	- Unable to Disconnect (No es posible realizar la desconexión): se muestra cuando el sistema no se puede desconectar del recurso compartido de red especificado. Consulte el campo Error Code (Código de error).
	- Network Unavailable (Red no disponible): cuando se ha iniciado el proceso de conexión, pero, de repente, no se encuentra la red. La conexión se ha interrumpido. Esto puede ocurrir si el cable de red se desconecta o si hay un problema con el adaptador de red.
- MAC Address (Dirección MAC): dirección física asignada al adaptador de red.
- Error Code (Código de error): este campo muestra el código de error que informa el sistema operativo Windows al intentar conectarse o desconectarse del recurso compartido de red. Se usa para resolver problemas con la función de red. Actualmente hay casi 16 000 códigos de error registrados, por lo que no es necesario enumerarlos aquí. Los dos códigos de error que se mencionan a continuación a modo de ejemplo están relacionados con la red y se incluyen aquí como referencia:
	- 85: el nombre del dispositivo local ya está en uso.
	- 2250: la conexión de red no existe.
- Connect (botón Conectar): se usa para iniciar una conexión al recurso compartido de red especificado.
- Disconnect (botón Desconectar): se usa para desconectar el controlador Altanium del recurso compartido de red especificado.

### **10.1.2.2 Interfaz del panel de control**

Puede configurar la interfaz del panel de control para conectarla a un servidor de la empresa que le permite controlar el estado de hasta 50 controladores y admite hasta 10 usuarios al mismo tiempo. El estado del controlador que puede controlar incluye el nombre del controlador, el número de serie, el estado del sistema, el estado de error, las versiones, el tiempo de funcionamiento y el tiempo de inactividad. Seleccione un controlador para realizar el control de sus zonas.

# EUSKV

**NOTA:** Solo los controladores compuestos únicamente por calentadores son compatibles con el panel de control.

Para habilitar y configurar la interfaz del panel de control, siga estos pasos:

- **1.** En la pantalla System Setup (Ajustes del sistema), toque la pestaña **Network** (Red) que se encuentra en la parte inferior de la pantalla.
- **2.** Toque el campo **Dashboard Server IP Address** (Dirección IP del servidor del panel de control) e introduzca la dirección IP.
- **3.** Toque el botón **Accept** (Aceptar).
- **4.** Toque la casilla de verificación **Dashboard Interface** (Interfaz del panel de control) para que aparezca la marca de verificación.

El campo Connection Status (Estado de conexión) le indica al usuario el estado actual mientras el sistema intenta conectarse a la interfaz del panel de control. Este campo se muestra únicamente con fines informativos y no se puede modificar. El valor inicial es Invalid (No válido) hasta que la interfaz se activa por primera vez. Estos son los valores posibles:

- Disabled (Desactivado)
- Connecting (Conectando)
- Connected (Conectado)
- Disconnected (Desconectado)

El campo Disconnected Status (Estado desconectado) le indica al usuario el estado actual mientras el sistema intenta desconectarse de la interfaz del panel de control. Este campo se muestra únicamente con fines informativos y no se puede modificar.

#### **10.1.2.3 ShotscopeNX**

Si su sistema cuenta con la función opcional ShotscopeNX (SSNX), el panel de ajustes de la interfaz aparecerá en la pestaña Network (Red). La SSNX elabora un modelo de los dispositivos inteligentes, de modo que los datos de los subsistemas, como los controladores de canal caliente, puedan agregarse a los datos del IMM para ofrecer una vista integrada de los datos de una celda.

**NOTA:** El permiso de seguridad para activar la SSNX debe establecerse en la pestaña Main (Principal) de la pestaña Screen Security (Seguridad de pantalla), en la pantalla System Setup (Ajustes del Sistema).

Para activar y configurar la interfaz SSNX, siga estos pasos:

- **1.** En la pantalla System Setup (Ajustes del sistema), toque la pestaña **Network** (Red) que se encuentra en la parte inferior de la pantalla.
- **2.** Toque el campo **Server IP Address** (Dirección IP del servidor) e introduzca la dirección IP.
- **3.** Toque el botón **Accept** (Aceptar).
- **4.** Toque la casilla de verificación **Enable** (Activar) para que aparezca la marca de verificación.

El campo Connection Status (Estado de conexión) le indica al usuario el estado actual mientras el sistema intenta conectarse a la interfaz del panel de control. Este campo se muestra únicamente con fines informativos y no se puede modificar. El valor inicial es Invalid (No válido) hasta que la interfaz se activa por primera vez. Estos son los valores posibles:

- Disabled (Desactivado)
- Connecting (Conectando)
- Connected (Conectado)
- Disconnected (Desconectado)

El campo Disconnected Status (Estado desconectado) le indica al usuario el estado actual mientras el sistema intenta desconectarse de la interfaz de SSNX. Este campo se muestra únicamente con fines informativos y no se puede modificar. El valor inicial es Invalid (No válido) hasta que la interfaz se activa por primera vez. Estos son los valores posibles:

- Empty (Vacío); es decir, no hay problemas.
- Shotscope NX Server Not Found (No se ha encontrado el servidor Shotscope NX).
- Connection to Server Timeout Fault (Se ha agotado el tiempo de espera para conectar al servidor); desactive la interfaz durante la conexión.
- Shotscope NX Server Application Fault (Error de la aplicación del servidor Shotschope NX); vuelva a activar la interfaz de la red.

### **10.1.3 Ajustes del sistema: ajustes de los calentadores**

Use la pantalla Heats Setup (Ajustes de los calentadores) para configurar todos los ajustes de temperatura y control del molde. Para acceder a la pantalla Heats Setup (Ajustes de los calentadores), toque el botón **System Setup** (Ajustes del sistema) en la pantalla Home (Inicio) y, luego, toque la pestaña **Heats Setup** (Ajustes de los calentadores) en la parte inferior de la pantalla.

La pantalla Heats Setup (Ajustes de los calentadores) se divide en cuatro grupos de ajustes de configuración relacionados, a los que se accede mediante las pestañas que se encuentran en la parte inferior de la pantalla:

- Control Page 1 (Página de control 1)
- Control Page 2 (Página de control 2)
- Monitoring (Control)
- Monitoring 2 (Control 2)

Las siguientes secciones describen los ajustes de configuración que se encuentran en cada grupo.

#### **10.1.3.1 Ajustes de los calentadores: página de control 1**

En la pestaña Control Page 1 (Página de control 1) de la pantalla Heats Setup (Ajustes de los calentadores), se establecen las configuraciones de temperatura de las siguientes categorías:

- Suspensión manual e impulso
- Suspensión remota
- Impulso remoto
- Secado
- Temporizador de protección de la resina
- Inicio suave
- Activación del enfriamiento de molde

La pestaña Control Page 1 (Página de control 1) se muestra en la [Figura 10-3](#page-127-0) con los ajustes de configuración de cada categoría. Los ajustes de configuración se describen en la [Tabla 10-3.](#page-127-1)

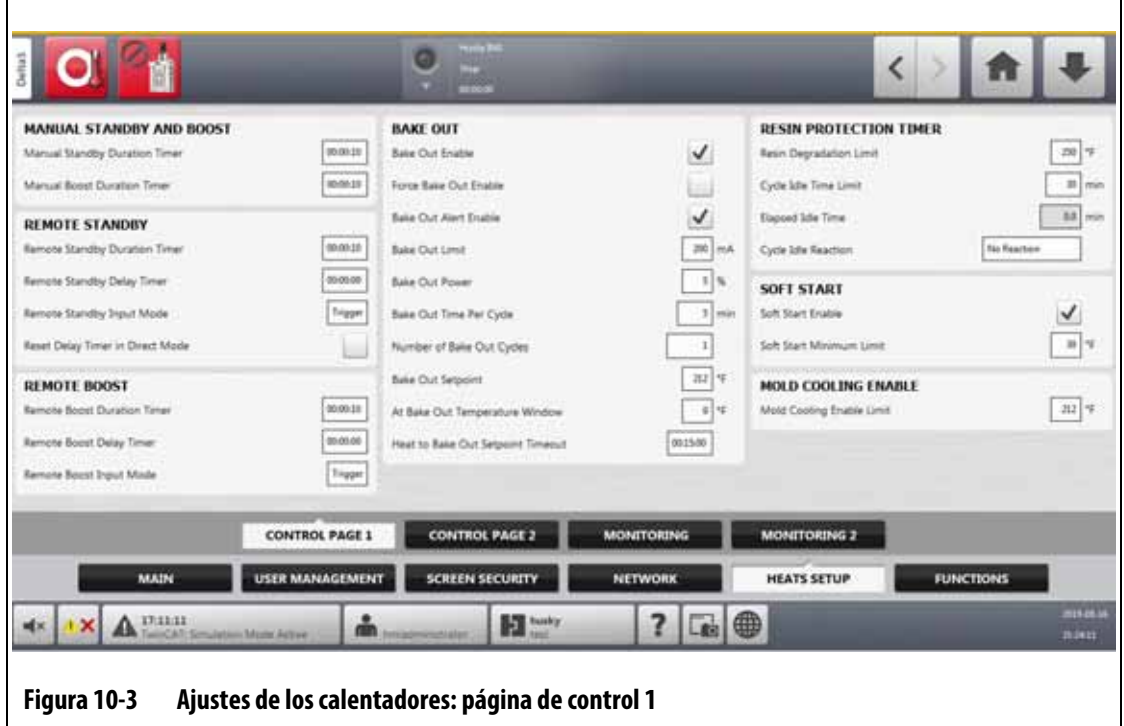

#### <span id="page-127-1"></span><span id="page-127-0"></span>**Tabla 10-3 Página de control 1 de los Ajustes de los calentadores, en la pantalla Ajustes del Sistema**

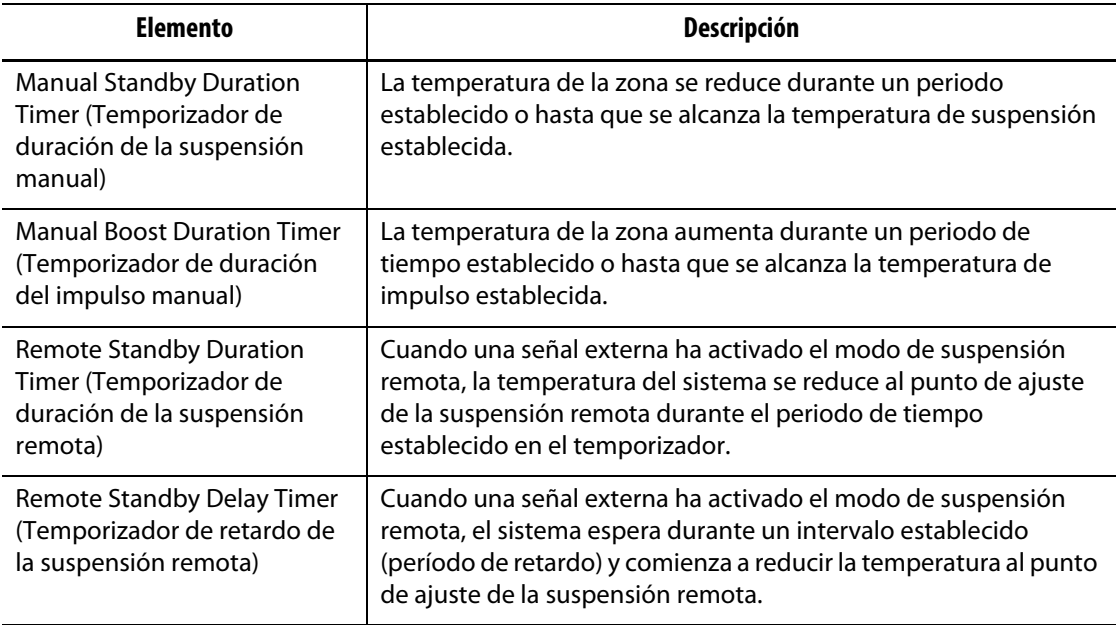

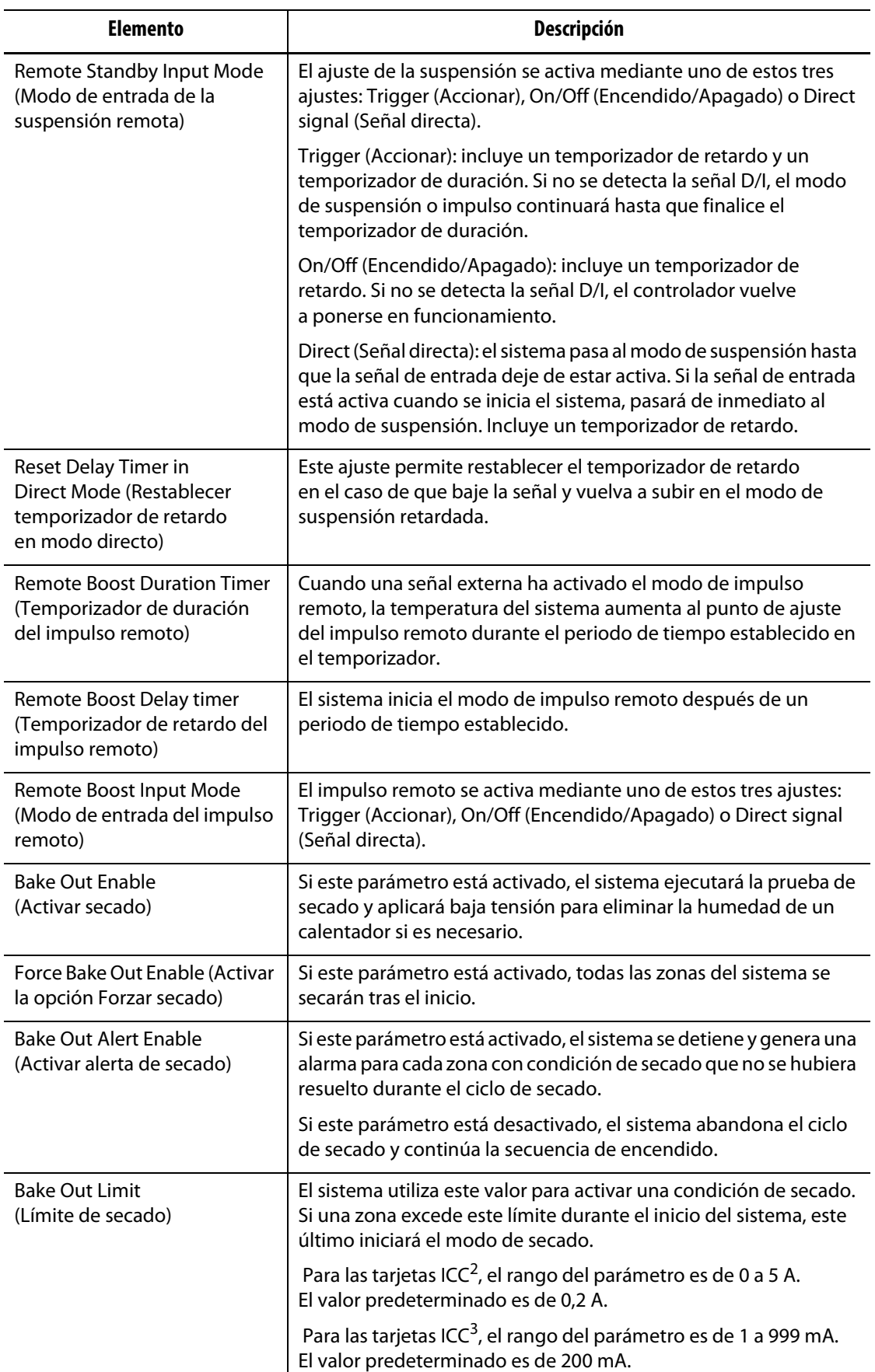

#### **Tabla 10-3 Página de control 1 de los Ajustes de los calentadores, en la pantalla Ajustes del Sistema (Continuación)**

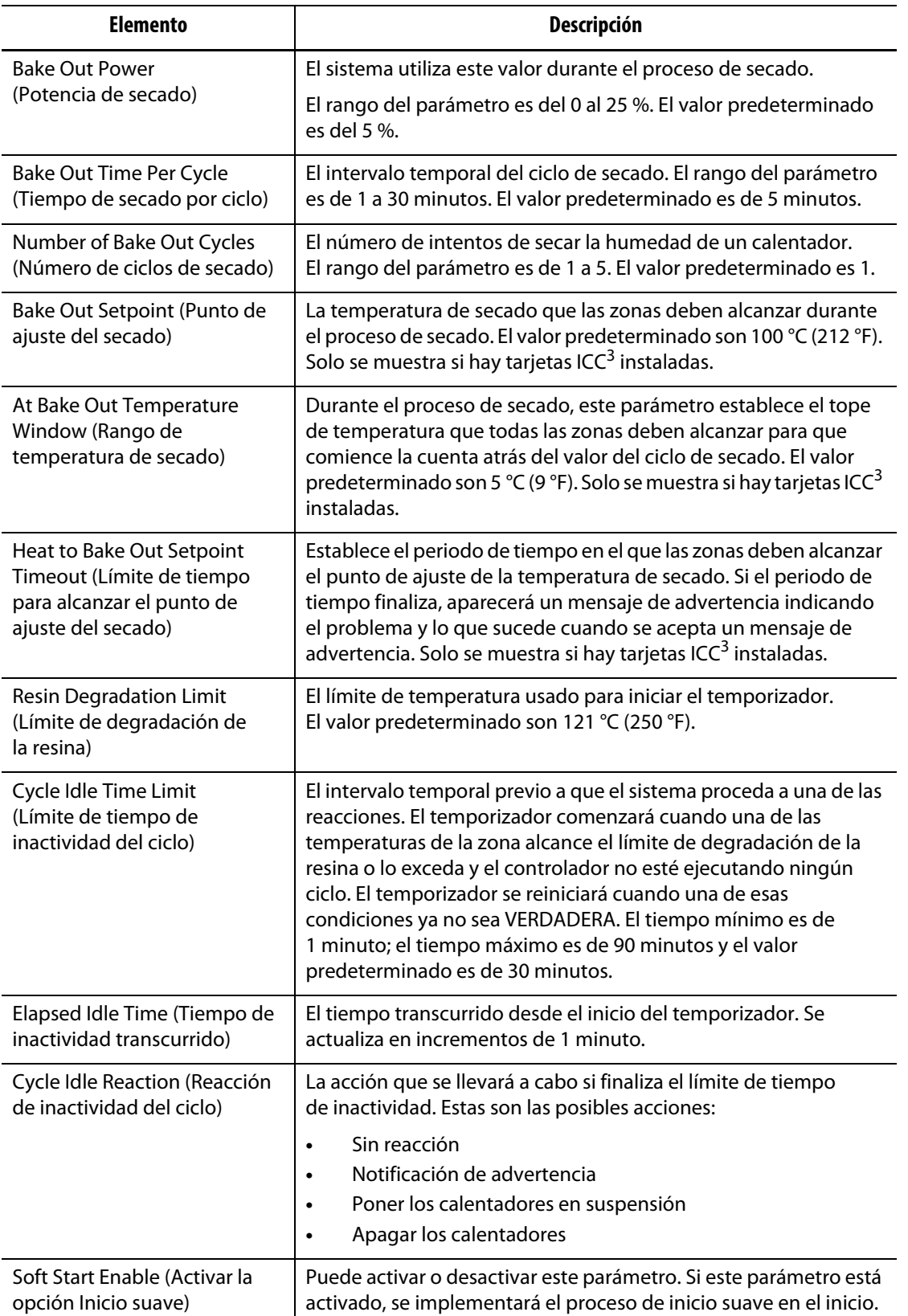

#### **Tabla 10-3 Página de control 1 de los Ajustes de los calentadores, en la pantalla Ajustes del Sistema (Continuación)**

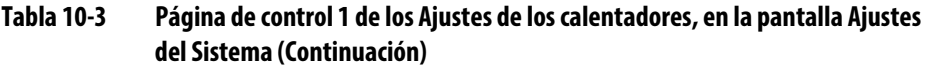

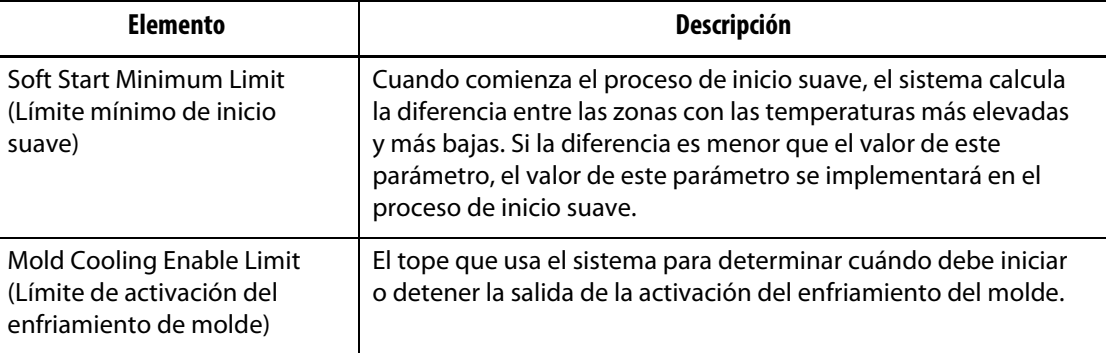

#### **10.1.3.2 Ajustes de los calentadores: página de control 2**

En la pestaña Control Page 2 (Página de control 2) de la pantalla Heats Setup (Ajustes de los calentadores), se configuran las siguientes categorías:

- Opciones y licencias
- Carga remota
- Recuento de piezas
- SPI
- Lectura de termopar
- Anclado automático
- Configuración de ranura de zona

La pestaña Control Page 2 (Página de control 2) se muestra en la [Figura 10-4](#page-130-0) con los ajustes de configuración de cada categoría. Los ajustes de configuración se describen en la [Tabla 10-4.](#page-131-0)

<span id="page-130-0"></span>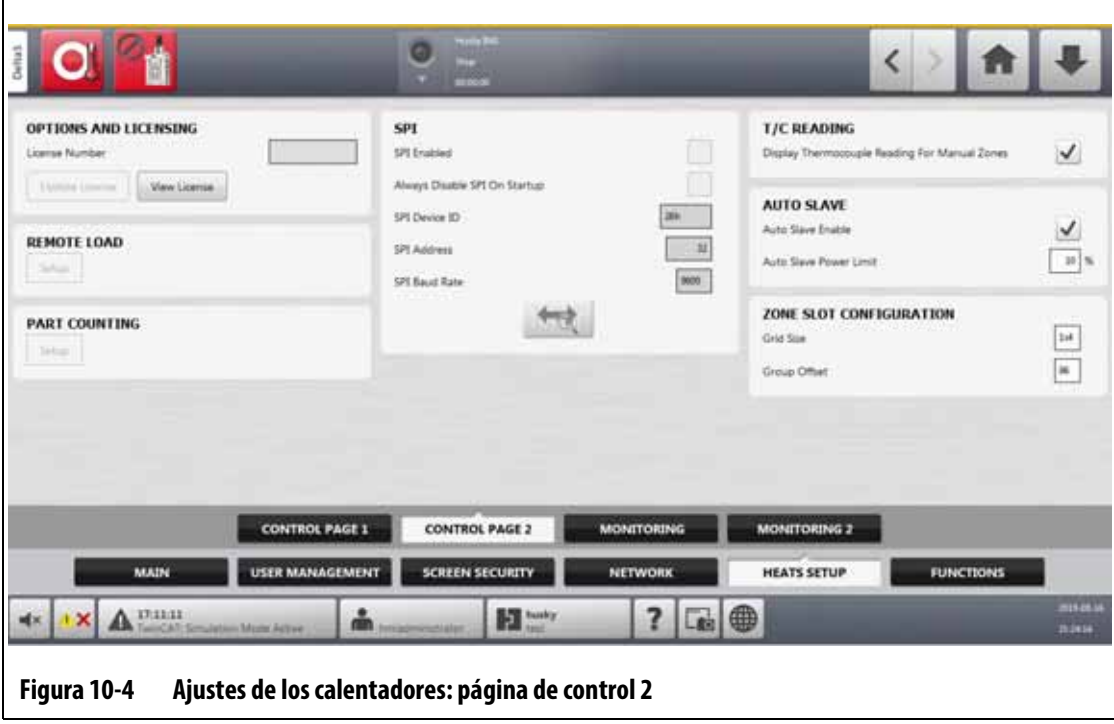

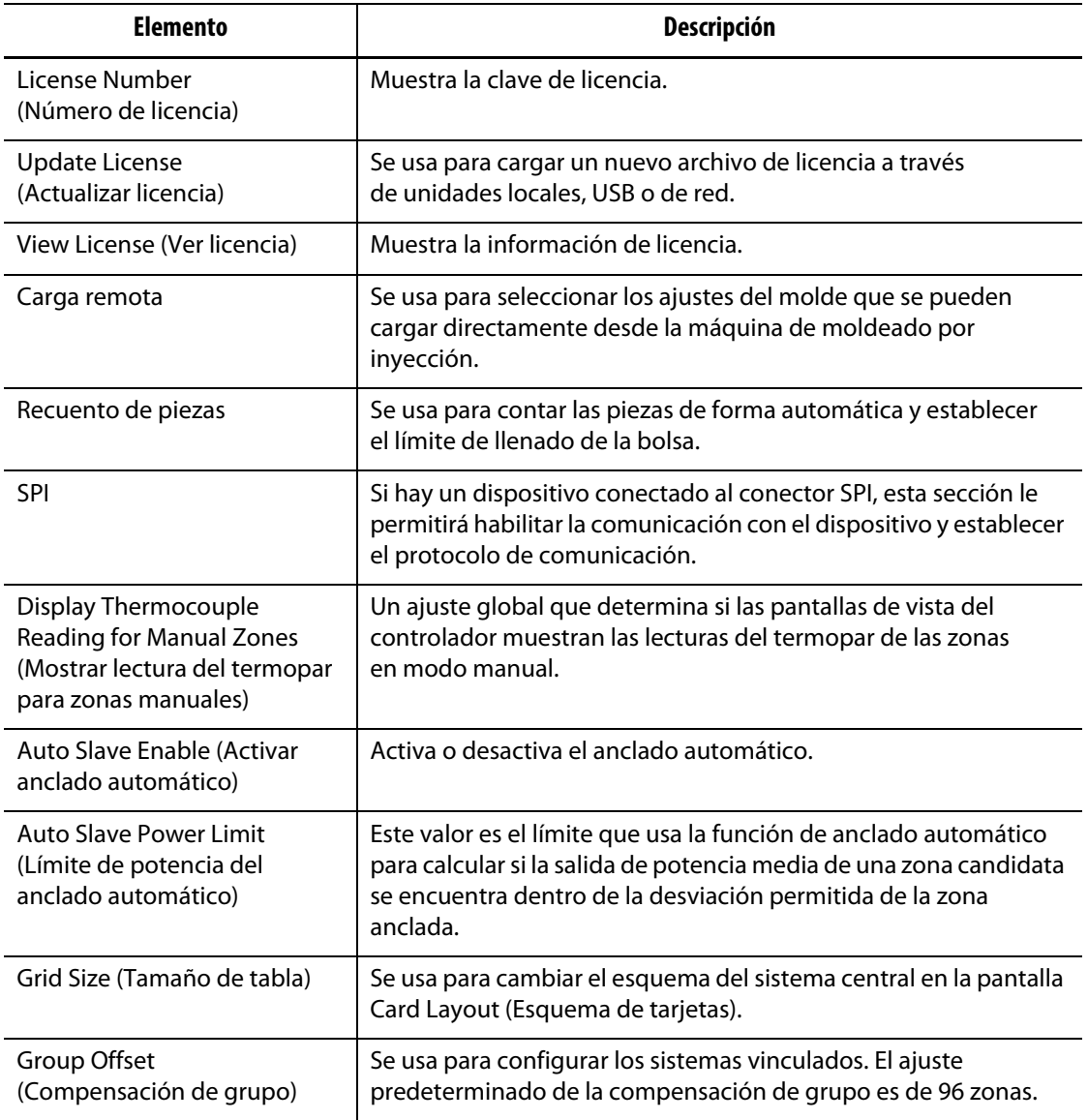

#### <span id="page-131-0"></span>**Tabla 10-4 Página de control 2 de los Ajustes de los calentadores, en la pantalla Ajustes del Sistema**

#### **10.1.3.3 Ajustes de los calentadores: Control**

En la pestaña Monitoring (Control) de la pantalla Heats Setup (Ajustes de los calentadores) se configuran las siguientes categorías del control del molde:

- Control de alarma de zona
- Ajustes de las zonas de control
- Ajustes de tensión
- Límite de potencia
- Fuga a tierra
- Prueba de circuito
- En temperatura
- Desviación de potencia
- Detectar la ausencia de calentadores
- Desviación de corriente

En la [Figura 10-5](#page-132-0) se muestra la pestaña Monitoring (Control) con los ajustes de configuración para cada categoría. Los ajustes de configuración se describen en la [Tabla 10-5.](#page-132-1)

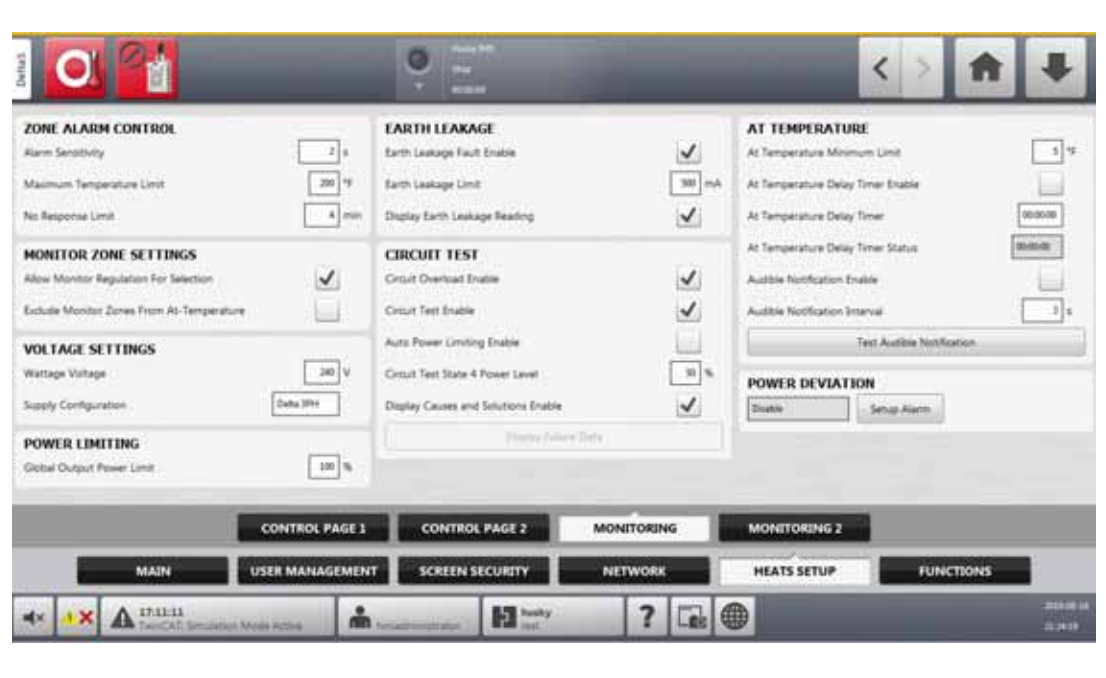

<span id="page-132-0"></span>**Figura 10-5 Ajustes de los calentadores: Control**

#### <span id="page-132-1"></span>**Tabla 10-5 Pestaña de Control de los Ajustes de los calentadores, en la pantalla Ajustes del sistema**

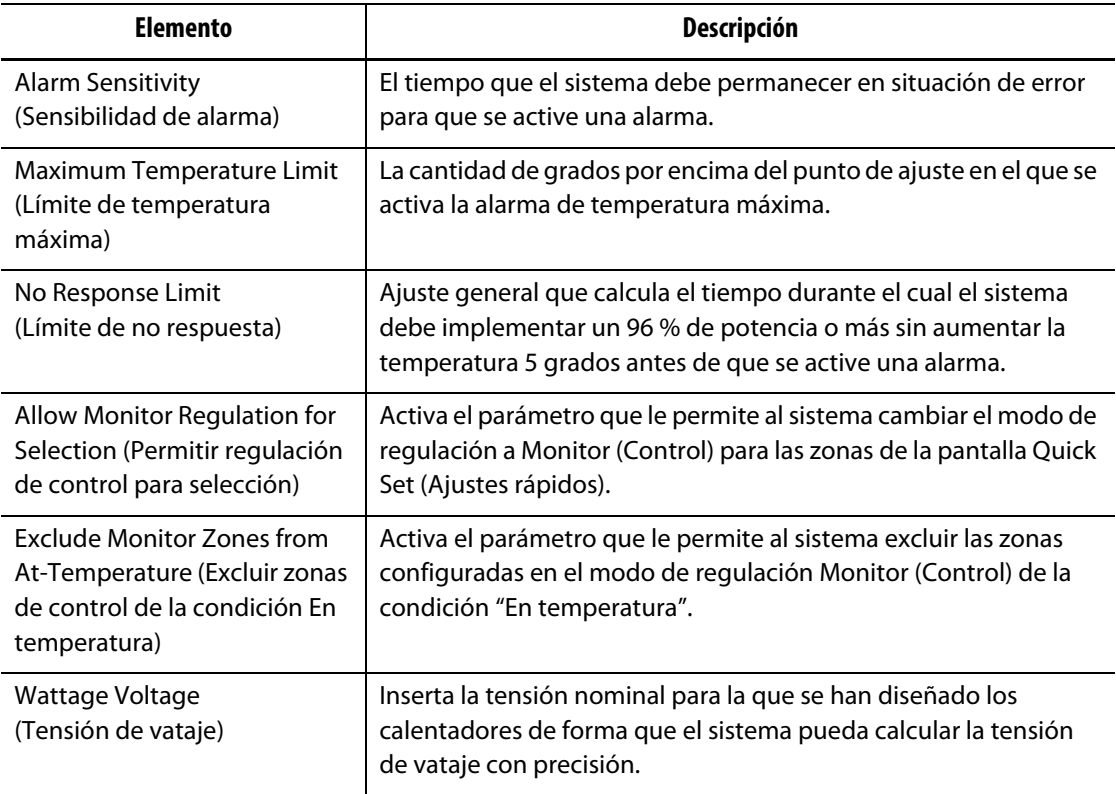

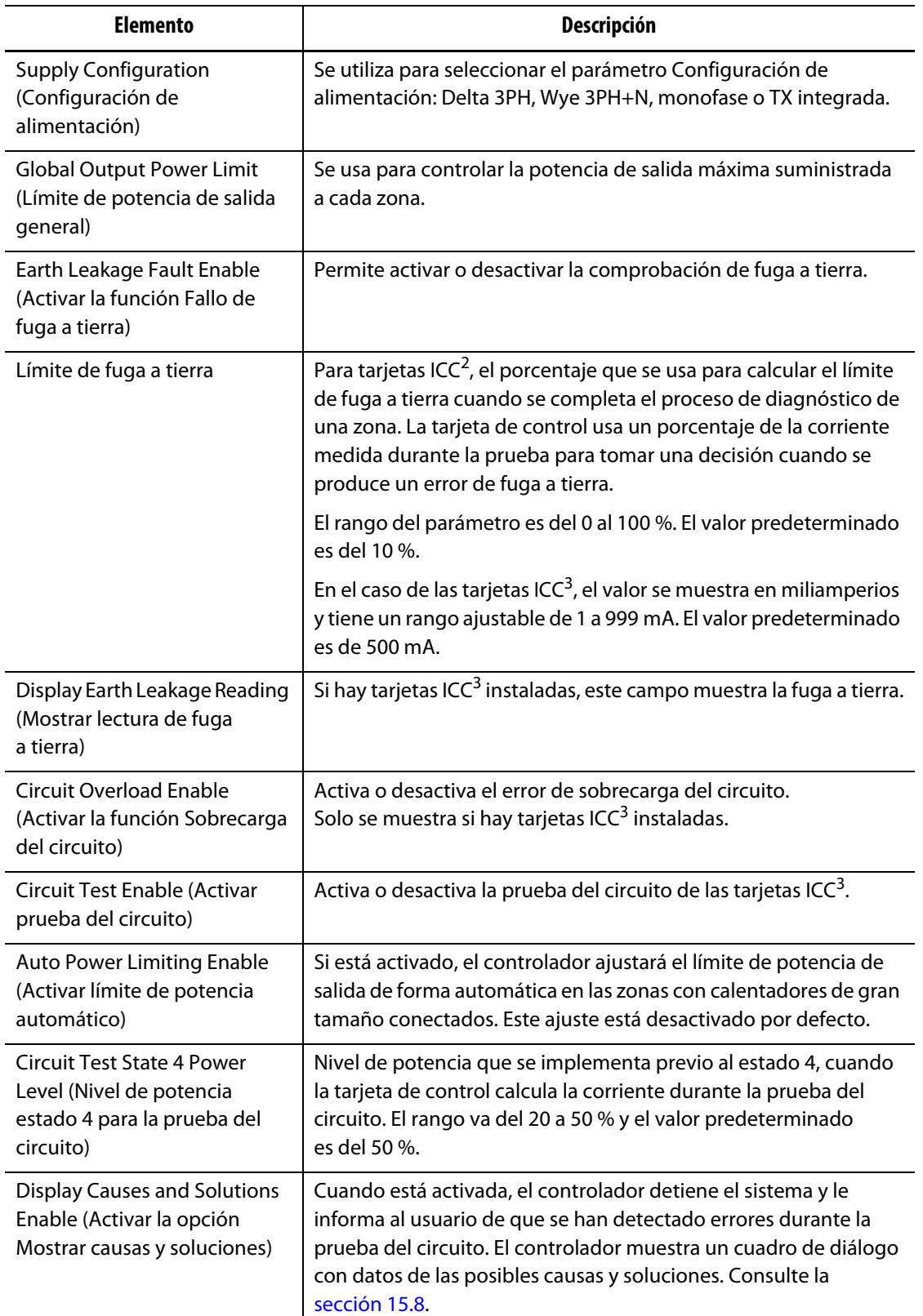

#### **Tabla 10-5 Pestaña de Control de los Ajustes de los calentadores, en la pantalla Ajustes del sistema (Continuación)**

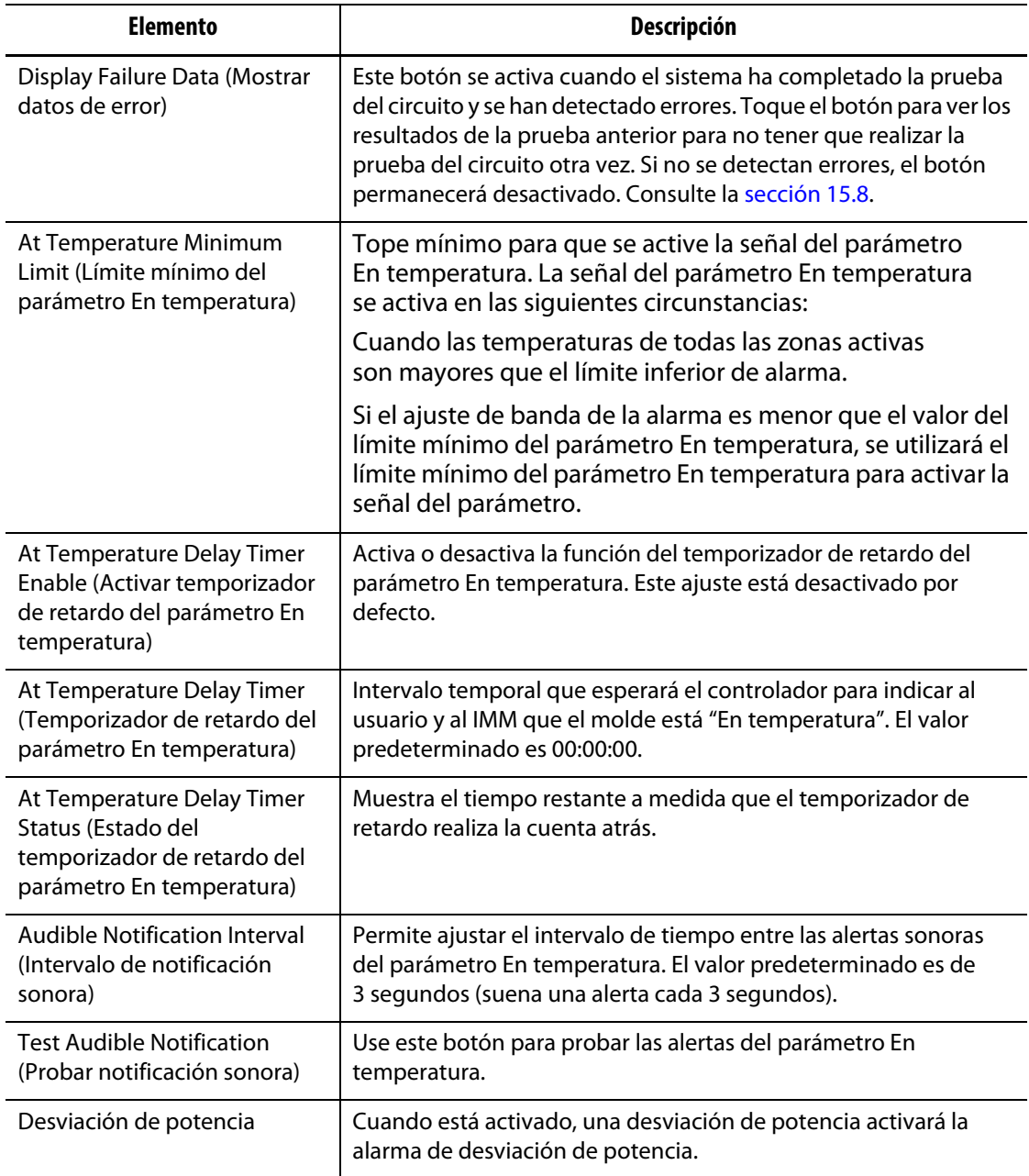

#### **Tabla 10-5 Pestaña de Control de los Ajustes de los calentadores, en la pantalla Ajustes del sistema (Continuación)**

### **10.1.3.4 Ajustes de los calentadores: Control 2**

En la pestaña Monitoring (Control 2) de la pantalla Heats Setup (Ajustes de los calentadores), se pueden configurar las siguientes categorías de control del molde:

- Detectar la ausencia de calentadores
- Desviación de corriente

En la [Figura 10-6](#page-135-0) se muestra la pestaña Monitoring 2 (Control 2) con los ajustes de configuración para cada categoría. Los ajustes de configuración se describen en la [Tabla 10-6.](#page-135-1)

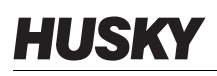

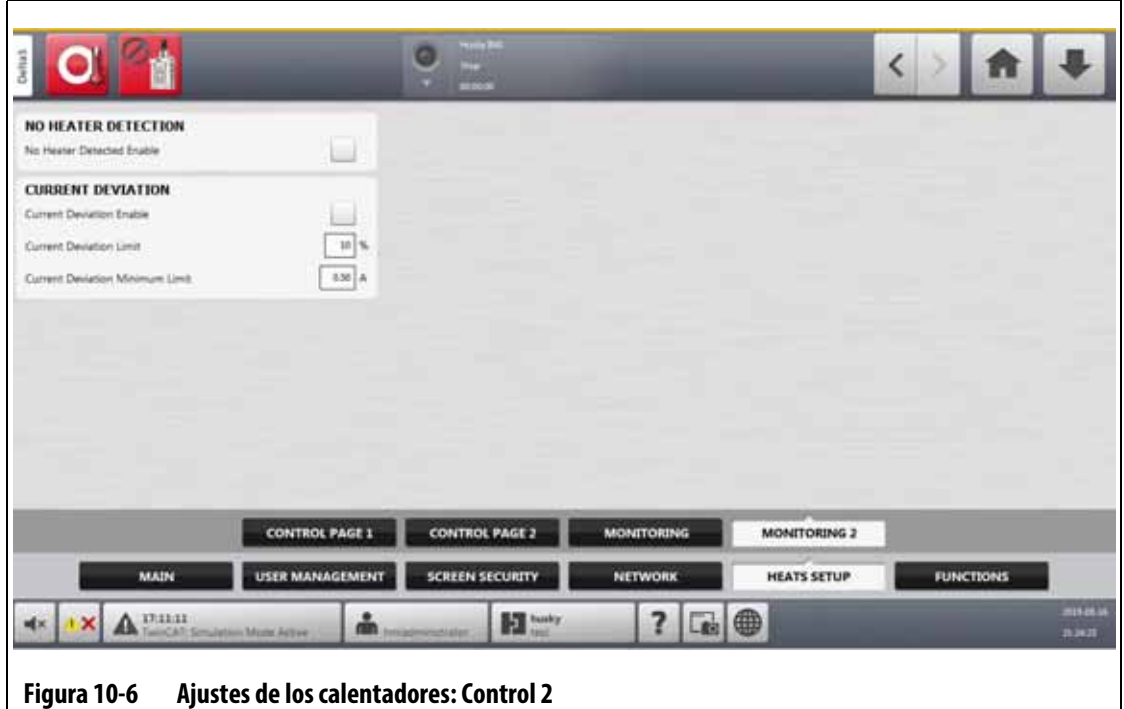

#### <span id="page-135-1"></span><span id="page-135-0"></span>**Tabla 10-6 Pestaña de Control 2 de los Ajustes de los calentadores, en la pantalla Ajustes del sistema**

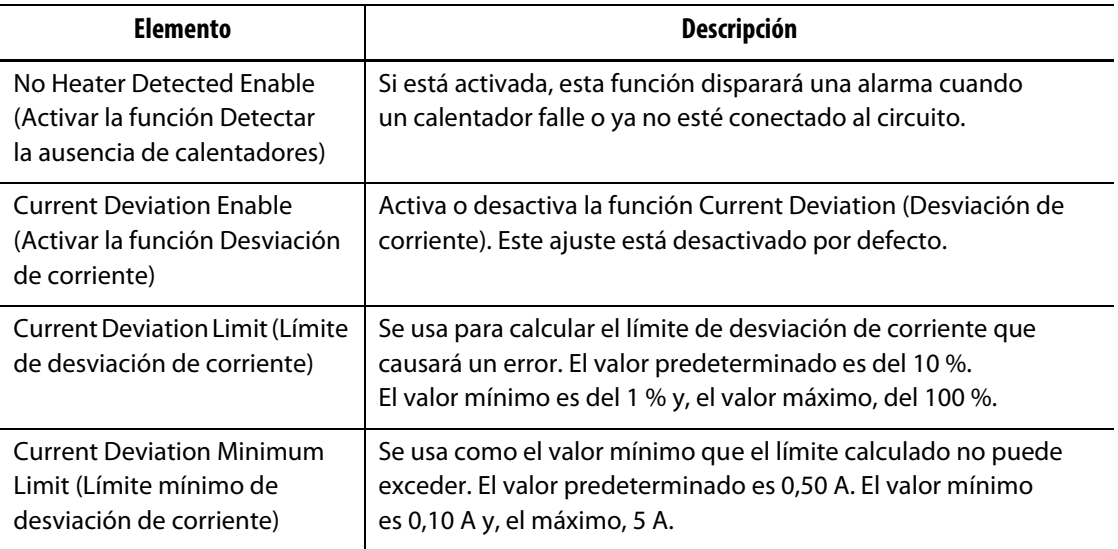

# **10.2 Opción Forzar unidades de temperatura a**

Los usuarios pueden seleccionar cómo se muestran las unidades de temperatura disponibles con la opción Force Temperature Units To (Forzar unidades de temperatura a): grados Celsius (C), grados Fahrenheit (F) o grados Kelvin (K).

Cuando se selecciona C, F o K, todas las temperaturas que se muestran en el sistema son obligadas a usar esa unidad. Esto incluye todos los ajustes de molde almacenados. Si se

selecciona la raya, los usuarios podrán seleccionar su propia unidad de temperatura en el cuadro de diálogo de unidades.

Para seleccionar la unidad de medida de la temperatura, siga estos pasos:

- **1.** En la pantalla System Setup (Ajustes del sistema), toque la pestaña **Main** (Principal).
- **2.** Toque el campo **Force Temperature Units To** (Forzar unidades de temperatura a).
- **3.** Seleccione la unidad de temperatura.

# **10.3 Unidades de medida**

Los usuarios pueden configurar el controlador Altanium para que use el sistema internacional de unidades o las unidades de medida imperiales.

Para cambiar las unidades de medida, siga estos pasos:

- **1.** En la pantalla System Setup (Ajustes del sistema), toque la pestaña **Main** (Principal).
- **2.** Toque el botón **Units** (Unidades).
- **3.** Seleccione las unidades de medida que desea ver en el sistema.
- **4.** Toque el botón **Exit** (Salir).

**NOTA:** Si el controlador Altanium es obligado a adoptar un ajuste específico, únicamente los administradores podrán cambiar las unidades de medida.

# **10.4 Protección del equipo**

La función Equipment Protection (Protección del equipo) se usa para configurar un temporizador que alerte a los usuarios cuando sea necesario cambiar el filtro de aire de la carcasa del servocontrolador. El intervalo temporal se puede configurar de 30 a 365 días. Un contador muestra la cantidad de días que han transcurrido desde el inicio del temporizador. Hay un botón para reiniciar la cuenta después de sustituir el filtro.

Para configurar el recordatorio del filtro de aire, siga estos pasos:

- **1.** En la pantalla System Setup (Ajustes del sistema), toque la pestaña **Main** (Principal).
- **2.** Toque el botón **Air Filter** (Filtro de aire) que se encuentra debajo de la función Equipment Protection (Protección del equipo).
- **3.** Toque el campo **Change Interval** (Cambiar intervalo).
- **4.** Introduzca el número de días y toque el botón **Accept** (Aceptar).
- **5.** Toque la casilla de verificación **Change Reminder** (Cambiar recordatorio) para activar el recordatorio.
- **6.** Cuando se le pregunte "Are you sure?" (¿Está seguro?) toque el botón **Accept** (Aceptar).
- **7.** Toque el botón **Exit** (Salir).

La función Equipment Protection (Protección del equipo) también permite controlar la temperatura interna de la carcasa del servocontrolador. Puede configurar el sistema para que alerte a los usuarios en el caso de que la temperatura de la carcasa sea demasiado elevada.

Para activar la alarma de temperatura interna de la carcasa, siga estos pasos:

**1.** Toque el botón **Servo Cabinet Internal Temperature** (Temperatura interna de la carcasa del servocontrolador) que está debajo de la función Equipment Protection (Protección del equipo).

**NOTA:** La temperatura actual y la temperatura máxima de la carcasa interna se muestran en los campos relacionados.

- **2.** Toque la casilla de verificación **Enable Alarm** (Activar alarma).
- **3.** Toque el botón **Exit** (Salir).

# **10.5 Ahorro de energía**

Para ahorrar energía, el controlador Altanium le permite configurar la pantalla para que se apague automáticamente (se ponga negra) si no se usa en un periodo de tiempo determinado. Cuando se apague, toque la pantalla para volver a encenderla.

Para habilitar la función de ahorro de energía y configurar el temporizador, siga estos pasos:

- **1.** En la pantalla System Setup (Ajustes del sistema), toque la pestaña **Main** (Principal).
- **2.** Toque el campo **Turn Off Display After** (Apagar pantalla después de).
- **3.** Introduzca el número de minutos, de 1 a 300, y toque el botón **Accept** (Aceptar).
- **4.** Toque la casilla de verificación **Turn Off Display** (Apagar pantalla), para que aparezca la marca de verificación.

La función de ahorro de energía está ahora activada.

# **10.6 Recuento de piezas**

Hay entradas y salidas digitales opcionales disponibles para realizar el recuento de piezas de forma automática. Además, el sistema permite establecer el límite de llenado de la bolsa para que los usuarios no tengan que calcular de forma manual cuándo se llenará.

## **10.6.1 Ajustes del recuento de piezas**

Para configurar el recuento de piezas, siga estos pasos:

- **1.** En la pantalla System Setup (Ajustes del sistema), toque la pestaña **Heats Setup** (Ajustes de los calentadores) y, luego, la pestaña **Control Page 2** (Página de control 2).
- **2.** Toque el botón **Setup** (Ajustes) que se encuentra debajo de la función Part Counting (Recuento de piezas).

Aparecerá el cuadro de diálogo Part Counting - Setup (Recuento de piezas: Ajustes). Consulte la [Figura 10-7](#page-138-0).

- **3.** Si no lo hizo antes, toque el botón **Assign Heater Types** (Asignar tipos de calentadores). Se mostrará la pantalla Quick Set (Ajustes rápidos). Consulte la [sección 7.6](#page-75-0) para obtener más información.
	- **NOTE:** El parámetro Heater Type (Tipo de calentador) se debe configurar como Tips (De punta) para todas las zonas de una cavidad en el molde. Si no hay zonas con un parámetro de tipo de calentador asignado, aparecerá un mensaje de error.
- **4.** Toque la casilla de verificación **Part Counting Enable** (Activar recuento de piezas) para que aparezca la marca de verificación.
- **5.** Toque el campo **Sack Full Limit** (Límite de llenado de la bolsa) e introduzca una cantidad de piezas que le indique al sistema cuándo se llenará la bolsa. Puede configurar un rango de entre 1 y 1 000 000.
- **6.** Si no lo ha hecho antes, toque el botón **Configure Digital I/O** (Configurar E/S digital).

Se mostrará la pantalla Digital I/O (E/S digital). Consulte la [sección 13.1](#page-200-0) para obtener información sobre cómo configurar las entradas/salidas digitales.

El campo Parts in Sack (Piezas en la bolsa) muestra la cantidad de piezas que hay en la bolsa actualmente. La cantidad de piezas actuales también se muestra en el encabezado del sistema.

<span id="page-138-0"></span>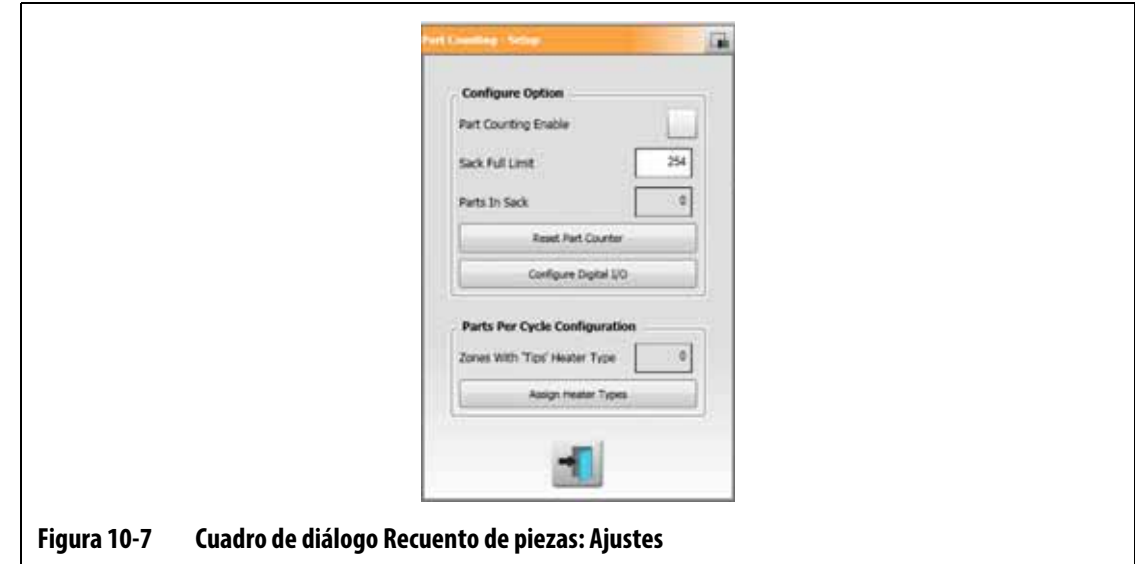

### **10.6.2 Restablecer el contador de piezas**

La entrada digital 8 (Restablecer contador de piezas) restablece de forma automática el campo Parts in Sack (Piezas en la bolsa) y las piezas que se muestran en el encabezado del sistema a cero cuando el recuento de piezas actual es igual o mayor que el límite de llenado de la bolsa. Consulte la [sección 13.1](#page-200-0) para obtener información sobre cómo configurar las entradas/salidas digitales.

Para restablecer de forma manual el contador de piezas, toque el botón **Reset Part Counter** (Restablecer contador de piezas) en el cuadro de diálogo Part Counting - Setup (Recuento de piezas: Ajustes).

 El campo Parts in Sack (Piezas en la bolsa) y la piezas que se muestran en el encabezado del sistema se reiniciarán a cero.

### **10.6.3 Optimización de salida del llenado de la bolsa**

El sistema ajusta de forma automática el límite de llenado de la bolsa si se produce un error relacionado con una situación de cancelación mientras el sistema está en estado de ejecución, y el parámetro PCM se configura como Zone (Zona) en la pantalla Quick Set (Ajustes rápidos).

Para permitir que el sistema optimice el límite de llenado de la bolsa, configure la opción PCM - Priority Control Mode (PCM: control de prioridad) como Zone (Zona) en la pantalla Quick Set (Ajustes rápidos). Consulte la [Figura 10-8](#page-140-0).

El sistema ajusta el límite de llenado de la bolsa llena de forma automática cuando se produce un error relacionado con una situación de cancelación. En la siguiente lista se enumeran los errores relacionados con situaciones de cancelación:

- Cancelación por sobrecalentamiento
- Cancelación por temperatura baja
- Fusible 1 quemado
- No hay respuesta
- Termopar perdido
- Termopar invertido
- Fusible 2 quemado
- Fuga a tierra
- Límite de temperatura máxima excedido
- Límite de corriente excedido
- Configuración
- Recibir comunicación de datos
- Tiempo de espera de lectura
- Temperatura excesiva en una tarjeta de control

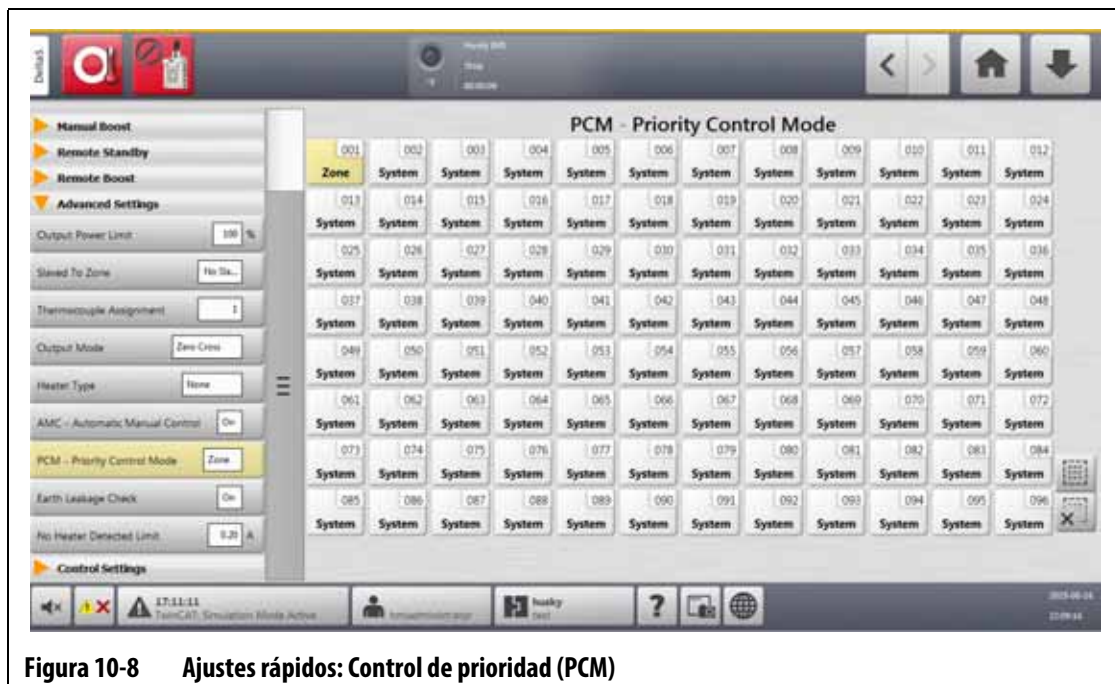

# <span id="page-140-0"></span>**10.7 Carga remota**

Los ajustes de molde se pueden cargar directamente desde la máquina de moldeado por inyección. Con la opción Remote Load (Carga remota), la máquina de moldeado por inyección puede enviar una señal al controlador en una de hasta 1023 combinaciones de entrada para identificar qué ajuste de molde cargar. El sistema usa combinaciones de lo siguiente:

- Seis entradas binarias: permite al usuario asignar un ajuste de molde a cada una de las 63 combinaciones posibles.
- Ocho entradas binarias: permite al usuario asignar un ajuste de molde a cada una de las 255 combinaciones posibles.
- Diez entradas binarias: permite al usuario asignar un ajuste de molde a cada una de las 1023 combinaciones posibles.

Para configurar la carga remota, siga estos pasos:

- **1.** En la pantalla System Setup (Ajustes del sistema), toque la pestaña **Heats Setup** (Ajustes de los calentadores) y, luego, la pestaña **Control Page 2** (Página de control 2).
- **2.** Toque el botón **Setup** (Ajustes) que se encuentra debajo de la opción Remote Load (Carga remota).

Aparecerá el cuadro de diálogo Remote Load - Setup (Carga remota: Ajustes) Consulte la [Figura 10-9](#page-141-0).

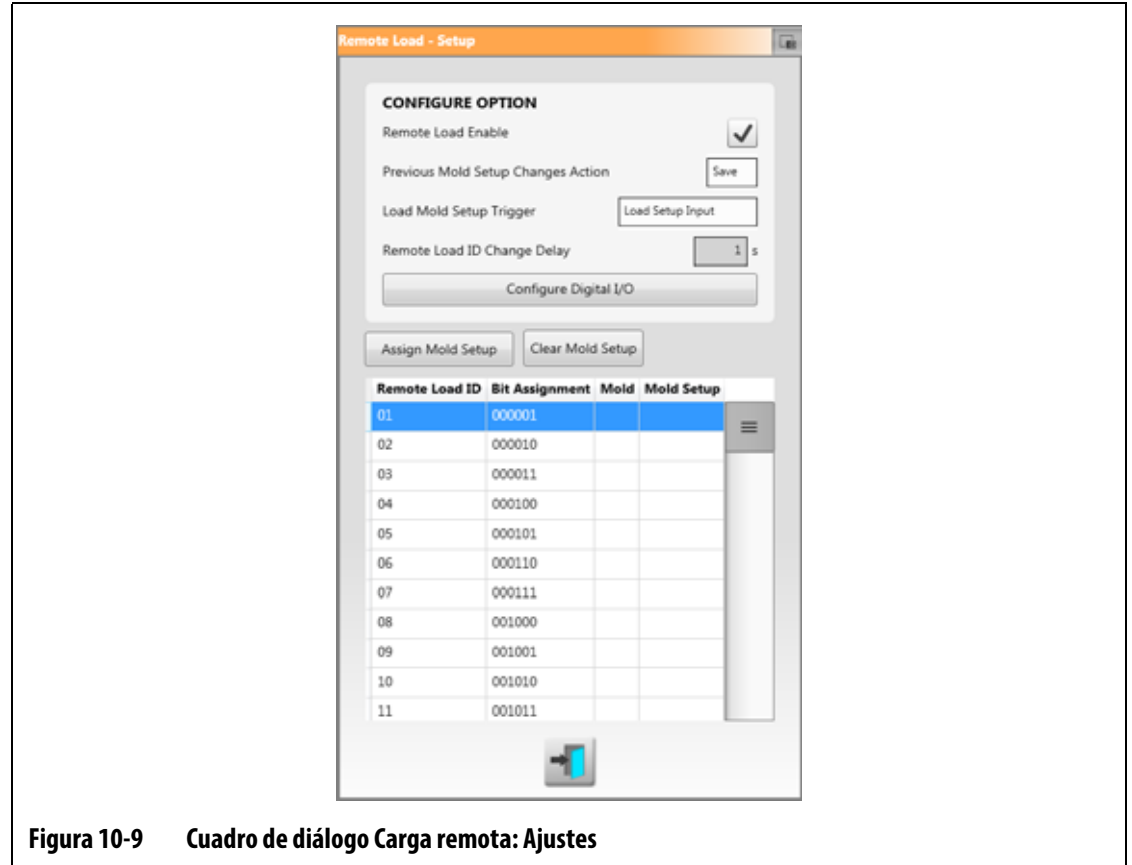

- <span id="page-141-0"></span>**3.** Toque la casilla de verificación **Remote Load Enable** (Activar carga remota) para que aparezca la marca de verificación.
- **4.** Si no ha realizado la configuración de E/S digital antes, toque el botón **Configure Digital I/O** (Configurar E/S digital).

Aparecerá la pantalla Digital I/O (E/S digital). Consulte la [sección 13.1](#page-200-0) para obtener información sobre cómo configurar las entradas/salidas digitales.

- **NOTA:** El usuario puede seleccionar qué hacer con los cambios que se realizaron anteriormente en los ajustes actuales del molde. Si se ha iniciado una solicitud para cargar un ajuste de molde diferente, el sistema usará este parámetro para guardar o descartar los cambios.
- **5.** Toque una de las 63 filas que no tienen un ajuste de molde asignado.
- **6.** Toque el botón **Assign Mold Setup** (Asignar ajustes de molde) para iniciar el proceso de asignación.

El cuadro de diálogo Assign Mold Setup (Asignar ajustes de molde) solo mostrará la estructura de carpetas del disco duro local. Consulte la [Figura 10-10](#page-142-0). Los botones Network (Red) y USB no funcionarán cuando los toque.

**NOTA:** Solo se puede seleccionar un ajuste de molde a la vez.

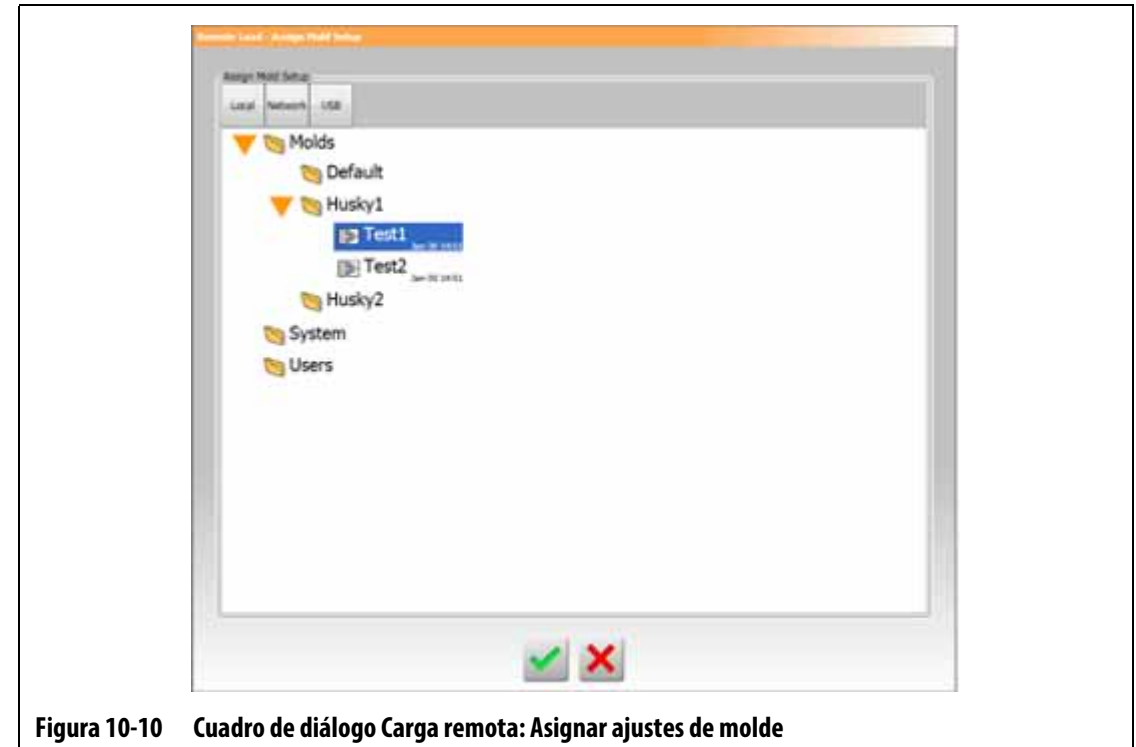

<span id="page-142-0"></span>**7.** Toque un archivo de ajuste de molde para seleccionarlo y, luego, toque el botón **Accept** (Aceptar).

Se mostrará el nuevo ajuste de molde que ha seleccionado. Cuando se solicite la identificación de carga remota correspondiente, este es el ajuste de molde que se cargará.

- **8.** Para eliminar la asociación, toque la fila y, luego, el botón **Clear Mold Setup** (Eliminar ajustes de molde).
	- **NOTA:** No se puede asignar un ajuste de molde a más de una identificación de carga remota. Si el usuario intenta hacerlo, la identificación de carga remota asignada actualmente se eliminará de forma automática y se añadirá la nueva identificación de carga remota.

# **10.8 Tamaño de tabla y compensación de grupo**

Para cambiar el esquema en la pantalla Card Layout (Esquema de tarjetas), debe cambiar el tamaño de la tabla. Para configurar los sistemas vinculados, debe cambiar el ajuste de compensación de grupo. El ajuste predeterminado de la compensación de grupo es de 96 zonas.

Para cambiar el tamaño de tabla, siga estos pasos:

- **1.** En la pantalla System Setup (Ajustes del sistema), toque la pestaña **Heats Setup** (Ajustes de los calentadores) y, luego, la pestaña **Control Page 2** (Página de control 2).
- **2.** Toque el campo **Grid Size** (Tamaño de tabla) que se encuentra debajo de Zone Slot Configuration (Configuración de ranura de zona).
- **3.** Toque un botón de tamaño de tabla para seleccionarlo.
- **4.** Toque el campo **Group Offset** (Compensación de grupo).
- **5.** Toque un botón de compensación de grupo para seleccionarlo.
- **6.** Toque el botón **Accept** (Aceptar).

# **10.9 Control de alarma de zona**

Para configurar los valores de Zone Alarm Control (Control de alarma de zona), siga estos pasos:

- **1.** En la pantalla System Setup (Ajustes del sistema), toque la pestaña **Heats Setup** (Ajustes de los calentadores) y, luego, la pestaña **Monitoring** (Control).
- **2.** Toque el campo que desea cambiar debajo de la opción Zone Alarm Control (Control de alarma de zona). Consulte la [Tabla 10-7.](#page-143-0)
- **3.** Introduzca un valor y, a continuación, toque el botón **Accept** (Aceptar).

| Ajuste                                                         | Descripción                                                                                                    |
|----------------------------------------------------------------|----------------------------------------------------------------------------------------------------|
| <b>Alarm Sensitivity</b><br>(Sensibilidad de alarma)           | El tiempo que el sistema debe permanecer en condiciones<br>de error antes de que se active una alarma. El valor<br>predeterminado es de 2 segundos y el rango válido es de 2<br>a 60 segundos.                                                                                                    |
| Maximum Temperature<br>Limit (Límite de<br>temperatura máxima) | El número de grados por encima del punto de ajuste a los<br>que se activa la alarma de temperatura máxima. Esta alarma<br>se usa como alarma de mecanismo de seguridad en el caso<br>de que se ignore una alarma de cancelación por<br>sobrecalentamiento. El rango es de 1 a 500 °C, con un valor<br>predeterminado de 111 °C. |
| No Response Limit (Límite<br>de no respuesta)                  | Ajuste general sobre el tiempo que el sistema debe<br>implementar un 96 % de potencia o más sin aumentar la<br>temperatura 5 grados antes de que se convierta en una<br>condición de alarma. El rango es de 2 a 15 minutos, con<br>un valor predeterminado de 4 minutos.                                                        |

<span id="page-143-0"></span>**Tabla 10-7 Ajustes del control de alarma de zona**

## **10.10 Ajustes de las zonas de control**

Cuando está activada, la función Allow Monitor Regulation For Selection (Permitir regulación de control para selección) le permite al usuario cambiar el modo de regulación de las zonas a "Monitor" (Control) en la pantalla Quick Set (Ajustes rápidos). Si una zona se encuentra en el modo regulación de control cuando se cancela la selección de este parámetro, el sistema cambia automáticamente el modo de regulación a "Automatic" (Automático).
Cuando está activada, la función Exclude Monitor Zones From At-Temperature (Excluir zonas de control de En temperatura) le permite al usuario excluir las zonas configuradas para la regulación de control de la condición En temperatura del sistema. Las zonas de control se incluyen en la condición En temperatura de forma predeterminada.

Para seleccionar los ajustes de las zonas de control, siga estos pasos:

- **1.** En la pantalla System Setup (Ajustes del sistema), toque la pestaña **Heats Setup** (Ajustes de los calentadores) y, luego, la pestaña **Monitoring** (Control).
- **2.** Debajo de la opción Monitor Zone Settings (Ajustes de zona de control), toque la casilla de verificación que se encuentra junto al elemento que desea activar para que aparezca la marca de verificación. Los elementos son los siguientes:
	- **Allow Monitor Regulation for Selection (Permitir regulación de control para selección)**
	- **Exclude Monitor Zones From At-Temperature (Excluir zonas de control de la condición En temperatura)**
- **3.** Toque el botón **Accept** (Aceptar).

### **10.11 Límite de potencia**

El límite de potencia se usa para controlar la salida de potencia máxima que se suministra a cada zona. El límite de salida de potencia de cada zona se puede establecer entre 0 % y el valor del Global Output Power Limit (Límite de salida de potencia global). Si el valor del Global Output Power Limit (Límite de salida de potencia global) se configura por debajo del ajuste de la zona, el límite de potencia de cada zona será reducido por el sistema automáticamente para que no exceda el valor global.

Para establecer el límite de salida de potencia global, siga estos pasos:

- **1.** En la pantalla System Setup (Ajustes del sistema), toque la pestaña **Heats Setup** (Ajustes de los calentadores) y, luego, la pestaña **Monitoring** (Control).
- **2.** Toque el campo **Global Output Power Limit** (Límite de salida de potencia global) que aparece debajo de la opción Power Limiting (Límite de potencia).
- **3.** Introduzca el porcentaje y, a continuación, toque el botón **Accept** (Aceptar).

### **10.12 Desviación de potencia**

La alarma Power Deviation (Desviación de potencia) alerta al operador cuando el porcentaje de salida de potencia de cualquier zona se desvía en una cantidad específica en condiciones de funcionamiento normal. Esta información se puede usar para detectar fugas de plástico en el orificio de la boquilla o en el compartimento del distribuidor.

Para configurar o modificar esta función, siga estos pasos:

- **1.** En la pantalla System Setup (Ajustes del sistema), toque la pestaña **Heats Setup** (Ajustes de los calentadores) y, luego, la pestaña **Monitoring** (Control).
- **2.** Toque el botón **Setup Alarm** (Configurar alarma) que se encuentra debajo de la opción Power Deviation (Desviación de potencia).

Aparecerá el cuadro de diálogo Setup Alarm (Configurar alarma). Consulte la [Figura 10-11.](#page-145-0)

**3.** Toque cada campo para introducir los cambios y, a continuación, toque el botón **Accept** (Aceptar).

Consulte la [Tabla 10-8](#page-145-1) para ver la descripción de los campos.

- **4.** Para activar la función, toque la casilla de verificación **Power Deviation Enable** (Activar desviación de potencia), para que aparezca la marca de verificación.
- **5.** Para aceptar los cambios, toque el botón **Exit** (Salir).
- **NOTA:** Para que se pueda ejecutar la rutina de desviación de potencia, al menos una zona del sistema debe estar clasificada sobre la base de una operación y función similar.

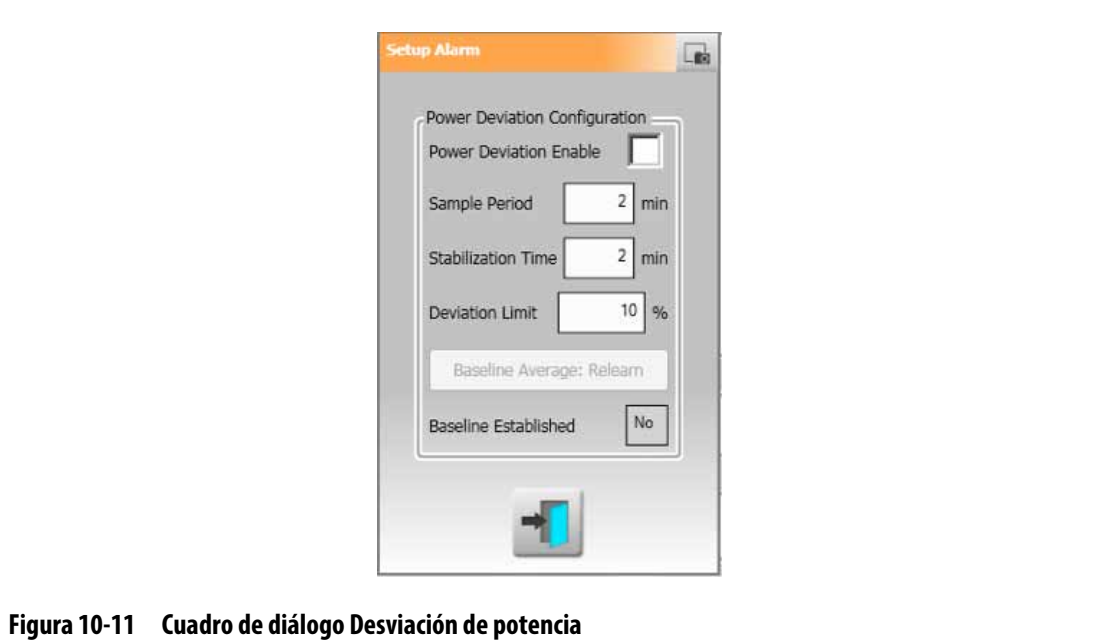

<span id="page-145-1"></span><span id="page-145-0"></span>**Tabla 10-8 Ajustes de la desviación de potencia**

| Ajuste                                                               | <b>Descripción</b>                                                                                                    |
|----------------------------------------------------------------------|----------------------------------------------------------------------------------------------------|
| <b>Power Deviation Enable</b><br>(Activar desviación de<br>potencia) | Se usa para activar o desactivar la función.                                                                                                    |
| Sample Period<br>(Período de muestra)                                | Intervalo que usa el sistema para calcular un valor de<br>potencia promedio a modo de referencia (es decir,<br>para "conocer" el molde). El valor predeterminado<br>es de 2 minutos y, el rango, de 1 a 10 minutos. |

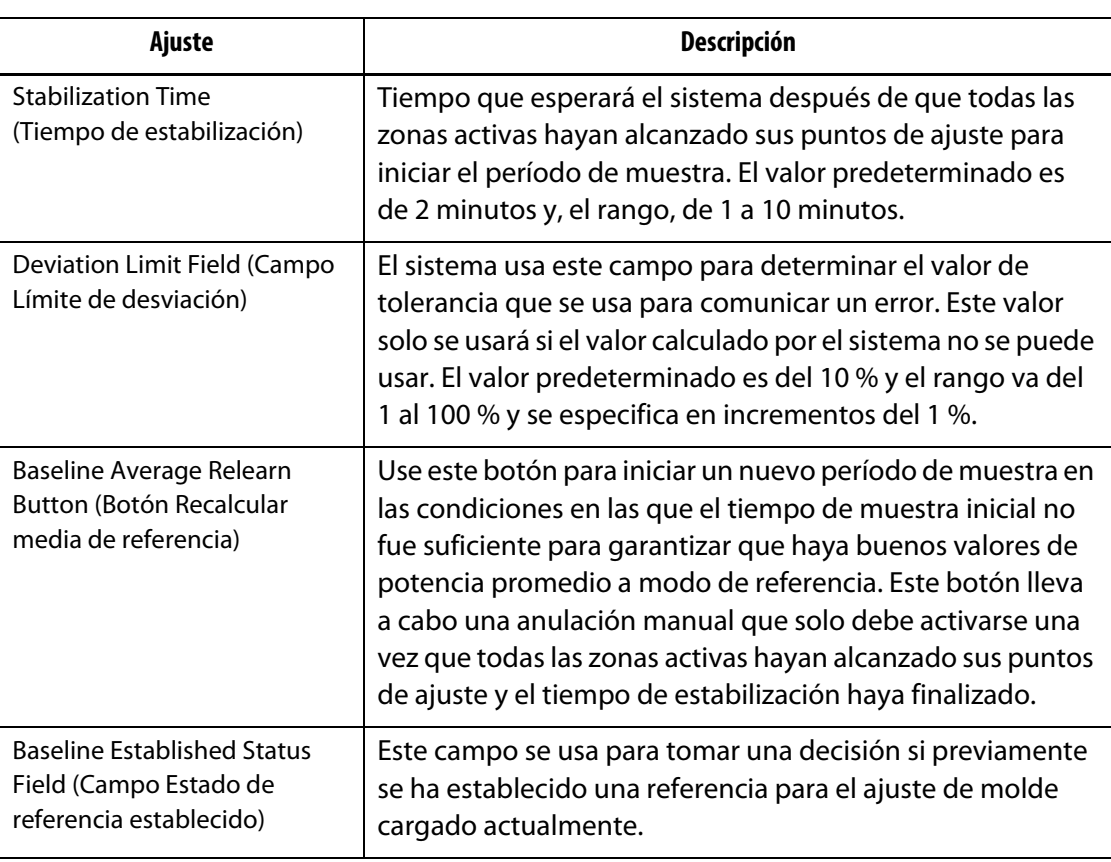

#### **Tabla 10-8 Ajustes de la desviación de potencia** (Continuación)

# **10.13 Desviación de corriente**

Esta función controla si el consumo de corriente se desvía del posible valor conocido del calentador mientras el controlador está en funcionamiento. El sistema muestra una alarma de desviación de corriente si la corriente se desvía del porcentaje establecido por el usuario durante al menos 10 segundos.

Para configurar la desviación de corriente, siga estos pasos:

- **1.** En la pantalla System Setup (Ajustes del sistema), toque la pestaña **Heats Setup** (Ajustes de los calentadores) y, luego, la pestaña **Monitoring 2** (Control 2).
- **2.** Toque el campo **Current Deviation Limit** (Límite de desviación de corriente) que se encuentra debajo de la opción Current Deviation (Desviación de corriente).
- **3.** Introduzca el porcentaje y toque el botón **Accept** (Aceptar).
- **4.** Toque el campo **Current Deviation Minimum Limit** (Límite mínimo de desviación de corriente).
- **5.** Introduzca el amperaje y toque el botón **Accept** (Aceptar).
- **6.** Toque la casilla de verificación **Current Deviation Enable** (Habilitar desviación de corriente) para que aparezca la marca de verificación.

# **10.14 Detectar la ausencia de calentadores**

Si está activada, esta función disparará una alarma cuando un calentador falle o ya no esté conectado al circuito. El sistema compara la corriente medida para cada zona durante una prueba con el ajuste de amperaje del límite de la alarma Calentador no detectado en la pantalla Quick Set (Ajustes rápidos), debajo de Advanced Settings (Ajustes avanzados).

Para activar la función No Heater Detection (Detectar la ausencia de calentadores), siga estos pasos:

- **1.** En la pantalla System Setup (Ajustes del sistema), toque la pestaña **Heats Setup** (Ajustes de los calentadores) y, luego, la pestaña **Monitoring 2** (Control 2).
- **2.** Toque la casilla de verificación **No Heater Detected Enable** (Activar la alarma Calentador no detectado) que se encuentra debajo de la opción No Heater Detection (Detectar la ausencia de calentadores) para que aparezca la marca de verificación.

# **10.15 Uso de energía y unidades**

Los datos de acumulación de energía se actualizan cada tres segundos y se muestran en tiempo real al usuario en la pantalla Energy Display (Vista de energía). Los usuarios pueden configurar los campos Energy Cost Rate (kWh) (Tasa de coste de la energía) y Currency Type (Tipo de moneda).

Para cambiar el uso de energía y las unidades, siga estos pasos:

**1.** Toque el botón **Energy Display** (Vista de energía) en la pantalla Home (Inicio).

Aparecerá la pantalla Energy Display (Vista de energía). Consulte la [Figura 10-12.](#page-148-0)

- **2.** Toque el campo **Energy Cost Rate (kWh)** (Tasa de coste de la energía) que se encuentra debajo de la opción Energy Usage and Units (Uso de energía y unidades).
- **3.** Introduzca la tasa de coste en kWh y toque el botón **Accept** (Aceptar).
- **4.** Toque el botón **Currency Type** (Tipo de moneda) debajo de Energy Usage and Units (Uso de energía y unidades).
- **5.** Toque el tipo de moneda que figura en la lista.

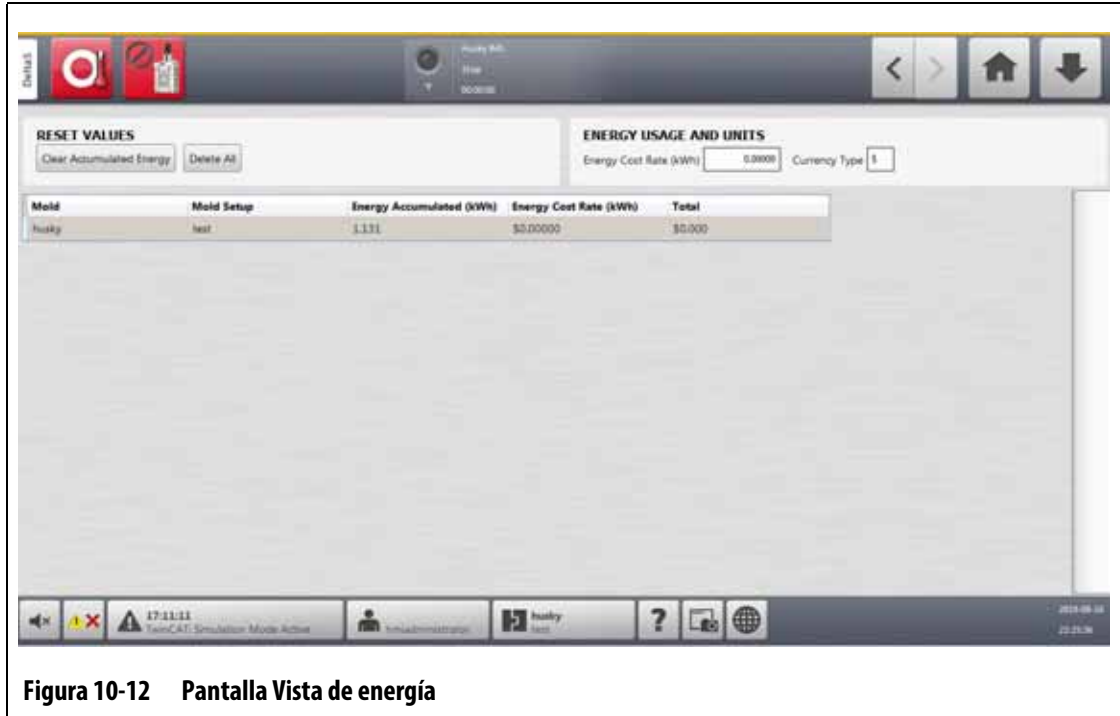

# <span id="page-148-0"></span>**10.16 Número de zonas del sistema**

Es posible que sea necesario añadir o quitar zonas al ajuste de molde actual. Si el molde en ejecución tiene menos zonas de control en comparación con las que figuran en la pantalla del controlador Altanium, los usuarios pueden eliminar las zonas que no se utilizan para que no se muestren.

Para cambiar el número de zonas del sistema, siga estos pasos:

- **1.** En la pantalla Home (Inicio), toque el botón **Zone Slot** (Ranura de zona).
- **2.** Toque las zonas que se activarán o desactivarán.
- **3.** Toque el campo **Slot Enable** (Activar ranura).
- **4.** Toque el botón **Enable** (Activar) o **Disable** (Desactivar).
- **5.** Reinicie el controlador Altanium.

# **10.17 Ajustes del temporizador de suspensión**

Para reducir las temperaturas del molde durante un periodo de tiempo específico, configure los temporizadores de suspensión relacionados con cada función de suspensión. Cuando el sistema entre en suspensión, el temporizador se activará. Cuando el temporizador finalice, las temperaturas volverán a aumentar al punto de ajuste.

### **10.17.1 Ajuste del temporizador de duración de la suspensión manual**

La temperatura de la zona se reduce durante el periodo especificado o hasta que alcance la temperatura de suspensión establecida.

Para configurar el temporizador de duración de la suspensión manual, siga estos pasos:

- **1.** En la pantalla System Setup (Ajustes del sistema), toque la pestaña **Heats Setup** (Ajustes de los calentadores) y, luego, la pestaña **Control Page 1** (Página de control 1).
- **2.** Toque el campo **Manual Standby Duration Timer** (Temporizador de duración de la suspensión manual) que se encuentra debajo de las opciones Manual Standby (Suspensión manual) y Boost (Impulso).
- **3.** Introduzca el tiempo requerido en este formato: HHMMSS.
- **4.** Toque el botón **Accept** (Aceptar).

#### **10.17.2 Ajuste del temporizador de duración de la suspensión remota**

La temperatura de la zona se reduce durante el periodo especificado o hasta que alcance la temperatura de suspensión remota establecida.

**NOTA:** Si la función de suspensión remota no está instalada en el sistema, solo se mostrará el temporizador de duración de la suspensión manual en la pantalla.

Para configurar el temporizador de duración de la suspensión remota, siga estos pasos:

- **1.** En la pantalla System Setup (Ajustes del sistema), toque la pestaña **Heats Setup** (Ajustes de los calentadores) y, luego, la pestaña **Control Page 1** (Página de control 1).
- **2.** Toque el campo **Remote Standby Duration Timer** (Temporizador de duración de la suspensión remota) que se encuentra debajo de la opción Remote Standby (Suspensión remota).
- **3.** Introduzca el tiempo requerido en este formato: HHMMSS.
- **4.** Toque el botón **Accept** (Aceptar).

#### **10.17.3 Ajuste del temporizador de retardo de la suspensión remota**

La función Remote Standby Delay Timer (Temporizador de retardo de la suspensión remota) está disponible en el modo de suspensión remota. Use este temporizador de retardo para proteger el material del producto y evitar que se queme si la máquina de moldeado se detiene durante un periodo de tiempo específico. Si se configura el temporizador de retardo de la suspensión remota, el controlador Altanium no reducirá las temperaturas hasta que haya transcurrido el tiempo de retardo.

Por ejemplo, cuando se abre la compuerta del operador en la máquina de moldeado, se puede enviar una señal para iniciar el temporizador de retardo de la suspensión remota al controlador Altanium. Si la compuerta del operador se cierra antes de que haya transcurrido el tiempo de retardo, el controlador no entrará en el modo de suspensión. Si la compuerta del operador permanece abierta, el controlador entrará en el modo de suspensión.

**NOTA:** Si la función de suspensión remota no está instalada en el sistema, solo se mostrará el temporizador de duración de la suspensión manual en la pantalla.

Para configurar el temporizador de retardo de la suspensión remota, siga estos pasos:

- **1.** En la pantalla System Setup (Ajustes del sistema), toque la pestaña **Heats Setup** (Ajustes de los calentadores) y, luego, la pestaña **Control Page 1** (Página de control 1).
- **2.** Toque el campo **Remote Standby Delay Timer** (Temporizador de retardo de la suspensión remota) que se encuentra debajo de la opción Remote Standby (Suspensión remota).
- **3.** Introduzca el tiempo requerido en este formato: HHMMSS.
- **4.** Toque el botón **Accept** (Aceptar).

#### **10.17.4 Ajuste del modo de entrada de la suspensión remota**

El Remote Standby Input Mode (Modo de entrada de la suspensión remota) se activa mediante uno de estos tres ajustes: Trigger (Accionar), On/Off (Encendido/Apagado) o Direct (Directo).

**NOTA:** Este ajuste no indica si la opción de suspensión remota no está instalada en el sistema.

Para cambiar el modo de entrada de la suspensión remota, siga estos pasos:

- **1.** En la pantalla System Setup (Ajustes del sistema), toque la pestaña **Heats Setup** (Ajustes de los calentadores) y, luego, la pestaña **Control Page 1** (Página de control 1).
- **2.** Toque el campo **Remote Standby Input Mode** (Modo de entrada de la suspensión remota) que se encuentra debajo de la opción Remote Standby (Suspensión remota).
- **3.** Toque el modo de la lista que desee seleccionar.

#### **10.17.5 Descripción de la operación de suspensión**

Los ajustes de las operaciones de suspensión manual y remota se describen en la [Tabla 10-9](#page-150-0) y [Tabla 10-10.](#page-151-0)

<span id="page-150-0"></span>**Tabla 10-9 Descripción operativa de la suspensión manual**

| <b>Tiempo</b><br>manual | <b>Tiempo</b><br>de<br>retardo | Tiempo<br>remoto | Modo de<br>entrada | Ciclo<br>habilitado | Operación: selección del botón<br><b>STANDBY (Suspensión)</b>                           |
|-------------------------|--------------------------------|------------------|--------------------|---------------------|-----------------------------------------------------------------------------------------|
| 0:00:00                 |                                |                  |                    |                     | El sistema entra en el modo de<br>suspensión de forma indefinida.                       |
| X:XX:XX                 |                                |                  |                    |                     | El sistema permanece en el modo<br>de suspensión hasta que finaliza<br>el temporizador. |

Para cancelar el temporizador de duración de la suspensión manual, toque los botones los botones **Start** (Iniciar) o **Stop** (Detener).

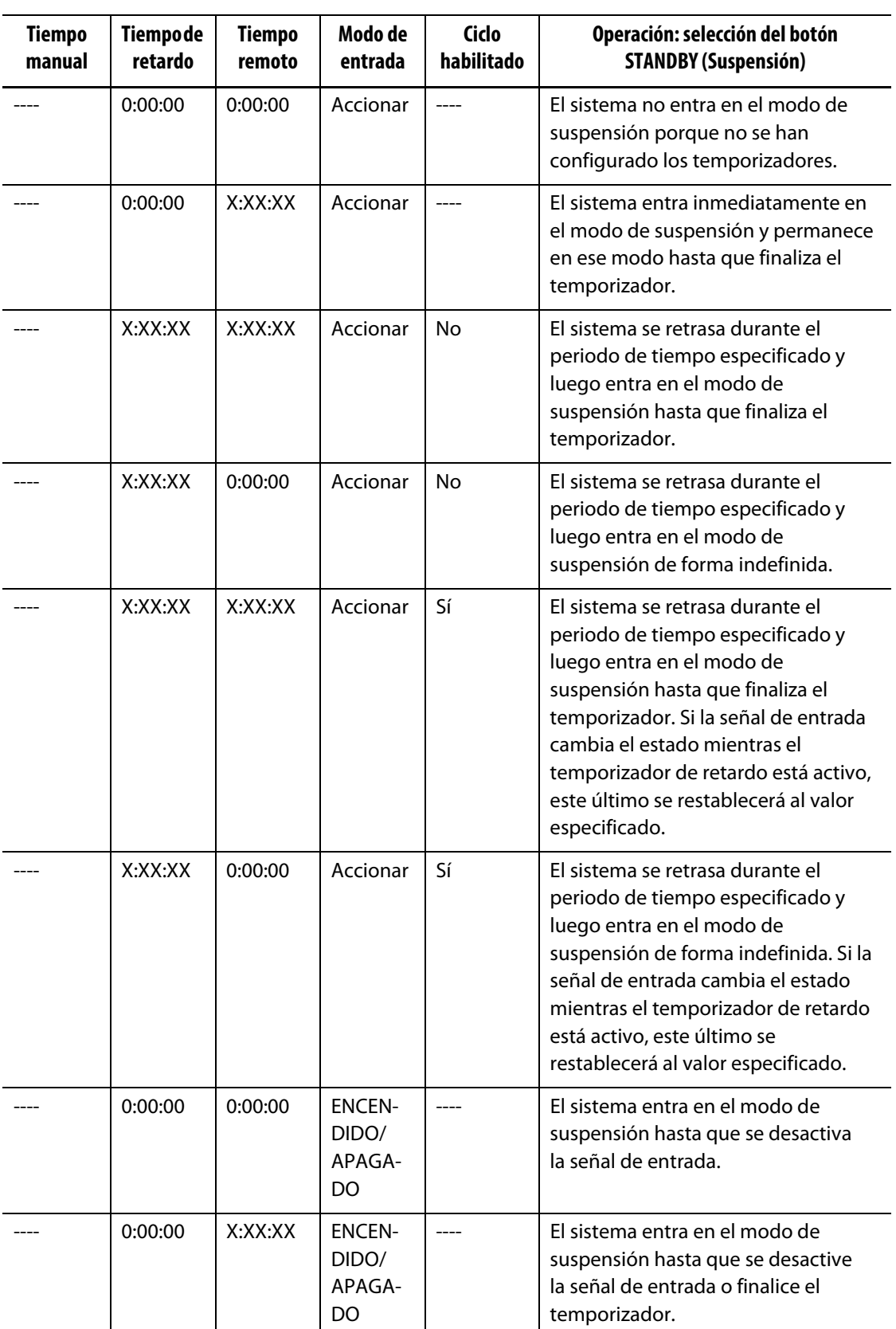

<span id="page-151-0"></span>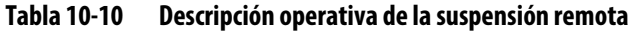

| <b>Tiempo</b><br>manual | Tiempode<br>retardo | Tiempo<br>remoto | Modo de<br>entrada               | Ciclo<br>habilitado | Operación: selección del botón<br><b>STANDBY (Suspensión)</b>                                                                                                    |
|-------------------------|---------------------|------------------|----------------------------------|---------------------|----------------------------------------------------------------------------------------------------|
|                         | X:XX:XX             | X:XX:XX          | <b>ENCENDI</b><br>DO/APA<br>GADO |                     | El sistema se retrasa durante el<br>periodo de tiempo especificado<br>y luego entra en el modo de<br>suspensión hasta que se desactive<br>la señal o finalice el temporizador.                                             |
|                         | X:XX:XX             | 0:00:00          | <b>ENCENDI</b><br>DO/APA<br>GADO |                     | El sistema se retrasa durante el<br>periodo de tiempo especificado<br>y luego entra en el modo de<br>suspensión hasta que se desactive<br>la señal.                                                                        |
|                         |                     |                  | Directo                          |                     | El sistema entra en el modo de<br>suspensión hasta que se desactiva<br>la señal de entrada. Si la señal de<br>entrada está activa cuando se inicia el<br>sistema, este entrará inmediatamente<br>en el modo de suspensión. |

**Tabla 10-10 Descripción operativa de la suspensión remota (Continuación)**

Para cancelar el temporizador de duración de la suspensión remota, toque los botones **Start** (Iniciar) o **Stop** (Detener).

### **10.18 Ajustes del temporizador de impulso**

Para aumentar las temperaturas del molde durante un periodo de tiempo específico, configure los temporizadores de impulso relacionados con las diferentes funciones de impulso. El temporizador se pondrá en marcha cuando el sistema entre en el modo de impulso. Cuando el temporizador finalice, las temperaturas volverán a bajar al punto de ajuste.

#### **10.18.1 Ajuste del temporizador de duración del impulso manual**

Use el temporizador de duración del impulso manual para establecer un período de duración para que las zonas se calienten hasta el límite del punto de ajuste del impulso manual.

Para configurar el temporizador de duración del impulso manual, siga estos pasos:

- **1.** En la pantalla System Setup (Ajustes del sistema), toque la pestaña **Heats Setup** (Ajustes de los calentadores) y, luego, la pestaña **Control Page 1** (Página de control 1).
- **2.** Toque el campo **Manual Boost Duration Timer** (Temporizador de duración del impulso manual) que se encuentra debajo de las opciones Manual Standby (Suspensión manual) y Boost (Impulso).
- **3.** Introduzca el tiempo requerido en este formato: HHMMSS.
- **4.** Toque el botón **Accept** (Aceptar).

# HUSKY

### **10.18.2 Ajuste del temporizador de duración del impulso remoto**

Los ajustes de opción de entrada determinan cómo reaccionará el sistema cuando reciba la entrada de impulso remoto.

**NOTA:** Si la función de impulso remoto no está instalada en el sistema, solo se mostrará el temporizador de duración del impulso manual en la pantalla.

Para configurar el temporizador de duración del impulso remoto, siga estos pasos:

- **1.** En la pantalla System Setup (Ajustes del sistema), toque la pestaña **Heats Setup** (Ajustes de los calentadores) y, luego, la pestaña **Control Page 1** (Página de control 1).
- **2.** Toque el campo **Remote Boost Duration Timer** (Temporizador de duración del impulso remoto) que se encuentra debajo de la opción Remote Boost (Impulso remoto).
- **3.** Introduzca el tiempo requerido en este formato: HHMMSS.
- **4.** Toque el botón **Accept** (Aceptar).

### **10.18.3 Ajuste del temporizador de retardo del impulso remoto**

Use el temporizador de retardo del impulso remoto para esperar un periodo de tiempo específico para que el sistema entre en el modo de impulso.

Para configurar el temporizador de retardo del impulso remoto, siga estos pasos:

- **1.** En la pantalla System Setup (Ajustes del sistema), toque la pestaña **Heats Setup** (Ajustes de los calentadores) y, luego, la pestaña **Control Page 1** (Página de control 1).
- **2.** Toque el campo **Remote Boost Delay Timer** (Temporizador de retardo del impulso remoto) que se encuentra debajo de la opción Remote Boost (Impulso remoto).
- **3.** Introduzca el tiempo requerido en este formato: HHMMSS.
- **4.** Toque el botón **Accept** (Aceptar).

#### **10.18.4 Cambio del modo de entrada del impulso remoto**

El modo de entrada del impulso remoto se activa mediante uno de estos tres ajustes: Trigger (Accionar), On/Off (Encendido/Apagado) o Direct (Directo).

**NOTA:** Si la función de impulso remoto no está instalada en el sistema, el modo de entrada de impulso remoto no se mostrará en la pantalla.

Para cambiar el modo de entrada del impulso remoto, siga estos pasos:

- **1.** En la pantalla System Setup (Ajustes del sistema), toque la pestaña **Heats Setup** (Ajustes de los calentadores) y, luego, la pestaña **Control Page 1** (Página de control 1).
- **2.** Toque el campo **Remote Boost Input Mode** (Modo de entrada del impulso remoto) que se encuentra debajo de la opción Remote Boost (Impulso remoto).
- **3.** Toque el modo de la lista que desee seleccionar.

### **10.18.5 Descripción de la operación de impulso**

Los ajustes de las operaciones de impulso manual y remoto se describen en la [Tabla 10-11](#page-154-0) y la [Tabla 10-12.](#page-154-1)

| <b>Tiempo</b><br>manual | Tiempo<br>de<br>retardo | Tiempo<br>remoto | Modo de<br>entrada | Ciclo<br>habilitado | Operación: seleccionar el botón<br><b>BOOST (Impulso)</b>                         |
|-------------------------|-------------------------|------------------|--------------------|---------------------|-----------------------------------------------------------------------------------|
| 0:00:00                 |                         |                  |                    |                     | El sistema entra en el modo impulso<br>de forma indefinida.                       |
| X:XX:XX                 |                         |                  |                    |                     | El sistema permanece en el modo<br>impulso hasta que finaliza el<br>temporizador. |

<span id="page-154-0"></span>**Tabla 10-11 Descripción operativa del impulso manual**

Para cancelar el impulso manual, toque los botones los botones **Start** (Iniciar) o **Stop** (Detener).

| <b>Tiempo</b><br>manual | <b>Tiempode</b><br>retardo | <b>Tiempo</b><br>remoto | Modo de<br>entrada                      | Operación: seleccionar el botón Boost (Impulso)                                                                                                    |  |
|-------------------------|----------------------------|-------------------------|-----------------------------------------|----------------------------------------------------------------------------------------------------|--|
|                         | 0:00:00                    | 0:00:00                 | Accionar                                | El sistema no entrará en el modo de impulso<br>porque no se han configurado los temporizadores.                                                                                   |  |
|                         | 0:00:00                    | X:XX:XX                 | Accionar                                | El sistema entra inmediatamente en el modo de<br>impulso y permanece en ese estado hasta que<br>finaliza el temporizador.                                                         |  |
|                         | X:XX:XX                    | X:XX:XX                 | Accionar                                | El sistema se retrasa durante un periodo de tiempo<br>específico y luego entra en el modo de impulso<br>hasta que finaliza el temporizador.                                       |  |
|                         | X:XX:XX                    | 0:00:00                 | Accionar                                | El sistema se retrasa durante un periodo de tiempo<br>específico y luego entra en el modo de impulso de<br>forma indefinida.                                                      |  |
|                         | 0:00:00                    | 0:00:00                 | <b>ENCEN-</b><br>DIDO/<br>APAGA-<br>DO  | El sistema entra en el modo de impulso hasta que<br>se desactiva la señal de entrada.                                                                                             |  |
|                         | 0:00:00                    | X:XX:XX                 | <b>ENCEN-</b><br>DIDO/<br>APAGA-<br>DO. | El sistema entra en el modo de impulso hasta que<br>se desactiva la señal de entrada o finaliza el<br>temporizador.                                                               |  |
|                         | X:XX:XX                    | X:XX:XX                 | <b>ENCEN-</b><br>DIDO/<br>APAGA-<br>DO  | El sistema se retrasa durante un periodo de tiempo<br>específico y luego entra en el modo de impulso<br>hasta que se desactiva la señal de entrada o finaliza<br>el temporizador. |  |

<span id="page-154-1"></span>**Tabla 10-12 Descripción operativa del impulso remoto**

| Tiempo<br>manual | Tiempode<br>retardo | Tiempo<br>remoto | Modo de<br>entrada               | Operación: seleccionar el botón Boost (Impulso)                                                                                                    |
|------------------|---------------------|------------------|----------------------------------|----------------------------------------------------------------------------------------------------|
|                  | X:XX:XX             | 0:00:00          | <b>ENCENDI</b><br>DO/APA<br>GADO | El sistema se retrasa durante un periodo de tiempo<br>específico y luego entra en el modo de impulso<br>hasta que se desactiva la señal.                                                                                |
|                  |                     |                  | Directo                          | El sistema entra en el modo de suspensión hasta<br>que se desactiva la señal de entrada. Si la señal de<br>entrada está activa cuando se inicia el sistema, este<br>entrará inmediatamente en el modo de<br>suspensión. |

**Tabla 10-12 Descripción operativa del impulso remoto (Continuación)**

Para cancelar el impulso remoto, toque los botones **Start** (Iniciar) o **Stop** (Detener).

## **10.19 Temporizador de protección de la resina**

El temporizador de protección de la resina se usa para proteger la resina de la degradación. Consulte la [Figura 10-13](#page-155-0).

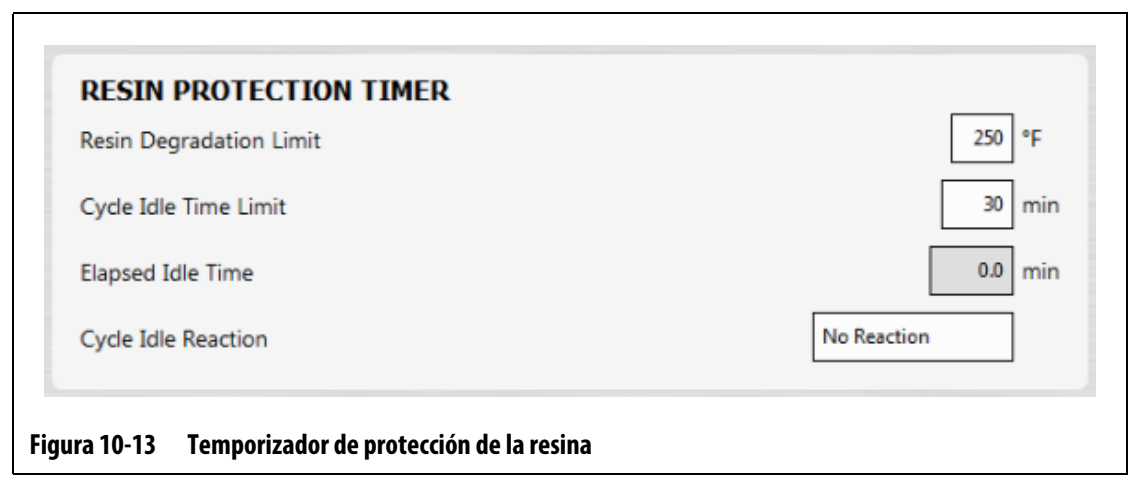

<span id="page-155-0"></span>El temporizador se acciona cuando una de las zonas de calentamiento excede el límite especificado por el usuario y el controlador no está ejecutando un ciclo automático. El temporizador se reinicia a partir de los siguientes eventos:

- El controlador inicia el ciclo automático.
- Todas las temperaturas de la zona de calentamiento se reducen por debajo de la temperatura del límite de degradación de la resina.
- El usuario cambia el modo del controlador a Start (Inicio), Stop (Parada) o Standby (Suspensión).

### **10.19.1 Ajuste del límite de degradación de la resina**

El límite de degradación de la resina es la temperatura que se usa para determinar cuándo se debe iniciar el temporizador. El valor predeterminado son 121 °C (250 °F).

Para establecer el límite de degradación de la resina, siga estos pasos:

- **1.** En la pantalla System Setup (Ajustes del sistema), toque la pestaña **Heats Setup** (Ajustes de los calentadores) y, luego, la pestaña **Control Page 1** (Página de control 1).
- **2.** Toque el campo **Resin Degradation Limit** (Límite de degradación de la resina) que se encuentra debajo de la opción Resin Protection Timer (Temporizador de protección de la resina).
- **3.** Introduzca la temperatura y, a continuación, toque el botón **Accept** (Aceptar).

### **10.19.2 Ajuste del límite de tiempo de inactividad del ciclo**

El límite de tiempo de inactividad del ciclo es el periodo de tiempo que debe transcurrir para que el sistema ejecute una de las reacciones. El temporizador comenzará cuando la temperatura real de una de las zonas alcance el límite de degradación de la resina o lo exceda y el controlador no esté ejecutando un ciclo. El temporizador se reiniciará cuando una de esas condiciones ya no sea VERDADERA. El temporizador se puede configurar entre un mínimo de 1 minuto y un máximo de 90 minutos. El valor predeterminado es de 30 minutos.

Para establecer el límite de tiempo de inactividad del ciclo, siga estos pasos:

- **1.** En la pantalla System Setup (Ajustes del sistema), toque la pestaña **Heats Setup** (Ajustes de los calentadores) y, luego, la pestaña **Control Page 1** (Página de control 1).
- **2.** Toque el campo **Cycle Idle Time Limit** (Límite de tiempo de inactividad del ciclo) que se encuentra debajo de la opción Resin Protection Timer (Temporizador de protección de la resina).
- **3.** Introduzca el tiempo y luego toque el botón **Accept** (Aceptar).
- **NOTA:** Debajo del campo Cycle Idle Time Limit (Límite de tiempo de inactividad del ciclo) se encuentra el campo Elapsed Idle Time (Tiempo de inactividad transcurrido), que muestra el tiempo que ha transcurrido desde el comienzo del temporizador. Se actualiza en incrementos de 1 minuto.

### **10.19.3 Ajuste de la reacción de inactividad del ciclo**

La reacción de inactividad del ciclo es la operación que se lleva a cabo si se completa el límite de tiempo de inactividad del ciclo. Estas son las reacciones que se pueden seleccionar:

- No Reaction (Sin reacción): no se lleva a cabo ninguna operación.
- Warning Notification (Notificación de advertencia): cuando finaliza el temporizador, se activa una alarma.
- Put Heats in Standby (Poner los calentadores en suspensión; es el valor predeterminado): el controlador entra en el modo de suspensión manual de forma automática. También se activa una alarma.
- Turn Heats Off (Apagar los calentadores): el controlador se apaga de forma automática y se activa una alarma. Después la alarma se desactiva porque el sistema se apaga.

Para establecer la reacción de inactividad del ciclo, siga estos pasos:

- **1.** En la pantalla System Setup (Ajustes del sistema), toque la pestaña **Heats Setup** (Ajustes de los calentadores) y, luego, la pestaña **Control Page 1** (Página de control 1).
- **2.** Toque el campo **Cycle Idle Reaction** (Reacción de inactividad del ciclo) que se encuentra debajo de la opción Resin Protection Timer (Temporizador de protección de la resina).
- **3.** Toque la reacción de la lista que desee seleccionar.

# **10.20 Límite de potencia automático**

El límite de potencia automático le permite al controlador ajustar de forma automática los valores del límite de potencia de salida de las zonas con calentadores de gran tamaño conectados. Cuando esta función está activada, el parámetro Global Output Power Limit (Límite de potencia de salida general) se desactiva. El objetivo es que ningún usuario pueda ajustar el valor del límite de potencia de salida de forma accidental en todas las zonas. Cuando el límite de potencia automático está desactivado, el parámetro Global Output Power Limit (Límite de potencia de salida general) vuelve a activarse. Este ajuste está desactivado por defecto.

Cuando el controlador ajusta de forma automática los valores del límite de potencia de salida, también guarda los cambios en el ajuste de molde cargado. Los valores del límite de potencia de salida solo cambiarán si la corriente registrada por los resultados de la prueba de circuito excede el límite de corriente establecido (5, 16 o 30 amperios) de la tarjeta. El sistema no ajustará el límite de potencia de salida por debajo del 25 %. Si se usa un valor menor, no se aplicará suficiente potencia para calentar la zona hasta el punto de ajuste, y costará más tiempo hacerlo.

Para activar el límite de potencia automático, siga estos pasos:

- **1.** En la pantalla Home (Inicio), toque el botón **System Setup** (Ajustes del sistema).
- **2.** Toque la pestaña **Heats Setup** (Ajustes de los calentadores) que se encuentra en la parte inferior de la pantalla y, luego, la pestaña **Monitoring** (Control).
- **3.** Toque la casilla de verificación **Auto Power Limiting Enable** (Activar límite de potencia automático) que se encuentra debajo de la opción Circuit Test (Prueba de circuito) para que aparezca la marca de verificación.
- **NOTA:** El campo Auto Power Limiting (Límite de potencia automático) debe estar desactivado para que se active el campo Global Output Power Limit (Límite de potencia de salida general).

### **10.21 Opciones y licencias**

Los usuarios reciben una clave de licencia establecida por la fábrica que contiene la información de la licencia. Se incluyen cuatro opciones de E/S con cada uno de los controladores que se seleccionan en la pantalla Digital I/O (E/S digital). Para obtener información sobre cómo configurar las opciones, consulte la [sección 13.1.](#page-200-0)

Los usuarios pueden adquirir opciones adicionales, como 8 E/S, todas las E/S, carga remota, recuento de piezas e interfaz SPI, poniéndose en contacto con Husky para solicitar un archivo de licencia electrónica.

Para ver la información de la licencia de su sistema, siga estos pasos:

- **1.** En la pantalla Home (Inicio), toque el botón **System Setup** (Ajustes del sistema).
- **2.** Toque la pestaña **Heats Setup** (Ajustes de los calentadores) que se encuentra en la parte inferior de la pantalla y, luego, la pestaña **Control Page 2** (Página de control 2).
- **3.** Toque el botón **View License** (Ver licencia) que se encuentra debajo de la sección Options and Licensing (Opciones y licencias).

Aparecerá la ventana View License (Ver licencia). Consulte la [Figura 10-14.](#page-158-0)

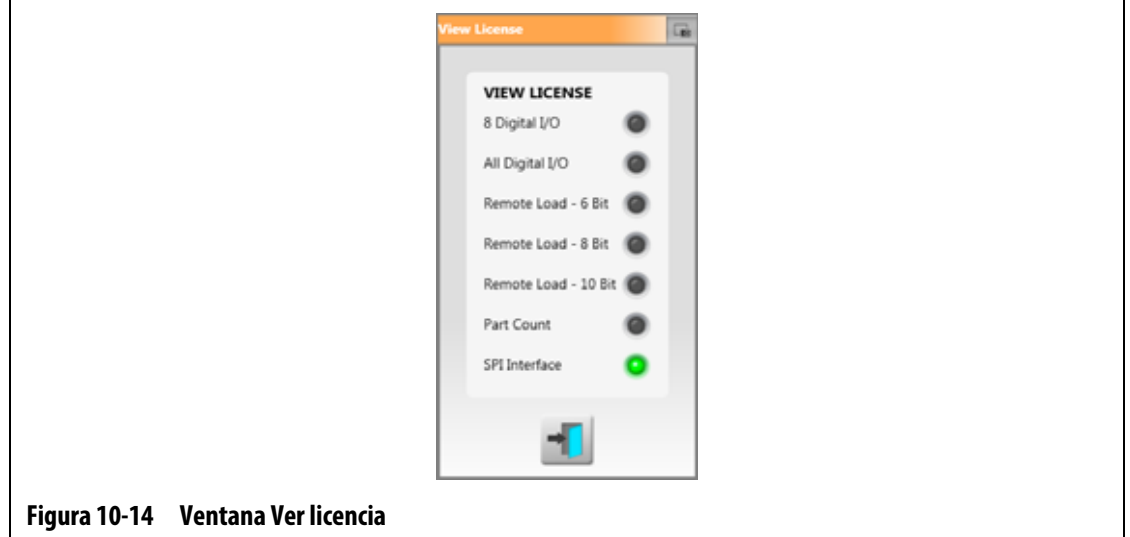

<span id="page-158-0"></span>Los usuarios pueden actualizar los archivos de licencia desde unidades locales, USB y de red.

Para actualizar la información de licencia, siga estos pasos:

- **1.** Toque la pestaña **Heats Setup** (Ajustes de los calentadores) que se encuentra en la parte inferior de la pantalla System Setup (Ajustes del sistema) y, luego, la pestaña **Control Page 2** (Página de control 2).
- **2.** Toque el botón **Update License** (Actualizar licencia) que se encuentra debajo de la sección Options and Licensing (Opciones y licencias).
- **3.** Cargue la nueva licencia, según corresponda.
- **4.** Cuando la actualización haya finalizado, aparecerá un cuadro de diálogo de confirmación en la pantalla.
- **5.** Toque el botón **Accept** (Aceptar).

### **10.22 Exportar diagnósticos**

La opción Exportar diagnósticos se usa para exportar archivos de diagnóstico a una unidad USB. Esta función es para uso exclusivo del Soporte técnico de Husky. En caso necesario, póngase en contacto con Husky para recibir asistencia.

# **10.23 Activación del enfriamiento de molde**

El límite de activación del enfriamiento de molde establece el tope que usa el sistema para decidir cuándo activar o desactivar la salida de activación del enfriamiento de molde.

La salida digital 5 se activará cuando se seleccione la casilla de verificación "In Use" (En uso) de la salida y todas las temperaturas de zona automáticas hayan excedido el límite de activación de enfriamiento de molde. Esta salida se desactivará cuando el sistema esté en estado "Stop" (Parada) y todas las temperaturas de zona automáticas estén por debajo del mismo límite.

Para configurar el valor de activación del enfriamiento de molde, siga estos pasos:

- **1.** Toque la pestaña **Heats Setup** (Ajustes de los calentadores) que se encuentra en la parte inferior de la pantalla System Setup (Ajustes del sistema) y, luego, la pestaña **Control Page 2** (Página de control 2).
- **2.** Toque el campo **Mold Cooling Enable Limit** (Límite de activación del enfriamiento de molde) que se encuentra debajo de Mold Cooling Enable (Activación del enfriamiento de molde).
- **3.** Introduzca la temperatura y, a continuación, toque el botón **Accept** (Aceptar).

## **10.24 Inicio y apagado graduales**

Esta función le permite al sistema calentar o enfriar las zonas en un orden específico utilizando las etapas. Las zonas se pueden asignar a cualquiera de las cuatro etapas y pueden configurarse con un punto de ajuste individual en cada etapa. También se puede configurar un temporizador para cada etapa que permitirá llevar a cabo el proceso de "inmersión" en las zonas durante una cantidad de tiempo determinada por el usuario. El sistema de canal caliente debe calentarse y enfriarse en un orden específico para evitar problemas, como errores de alineación y fugas.

#### **10.24.1 Pantalla Etapas**

Use la pantalla Staging (Etapas) para asignar zonas a cada etapa, establecer el punto de ajuste de las etapas y configurar temporizadores de inmersión para cada etapa.

En la [Figura 10-15](#page-160-0) y la [Figura 10-16](#page-160-1) se muestran las áreas de Startup (Inicio) y Shutdown (Apagado) de la pantalla Staging (Etapas). Los ajustes de configuración se describen en la [Tabla 10-13](#page-161-0).

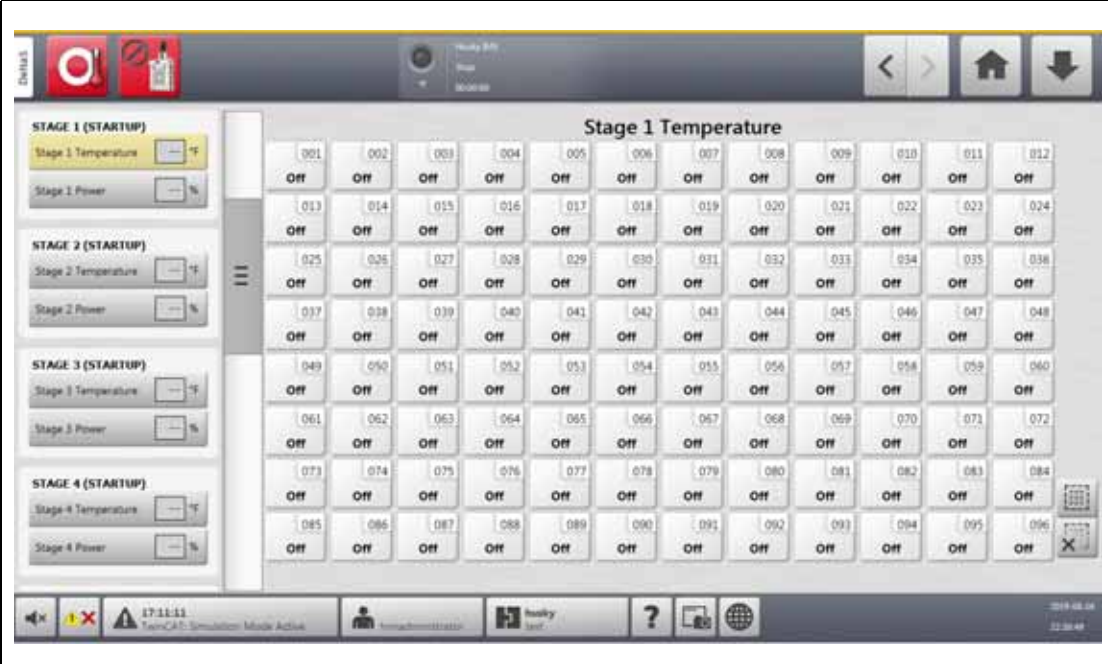

<span id="page-160-0"></span>**Figura 10-15 Pantalla Etapas: inicio**

<span id="page-160-1"></span>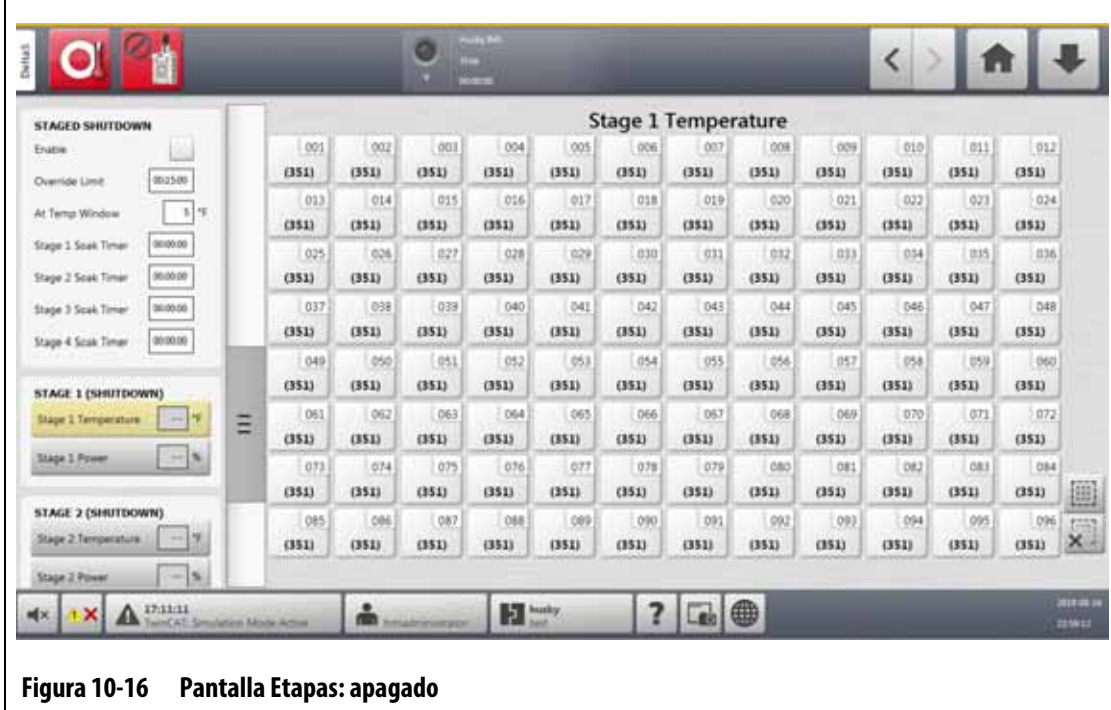

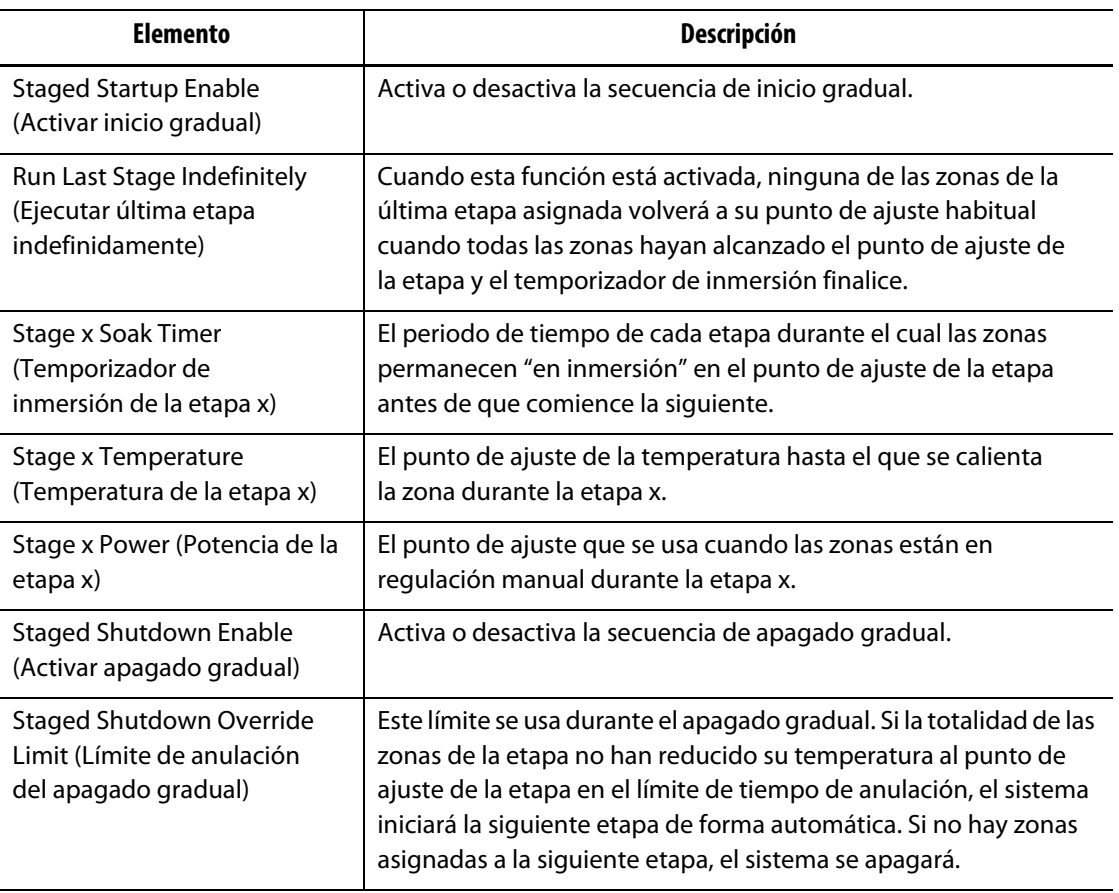

#### <span id="page-161-0"></span>**Tabla 10-13 Ajustes de la pantalla Etapas**

#### **10.24.2 Activar o desactivar el inicio gradual**

Los usuarios pueden activar o desactivar la función de inicio gradual en la pantalla Staging (Etapas). El proceso de inicio gradual se usa para controlar la forma en la que aumenta (se calienta) la temperatura en el sistema.

Para activar o desactivar el inicio gradual, siga estos pasos:

- **1.** En la pantalla Home (Inicio), toque el botón **Staging** (Etapas).
- **2.** En la pantalla Staging (Etapas), realice una de las siguientes tareas:
	- Para activar el inicio gradual, toque la casilla de verificación **Enable** (Activar) que se encuentra debajo de la opción Staged Startup (Inicio en etapas) y, a continuación, toque el botón **Accept** (Aceptar) en la ventana Warning (Advertencia) que aparece en la pantalla.

Aparecerá una marca de verificación en la casilla Enable (Activar).

**•** Para desactivar el inicio gradual, toque la casilla de verificación **Enable** (Activar) que se encuentra debajo de la opción Staged Startup (Inicio gradual), y la marca de verificación desaparecerá.

### **10.24.3 Activar o desactivar el apagado gradual**

Los usuarios pueden activar o desactivar la función de apagado gradual en la pantalla Staging (Etapas). El proceso de apagado gradual se usa para controlar la forma en la que se reduce (se enfría) la temperatura en el sistema.

Para activar o desactivar el apagado gradual, siga estos pasos:

- **1.** En la pantalla Home (Inicio), toque el botón **Staging** (Etapas).
- **2.** En la pantalla Staging (Etapas), realice una de las siguientes tareas:
	- Para activar el apagado gradual, toque la casilla de verificación **Enable** (Activar) que se encuentra debajo de la opción Staged Shutdown (Apagado gradual) y, luego, toque el botón **Accept** (Aceptar) en la ventana de advertencia que aparece en la pantalla.
	- Para desactivar el apagado gradual, toque la casilla de verificación **Enable** (Activar) que se encuentra debajo de la opción Staged Shutdown (Apagado gradual), y la marca de verificación desaparecerá.

### **10.24.4 Configuración de los puntos de ajuste de la potencia y la temperatura gradual**

Use la pantalla Staging (Etapas) para asignar la temperatura y potencia para un mínimo de una y un máximo de cuatro etapas.

Para asignar zonas a una etapa, siga estos pasos:

- <span id="page-162-0"></span>**1.** En la pantalla Staging (Etapas), seleccione las zonas que desea configurar como graduales.
- **2.** Toque el campo **Stage 1 Temperature** (Temperatura de la etapa 1).
- **3.** Introduzca la temperatura y, a continuación, toque el botón **Accept** (Aceptar).
- **4.** Toque el campo **Stage 1 Power** (Potencia de la etapa 1).
- <span id="page-162-1"></span>**5.** Introduzca el porcentaje de potencia y, a continuación, toque el botón **Accept** (Aceptar).
- **6.** Para asignar zonas a las otras etapas, repita la secuencia del [paso 1](#page-162-0) al [paso 5.](#page-162-1)

#### **10.24.5 Mantener el punto de ajuste de la etapa**

Use el ajuste Hold (Mantener) para usar el punto de ajuste de la etapa anterior como valor para el punto de ajuste de la etapa seleccionada. Use la pantalla Staging (Etapas) para establecer el ajuste Hold (Mantener).

Para establecer el ajuste Hold (Mantener), siga estos pasos:

- **1.** En la pantalla Staging (Etapas), seleccione las zonas que desea mantener.
- **2.** Toque el campo **Stage x Temperature** (Temperatura de la etapa x).
- **3.** Toque el botón **Hold** (Mantener).
- **NOTA:** No habrá botón Hold (Mantener) para el ajuste de temperatura de la etapa 1 cuando sea inferior al inicio gradual.

### **10.24.6 Ajuste de los temporizadores de inmersión**

Al final de cada etapa, durante el inicio o el apagado gradual, cuando todas las zonas estén en el punto de ajuste de la etapa, podrán permanecer "en inmersión" durante un periodo de tiempo específico antes de que comience la siguiente etapa. Use la pantalla Staging (Etapas) para cambiar el tiempo de inmersión.

**NOTA:** No es necesario asignar un tiempo de inmersión a cada etapa. Para evitar el retardo entre el momento en el que la etapa se encuentra en su punto de ajuste y la activación de la siguiente etapa, configure el temporizador en 00:00:00.

Para configurar los temporizadores de inmersión, siga estos pasos:

<span id="page-163-0"></span>**1.** En la pantalla Staging (Etapas), toque el campo **Stage x Soak Timer** (Temporizador de inmersión de la etapa x) que desea configurar.

**NOTA:** No es necesario seleccionar zonas para configurar un temporizador de inmersión.

**2.** Introduzca el tiempo necesario en este formato: HHMMSS.

Los temporizadores de inmersión tienen un rango de entre 00:00:00 y 23:59:59.

- <span id="page-163-1"></span>**3.** Toque el botón **Accept** (Aceptar).
- **4.** Repita la secuencia desde el [paso 1](#page-163-0) al [paso 3](#page-163-1) para cada etapa en la que sea necesario un tiempo de inmersión.

## **10.25 Pantalla Tensión de alimentación**

La pantalla Supply Voltage (Tensión de alimentación) muestra una vista gráfica de los pares de fase del parámetro Supply Configuration (Configuración de alimentación) seleccionado en la pantalla System Setup (Ajustes del sistema), en las pestañas Heats Setup (Ajustes de los calentadores) y Monitoring (Control).

- Delta 3PH
- Wye 3PH+N
- Monofase
- TX integrado

En la pantalla Home (Inicio), toque el botón **Supply Voltage** (Tensión de alimentación) para ver la pantalla Supply Voltage (Tensión de alimentación).

La pantalla Supply Voltage (Tensión de alimentación) muestra una imagen gráfica del tipo de configuración seleccionado. Las cuatro configuraciones de alimentación se muestran en la [Figura 10-17](#page-164-0), [Figura 10-18](#page-164-1), [Figura 10-19](#page-165-0) y [Figura 10-20](#page-165-1). Las áreas de la pantalla Supply Voltage (Tensión de alimentación) se describen en la [Tabla 10-14](#page-166-0).

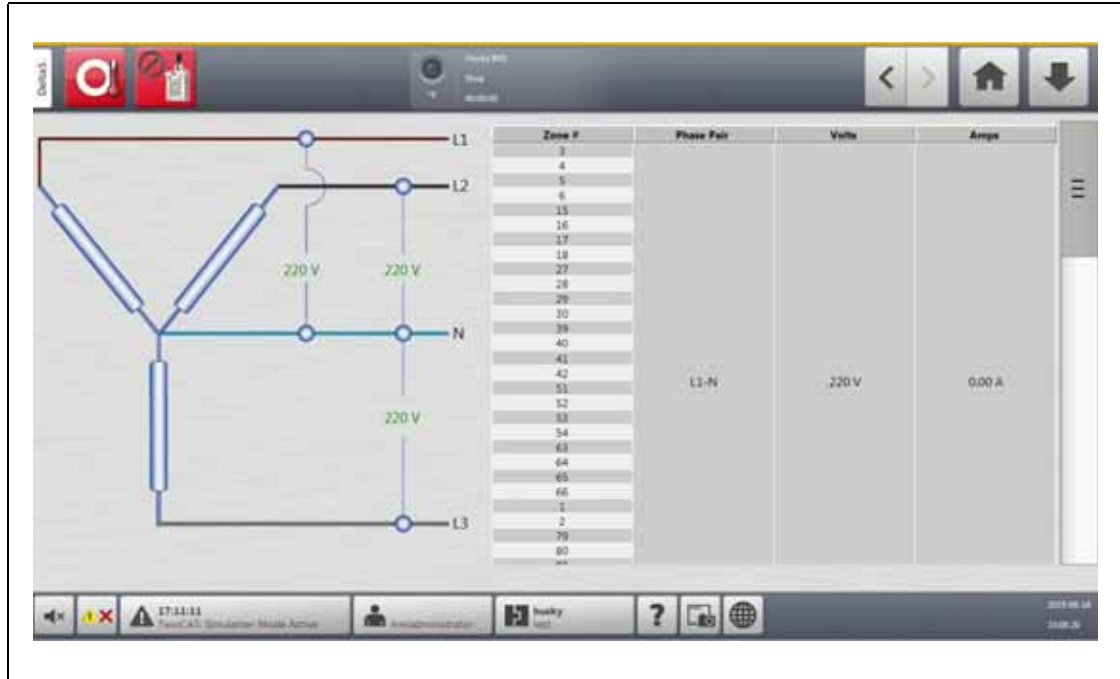

<span id="page-164-0"></span>**Figura 10-17 Pantalla de la tensión de alimentación del Wye 3PH+N**

<span id="page-164-1"></span>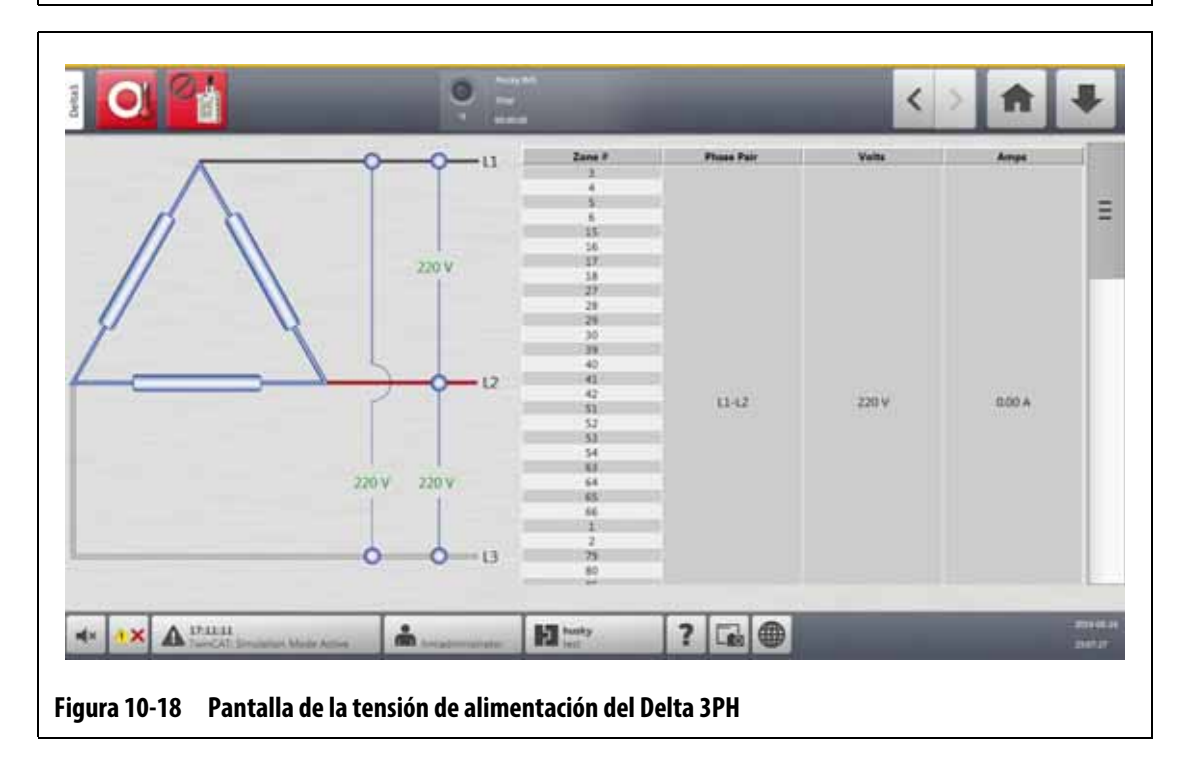

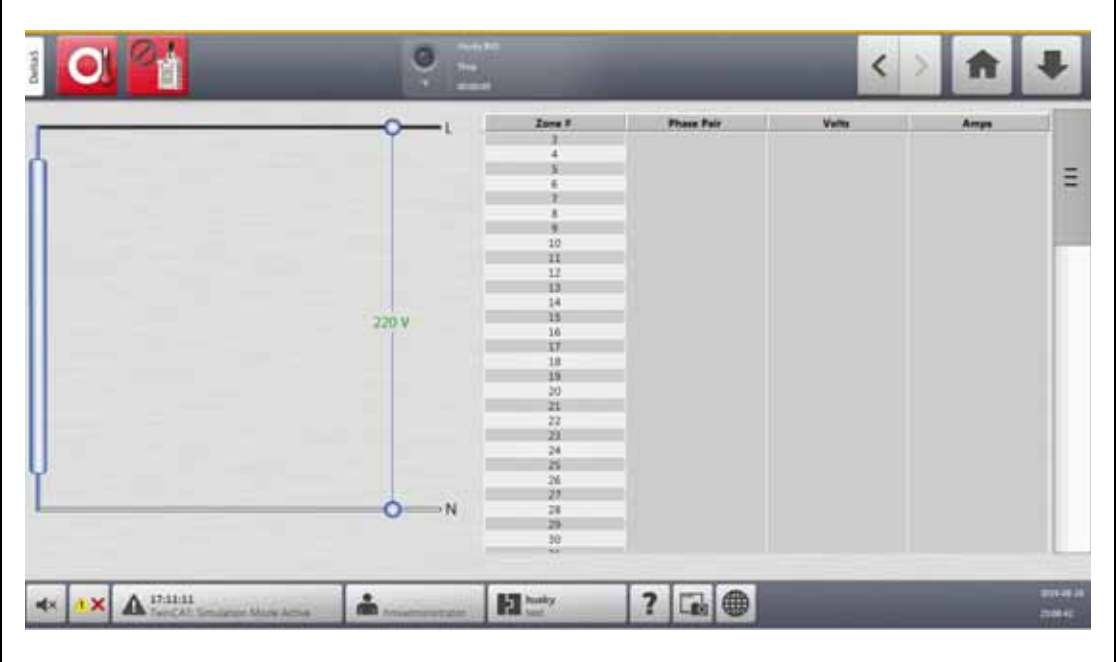

**Figura 10-19 Pantalla de la tensión de alimentación monofase**

<span id="page-165-1"></span><span id="page-165-0"></span>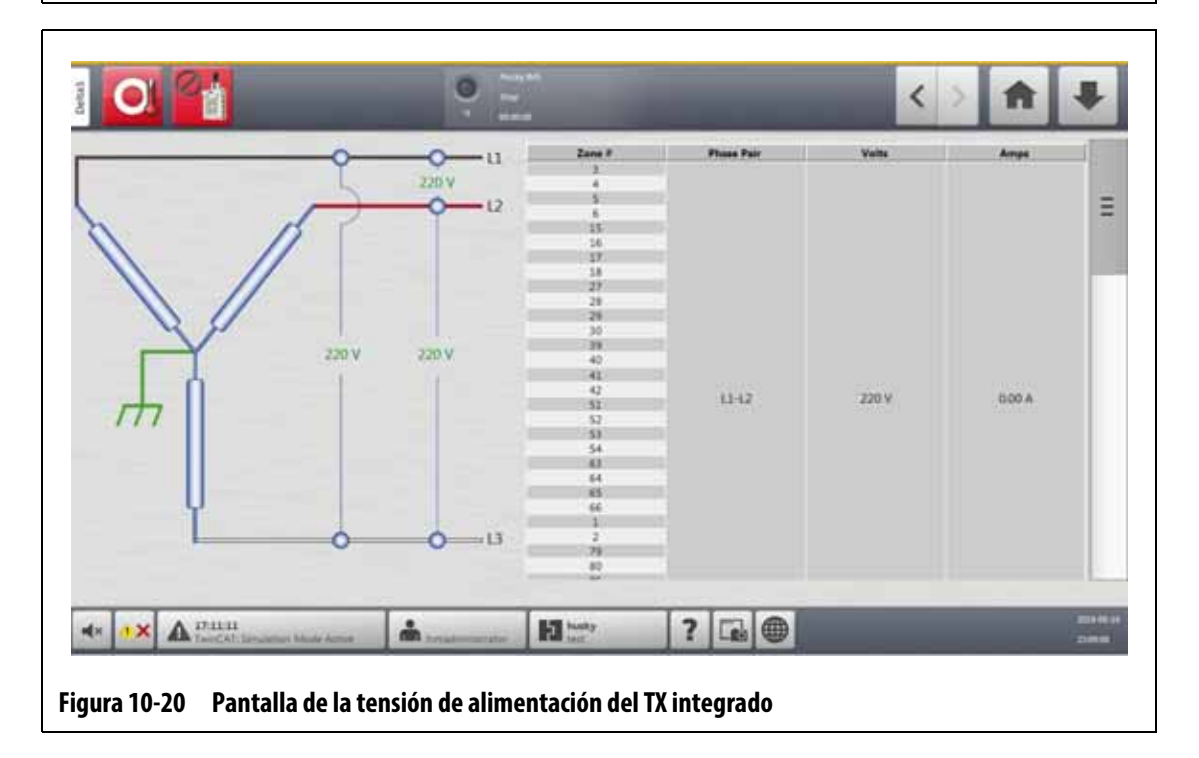

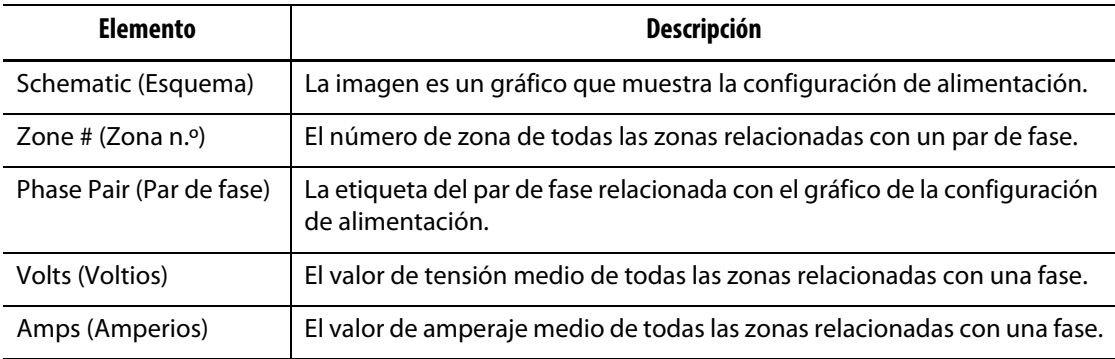

#### <span id="page-166-0"></span>**Tabla 10-14 Áreas de la pantalla Tensión de alimentación**

**NOTA:** El valor de amperaje incluye un número decimal para los sistemas con tarjetas ICC<sup>2</sup> y dos números decimales para los sistemas con tarjetas ICC<sup>3</sup>. Tanto el valor de tensión como el valor de amperaje mostrarán "---" si no se ha calibrado la tensión y el amperaje para todas las zonas relacionadas con una fase en particular. El valor de amperaje también mostrará "---" si todas las zonas relacionadas con una fase aplicable son tarjetas XL o HL.

### **10.25.1 Configuración de la tensión de alimentación**

La configuración de la alimentación del controlador Altanium se establece en la fábrica. Si el sistema se traslada a una ubicación nueva con una configuración de potencia diferente (por ejemplo, si el sistema se traslada a otro país), es posible que sea necesario cambiar esta configuración.

Para configurar la tensión de alimentación, siga estos pasos:

- **1.** En la pantalla Home (Inicio), toque el botón **System Setup** (Ajustes del sistema).
- **2.** Toque la pestaña **Heats Setup** (Ajustes de los calentadores) en la pestaña **Monitoring** (Control).
- **3.** Toque el campo **Supply Configuration** (Configuración de alimentación) que aparece debajo de la opción Voltage Settings (Ajustes de tensión).
- **4.** Toque la configuración de alimentación correcta en el cuadro de diálogo Supply Configuration (Configuración de alimentación). Consulte la [Figura 10-21](#page-166-1).

<span id="page-166-1"></span>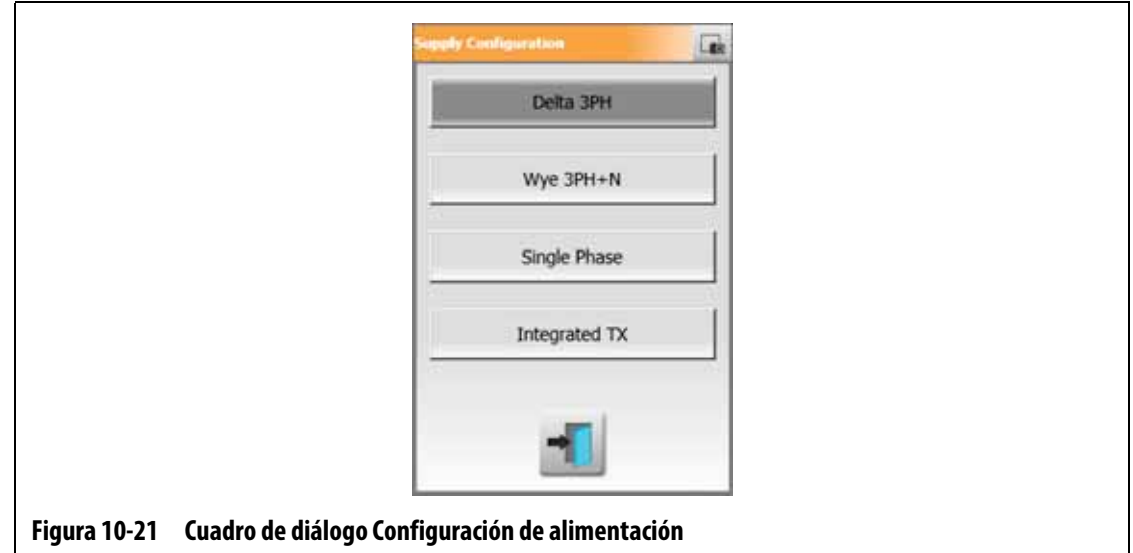

# **HUSKY**

# **Capítulo 11 Vista de imagen del molde**

Este capítulo describe cómo usar la vista de imagen del molde.

# **11.1 Gráfico de la vista de imagen del molde**

Puede cargar un gráfico de la vista de imagen del molde de una de las siguientes fuentes:

- Disco local
- Unidad USB
- Red

Después de cargar una imagen del molde, puede agregar paneles de información a la imagen para identificar las zonas. Cada panel contiene un número de zona y dos elementos de información que puede seleccionar. Consulte la [sección 11.3.2.3](#page-174-0) para ver las selecciones.

#### **11.1.1 Mapeo de una unidad de red**

Si carga un gráfico de la vista de imagen del molde desde la red, asegúrese de que el Altanium esté asignado a la unidad de red correcta.

Para mapear una unidad de red, siga estos pasos:

- **1.** En la pantalla Home (Inicio), toque el botón **System Setup** (Ajustes del sistema).
- **2.** Toque la pestaña **Network** (Red).
- **3.** Toque el campo **Location** (Ubicación) e introduzca una ubicación de red.
- **4.** Toque el botón **Accept** (Aceptar).
- **5.** Toque el campo **Domain Name** (Nombre de dominio) e introduzca el nombre del dominio.
- **6.** Toque el botón **Accept** (Aceptar).
- **7.** De ser necesario, toque los campos **User Name** (Nombre de usuario) y **Password** (Contraseña), e introduzca la información correspondiente.

### **11.1.2 Carga de un gráfico de la vista de imagen del molde**

El Altanium puede mostrar hasta cinco imágenes diferentes en la vista de imagen del molde. Para cargar un gráfico de la vista de imagen del molde, siga estos pasos:

**1.** En la pantalla Home (Inicio), toque el botón **Mold Picture View** (Vista de imagen del molde).

Aparecerá la pantalla Mold Picture View (Vista de imagen del molde). Consulte la [Figura 11-1](#page-169-0).

**NOTA:** Para cambiar el gráfico de la vista de imagen del molde que ha cargado, toque el nombre de la vista que contiene el gráfico de la vista de imagen del molde que desea modificar.

**2.** Toque un nombre (tips [de punta], manifold [distribuidor], sprue [con orificio de colada] o maintenance [mantenimiento]) en el área Views (Vista) para cargar el nuevo gráfico de la vista de imagen del molde.

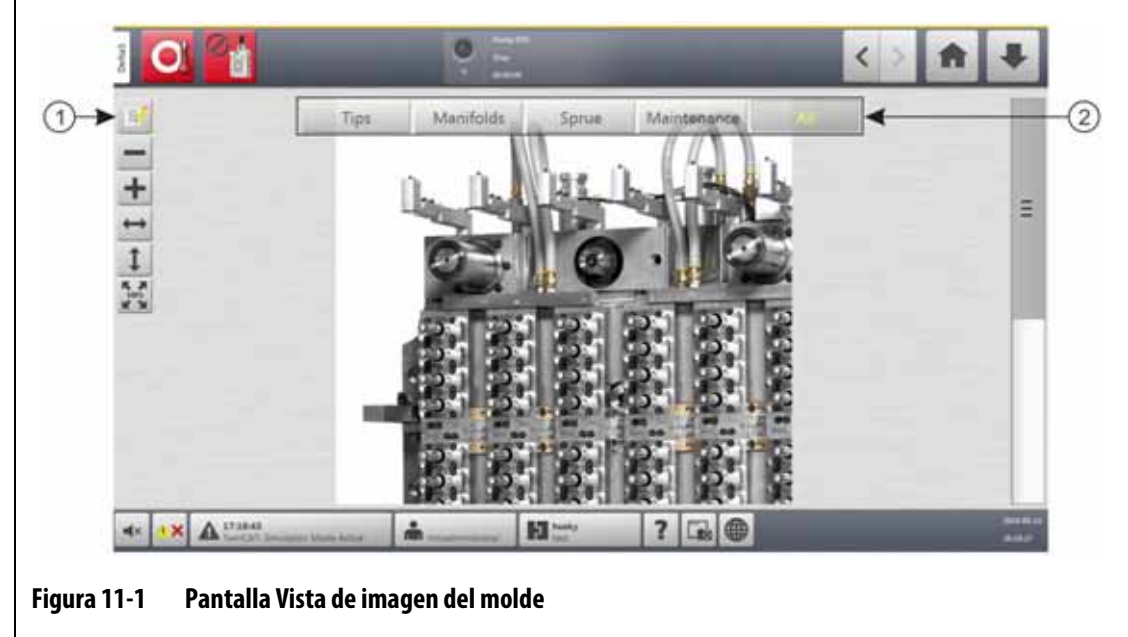

- <span id="page-169-0"></span>**1.** Botón Editar **2.** Vistas
- **3.** Toque el botón **Edit** (Editar).
- **4.** Toque el botón **Change View Settings** (Cambiar ajustes de vista).

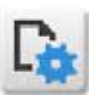

Aparecerá el cuadro de diálogo Change View Settings (Cambiar ajustes de vista). Consulte la [Figura 11-2](#page-170-0).

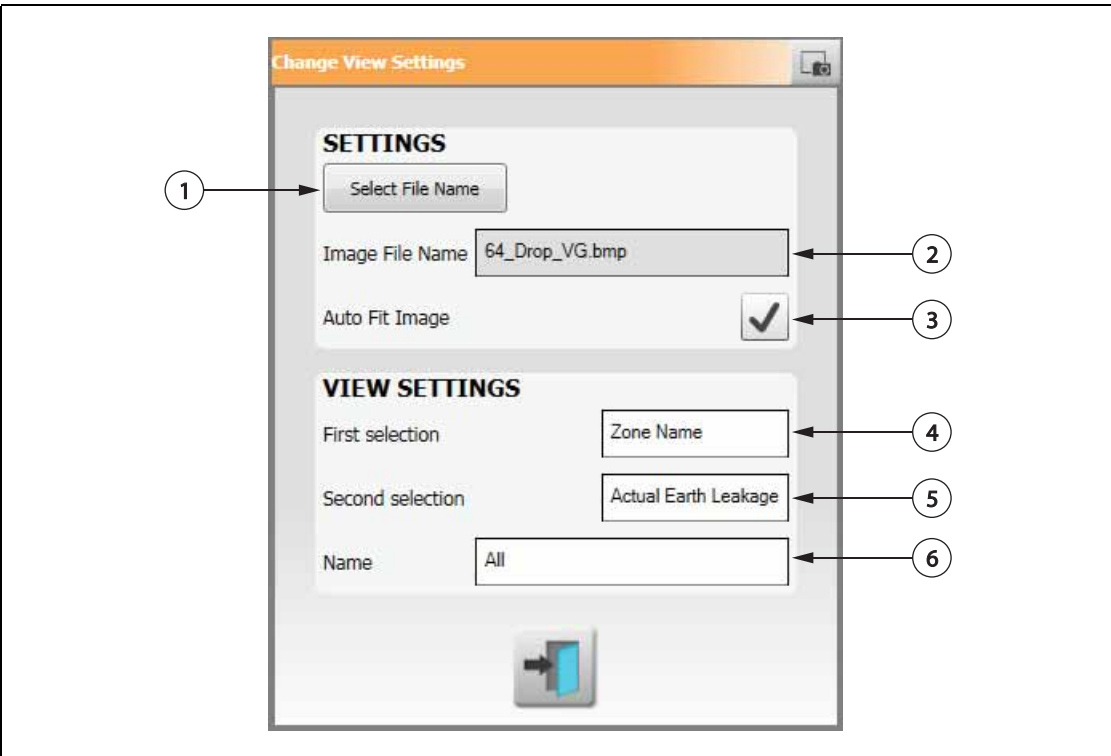

#### <span id="page-170-0"></span>**Figura 11-2 Cuadro de diálogo Cambiar ajustes de vista**

- **1.** Botón para seleccionar el nombre de archivo **2.** Campo Nombre de archivo de imagen
- **3.** Casilla de verificación del ajuste automático de imagen **4.** Campo Primera selección
- **5.** Campo Segunda selección **6.** Número de zona
- **5.** Toque el botón **Select File Name** (Seleccionar nombre de archivo).
- **6.** Toque uno de los siguientes botones de ubicación del archivo:
	- **Local:** le permite explorar los archivos gráficos almacenados en el Altanium.
	- **Network (Red):** le permite explorar los archivos gráficos almacenados en una red.
	- **USB:** le permite explorar los archivos gráficos almacenados en una unidad USB.
- **7.** Busque la ubicación de la imagen.
- **8.** Seleccione la imagen.
- **9.** Toque el botón **Accept** (Aceptar).

**NOTA:** Para aumentar el tamaño de la imagen de forma automática para que ocupe toda la pantalla de la vista de imagen del molde, toque la casilla de verificación **Auto Fit Image** (Ajuste automático de imagen), de modo que aparezca la marca de verificación.

**10.** Toque el botón **Accept** (Aceptar).

# **11.2 Barra de herramientas de la vista de imagen del molde**

Use la barra de herramientas Mold Picture View (Vista de imagen del molde) para cambiar la vista del gráfico de la vista de imagen del molde. Para ocultar o mostrar dicha barra de herramientas, toque la pantalla.

**NOTA:** La barra de herramientas Mold Picture View (Vista de imagen del molde) no está disponible en el modo Edit (Edición).

Los elementos de la barra de herramientas Mold Picture View (Vista de imagen del molde) se especifican en la [Figura 11-3](#page-171-0) y se describen en la [Tabla 11-1](#page-171-1).

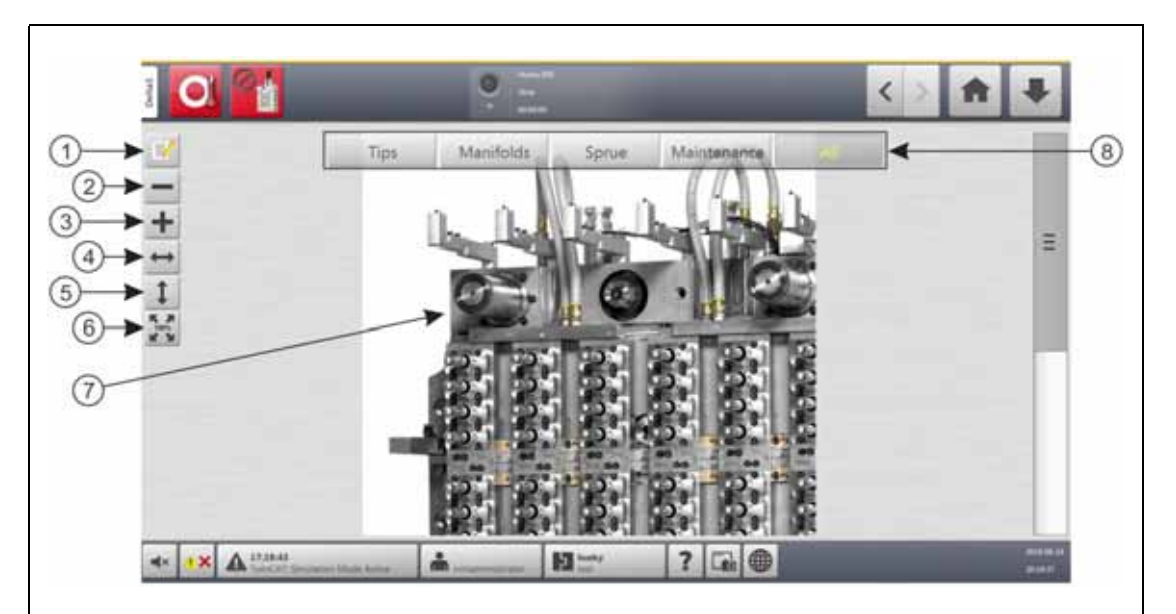

#### <span id="page-171-0"></span>**Figura 11-3 Pantalla Vista de imagen del molde**

**1.** Botón Editar **2.** Botón Reducir **3.** Botón Ampliar **4.** Botón Ajustar anchura **5.** Botón Ajustar altura **6.** Botón Tamaño original **7.** Gráfico de la vista de imagen del molde **8.** Vistas

<span id="page-171-1"></span>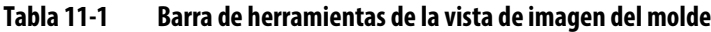

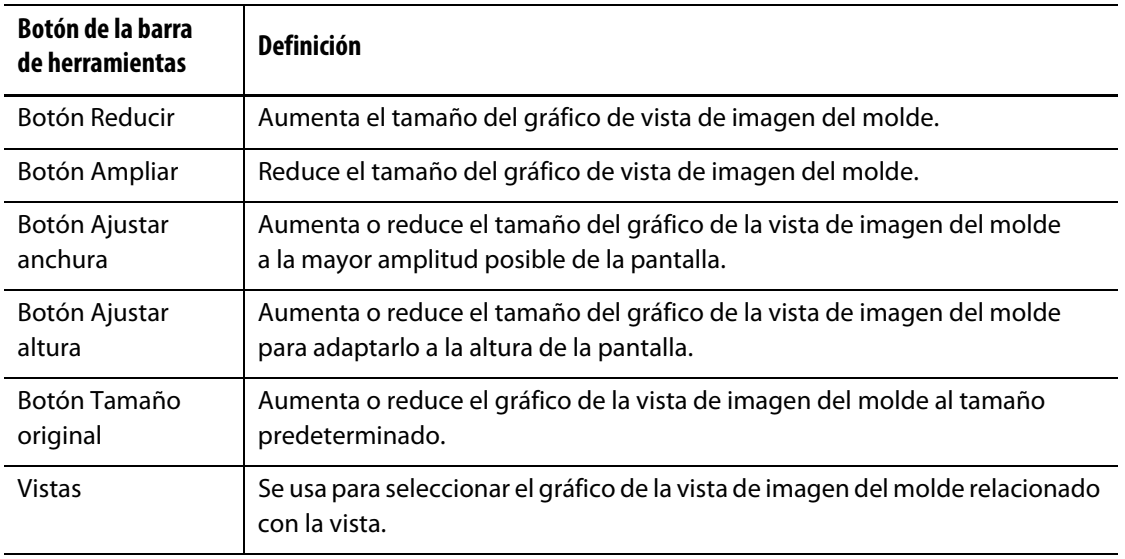

# **11.3 Configuración de una vista de imagen del molde**

Configure una vista de imagen del molde para agregar paneles de información de la zona y líneas guía al gráfico de la vista de imagen del molde cargado.

#### **11.3.1 Modo de edición**

Para configurar la vista de imagen del molde, toque el botón **Edit** (Editar) (consulte la [Figura 11-3\)](#page-171-0) para entrar en el modo de edición. En la [Figura 11-4](#page-172-0) podrá ver la pantalla de edición y los elementos que se usan para configurar la vista de imagen del molde.

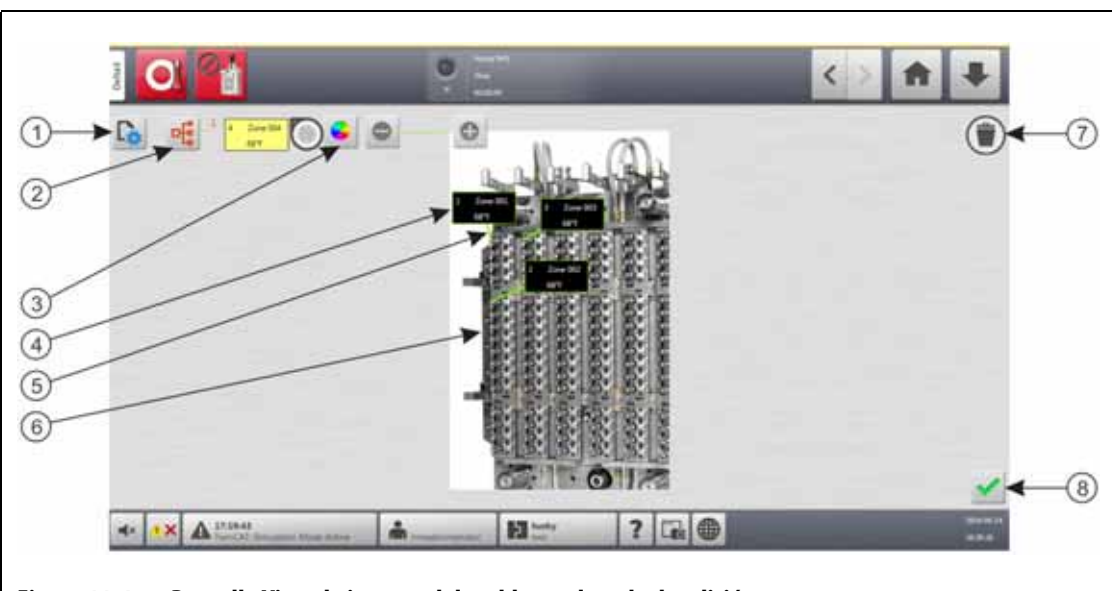

**NOTA:** Para mostrar u ocultar la barra de herramientas Edit (Editar), toque la pantalla.

<span id="page-172-0"></span>**Figura 11-4 Pantalla Vista de imagen del molde en el modo de edición**

**1.** Botón Cambiar ajustes de la vista **2.** Botón Seleccionar zona de calentamiento **3.** Botón Color de línea guía **4.** Panel de información de zona **5.** Línea guía **6.** Gráfico de la vista de imagen del molde **7.** Botón Eliminar **8.** Botón Aceptar

### **11.3.2 Paneles de información de zona**

Puede crear paneles de información de zona para identificar diferentes partes del gráfico del molde. Estos paneles se pueden poner en diferentes posiciones en el gráfico, y las líneas guía de los paneles pueden señalar áreas del gráfico. Los paneles de información de zona siempre contienen un número de zona. Puede seleccionar dos elementos de información más que desee ver en el panel. Estos se enumeran en la [sección 11.3.2.3.](#page-174-0)

Después de configurar los paneles de información de zona, otros usuarios pueden ver los paneles seleccionando Mold Picture View (Vista de imagen de molde) en la pantalla Home (Inicio). Cuando los usuarios toquen un panel de información de zona en la pantalla, esta cambiará a la pantalla Quick Set (Ajustes rápidos) con la zona seleccionada (resaltada).

#### **11.3.2.1 Cómo crear un panel de información de zona**

Para crear un panel de información de zona, siga estos pasos:

- **1.** Asegúrese de que la vista de imagen del molde esté en el modo Edit (Edición).
- **2.** Toque el botón **Choose Heat Zone** (Seleccionar zona de calentamiento). Consulte la [Figura 11-4](#page-172-0).

Aparecerá el cuadro de diálogo Mold Picture View - Select Zones (Vista de imagen del molde: seleccionar zonas). Consulte la [Figura 11-5](#page-173-0).

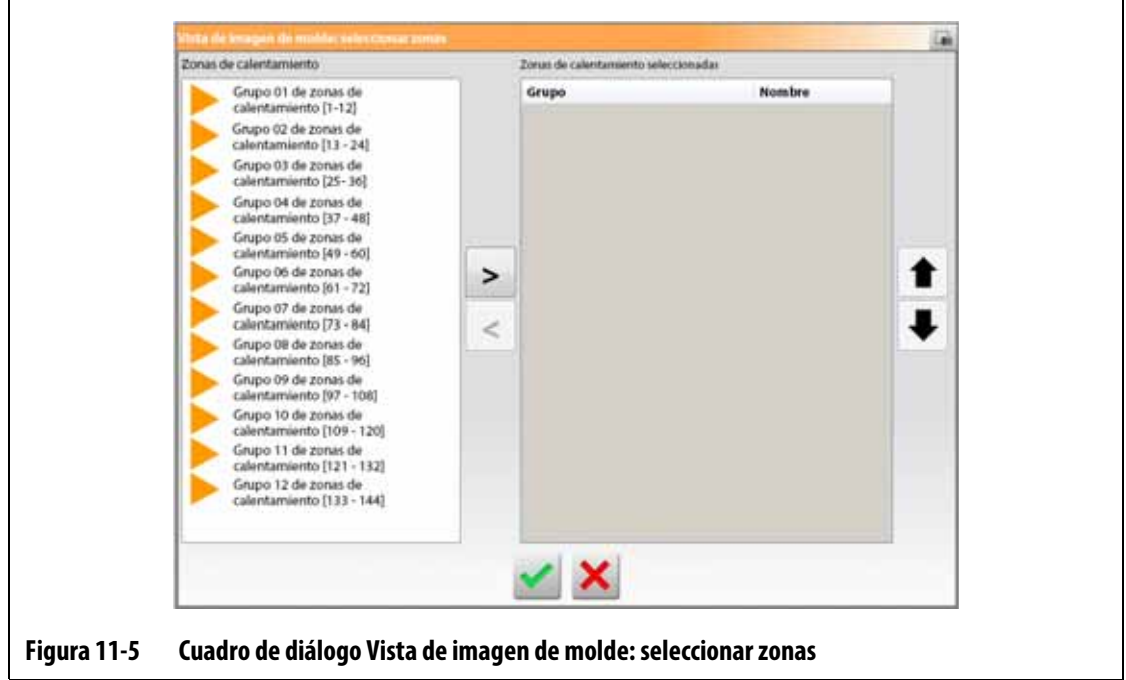

<span id="page-173-0"></span>**3.** Toque las zonas de calentamiento para seleccionarlas.

Se generará un panel de información de zona para cada zona de calentamiento seleccionada.

- **4.** Toque la flecha derecha para mover las zonas al panel derecho.
- **5.** Toque el botón **Accept** (Aceptar).

Verá los paneles de información de zona apilados en la parte superior de la pantalla, junto al botón Choose Heat Zone (Seleccionar zona de calentamiento).

#### **11.3.2.2 Cómo mover un panel de información de zona**

Al crear un panel de información de zona, deberá seleccionar la ubicación en la que se mostrará en el gráfico de la vista de imagen del molde.

Para mover un panel de información de zona, siga estos pasos:

- **1.** Asegúrese de que la vista de imagen del molde esté en el modo Edit (Edición).
- **2.** En la pantalla Mold Picture View (Vista de imagen del molde), toque el panel de información de zona una vez para seleccionarlo y, luego, arrastre el panel a la ubicación en la que desea que se muestre en el gráfico de la vista de imagen del molde.
- **3.** Si ha creado más de un panel, vuelva a seguir el [paso 2](#page-175-0) para cada uno.

#### <span id="page-174-0"></span>**11.3.2.3 Cómo editar un panel de información de zona**

Además del número de zona, los paneles de información de zona contienen dos elementos de información de la siguiente lista:

- Nombre de zona
- Punto de ajuste de la temperatura actual
- Temperatura real
- Salida de potencia
- Amperaje

**NOTA:** La opción de fuga a tierra real estará disponible cuando haya tarjetas ICC<sup>3</sup> instaladas y esté habilitada la lectura de fuga a tierra en la pantalla System Setup (Ajustes del sistema).

Para cambiar el contenido que se muestra en un panel de información de zona, siga estos pasos:

- **1.** Asegúrese de que la vista de imagen del molde esté en el modo Edit (Edición).
- **2.** En la pantalla Mold Picture View (Vista de imagen del molde), toque el panel de información de zona que desea cambiar, de modo que quede seleccionado.
- **3.** Toque el botón **Change View Settings** (Cambiar ajustes de vista). Consulte la [Figura 11-4](#page-172-0). Aparecerá el cuadro de diálogo Change View Settings (Cambiar ajustes de vista). Consulte la [Figura 11-6](#page-174-1).

<span id="page-174-1"></span>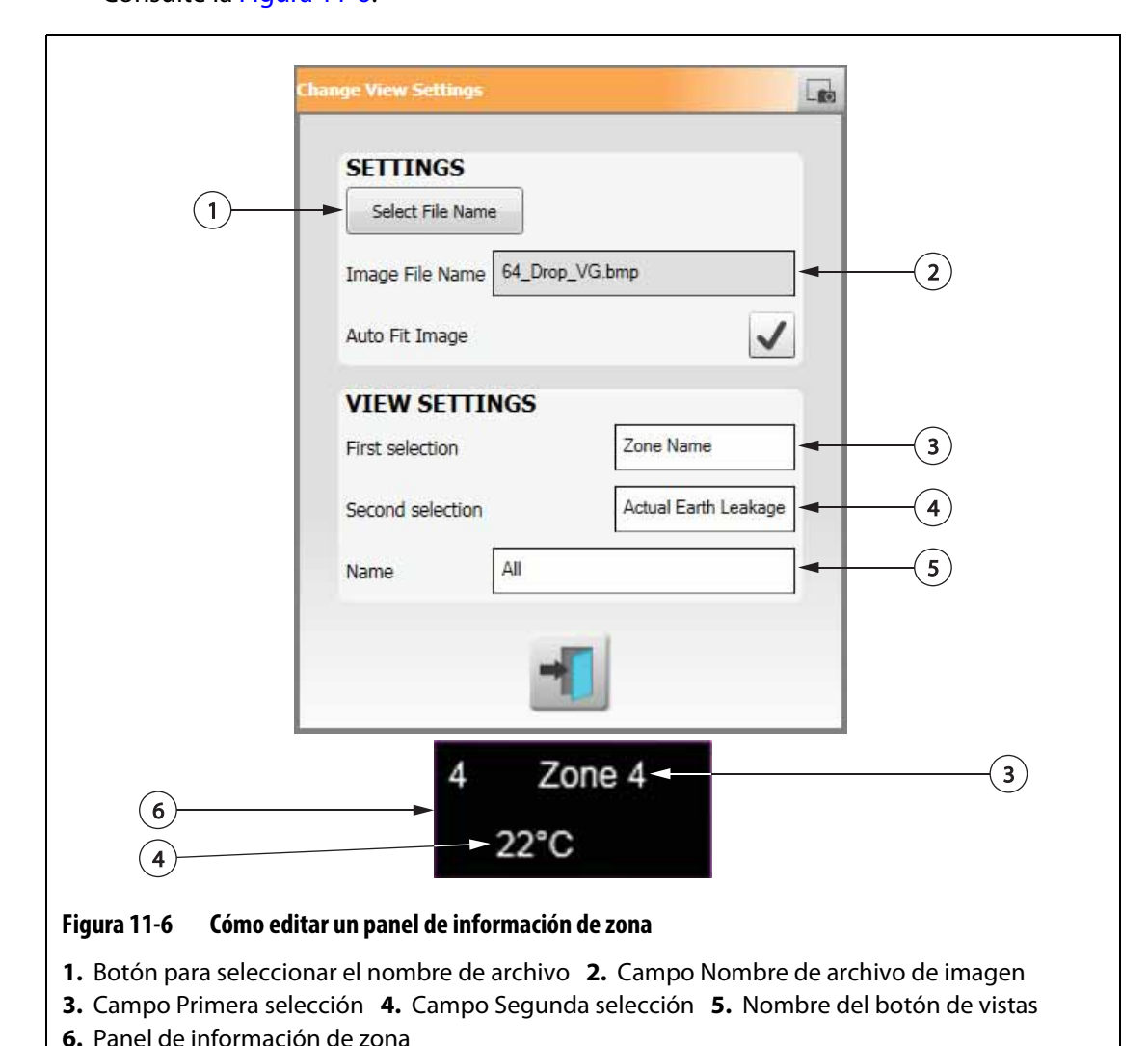

- **4.** Para configurar el contenido del panel de información de zona, siga estos pasos:
	- Para cambiar la primera selección que se muestra en el panel de información de zona, toque el campo **First Selection** (Primera selección) y elija un elemento.
	- Para cambiar la segunda selección que se muestra en el panel de información de zona, toque el campo **Second Selection** (Segunda selección) y elija un elemento.
- **5.** Toque el botón **Exit** (Salir).

#### **11.3.2.4 Creación de una línea guía**

Cree líneas guía para señalar la conexión entre un panel de información de zona y la zona de calentamiento relacionada en el gráfico. Antes de crear una línea guía, mueva el panel a la ubicación del gráfico deseada.

Para crear una línea guía, siga estos pasos:

- **1.** Asegúrese de que la vista de imagen del molde esté en el modo Edit (Edición).
- <span id="page-175-0"></span>**2.** Toque el panel de información de zona en el que desea crear la línea guía.
- **3.** Toque y arrastre el botón **Flag** (Indicador) a la ubicación deseada en el gráfico de la vista de imagen del molde.

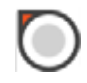

Aparecerá una línea guía entre el indicador y el panel de información de zona.

#### **11.3.2.5 Cómo cambiar el color de una línea guía**

Para cambiar el color de una línea guía, siga estos pasos:

- **1.** Asegúrese de que la vista de imagen del molde esté en el modo Edit (Edición).
- **2.** Toque para seleccionar el panel de información de zona con la línea guía que desea modificar.
- **3.** Toque el botón **Leader Line Color** (Color de línea guía). Consulte la [Figura 11-4.](#page-172-0)
- **4.** Toque el color que desea.
- **5.** Toque el botón **Accept** (Aceptar).

#### **11.3.2.6 Cómo cambiar el grosor de una línea guía**

Para cambiar el color de una línea guía, siga estos pasos:

- **1.** Asegúrese de que la vista de imagen del molde esté en el modo Edit (Edición).
- **2.** Toque para seleccionar el panel de información de zona con la línea guía que desea modificar.
- **3.** Toque los botones **Plus** (Más) o **Minus** (Menos) para cambiar el grosor de la línea guía.

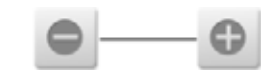

#### **11.3.2.7 Cómo eliminar una línea guía**

Para eliminar una línea guía, siga estos pasos:

- **1.** Asegúrese de que la vista de imagen del molde esté en el modo Edit (Edición).
- **2.** Toque y arrastre la línea guía que desea eliminar al panel de información de zona relacionado o fuera del gráfico de vista de imagen del molde.

#### **11.3.2.8 Cómo eliminar un panel de información de zona**

Para eliminar un panel de información de zona, siga estos pasos:

- **1.** Asegúrese de que la vista de imagen del molde esté en el modo Edit (Edición).
- **2.** Toque y arrastre el panel de información de zona que desea eliminar al botón **Delete** (Eliminar) (consulte la [Figura 11-4\)](#page-172-0) o fuera del gráfico de vista de imagen del molde. O bien
- **3.** Seleccione el panel de información de zona y toque el botón **Delete** (Eliminar).

#### **11.3.3 Cómo salir del modo de edición**

Para salir del modo Edit (Edición), siga estos pasos:

- **1.** Asegúrese de que la vista de imagen del molde esté en el modo Edit (Edición).
- **2.** Toque el botón **Accept** (Aceptar), es decir, la marca de verificación verde. Consulte la [Figura 11-4](#page-172-0).

# **HUSKY**

# **Capítulo 12 Registro de datos**

El registro de datos se usa para hacer un seguimiento del funcionamiento de un molde. Esta herramienta ayuda a analizar el sistema para optimizar el proceso de moldeado, localizar errores y descubrir el origen de un error o predecir dónde pueden producirse futuros errores. El registro de errores contiene un registro de los errores que se han producido desde la última vez en que se borraron los errores.

Use las pantallas Process Monitoring (Control de proceso) para ver el funcionamiento de un molde y los datos registrados. Si se ha producido un error mientras el sistema estaba registrando datos, revise los datos del momento en que se produjo el error para buscar sus posibles causas.

### **12.1 Pantalla Trazado de tendencias**

La pantalla Trend Plot (Trazado de tendencias) muestra la siguiente información:

- Las últimas 400 muestras en cuatro tablas, donde el eje X indica el número de muestra y, el eje Y, el valor de la variable muestreada.
- Los datos disponibles para una variable seleccionada.
- La información temporal y el valor de un punto del gráfico.

#### **12.1.1 Configuración del trazado de tendencias**

Para cambiar la zona o el proceso que se muestra en la pantalla de trazado de tendencias, siga estos pasos:

- **1.** En la pantalla Home (Inicio), toque el botón **Process Monitoring** (Control de proceso).
- **2.** Toque la pestaña **Trend Plot** (Trazado de tendencias).

Aparecerá la pantalla de trazado de tendencias. Consulte la [Figura 12-1.](#page-179-0)

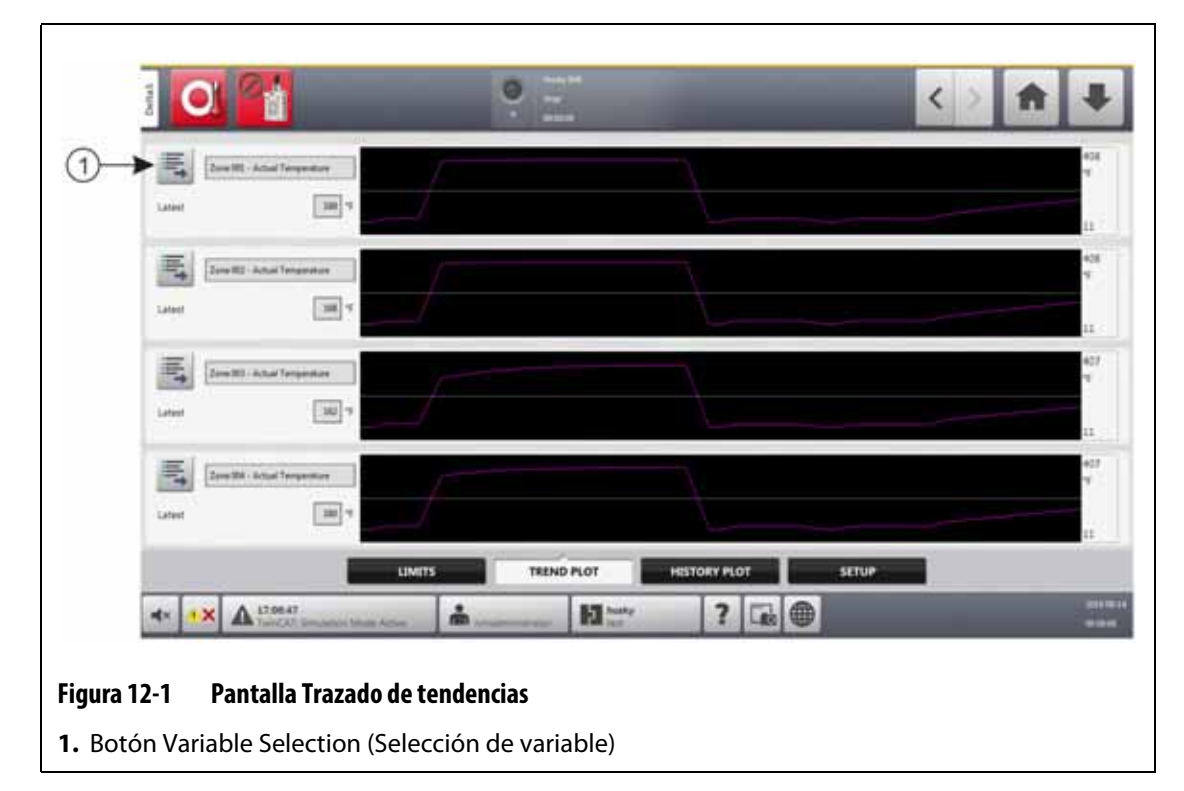

<span id="page-179-0"></span>**3.** Toque el botón **Variable Selection** (Selección de variable).

Aparecerá el cuadro de diálogo Statistical Process Control Details Variable Selector (Selección de variable de los detalles del control de proceso estadístico). Consulte la [Figura 12-2](#page-179-1).

<span id="page-179-1"></span>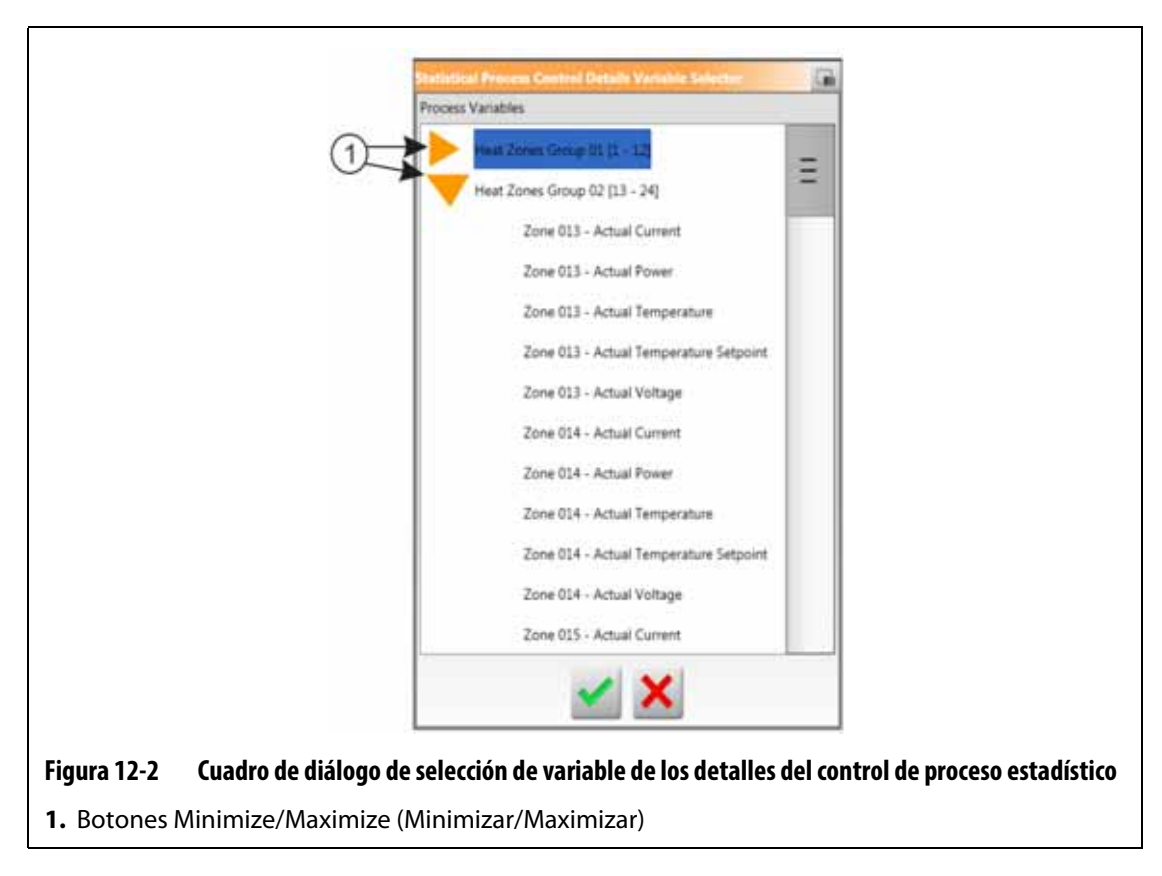
- **4.** Toque los botones **Minimize/Maximize** (Minimizar/Maximizar) para dirigirse a la opción que desea.
- **5.** Toque la variable del proceso que desea ver.
- **6.** Toque el botón **Accept** (Aceptar).

## **12.2 Pantalla Registro histórico**

 La pantalla History Plot (Registro histórico) ofrece un resumen visual de la operación registrada que muestra el consumo de potencia, las fluctuaciones de temperatura, los valores de los puntos de ajuste, las presiones, las posiciones y las horas. Se ofrece una representación textual detallada para horas específicas. Los datos se muestran zona por zona.

Para ver la pantalla History Plot (Registro histórico), toque el botón **Process Monitoring** (Control de proceso) en la pantalla Home (Inicio) y, luego, toque la pestaña **History Plot** (Registro histórico). Consulte la [Figura 12-3.](#page-180-0)

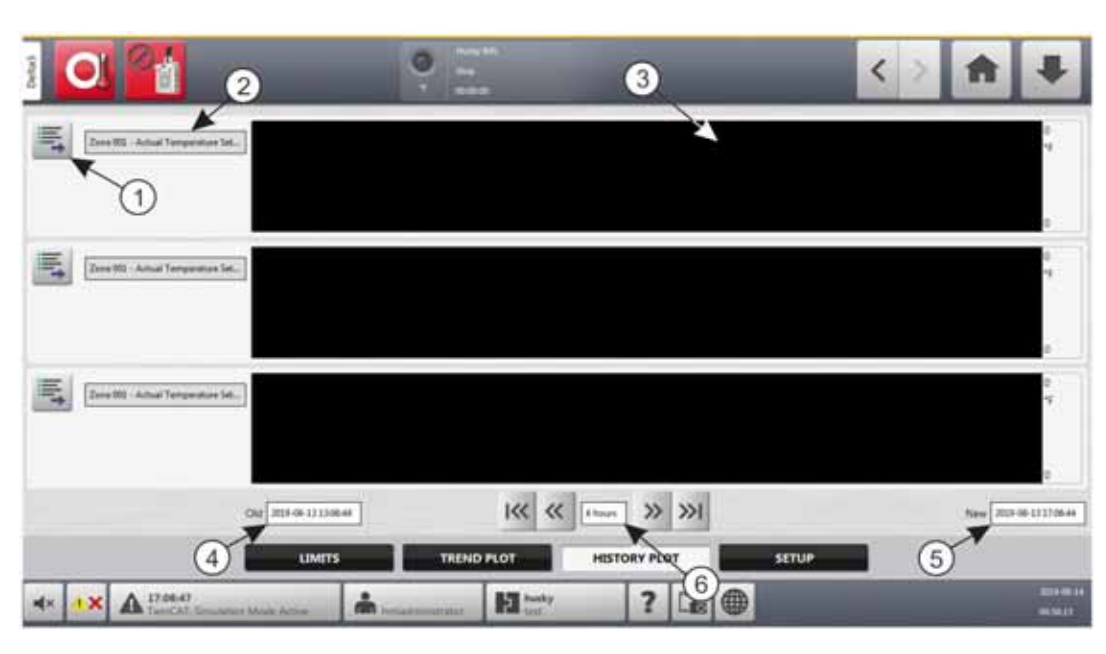

### <span id="page-180-0"></span>**Figura 12-3 Pantalla Registro histórico**

**1.** Botón Variable Selection (Selección de variable) **2.** Variable del proceso **3.** Sección del gráfico **4.** Rango de fecha y hora (antiguo) **5.** Rango de fecha y hora (nuevo) **6.** Intervalo

Los elementos de la pantalla History Plot (Registro histórico) se describen en la [Tabla 12-1](#page-180-1).

<span id="page-180-1"></span>**Tabla 12-1 Descripción de los elementos de la pantalla Historial del proceso**

| Elemento             | Descripción                                                         |
|----------------------|---------------------------------------------------------------------|
| Variable del proceso | La variable del proceso que se muestra en el historial del proceso. |
| Sección del gráfico  | El historial de operaciones de una zona.                            |
| Intervalo            | El intervalo que se muestra en los gráficos.                        |

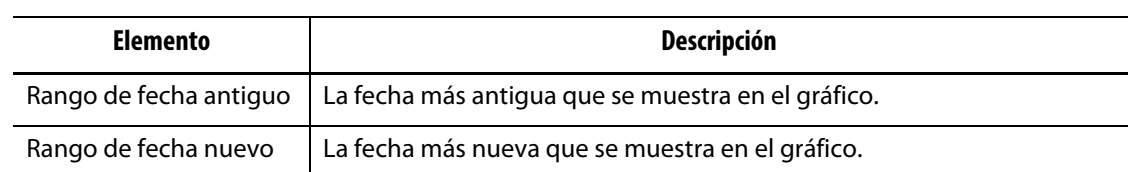

### **Tabla 12-1 Descripción de los elementos de la pantalla Historial del proceso (Continuación)**

Variables del proceso disponibles para las zonas de calor:

- Corriente real
- Fuga a tierra real (solo se muestra si se configura en los ajustes del sistema)
- Potencia real
- Temperatura real
- Punto de ajuste de la temperatura real
- Tensión real

Variables del proceso disponibles para el UltraSync-E (si está instalado):

- Posición de cierre
- Duración del cierre
- Fuerza pico de cierre
- Motor I2T
- Temperatura del motor
- Posición de apertura
- Duración de la apertura
- Fuerza pico de apertura

La variable del proceso Tiempo de ciclo también está siempre disponible.

El historial del proceso tiene 20 000 registros. Los registros contienen valores para todos los valores registrados en cada zona del sistema Un índice de muestreo frecuente llena la base de datos más rápido que un índice de muestreo más lento.

### **12.2.1 Punto de datos de la curva**

Para acceder a una descripción de los datos en un punto dado del gráfico, toque la ubicación y aparecerá la descripción en un recuadro. Consulte la [Figura 12-4.](#page-181-0)

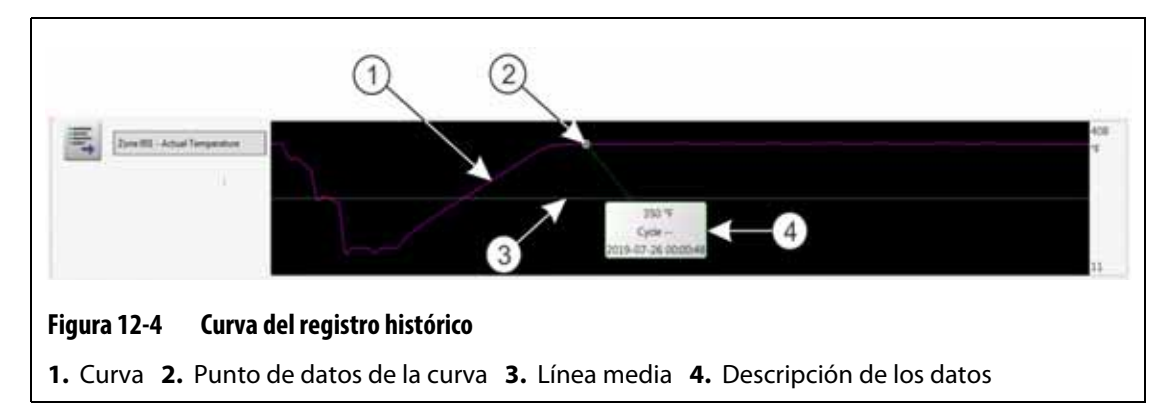

<span id="page-181-0"></span>La información de la curva se describe en la [Tabla 12-2.](#page-182-0)

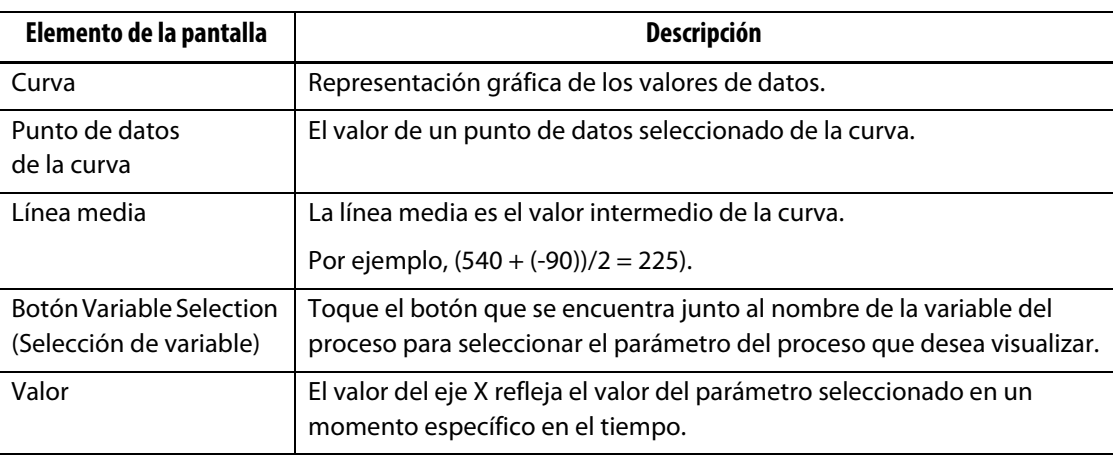

### <span id="page-182-0"></span>**Tabla 12-2 Descripción de los datos de la curva en la pantalla Registro histórico**

### **12.2.2 Configuración del intervalo**

Puede seleccionar un intervalo para las curvas, en incrementos de 1, 2, 4, 8 o 12 horas. El intervalo predeterminado es de 4 horas.

Cuando se modifica el intervalo, el sistema actualiza automáticamente la nueva fecha de inicio y el rango temporal. La fecha antigua y el rango temporal no se modificarán.

Para modificar el intervalo, siga estos pasos:

- **1.** En la pantalla Home (Inicio), toque el botón **Process Monitoring** (Control de proceso).
- **2.** Toque la pestaña **History Plot** (Registro histórico).
- **3.** En la pantalla del registro histórico, toque el campo **Timeframe** (Intervalo). Consulte la [Figura 12-3](#page-180-0).
- **4.** Toque un intervalo (1, 2, 4, 8 o 12) para seleccionarlo.

### **12.2.3 Configuración de la fecha y el rango temporal**

Puede seleccionar un rango temporal para las curvas. La fecha antigua predeterminada será la fecha nueva menos el valor del intervalo. La fecha de finalización predeterminada será la fecha y hora actuales.

Los campos de fecha antigua, fecha nueva y rango temporal se especifican en la [Figura 12-3](#page-180-0).

### **12.2.3.1 Cambio de la fecha y el rango temporal antiguos**

Toque el campo de fecha y rango temporal **Old** (Antiguo), introduzca la fecha y hora en el cuadro de diálogo Old (Antiguo) que aparece y toque el botón **Accept** (Aceptar).

Si el valor Date Range End (Fin del rango de fechas) es posterior a la hora actual del sistema, el valor Old Date (Fecha antigua) se ajustará de forma automática para mantener el valor del intervalo.

# HUSKY

### **12.2.3.2 Cambio de la fecha y el rango temporal nuevos**

Toque el campo de fecha y rango temporal **New** (Nuevo), introduzca la fecha y hora en el cuadro de diálogo New (Nuevo) que aparece y toque el botón **Accept** (Aceptar).

El cambio de la fecha y el rango temporal nuevos actualiza automáticamente la fecha y el rango temporal antiguos según la duración del intervalo actual.

**NOTA:** La fecha y la hora no se pueden modificar a un valor posterior a la hora del sistema actual.

## **12.2.4 Cambio de la zona que se muestra en la pantalla Registro histórico**

Para cambiar la zona que se muestra en la pantalla Registro histórico, siga estos pasos:

**1.** En la pantalla History Plot (Registro histórico), toque el botón **Variable Selection** (Selección de variable) de la zona o el proceso que desea modificar. Consulte la [Figura 12-3](#page-180-0).

Aparecerá el cuadro de diálogo Process History Variable Selector (Selección de variable del historial del proceso). Consulte la [Figura 12-5](#page-183-0).

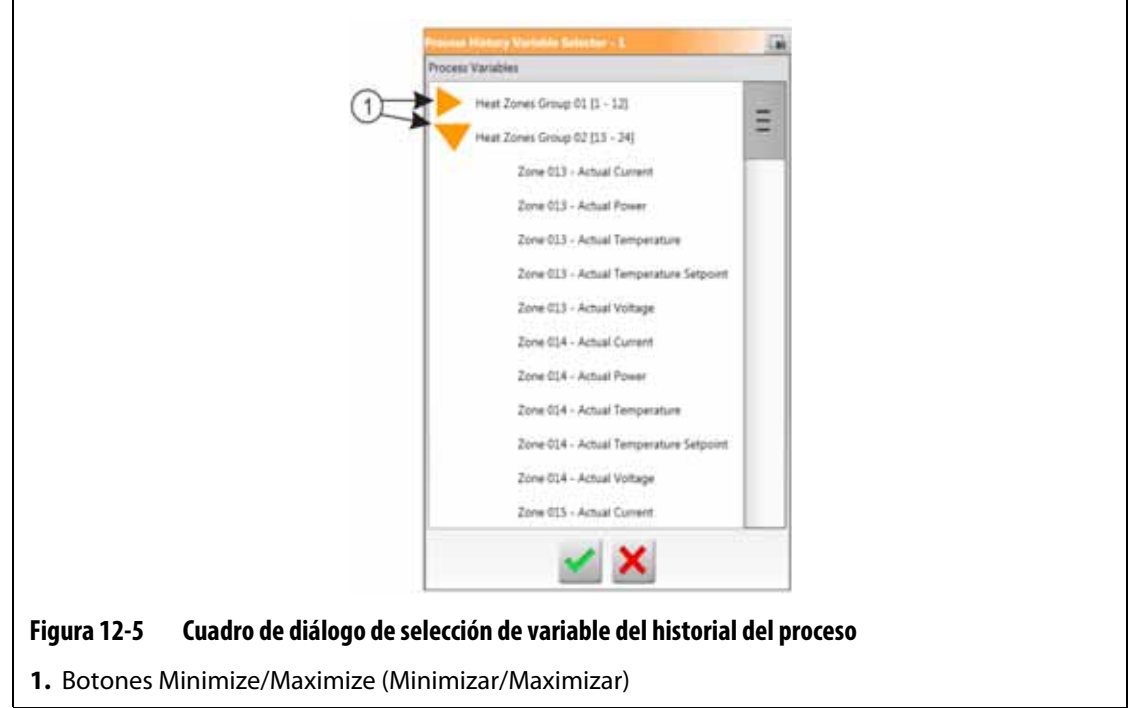

- <span id="page-183-0"></span>**2.** Toque los botones **Minimize/Maximize** (Minimizar/Maximizar) para dirigirse a la opción que desea.
- **3.** Toque la zona de calor o el proceso que desea ver.
- **4.** Toque el botón **Accept** (Aceptar).

## **12.3 Pantalla Límites del proceso**

Use la pantalla Process limits (Límites del proceso) para configurar los límites de las especificaciones de cada variable. Cuando el valor de una variable esté fuera de los límites inferior o superior, la variable se considerará fuera de las especificaciones y activará una alarma, una salida digital o la detención del controlador.

Para acceder a la pantalla Process limits (Límites del proceso), siga estos pasos:

- **1.** En la pantalla Home (Inicio), toque el botón **Process Monitoring** (Control de proceso).
- **2.** Toque la etiqueta **Limits** (Límites) en la parte inferior de la pantalla.

Aparecerá la pantalla de límites del proceso. Consulte la [Figura 12-6](#page-184-0). Debido al tamaño de la pantalla, algunos ajustes no aparecen en la figura. Consulte la [Figura 12-7](#page-185-0) para ver todos los ajustes de la pantalla.

<span id="page-184-0"></span>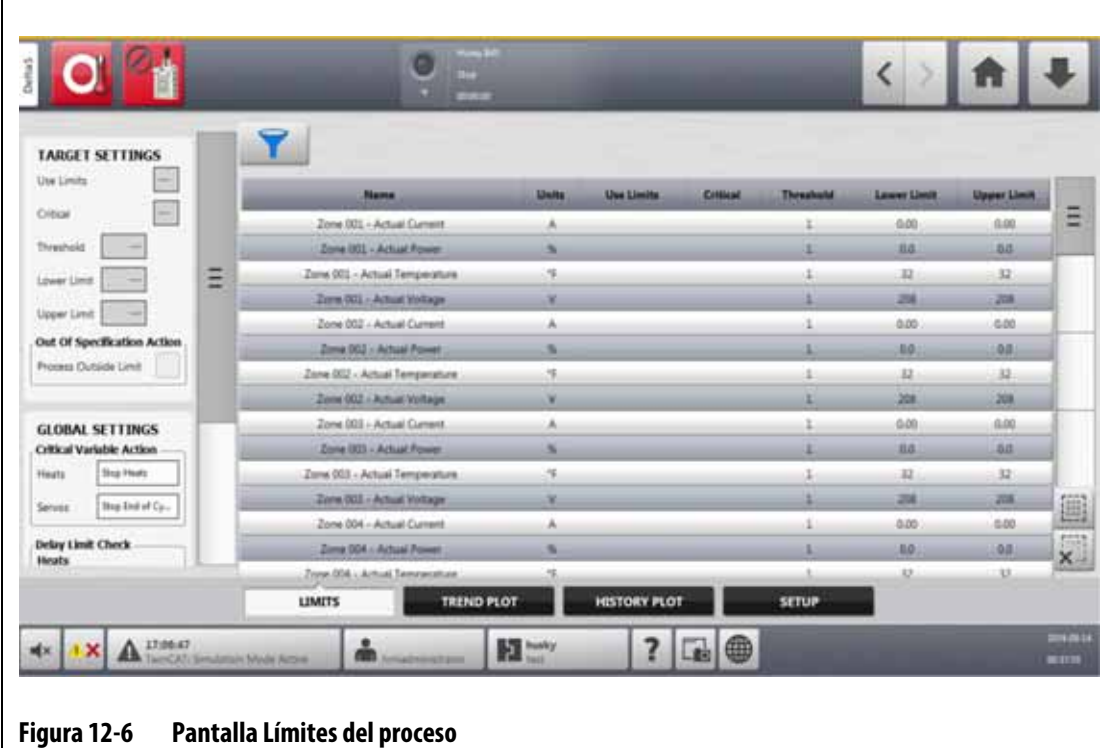

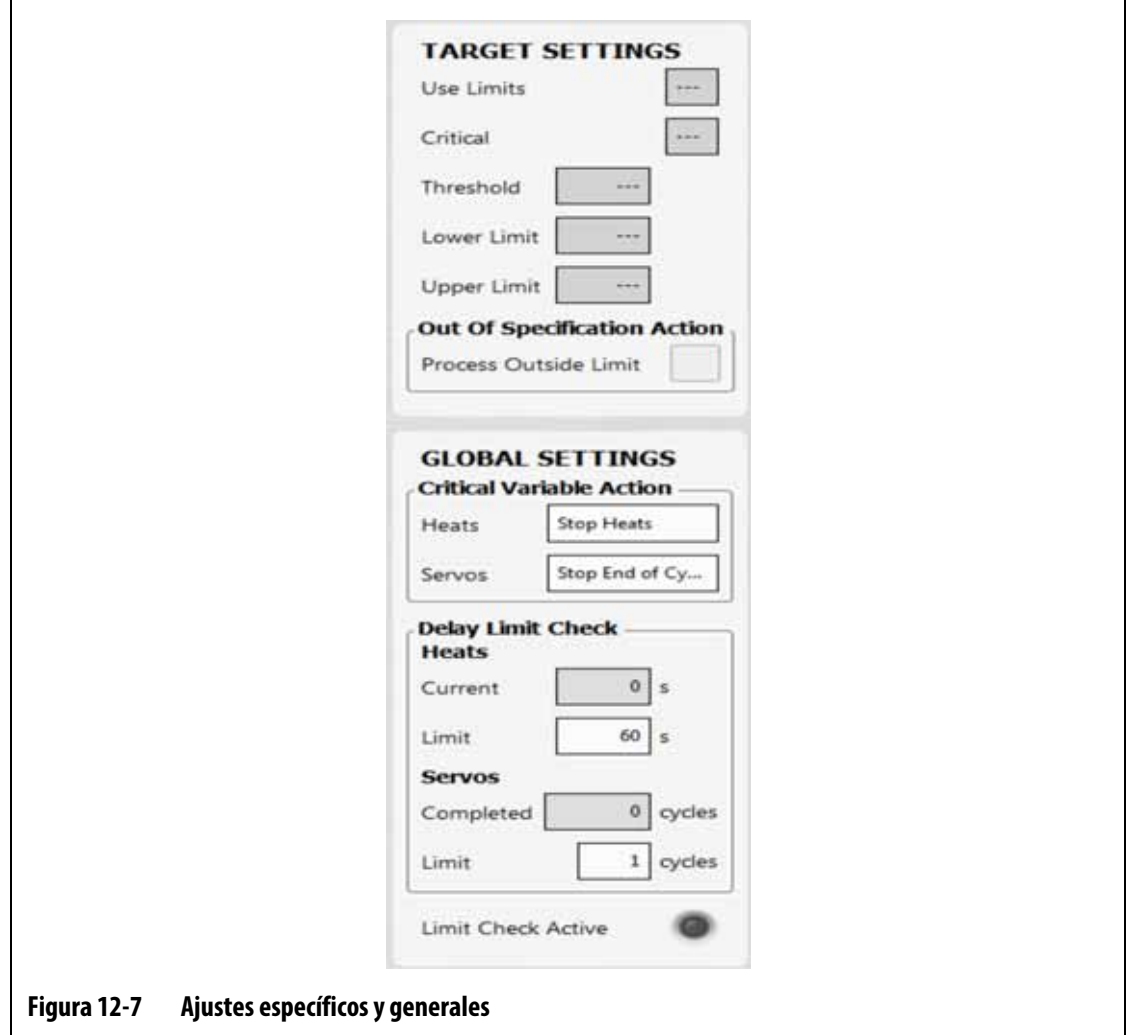

<span id="page-185-0"></span>Los campos de ajustes e información de la pantalla Process limits (Límites del proceso) se describen en la [Tabla 12-3](#page-185-1).

<span id="page-185-1"></span>**Tabla 12-3 Campos de la pantalla Límites del proceso**

| Límite          | Definición                                                                                                    |
|-----------------|----------------------------------------------------------------------------------------------------|
| Límites de uso  | Seleccione la casilla de verificación Use Limits (Límites de uso), y el<br>controlador Altanium activará una alarma si la variable del proceso no está<br>dentro de los límites inferior y superior.                                               |
| Crítico         | El controlador se detendrá si la variable del proceso no está dentro de los<br>límites inferior y superior. Para llevar a cabo esta acción, seleccione la casilla<br>de verificación Process Outside Limit (Proceso fuera de límite).              |
| Límite tope     | La cantidad de veces que el valor debe estar fuera del límite inferior y superior<br>para que se active una alarma o el sistema se detenga. La acción se configura<br>en el área Global Settings (Ajustes generales) de la pantalla.               |
| Límite inferior | El valor más bajo que puede tener la variable del proceso antes de que<br>se active la alarma "fuera de las especificaciones" o el sistema se detenga.<br>La acción se configura en el área Global Settings (Ajustes generales) de la<br>pantalla. |

| Límite                                                                  | <b>Definición</b>                                                                                                    |
|-------------------------------------------------------------------------|----------------------------------------------------------------------------------------------------|
| Límite superior                                                         | El valor más alto que puede tener la variable del proceso antes de que<br>se active la alarma "fuera de las especificaciones" o el sistema se detenga.<br>La acción se configura en el área Global Settings (Ajustes generales) de la<br>pantalla.                                                                |
| Proceso fuera<br>de límite                                              | Cuando se activa esta función, se habilita la señal Process Outside Limit<br>(Proceso fuera de límite; salida digital 6) si una o más variables del proceso<br>exceden los límites de las especificaciones. Esta salida se encuentra en la<br>pantalla I/O Settings (Ajustes de entrada y salida).                |
| Acción de variable<br>crítica:<br>calentadores                          | Cuando se habilita la casilla de verificación Critical (Crítico), se establece la<br>acción de los calentadores cuando una variable del proceso se sale de las<br>especificaciones. Este parámetro solo se muestra cuando el controlador se<br>configura con calentadores.                                        |
| Acción de<br>variable crítica:<br>servocontroladores                    | Cuando se habilita la casilla de verificación Critical (Crítico), se establece la<br>acción de los servocontroladores cuando una variable del proceso se sale de<br>las especificaciones. Este parámetro solo se muestra cuando el controlador se<br>configura con el UltraSync-E o con el Servocontrol de molde. |
| Control de límite<br>de retardo: límite<br>de los calentadores          | Establece la cantidad de tiempo que espera el controlador en temperatura<br>antes de que el sistema inicie un control de los límites de las especificaciones.                                                                                                    |
| Control de<br>límite de retardo:<br>límite de los<br>servocontroladores | Establece la cantidad de ciclos en modo Conectado que el controlador debe<br>completar antes de que el sistema inicie un control de los límites de las<br>especificaciones.                                                                                                    |
| Control de límite<br>activo                                             | Esta opción se ilumina cuando el sistema ejecuta la operación de control de<br>límite de los calentadores y los servocontroladores.                                                                                                    |
| Selección de<br>variable del<br>proceso                                 | Toque el botón Process Variable Selector (Selección de variable del proceso)<br>para seleccionar los grupos de variables del proceso que quiere ver en la<br>pantalla Process limits (Límites del proceso).                                                                                                    |

**Tabla 12-3 Campos de la pantalla Límites del proceso (Continuación)**

### **12.3.1 Ajustes específicos**

Use los campos de Target Settings (Ajustes específicos) de la pantalla para activar y configurar los rangos de límite de zona de los siguientes valores:

- Corriente
- Potencia
- Temperatura
- Tensión

Para configurar los ajustes específicos de una o más zonas, siga estos pasos:

- **1.** En la pantalla Process limits (Límites del proceso), toque para seleccionar la zona o zonas que desee configurar.
	- **NOTA:** Si selecciona más de una zona, selecciónelas dentro de la misma categoría (corriente, potencia, temperatura o tensión) para que tengan los mismos límites.
- **2.** Toque el campo **Lower Limit** (Límite inferior), introduzca el ajuste de la categoría de medición (amperaje, porcentaje, grados o voltios) y toque el botón **Accept** (Aceptar).
- **3.** Toque el campo **Upper Limit** (Límite superior), introduzca el ajuste de la categoría de medición (amperaje, porcentaje, grados o voltios) y toque el botón **Accept** (Aceptar).
- **4.** Toque el campo **Threshold** (Tope) e introduzca el número de veces que un valor debe estar fuera de los límites inferior y superior antes de que se inicie la acción fuera de las especificaciones.
- **5.** Toque el botón **Accept** (Aceptar).
- **6.** Para habilitar los Target Settings (Ajustes específicos), toque el campo **Use Limits** (Límites de uso) y seleccione **Yes** (Sí).
- **7.** Si quiere configurar estos ajustes específicos como "críticos", toque el campo **Critical** (Crítico) y seleccione **Yes** (Sí).
- **8.** Si quiere activar la señal Process Outside Limit (Proceso fuera de límite; salida digital 6) durante una condición fuera de límite, toque la casilla de verificación **Process Outside Limits** (Proceso fuera de límite) para que aparezca la marca de verificación.

### **12.3.2 Ajustes generales**

En el área Global Settings (Ajustes generales), puede configurar una acción de variable crítica para los calentadores o servocontroladores instalados en su sistema. Para los calentadores, las opciones son No Reaction (Sin reacción) o Stop Heats (Detener calentadores). Para los servocontroladores, las opciones son No Reaction (Sin reacción) o Stop End of Cycle (Detener al final del ciclo).

Para configurar una acción de variable crítica, siga estos pasos:

- **1.** En la pantalla Process limits (Límites del proceso), toque el campo **Heats** (Calentadores) o **Servos** (Servocontroladores).
- **2.** Seleccione la acción que desea para los calentadores o los servocontroladores.

### **12.3.3 Control del límite de retardo**

Si desea que el controlador Altanium espere una cantidad de tiempo o de ciclos específica antes de que el sistema efectúe el control de límite, esos parámetros se pueden establecer en el área Delay Limit Check (Control del límite de retardo).

Para configurar el parámetro de los calentadores, siga estos pasos:

- **1.** En la pantalla Process limits (Límites del proceso), toque el campo **Limit** (Límite) de los calentadores e introduzca el número de segundos del retardo (de 1 a 900 segundos).
- **2.** Toque el botón **Accept** (Aceptar).

Para establecer el parámetro de los servocontroladores, siga estos pasos:

- **1.** En la pantalla Process limits (Límites del proceso), toque el campo **Limit** (Límite) de los servocontroladores e introduzca el número de ciclos del retardo (de 1 a 999 ciclos).
- **2.** Toque el botón **Accept** (Aceptar).

### **12.3.4 Selección de variable del proceso**

Si quiere filtrar lo que ve en la pantalla Process limits (Límites del proceso), puede usar la selección de variable del proceso. Esta opción le permite seleccionar uno o más grupos de zonas, el control del proceso y los servocontroladores (como el UltraSync-E).

Para filtrar lo que se muestra en la pantalla Process limits (Límites del proceso), siga estos pasos:

**1.** En la pantalla Process limits (Límites del proceso), toque el campo **Process Variable Selector** (Selección de variable del proceso).

Aparecerá el cuadro de diálogo Process Variable Selector (Selección de variable del proceso). Consulte la [Figura 12-8.](#page-188-0)

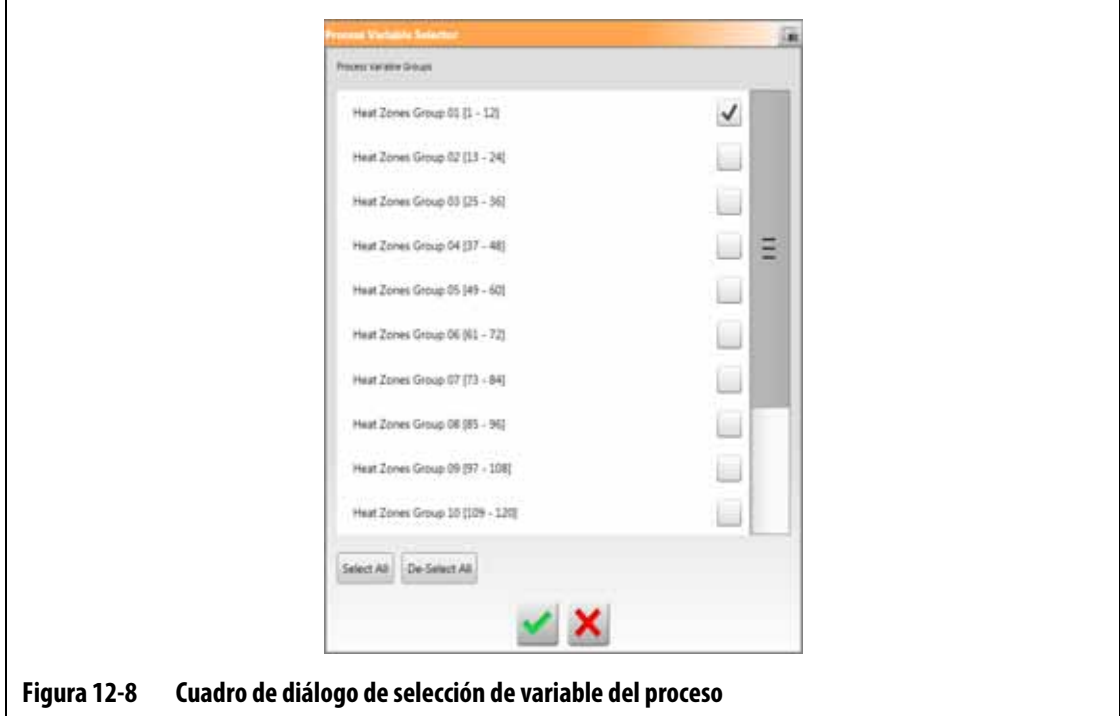

- <span id="page-188-0"></span>**2.** Toque las casillas de verificación de los elementos que desea ver en la pantalla Process limits (Límites del proceso) para que aparezcan marcas de verificación en esos elementos.
- **3.** Toque el botón **Accept** (Aceptar).

## **12.4 Ajustes del control de proceso**

En la pantalla Setup (Ajustes) del control de proceso, puede configurar el sistema para que registre datos en un intervalo de modo temporal o con una configuración de inicio del modo de ciclo. Esta pantalla también permite habilitar la recopilación de datos de enfriamiento. Para ver la pantalla Setup (Ajustes) del control de proceso, toque el botón **Process Monitoring** (Control de proceso) en la pantalla Home (Inicio) y, luego, la pestaña **Setup** (Ajustes). Consulte la [Figura 12-9.](#page-189-0)

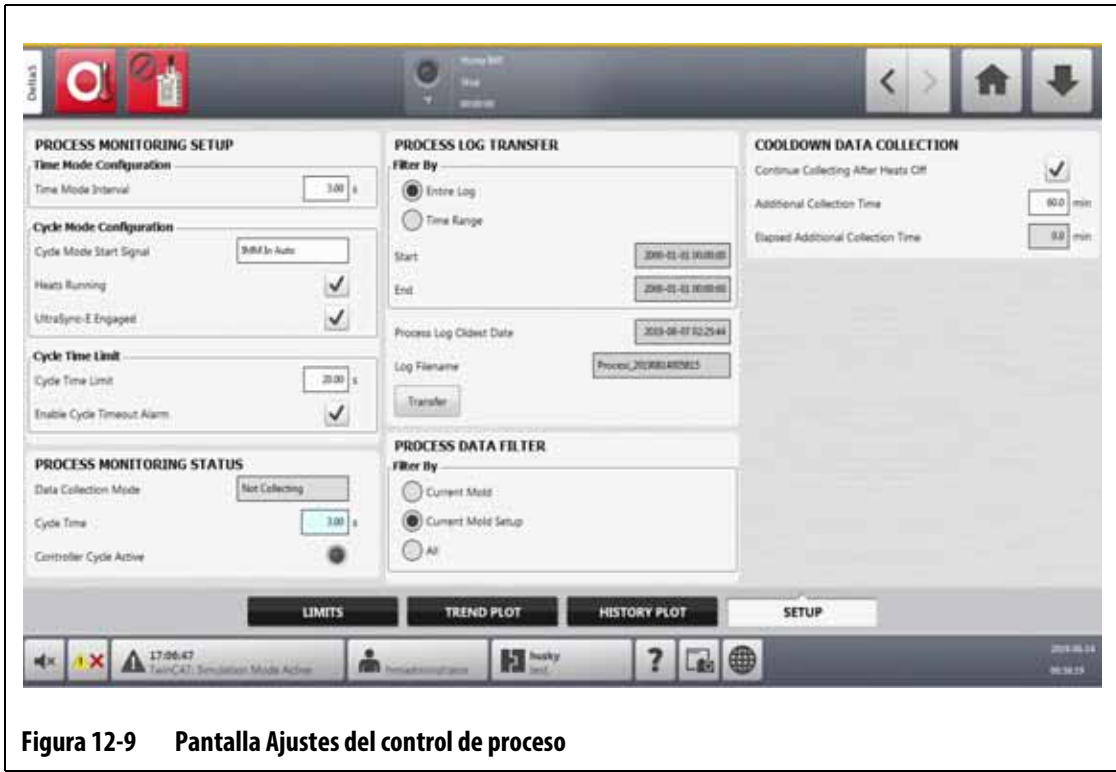

### **12.4.1 Configuración de modo temporal**

<span id="page-189-0"></span>El modo temporal se usa en las operaciones en las que la recopilación de datos no depende de los ciclos y, por lo tanto, los datos se deben recopilar a intervalos temporales. Puede ajustar la frecuencia del muestreo de datos del proceso. El valor puede configurarse entre 2 y 300 segundos. El tiempo predeterminado es de 3 segundos.

Durante la recopilación de datos, los datos seleccionados se muestrean aproximadamente al mismo tiempo. Las zonas no tienen que estar en temperatura.

**NOTA:** La recopilación de datos en modo temporal no se realiza cuando el controlador de los calentadores está en los modos Stop (Parada), ART (Tecnología de razonamiento activo), Calibration (Calibración) o Diagnostics (Diagnóstico).

Para configurar el intervalo de modo temporal, siga estos pasos:

- **1.** En la pantalla Home (Inicio), toque el botón **Process Monitoring** (Control de proceso).
- **2.** Toque la pestaña **Setup** (Ajustes).
- **3.** Toque el campo **Time Mode Interval** (Intervalo de modo temporal).
- **4.** Introduzca el número de segundos en los que se deben muestrear los datos y luego toque el botón **Accept** (Aceptar).

### **12.4.2 Recopilación de datos de enfriamiento**

Una vez que el controlador se haya detenido, puede continuar la recopilación de datos durante un intervalo temporal. En el área Cooldown Data Collection (Recopilación de datos de enfriamiento) de la pantalla Process limits (Límites del proceso), puede establecer un valor temporal de 1 a 180 minutos. El valor predeterminado es de 60 minutos. Cuando el temporizador se detenga, también se detendrá la recopilación de datos.

**NOTA:** La recopilación de datos de enfriamiento solo está disponible si el controlador se configura con control de temperatura. Esta característica solo funcionará cuando el controlador pase del estado Running (En funcionamiento), Standby (Suspensión) o Boost (Impulso) al estado Stop (Parada).

Para ajustar y habilitar el temporizador de la recopilación de datos de enfriamiento, siga estos pasos:

- **1.** En la pantalla Home (Inicio), toque el botón **Process Monitoring** (Control de proceso).
- **2.** Toque la pestaña **Setup** (Ajustes).
- **3.** Toque el campo **Additional Collection Time** (Tiempo de recopilación adicional) e introduzca el tiempo durante el cual desea que el controlador continúe con la recopilación de datos una vez que el controlador se haya detenido.
- **4.** Toque el botón **Accept** (Aceptar).
- **5.** Toque la casilla de verificación **Continue Collecting After Heats Off** (Continuar la recopilación después de que se apaguen los calentadores) para que aparezca la marca de verificación.

### **12.4.3 Configuración del modo de ciclo**

Puede ajustar el sistema Altanium para la recopilación de datos del modo de ciclo. La recopilación de datos comenzará en el extremo ascendente de la señal de inicio del ciclo seleccionado. La recopilación de datos de modo temporal se detendrá.

Para usar la configuración del modo de ciclo, el controlador Altanium debe tener calentadores instalados con una de las siguientes tecnologías de control:

- UltraSync-E
- Servocontrolador Altanium
- Ultra Shot
- Secuenciador de compuerta de la válvula Altanium

La configuración del modo de ciclo también se puede usar cuando se selecciona la señal de entrada del ciclo para su uso cuando el controlador solo está configurado para los calentadores.

# EUSKY

La recopilación de datos se puede configurar para que comience a partir de las siguientes señales:

- IMM en automático
- Externo en temperatura
- Comando de vástago abierto del UltraSync-E
- Comando de vástago cerrado del UltraSync-E
- Calibración de permiso externo
- Entrada digital del servocontrolador 6-10
- Señal configurable 1-18
- Entrada de ciclo (consulte la [sección 12.4.3.3](#page-198-0))

Para ajustar la configuración del modo de ciclo, siga estos pasos:

- **1.** En la pantalla Home (Inicio), toque el botón **Process Monitoring** (Control de proceso).
- **2.** Toque la pestaña **Setup** (Ajustes).
- **3.** Toque el campo **Cycle Mode Start Signal** (Señal de inicio del modo de ciclo).
- **4.** Seleccione una señal de inicio.
- **5.** Toque la casilla de verificación **Heats Running** (Calentadores en funcionamiento) para que aparezca la marca de verificación, si corresponde.
- **6.** Toque la casilla de verificación **Engaged** (Conectado) del sistema de servocontrol para que aparezca la marca de verificación, si corresponde.

Por ejemplo, si su sistema cuenta con un UltraSync-E, se mostrará como **UltraSync-E Engaged** (UltraSync-E conectado).

### **12.4.3.1 Condiciones del inicio y la detención de la recopilación de datos**

La [Tabla 12-4](#page-191-0) muestra las condiciones del inicio de la recopilación de datos con operaciones especificadas activadas y desactivadas. La [Tabla 12-5](#page-193-0) muestra las condiciones de la detención de la recopilación de datos con operaciones especificadas activadas y desactivadas.

### <span id="page-191-0"></span>**Tabla 12-4 Modo de ciclo: condiciones de inicio (con el UltraSync-E o el sistema de servocontrol Altanium instalado)**

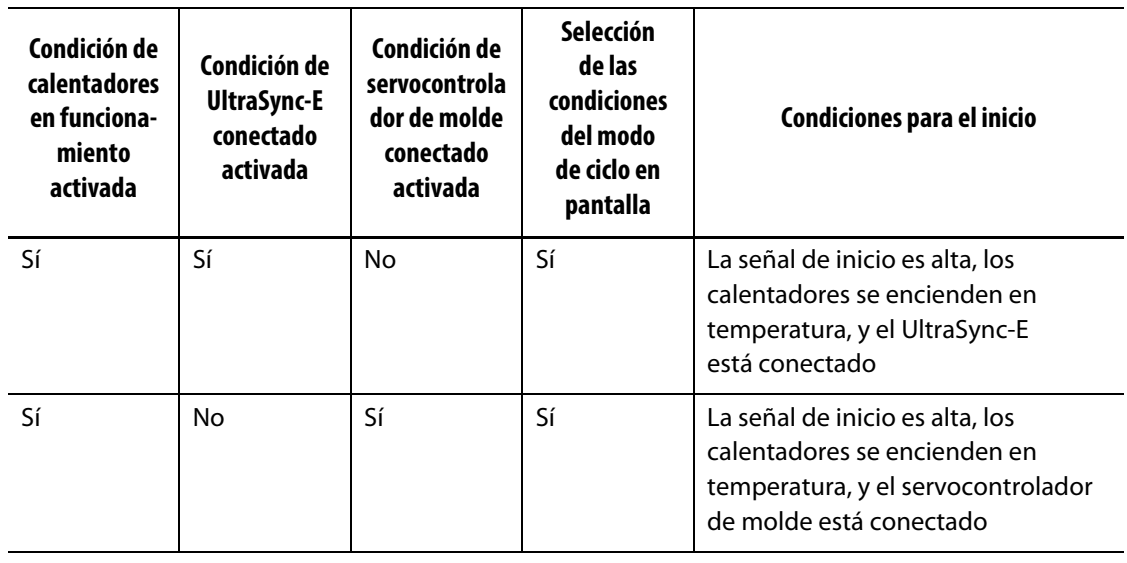

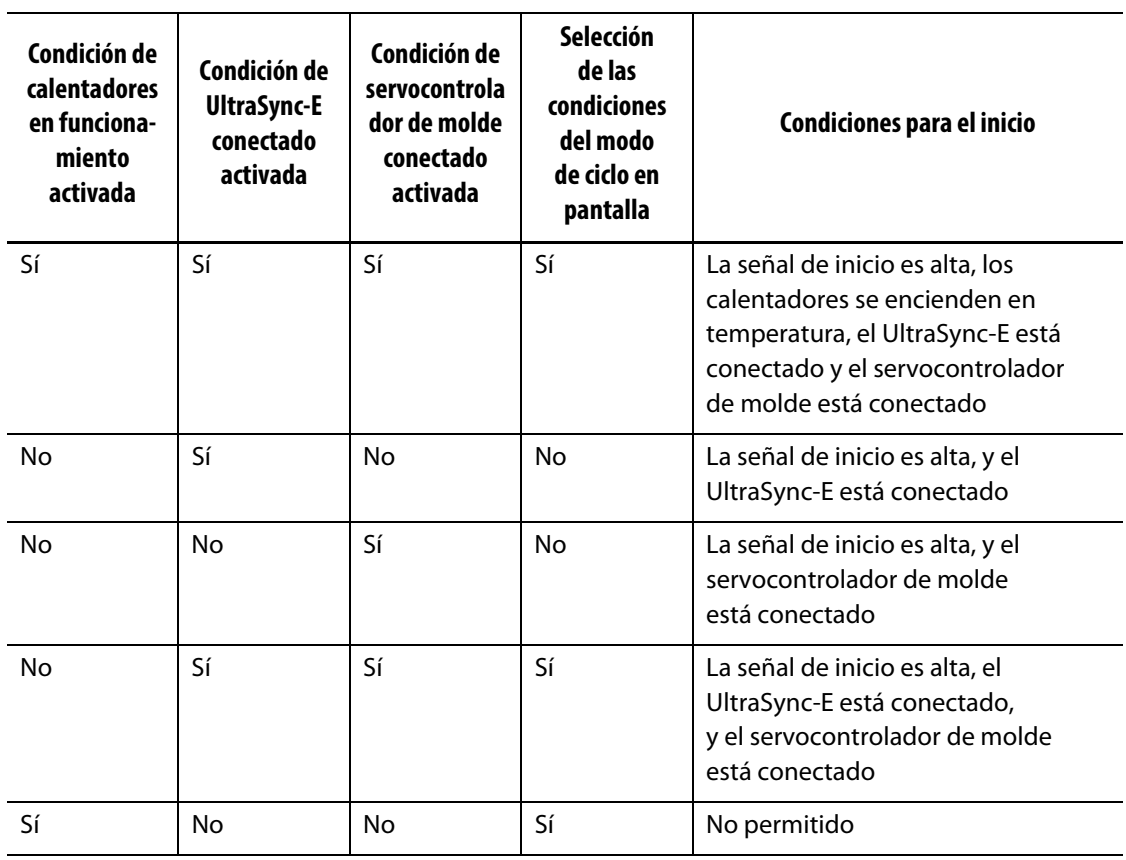

### **Tabla 12-4 Modo de ciclo: condiciones de inicio (con el UltraSync-E o el sistema de servocontrol Altanium instalado) (Continuación)**

### **12.4.3.2 Condiciones de detención de la recopilación de datos**

La [Tabla 12-5](#page-193-0) muestra las condiciones de detención de la recopilación de datos con operaciones especificadas activadas y desactivadas.

# **HUSKY**

<span id="page-193-0"></span>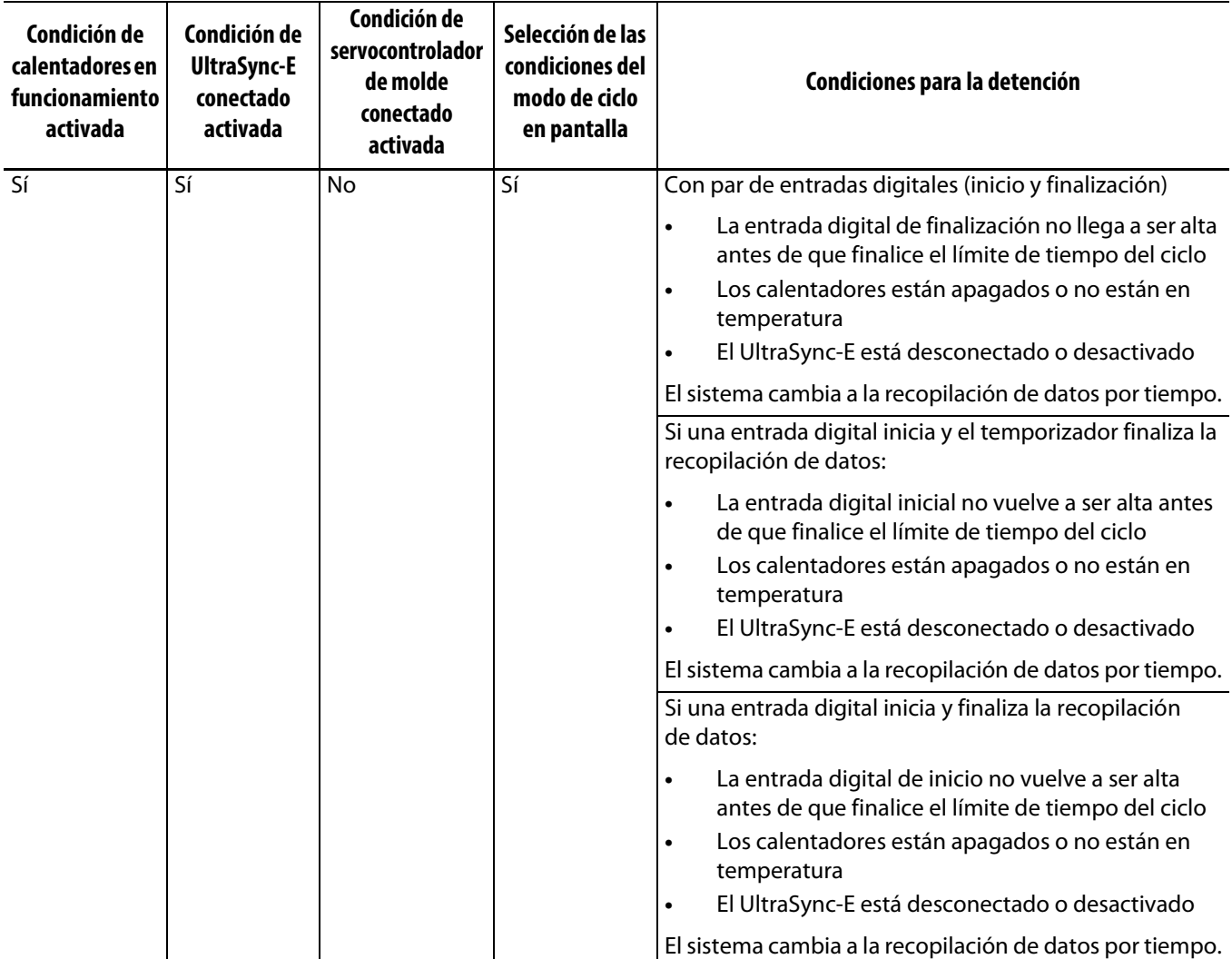

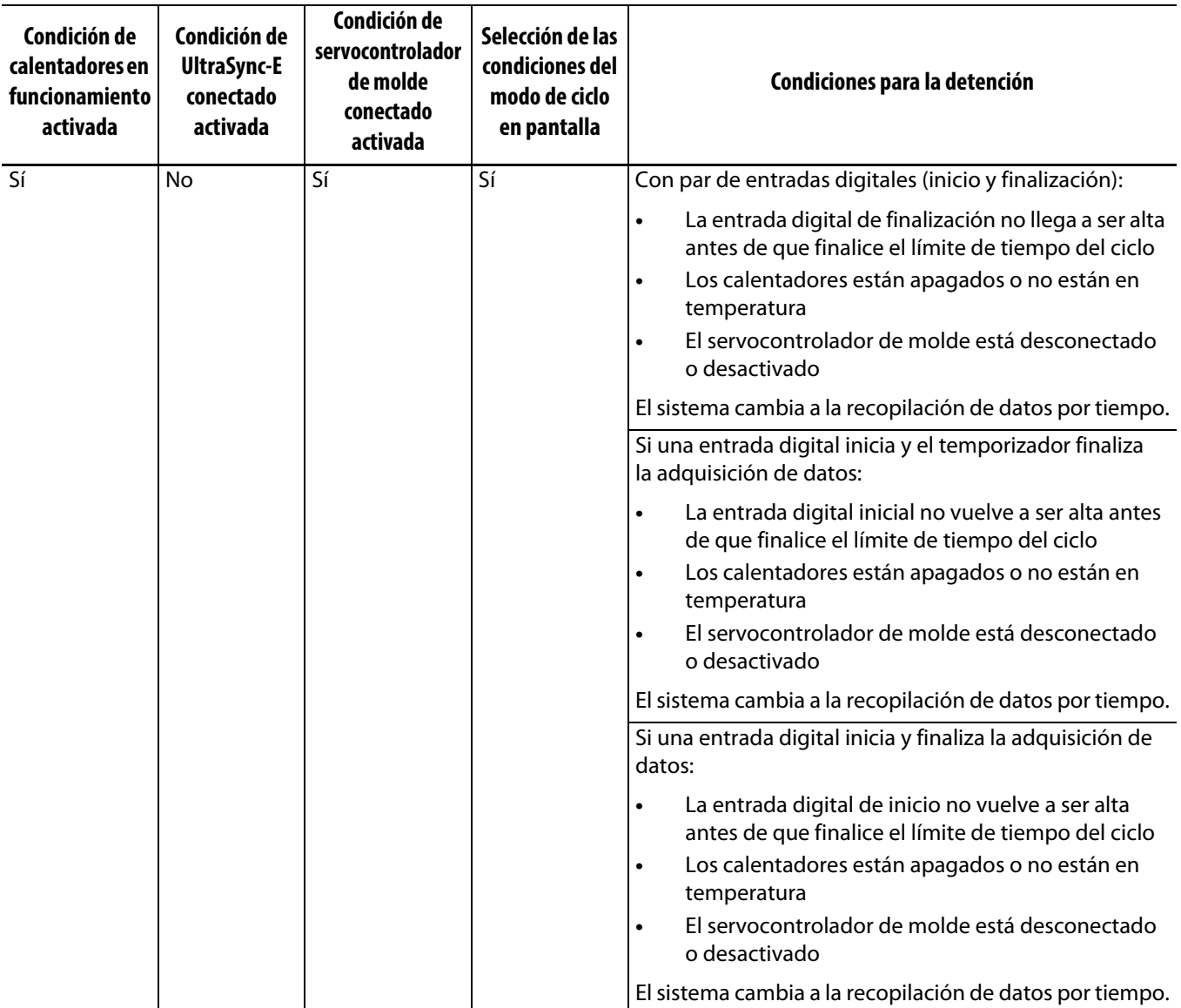

# **HUSKY**

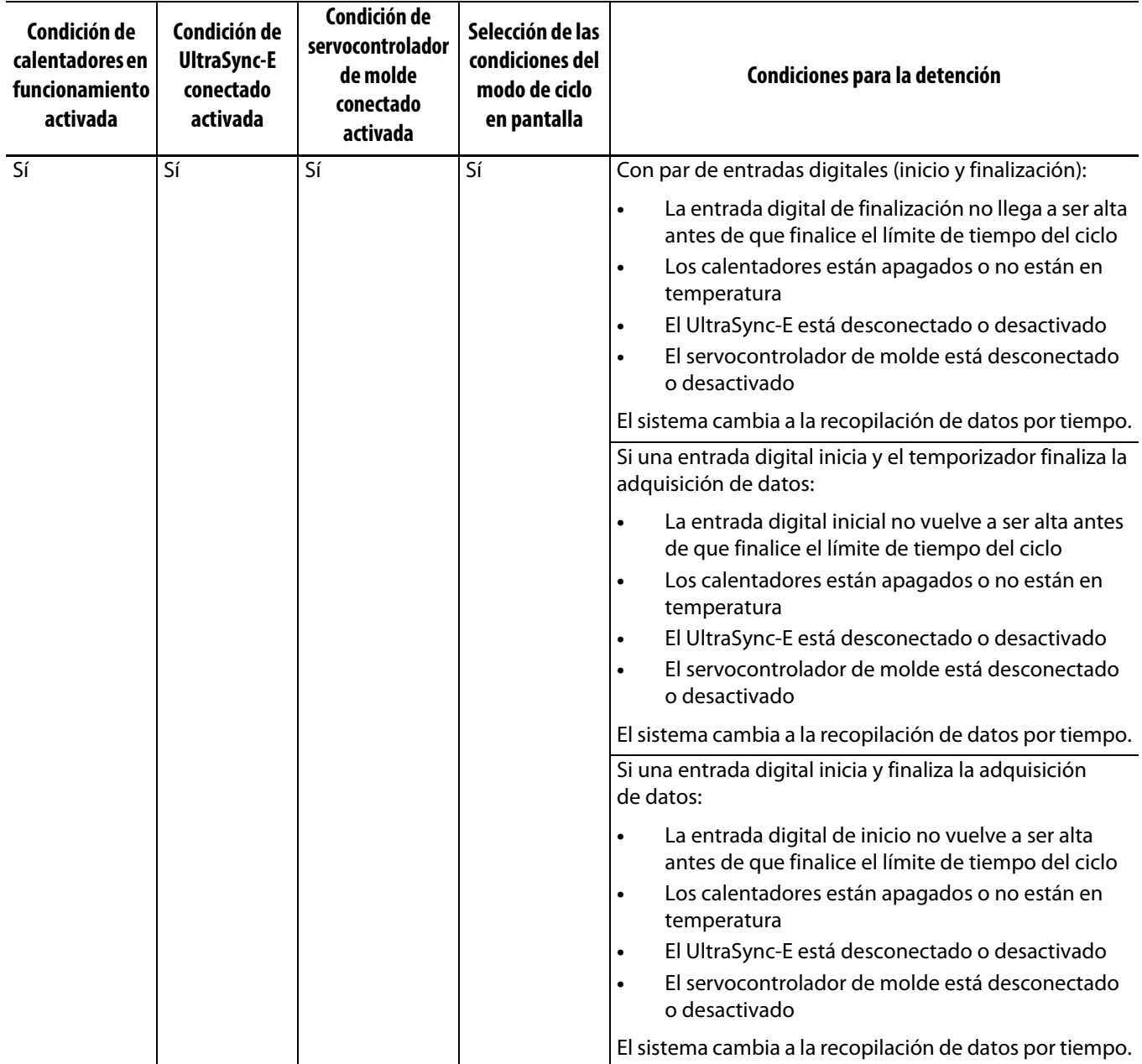

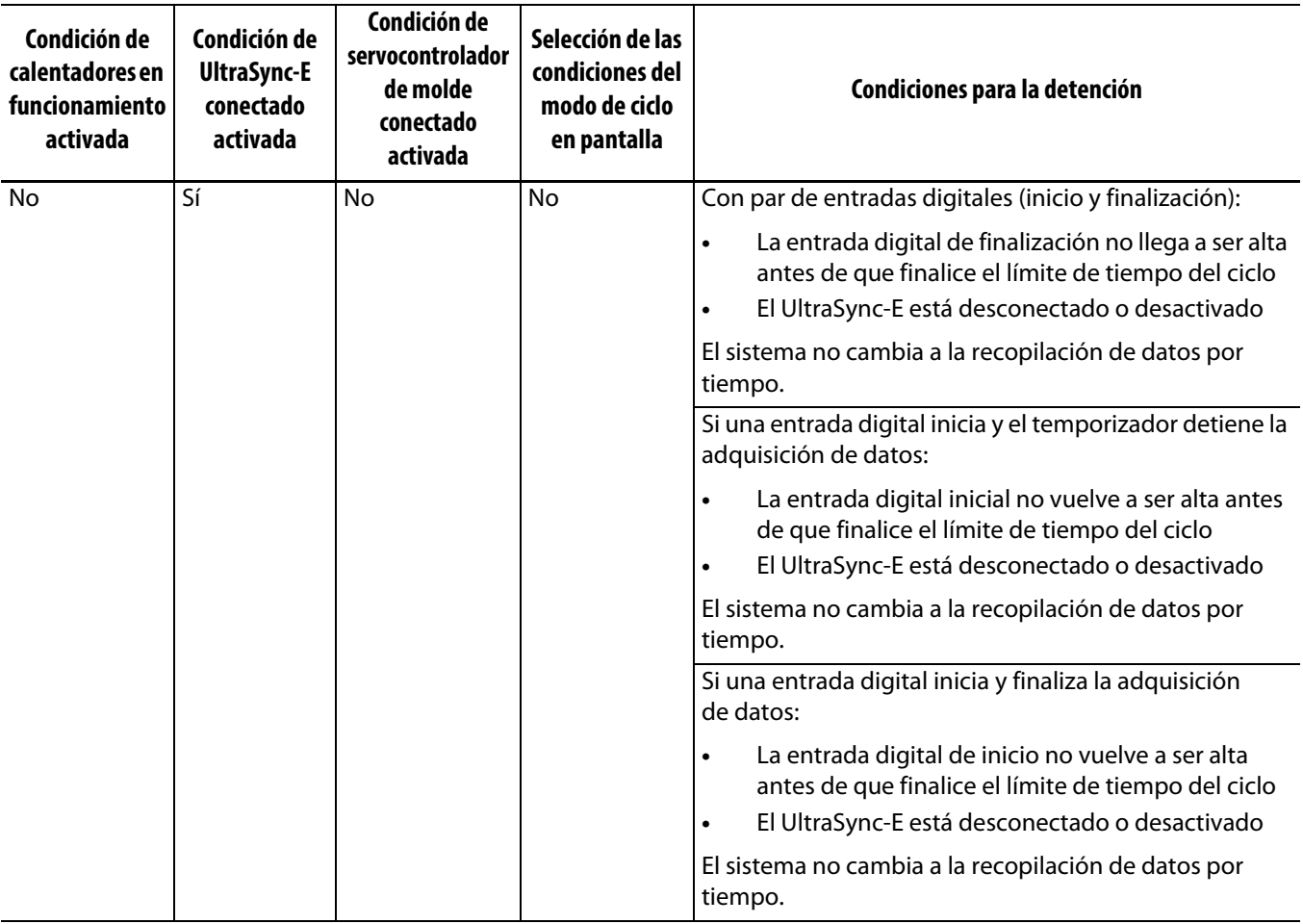

# **HUSKY**

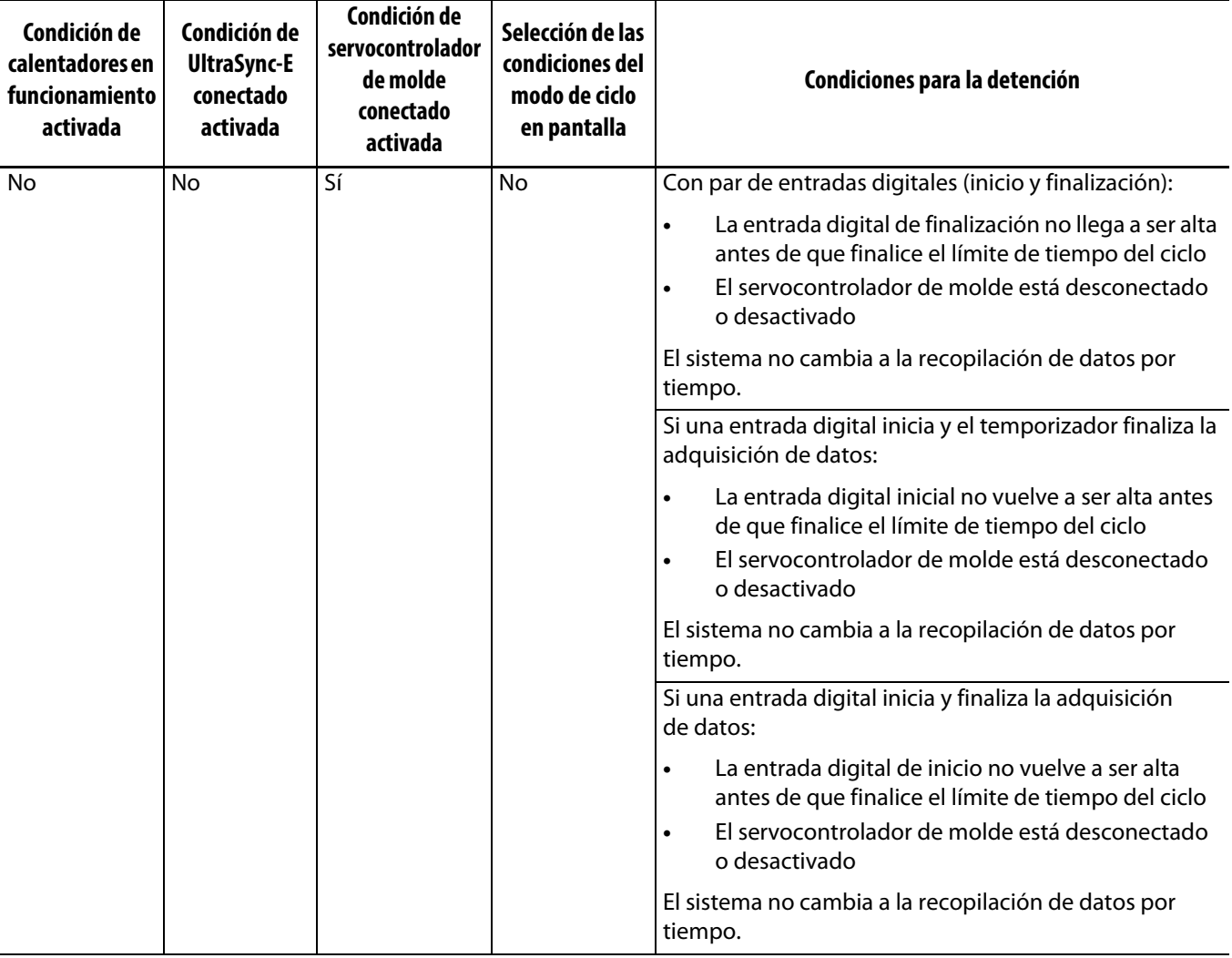

### **Tabla 12-5 Modo de ciclo: condiciones de detención (con el UltraSync-E o el sistema de servocontrol Altanium instalado) (Continuación)**

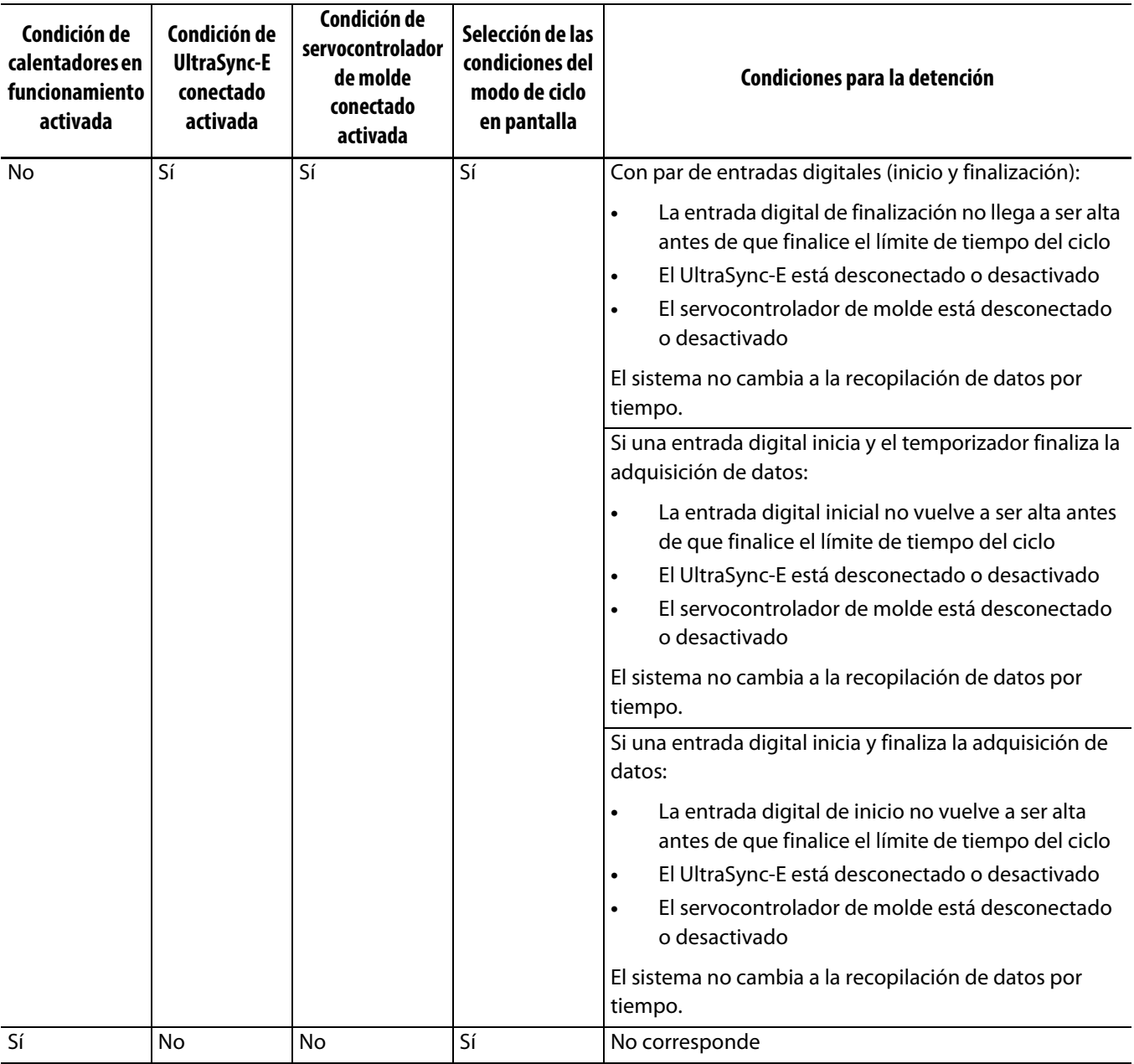

### <span id="page-198-0"></span>**12.4.3.3 Entrada de ciclo (solo para el control del calentador)**

La entrada de ciclo ofrece una señal de inicio o finalización del ciclo desde la máquina de moldeado por inyección. Esta entrada se puede configurar como desencadenante del registro de datos del proceso en los sistemas Altanium configurados solo para el control de los calentadores.

Cuando se selecciona esta entrada para su uso, el controlador busca un extremo ascendente para desencadenar el inicio o la finalización de un ciclo.

**NOTA:** Esto se debe conectar a una señal cíclica (la señal va de ALTO a BAJO durante cada ciclo de inyección).

Esta característica se puede activar o desactivar seleccionando o deseleccionando la casilla de verificación In Use (En uso) en la línea Cycle Input (Entrada de ciclo) de la pestaña Heats Page 1 (Página 1 de los calentadores) de la pantalla Digital Inputs (Entradas digitales). Consulte la [sección 13.1.3.](#page-201-0)

### **12.4.4 Estado del control de proceso**

La pantalla Setup (Ajustes) del control de proceso le permite ver el estado de control del controlador. En el área Process Monitoring Status (Estado del control de proceso) de la pantalla, se muestra la siguiente información:

- Modo de recopilación de datos: muestra el estado Collecting (Recopilando) o Not Collecting (Sin recopilación).
- Tiempo de ciclo: muestra el tiempo de ciclo real de la recopilación de datos.
- Ciclo del controlador activo: indicador que señala que la operación del ciclo está activa.

### **12.4.5 Transferencia del registro del proceso**

El área Process Log Transfer (Transferencia del registro del proceso) de la pantalla Setup (Ajustes) del control le permite seleccionar la cantidad de datos que se guardan y el lugar en el que se guardan. Puede optar por guardar el registro completo o un rango temporal. Si selecciona la opción Time Range (Rango temporal), los campos Start time (Hora de inicio) y Stop time (Hora de detención) estarán disponibles para que configure esos valores.

Los campos Process Log Oldest Date (Fecha más antigua del registro del proceso) y Log Filename (Nombre de archivo del registro) se muestran solo con fines informativos.

Toque el botón **Transfer** (Transferir) para desplazarse hasta la ubicación en la que se guarda el registro del proceso.

### **12.4.6 Filtrado de los datos del proceso**

El filtrado de los datos del proceso le permite filtrar las variables del proceso que se muestran en las pantallas Trend Plot (Trazado de tendencias) y History Plot (Registro histórico) y guardarlas en el registro del proceso. Las opciones son las siguientes:

- Current Mold (Molde actual).
- Current Mold Setup (Ajustes del molde actual).
- All (Todos los datos disponibles).

La opción predeterminada cuando se inicia el controlador es Current Mold Setup (Ajustes del molde actual).

## **Capítulo 13 Opciones del sistema**

El controlador Altanium tiene muchas funciones opcionales adicionales disponibles para facilitar el proceso de moldeado. Hay opciones de hardware, software y de hardware y software combinados que se pueden usar para maximizar el sistema.

## **13.1 E/S digital**

Use la pantalla I/O (E/S) para configurar las entradas y salidas digitales. En la pantalla Home (Inicio), toque el botón **I/O** (E/S).

Las opciones de I/O (E/S) se dividen en cuatro categorías:

- Safety (Seguridad)
- Digital Inputs (Entradas digitales)
- Digital Outputs (Salidas digitales)
- Configurable Signals (Señales configurables)

Las pestañas que están en la parte inferior de la pantalla se usan para acceder a las diferentes categorías de I/O (E/S). En la [Tabla 13-1](#page-200-0) se incluye una lista de los elementos que se encuentran en las pantallas de I/O (E/S) junto con sus descripciones.

Para configurar la E/S, seleccione una pestaña (Seguridad, Entradas, Salidas o Señales configurables) para ver la E/S que desea. Si su controlador Altanium tiene calentadores o servocontroladores instalados, las pantallas Entradas y Salidas digitales incluirán subpestañas relacionadas con esas funciones. Vaya a I/O (E/S) y configure los ajustes que sean necesarios según los requisitos.

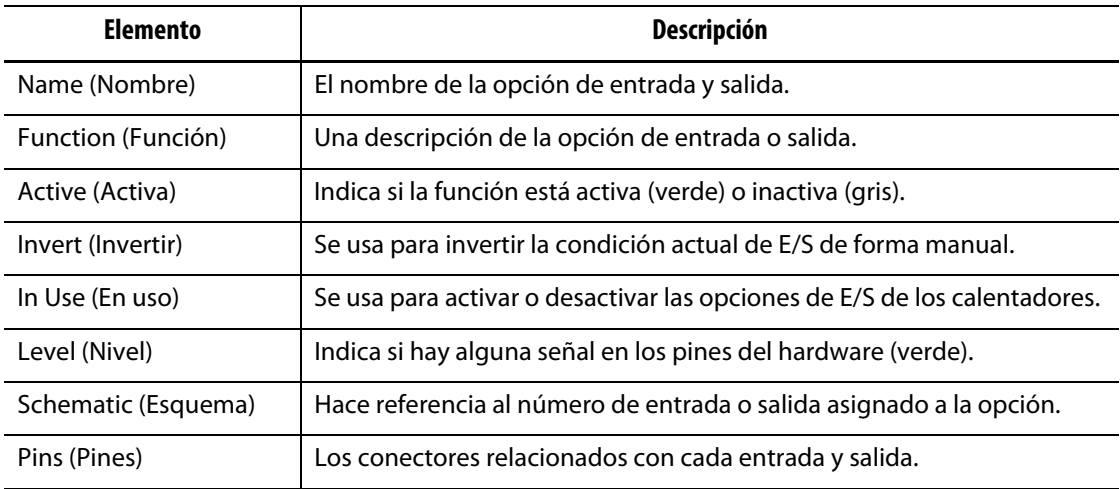

#### <span id="page-200-0"></span>**Tabla 13-1 Descripción de los elementos de la pantalla E/S digital**

### **13.1.1 Habilitar una opción de E/S**

El sistema incluye la posibilidad de configurar hasta cuatro opciones de E/S para los calentadores de forma predeterminada. Si el sistema incluye un paquete de opciones, las opciones deben estar activadas. El sistema únicamente le permitirá activar el número de opciones adquiridas. Para activar una opción diferente cuando el sistema alcance el límite de compra, desactive una de las opciones y active otra.

Para activar una opción, toque la casilla de verificación **In Use** (En uso) de la opción. Si la opción está activa, aparecerá una marca de verificación.

Para desactivar una opción, toque la casilla de verificación **In Use** (En uso) para desmarcarla.

### **13.1.2 Señales de seguridad (con el UltraSync-E o el servocontrolador Altanium instalado)**

Las señales de seguridad se controlan para garantizar que el sistema no siga funcionando en condiciones inseguras. Se trata de señales bloqueadas, por lo que no podrá modificar el nombre ni invertir o forzar la señal.

Estas señales solo están disponibles cuando el controlador se configura con el UltraSync-E o con el servocontrolador Altanium.

La [Tabla 13-2](#page-201-1) describe las señales de seguridad.

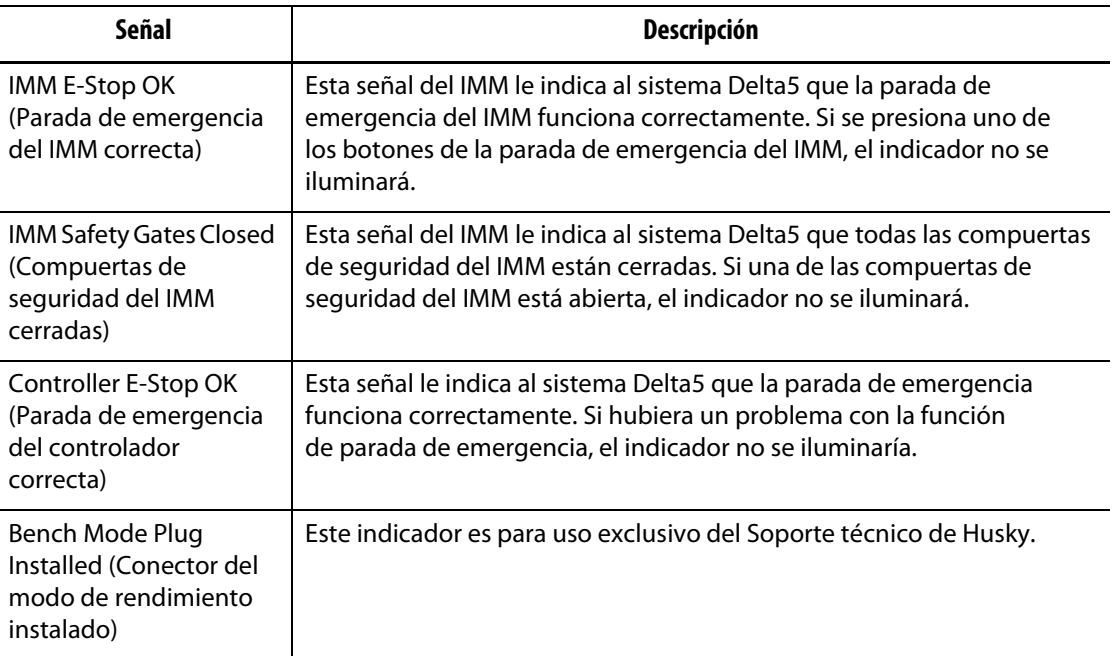

### <span id="page-201-1"></span>**Tabla 13-2 Señales de seguridad**

### <span id="page-201-0"></span>**13.1.3 Entradas digitales**

Si su sistema Delta5 dispone de un UltraSync-E, un secuenciador de compuerta de la válvula u otro producto de inyección de Husky, aparecerán una o más pestañas para configurar las entradas de esos productos. Consulte la guía de usuario de estos productos para obtener información sobre las señales de entrada digital.

Las pestañas de los calentadores (Heats Page 1 [Página 1 de los calentadores] y Heats Page 2 [Página 2 de los calentadores]) muestran las entradas digitales del IMM relacionadas con el funcionamiento de los calentadores. Consulte la [Figura 13-1](#page-202-0).

|                            | <b>Furnithon</b>        | State | <b>Zewart</b> |   | <b>In the</b> | Level | <b>Schomatic</b> | Pine     |  |
|----------------------------|-------------------------|-------|---------------|---|---------------|-------|------------------|----------|--|
| <b>Ramote Standby</b>      | User Selectable Inputs  |       |               |   |               |       | DB31             | $4 - 46$ |  |
| <b>Remote Boone</b>        | User Selectable Inputs  |       |               |   |               |       | <b>DED</b>       | 8-6      |  |
| <b>Remote Start</b>        | User Selectable Inputs  |       |               | ⊷ |               |       | DI29             | 24       |  |
| Remote Struc               | User Selectable Irgs/Is |       |               | ÷ |               |       | <b>DEN</b>       | FB       |  |
| Manual Booot               | User Selectable Diputa  |       |               | ↞ |               |       | prio             | $1 - 0$  |  |
| Cooking Lines Not Enabled  | User Seastable Inputs:  |       |               |   |               |       | DES              | 0.6      |  |
| Cyde Input                 | User Selectable Inputs  |       |               |   |               |       | D015             | $L=0$    |  |
| <b>Reset Parts Counter</b> | <b>Part Counting</b>    |       |               |   |               |       | DIDE             | A/C      |  |
| Count Parts                | Part Counting           |       |               | ⊷ |               |       | D87              | sc.      |  |

<span id="page-202-0"></span>**Figura 13-1 Pantalla Entradas digitales (Página 1 de los calentadores)** 

En la [Tabla 13-3](#page-202-1) se describen las señales de entrada de la pantalla Heats Page 1 (Página 1 de los calentadores).

| Señal                                   | <b>Descripción</b>                                                                                                    |
|-----------------------------------------|----------------------------------------------------------------------------------------------------|
| Remote Standby<br>(Suspensión remota)   | Cuando esta señal de entrada se activa, se ponen todas las zonas con<br>un punto de ajuste de suspensión remota en el modo de suspensión<br>(punto de ajuste inferior).                       |
| Remote Boost<br>(Impulso remoto)        | Cuando esta señal de entrada se activa, se ponen todas las zonas<br>con un punto de ajuste de impulso remoto en el modo de impulso<br>(punto de ajuste superior).                             |
| <b>Remote Start</b><br>(Inicio remoto)  | Cuando esta señal se activa de forma remota, el sistema entra en el<br>modo Inicio. Permanecerá en ese estado hasta que se seleccione la tecla<br>STOP (PARADA) o se active la parada remota. |
| Remote Stop<br>(Parada remota)          | Cuando esta señal se activa de forma remota, el sistema entra en el<br>modo Parada. Este estado permanecerá hasta que se seleccione la tecla<br>START (INICIO) o se active el inicio remoto.  |
|                                         | <b>NOTA:</b> El sistema no se puede iniciar cuando esta entrada está activa.                                                                                                    |
| <b>Manual Boost</b><br>(Impulso manual) | Cuando esta señal de entrada se activa, todas las zonas con un punto de<br>ajuste de impulso manual entran en el modo de impulso (punto de<br>ajuste superior).                               |
|                                         | NOTA: Esto produce el mismo efecto que cuando el operador toca la tecla<br>Impulso en la interfaz del operador.                                                                               |

<span id="page-202-1"></span>**Tabla 13-3 Señales de entrada de los calentadores (Página 1 de los calentadores)**

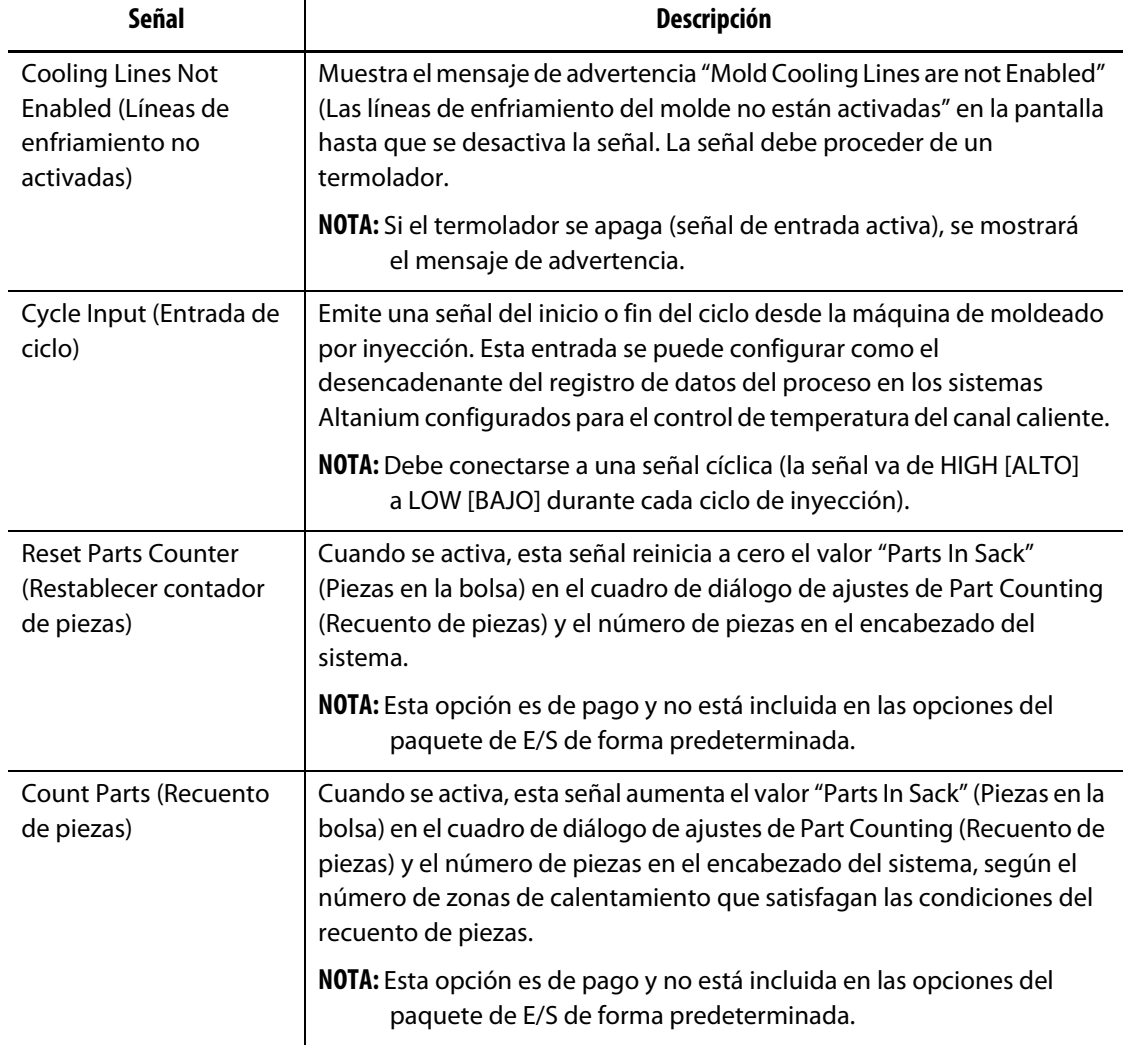

### **Tabla 13-3 Señales de entrada de los calentadores (Página 1 de los calentadores) (Continuación)**

En la [Tabla 13-4](#page-203-0) se describen las señales de entrada de la pantalla Heats Page 2 (Página 2 de los calentadores).

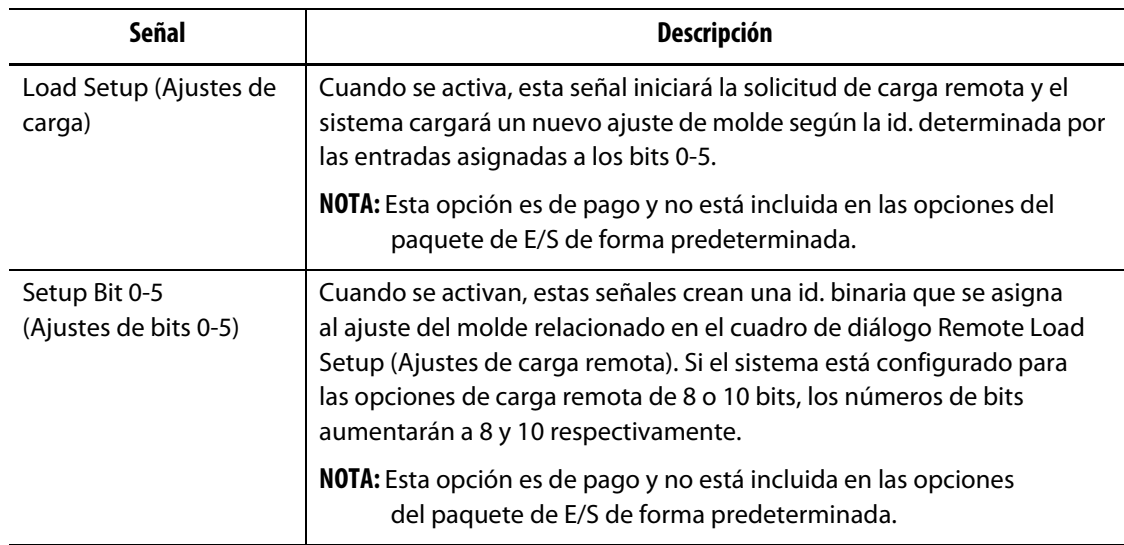

<span id="page-203-0"></span>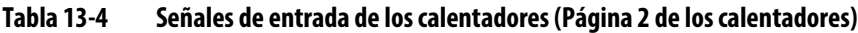

### **13.1.4 Salidas digitales**

Si su sistema Delta5 dispone de un UltraSync-E, un secuenciador de compuerta de la válvula u otro producto de inyección de Husky, aparecerán una o más pestañas para configurar las salidas de esos productos. Consulte la guía de usuario de estos productos para obtener más información sobre las señales de salida digital.

Las pestañas de los calentadores (Heats Page 1 [Página 1 de los calentadores] y Heats Page 1 [Página 2 de los calentadores]) muestran las salidas digitales al IMM relacionadas con el funcionamiento de los calentadores. Consulte la [Figura 13-2](#page-204-0).

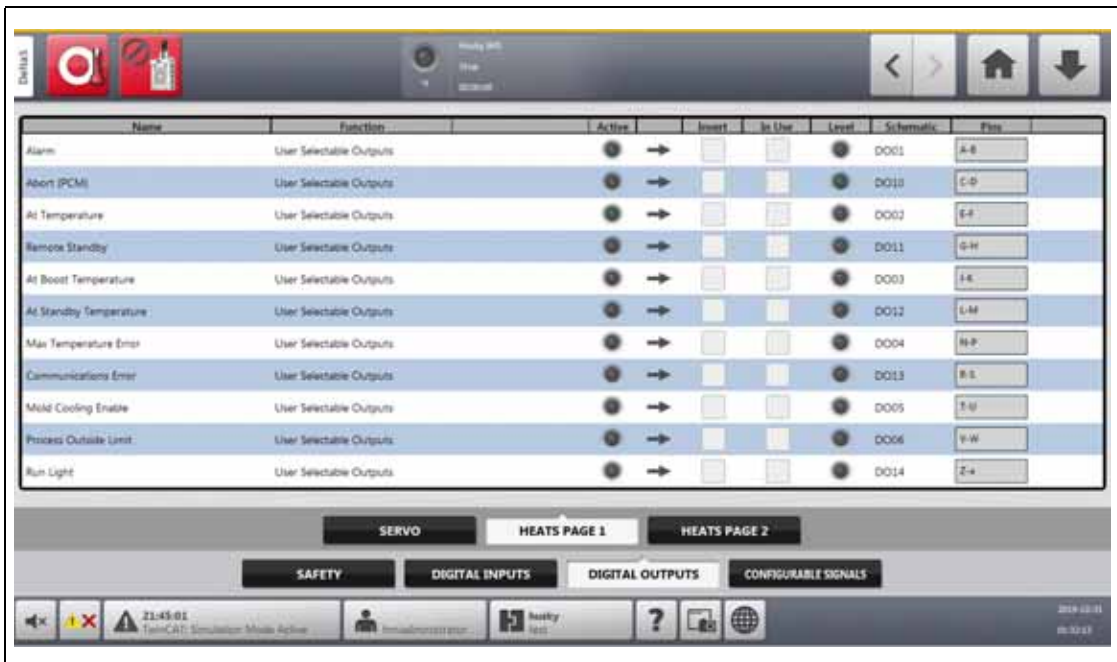

<span id="page-204-0"></span>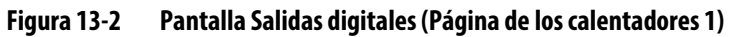

En la [Tabla 13-2](#page-201-1) se describen las señales de salida de los calentadores.

### **Tabla 13-5 Señales de salida de los calentadores**

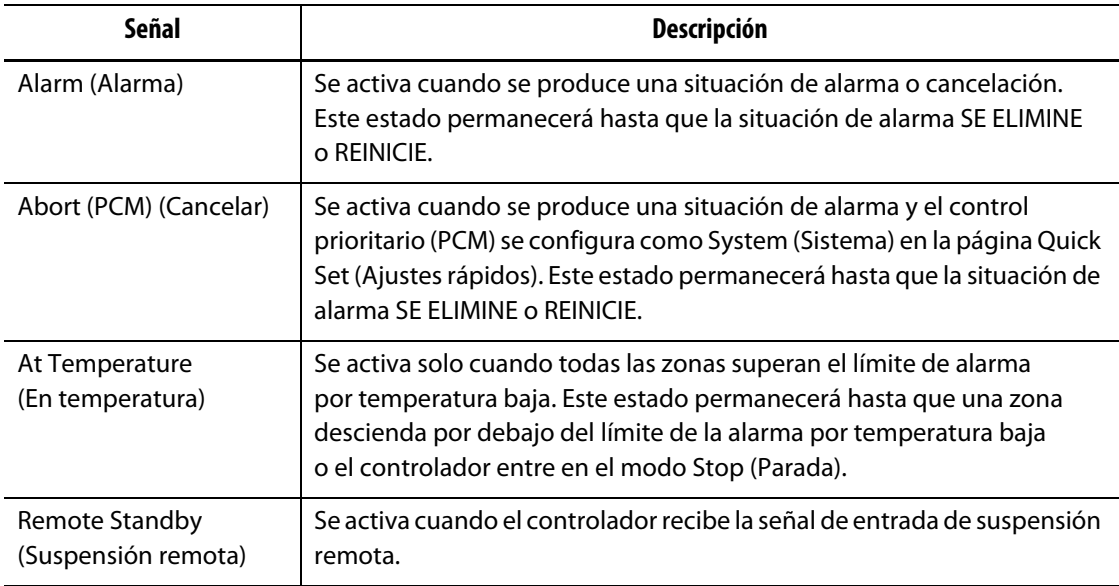

# **HUSKY**

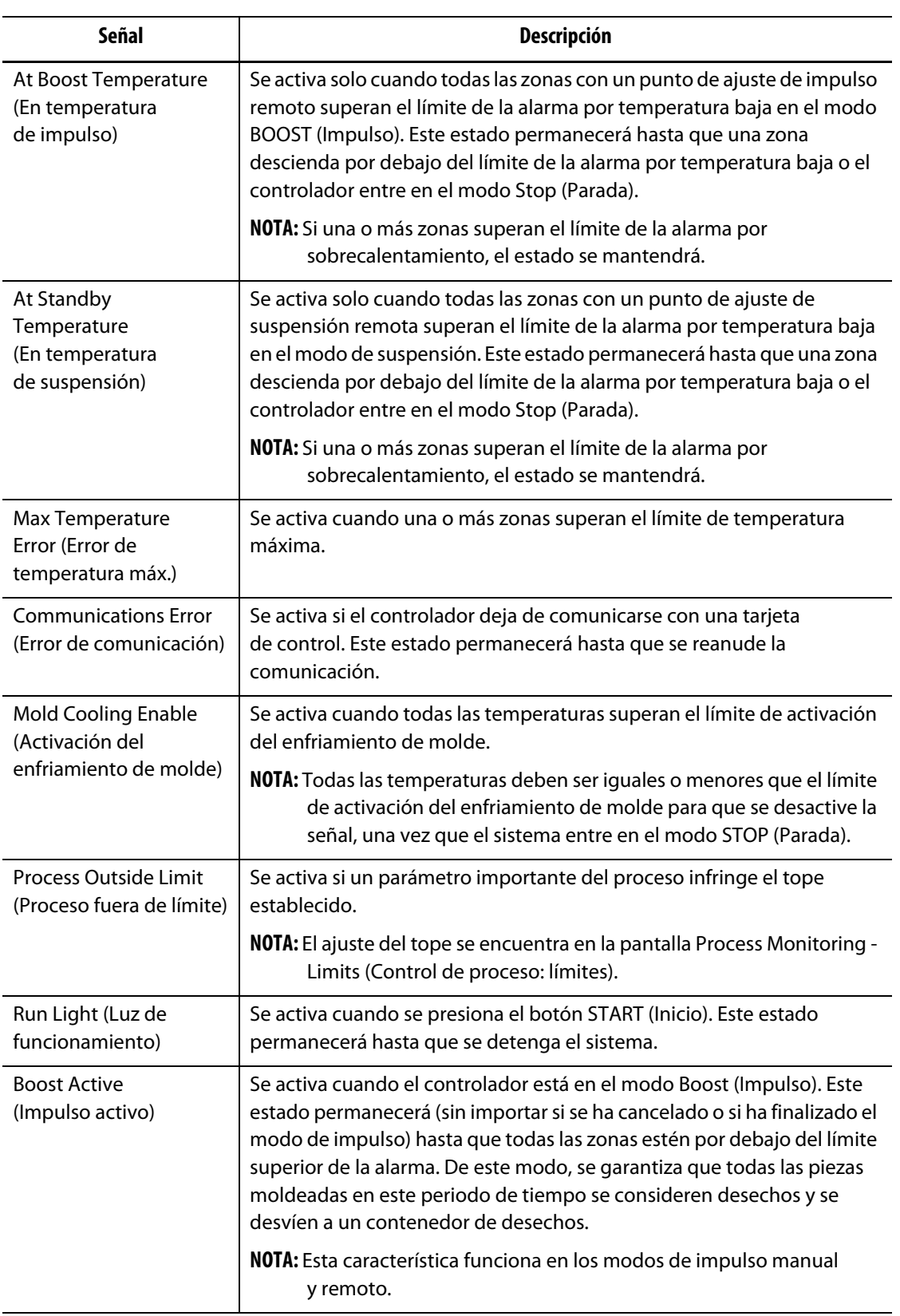

### **Tabla 13-5 Señales de salida de los calentadores (Continuación)**

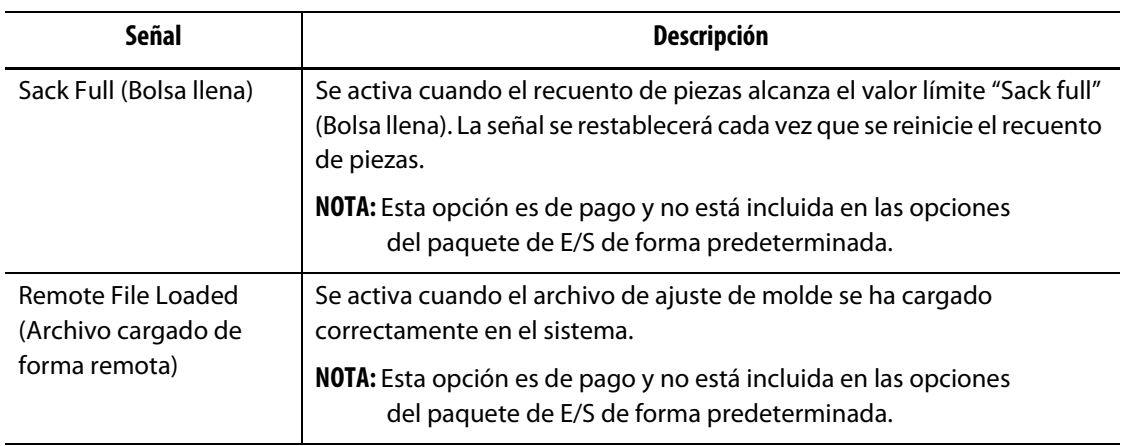

### **Tabla 13-5 Señales de salida de los calentadores (Continuación)**

### **13.1.5 Señales configurables (con el UltraSync-E, el servocontrolador Altanium o el secuenciador de compuerta de la válvula instalados)**

Las señales configurables son salidas que emplean la lógica booleana. Puede usar funciones de entrada, funciones de salida y otras señales ajustables como condiciones para una señal ajustable especificada que, al ser VERDADERAS, activan la señal.

Estas señales solo están disponibles cuando el controlador se configura con el UltraSync-E, el servocontrolador Altanium o el control con secuenciador de compuerta de la válvula.

Toque la pestaña **Configurable Signals** (Señales configurables) para ver la pantalla Señales configurables. Consulte la [Figura 13-3](#page-206-0).

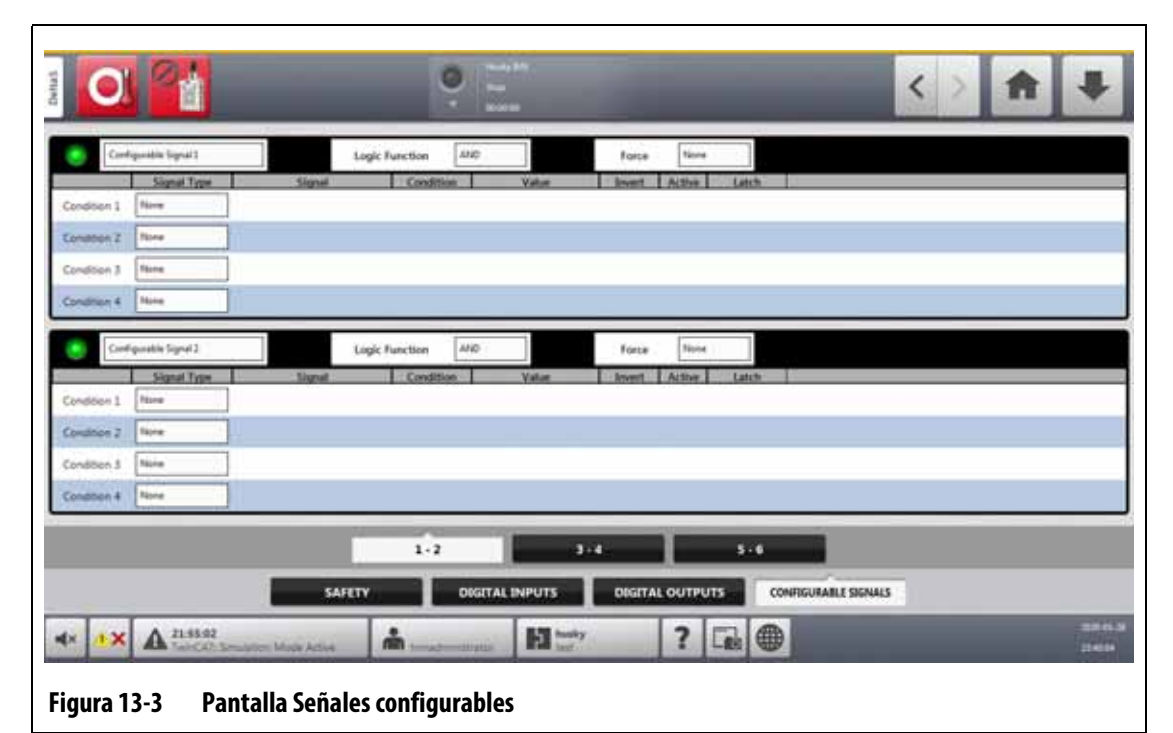

<span id="page-206-0"></span>Las tres pestañas de la parte inferior de la pantalla Configurable Signals (Señales configurables) permiten acceder a las señales. Hay dos señales configurables en cada pestaña.

# EUSKY

### **13.1.5.1 Función lógica**

Si se configura como AND (Y), la señal configurable será TRUE (Verdadera) cuando todas las condiciones lo sean. Si se configura como OR (O), la señal configurable será TRUE (Verdadera) cuando una o más condiciones lo sean.

Si se configura como LATCHING, una señal configurable será TRUE (Verdadera) cuando se produzca un evento específico. La señal seguirá siendo Verdadera hasta que otro evento determine que es FALSE (Falsa).

Cuando se seleccione la función lógica LATCHING, cada fila de condiciones mostrará una acción Latch que puede configurar como Latch o Unlatch (No latch).

Si una fila de condiciones es TRUE (Verdadera), se producirán las siguientes acciones:

- Si se configura como Latch, la señal configurable será TRUE (Verdadera).
- Si se configura como Unlatch (No latch), la señal configurable será FALSE (Falsa).

La señal configurable permanecerá en este estado hasta que una fila de condiciones diferente la modifique.

Una señal configurable con más de una condición se evaluará en el orden en el que se enumeren las condiciones, de arriba a abajo. Por lo tanto, es posible que la señal configurable quede establecida como Latch y No latch al mismo tiempo. La señal final (TRUE o FALSE; es decir, verdadera o falsa) la determinará la última acción evaluada.

### **13.1.5.2 Forzado de señales**

Puede forzar una señal configurable para configurarla como alta o baja (TRUE o FALSE; es decir, verdadera o falsa). Esto anulará todos los ajustes de condiciones establecidos para una señal.

Si la fuerza se configura como None (Ninguna), la señal funcionará según las condiciones establecidas.

Si la fuerza se configura como Low (Baja), las condiciones establecidas se ignorarán y la señal se mantendrá baja (FALSE [Falsa]).

Si la fuerza se configura como High (Alta), las condiciones establecidas se ignorarán y la señal se mantendrá alta (TRUE [Verdadera]). El indicador del estado activo se iluminará.

Este ajuste se puede usar para forzar una señal de forma manual para configurarla como High (Alta) o Low (Baja) cuando hay que mantener una señal en un estado concreto durante una operación. Esto resulta útil a la hora de realizar la configuración inicial de otras señales para las operaciones desencadenadas por la señal forzada. Además, puede usar la opción de forzado para omitir señales específicas durante la resolución de problemas.

### **13.1.5.3 Condiciones**

Para cada señal configurable hay cuatro condiciones disponibles. Toque el campo **Signal Type** (Tipo de señal) que se encuentra junto a las condiciones que desea configurar. Puede seleccionar los siguientes tipos de señal:

- Digital Input (Entrada digital)
- Controller Functions (Funciones del controlador)
- Configurable Signal (Señal configurable)
- Una tecnología de control de Husky instalada en su sistema Altanium, como el UltraSync-E
- Safety Signal (Señal de seguridad)
- Temperature Control (Control de temperatura)

Es posible que haya fuentes, condiciones y valores relacionados que deba configurar para los diferentes tipos de señal. Configúrelos según sea necesario.

## **13.2 Conexión de los cables**

Todos los cables se conectan en la parte inferior de la unidad de control principal del Delta5, a excepción de las conexiones por USB, que se encuentran en la parte delantera de la unidad de control principal. Las conexiones por USB se usan para importar y exportar datos.

Los niveles de aislamiento de los cables de control y de los dispositivos conectados a las entradas y salidas del Delta5 son los siguientes:

- 500 V, cuando los dispositivos son alimentados por un sistema de 400 V o 415 V de CA;
- 300 V, cuando los dispositivos son alimentados por un sistema de hasta 240 V de CA.

**NOTA:** Cuando los 12 V suministrados a los conectores de la entrada, el recuento de piezas o la carga remota se conectan a dispositivos externos, la corriente total que utilizan todos los dispositivos externos no debe ser mayor que 1 A.

La [Figura 13-4](#page-208-0) muestra la ubicación de los conectores del Delta5. Los conectores se describen en la [Tabla 13-6.](#page-208-1)

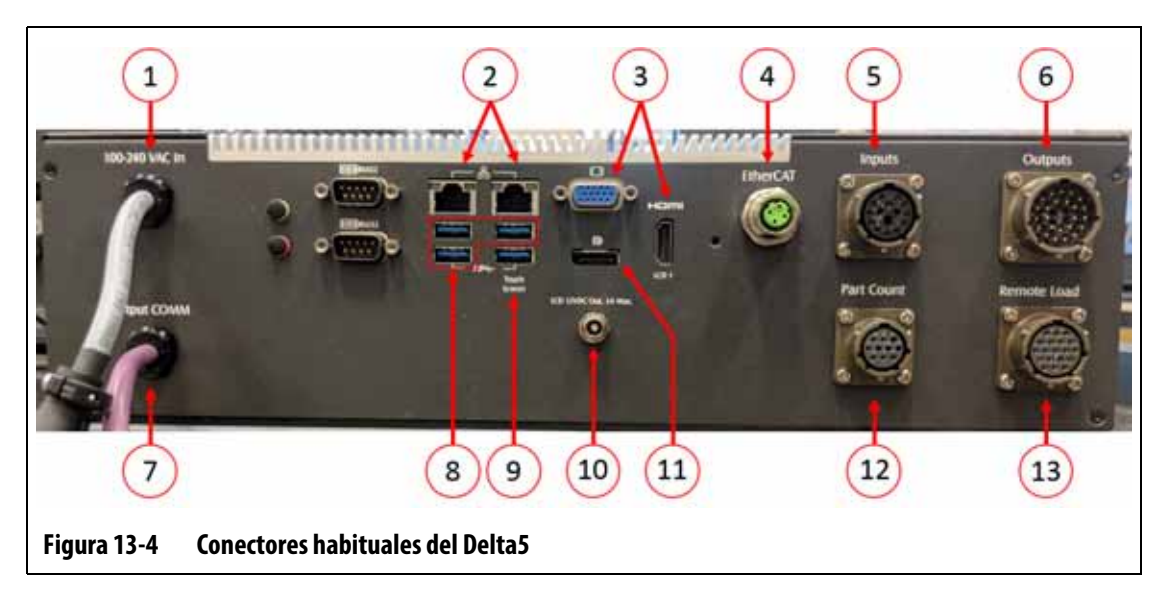

<span id="page-208-1"></span><span id="page-208-0"></span>**Tabla 13-6 Identificación del conector del Delta5**

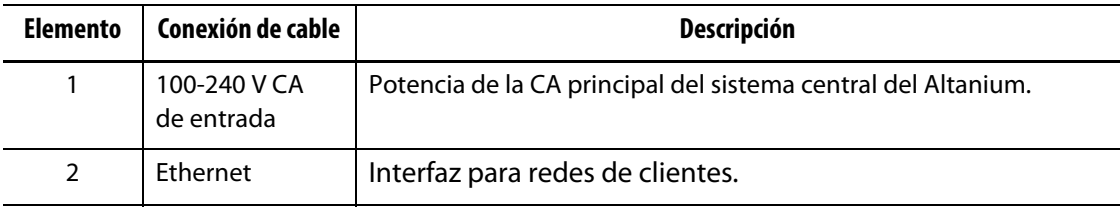

# HUSKY

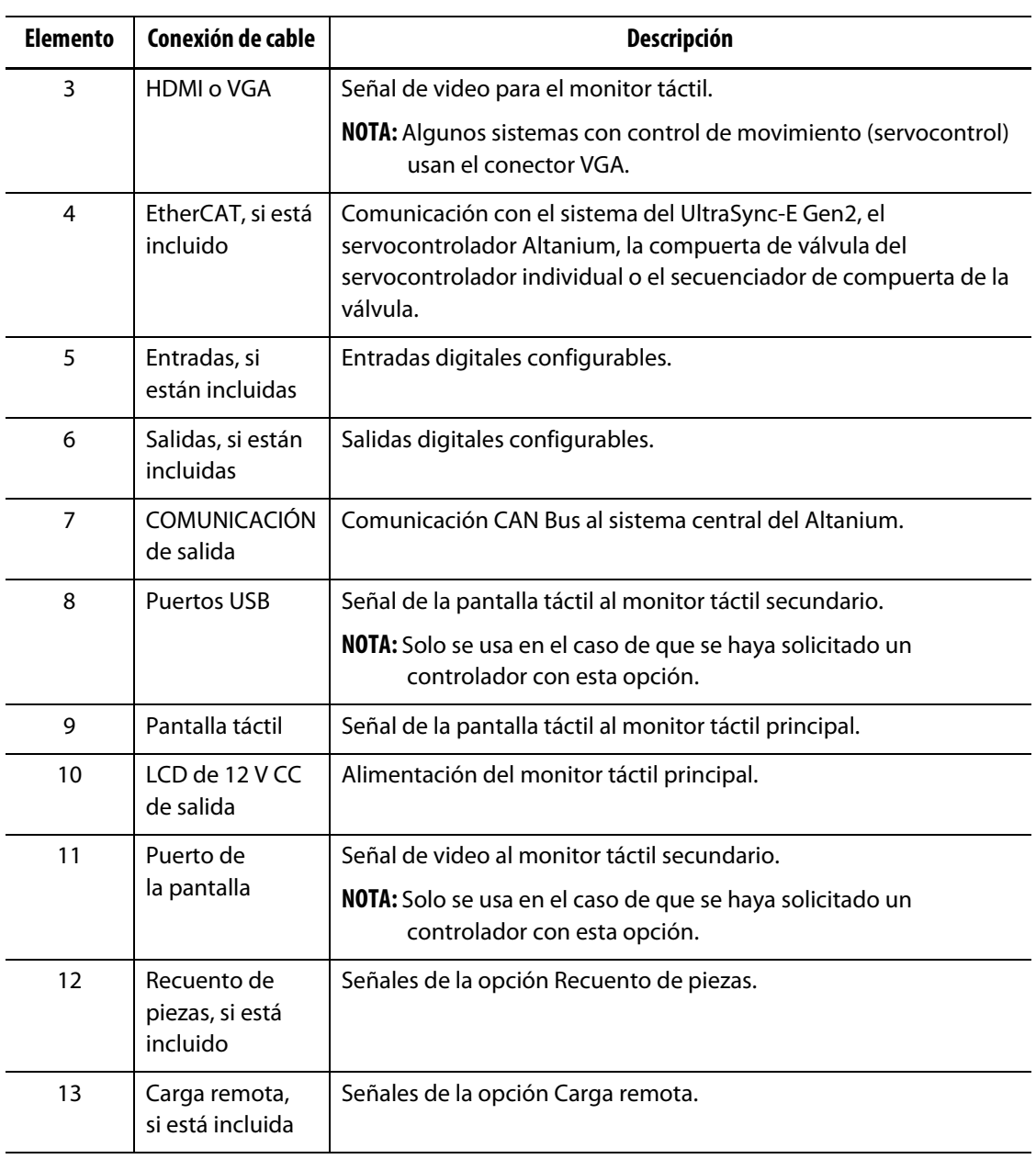

### **Tabla 13-6 Identificación del conector del Delta5 (Continuación)**

## **13.3 Descripción de los pines del conector de entrada y salida**

Las siguientes subsecciones incluyen una descripción detallada de la conexión de todas las señales de entrada y salida opcionales. Las entradas activas son elevadas (12 V CC con una corriente nominal máxima de 1 A). Todas las salidas constan de un relé de contacto en seco.

### **13.3.1 Id. del conector base de entrada**

Los pines del conector de entrada se especifican en la [Tabla 13-7](#page-210-0).

<span id="page-210-0"></span>**Tabla 13-7 Pines del conector base de entrada**

| Conector/pin | Color del cable     | <b>Función de la señal</b>          |
|--------------|---------------------|-------------------------------------|
| Entrada/A    | <b>BLANCO</b>       | Suspensión remota                   |
| Entrada/B    | <b>BLANCO/NEGRO</b> | Impulso remoto                      |
| Entrada/C    | <b>NEGRO</b>        | Inicio remoto                       |
| Entrada/D    | NEGRO/BLANCO        | Líneas de enfriamiento no activadas |
| Entrada/E    | <b>AZUL</b>         | Impulso manual                      |
| Entrada/F    | AZUL/BLANCO         | Remote Stop (Parada remota)         |
| Entrada/G    | AZUL/NEGRO          | $12V +$                             |
| Entrada/H    | <b>VERDE</b>        | $12V +$                             |
| Entrada/J    | <b>VERDE/NEGRO</b>  | 0 <sup>V</sup>                      |
| Entrada/K    | <b>VERDE/BLANCO</b> | 0V                                  |
| Entrada/L    | NARANJA             | Entrada de ciclo                    |

## **13.3.2 Id. del conector base de salida**

Estas son las cargas máximas de las salidas digitales:

- 110 V CC/0,3 A 33 W
- 30 V CC/2,0 A 60 W
- 120 V CA/0,5 A 60 VA
- 240 V CA/0,25 A 60 VA

Los pines del conector de salida se especifican en la [Tabla 13-8.](#page-210-1)

<span id="page-210-1"></span>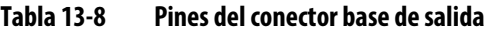

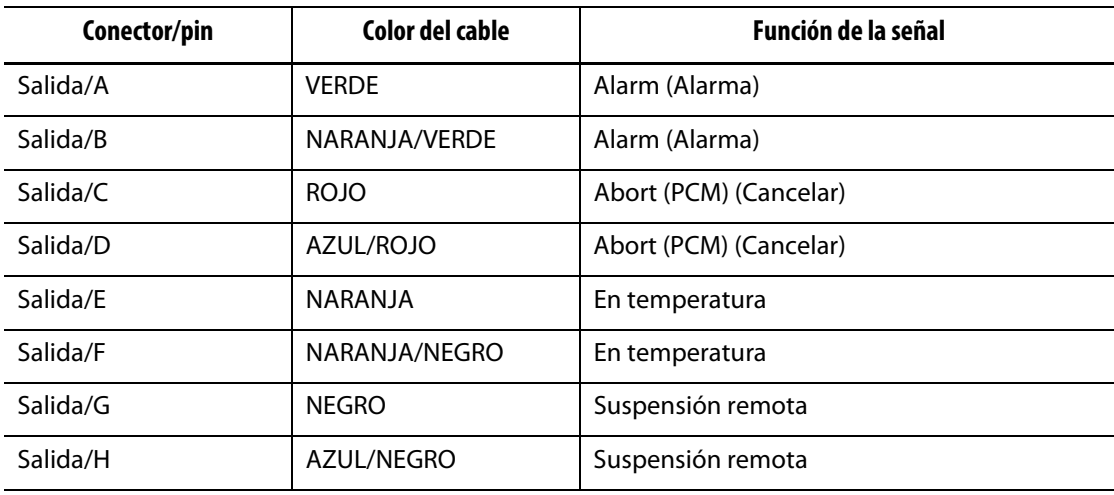

| Conector/pin | Color del cable                      | <b>Función de la señal</b>           |
|--------------|--------------------------------------|--------------------------------------|
| Salida/J     | <b>BLANCO</b>                        | En temperatura de impulso            |
| Salida/K     | AZUL/BLANCO                          | En temperatura de impulso            |
| Salida/L     | ROJO/VERDE                           | En temperatura de suspensión         |
| Salida/M     | NARANJA/ROJO                         | En temperatura de suspensión         |
| Salida/N     | NEGRO/BLANCO                         | Error de temperatura máxima          |
| Salida/P     | <b>BLANCO/NEGRO</b>                  | Error de temperatura máxima          |
| Salida/R     | <b>VERDE/BLANCO</b>                  | Error de comunicación                |
| Salida/S     | NEGRO/ROJO/BI ANCO                   | Error de comunicación                |
| Salida/T     | NFGRO/ROJO                           | Activación del enfriamiento de molde |
| Salida/U     | ROJO/NEGRO                           | Activación del enfriamiento de molde |
| Salida/V     | ROJO/BLANCO                          | Proceso fuera de límite              |
| Salida/W     | BLANCO/ROJO                          | Proceso fuera de límite              |
| Salida/X     | <b>VERDE/NEGRO</b>                   | Boost Active (Impulso activo)        |
| Salida/Y     | <b>VERDE/NEGRO/</b><br><b>BLANCO</b> | Boost Active (Impulso activo)        |
| Salida/7     | BLANCO/ROJO/NEGRO                    | "Luz de funcionamiento"              |
| Salida/a     | ROJO/NEGRO/BLANCO                    | "Luz de funcionamiento"              |

**Tabla 13-8 Pines del conector base de salida (Continuación)**

## **13.3.3 Id. del conector base del recuento de piezas**

Los pines del conector base del recuento de piezas se especifican en la [Tabla 13-9](#page-211-0).

<span id="page-211-0"></span>**Tabla 13-9 Pines del conector base del recuento de piezas**

| Conector/pin         | Color del cable | Función de la señal              |
|----------------------|-----------------|----------------------------------|
| Recuento de piezas/A | <b>NFGRO</b>    | Restablecer contador de piezas   |
| Recuento de piezas/B | <b>BLANCO</b>   | Count Parts (Recuento de piezas) |
| Recuento de piezas/C | ROJO            | $12V +$                          |
| Recuento de piezas/D | VFRDF           | 0V                               |
| Recuento de piezas/E | <b>MARRÓN</b>   | Bolsa Ilena                      |
| Recuento de piezas/F | A7UL            | Bolsa Ilena                      |

## **13.3.4 Id. del conector base de la carga remota**

Los pines del conector base de la carga remota se especifican en la [Tabla 13-10.](#page-212-0)

<span id="page-212-0"></span>**Tabla 13-10 Pines del conector base de la carga remota**

| Conector/pin   | Color del cable     | <b>Función de la señal</b>      |
|----------------|---------------------|---------------------------------|
| Carga remota/A | <b>BLANCO</b>       | Ajustes de carga                |
| Carga remota/B | <b>BLANCO/NEGRO</b> | Ajuste B0                       |
| Carga remota/C | <b>NEGRO</b>        | Ajuste B1                       |
| Carga remota/D | NEGRO/BLANCO        | Ajuste B2                       |
| Carga remota/E | AZUL                | Ajuste B3                       |
| Carga remota/F | AZUL/BLANCO         | Ajuste B4                       |
| Carga remota/G | AZUL/NEGRO          | Ajuste B5                       |
| Carga remota/H | <b>VERDE</b>        | $12V +$                         |
| Carga remota/J | <b>VERDE/NEGRO</b>  | $12 V +$                        |
| Carga remota/K | <b>VERDE/BLANCO</b> | 0V                              |
| Carga remota/L | <b>NARANJA</b>      | 0 V                             |
| Carga remota/M | NARANJA/NEGRO       | Archivo cargado de forma remota |
| Carga remota/N | <b>ROJO</b>         | Archivo cargado de forma remota |

# **HUSKY**

# **Capítulo 14 Opción del protocolo SPI**

El controlador Altanium se comunica con redes centrales o máquinas de moldeado que implementan el protocolo estándar de la Sociedad de Industrias Plásticas (Society of Plastics Industry, SPI).

El sistema obtiene la identificación del dispositivo de 26h en el canal de comunicaciones SPI. Esta identificación ha sido asignada a controladores de temperatura para fines generales con varias zonas. El sistema implementa un subconjunto de comandos que ha sido definido para esa identificación. Los comandos para esta identificación que no sean compatibles con el sistema no tendrán funciones equivalentes en este.

## **14.1 Resumen de comandos de la SPI**

A continuación, se enumeran los comandos compatibles con el sistema. El sistema admite el sondeo definido y las funciones seleccionadas para cada comando. Si se emite un comando seleccionado para todas las zonas del sistema, todas las zonas deberán reunir los requisitos de error para obtener el resultado ACK (Reconocer).

- Echo (Eco)
- Version (Versión)
- Process Setpoint 1 (Punto de ajuste 1 del proceso)
- Process Value (Valor del proceso)
- Alarm Active Status (Estado de alarma activa)
- Alarm 1 Setpoint (Punto de ajuste de la alarma 1)
- Alarm 2 Setpoint (Punto de ajuste de la alarma 2)
- Alarm 1 Reset (Reiniciar alarma 1)
- Controller Status (Estado del controlador)
- Manual Percentage Output (Porcentaje de salida manual)
- Open/Close Loop Control (Control de ciclo abierto/cerrado)

### **14.1.1 Eco**

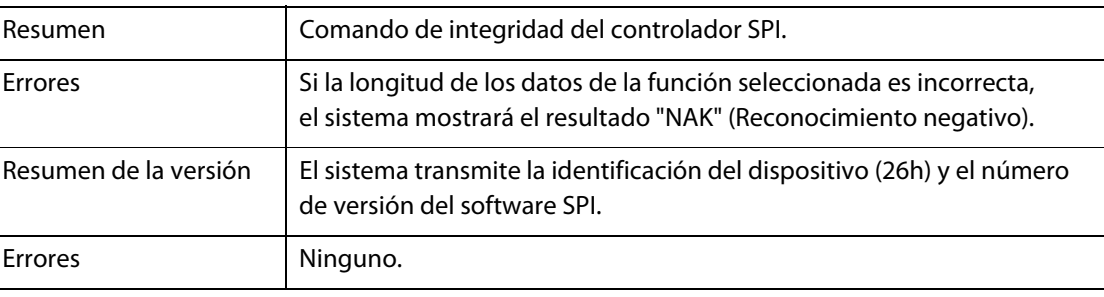

## **14.1.2 Punto de ajuste del proceso**

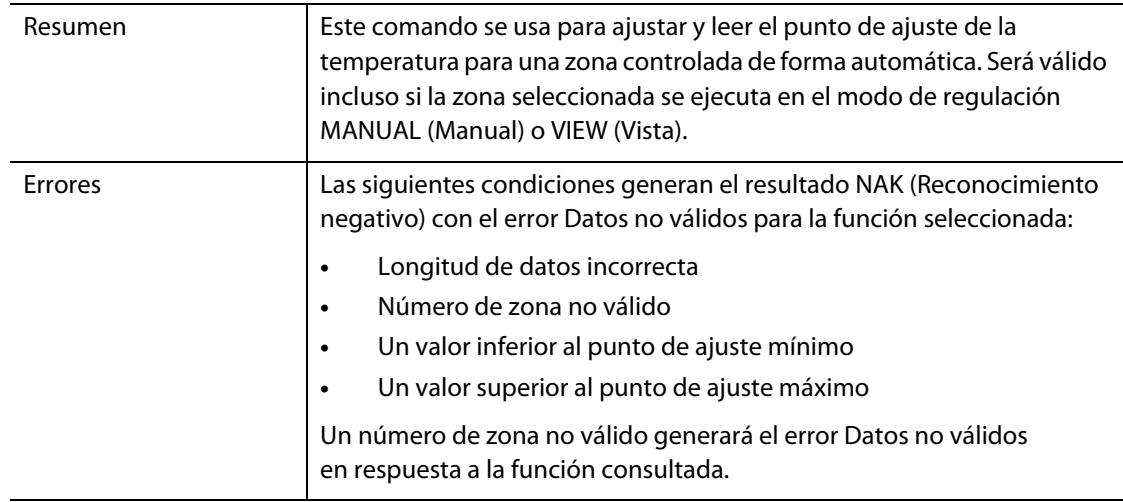

## **14.1.3 Valor del proceso**

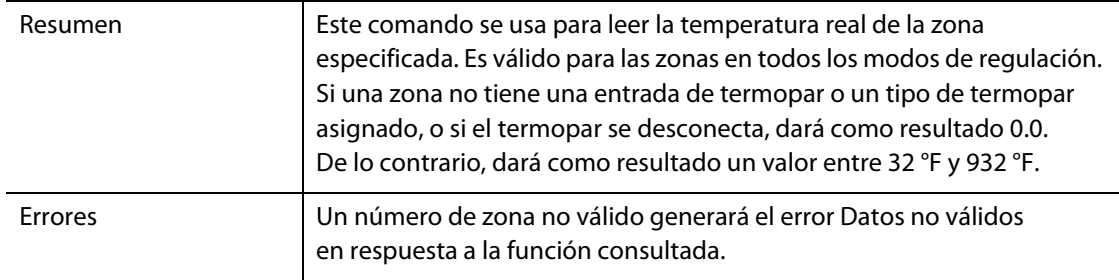

## **14.1.4 Estado de alarma activa**

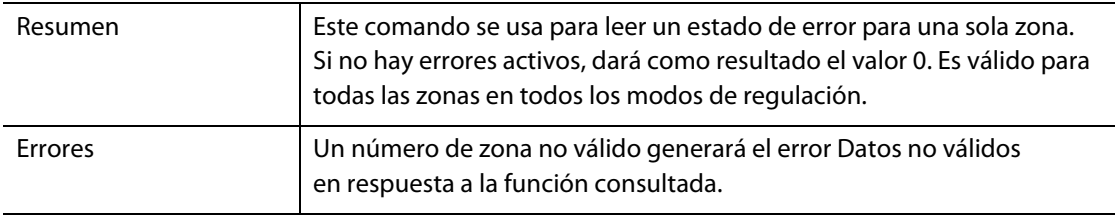
# **14.1.5 Punto de ajuste de la alarma 1**

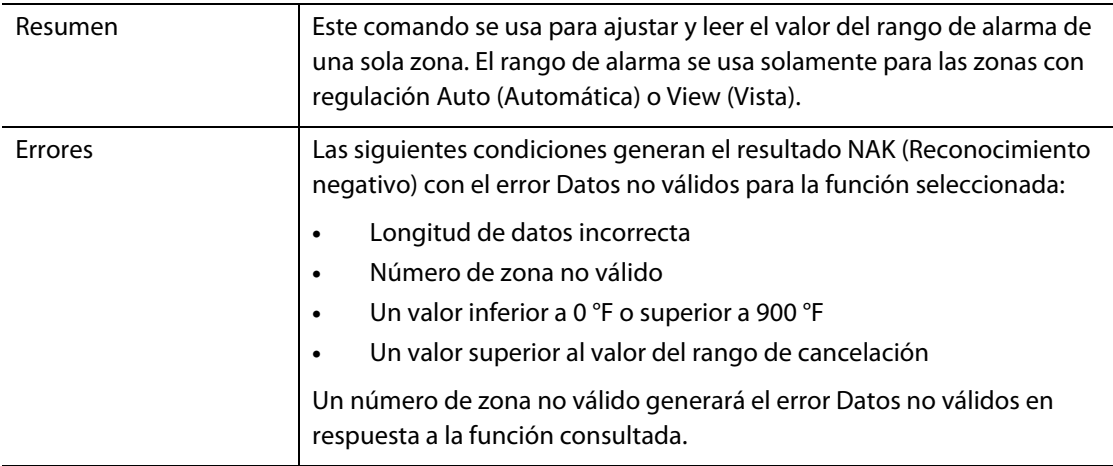

# **14.1.6 Punto de ajuste de la alarma 2**

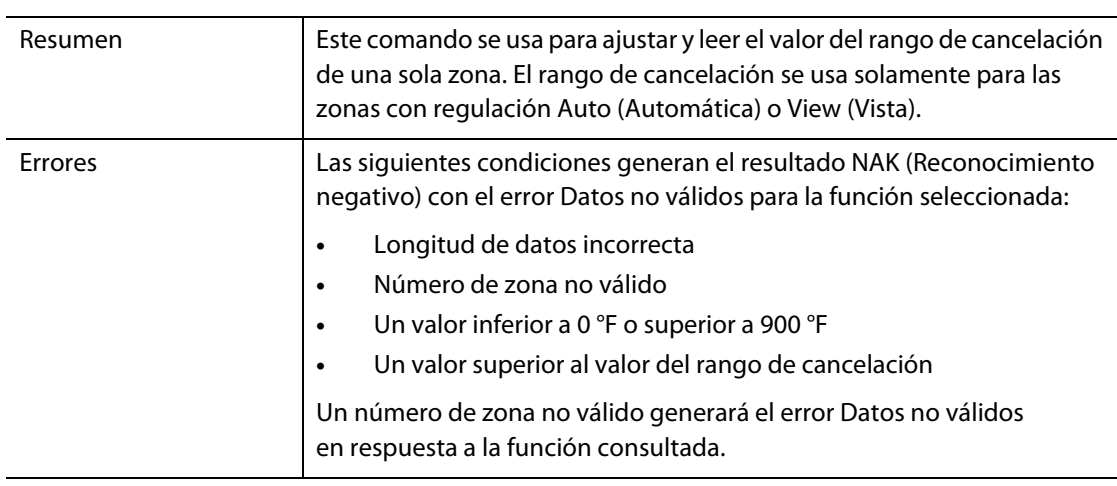

# **14.1.7 Reiniciar alarma 1**

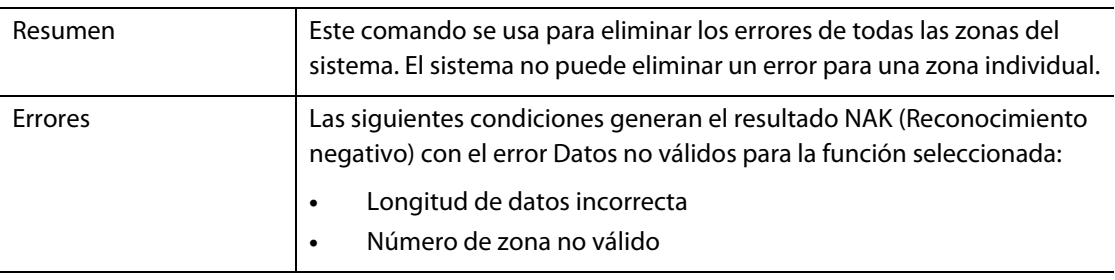

# **14.1.8 Estado del controlador**

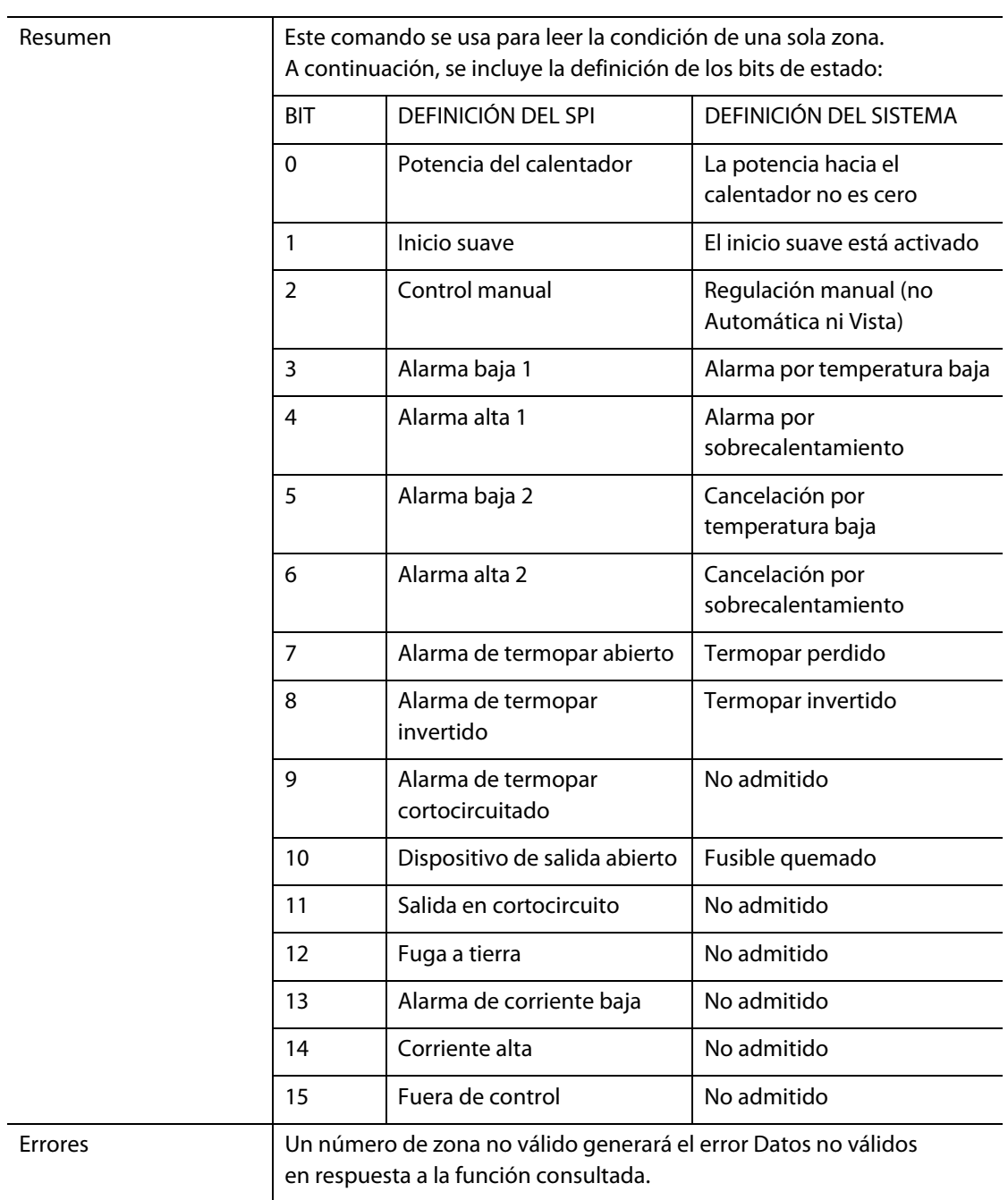

# **14.1.9 Porcentaje de salida manual**

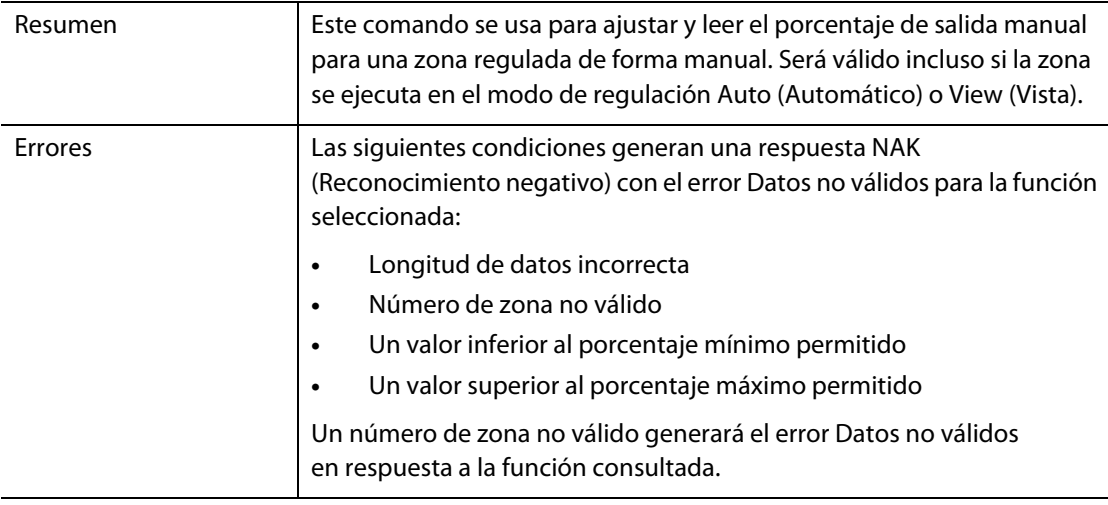

## **14.1.10 Ciclo abierto o cerrado**

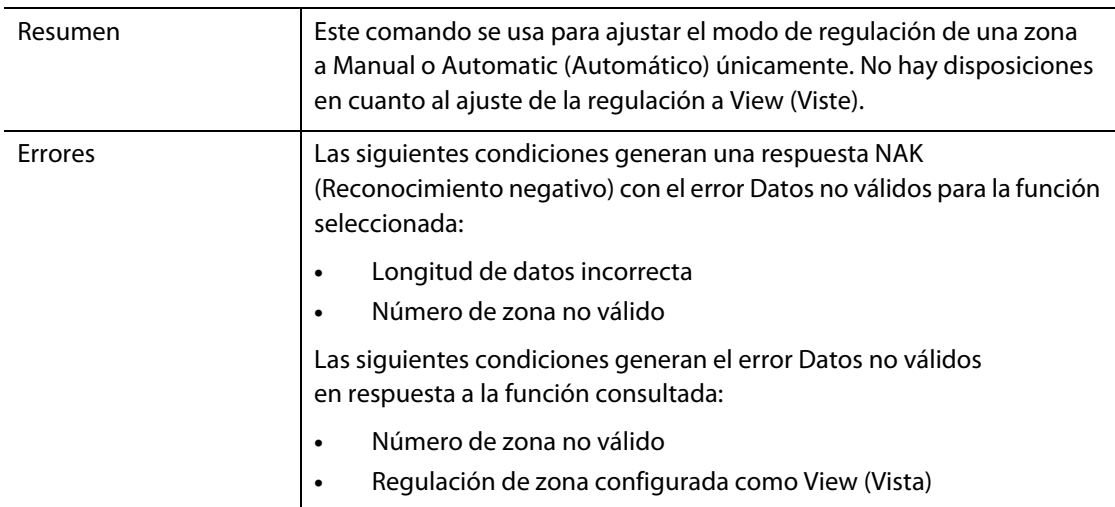

# **HUSKY**

# **Capítulo 15 Mantenimiento**

Este capítulo describe las tareas de mantenimiento requeridas por el sistema Altanium Delta5.

Revise todos los cables y sus conexiones en intervalos y antes de suministrar alimentación al equipo para asegurarse de que no se haya producido ningún tipo de desgaste o daño. No use el equipo si los cables están dañados. Sustituya los cables que estén dañados.

Los siguientes procedimientos de mantenimiento deben llevarse a cabo únicamente cuando sea necesario.

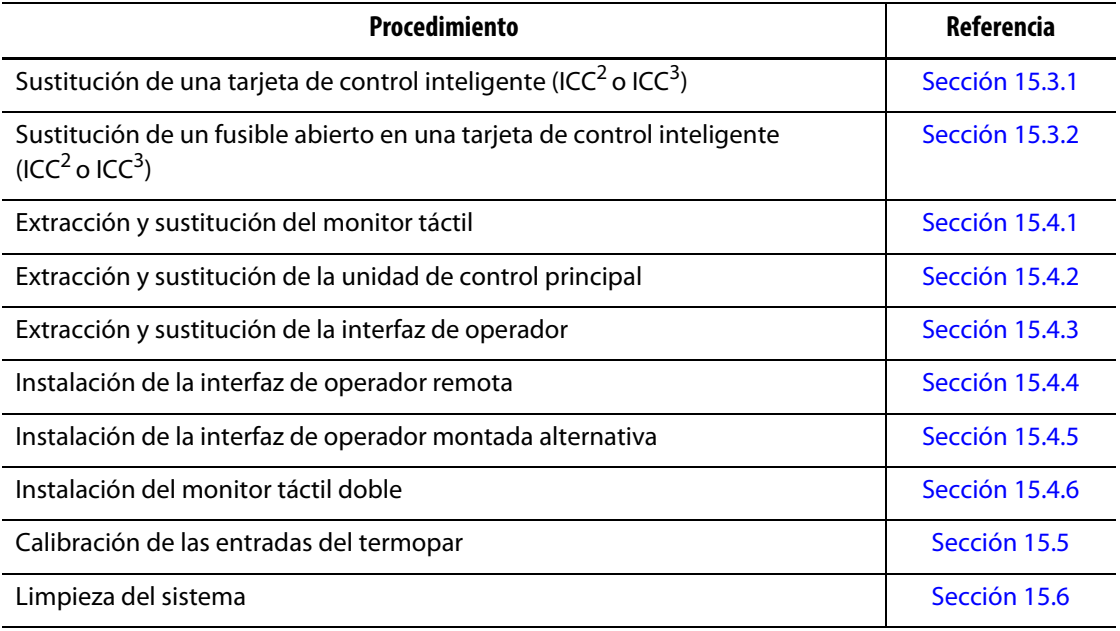

# **15.1 Sistema Delta5**

Los sistemas Delta5 constan de dos componentes principales que requieren mantenimiento:

- las tarjetas de control inteligente (ICC) de la serie X o la serie H;
- la interfaz de operador del sistema Delta5.

El módulo de la pantalla de la interfaz de operador del Altanium se usa para introducir y visualizar los parámetros de moldeado. Consulte la [Figura 15-1.](#page-221-0) Antes de llevar a cabo cualquier tarea de mantenimiento en el sistema Delta5, desconecte la alimentación del sistema utilizando el interruptor de alimentación principal del Altanium. Consulte la [Figura 15-2.](#page-221-1) Bloquee y etiquete el interruptor principal del Altanium según lo previsto en las normativas locales.

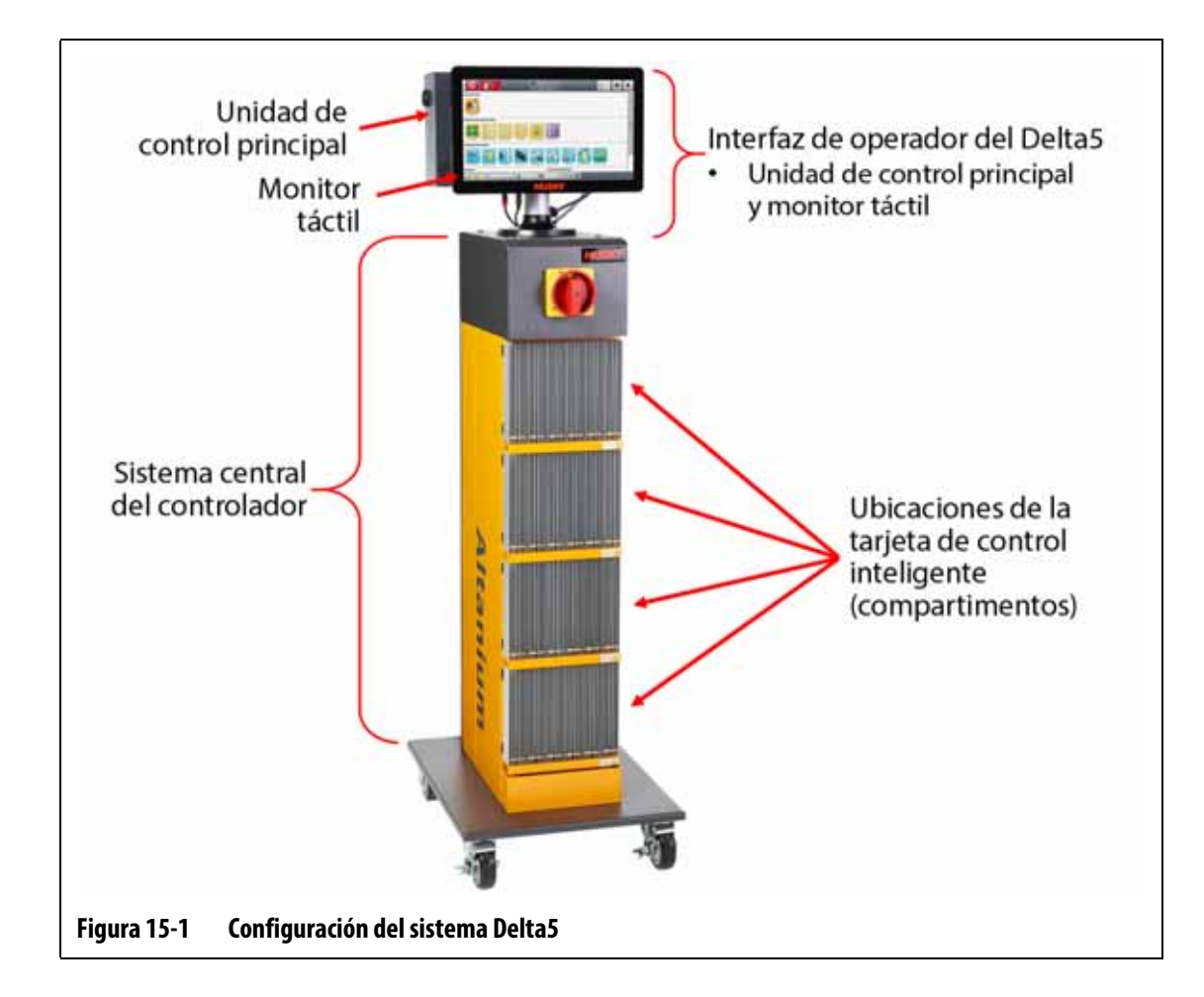

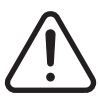

## <span id="page-221-0"></span>**¡ADVERTENCIA!**

**Tensiones peligrosas: riesgo de muerte o lesiones graves. Antes de llevar a cabo el mantenimiento de la unidad Altanium, bloquee y etiquete el interruptor principal según lo previsto en las normativas locales.**

<span id="page-221-1"></span>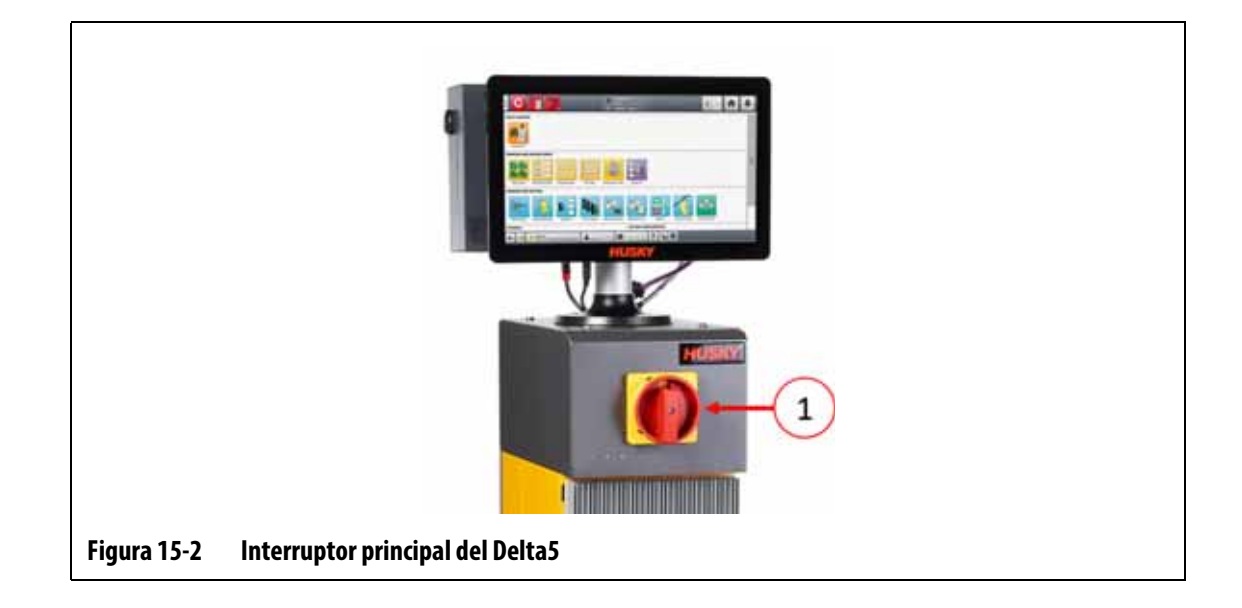

# **15.2 Pantalla Esquema de tarjetas**

La pantalla Card Layout (Esquema de tarjetas) identifica las tarjetas que se usan en el sistema central y las zonas que controla cada tarjeta. Puede acceder a esta pantalla desde la pantalla Home (Inicio) o Event History (Historial de eventos).

El esquema de placas está situado en el lado izquierdo de la pantalla y, el esquema de tarjetas, en el lado derecho. Consulte la [Figura 15-3.](#page-222-0)

Los números de zona se muestran en la parte superior de cada tarjeta. Los números de zona cambian en función de la densidad de zonas de la tarjeta. Si una tarjeta es roja y no muestra los números de zona, significa que no está instalada o que se ha producido un error en ella. El tipo de tarjeta se identifica mediante el color con el que aparece la tarjeta en la pantalla. Las tarjetas XL y HL son de color negro, las tarjetas X y H son de color plata, y las tarjetas XE son verdes. Cuando una tarjeta roja aparece sin el signo de interrogación, pero muestra los números de zona, indica que hay un problema de comunicación o que no hay una tarjeta instalada en la ranura.

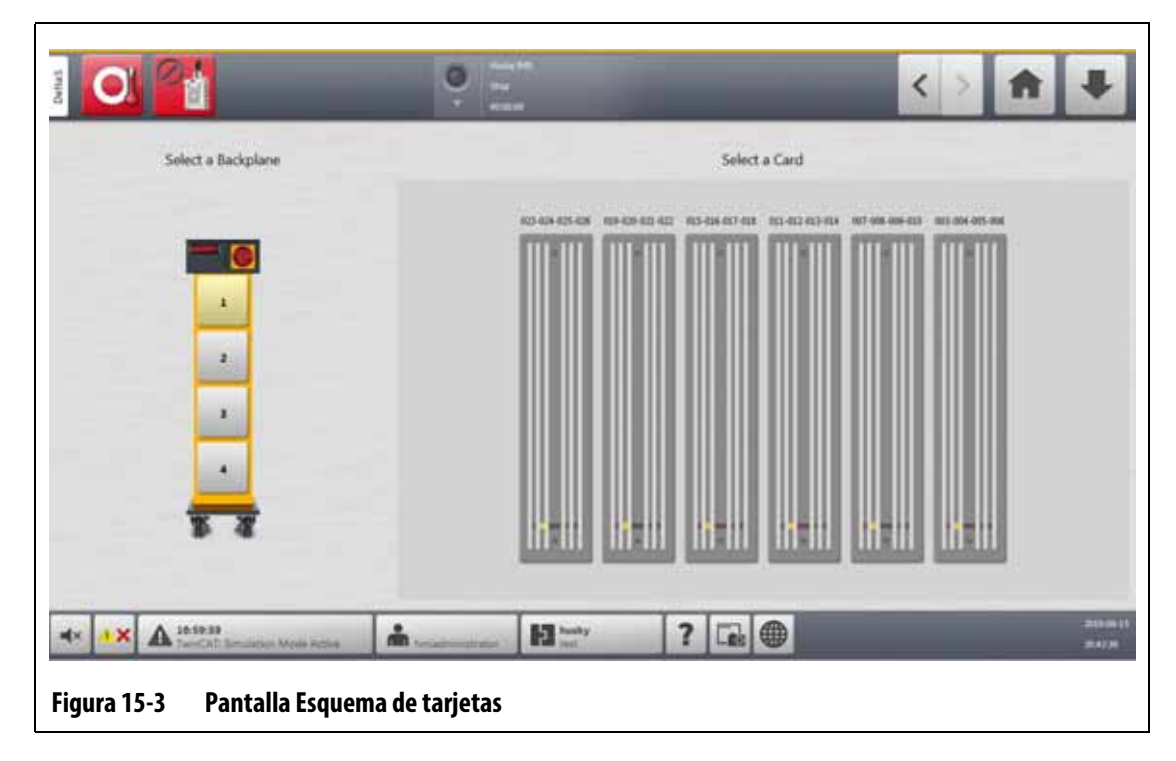

#### **15.2.1 Resolución de problemas en la pantalla Esquema de tarjetas**

<span id="page-222-0"></span>Puede acceder a la pantalla Card Layout (Esquema de tarjetas) desde la pantalla Event History (Historial de eventos) para identificar qué tarjeta o componente de una tarjeta está relacionada con una alarma de error. Por ejemplo, para identificar un fusible abierto, siga estos pasos:

**1.** En la pantalla Event History (Historial de eventos), toque el botón **Filter** (Filtrar). Consulte la [Figura 15-4](#page-223-0).

Aparecerá el cuadro de diálogo Event History - Filter (Historial de eventos: filtrar). Consulte la [Figura 15-5](#page-223-1).

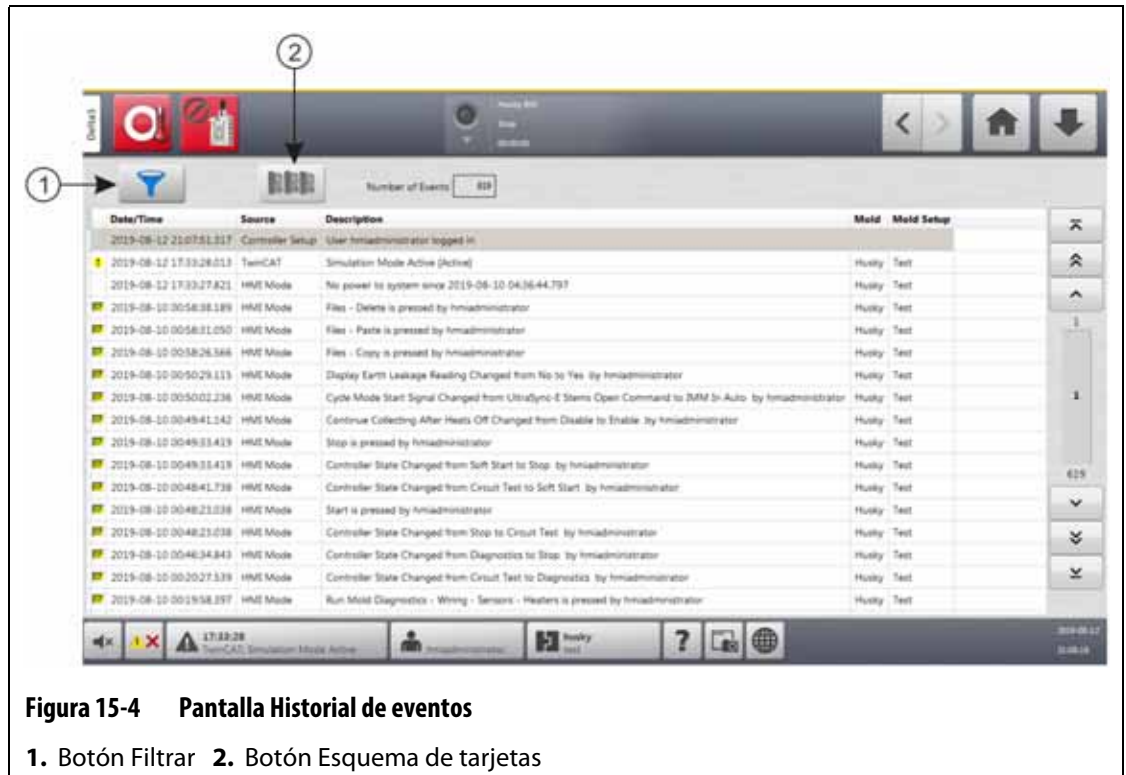

<span id="page-223-0"></span>**2.** Cancele la selección de todas las casillas de verificación y luego seleccione únicamente las casillas **Zone Alarm Active** (Alarma de zona activa) y **Zone Alarm Inactive** (Alarma de zona inactiva).

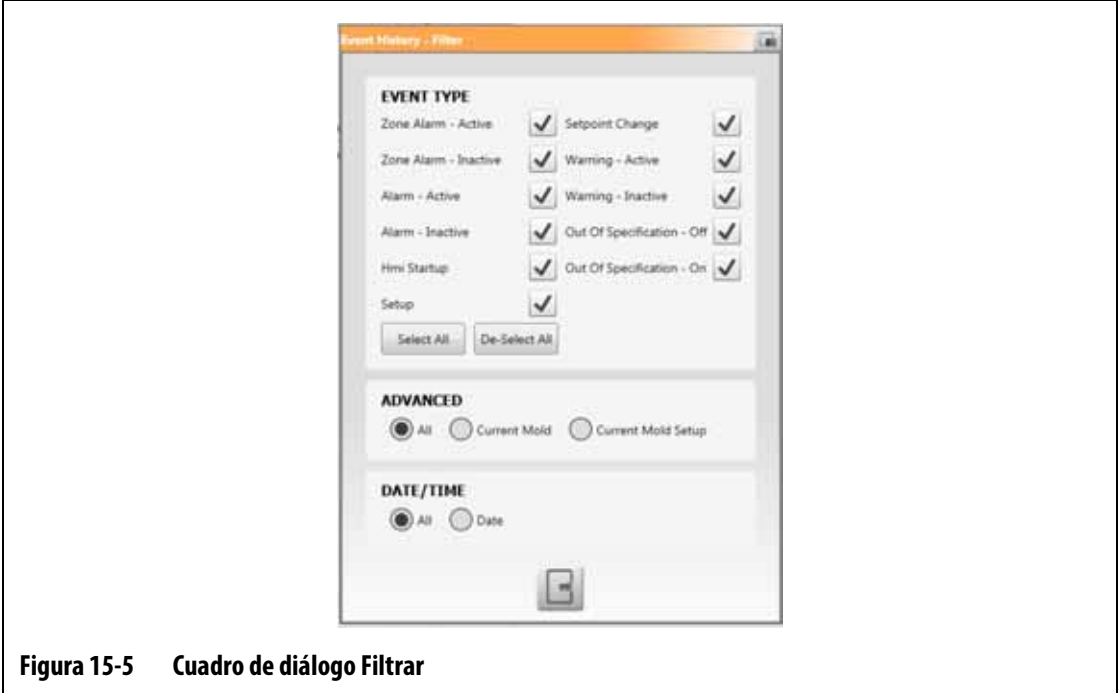

<span id="page-223-1"></span>**3.** Toque el botón **Exit** (Salir).

Se mostrará una lista de los errores activos e inactivos.

#### **4.** Seleccione el error correspondiente y toque el botón **Card Layout** (Esquema de tarjetas).

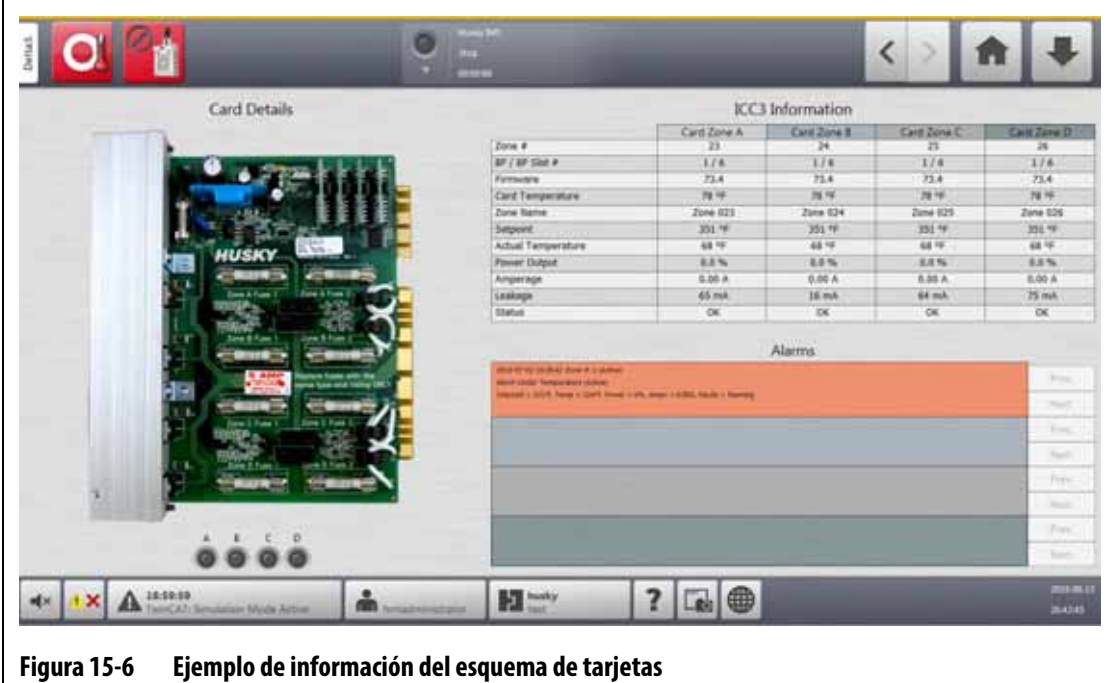

Aparecerá una pantalla con la información del error. Consulte la [Figura 15-6.](#page-224-0)

# <span id="page-224-0"></span>**15.3 Tarjetas de control inteligente**

El Delta5 admite dos series de tarjetas de control inteligente (ICC). Se trata de la serie X (ICC<sup>2</sup>) y la serie H (ICC<sup>3</sup>). Consulte la [Figura 15-7](#page-225-0) y la [Figura 15-8](#page-225-1). La tarjeta de la serie X puede identificarse por un transformador cuadrado grande de color azul o marrón que hay montado cerca del disipador térmico, y es la generación más antigua de tarjetas Altanium. La tarjeta de la serie H puede identificarse por la etiqueta amarilla numerada que indica el número de zonas que admite. Las tarjetas de la serie H pertenecen a la última generación de tarjetas Altanium.

Aunque parecen similares, las tarjetas de las series X y H no son compatibles entre ellas y únicamente deben usarse en sistemas con los mismos tipos de tarjetas.

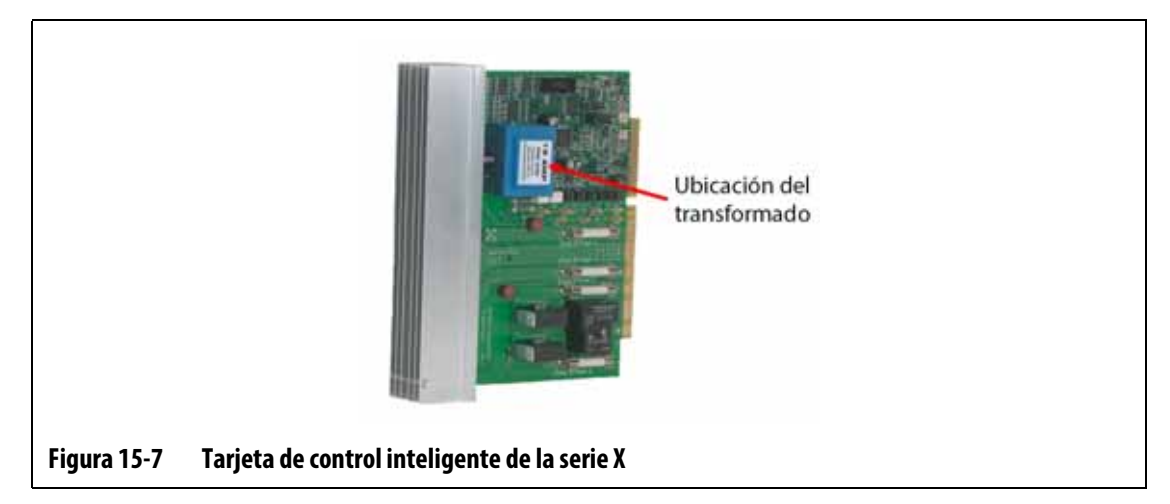

<span id="page-225-0"></span>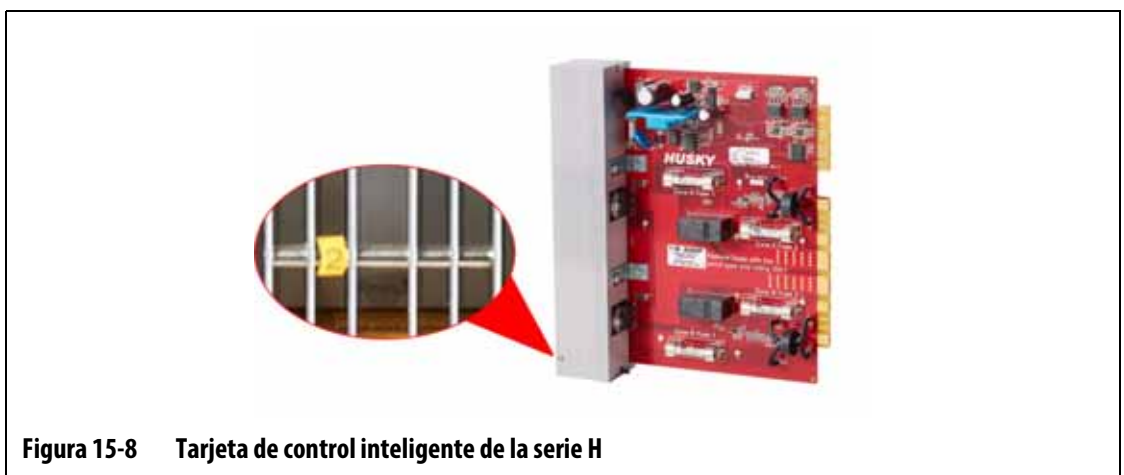

<span id="page-225-1"></span>Ambas series de tarjetas se conectan a las placas instaladas en los compartimientos del sistema central del controlador [\(Figura 15-9\)](#page-226-1). Las tarjetas administran la potencia que se transmite a los calentadores, la retroalimentación del termopar y el control y la protección del circuito.

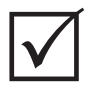

### **¡IMPORTANTE!**

Aunque tienen un aspecto similar, las tarjetas ICC<sup>2</sup> e ICC<sup>3</sup> usan diferentes placas y no son compatibles entre ellas.

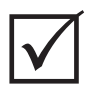

## **¡IMPORTANTE!**

Debe haber una tarjeta de control inteligente en la posición 1 en todas las cajas de tarjetas para que el sistema funcione correctamente.

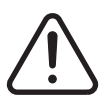

### **¡ADVERTENCIA!**

**Tensiones peligrosas: riesgo de muerte o lesiones graves. Antes de llevar a cabo el mantenimiento de la unidad Altanium, bloquee y etiquete el interruptor principal según lo previsto en las normativas locales.**

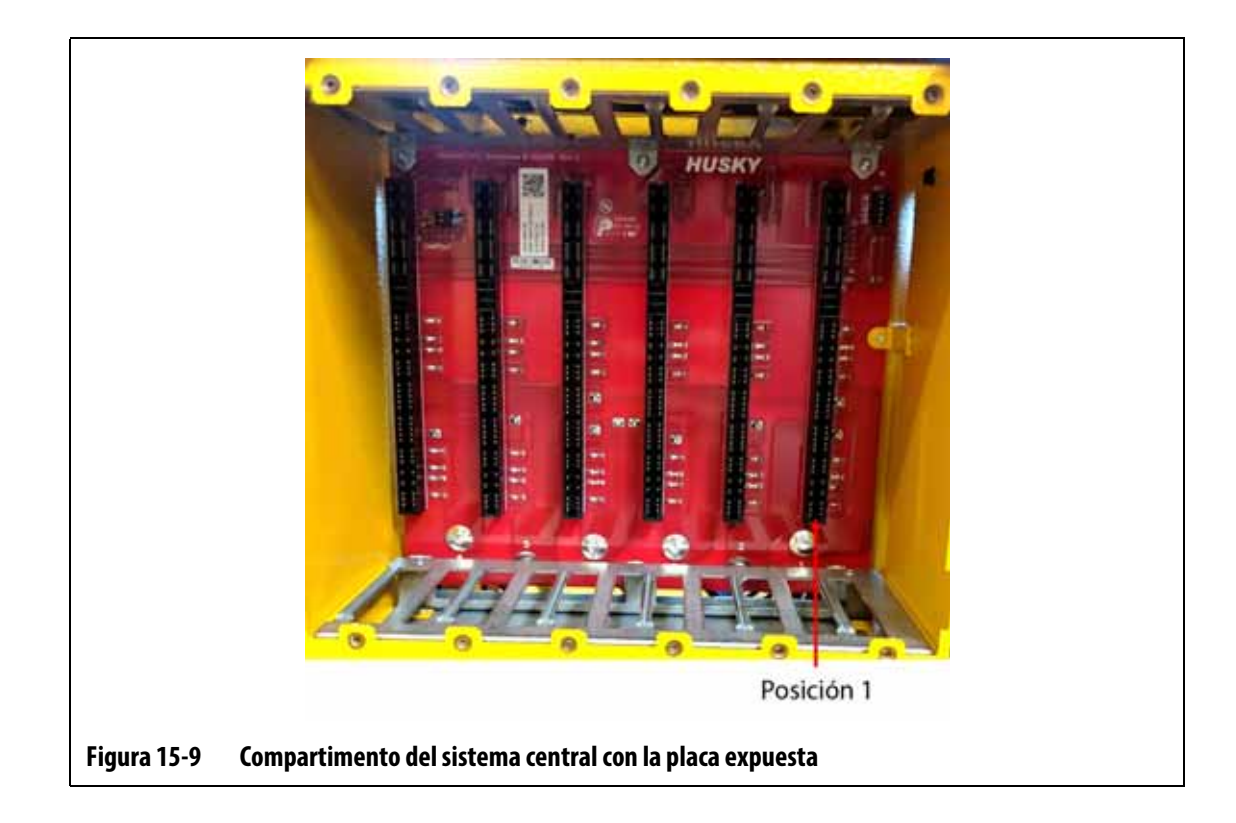

## <span id="page-226-0"></span>15.3.1 Sustitución de una tarjeta de control inteligente (ICC<sup>2</sup> o ICC<sup>3</sup>)

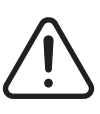

### <span id="page-226-1"></span>**¡ADVERTENCIA!**

**Peligro mecánico o de electrocución: riesgo de muerte, lesiones graves o daño al equipo. Apague toda la alimentación del sistema y desconéctelo completamente de la fuente de alimentación principal.**

Para sustituir una tarjeta de control inteligente, siga estos pasos:

- **1.** Localice la caja de tarjetas que contiene la tarjeta ICC<sup>2</sup> o ICC<sup>3</sup> que provoca el error. Consulte el número 1 de la [Figura 15-10](#page-227-0). Use la función Card Layout (Esquema de tarjetas) que figura en la pantalla para localizar la tarjeta.
- **2.** Desconecte la alimentación del sistema utilizando el interruptor de alimentación principal del Altanium. Consulte la [Figura 15-2](#page-221-1).
- **3.** Bloquee y etiquete el interruptor principal según lo previsto en las normativas locales.

#### **¡ADVERTENCIA!**

**Modo de error mecánico: intentar retirar una tarjeta cuando los tornillos de montaje superiores e inferiores del disipador no están completamente separados de las roscas hembra de la carcasa puede provocar daños graves en la tarjeta.**

**4.** Afloje los tornillos ranurados superiores e inferiores del disipador de calor de las roscas hembra de la carcasa. Consulte el número 2 de la [Figura 15-10.](#page-227-0)

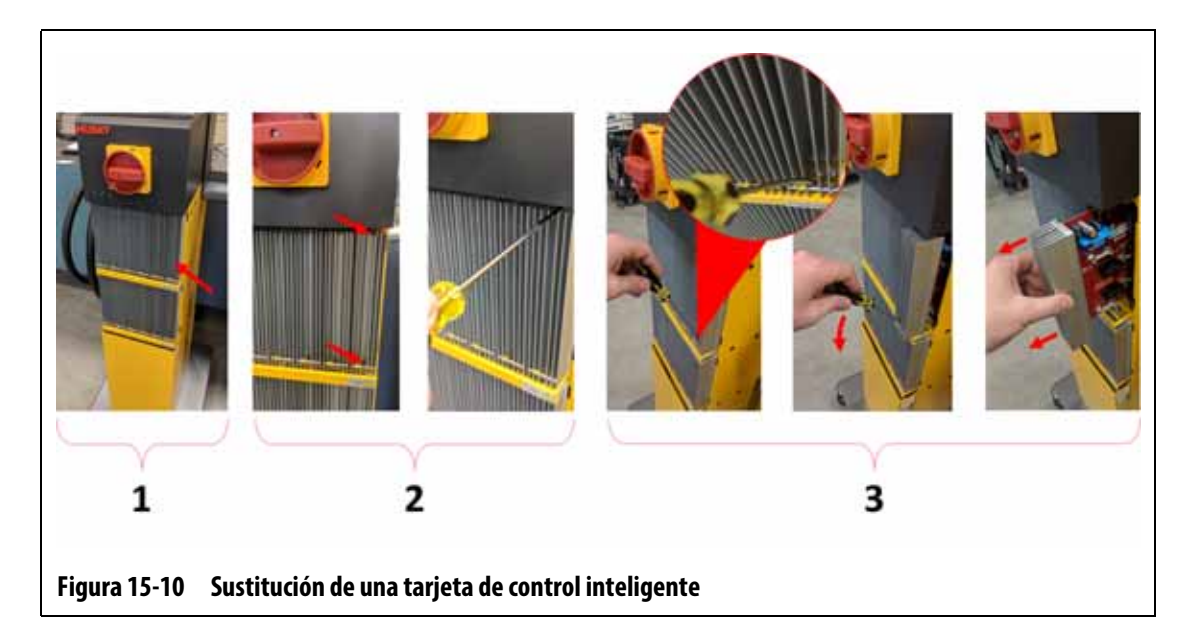

### <span id="page-227-0"></span>**¡ADVERTENCIA!**

Las tarjetas ICC<sup>2</sup> e ICC<sup>3</sup> son sensibles a las descargas electroestáticas. Utilice una correa **de conexión a tierra para manipular los componentes del Altanium.**

**5.** Deslice un destornillador entre el poste plateado y el borde de la carcasa, y extraiga la tarjeta con cuidado. Consulte el número 3 de la [Figura 15-10.](#page-227-0)

### **¡ADVERTENCIA!**

**Peligro de electricidad estática: riesgo de daño al equipo. No coloque, bajo ninguna circunstancia, un PCB sobre moquetas, alfombras ni cualquier otro material que pueda generar electricidad estática.**

- **6.** Coloque con cuidado la tarjeta en una superficie con conexión a tierra.
- **7.** Deslice la nueva tarjeta en la ranura y empújela despacio y con firmeza hasta su posición. Una tarjeta orientada de forma incorrecta no quedará correctamente encajada.
- **8.** Apriete los tornillos ranurados superiores e inferiores del disipador de calor.
- **9.** Retire el mecanismo de bloqueo del equipo y la etiqueta del interruptor principal.
- **10.** Conecte la alimentación del sistema mediante el interruptor principal.

### <span id="page-228-0"></span>**15.3.2 Sustitución de un fusible abierto en una tarjeta de control inteligente**

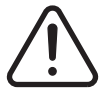

#### **¡ADVERTENCIA!**

**Peligro mecánico o de electrocución: riesgo de muerte, lesiones graves o daño al equipo. Apague toda la alimentación del sistema y desconéctelo completamente de la fuente de alimentación principal.**

Para sustituir un fusible abierto, siga estos pasos:

**1.** Localice la caja de tarjetas que contiene la tarjeta ICC<sup>2</sup> o ICC<sup>3</sup> que provoca el error. Consulte el número 1 de la [Figura 15-10](#page-227-0).

Use la función Card Layout (Esquema de tarjetas) que figura en la pantalla para localizar la tarjeta.

- **2.** Desconecte la alimentación del sistema utilizando el interruptor de alimentación principal del Altanium. Consulte la [Figura 15-2](#page-221-1).
- **3.** Bloquee y etiquete el interruptor principal según lo previsto en las normativas locales.

#### **¡ADVERTENCIA!**

**Modo de error mecánico: intentar retirar una tarjeta cuando los tornillos de montaje superiores e inferiores del disipador no están completamente separados de las roscas hembra de la carcasa puede provocar daños graves en la tarjeta.**

**4.** Afloje los tornillos ranurados superiores e inferiores del disipador de calor de las roscas hembra de la carcasa. Consulte el número 2 de la [Figura 15-10.](#page-227-0)

#### **¡ADVERTENCIA!**

Las tarjetas ICC<sup>2</sup> e ICC<sup>3</sup> son sensibles a las descargas electroestáticas. Utilice una correa **de conexión a tierra para manipular los componentes del Altanium.**

**5.** Deslice un destornillador entre el poste plateado y el borde de la carcasa, y extraiga la tarjeta con cuidado. Consulte el número 3 de la [Figura 15-10.](#page-227-0)

#### **¡ADVERTENCIA!**

**Peligro de electricidad estática: riesgo de daño al equipo. La carga estática podría dañar el PCB. No coloque un PCB sobre moquetas, alfombras ni cualquier otro material que pueda generar electricidad estática.**

- **6.** Coloque con cuidado la tarjeta en una superficie con conexión a tierra.
- **7.** Retire el fusible que falla y sustitúyalo por uno del mismo tipo y valor nominal. Consulte la [Figura 15-11](#page-229-0).

Husky recomienda la serie SIBA 712540 o fusibles equivalentes. Asegúrese de que el fusible esté correctamente encajado. Si el fusible no está correctamente encajado, generará una zona caliente que puede provocar problemas en el sistema.

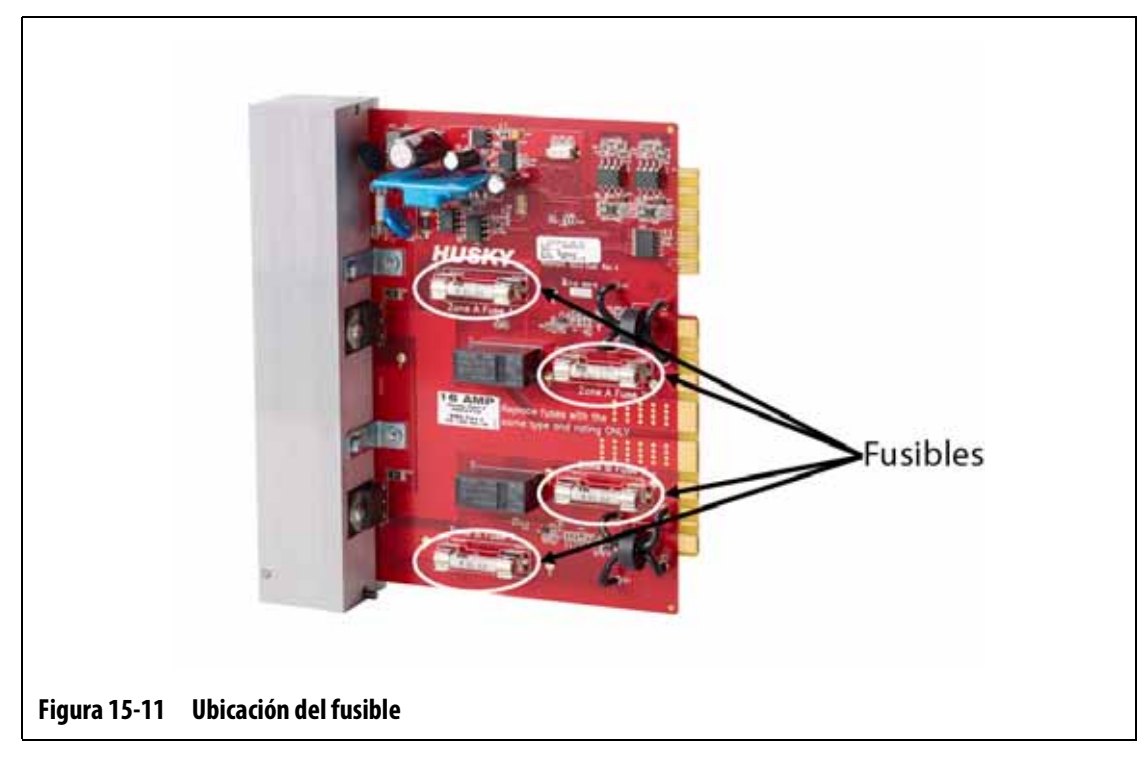

#### **NOTA:** Las tarjetas de 20 a 30 amperios solo tienen dos fusibles. Las tarjetas de 5 amperios tienen 8 fusibles.

- <span id="page-229-0"></span>**8.** Deslice la nueva tarjeta en la ranura y empújela despacio y con firmeza hasta su posición. Una tarjeta orientada de forma incorrecta no quedará correctamente encajada.
- **9.** Apriete los tornillos ranurados superiores e inferiores del disipador de calor.
- **10.** Retire el mecanismo de bloqueo del equipo y la etiqueta del interruptor principal.
- **11.** Conecte la alimentación del sistema mediante el interruptor principal.

# **15.4 Interfaz de operador del Delta5**

La interfaz de operador del Delta5 se utiliza para introducir y visualizar los parámetros de moldeado. Consta de dos componentes principales: el monitor táctil y la unidad de control principal (MCU). Consulte la [Figura 15-12.](#page-230-0)

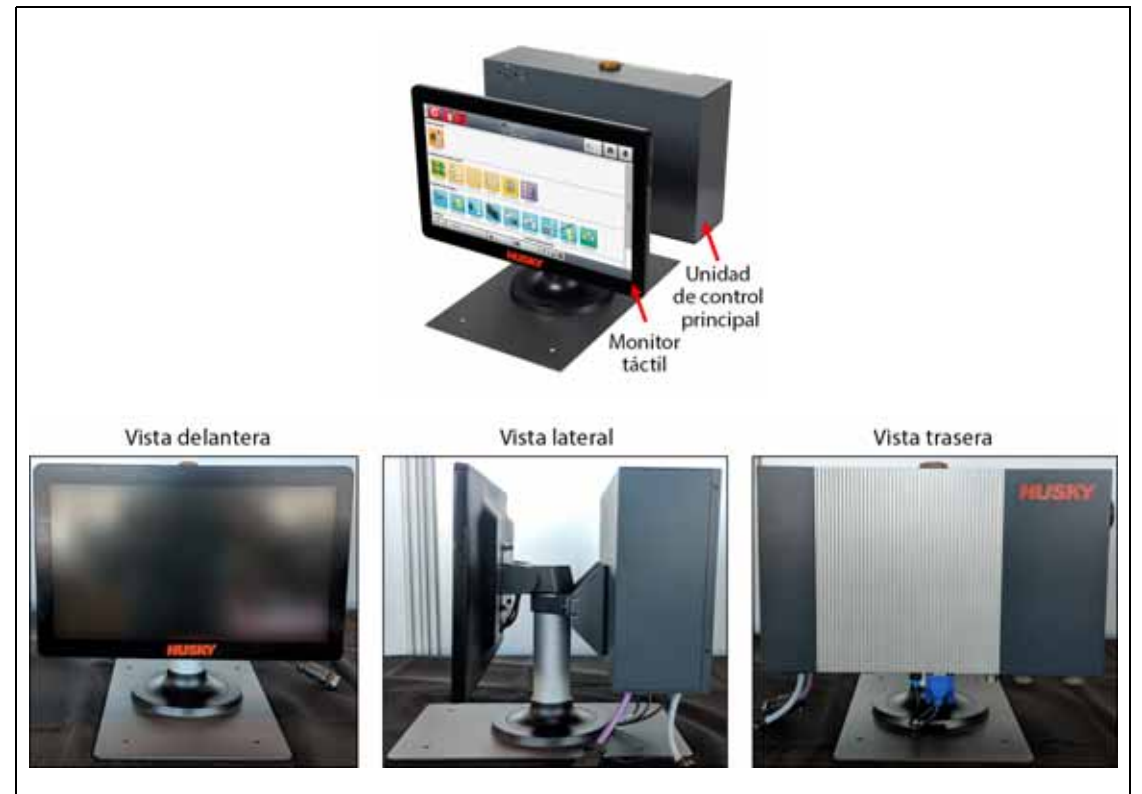

**Figura 15-12 Interfaz de operador del Delta5**

<span id="page-230-0"></span>La interfaz de operador también está disponible en las configuraciones que se muestran en la [Tabla 15-1.](#page-230-1)

<span id="page-230-1"></span>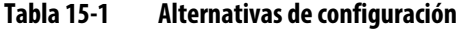

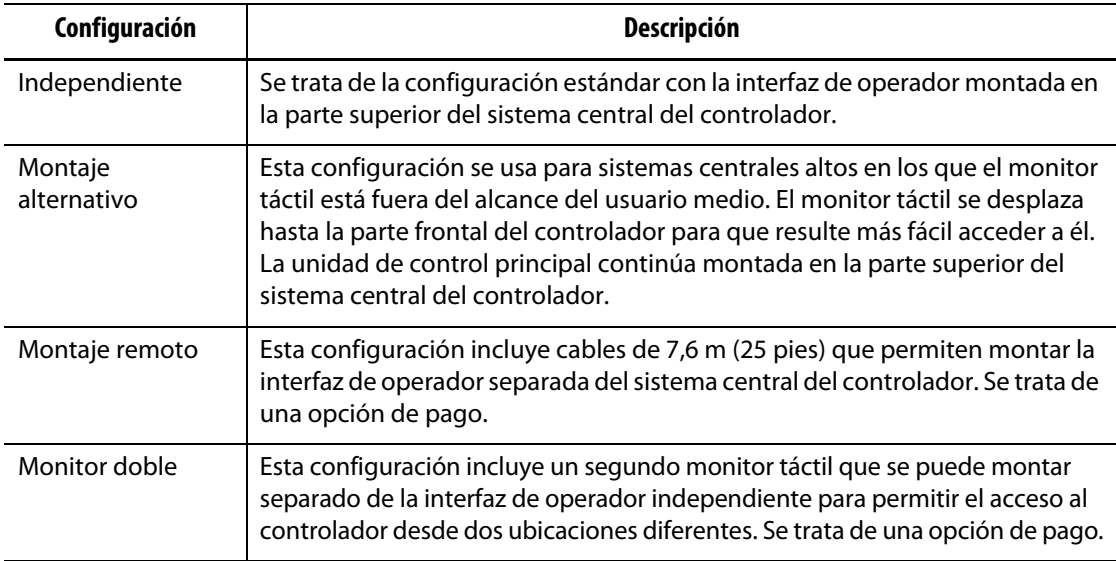

La interfaz de operador no contiene piezas reparables por el usuario. El monitor táctil o la unidad de control principal solo pueden ser sustituidos en su totalidad.

En algunas situaciones, el Altanium no funcionará si la pantalla está defectuosa. Si la potencia de entrada de la pantalla está conectada correctamente y los tres indicadores de fase están encendidos, es posible que la pantalla tenga un defecto de fabricación.

## <span id="page-231-0"></span>**15.4.1 Extracción y sustitución del monitor táctil**

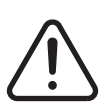

### **¡ADVERTENCIA!**

**Peligro mecánico o de electrocución: riesgo de muerte, lesiones graves o daño al equipo. Apague toda la alimentación del sistema y desconéctelo completamente de la fuente de alimentación principal.**

#### **¡ADVERTENCIA!**

**Peligro de electricidad estática: riesgo de daño al equipo. Apague toda la alimentación del sistema y desconéctelo completamente de la fuente de alimentación principal.**

Para quitar y sustituir el monitor táctil, siga estos pasos:

- **1.** Desconecte la alimentación del sistema utilizando el interruptor de alimentación principal del Altanium. Consulte la [Figura 15-2](#page-221-1).
- **2.** Bloquee y etiquete el interruptor principal según lo previsto en las normativas locales.
- **3.** En la parte posterior izquierda del monitor táctil encontrará la tapa de la pantalla táctil y los conectores de alimentación. Quite los tornillos de la tapa con un destornillador Phillips número 4. Consulte el número 1 de la [Figura 15-13](#page-232-0).

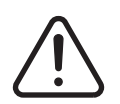

#### **¡ADVERTENCIA!**

**Peligro por puntos de compresión: mantenga las manos y los dedos alejados del mecanismo de bisagra del monitor táctil del Delta5.**

**4.** Después de retirar la tapa, localice el retén del cable y quite el tornillo que lo sostiene con el destornillador número 4. Consulte el número 2 de la [Figura 15-13.](#page-232-0)

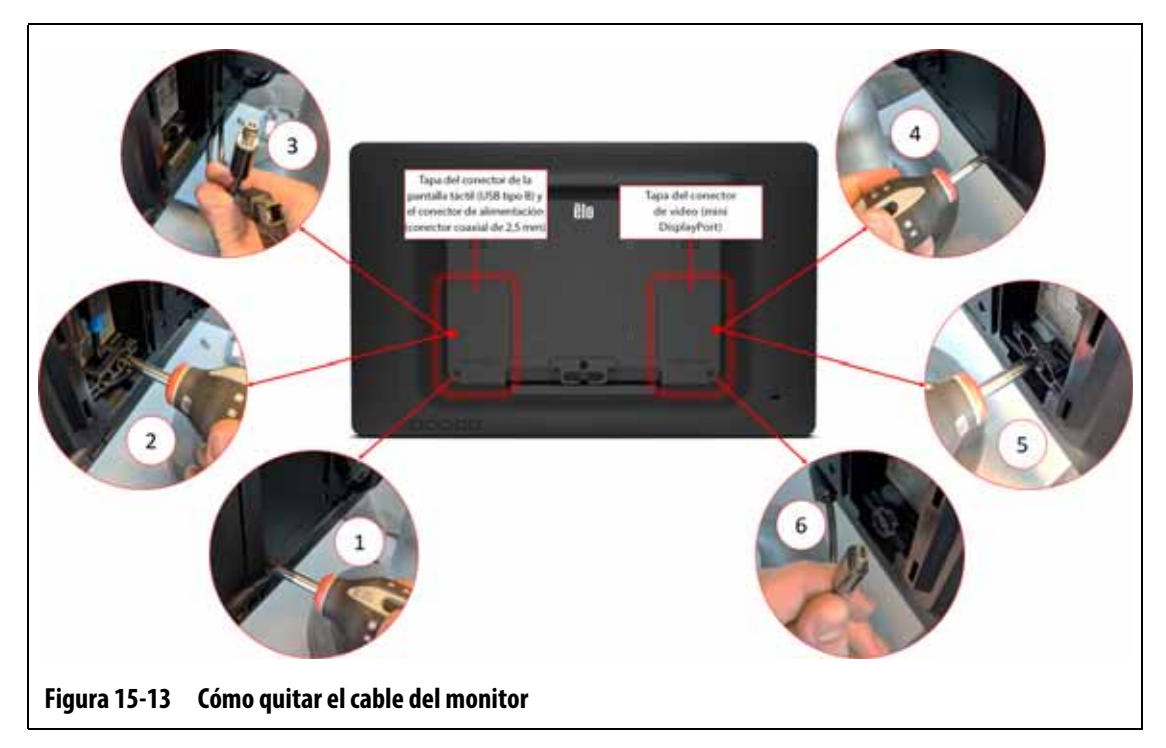

- <span id="page-232-0"></span>**5.** Después de quitar el retén del cable, tire del conector de la pantalla táctil (USB tipo B) hacia abajo con cuidado para desconectarlo del puerto y siga el mismo paso para el conector de alimentación adyacente (conector coaxial de 2,5 mm). Consulte la leyenda número 3 en la [Figura 15-13.](#page-232-0)
- **6.** En la parte posterior derecha del monitor táctil encontrará la tapa del conector de video. Quite el tornillo de la tapa con un destornillador Phillips número 4. Consulte la leyenda número 4 en la [Figura 15-13.](#page-232-0)
- **7.** Después de retirar la tapa, localice el retén del cable y quite el tornillo que lo sostiene con el destornillador número 4. Consulte la leyenda número 5 en la [Figura 15-13](#page-232-0).
- **8.** Después de quitar el retén del cable, tire del conector de video (Mini DisplayPort) hacia abajo con cuidado para desconectarlo del puerto. Consulte la leyenda número 6 en la [Figura 15-13.](#page-232-0)

#### **¡ADVERTENCIA!**

#### **Tenga cuidado de no dañar los cables.**

- **9.** En la parte posterior del monitor táctil, en el área inferior central, encontrará el retén del cable en forma de "C". Corte los precintos a ambos lados. Consulte la leyenda número 7 en la [Figura 15-14](#page-233-0).
- **10.** Quite los cables del retén. Consulte la leyenda número 8 en la [Figura 15-14](#page-233-0).

# HUSKY

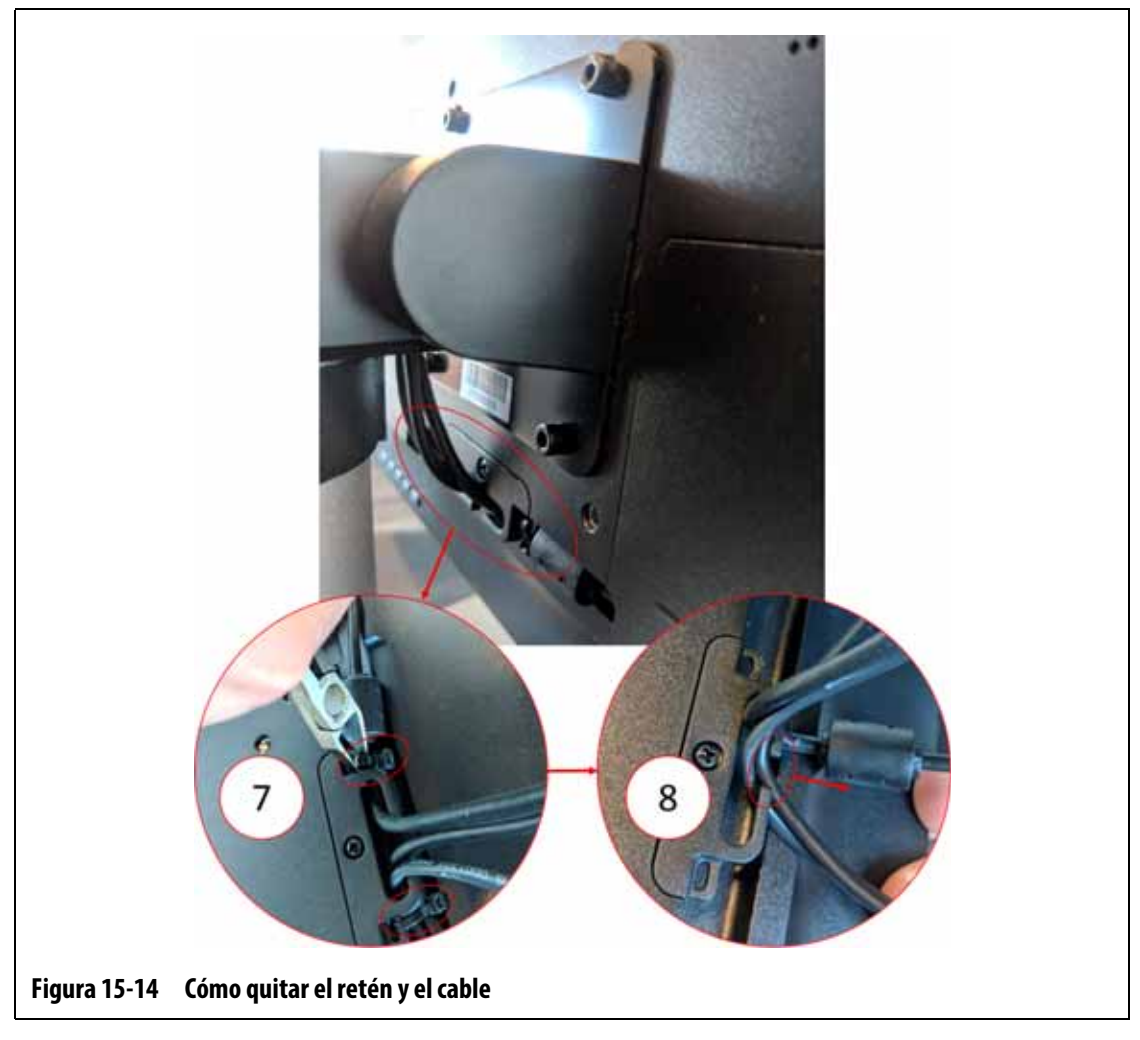

<span id="page-233-0"></span>**11.** Use una llave Allen en ángulo recto de 4 mm o una llave hexagonal para quitar los dos tornillos de la ranura inferior de la tapa de la placa del retén que sujeta el monitor táctil al pedestal. Consulte la leyenda número 9 en la [Figura 15-15.](#page-234-0)

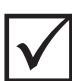

### **¡IMPORTANTE!**

Afloje únicamente los tornillos superiores. Los orificios de montaje superiores del soporte del monitor táctil son orificios ranurados que permiten retirar el monitor sin extraer completamente los tornillos superiores.

**12.** Use una llave Allen en ángulo recto de 4 mm o una llave hexagonal para aflojar los dos tornillos de la ranura superior de la tapa de la placa del retén que sujeta el monitor táctil al pedestal. Consulte la leyenda número 10 en la [Figura 15-15](#page-234-0).

No quite los tornillos.

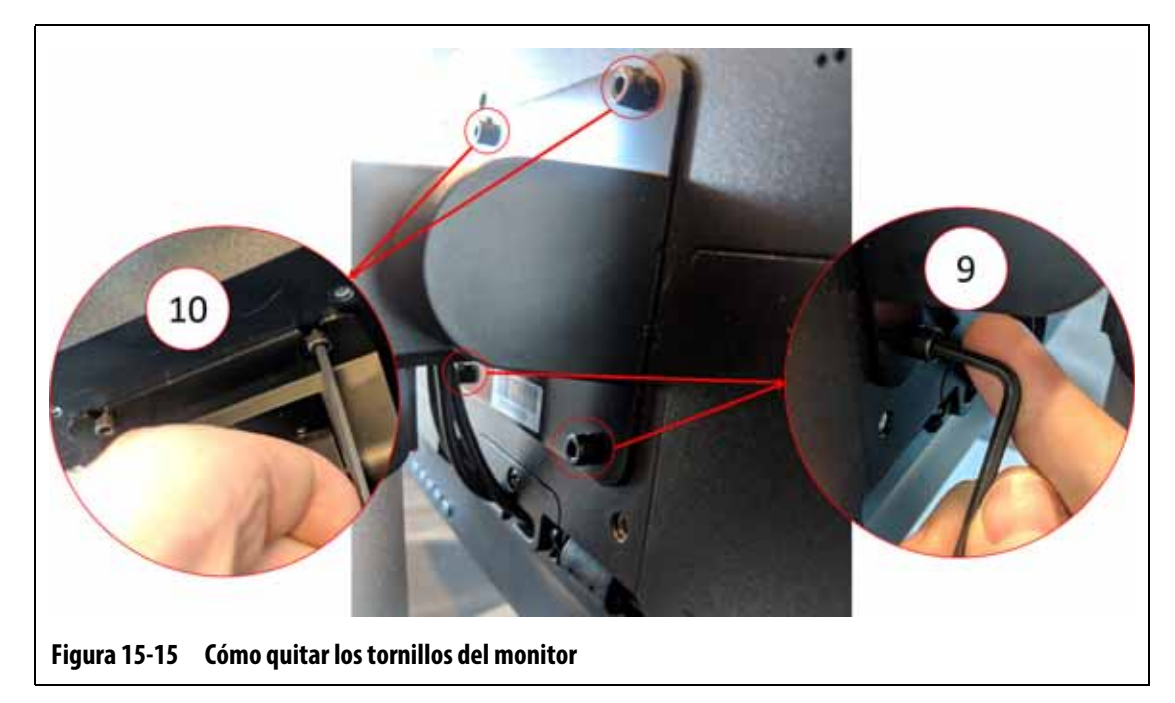

<span id="page-234-0"></span>**13.** Sujete firmemente el monitor táctil y deslícelo hacia arriba hasta extraer los tornillos de las ranuras superiores de montaje y empuje hacia adelante para retirar el monitor táctil del soporte de montaje. Consulte la [Figura 15-16](#page-234-1).

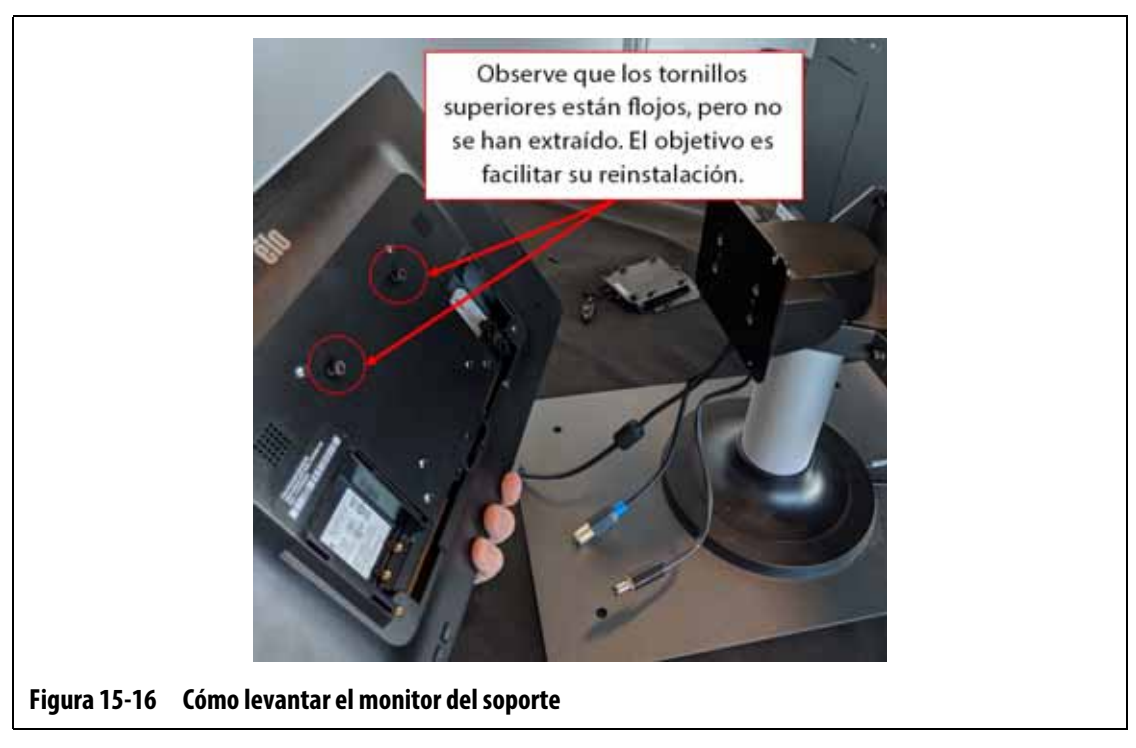

- <span id="page-234-1"></span>**14.** A la hora de instalar el monitor de repuesto, asegúrese de que los tornillos se han instalado previamente en los pernos roscados superiores y de que quedan alejados de los pernos inferiores de la parte trasera del monitor táctil.
- **15.** Sujete firmemente el monitor y deslícelo hacia abajo en el soporte de montaje, de modo que los tornillos superiores del monitor encajen en las ranuras del soporte.
- **16.** Instale los dos tornillos de la ranura inferior de la tapa.
- **17.** Use una llave Allen en ángulo recto de 4 mm o una llave hexagonal para ajustar los cuatro tornillos.
- **18.** Ponga los cables detrás del retén en forma de "C".
- **19.** Use precintos para sujetar los cables en el retén en forma de "C".
- **20.** Conecte el conector de video (Mini DisplayPort) en su puerto.
- **21.** Use el destornillador número 4 para instalar el retén del cable con el tornillo.
- **22.** Use el destornillador Phillips número 4 para instalar la tapa del conector del lado derecho con el tornillo.
- **23.** Conecte el conector de la pantalla táctil (USB tipo B) y el conector de alimentación (conector coaxial de 2,5 mm) en los puertos correspondientes.
- **24.** Use el destornillador número 4 para instalar el retén del cable con el tornillo.
- **25.** Use el destornillador Phillips número 4 para instalar la tapa del conector del lado izquierdo con el tornillo.
- **26.** Retire el mecanismo de bloqueo del equipo y la etiqueta del interruptor principal.
- **27.** Conecte la alimentación del sistema mediante el interruptor principal.

#### <span id="page-235-0"></span>**15.4.2 Extracción y sustitución de la unidad de control principal**

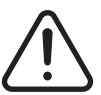

#### **¡ADVERTENCIA!**

#### **Peligro mecánico o de electrocución: riesgo de muerte, lesiones graves o daño al equipo. Apague toda la alimentación del sistema y desconéctelo completamente de la fuente de alimentación principal.**

Para retirar y sustituir la unidad de control principal, siga estos pasos:

- **1.** Desconecte la alimentación del sistema utilizando el interruptor de alimentación principal del Altanium. Consulte la [Figura 15-2](#page-221-1).
- **2.** Bloquee y etiquete el interruptor principal según lo previsto en las normativas locales.
- **3.** Localice y desconecte la señal de la pantalla táctil, la alimentación del monitor táctil y los conectores VGA o LCD1 (HDMI) de la parte inferior de la carcasa de la unidad de control principal. Consulte la [Figura 15-17.](#page-236-0)

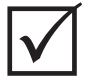

#### **¡IMPORTANTE!**

En función de las opciones adquiridas y la configuración de su controlador, es posible que deba desconectar más conectores. Consulte las conexiones de los cables en la [Tabla 13-6](#page-208-0) para acceder a una lista completa de los posibles conectores.

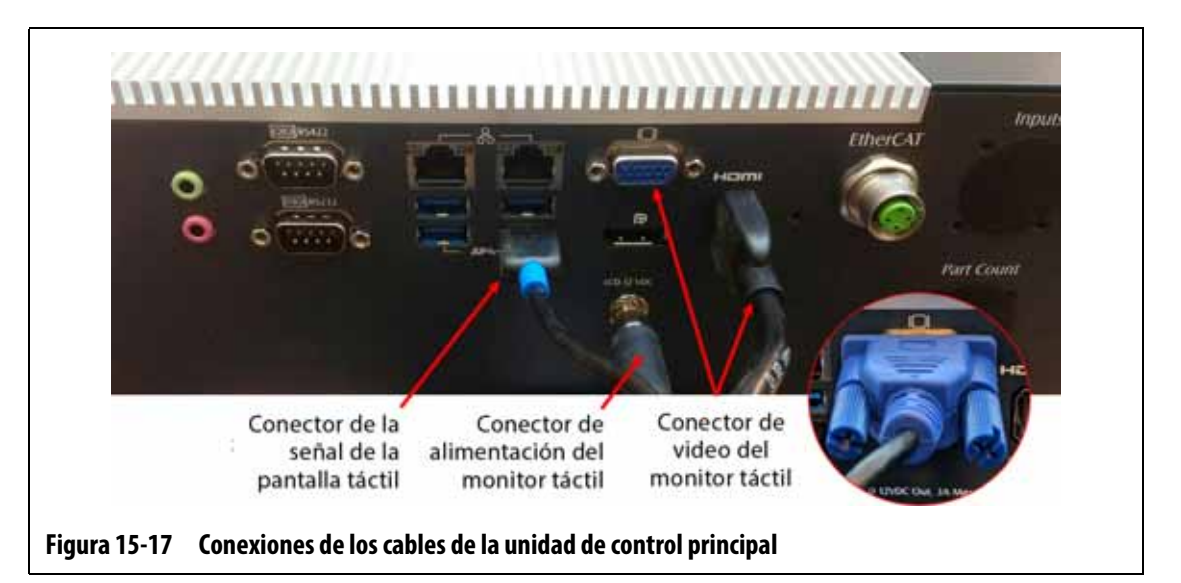

- <span id="page-236-0"></span>**4.** Desconecte todos los demás cables de la parte inferior de la carcasa de la unidad de control principal, en el caso de que su sistema disponga de otras opciones.
- **5.** Gire el monitor táctil para terminar de colocarlo en la posición posterior. Consulte la [Figura 15-18.](#page-236-1)
- **6.** Localice los dos tornillos inferiores que sujetan la unidad de control principal al soporte de montaje y retírelos completamente con una llave Allen en ángulo recto de 4 mm o una llave hexagonal. Consulte la [Figura 15-18.](#page-236-1)

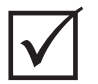

## **¡IMPORTANTE!**

Afloje únicamente los tornillos superiores. Los orificios de montaje superiores del soporte del monitor táctil son orificios ranurados que permiten retirar el monitor sin extraer completamente los tornillos superiores.

<span id="page-236-1"></span>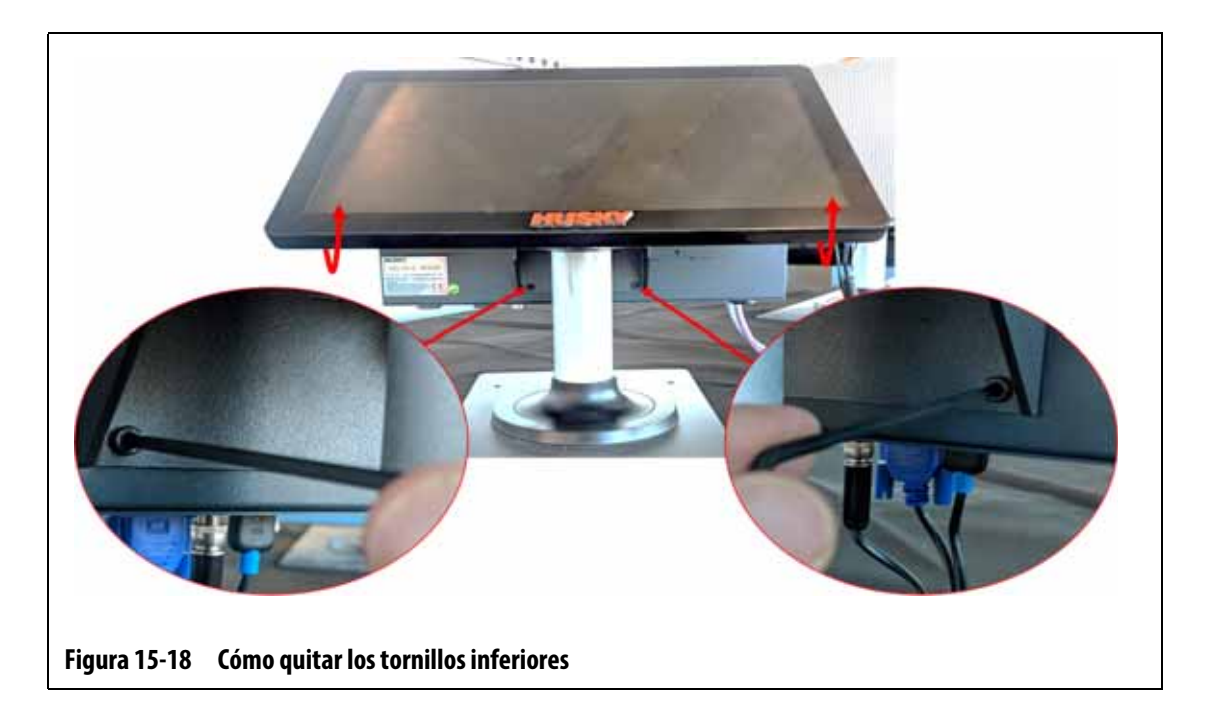

# HUSKY

- **7.** Gire el monitor táctil para terminar de colocarlo en la posición delantera.
- **8.** Localice los dos tornillos superiores que sostienen la unidad de control principal en el soporte de montaje y aflójelos con una llave Allen en ángulo recto de 4 mm o una llave hexagonal. Consulte la [Figura 15-19.](#page-237-0)

Limítese a aflojar los tornillos, sin quitarlos.

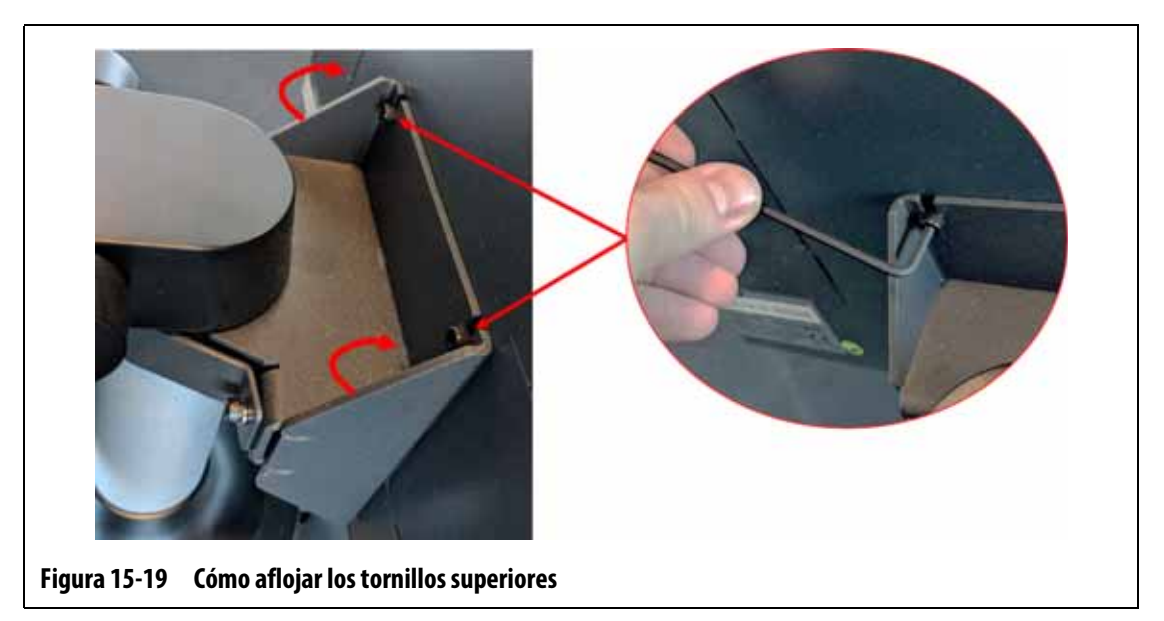

<span id="page-237-0"></span>**9.** Sujete firmemente la unidad de control principal y deslícela hacia arriba hasta extraer los tornillos de las ranuras superiores de montaje y empuje hacia adelante para retirar la unidad de control principal del soporte de montaje. Consulte la [Figura 15-20](#page-237-1).

<span id="page-237-1"></span>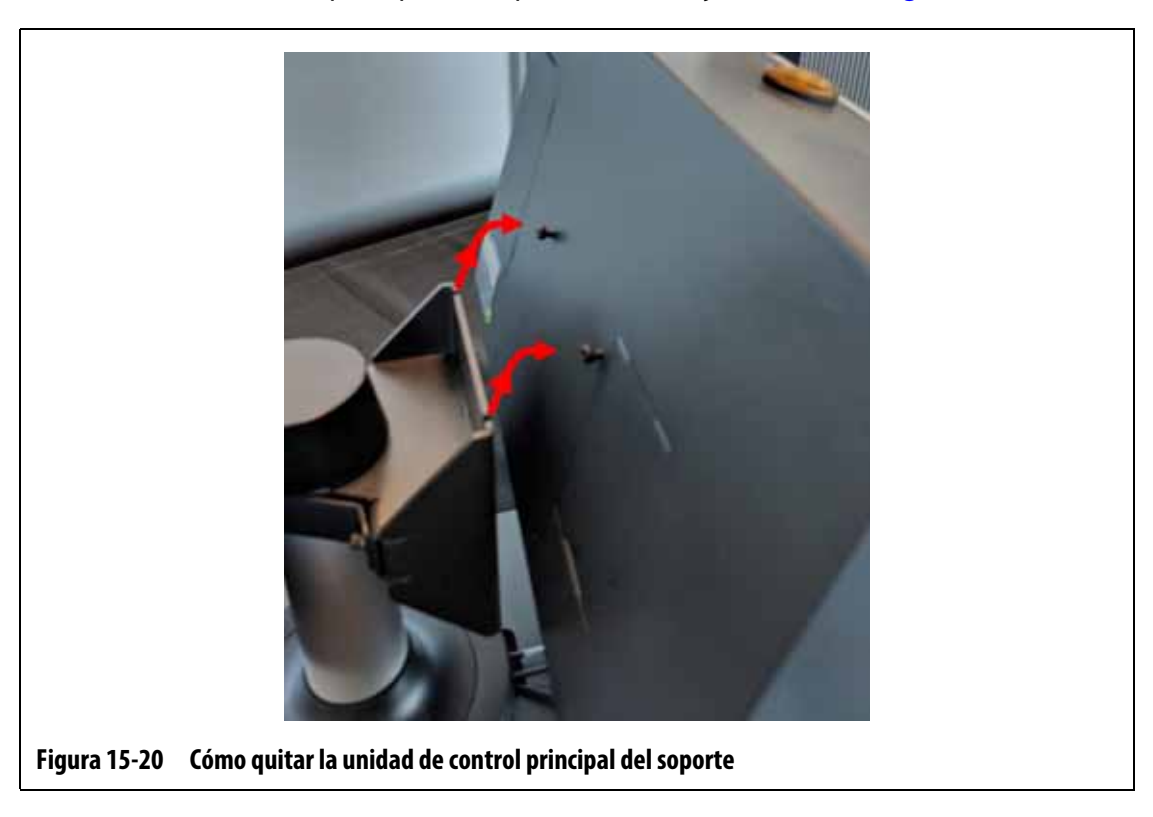

- **10.** A la hora de instalar la unidad de control principal de repuesto, asegúrese de que los tornillos se han instalado previamente en los pernos roscados superiores y de que quedan alejados de los pernos inferiores de la parte trasera del monitor táctil.
- **11.** Sujete firmemente la unidad de control principal y deslícela hacia abajo en el soporte de montaje, de modo que los tornillos superiores de la unidad encajen en las ranuras del soporte.
- **12.** Gire el monitor táctil para terminar de colocarlo en la posición posterior. Consulte la [Figura 15-18.](#page-236-1)
- **13.** Instale los dos tornillos de la ranura inferior de la tapa y ajústelos con la llave Allen en ángulo recto de 4 mm o la llave hexagonal.
- **14.** Gire el monitor táctil para terminar de colocarlo en la posición delantera.
- **15.** Ajuste los dos tornillos de la ranura superior de la tapa con la llave Allen en ángulo recto de 4 mm o la llave hexagonal.
- **16.** Conecte la señal de la pantalla táctil, la alimentación del monitor táctil y los conectores VGA o LCD1 (HDMI) en la parte inferior de la carcasa de la unidad de control principal.
- **17.** Conecte los demás cables en la parte inferior de la carcasa de la unidad de control principal, en el caso de que su sistema disponga de otras opciones.
- **18.** Retire el mecanismo de bloqueo del equipo y la etiqueta del interruptor principal.
- **19.** Conecte la alimentación del sistema mediante el interruptor principal.

#### <span id="page-238-0"></span>**15.4.3 Extracción y sustitución de la interfaz de operador**

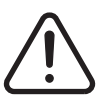

### **¡ADVERTENCIA!**

**Peligro mecánico o de electrocución: riesgo de muerte, lesiones graves o daño al equipo. Apague toda la alimentación del sistema y desconéctelo completamente de la fuente de alimentación principal.**

Para extraer y sustituir la interfaz de operador, siga estos pasos:

- **1.** Desconecte la alimentación del sistema utilizando el interruptor de alimentación principal del Altanium. Consulte la [Figura 15-2](#page-221-1).
- **2.** Bloquee y etiquete el interruptor principal según lo previsto en las normativas locales.
- **3.** Localice y desconecte los conectores de alimentación y comunicación que proceden del sistema central del controlador en la parte inferior de la carcasa de la unidad de control principal. Consulte la [Figura 15-21.](#page-239-0)

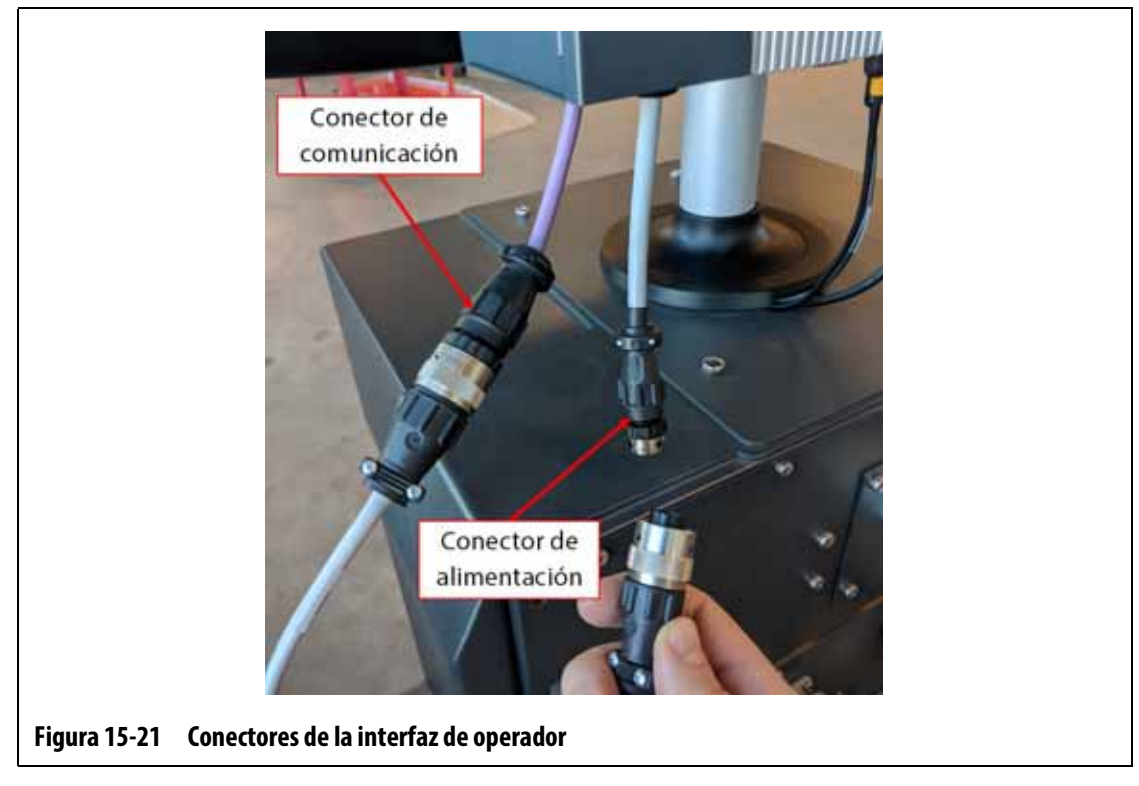

- <span id="page-239-0"></span>**4.** Use un destornillador Phillips número 4 para quitar los cuatro tornillos que sostienen la interfaz de operador en la parte superior del sistema central. Consulte la [Figura 15-22.](#page-239-1)
	- **NOTA:** Este paso requiere el uso de un destornillador lo suficientemente corto para quitar la unidad de control principal situada sobre los dos tornillos de montaje traseros.

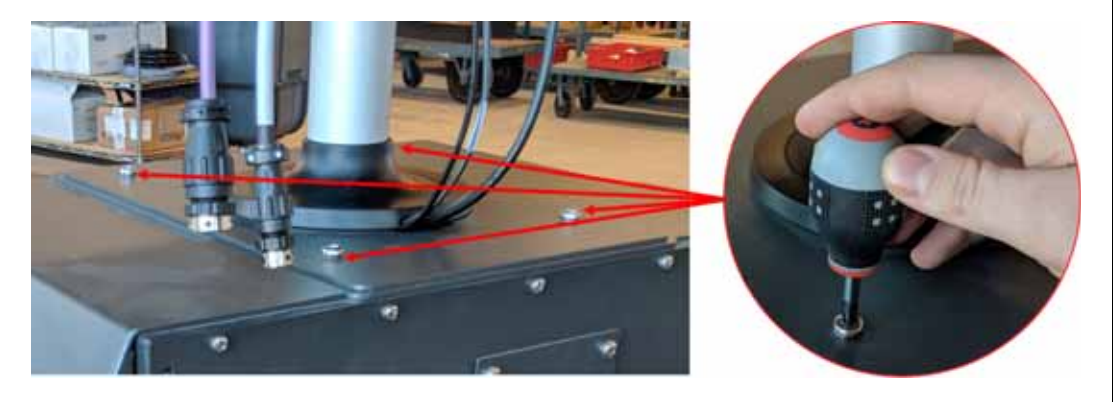

**Figura 15-22 Cómo quitar los tornillos de la interfaz de operador**

<span id="page-239-1"></span>**5.** Sujete firmemente la interfaz de operador del pilar de montaje plateado y levante con cuidado la unidad de la parte superior del sistema central. Consulte la [Figura 15-23.](#page-240-0)

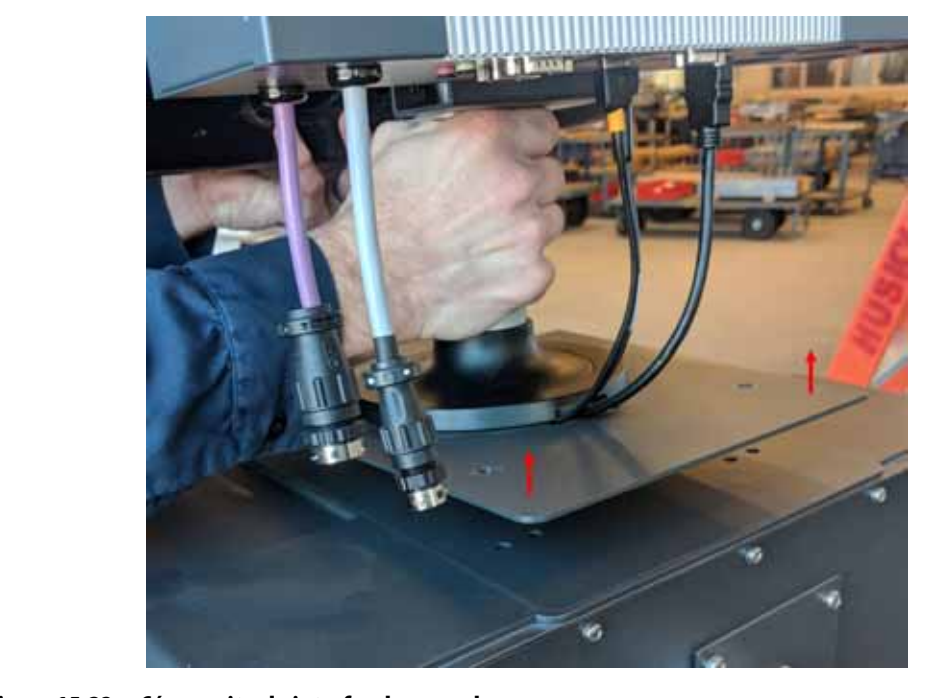

**Figura 15-23 Cómo quitar la interfaz de operador**

- <span id="page-240-0"></span>**6.** Para instalar la interfaz de operador de repuesto, sujete firmemente la interfaz de operador en el pilar de montaje plateado mientras la levanta.
- **7.** Coloque la interfaz de operador en la parte superior del sistema central.
- **8.** Alinee los cuatro orificios de los tornillos de la placa base con los orificios de la parte superior del sistema central.
- **9.** Coloque los cuatro tornillos y ajústelos con un destornillador Phillips número 4.

**NOTA:** Este paso requiere el uso de un destornillador lo suficientemente corto para quitar la unidad de control principal situada sobre los dos tornillos de montaje traseros.

- **10.** Conecte los conectores de alimentación y comunicación procedentes del sistema central del controlador en la parte inferior de la carcasa de la unidad de control principal.
- **11.** Retire el mecanismo de bloqueo del equipo y la etiqueta del interruptor principal.
- **12.** Conecte la alimentación del sistema mediante el interruptor principal.

# HUSKY

## <span id="page-241-0"></span>**15.4.4 Instalación de la interfaz de operador remota**

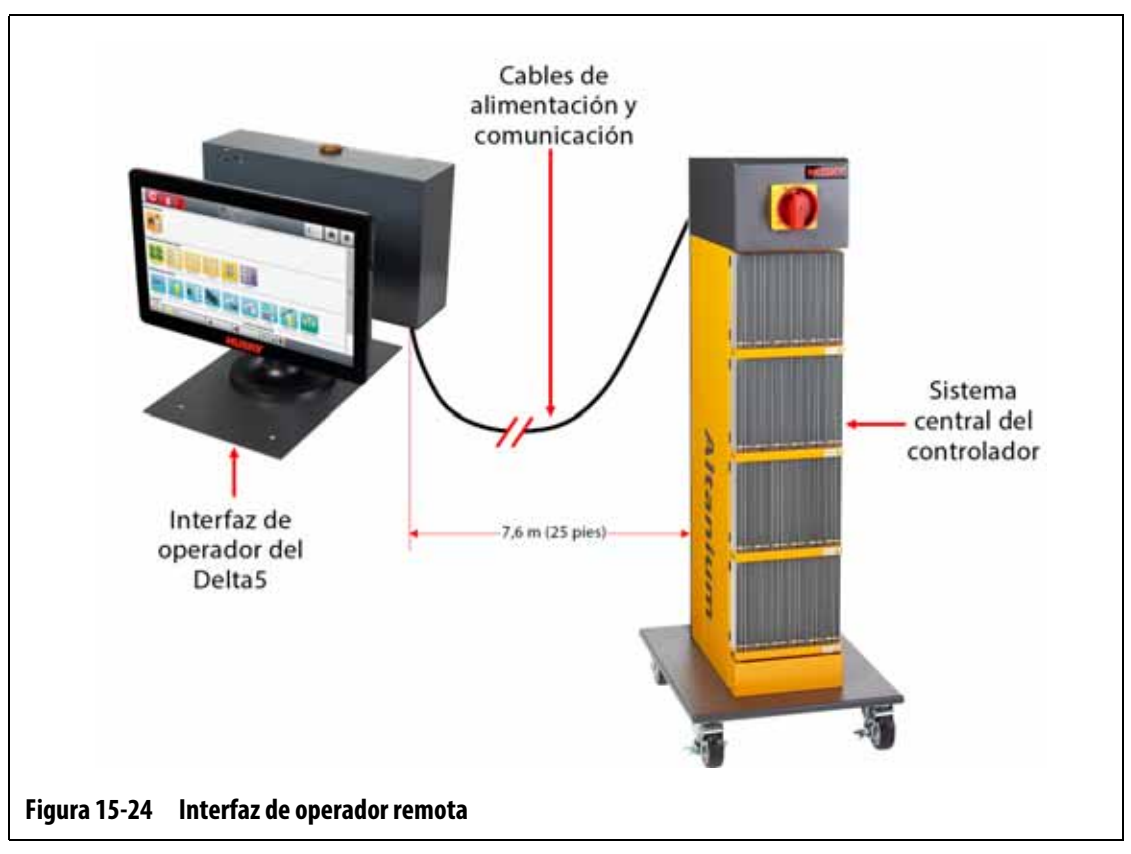

La instalación de la interfaz de operador remota puede realizarse de una de las siguientes formas:

- Montada de forma permanente mediante los cuatro orificios de montaje de la placa base. Consulte la [Figura 15-25](#page-242-0).
- Situada sobre una superficie plana con las almohadillas niveladoras de caucho proporcionadas. Consulte la [Figura 15-26](#page-242-1).

Si usa las almohadillas niveladoras de caucho, instálelas en la parte inferior de la placa base con las tuercas proporcionadas.

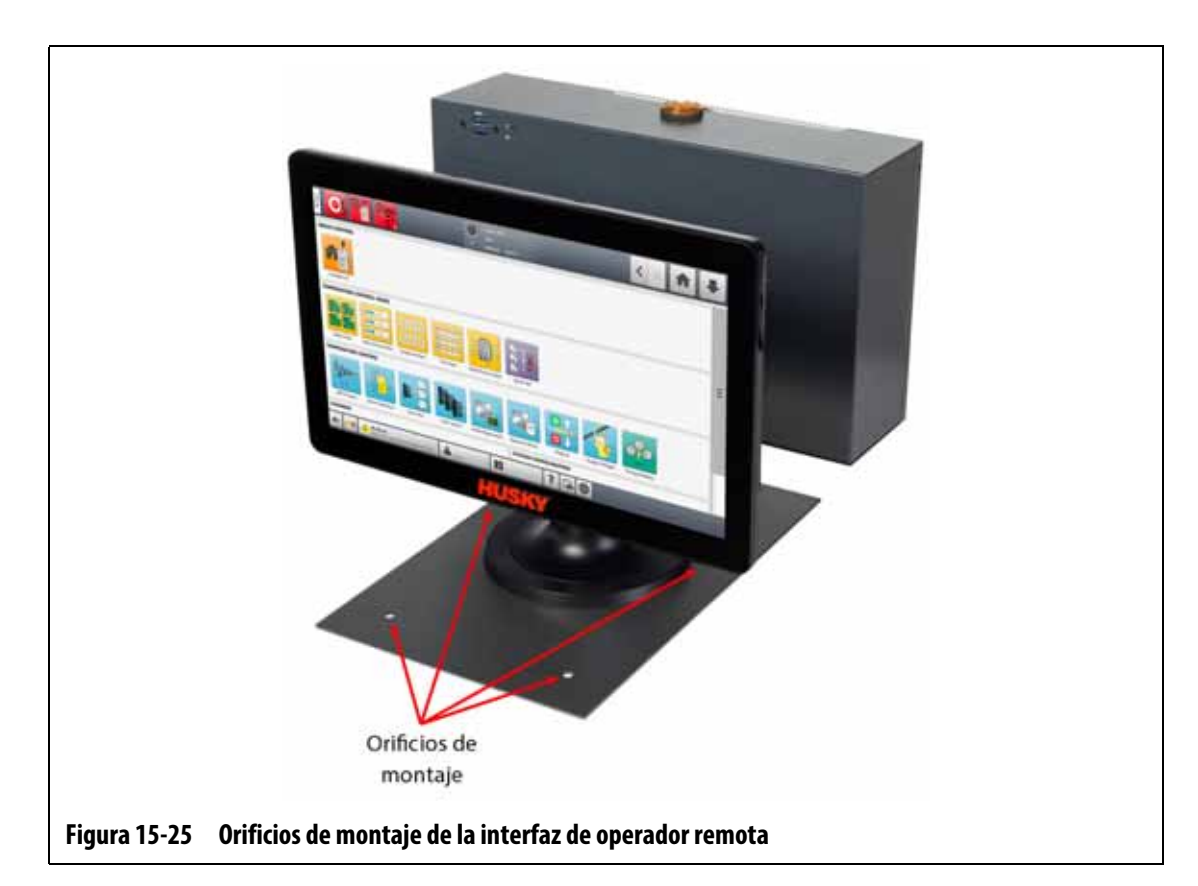

<span id="page-242-0"></span>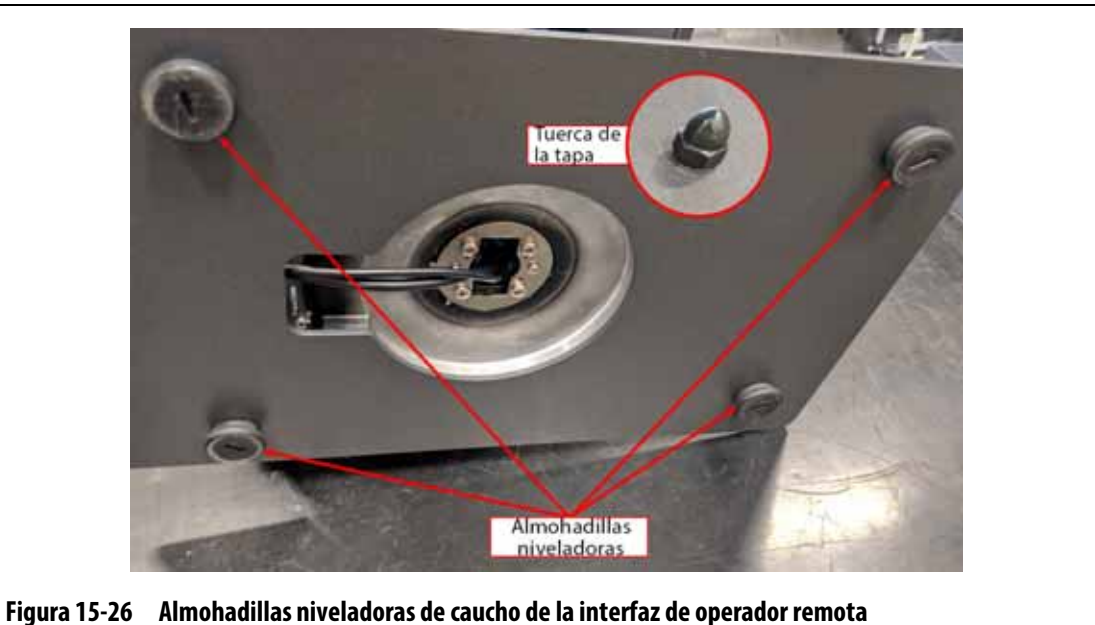

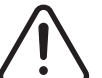

## <span id="page-242-1"></span>**¡ADVERTENCIA!**

**Peligro mecánico o de electrocución: riesgo de muerte, lesiones graves o daño al equipo. Apague toda la alimentación del sistema y desconéctelo completamente de la fuente de alimentación principal.**

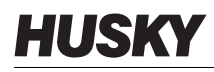

Para instalar la interfaz de operador remota, siga estos pasos:

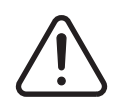

#### **¡ADVERTENCIA!**

**Asegúrese de que la interfaz de operador esté situada en un área libre de vibraciones para evitar el fallo prematuro de los componentes electrónicos de la unidad de control principal y el monitor táctil. Asegúrese de que la interfaz de operador esté situada en un área alejada del polvo y de líquidos. Si usa las almohadillas niveladoras, asegúrese de que la interfaz de operador esté en una superficie plana y nivelada para evitar el movimiento o la caída de la unidad durante su uso.**

- **1.** En caso necesario, detenga la alimentación del sistema con el interruptor de alimentación principal del Altanium. Consulte la [Figura 15-2](#page-221-1).
- **2.** Si fuera necesario, bloquee y etiquete el interruptor principal según lo previsto en las normativas locales.
- **3.** Asegúrese de que la interfaz de operador remota esté instalada en una superficie nivelada que pueda soportar la unidad de forma segura.
- **4.** Localice los cables de alimentación y comunicación de 7,6 m (25 pies). Consulte la [Figura 15-27.](#page-243-0)

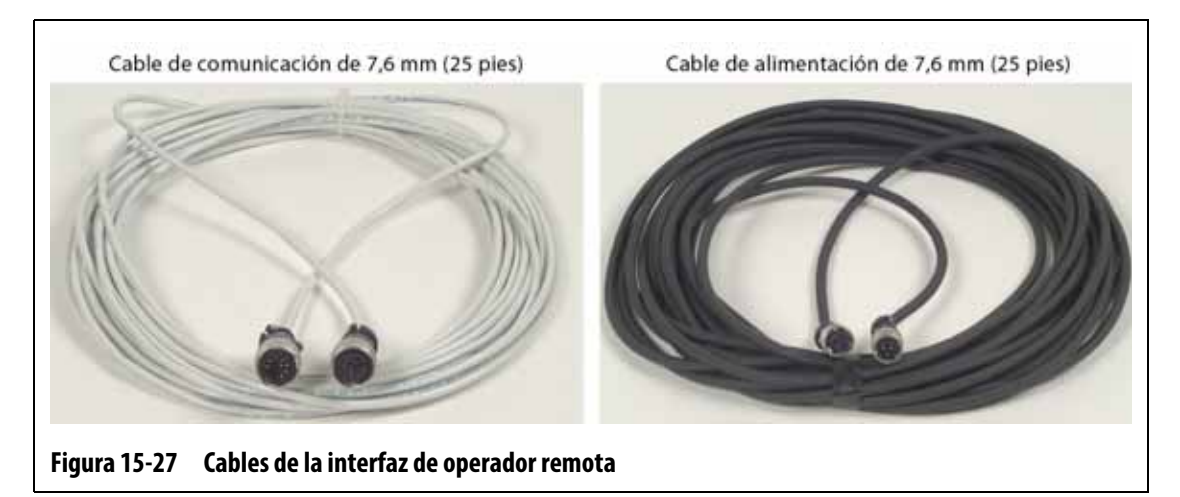

- <span id="page-243-0"></span>**5.** Conecte el extremo hembra del cable de comunicación de 7,6 m (25 pies) al conector de comunicación macho que se encuentra en la parte posterior del sistema central del controlador. Consulte la [Figura 15-28.](#page-244-0)
- **6.** Conecte el extremo macho del cable de alimentación de 7,6 m (25 pies) al conector de alimentación hembra que se encuentra en la parte posterior del sistema central del controlador. Consulte la [Figura 15-28.](#page-244-0)

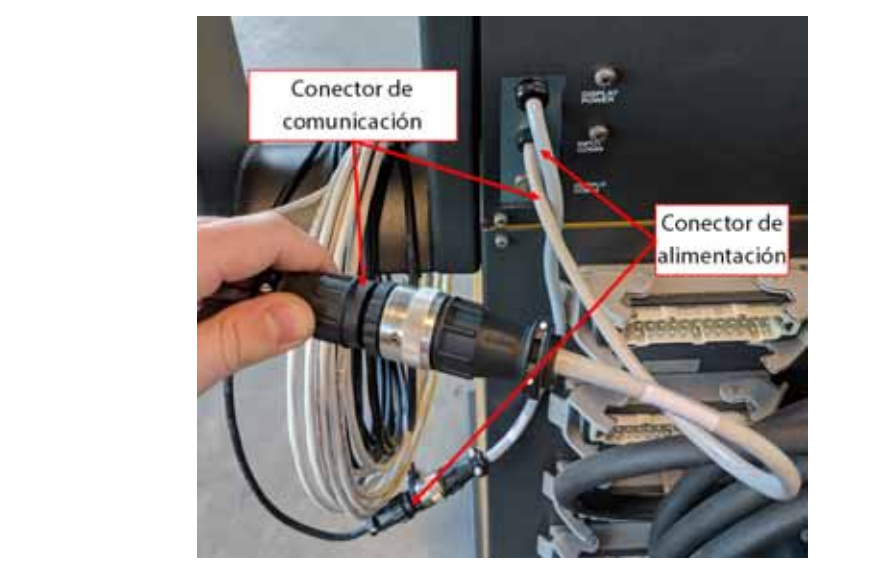

**Figura 15-28 Interfaz de operador remota: conexión por cable del sistema central**

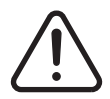

## <span id="page-244-0"></span>**¡ADVERTENCIA!**

**Los cables deben instalarse según lo previsto en las normativas locales. Esto incluye áreas libres de polvo y líquidos y alejadas de bordes u objetos cortantes que puedan pellizcar o cortar la vaina del cable o los conductores. Los cables no deben doblarse en un radio inferior a cuatro veces el diámetro externo de los cables. Asegúrese de que los cables estén instalados en un área con una temperatura ambiente de entre -10 °C y 60 °C (14 °F a 140 °F). Asimismo, se recomienda instalar los cables lejos de otros cables, en especial de aquellos de alta tensión o alta frecuencia, para reducir al mínimo la interferencia de la señal.**

**7.** Instale los cables de alimentación y comunicación de 7,6 m (25 pies) desde el sistema central del controlador hacia la ubicación de la interfaz de operador. Consulte la [Figura 15-29.](#page-244-1)

<span id="page-244-1"></span>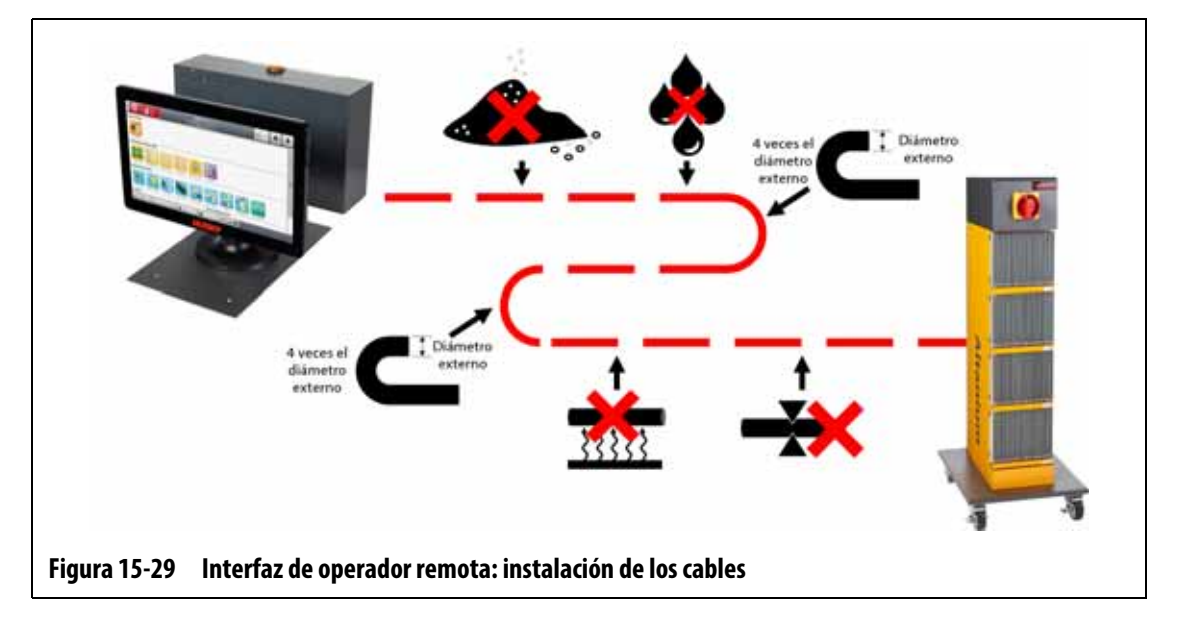

# HUSKY

- **8.** Conecte el extremo macho del cable de comunicación de 7,6 m (25 pies) al conector de comunicación hembra que se encuentra en la parte inferior de la unidad de control principal de la interfaz de operador. Consulte la [Figura 15-30.](#page-245-1)
- **9.** Conecte el extremo hembra del cable de alimentación de 7,6 m (25 pies) al conector de alimentación macho que se encuentra en la parte inferior de la unidad de control principal de la interfaz de operador. Consulte la [Figura 15-30.](#page-245-1)

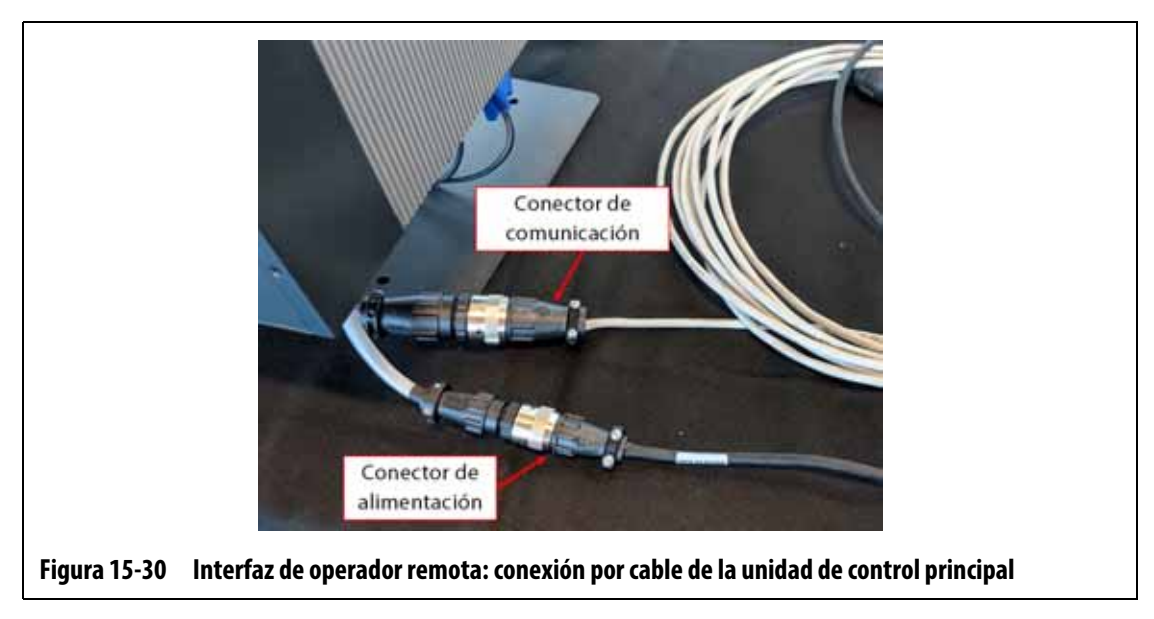

- <span id="page-245-1"></span>**10.** Si es necesario, quite el mecanismo de bloqueo del equipo y la etiqueta del interruptor principal.
- **11.** Conecte la alimentación del sistema mediante el interruptor principal.

### <span id="page-245-0"></span>**15.4.5 Instalación de la interfaz de operador montada alternativa**

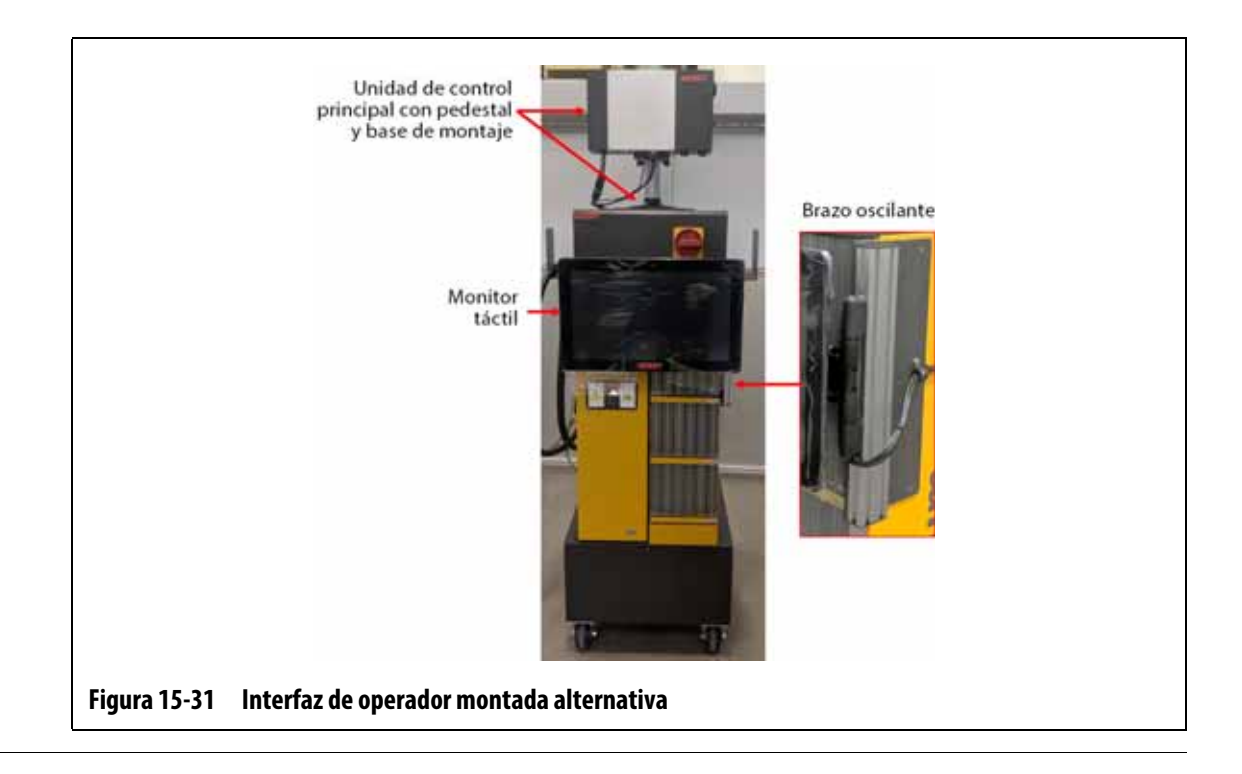

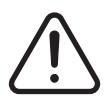

### **¡ADVERTENCIA!**

#### **Peligro mecánico o de electrocución: riesgo de muerte, lesiones graves o daño al equipo. Apague toda la alimentación del sistema y desconéctelo completamente de la fuente de alimentación principal.**

Para instalar la interfaz de operador montada alternativa, siga estos pasos:

- **1.** En caso necesario, detenga la alimentación del sistema con el interruptor de alimentación principal del Altanium. Consulte la [Figura 15-2](#page-221-1).
- **2.** Si fuera necesario, bloquee y etiquete el interruptor principal según lo previsto en las normativas locales.

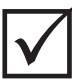

### **¡IMPORTANTE!**

La unidad de control principal con el pedestal y la base de montaje debe estar orientada de forma que el disipador de la unidad quede frente a la parte delantera del controlador.

- **3.** Desembale la unidad de control principal con el pedestal y la base de montaje y colóquela sobre el sistema central del controlador.
- **4.** Asegúrese de que los orificios de montaje de la base estén alineados con los de la parte superior del sistema central. Consulte la [Figura 15-32](#page-246-0).

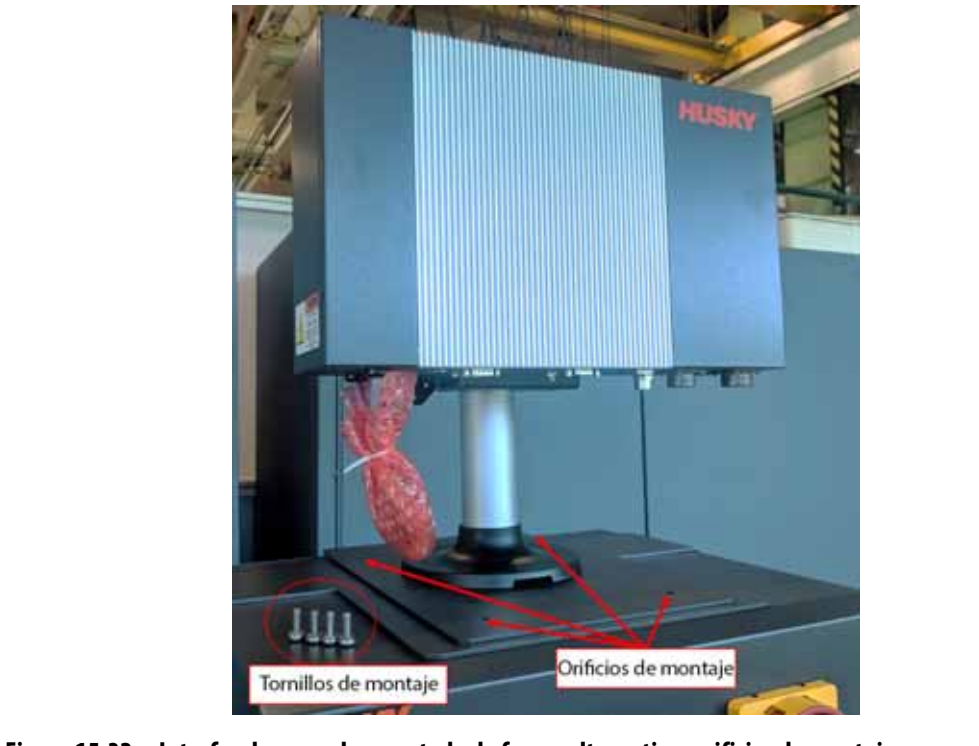

<span id="page-246-0"></span>**Figura 15-32 Interfaz de operador montada de forma alternativa: orificios de montaje**

**5.** Use un destornillador Philips número 4 para instalar los cuatro tornillos métricos M6 proporcionados en los orificios de montaje de la placa base de la unidad de control principal, que se encuentra en la parte superior del sistema central.

# **HUSKY**

**NOTA:** Este paso requiere el uso de un destornillador lo suficientemente corto para quitar la unidad de control principal situada sobre los dos tornillos de montaje traseros. Consulte la [Figura 15-33](#page-247-0).

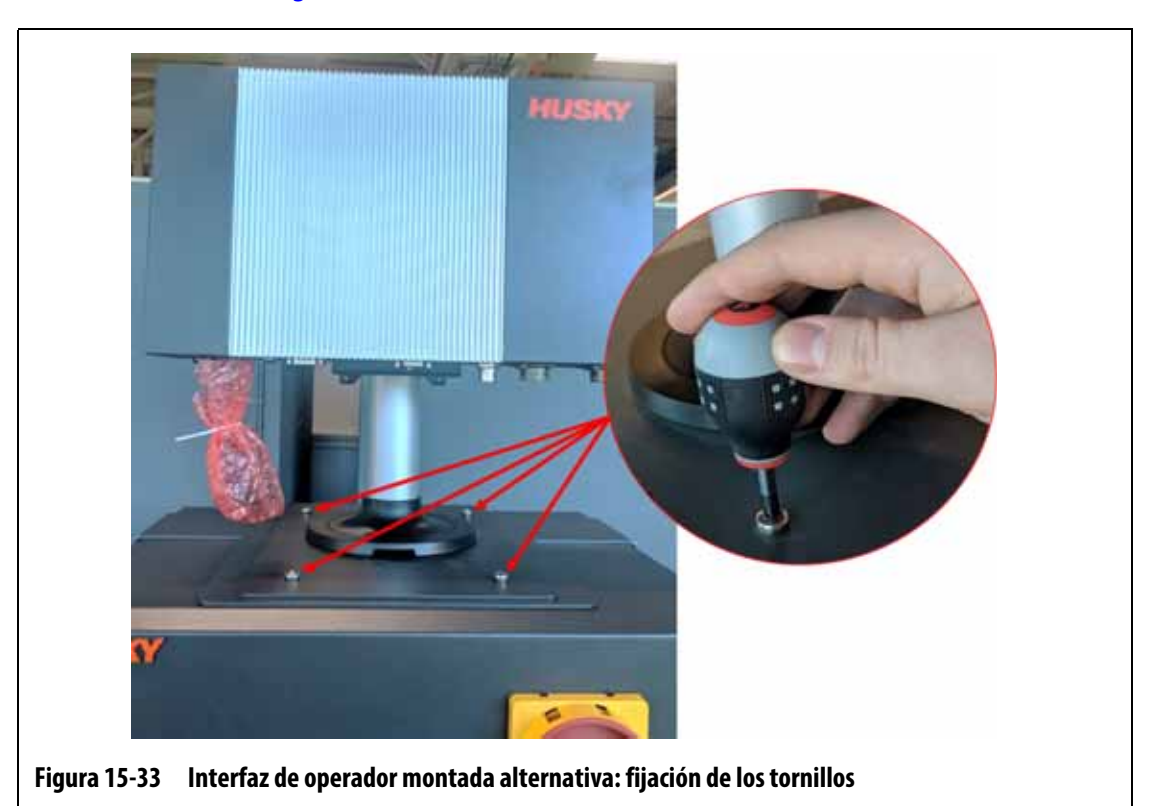

<span id="page-247-0"></span>**6.** Conecte el conector hembra del cable de alimentación y el conector macho del cable de comunicación al conector macho de alimentación y el conector hembra de comunicación de la unidad de control principal, respectivamente. Consulte la [Figura 15-34](#page-247-1).

<span id="page-247-1"></span>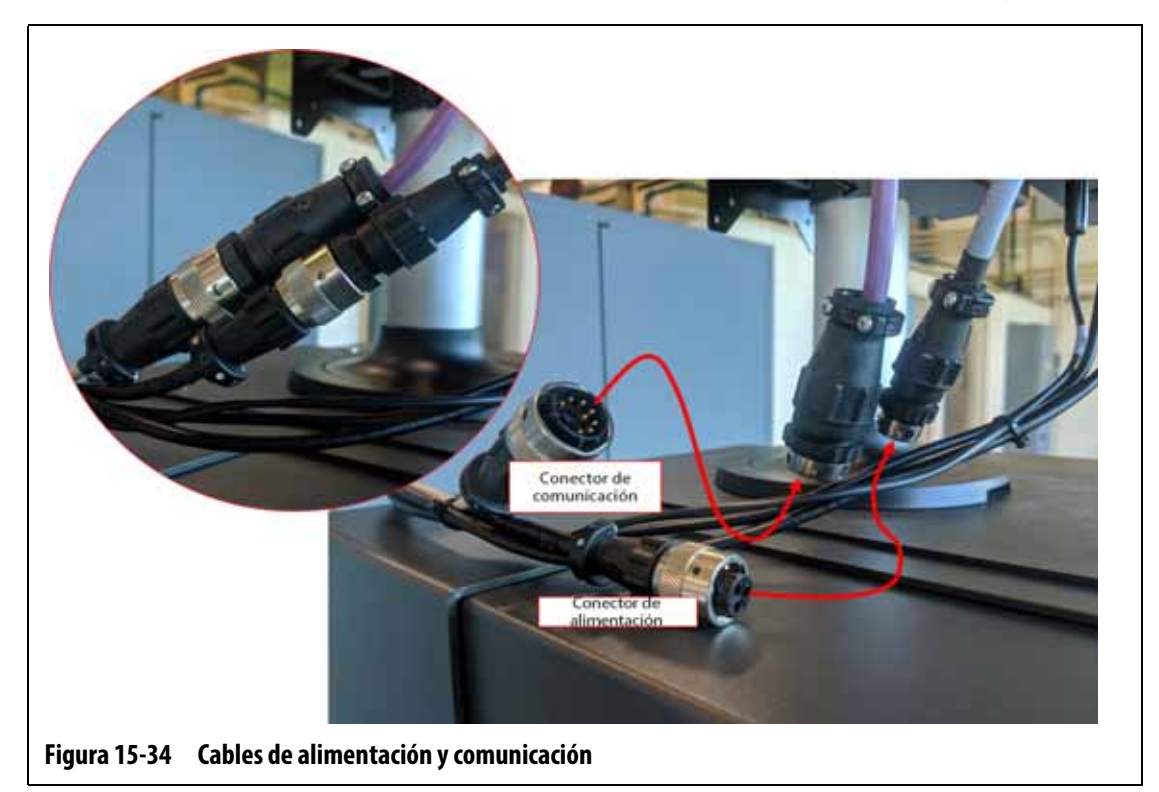

**7.** Conecte el conector del cable de la señal de la pantalla táctil, el conector del cable de video del monitor táctil y el conector del cable de alimentación del monitor táctil al conector de la pantalla táctil, el conector de 12 V CC del LCD y el conector VGS de la parte inferior de la unidad de control principal. Consulte la [Figura 15-35](#page-248-0).

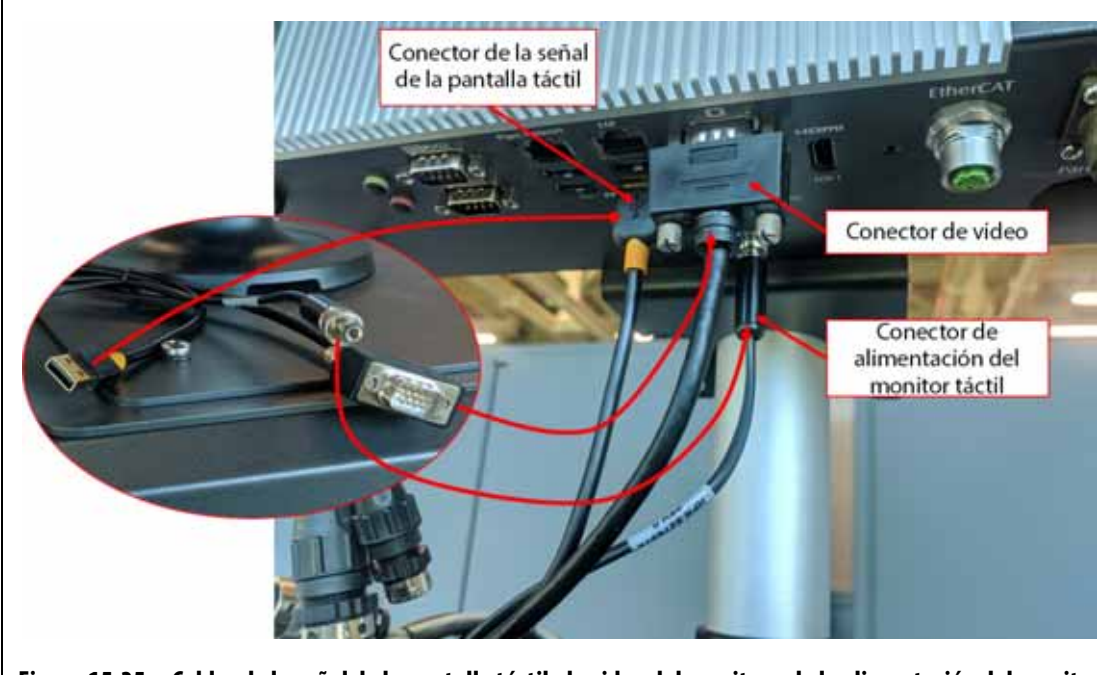

<span id="page-248-0"></span>**Figura 15-35 Cables de la señal de la pantalla táctil, de video del monitor y de la alimentación del monitor**

**8.** Use precintos para ajustar la longitud de los cables entre el monitor táctil, el sistema central del controlador y la unidad de control principal. Asegúrese de que todos los cables estén alejados de los puntos de compresión y de que el bucle de servicio sea suficiente para que el monitor táctil y el brazo oscilante se muevan con libertad. Consulte la [Figura 15-36](#page-249-0).

# HUSKY

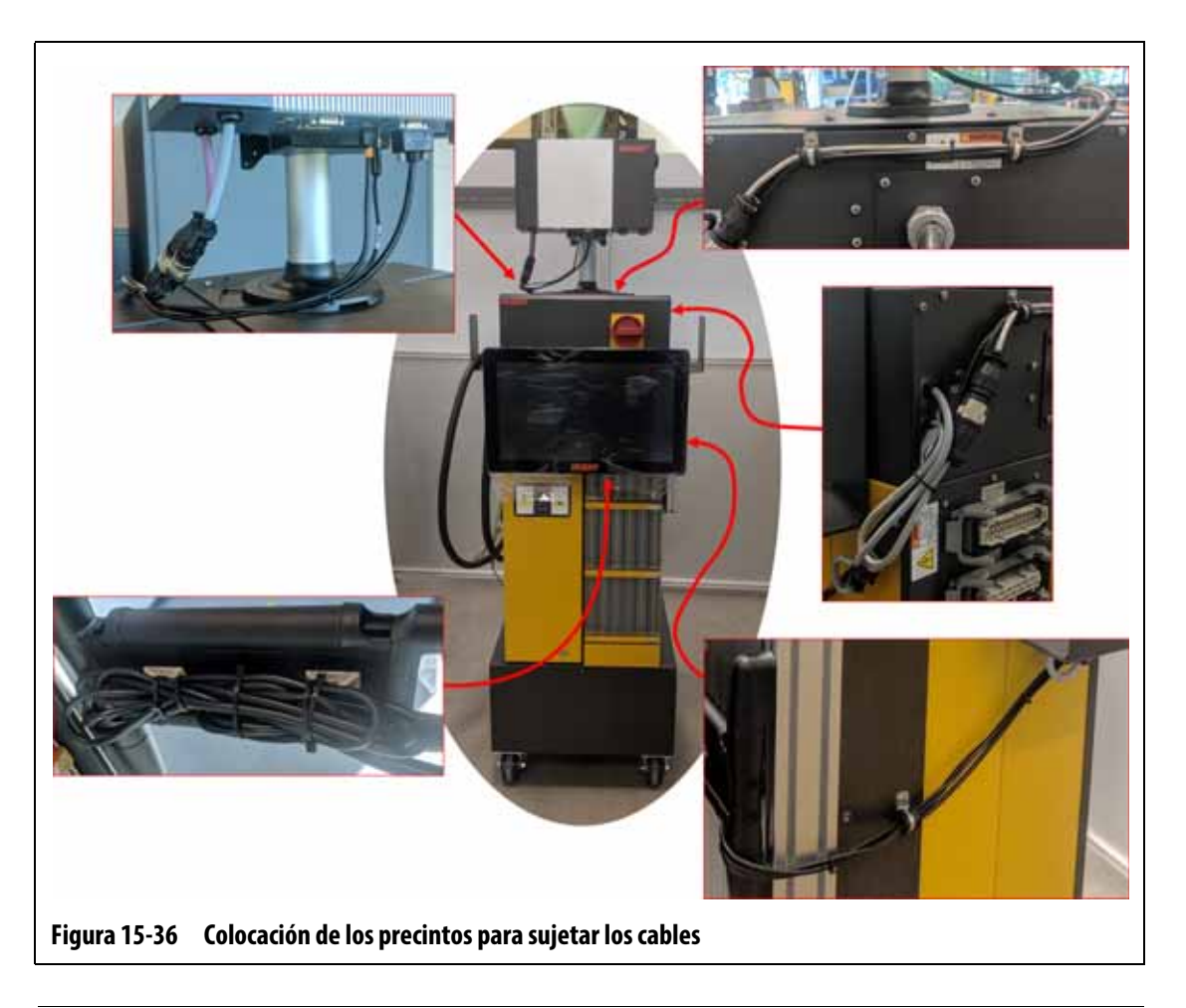

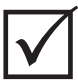

## <span id="page-249-0"></span>**¡IMPORTANTE!**

En función de las opciones adquiridas y la configuración de su controlador, es posible que deba conectar más conectores. Consulte las conexiones de los cables en la [Tabla 13-6](#page-208-0) para acceder a una lista completa de los posibles conectores.

- **9.** Si es necesario, quite el mecanismo de bloqueo del equipo y la etiqueta del interruptor principal.
- **10.** Conecte la alimentación del sistema mediante el interruptor principal.

## <span id="page-250-0"></span>**15.4.6 Instalación del monitor táctil doble**

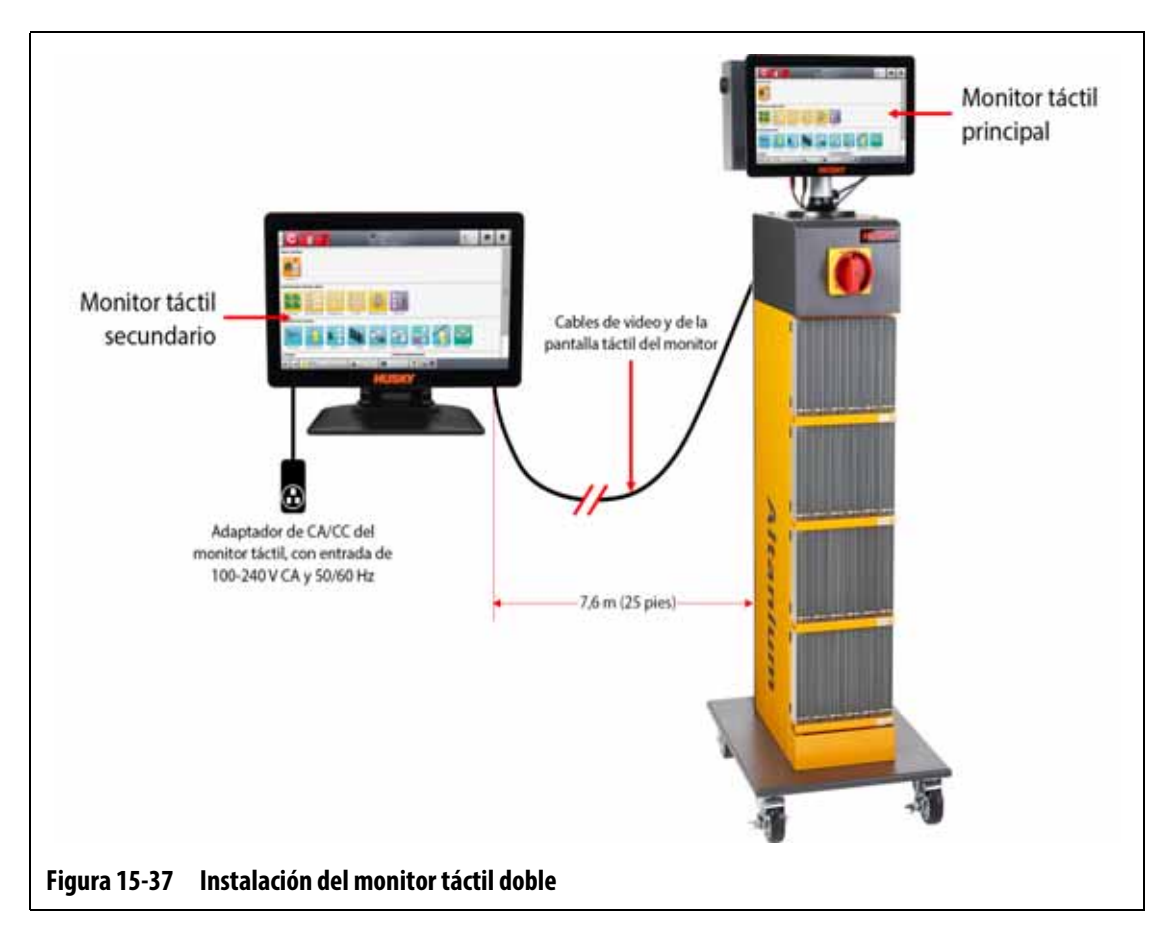

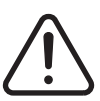

### **¡ADVERTENCIA!**

**Peligro mecánico o de electrocución: riesgo de muerte, lesiones graves o daño al equipo. Apague toda la alimentación del sistema y desconéctelo completamente de la fuente de alimentación principal.**

Para instalar el monitor táctil doble, siga estos pasos:

- **1.** En caso necesario, detenga la alimentación del sistema con el interruptor de alimentación principal del Altanium. Consulte la [Figura 15-2](#page-221-1).
- **2.** Si fuera necesario, bloquee y etiquete el interruptor principal según lo previsto en las normativas locales.
- **3.** Localice y desembale los siguientes elementos (consulte la [Figura 15-38](#page-251-0)):
	- monitor táctil secundario con adaptador de CA/CC y cables extensores
	- cable extensor USB con potenciador de señal
	- cable extensor HDMI a DVI
	- conversor de DisplayPort a HDMI

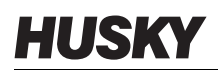

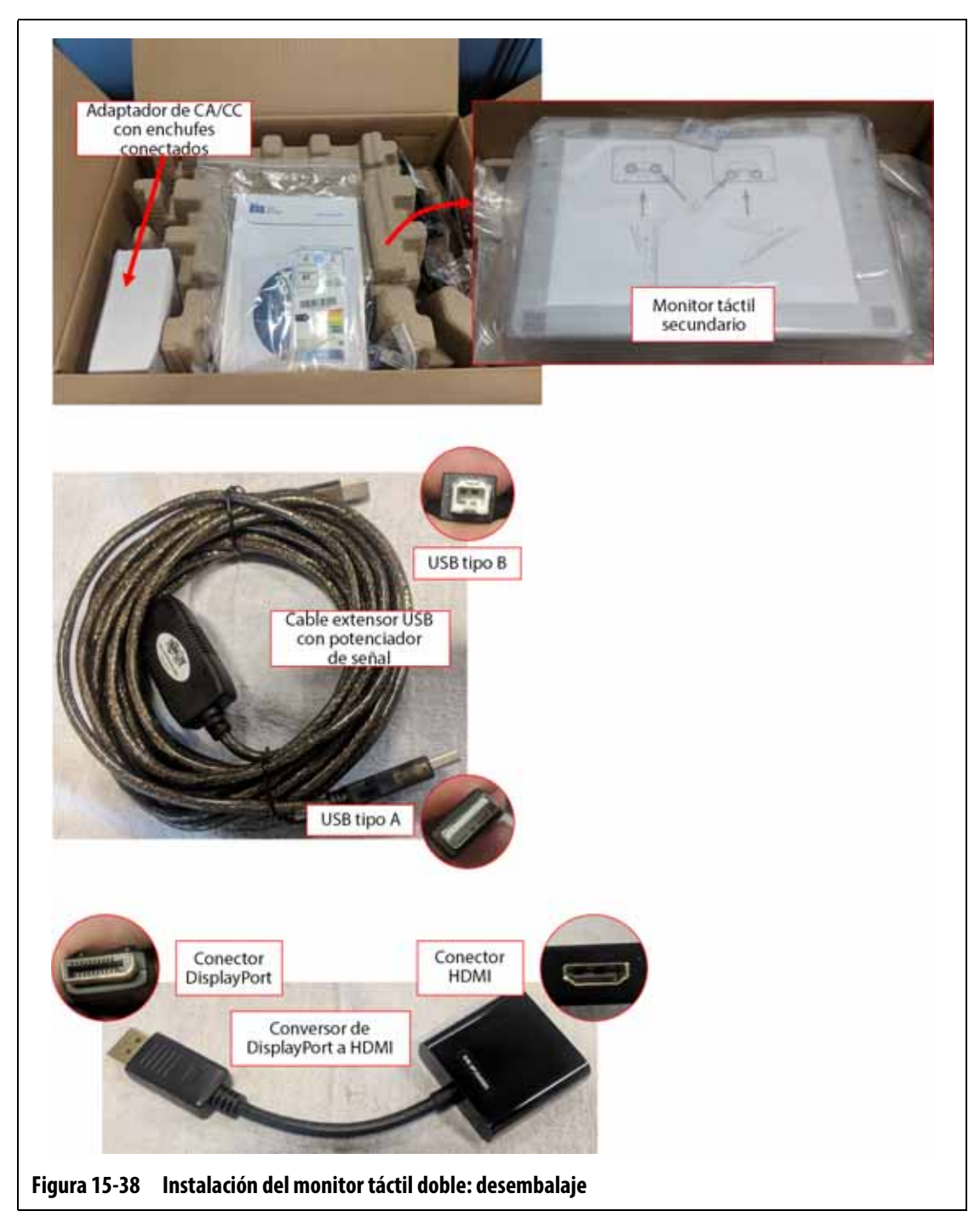

<span id="page-251-0"></span>**4.** Conecte el cable extensor USB (conector USB tipo A) a uno de los puertos USB disponibles en la parte inferior de la carcasa de la unidad de control principal.
#### Consulte la [Figura 15-39](#page-252-0).

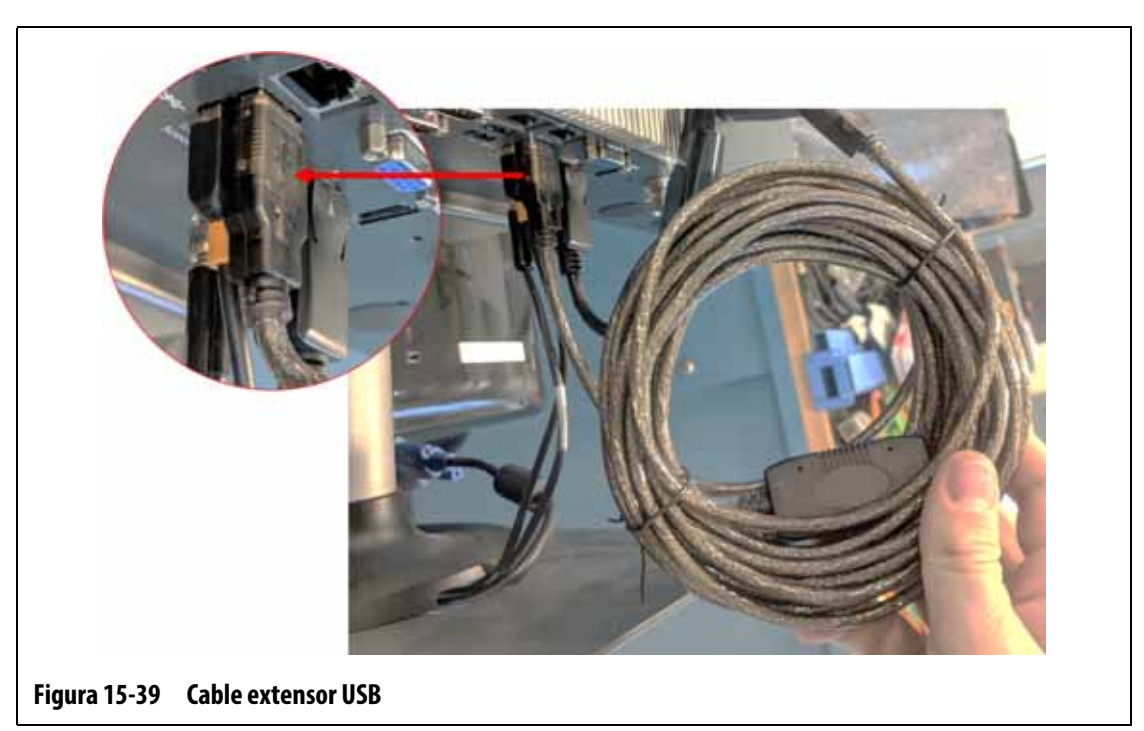

<span id="page-252-0"></span>**5.** Conecte el conversor de DisplayPort a HDMI (conector DisplayPort) al conector DisplayPort (situado detrás del conector VGA) de la parte inferior de la carcasa de la unidad de control principal. Consulte la [Figura 15-40](#page-252-1).

<span id="page-252-1"></span>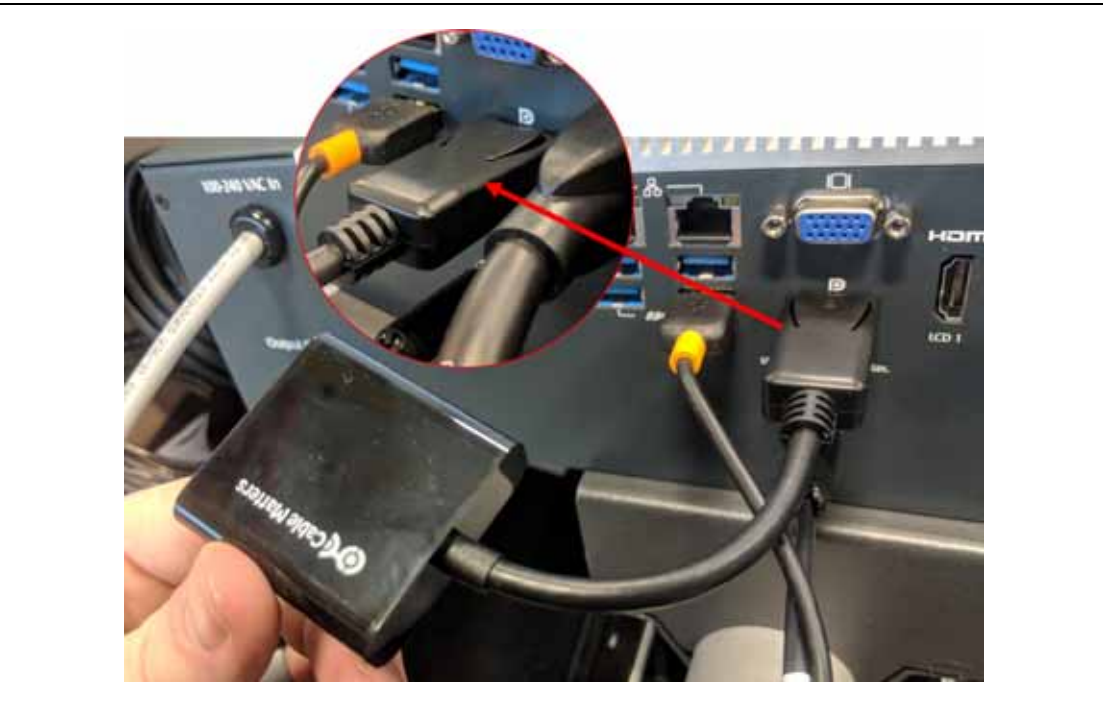

**Figura 15-40 Conversor de DisplayPort a HDMI (extremo del conector DisplayPort)**

# HUSKY

**6.** Conecte el extremo HDMI del cable extensor HDMI a DVI al extremo HDMI del conversor de DisplayPort a HDMI. Consulte la [Figura 15-41](#page-253-0).

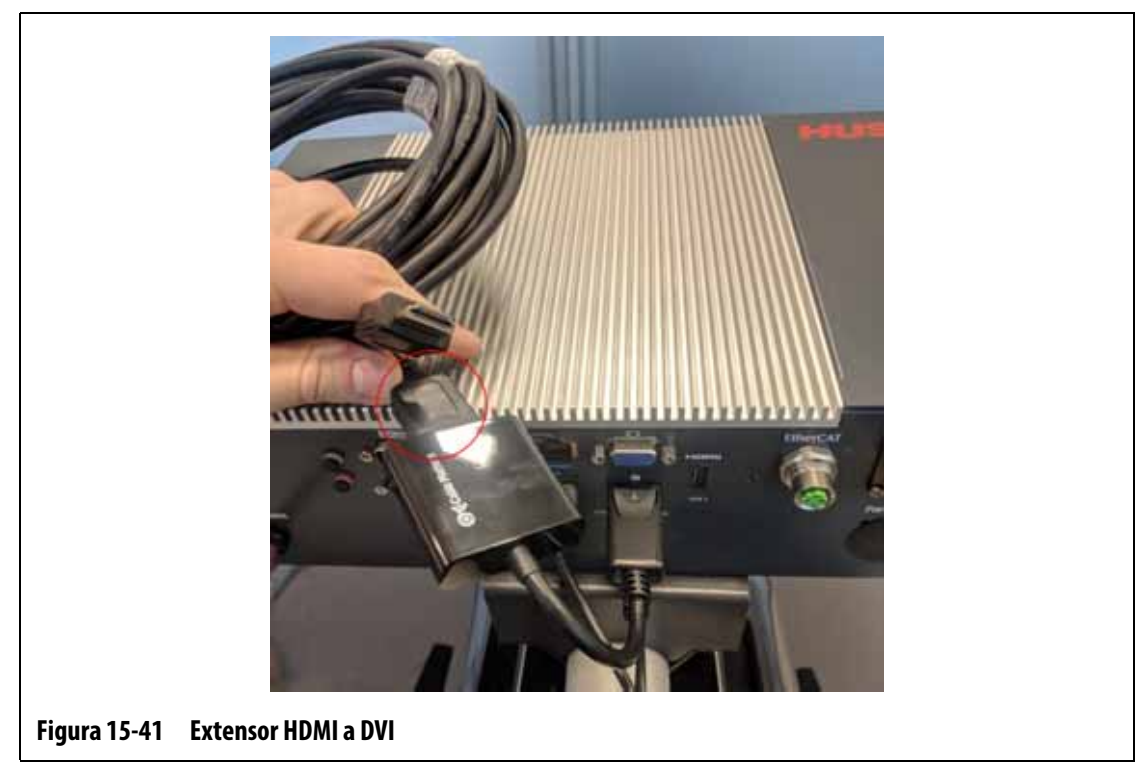

<span id="page-253-0"></span>**7.** Instale los cables extensores USB y HDMI a DVI desde la unidad de control principal hasta la ubicación del monitor táctil secundario. Consulte la [Figura 15-42.](#page-254-0)

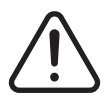

# **¡ADVERTENCIA!**

**Los cables deben instalarse según lo previsto en las normativas locales. Esto incluye áreas libres de polvo y líquidos y alejadas de bordes u objetos cortantes que puedan pellizcar o cortar la vaina del cable o los conductores. Los cables no deben doblarse en un radio inferior a cuatro veces el diámetro externo de los cables. Asegúrese de que los cables estén instalados en un área con una temperatura ambiente de entre -10 °C y 60 °C (14 °F a 140 °F). Asimismo, se recomienda instalar los cables lejos de otros cables, en especial de aquellos de alta tensión o alta frecuencia, para reducir al mínimo la interferencia de la señal.**

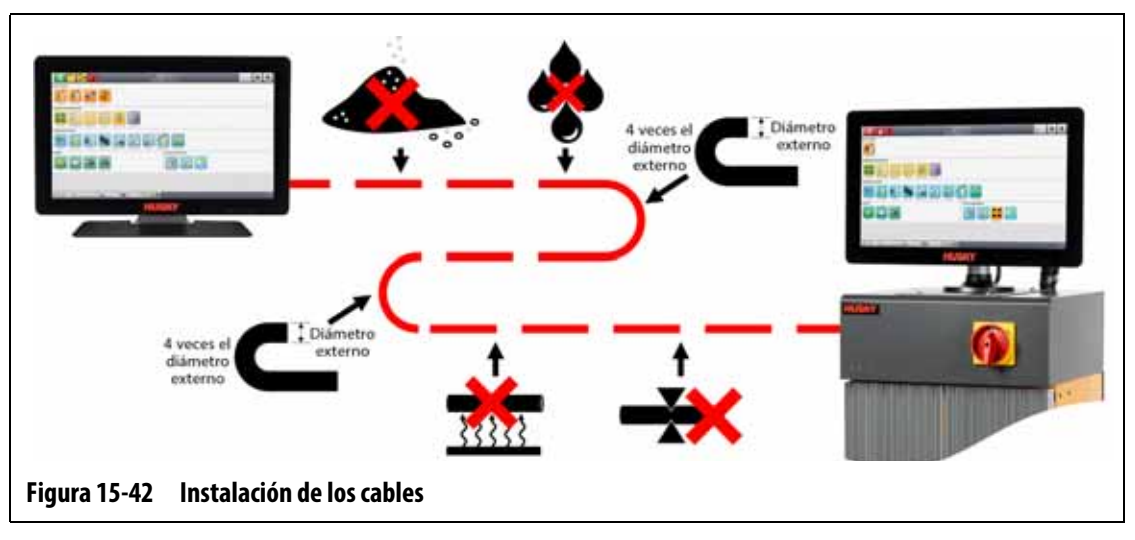

<span id="page-254-0"></span>**8.** Configure el adaptador de CA/CC para el tipo de conector del cable extensor compatible con la toma de corriente eléctrica a la que va a conectarse. Consulte la [Figura 15-43.](#page-254-1)

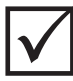

## **¡IMPORTANTE!**

El adaptador de CA/CC alimenta el monitor táctil secundario y debe conectarse a su propia fuente de alimentación. Es importante que siempre haya disponible una fuente de alimentación al seleccionar la ubicación del monitor táctil secundario.

## **¡ADVERTENCIA!**

**El adaptador de CA/CC está diseñado para una tensión de entrada de 100-240 V CA y 50/60 Hz. La conexión a una tensión fuera de este rango podría causar daños graves al adaptador y al monitor táctil.**

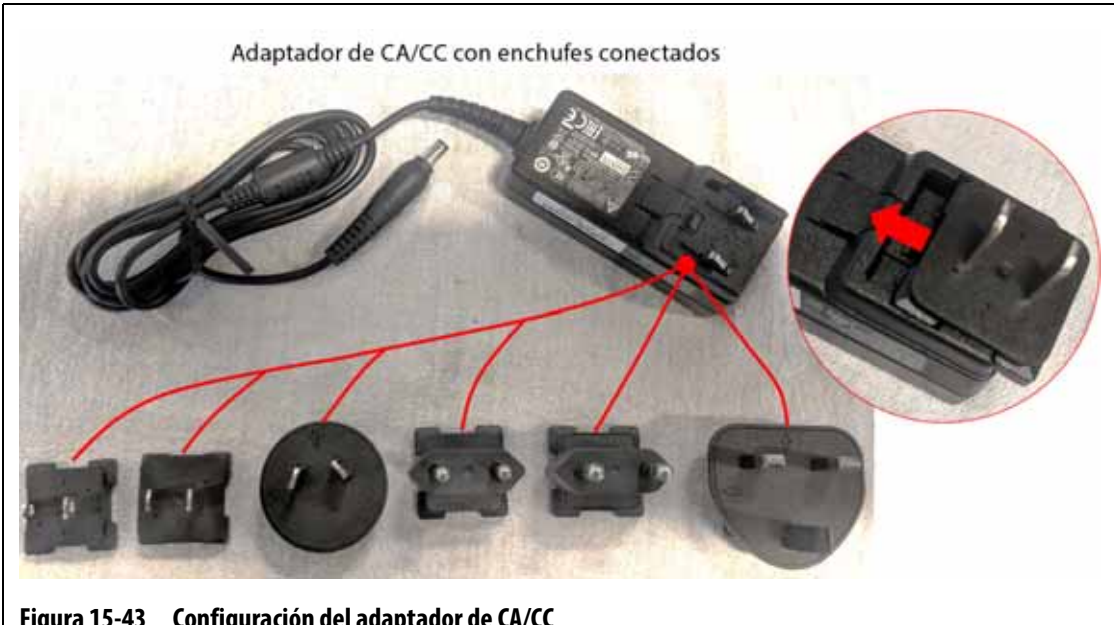

<span id="page-254-1"></span>**Figura 15-43 Configuración del adaptador de CA/CC**

## **¡ADVERTENCIA!**

**Asegúrese de que el monitor táctil secundario esté situado en un área libre de vibraciones para evitar el fallo prematuro de los componentes electrónicos de la unidad. Asegúrese de que el monitor táctil secundario esté situado en un área libre de polvo y líquidos, y en una superficie plana y nivelada, para evitar el movimiento o la caída de la unidad durante su uso.**

**9.** Consulte la Guía de instalación rápida (que se encuentra en la caja del monitor táctil secundario) para obtener instrucciones sobre cómo instalar correctamente el soporte y conectar el adaptador de CA/CC, el cable extensor USB (con conector USB tipo B) y el cable extensor HDMI a DVI al monitor táctil secundario. Consulte la [Figura 15-44](#page-255-0).

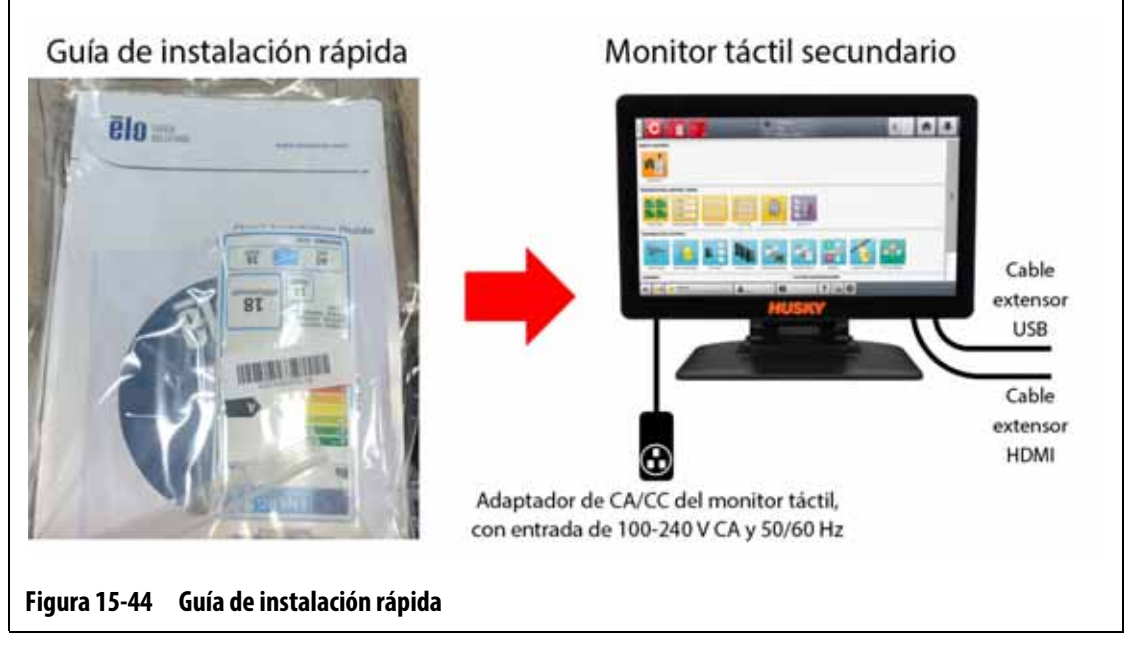

- <span id="page-255-0"></span>**10.** Si es necesario, quite el mecanismo de bloqueo del equipo y la etiqueta del interruptor principal.
- **11.** Conecte la alimentación del sistema mediante el interruptor principal.

# **15.5 Calibración de las entradas del termopar**

El sistema ha sido calibrado en la fábrica y, en la mayoría de las situaciones, no es necesario volver a calibrarlo hasta que el equipo Altanium supere el primer año de funcionamiento. Si es necesario proceder a su calibración, póngase en contacto con la Oficina regional de ventas y servicios de Husky más cercana y recibirá instrucciones para llevarla a cabo.

# **15.6 Limpieza del sistema**

#### **15.6.1 Carcasa (sistema central)**

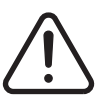

#### **¡ADVERTENCIA!**

**Peligro mecánico o de electrocución: riesgo de muerte, lesiones graves o daño al equipo. Apague toda la alimentación del sistema y desconéctelo completamente de la fuente de alimentación principal.**

**Tensiones peligrosas: riesgo de muerte o lesiones graves. Antes de llevar a cabo el mantenimiento de la unidad Altanium, bloquee y etiquete el interruptor principal según lo previsto en las normativas locales.**

Para limpiar la carcasa, desconecte la alimentación principal del sistema y respete las siguientes indicaciones:

- Utilice una esponja o un paño humedecido. No use abrasivos en la superficie. Las etiquetas también deben limpiarse, y no es recomendable utilizar limpiadores ni disolventes.
- Si es necesario usar algún tipo de limpiador, se recomienda utilizar un limpiacristales sin alcohol ni amoníaco pulverizado sobre un paño. No aplique el producto directamente sobre la carcasa.

#### **15.6.2 Monitor táctil**

#### **¡ADVERTENCIA!**

**Peligro mecánico: riesgo de daño al equipo. No pulverice ni derrame líquidos directamente sobre la pantalla o la carcasa. Pulverice el limpiador sobre un paño sin pelusas. Si permite que las gotas se sequen sobre el monitor, es posible que se produzcan manchas o decoloración permanentes.**

#### **¡ADVERTENCIA!**

**Peligro mecánico: riesgo de daño al equipo. El área de la pantalla es muy sensible a las rayaduras. No utilice materiales cetónicos (por ejemplo, acetona), alcohol etílico, tolueno, ácido etílico ni cloruro de metilo para limpiar el panel. Estos productos pueden dañar permanentemente el panel y anular la garantía.**

Para limpiar la pantalla táctil, siga estos pasos:

- **1.** Asegúrese de desconectar la alimentación del monitor.
- **2.** Limpie la pantalla con un paño limpio, suave y sin pelusas. Esto elimina el polvo y otras partículas.
- **3.** De ser necesario, aplique una pequeña cantidad de limpiacristales sin alcohol ni amoníaco en un paño limpio, suave y sin pelusas, y limpie la pantalla.

# **15.7 Resolución de problemas básicos**

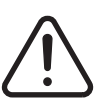

# **¡ADVERTENCIA!**

**Peligro mecánico o de electrocución: riesgo de muerte, lesiones graves o daño al equipo. Apague toda la alimentación del sistema y desconéctelo completamente de la fuente de alimentación principal.**

**Tensiones peligrosas: riesgo de muerte o lesiones graves. Antes de llevar a cabo el mantenimiento de la unidad Altanium, bloquee y etiquete el interruptor principal según lo previsto en las normativas locales.**

**Utilice una correa de conexión a tierra para manipular los componentes de Altanium.**

La [Tabla 15-2](#page-257-0) incluye una lista de los problemas básicos que podrían producirse, junto con las posibles causas y soluciones que pueden contribuir a resolver los problemas del Altanium Delta5. Si los problemas que se describen persisten después de la resolución, o si se producen problemas que no figuran en la tabla, póngase en contacto con la Oficina regional de ventas y servicios de Husky más cercana.

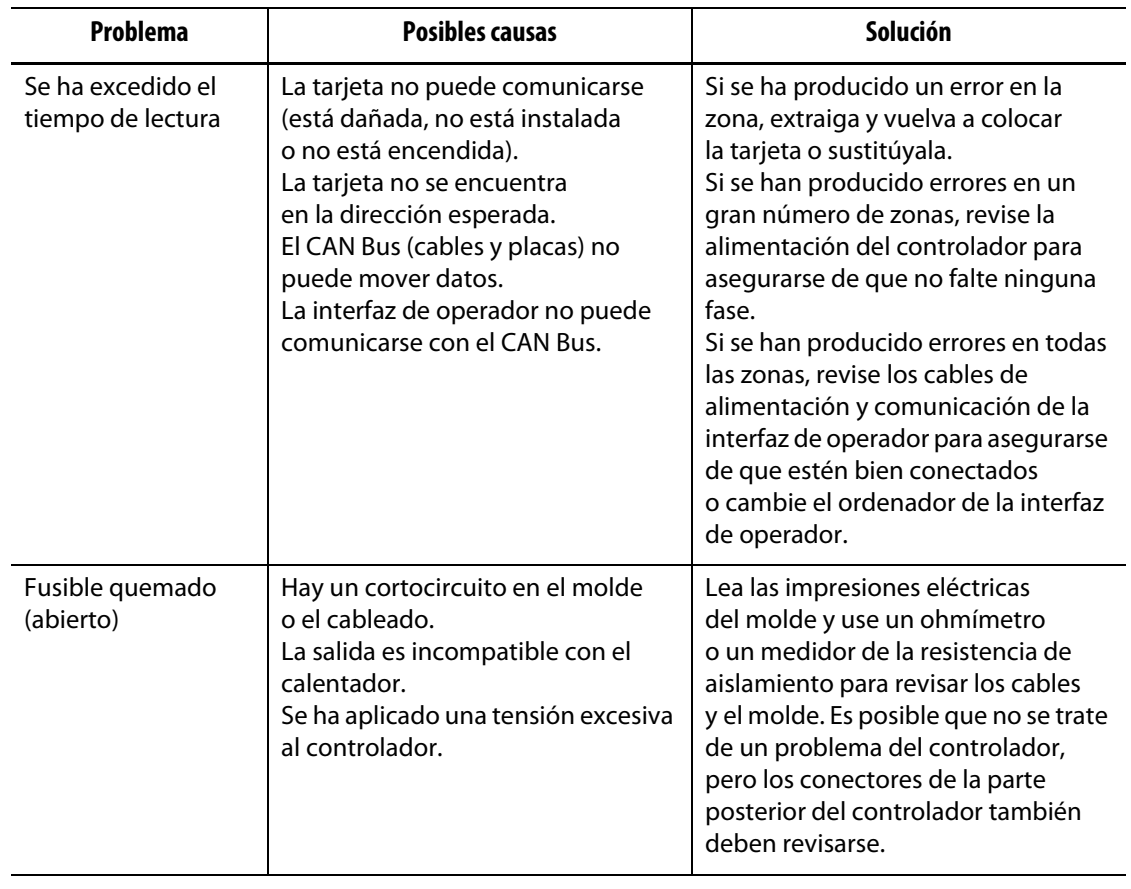

<span id="page-257-0"></span>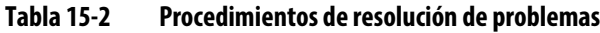

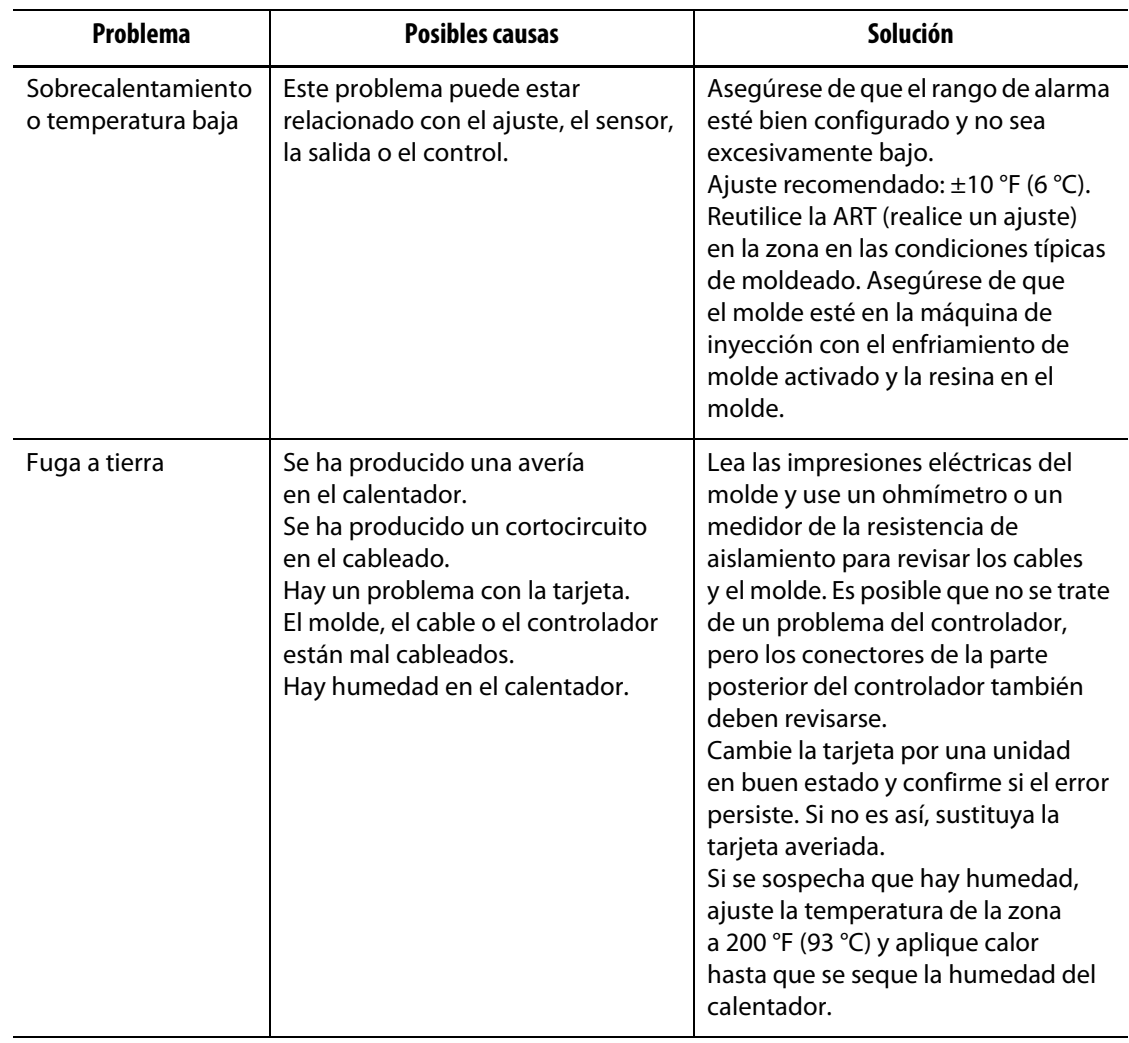

### **Tabla 15-2 Procedimientos de resolución de problemas (Continuación)**

| <b>Problema</b>    | <b>Posibles causas</b>                                                                                                    | Solución                                                                                                    |
|--------------------|----------------------------------------------------------------------------------------------------|----------------------------------------------------------------------------------------------------|
| No hay respuesta   | El calentador no calienta lo<br>suficiente (la tensión de entrada es<br>baja o el tamaño es insuficiente).<br>No se detecta la temperatura<br>del calentador (hay un termopar<br>comprimido o suelto).   | La insuficiencia de temperatura<br>puede deberse a una tensión de<br>alimentación excesivamente baja.<br>Verifique la tensión de alimentación<br>y asegúrese de que este molde<br>funcione correctamente con la<br>tensión actual. De no ser así, conecte<br>el controlador a una fuente de<br>alimentación con suficiente tensión.<br>En algunos casos, la lectura de<br>corriente puede utilizarse para<br>determinar si circula corriente por el<br>calentador. Si no circula corriente, el<br>problema podría deberse a un<br>defecto de cableado o a una avería<br>en el calentador.<br>Es posible que alguno de los<br>termopares esté cortocircuitado,<br>suelto, mal colocado o comprimido.<br>Revise los cables y el cableado del<br>molde para asegurarse de que los<br>termopares están correctamente<br>instalados y terminados. |
| Termopar invertido | Se ha conectado el termopar con la<br>polaridad invertida.<br>La tarjeta no está calibrada.<br>La tarjeta no funciona.<br>La temperatura del molde es mucho<br>más baja que la temperatura<br>ambiental. | La insuficiencia de temperatura<br>puede deberse a una tensión de<br>alimentación excesivamente baja.<br>Verifique la tensión de alimentación<br>y asegúrese de que este molde<br>funcione correctamente con la<br>tensión actual. De no ser así, conecte<br>el controlador a una fuente de<br>alimentación con suficiente tensión.<br>En algunos casos, la lectura de<br>corriente puede utilizarse para<br>determinar si circula corriente por el<br>calentador. Si no circula corriente, el<br>problema podría deberse a un<br>defecto de cableado o a una avería<br>en el calentador.<br>Es posible que alguno de los<br>termopares esté cortocircuitado,<br>suelto, mal colocado o comprimido.<br>Revise los cables y el cableado del<br>molde para garantizar que los<br>termopares estén correctamente<br>instalados y terminados.    |

**Tabla 15-2 Procedimientos de resolución de problemas (Continuación)**

| <b>Problema</b>                       | <b>Posibles causas</b>                                                                                                    | Solución                                                                                                    |
|---------------------------------------|----------------------------------------------------------------------------------------------------|----------------------------------------------------------------------------------------------------|
| Termopar<br>sin conexión              | El circuito del termopar está<br>dañado.<br>Uno de los termopares está<br>averiado.<br>La tarjeta está mal conectada.<br>La tarjeta no está calibrada.<br>La tarjeta no funciona.<br>La zona excede los 1100 °F<br>o los 600 °C. | El cortocircuito de la entrada del<br>termopar debe mostrar la<br>temperatura ambiente en la interfaz<br>de operador. Si lo hace, es posible<br>que el problema se deba a un error<br>de cableado. Revise los cables y el<br>molde para ver si hay algún error de<br>conexión o un termopar roto.<br>Si al producirse un cortocircuito en la<br>entrada del termopar, no se muestra<br>la temperatura ambiente, lo más<br>probable es que el problema se deba<br>a una pérdida de calibración o a una<br>tarjeta que no funciona. Vuelva a<br>calibrar la zona y, si esto no funciona,<br>sustituya la tarjeta. |
| La temperatura<br>indica 0 °C (32 °F) | No hay comunicación con la tarjeta.                                                                                                    | Consulte la solución del error Tiempo<br>de lectura excedido.                                                                                                    |
| La pantalla no<br>responde            | Hay un problema con el<br>ordenador o el monitor táctil.<br>Falta una fase.                                                                                                    | Revise la alimentación del<br>controlador para asegurarse<br>de que no falte ninguna fase.<br>Sustituya el monitor táctil por<br>una unidad en buen estado para<br>comprobar si se ha restaurado la<br>imagen. En caso afirmativo, sustituya<br>el monitor táctil.<br>Sustituya el ordenador por una<br>unidad en buen estado y compruebe<br>si se ha restaurado la imagen. En caso<br>afirmativo, sustituya el ordenador.                                                                                                    |

**Tabla 15-2 Procedimientos de resolución de problemas (Continuación)**

# **15.8 Causas de los errores y soluciones**

Cuando el controlador realice una prueba de circuito, detendrá el sistema y le informará de si se han detectado errores durante la prueba. El controlador mostrará una ventana con datos sobre las posibles causas y soluciones. Consulte la [Figura 15-45](#page-261-0). Esta ventana también se puede abrir tocando el botón **Display Failure Data** (Mostrar datos de errores) en la pantalla System Setup (Ajustes del sistema), en las pestañas Heats Setup (Ajustes de los calentadores) y Monitoring (Control).

**NOTA:** Las zonas que estén apagadas no aparecerán en la lista.

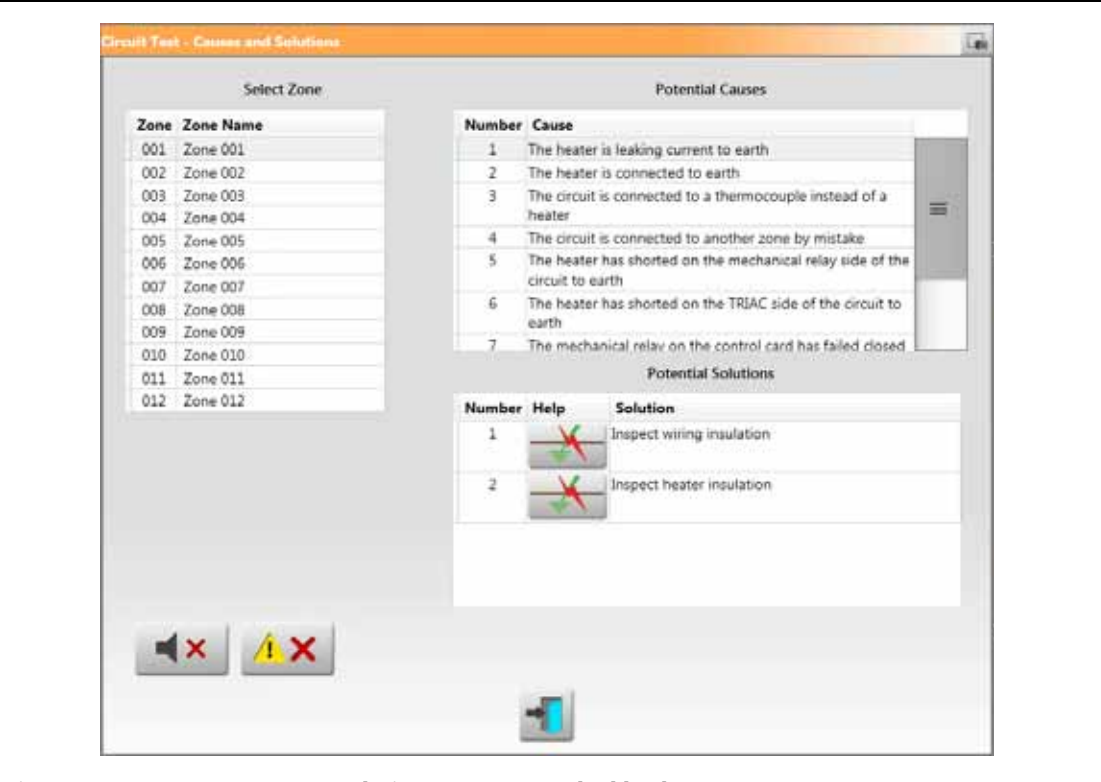

<span id="page-261-0"></span>**Figura 15-45 Ventana Causas y soluciones: errores en el cableado**

Cuando seleccione una zona en el campo Select Zone (Seleccionar zona), aparecerá una lista de las posibles causas en el campo Possible Causes (Posibles causas). La primera de las posibles causas del error aparecerá con el número 1. Las siguientes causas posibles se mostrarán en orden numérico. Cuando seleccione una de las posibles causas de la lista, se mostrará una lista de soluciones en el campo Potential Solutions (Posibles soluciones).

Aparecerán dos botones en la columna Help (Ayuda) del campo Potential Solutions (Posibles soluciones).

- View Electrical Fault (Ver errores eléctricos): toque este botón para ver una imagen que le ayude a solucionar el error. También se mostrará una lista de las herramientas disponibles, los pasos del procedimiento y los resultados previstos. El botón View Electrical Fault (Ver errores eléctricos) se muestra en la [Figura 15-45.](#page-261-0) Consulte la [Figura 15-46](#page-262-0) para ver un ejemplo de la ventana del procedimiento de resolución de problemas para el error "Calentador con fuga de corriente a tierra".
- Go To Card Layout (Ir al esquema de tarjetas): toque este botón para ver la pantalla Card Layout (Esquema de tarjetas). La placa y la tarjeta de control asociadas con la zona en la que se ha producido el problema se resaltarán en color rojo, como cuando usa la pantalla Event History (Historial de eventos) para ver errores. El botón Go To Card Layout (Ir al esquema de tarjetas) se muestra en la [Figura 15-47.](#page-263-0) Consulte la [Sección 15.2](#page-222-0) para obtener información sobre la pantalla Card Layout (Esquema de tarjetas).

Los botones Silence Horn (Silenciar sirena) y Reset Errors (Restablecer errores) también están disponibles en la ventana Cause and Solutions (Causas y soluciones) para facilitar el trabajo con los errores de las zonas.

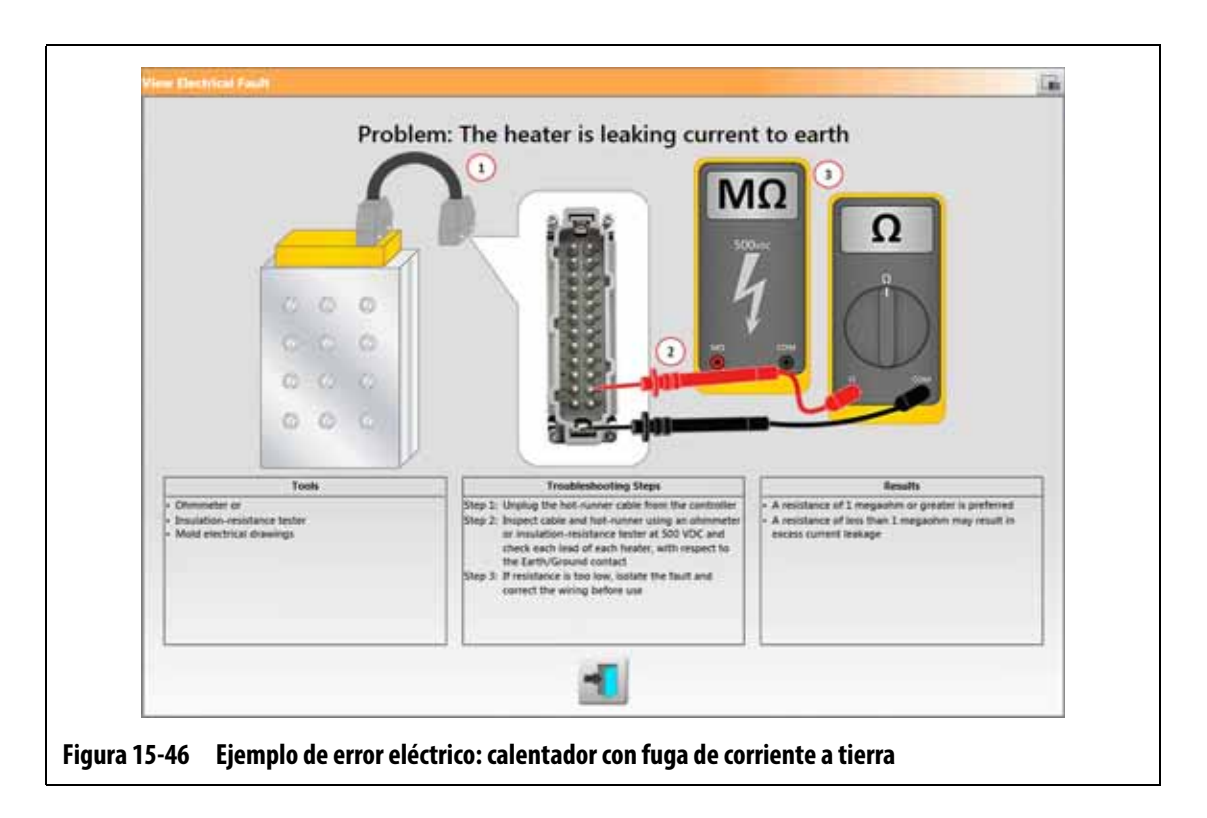

## **15.8.1 Errores eléctricos admitidos**

<span id="page-262-0"></span>El controlador permite detectar 9 errores eléctricos y ofrece posibles soluciones:

#### **Errores de cableado**

- Calentador con fuga de corriente a tierra
- Calentador conectado a tierra
- Calentador cableado a un termopar
- Calentador mal cableado a otra zona
- Calentador cortocircuitado en el lado del relé mecánico del circuito
- Calentador cortocircuitado en el lado del TRIAC del circuito
- Cable neutral suelto en la alimentación de entrada

#### **Errores relacionados con la tarjeta de control**

- El relé mecánico de la tarjeta de control ha fallado.
- El TRIAC de la tarjeta de control ha fallado.

Los errores relacionados con la tarjeta de control inteligente (ICC) mostrarán el botón Go To Card Layout (Ir al esquema de tarjetas), debajo de la columna Help (Ayuda) del campo Potential Solutions (Posibles soluciones). Consulte la [Figura 15-47](#page-263-0). Toque este botón para ver la pantalla Card Layout (Esquema de tarjetas), la cual le ayudará a localizar la ICC que ha provocado el error. Consulte la [Sección 15.2](#page-222-0) para obtener información sobre la pantalla Card Layout (Esquema de tarjetas).

Consulte la [Sección 15.3.1](#page-226-0) para obtener información sobre cómo sustituir una ICC, o la [Sección 15.3.2](#page-228-0) para obtener información sobre cómo sustituir un fusible abierto en una ICC.

<span id="page-263-0"></span>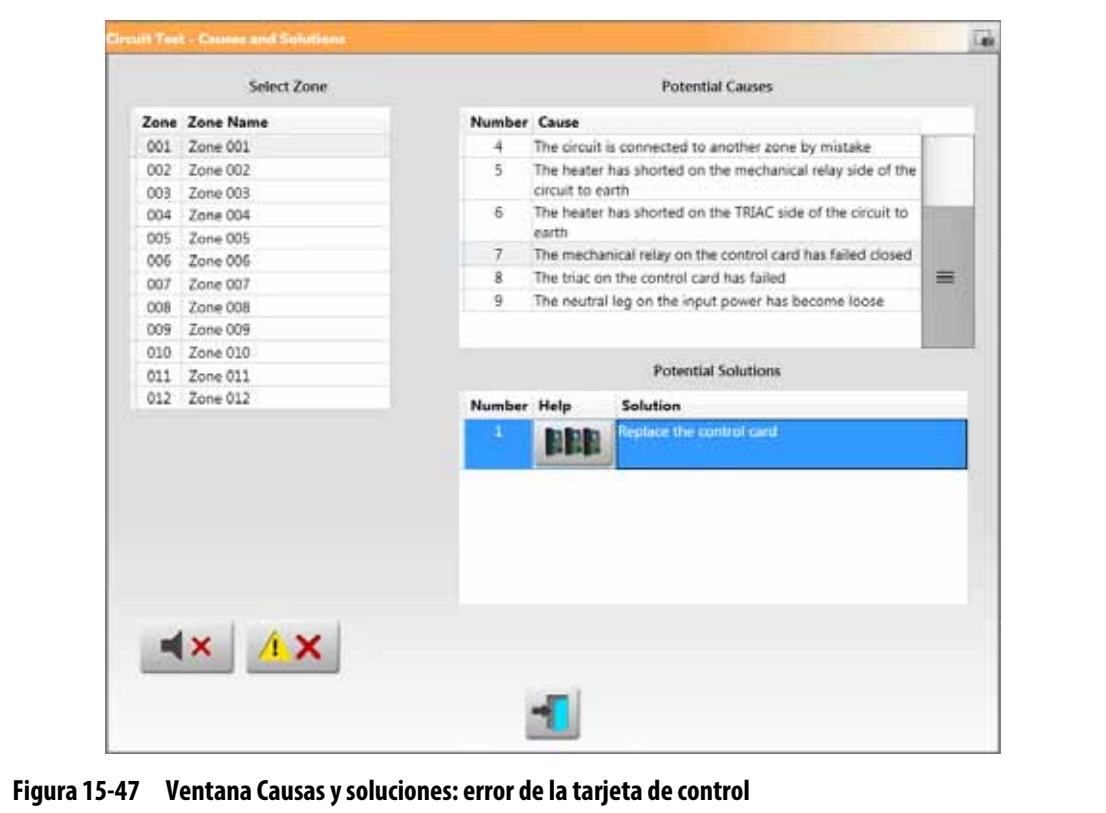